# GARMIN

## **G1000**<sup>®</sup> Integrated Flight Deck Pilot's Guide

92 114 64

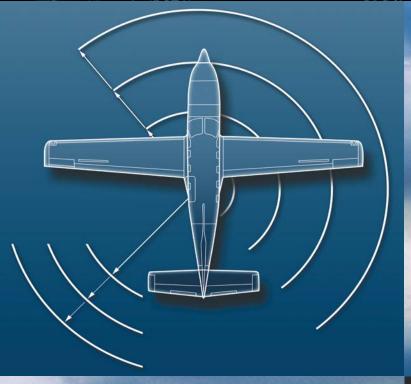

Hummil

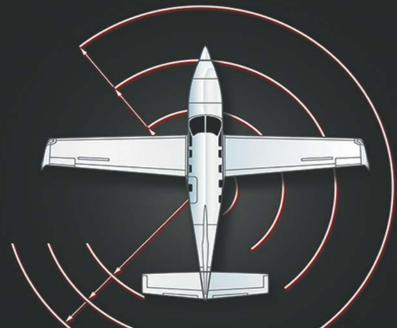

# TBM 850 & TBM 900

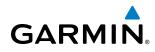

Tel: 503/391.3411

Copyright © 2007, 2009-2012, 2014-2015 Garmin Ltd. or its subsidiaries. All rights reserved.

This manual reflects the operation of System Software version 0719.15 or later for the Socata TBM 850/900. Some differences in operation may be observed when comparing the information in this manual to earlier or later software versions.

Garmin International, Inc., 1200 East 151st Street, Olathe, Kansas 66062, U.S.A. Tel: 913/397.8200 Fax: 913/397.8282 Garmin AT, Inc., 2345 Turner Road SE, Salem, OR 97302, U.S.A.

Fax 503/364.2138

Garmin (Europe) Ltd. Liberty House, Hounsdown Business Park Southampton, Hampshire SO40 9LR U.K. Tel: 44 (0) 37 0850 1243 Fax: 44 (0) 23 8052 4004

Garmin Corporation, No. 68, Jangshu 2nd Road, Shijr, Taipei County, Taiwan Tel: 886/02.2642.9199 Fax: 886/02.2642.9099

For after-hours emergency, aircraft on ground (AOG) technical support for Garmin panel mount and integrated avionics systems, please contact Garmin's AOG Hotline at 913.397.0836.

Web Site Address: www.garmin.com

Except as expressly provided herein, no part of this manual may be reproduced, copied, transmitted, disseminated, downloaded or stored in any storage medium, for any purpose without the express written permission of Garmin. Garmin hereby grants permission to download a single copy of this manual and of any revision to this manual onto a hard drive or other electronic storage medium to be viewed for personal use, provided that such electronic or printed copy of this manual or revision must contain the complete text of this copyright notice and provided further that any unauthorized commercial distribution of this manual or any revision hereto is strictly prohibited.

Garmin<sup>®</sup> and G1000<sup>®</sup>, WATCH<sup>®</sup>, FliteCharts<sup>®</sup>, and SafeTaxi<sup>®</sup> are registered trademarks of Garmin Ltd. or its subsidiaries. Connext<sup>™</sup> is a trademark of Garmin Ltd. or its subsidiaries. These trademarks may not be used without the express permission of Garmin.

NavData® is a registered trademark of Jeppesen, Inc.; Stormscope® is a registered trademark of L-3 Communications.

SiriusXM Weather and SiriusXM Satellite Radio are provided by SiriusXM Satellite Radio, Inc.

AC-U-KWIK® is a registered trademark of Penton Business Media Inc.

AOPA Membership Publications, Inc. and its related organizations (hereinafter collectively "AOPA") expressly disclaim all warranties, with respect to the AOPA information included in this data, express or implied, including, but not limited to, the implied warranties of merchantability and fitness for a particular purpose. The information is provided "as is" and AOPA does not warrant or make any representations regarding its accuracy, reliability, or otherwise. Under no circumstances including negligence, shall AOPA be liable for any incidental, special or consequential damages that result from the use or inability to use the software or related documentation, even if AOPA or an AOPA authorized representative has been advised of the possibility of such damages. User agrees not to sue AOPA and, to the maximum extent allowed by law, to release and hold harmless AOPA from any causes of action, claims or losses related to any actual or alleged inaccuracies in the information. Some jurisdictions do not allow the limitation or exclusion of implied warranties or liability for incidental or consequential damages so the above limitations or exclusions may not apply to you.

AC-U-KWIK and its related organizations (hereafter collectively "AC-U-KWIK Organizations") expressly disclaim all warranties with respect to the AC-U-KWIK information included in this data, express or implied, including, but not limited to, the implied warranties of merchantability and fitness for a particular purpose. The information is provided "as is" and AC-U-KWIK Organizations do not warrant or make any representations regarding its accuracy, reliability, or otherwise. Licensee agrees not to sue AC-U-KWIK Organizations and, to the maximum extent allowed by law, to release and hold harmless AC-U-KWIK Organizations from any cause of action, claims or losses related to any actual or alleged inaccuracies in the information arising out of Garmin's use of the information in the datasets. Some jurisdictions do not allow the limitation or exclusion of implied warranties or liability for incidental or consequential damages so the above limitations or exclusions may not apply to licensee.

November, 2015

190-00709-06 Rev. A

Printed in the U.S.A

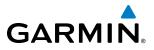

**BLANK PAGE** 

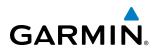

**WARNING:** Navigation and terrain separation must NOT be predicated upon the use of the terrain avoidance feature. The terrain avoidance feature is NOT intended to be used as a primary reference for terrain avoidance and does not relieve the pilot from the responsibility of being aware of surroundings during flight. The terrain avoidance feature is only to be used as an aid for terrain avoidance. Terrain data is obtained from third party sources. Garmin is not able to independently verify the accuracy of the terrain data.

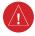

**WARNING:** The displayed minimum safe altitudes (MSAs) are only advisory in nature and should not be relied upon as the sole source of obstacle and terrain avoidance information. Always refer to current aeronautical charts for appropriate minimum clearance altitudes.

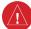

**WARNING:** Do not use outdated database information. Databases used in the system must be updated regularly in order to ensure that the information remains current. Pilots using any outdated database do so entirely at their own risk.

**WARNING:** Do not use basemap (land and water data) information for primary navigation. Basemap data is intended only to supplement other approved navigation data sources and should be considered as an aid to enhance situational awareness.

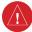

**WARNING:** Do not rely solely upon the display of traffic information for collision avoidance maneuvering. The traffic display does not provide collision avoidance resolution advisories and does not under any circumstances or conditions relieve the pilot's responsibility to see and avoid other aircraft.

**WARNING:** Do not rely solely upon the display of traffic information to accurately depict all of the traffic within range of the aircraft. Due to lack of equipment, poor signal reception, and/or inaccurate information from aircraft or ground stations, traffic may be present that is not represented on the display.

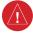

**WARNING:** Do not use data link weather information for maneuvering in, near or around areas of hazardous weather. Information contained within data link weather products may not accurately depict current weather conditions.

**WARNING:** Do not use the indicated data link weather product age to determine the age of the weather information shown by the data link weather product. Due to time delays inherent in gathering and processing weather data for data link transmission, the weather information shown by the data link weather product may be significantly older than the indicated weather product age.

**WARNING:** Do not rely on information from the lightning detection system display as the sole basis for hazard weather avoidance. Range limitations and interference may cause the system to display inaccurate or incomplete information. Refer to the documentation from the lightning detection system manufacturer for detailed information about the system.

**WARNING:** The system, as installed in the Socata TBM 850/900 aircraft, has a very high degree of functional integrity. However, the pilot must recognize that providing monitoring and/or self-test capability for all conceivable system failures is not practical. Although unlikely, it may be possible for erroneous operation to occur without a fault indication shown by the system. It is thus the responsibility of the pilot to detect such an occurrence by means of cross-checking with all redundant or correlated information available in the cockpit.

**WARNING:** For safety reasons, system operational procedures must be learned on the ground.

**WARNING:** The United States government operates the Global Positioning System and is solely responsible for its accuracy and maintenance. The GPS system is subject to changes which could affect the accuracy and performance of all GPS equipment. Portions of the system utilize GPS as a precision electronic NAVigation AID (NAVAID). Therefore, as with all NAVAIDs, information presented by the system can be misused or misinterpreted and, therefore, become unsafe.

**WARNING:** Lamp(s) inside this product may contain mercury (HG) and must be recycled or disposed of according to local, state, or federal laws. For more information, refer to our website at www.garmin.com/ aboutGarmin/environment/disposal.jsp.

**WARNING:** To reduce the risk of unsafe operation, carefully review and understand all aspects of the Pilot's Guide documentation and the Socata TBM 850/900 Airplane Flight Manual. Thoroughly practice basic operation prior to actual use. During flight operations, carefully compare indications from the system to all available navigation sources, including the information from other NAVAIDs, visual sightings, charts, etc. For safety purposes, always resolve any discrepancies before continuing navigation.

**WARNING:** The illustrations in this guide are only examples. Never use the system to attempt to penetrate a thunderstorm. Both the FAA Advisory Circular, Subject: Thunderstorms, and the Aeronautical Information Manual (AIM) recommend avoiding "by at least 20 miles any thunderstorm identified as severe or giving an intense radar echo."

**WARNING:** Because of variation in the earth's magnetic field, operating the system within the following areas could result in loss of reliable attitude and heading indications. North of 72° North latitude at all longitudes. South of 70° South latitude at all longitudes. North of 65° North latitude between longitude 75° W and 120° W. (Northern Canada). North of 70° North latitude between longitude 85° E and 114° E. (Northern Russia). South of 55° South latitude between longitude 120° E and 165° E. (Region south of Australia and New Zealand).

**WARNING:** Do not use GPS to navigate to any active waypoint identified as a 'NON WGS84 WPT' by a system message. 'NON WGS84 WPT' waypoints are derived from an unknown map reference datum that may be incompatible with the map reference datum used by GPS (known as WGS84) and may be positioned in error as displayed.

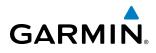

**WARNING:** Do not use a QFE altimeter setting with this system. System functions will not operate properly with a QFE altimeter setting. Use only a QNH altimeter setting for height above mean sea level, or the standard pressure setting, as applicable.

**CAUTION:** The PFD and MFD displays use a lens coated with a special anti-reflective coating that is very sensitive to skin oils, waxes, and abrasive cleaners. CLEANERS CONTAINING AMMONIA WILL HARM THE ANTI-REFLECTIVE COATING. It is very important to clean the lens using a clean, lint-free cloth and an eyeglass lens cleaner that is specified as safe for anti-reflective coatings.

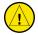

**CAUTION:** The system does not contain any user-serviceable parts. Repairs should only be made by an authorized Garmin service center. Unauthorized repairs or modifications could void both the warranty and the pilot's authority to operate this device under FAA/FCC regulations.

**NOTE:** All visual depictions contained within this document, including screen images of the panel and displays, are subject to change and may not reflect the most current system and databases. Depictions of equipment may differ slightly from the actual equipment.

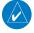

**NOTE:** This device complies with part 15 of the FCC Rules. Operation is subject to the following two conditions: (1) this device may not cause harmful interference, and (2) this device must accept any interference received, including interference that may cause undesired operation.

**NOTE:** The data contained in the terrain and obstacle databases comes from government agencies. Garmin accurately processes and cross-validates the data, but cannot guarantee the accuracy and completeness of the data.

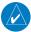

**NOTE:** This product, its packaging, and its components contain chemicals known to the State of California to cause cancer, birth defects, or reproductive harm. This notice is being provided in accordance with California's Proposition 65. If you have any questions or would like additional information, please refer to our web site at www.garmin.com/prop65.

**NOTE:** Interference from GPS repeaters operating inside nearby hangars can cause an intermittent loss of attitude and heading displays while the aircraft is on the ground. Moving the aircraft more than 100 yards away from the source of the interference should alleviate the condition.

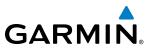

**NOTE:** Operating the system in the vicinity of metal buildings, metal structures, or electromagnetic fields can cause sensor differences that may result in nuisance miscompare annunciations during start up, shut down, or while taxiing. If one or both of the sensed values are unavailable, it will be annunciated as a 'NO COMP' (no compare).

**NOTE:** Use of polarized eyewear may cause the flight displays to appear dim or blank.

- **NOTE:** The FAA has asked Garmin to remind pilots who fly with Garmin database-dependent avionics of the following:
- It is the pilot's responsibility to remain familiar with all FAA regulatory and advisory guidance and information related to the use of databases in the National Airspace System.
- Garmin equipment will only recognize and use databases that are obtained from Garmin or Jeppesen. Databases obtained from Garmin or Jeppesen are assured compliance with all data quality requirements (DQRs) by virtue of a Type 2 Letter of Authorization (LOA) from the FAA. A copy of the Type 2 LOA is available for each database and can be viewed at http://fly.garmin.com by selecting 'Type 2 LOA Status.'
- Use of a current Garmin or Jeppesen database in your Garmin equipment is required for compliance with established FAA regulatory guidance, but does not constitute authorization to fly any and all terminal procedures that may be presented by the system. It is the pilot's responsibility to operate in accordance with established AFM(S) and regulatory guidance or limitations as applicable to the pilot, the aircraft, and installed equipment.

**NOTE:** The pilot/operator must review and be familiar with Garmin's database exclusion list as discussed in SAIB CE-14-04 to determine what data may be incomplete. The database exclusion list can be viewed at www. flygarmin.com by selecting 'Database Exclusions List.'

**NOTE:** The pilot/operator must have access to Garmin and Jeppesen database alerts and consider their impact on the intended aircraft operation. The database alerts can be viewed at www.flygarmin.com by selecting 'Aviation Database Alerts.'

**NOTE:** If the pilot/operator wants or needs to adjust the database, contact Garmin Product Support to coordinate the revised DQRs.

**NOTE:** Garmin requests the flight crew report any observed discrepancies related to database information. These discrepancies could come in the form of an incorrect procedure; incorrectly identified terrain, obstacles and fixes; or any other displayed item used for navigation or communication in the air or on the ground. Go to FlyGarmin. com and select 'Report An Aviation Data Error Report.'

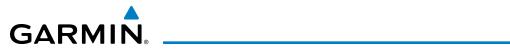

| Record of Revisions                  |   |         |                |                                                             |  |
|--------------------------------------|---|---------|----------------|-------------------------------------------------------------|--|
| Part Number Revision Date Page Range |   |         | Page Range     | Description                                                 |  |
| 190-00709-01                         | А | 7/7/08  | All            | Added Synthetic Vision System and other GDU 9.02 parameters |  |
| 190-00709-02                         | А | 5/5/09  | All            | Added new page selection presentation                       |  |
|                                      |   |         |                | Added import/export flight plans                            |  |
|                                      |   |         |                | Added flight data logging                                   |  |
|                                      |   |         |                | Added other GDU 9.14 parameters.                            |  |
|                                      | В | 7/30/09 | 53             | Corrected discussion of setting Selected Altitude           |  |
| 190-00709-03                         | А | 4/10    | All            | Added GDU 11.01 parameters.                                 |  |
|                                      |   |         |                | Added GTS 820                                               |  |
|                                      |   |         |                | Added AOPA Airport Directory                                |  |
|                                      |   |         |                | Added dual navigation database capability                   |  |
|                                      |   |         |                | Added database synchronization                              |  |
|                                      | В | 6/10    | Page 7         | Updated System Configuration Diagram                        |  |
|                                      |   |         | Pages 411-413  | Added Flight ID discussion for GTS 820 Traffic Page         |  |
|                                      |   |         | Pages 106, 558 | Added NG HI CAS message                                     |  |
|                                      |   |         | Page 579       | Added "Airspeed, Airspeed" and GTS 820 aural alerts         |  |
|                                      |   |         |                |                                                             |  |
| 190-00709-04                         | А | 10/11   | All            | Added Profile View                                          |  |
|                                      |   |         |                | Added Standby Navigation Database                           |  |
|                                      |   |         |                | Added new database update procedures                        |  |
|                                      |   |         |                | Added Iridium Satellite Telephone & SMS messaging           |  |
|                                      |   |         |                | Added GFDS Worldwide Weather                                |  |
|                                      |   |         |                | Added WX LGND, LEGEND, and METAR softkeys                   |  |
|                                      |   |         |                | Updated system messages                                     |  |
|                                      |   |         |                | Added other GDU 12.01 parameters                            |  |

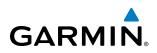

| Record of Revisions |   |      |     |                                                                                                    |  |
|---------------------|---|------|-----|----------------------------------------------------------------------------------------------------|--|
| 190-00709-05        | A | 1/14 | All | Added Maintenance Log feature<br>Added Auxiliary Video<br>Added CPDLC<br>Added AC-U-KWIK Airport Directory<br>Added User Defined Holding Patterns<br>Added temperature compensated altitude<br>Changed GFDS Weather to Connext <sup>™</sup> Weather<br>Changed XM to SiriusXM<br>Changed Synthetic Vision System (SVS) to Synthetic Vision<br>Technology (SVT)<br>Added other GDU 14.01 parameters |  |
|                     | В | 2/14 | All | Clerical                                                                                                    |  |
|                     | С | 1/15 | All | Added database use notes<br>Changed vacuum low pressure CAS message description<br>Changed oil pressure CAS message description<br>Added import/export of Pilot Profiles<br>Added discussion regarding system behavior when<br>automatically switching from GPS to LOC<br>Updated weather radar precipitation intensity table<br>Added QFE altimeter setting warning                               |  |
|                     | D | 1/15 | All | Clerical                                                                                                    |  |

| Record of Revisions |          |       |            |                                       |  |
|---------------------|----------|-------|------------|---------------------------------------|--|
| Part Number         | Revision | Date  | Page Range | Description                           |  |
| 190-00708-06        | А        | 11/15 | All        | Updated Warnings, Cautions, and Notes |  |
|                     |          |       |            | Added Flight Stream 210               |  |
|                     |          |       |            | Added Radar Altimeter                 |  |
|                     |          |       |            | Added Nexrad C/Nexrad B               |  |
|                     |          |       |            | Added ADS-B Out                       |  |
|                     |          |       |            | Added Smart Airspace                  |  |
|                     |          |       |            | Added GDU 15.00 parameters            |  |
|                     |          |       |            | Updated CAS Messages                  |  |

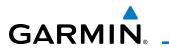

## SECTION 1 SYSTEM OVERVIEW

| 1.1 | System Description                        | 1  |
|-----|-------------------------------------------|----|
| 1.2 | Line Replaceable Units (LRU)              | 2  |
| 1.3 | G1000 Controls                            |    |
|     | PFD Controls                              | 8  |
|     | Controls Associated With the MFD          |    |
|     | AFCS Controls                             | 11 |
|     | Audio Panel Controls                      |    |
| 1.4 | Secure Digital Cards                      |    |
| 1.5 | System Power-up                           |    |
| 1.6 | System Operation                          |    |
|     | Normal Operation                          |    |
|     | Reversionary Mode                         |    |
|     | G1000 System Annunciations                |    |
|     | Softkey Function                          |    |
|     | GPS Receiver Operation                    |    |
| 1.7 | Accessing G1000 Functionality             |    |
|     | Menus                                     |    |
|     | MFD Page Groups                           |    |
|     | MFD System Pages                          |    |
| 1.8 | Display Backlighting                      |    |
|     | Automatic Adjustment                      |    |
|     | Manual Adjustment                         |    |
|     | SECTION 2 FLIGHT INSTRUMENTS              |    |
| 2.1 | Flight Instruments                        | 58 |
|     | Airspeed Indicator                        |    |
|     | ,<br>Attitude Indicator                   |    |
|     | Altimeter                                 | 61 |
|     | Vertical Speed Indicator (VSI)            | 65 |
|     | Vertical Deviation                        | 65 |
|     | Horizontal Situation Indicator (HSI)      | 66 |
|     | Course Deviation Indicator (CDI)          | 71 |
| 2.2 | Supplemental Flight Data                  | 79 |
|     | Temperature Displays                      | 79 |
|     | Wind Data                                 | 81 |
|     | Vertical Navigation (VNV) Indications     | 82 |
| 2.3 | PFD Annunciations and Alerting Functions. | 83 |
|     | System Alerting                           | 83 |
|     | Marker Beacon Annunciations               | 84 |
|     | Traffic Annunciation                      | 84 |
|     | Terrain Annunciations                     | 85 |

|      | Altitude Alerting                                                           | 86                       |
|------|-----------------------------------------------------------------------------|--------------------------|
|      | Low Altitude Annunciation                                                   | 86                       |
|      | Minimum Descent Altitude/Decision Height Alerting                           | 87                       |
|      | Radar Altimeter                                                             | 88                       |
| 2.4  | Abnormal Operations                                                         | 90                       |
|      | Abnormal GPS Conditions                                                     | 90                       |
|      | Heading Failure Modes                                                       | 91                       |
|      | Unusual Attitudes                                                           | 91                       |
| S    | ECTION 3 ENGINE AND AIRFRAME SYSTEM                                         | IS                       |
| 3.1  | Engine Indication System (EIS)                                              | 95                       |
|      | Engine Parameters                                                           | 96                       |
|      | Cabin Pressurization                                                        | 98                       |
|      | Fuel Information                                                            | 100                      |
|      | Electrical Information                                                      | 100                      |
|      | Trim and Flap Indicators                                                    | 101                      |
| 3.2  | Synoptics                                                                   | 102                      |
|      | Electrical System                                                           | 104                      |
|      | Fuel System                                                                 | 107                      |
|      | General Systems                                                             | 109                      |
| 3.3  | Crew Alerting System (CAS)                                                  | 110                      |
|      | CAS Messages and Prioritization                                             | 111                      |
|      | SECTION 4 AUDIO PANEL AND CNS                                               |                          |
| 4.1  | Overview                                                                    | 113                      |
|      | Audio Panel Volume Control                                                  | 113                      |
|      | PFD Controls and Frequency Display                                          | 114                      |
|      | Audio Panel Controls                                                        | 116                      |
| 4.2  | COM Operation                                                               | 118                      |
|      | COM Transceiver Selection and Activation                                    | 118                      |
|      | COM Transceiver Manual Tuning                                               | 119                      |
|      | Quick-Tuning and Activating 121.500 MHz                                     | 120                      |
|      | Auto-Tuning the COM Frequency                                               | 121                      |
|      | Frequency Spacing                                                           | 126                      |
|      | Automatic Squelch                                                           | 127                      |
|      | Volume                                                                      | 127                      |
| 4.3  | Controller Pilot Data Link Communications                                   | 400                      |
|      |                                                                             |                          |
| (CPD | LC)                                                                         |                          |
| (CPD | CPDLC Session Overview                                                      | 128                      |
| (CPD | CPDLC Session Overview<br>CPDLC System Status                               | 128<br>128               |
| (CPD | CPDLC Session Overview<br>CPDLC System Status<br>CPDLC Message Status Icons | 128<br>128<br>129        |
| (CPD | CPDLC Session Overview<br>CPDLC System Status                               | 128<br>128<br>129<br>130 |

|     | Responding to an ATC Message             | . 135 |
|-----|------------------------------------------|-------|
|     | Viewing an ATC Message                   | . 136 |
|     | Viewing CPDLC Message Dialogs            | . 136 |
|     | Deleting Message Dialogs                 | . 137 |
|     | Disconnecting from the CPDLC System      | . 138 |
|     | Enabling/Disabling Data Mode             | . 138 |
|     | CPDLC System Failure                     | . 138 |
| 4.4 | NAV Operation                            | . 139 |
|     | NAV Radio Selection and Activation       | . 139 |
|     | NAV Receiver Manual Tuning               | . 140 |
|     | Auto-Tuning a NAV Frequency from the MFD | . 142 |
|     | Marker Beacon Receiver                   | . 147 |
|     | ADF/DME Tuning                           | . 148 |
| 4.5 | Mode S Transponders                      | . 152 |
|     | Transponder Controls                     | . 153 |
|     | Transponder Mode Selection               | . 154 |
|     | Entering a Transponder Code              | . 156 |
|     | IDENT Function                           | . 157 |
|     | Flight ID Reporting                      | . 158 |
| 4.6 | Additional Audio Panel Functions         | . 159 |
|     | Power-Up                                 | . 159 |
|     | Mono/Stereo Headsets                     | . 159 |
|     | Speaker                                  | . 159 |
|     | Intercom                                 | . 160 |
|     | Passenger Address (PA) System            | . 161 |
|     | Simultaneous COM Operation               | . 161 |
|     | Clearance Recorder and Player            | . 162 |
|     | Entertainment Inputs                     | . 163 |
| 4.7 | Audio Panels Preflight Procedure         | . 164 |
| 4.8 | Abnormal Operation                       | . 166 |
|     | Stuck Microphone                         | . 166 |
|     | COM Tuning Failure                       | . 166 |
|     | PFD Failure                              | . 167 |
|     | Audio Panel Fail-Safe Operation          | . 168 |
|     | Reversionary Mode                        | . 168 |
|     | SECTION 5 FLIGHT MANAGEMENT              |       |
| 5.1 | Introduction                             | . 169 |
|     | Navigation Status Box                    | . 170 |
| 5.2 | Using Map Displays                       |       |
|     | Map Orientation                          |       |
|     | Map Range                                |       |
|     | Map Panning                              |       |
|     |                                          |       |

|     | Measuring Bearing and Distance              | 182 |
|-----|---------------------------------------------|-----|
|     | Topography                                  | 183 |
|     | Map Symbols                                 | 186 |
|     | Airways                                     | 192 |
|     | Track Vector                                | 194 |
|     | Wind Vector                                 | 195 |
|     | Nav Range Ring                              | 196 |
|     | Fuel Range Ring                             | 197 |
|     | Field of View (SVT)                         | 198 |
|     | Selected Altitude Intercept Arc             | 199 |
| 5.3 | Waypoints                                   | 200 |
|     | Airports                                    | 201 |
|     | Intersections                               | 208 |
|     | NDBs                                        | 210 |
|     | VORs                                        |     |
|     | User Waypoints                              | 214 |
| 5.4 | Airspaces                                   | 220 |
| 5.5 | Direct-to-Navigation                        | 225 |
| 5.6 | Flight Planning                             |     |
|     | Flight Plan Creation                        |     |
|     | Adding Waypoints to an Existing Flight Plan |     |
|     | Adding Airways to a Flight Plan             |     |
|     | Adding Procedures to a Stored Flight Plan   |     |
|     | Flight Plan Storage                         |     |
|     | Flight Plan Editing                         |     |
|     | Along Track Offsets                         |     |
|     | Parallel Track                              |     |
|     | Activating a Flight Plan Leg                |     |
|     | Inverting a Flight Plan                     |     |
|     | Flight Plan Views                           |     |
|     | Closest Point of FPL                        |     |
|     | User-Defined Holding Patterns               |     |
| 5.7 | Vertical Navigation                         |     |
|     | Altitude Constraints                        |     |
| 5.8 | Procedures                                  |     |
|     | Departures                                  |     |
|     | Arrivals                                    |     |
|     | Approaches                                  |     |
| 5.9 | Trip Planning                               |     |
| 5.5 | Trip Planning                               |     |
|     | Weight Planning                             |     |
|     | Weight Caution And Warning Conditions       |     |
|     | VVEIGHT CAUTION AND AVAILING CONDITIONS     |     |

**GARMIN**<sub>®</sub>

## GARMIN.

| 5.10 | RAIM Prediction                                         |
|------|---------------------------------------------------------|
| 5.11 | Navigating a Flight Plan                                |
| 5.12 | Abnormal Operation                                      |
|      | SECTION 6 HAZARD AVOIDANCE                              |
| 6.1  | SiriusXM Weather                                        |
|      | Activating Services                                     |
|      | Using SiriusXM Weather Products                         |
|      | Weather Softkeys on the Weather Data Link (XM) Page 342 |
|      | SiriusXM Weather Abnormal Operations                    |
| 6.2  | Garmin Connext Weather                                  |
|      | Registering the Iridium Satellite System                |
|      | Registering Garmin Connext Weather                      |
|      | Accessing Garmin Connext Weather Products               |
|      | Connext Data Requests                                   |
|      | Garmin Connext Weather Products                         |
|      | Abnormal Operations                                     |
| 6.3  | Airborne Color Weather Radar                            |
|      | System Description                                      |
|      | Principles of Pulsed Airborne Weather Radar 408         |
|      | Safe Operating Distance 412                             |
|      | Basic Antenna Tilt Setup 413                            |
|      | Weather Mapping and Interpretation                      |
|      | Weather Radar Overlay on the Navigation Map Page 427    |
| 6.4  | Stormscope                                              |
|      | Setting Up Stormscope on the Navigation Map             |
|      | Selecting the Stormscope Page                           |
| 6.5  | Terrain Proximity                                       |
|      | Displaying Terrain Proximity Data                       |
|      | Terrain Proximity Page438                               |
| 6.6  | Terrain-SVS                                             |
|      | Displaying Terrain-SVS Data                             |
|      | Terrain-SVS Page443                                     |
|      | Terrain-SVS Alerts                                      |
|      | System Status                                           |
| 6.7  | <b>TAWS-B</b>                                           |
|      | Displaying TAWS-B Data451                               |
|      | TAWS-B Alerts                                           |
|      | System Status                                           |
| 6.8  | Profile View Terrain                                    |
|      | Profile View Display                                    |
| 6.9  | Traffic Information Service (TIS)468                    |
|      | Displaying TRAFFIC Data                                 |

|      | Traffic Map Page                       | 471 |
|------|----------------------------------------|-----|
|      | TIS Alerts                             | 472 |
|      | System Status                          | 474 |
| 6.10 | GTS 820 Traffic                        | 476 |
|      | Theory of operation                    | 476 |
|      | TAS Alerts                             | 479 |
|      | System Test                            | 480 |
|      | Operation                              | 481 |
| 6.11 | KTA 870 Traffic                        | 489 |
|      | TAS Symbology                          | 489 |
|      | Operation                              | 490 |
|      | Altitude Display                       | 493 |
|      | Traffic Map Page Display Range         | 493 |
|      | TAS Alerts                             | 495 |
|      | System Status                          | 495 |
| SEC  | TION 7 AUTOMATIC FLIGHT CONTROL SYST   | EM  |
|      | Basic Autopilot Operation              |     |
| 7.1  | AFCS Controls                          |     |
| 7.2  | Flight Director Operation              |     |
| 1.2  |                                        |     |
|      | Activating the Flight Director         |     |
|      | AFCS Status Box                        |     |
|      | Flight Director Modes                  |     |
|      | Switching Flight Directors             |     |
|      | Command Bars                           |     |
| 7.3  | Vertical Modes                         |     |
|      | Pitch Hold Mode (PIT)                  |     |
|      | Selected Altitude Capture Mode (ALTS)  |     |
|      | Altitude Hold Mode (ALT)               |     |
|      | Vertical Speed Mode (VS)               |     |
|      | Flight Level Change Mode (FLC)         |     |
|      | Vertical Navigation Modes (VPTH, ALTV) |     |
|      | Glidepath Mode (GP)                    |     |
|      | Glideslope Mode (GS)                   |     |
|      | Takeoff (TO) and Go Around (GA) Modes  | 519 |
| 7.4  | Lateral Modes                          | 520 |
|      | Roll Hold Mode (ROL)                   | 521 |
|      | Low Bank Mode                          | 521 |
|      | Heading Select Mode (HDG)              | 522 |
|      | Navigation Modes (GPS, VOR, LOC)       | 522 |
|      | Approach Modes (GPS, VAPP, LOC)        | 524 |
|      | Backcourse Mode (BC)                   | 526 |
|      | Intercepting and Flying a DME Arc      | 526 |

| 7.5 | Autopilot and Yaw Damper Operation                       |
|-----|----------------------------------------------------------|
|     | Flight Control                                           |
|     | Engagement528                                            |
|     | Control Wheel Steering                                   |
|     | Disengagement                                            |
| 7.6 | Example Flight Plan530                                   |
|     | Departure                                                |
|     | Intercepting a VOR Radial532                             |
|     | Flying a Flight Plan/GPS Course                          |
|     | Descent                                                  |
|     | Approach537                                              |
|     | Go Around/Missed Approach                                |
| 7.7 | AFCS Annunciations and Alerts                            |
|     | AFCS Status Alerts                                       |
|     | Overspeed Protection                                     |
| 7.8 | Abnormal Operation                                       |
|     | Suspected Autopilot malfunction                          |
|     | Overpowering Autopilot Servos                            |
|     | SECTION 8 ADDITIONAL FEATURES                            |
| 8.1 |                                                          |
| 0.1 | Synthetic Vision Technology (SVT)                        |
|     | SVT Operation                                            |
|     |                                                          |
| 8.2 | Field of View                                            |
| 0.2 | SafeTaxi®                                                |
|     | SafeTaxi Cycle Number and Revision                       |
| 8.3 | ChartView                                                |
|     | ChartView Softkeys                                       |
|     | Terminal Procedures Charts                               |
|     | Chart Options                                            |
|     | Day/Night View                                           |
| ~ . | ChartView Cycle Number and Expiration Date               |
| 8.4 | FliteCharts <sup>®</sup>                                 |
|     | FliteCharts Softkeys                                     |
|     | Terminal Procedures Charts                               |
|     | Chart Options                                            |
|     | Day/Night View                                           |
|     | FliteCharts Cycle Number and Expiration Date             |
| 8.5 | Airport Directory604                                     |
|     | Airport Directory Database Cycle Number and Revision 605 |
| 8.6 | SiriusXM Radio Entertainment607                          |
|     | Activating SiriusXM Satellite Radio Services             |
|     | Using SiriusXM Radio608                                  |

| 8.7  | Scheduler                                | 612 |
|------|------------------------------------------|-----|
| 8.8  | Electronic Checklists                    | 614 |
| 8.9  | Flight Data Logging                      | 618 |
| 8.10 | Satellite Telephone and SMS Messaging    | 620 |
|      | Registering the Iridium Satellite System |     |
|      | Disable/Enable Iridium Transceiver       |     |
|      | Telephone Communication                  | 622 |
|      | Text Messaging (SMS)                     | 635 |
| 8.11 | Maintenance Logs                         | 647 |
| 8.12 | Auxiliary Video (Optional)               | 648 |
|      | Video Setup                              | 649 |
|      | Display Selection                        |     |
|      | Input Selection                          | 650 |
|      | Zoom/Range                               | 651 |
| 8.13 | Bluetooth® Management                    | 652 |
| 8.14 | Abnormal Operation                       | 654 |
|      | SVT Troubleshooting                      | 654 |
|      | Reversionary Mode                        | 654 |
|      | Unusual Attitudes                        | 655 |
|      | APPENDICES                               |     |
| Annu | nciations and Alerts                     | 659 |
|      | CAS Messages                             | 659 |
|      | Comparator Annunciations                 | 662 |
|      | Reversionary Sensor Annunciations        | 663 |
|      | System Annunciations                     | 664 |
|      | Message Advisories                       | 666 |
|      | AFCS Alerts                              |     |
|      | Terrain-SVT Alerts                       |     |
|      | TAWS-B ALERTS                            |     |
|      | Other G1000 Aural Alerts                 |     |
|      | Flight Plan Import/Export Messages       | 684 |

GARMIN.

| INDEX                              |     |  |  |  |  |
|------------------------------------|-----|--|--|--|--|
| Map Symbols                        |     |  |  |  |  |
| Frequently Asked Questions7        |     |  |  |  |  |
| Glossary                           | 695 |  |  |  |  |
| Garmin Databases                   |     |  |  |  |  |
| Navigation Databases               |     |  |  |  |  |
| Database Management                | 685 |  |  |  |  |
| Flight Plan Import/Export Messages |     |  |  |  |  |
| Other G1000 Aural Alerts           |     |  |  |  |  |

| Index . |  | - | 1 |
|---------|--|---|---|
|---------|--|---|---|

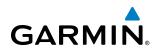

## **SECTION 1 SYSTEM OVERVIEW**

## **1.1 SYSTEM DESCRIPTION**

This section is designed to provide an overview of the G1000 Integrated Flight Deck. The G1000 system is an integrated flight control system that presents flight instrumentation, position, navigation, communication, and identification information to the pilot through large-format displays. The system consists of the following Line Replaceable Units (LRUs):

- GDU 1040A Primary Flight Display (PFD)
- GDU 1500 Multi Function Display (MFD)
- GIA 63W Integrated Avionics Unit
- GDC 74B Air Data Computer (ADC)
- GEA 71 Engine/Airframe Unit
- **GRS 77** Attitude and Heading Reference System (AHRS)
- GMU 44 Magnetometer
- **GMA 1347D Cabin** Dual Audio System with Integrated Marker Beacon Receiver
- GTX 33/33D w/ES Mode S Transponder
- GDL 69A or GDL 69SXM Data Link (optional)
- GWX 68 or GWX 70 Weather Radar (optional)
- GDR 66 VHF Data Link Transceiver (optional)

- **GSR 56** Iridium Transceiver (optional)
- GCU 475 MFD Control Unit
- GMC 710 AFCS Control Unit
- GTS 820 Traffic Avoidance System (optional)
- GA 58 Directional Antenna
- GA 36 and GA 37 GPS/SBAS Antennas
- GSA 81 AFCS Servos
- GSM 85/86 Servo Gearboxes
- GTA 82 Trim Adapter
- **GRA 55** Provides altitude above the ground to the PFD, through the GIA 63W, via HSDB connection.
- Flight Stream 210 Wireless Bluetooth® Gateway

A top-level G1000 system block diagram is shown in Figure 1-1 (it does not include the GA 36, GA 37, GA 58, or GSM 85/86).

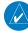

#### NOTE: Refer to the AFCS section for details on the Garmin AFCS.

In the aircraft, the Garmin Automated Flight Control System (AFCS) provides the Flight Director (FD), Autopilot (AP), and Yaw Damper (YD) functions of the G1000 system.

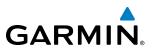

## **1.2 LINE REPLACEABLE UNITS (LRU)**

• **GDU 1040A** – Each unit is configured as a PFD that features a 10.4-inch LCD with 1024 x 768 resolution. The unit installed on the left/pilot side is designated as PFD1, and the one installed on the right/copilot side is designated as PFD2. These units communicate with each other, the MFD, and with the on-side GIA 63W Integrated Avionics Unit through a High-Speed Data Bus (HSDB) connection.

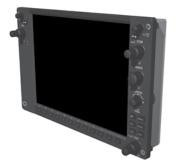

• **GDU 1500** – Features a 15-inch LCD with 1024 x 768 resolution and is configured as an MFD. This unit is linked to both PFDs via HSDB connection.

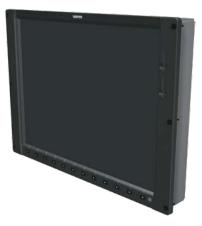

• **GIA 63W** – Functions as the main communication hub, linking all LRUs with the on-side PFD. Each GIA 63W contains a GPS SBAS receiver, VHF COM/NAV/GS receivers, a flight director (FD) and system integration microprocessors. Each GIA 63W is paired with the on-side PFD via HSDB connection. The GIA 63Ws are not paired together and do not communicate with each other directly.

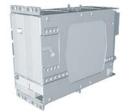

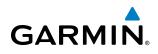

• **GDC 74B** – Processes data from the pitot/static system as well as the OAT probe. This unit provides pressure altitude, airspeed, vertical speed and OAT information to the G1000 system, and it communicates with the on-side GIA 63W, on-side GDU 1040A and on-side GRS 77, using an ARINC 429 digital interface (it also interfaces directly with the OAT). The GDC 74B is designed to operate in Reduced Vertical Separation Minimum (RVSM) airspace.

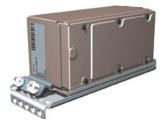

• **GEA 71** – Receives and processes signals from the engine and airframe sensors. This unit communicates with both GIA 63Ws using an RS-485 digital interface.

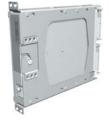

• **GRS 77** – Provides aircraft attitude and heading information via ARINC 429 to both the on-side GDU 1040A and the on-side GIA 63W. The GRS 77 contains advanced sensors (including accelerometers and rate sensors) and interfaces with the on-side GMU 44 to obtain magnetic field information, with the GDC 74B to obtain air data, and with both GIA 63Ws to obtain GPS information. AHRS modes of operation are discussed later in this document.

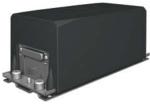

• **GMU 44** – Measures local magnetic field. Data is sent to the GRS 77 for processing to determine aircraft magnetic heading. This unit receives power directly from the GRS 77 and communicates with the GRS 77, using an RS-485 digital interface.

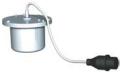

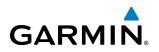

• **GMA 1347D Cabin** – Integrates NAV/COM digital audio, intercom system and marker beacon controls, and is installed in dual configuration on the outboard side of PFD1 and PFD2. This unit also enables the manual control of the display reversionary mode (red **DISPLAY BACKUP** button) and communicates with the on-side GIA 63W, using an RS-232 digital interface.

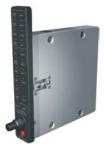

• **GTX 33** (1) **and GTX 33D w/ES** (1) – Solid-state transponders that provide Modes A, C, S, and optional ADS-B out capability. The GTX 33D includes Mode S with diversity and is indicated as 'XPDR2'. The GTX 33 is indicated as 'XPDR1'. Both transponders can be controlled from either PFD, and only one transponder can be active at a time. Each transponder communicates with the on-side GIA 63W through an RS-232 digital interface.

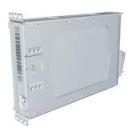

• **GDL 69A** or **GDL 69A SXM** – A satellite radio receiver that provides real-time weather information to the G1000 MFD (and, indirectly, to the inset map of the PFD) as well as digital audio entertainment. The Data Link Receiver communicates with the MFD via HSDB connection. A subscription to the SiriusXM Satellite Radio service is required to enable the GDL 69A capability.

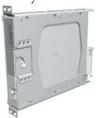

• **GDR 66** – Provides Controller Pilot Data Link Communications (CPDLC) connectivity. GDR 66 operation is performed with the MFD through the HSDB. Connectivity with the GDR 66 is through the RS-422 bus.

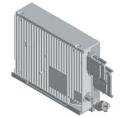

• **GSR 56** – The Iridium Transceiver operation for voice communication is by means of pilot and copilot headsets in the cockpit. The system is also capable of SMS text messaging. Connection to the system is through the RS-232 bus.

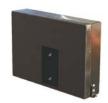

• **GWX 68** or **GWX 70** – Provides airborne weather and ground mapped radar data to the MFD, through the GDL 69A or directly linked to the MFD, via HSDB connection.

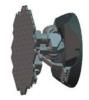

• **GTS 820** – The GTS 820 Traffic Advisory System (TAS) uses active interrogations of Mode S and Mode C transponders to provide Traffic Advisories to the pilot independent of the air traffic control system.

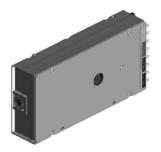

• **GCU 475** – Provides the Flight Management System (FMS) controls for the MFD through an RS-232 digital interface.

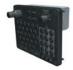

• **GMC 710** – Provides the controls for the Garmin AFCS through an RS-232 digital interface allowing communication with both PFDs.

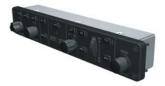

GARMIN

## **SYSTEM OVERVIEW**

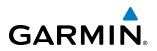

• **GSA 81**, and **GSM 85/86** – The GSA 81 servos are used for the automatic control of roll, yaw, pitch, and pitch trim. These units interface with each GIA 63W.

The GSM 85/86 servo gearbox is responsible for transferring the output torque of the GSA 81 servo actuator to the mechanical flight-control surface linkage.

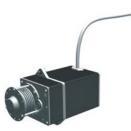

• **GTA 82** – The GTA 82 Trim Adapter is a remote mounted device that is used to allow the AFCS to drive the yaw trim actuator.

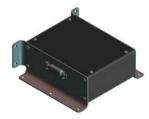

• **GA 36** and **GA 37** – The GA 36 is a through-mount GPS/SBAS antenna. The GA 37 is a through-mount GPS/SBAS antenna with SiriusXM/Datalink.

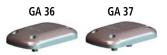

• **GA 58** – The GA 58 is directional antenna for the Traffic Avoidance System. One top-mounted directional antenna is required. Optional bottom mounted antenna offers better threat visibility.

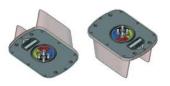

• **Flight Stream 210** – The Flight Stream 210 is optional and provides wireless Bluetooth connectivity between a compatible tablet/mobile device and the avionics system.

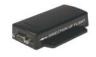

• **GRA 55** – The optional Radar Altimeter provides altitude above the ground information and rate of change of radar altitude information.

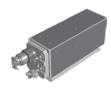

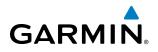

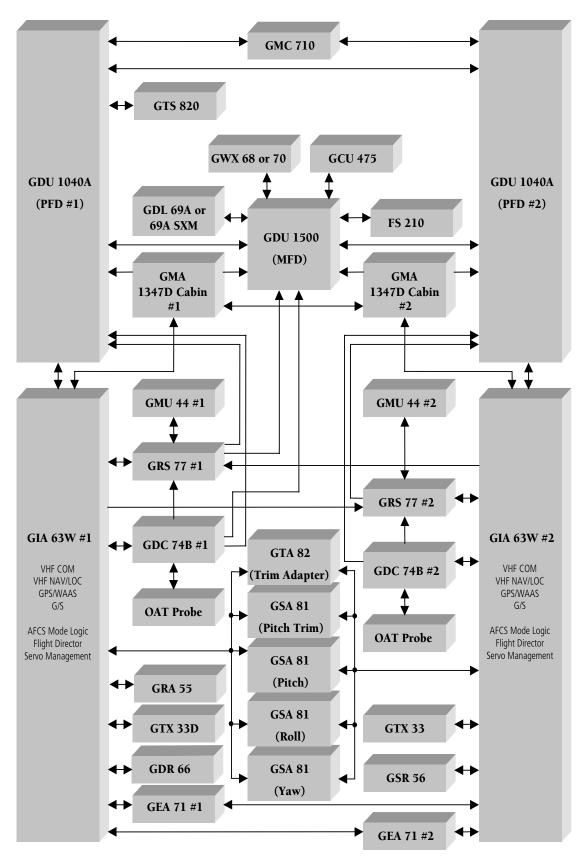

Figure 1-1 Example G1000 System (LRU Configuration)

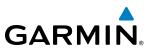

## 1.3 G1000 CONTROLS

**NOTE:** The Audio Panel (GMA 1347D Cabin) and AFCS controls (GMC 710) are described in the CNS & Audio Panel and AFCS sections respectively.

The G1000 system controls are located on the PFD and MFD bezels, MFD Control Unit, AFCS Control Unit and audio panel. The controls for the PFD and MFD are discussed within the following pages of this section.

## **PFD CONTROLS**

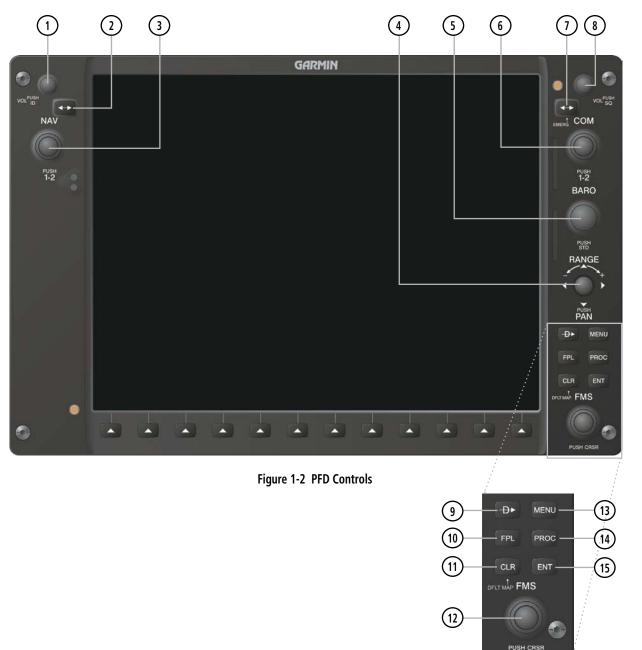

The following list provides an overview of the controls located on the PFD bezel (see Figure 1-2).

- (1) **NAV VOL/ID Knob** Controls NAV audio volume level. Press to switch the Morse code identifier audio ON and OFF. Volume level is shown in the NAV frequency field as a percentage.
- (2) **NAV Frequency Transfer Key** Switches the standby and active NAV frequencies.
- **3 Dual NAV Knob** Tunes the standby frequencies for the NAV receiver (large knob for MHz; small knob for kHz). Press to switch the tuning box (cyan box) between NAV1 and NAV2.
- **4 Joystick** Changes the map range when rotated. Activates the map pointer when pressed.
- **5 BARO Knob** Sets the altimeter barometric pressure. Press to enter standard pressure (29.92in/1013 Hpa).
- **6 Dual COM Knob** Tunes the standby frequencies for the COM transceiver (large knob for MHz; small knob for kHz). Press to switch the tuning box (cyan box) between COM1 and COM2.
- (7) **COM Frequency Transfer Key** Switches the standby and active COM frequencies. Press and hold this key for two seconds to tune the emergency frequency (121.5 MHz) automatically into the active frequency field.
- 8 **COM VOL/SQ Knob** Controls COM audio volume level. Volume level is shown in the COM frequency field as a percentage. Press to turn the COM automatic squelch ON and OFF.
- Direct-to Key (D) Allows the user to enter a destination waypoint and establish a direct course to the selected destination (the destination is either specified by the identifier, chosen from the active route, or taken from the map pointer position).
- (10) **FPL Key** Displays the active Flight Plan Page for creating and editing the active flight plan.
- (1) CLR Key Erases information, cancels entries, or removes page menus.
- 12 **Dual FMS Knob** Flight Management System Knob. Press the **FMS** Knob to turn the selection cursor ON and OFF. When the cursor is ON, data may be entered in the applicable window by turning the small and large knobs. The large knob moves the cursor on the page, while the small knob selects individual characters for the highlighted cursor location.
- (13) **MENU Key** Displays a context-sensitive list of options. This list allows the user to access additional features or make setting changes that relate to particular pages.
- **(14) PROC Key** Gives access to IFR departure procedures (DPs), arrival procedures (STARs) and approach procedures (IAPs) for a flight plan. If a flight plan is used, available procedures for the departure and/or arrival airport are automatically suggested. These procedures can then be loaded into the active flight plan. If a flight plan is not used, both the desired airport and the desired procedure may be selected.
- (15) ENT Key Validates or confirms a menu selection or data entry.

GARMIN

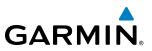

## **CONTROLS ASSOCIATED WITH THE MFD**

The controls for the MFD (GDU 1500) are located on both the MFD bezel and the MFD Control Unit (GCU 475). The bottom portion of the MFD bezel features 12 softkeys that are designed to perform various functions depending upon the control display mode and the specific page being displayed. These softkeys are discussed throughout the this documentation.

The following list provides an overview of the controls located on the MFD Control Unit (see Figure 1-3):

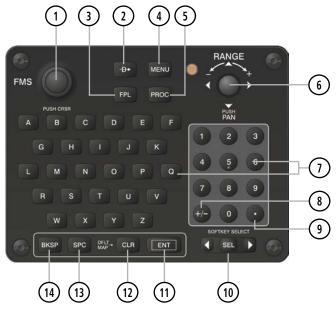

Figure 1-3 MFD Control Unit (GCU 475)

- 1 **Dual FMS Knob** Flight Management System Knob. This knob selects the MFD page to be viewed; the large knob selects a page group (MAP, WPT, AUX, NRST), while the small knob selects a specific page within the page group. Pressing the **FMS** Knob turns the selection cursor ON and OFF. When the cursor is ON, data may be entered in the applicable window by turning the small and large knobs. In this case, the large knob moves the cursor on the page, while the small knob selects individual characters for the highlighted cursor location.
- 2 **Direct-to Key** ( Allows the user to enter a destination waypoint and establish a direct course to the selected destination (the destination is either specified by the identifier, chosen from the active route, or taken from the map pointer position).
- (3) **FPL Key** Displays the active Flight Plan Page for creating and editing the active flight plan, or for accessing stored flight plans.
- (4) **MENU Key** Displays a context-sensitive list of options. This list allows the user to access additional features or make setting changes that relate to particular pages.
- **5 PROC Key** Gives access to IFR departure procedures (DPs), arrival procedures (STARs) and approach procedures (IAPs) for a flight plan. If a flight plan is used, available procedures for the departure and/or arrival airport are automatically suggested. Theses procedures can then be loaded into the active flight plan. If a flight plan is not used, both the desired airport and the desired procedure may be selected.

Garmin G1000 Pilot's Guide for the Socata TBM 850/900

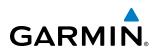

- **6** Joystick Changes the map range when rotated. Activates the map pointer when pressed.
- (7) **Alphanumeric Keys** Allow the user to enter data quickly, without having to select individual characters with the **FMS** Knob.
- (8) Plus (+) Minus (-) Key Switches between a (+) or (-) character.
- 9 Decimal Key Enters a decimal point.
- (10) **SEL Key** The center of this key activates the selected softkey, while the right and left arrows move the softkey selection box to the right and left, respectively.
- (1) ENT Key Validates or confirms a menu selection or data entry.
- (12) **CLR Key** Erases information, cancels entries, or removes page menus. Pressing and holding this key displays the Navigation Map Page automatically.
- (13) **SPC Key** Adds a space character.
- **BKSP Key** Moves the cursor back one character space.

## **AFCS CONTROLS**

**NOTE:** With the exception of the **FD** and **SPD** Keys, if a key is selected, its respective annunciator is illuminated.

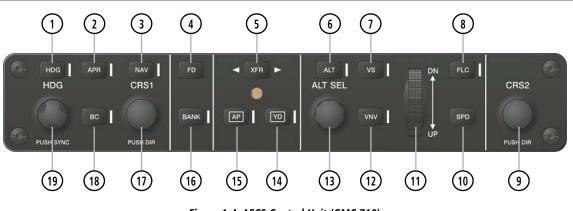

Figure 1-4 AFCS Control Unit (GMC 710)

The Garmin AFCS is mainly controlled through the GMC 710 AFCS Control Unit. The AFCS Control Unit consists of the following controls:

- 1) HDG Key Selects/deselects the Heading Select mode.
- 2 **APR Key** Selects/deselects the Approach mode.
- 3 NAV Key Selects/deselects the Navigation mode.

#### Garmin G1000 Pilot's Guide for the Socata TBM 850/900

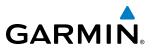

- (4) **FD Key** Activates/deactivates the Flight Director in the default Pitch and Roll modes. If the Autopilot is engaged, the **FD** Key is disabled.
- **S XFR Key** Switches the Autopilot between the pilot and the copilot Flight Director. This selection also selects which Air Data Computer is communicating with the active transponder. Upon power-up, the pilot FD is selected.
- 6 ALT Key Selects/deselects the Altitude Hold mode.
- (7) **VS Key** Selects/deselects the Vertical Speed mode.
- **B FLC Key** Selects/deselects the Flight Level Change mode.
- (9) CRS2 Knob Sets the copilot-selected course on the HSI of PFD2 when the VOR1, VOR2, or OBS/SUSP mode is selected. Pressing this knob centers the CDI on the currently selected VOR. The copilot-selected course provides course reference to the copilot Flight Director when operating in Navigation and Approach modes.
- (10) **SPD Key** Switches the Flight Level Change mode reference speed between IAS and MACH number.
- (1) **NOSE UP/DN Wheel** Controls the active mode reference for the Pitch, Vertical Speed, and Flight Level Change modes.
- (12) VNV Key Selects/deselects Vertical Navigation mode.
- (13) **ALT SEL Knob** Sets the selected altitude in the Selected Altitude Box. In addition to providing the standard G1000 altitude alerter function, selected altitude provides an altitude setting for the Altitude Capture/Hold mode of the AFCS.
- (14) YD Key Engages/disengages Yaw Damper.
- (15) AP Key Engages/disengages the Autopilot.
- (16) **BANK Key** Selects/deselects the Low Bank mode.
- (1) **CRS1 Knob** Sets the pilot-selected course on the HSI of PFD1 when the VOR1, VOR2, or OBS/SUSP mode is selected. Pressing this knob centers the CDI on the currently selected VOR. The pilot-selected course provides course reference to the pilot Flight Director when operating in Navigation and Approach modes.
- (18) BC Key Selects/deselects the Back Course approach mode.
- (19) **HDG Knob** Sets the selected heading on the HSI. When operating in Heading Select mode, this knob provides the heading reference to the Flight Director.

## ADDITIONAL AFCS CONTROLS

The **AP DISC** (Autopilot Disconnect) Button, **CWS** (Control Wheel Steering) Button, **GO AROUND** Button, and **MET** (Manual Electric Trim) Switch are additional AFCS controls and are located in the cockpit, separately from the AFCS Control Unit. These are discussed in detail in the AFCS section.

## **AUDIO PANEL CONTROLS**

GARMIN

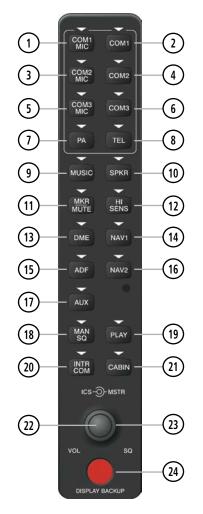

Figure 1-5 Audio Panel Controls (GMA 1347D Cabin)

**NOTE:** When a key is selected, a triangular annunciator above the key is illuminated.

- (1) **COM1 MIC** Selects the #1 transmitter for transmitting. COM1 receive is simultaneously selected when this key is pressed allowing received audio from the the #1 Com receiver to be heard. COM2 receiver audio can be added by pressing the **COM2** Key.
- (2) **COM1** When selected, audio from the #1 Com receiver can be heard.
- (3) **COM2 MIC** Selects the #2 transmitter for transmitting. COM2 is simultaneously selected when this key is pressed allowing received audio from the the #2 Com receiver to be heard. COM2 can be deselected by pressing the **COM2** Key, or COM1 can be added by pressing the **COM1** Key.
- (4) **COM2** When selected, audio from the #2 Com receiver can be heard.
- **5 COM3 MIC** Not used on some aircraft..

#### SYSTEM OVERVIEW

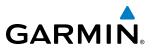

- **6 COM3** Not used on some aircraft.
- **PA** Selects the passenger address system. The selected Com transmitter is deselected when the **PA** Key is pressed.
- (8) TEL Not used on some aircraft.
- 9 MUSIC Not used on some aircraft.
- (10) **SPKR** Pressing this key selects and deselects the corresponding cockpit speaker. Com and Nav receiver audio is heard on the speaker.
- (1) **MKR/MUTE** Mutes the currently received Marker Beacon Receiver audio. Unmutes when new marker beacon audio is received.
- (12) HI SENS Press to increase Marker Beacon Receiver sensitivity. Press again to return to normal.
- (13) **DME** Pressing turns DME audio on or off.
- (14) NAV1 When selected, audio from the #1 Nav receiver can be heard.
- (15) **ADF** Pressing turns on or off the audio from the ADF receiver.
- (16) NAV2 When selected, audio from the #2 Nav receiver can be heard.
- (17) AUX Not used on some aircraft.
- (18) MAN SQ Pressing activates/deactivates intercom manual squelch operation.
- (19) **PLAY** Press once to play the last recorded audio. Press during play to play the previously recorded memory block. Each subsequent press of the **PLAY** Key begins playing the next previously recorded block.
- **INTR COM** Pressing selects/deselects the pilot/copilot intercom on both audio panels.
- (21) **CABIN** Pressing activates/deactivates two-way communication between pilot/copilot and passengers.
- ICS Knob Turn to adjust intercom volume or squelch. Press to switch between volume and squelch control as indicated by the 'VOL' or 'SQ' being illuminated. The MAN SQ Key must be selected to allow squelch adjustment.
- (3) MSTR Knob The Master Volume Control adjusts volume for the blended NAV, COM, and intercom audio.
- **24) Reversionary Mode Button** Pressing manually selects Reversionary Mode.

## GARMIN

## **1.4 SECURE DIGITAL CARDS**

NOTE: Refer to the Appendices for instructions on updating the navigation database.

**NOTE**: Ensure that the G1000 system is powered off before inserting the SD card.

The GDU 1040A and GDU 1500 data card slots use Secure Digital (SD) cards and are located on the top right portion of the display bezels. Each display bezel is equipped with two SD card slots. SD cards are used for navigation database and system software updates as well as expanded basemap, terrain, obstacle, SafeTaxi, FliteCharts, ChartView, and AOPA Airport Directory database storage.

Not all SD cards are compatible with the G1000. Use only SD cards supplied by Garmin or the aircraft manufacturer.

#### To install an SD card:

• Insert the SD card in the SD card slot, pushing the card in until the spring latch engages. The front of the card should remain flush with the face of the display bezel.

#### To remove an SD card:

• Gently press on the SD card to release the spring latch and eject the card.

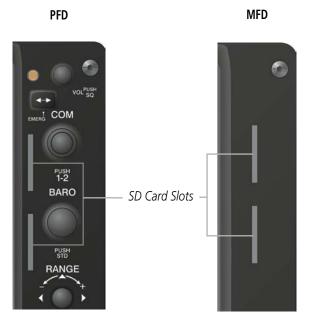

Figure 1-6 Display Bezel SD Card Slots

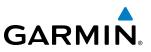

## **1.5 SYSTEM POWER-UP**

**NOTE:** Refer to the Appendices for AHRS initialization bank angle limitations.

**NOTE:** See the Appendices for additional information regarding system-specific annunciations and alerts.

**NOTE:** See the Airplane Flight Manual (AFM) for specific procedures concerning avionics power application and emergency power supply operation.

The G1000 system is integrated with the aircraft electrical system and receives power directly from electrical busses. The G1000 PFDs, MFD and supporting sub-systems include both power-on and continuous built-in test features that exercise the processor, RAM, ROM, external inputs and outputs to provide safe operation.

During system initialization, test annunciations are displayed, as shown in Figure 1-7. All system annunciations should disappear typically within one (1) minute of power-up. Upon power-up, key annunciator lights also become momentarily illuminated on the audio panels, the control units and the display bezels.

On the PFD, the AHRS begins to initialize and displays 'AHRS ALIGN: Keep Wings Level'. The AHRS should display valid attitude and heading fields typically within one (1) minute of power-up. The AHRS can align itself both while taxiing and during level flight.

When the MFD powers up (Figure 1-8), the MFD Power-up Page displays the following information:

- System version
- Copyright
- Land database name and version
- Safe Taxi database information
- Terrain database name and version

- Airport Terrain database name and version
- Obstacle database name and version
- Navigation database name, version, and effective dates
- Airport Directory name, version and effective dates
- FliteCharts/ChartView database information

Current database information includes the valid operating dates, cycle number and database type. When this information has been reviewed for currency (to ensure that no databases have expired), the pilot is prompted to continue. Pressing the **ENT** Key acknowledges this information and displays the Auxiliary (AUX) Weight Planning Page.

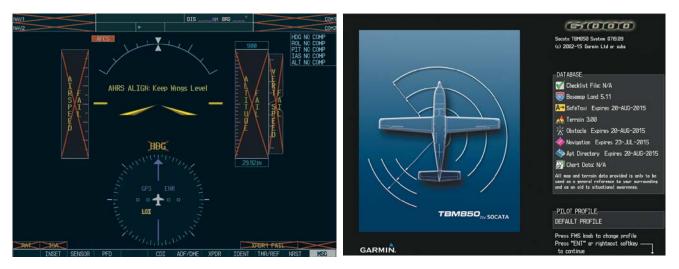

Figure 1-7 PFD Initialization

Figure 1-8 MFD Power-up Page - Example

Garmin G1000 Pilot's Guide for the Socata TBM 850/900

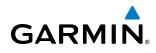

## **1.6 SYSTEM OPERATION**

The displays are connected together via a single Ethernet bus, thus allowing for high-speed communication. As shown in Figure 1-1, each GIA 63W is connected to the on-side PFD. This section discusses the normal and reversionary modes of operation as well as the various AHRS modes of the G1000 system.

## NORMAL OPERATION

## PFD

In normal mode, the PFD presents graphical flight instrumentation (attitude, heading, airspeed, altitude and vertical speed), thereby replacing the traditional flight instrument cluster. The PFD also offers control for COM and NAV frequency selection.

### MFD

In normal mode, the right portion of the MFD displays a full-color moving map with navigation information, while the left portion of the MFD is dedicated to the Engine Indication and Crew Alerting System (EICAS).

Figure 1-9 gives an example of the G1000 displays in normal mode.

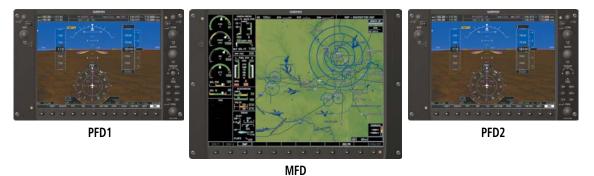

Figure 1-9 Normal Operation

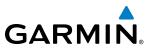

## **REVERSIONARY MODE**

**NOTE:** The G1000 system alerts the pilot when backup paths are utilized by the LRUs. Refer to the Appendices for further information regarding system-specific alerts.

Reversionary mode is a mode of operation in which all important flight information is presented identically on at least one of the remaining displays (see Figure 1-10). Transition to reversionary mode should be straightforward for the pilot, for flight parameters are presented in the same format as in normal mode.

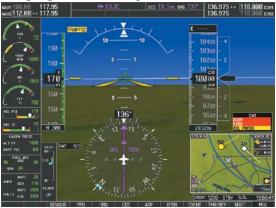

Figure 1-10 Reversionary Mode (Manual)

Reversionary mode is activated by pressing the dedicated **DISPLAY BACKUP** button at the bottom of the audio panel (see Figure 1-11 and refer to the Audio Panel section for further details). Pressing this button again deactivates reversionary mode.

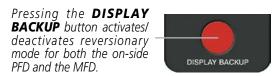

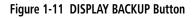

Each display can be configured to operate in reversionary mode, as follows:

- PFD1 By pressing the DISPLAY BACKUP button on the left audio panel.
- MFD By pressing the **DISPLAY BACKUP** button on the left or the right audio panel.
- **PFD2** By pressing the **DISPLAY BACKUP** button on the right audio panel.

Should the connection between a PFD and the on-side GIA 63W become inoperative, the on-side GIA 63W can no longer communicate with the remaining PFD (refer to Figure 1-1). As a result, the NAV and COM functions provided to the failed PFD by the on-side GIA 63W are flagged as invalid (red "x") on the remaining PFD (see Figure 1-12).

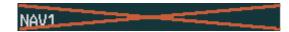

Figure 1-12 Inoperative Input (NAV1 Shown)

## **AHRS OPERATION**

**NOTE:** Refer to the Appendices for specific AHRS alert information.

GARMIN

**NOTE:** Aggressive maneuvering while the AHRS is not operating normally can degrade AHRS accuracy.

In addition to using internal sensors, the GRS 77 AHRS uses GPS information, magnetic field data and air data to assist in attitude/heading calculations. In normal mode, the AHRS relies upon GPS and magnetic field measurements. If either of these external measurements is unavailable or invalid, the AHRS uses air data information for attitude determination. Four AHRS modes of operation are available (see Figure 1-13) and depend upon the combination of available sensor inputs. Loss of air data, GPS, or magnetometer sensor inputs is communicated to the pilot by message advisory alerts.

The AHRS (GRS 77) corrects for shifts and variations in the Earth's magnetic field by applying the Magnetic Field Variation Database. The Magnetic Field Variation Database is derived from the International Geomagnetic Reference Field (IGRF). The IGRF is a mathematical model that describes the Earth's main magnetic field and its annual rate of change. The database is updated approximately every 5 years. See the Appendices for information on updating the Magnetic Field Variation Database. The system will prompt you on startup when an update is available. Failure to update this database could lead to erroneous heading information being displayed to the pilot.

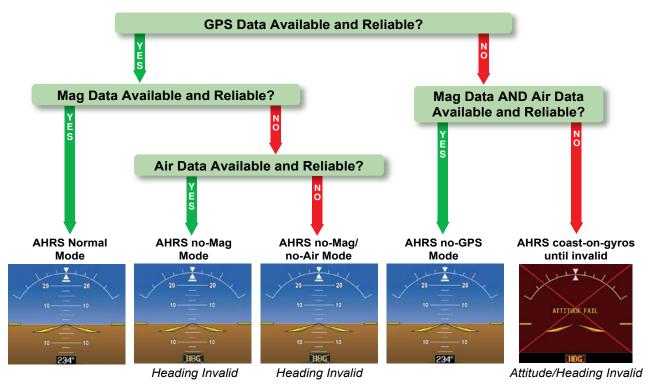

Figure 1-13 AHRS Operation

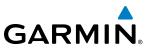

## **GPS INPUT FAILURE**

**NOTE:** In-flight initialization of AHRS, when operating without any valid source of GPS data and at true air speed values greater than approximately 200 knots, is not guaranteed. Under these rare conditions, it is possible for in-flight AHRS initialization to take an indefinite amount of time which would result in an extended period of time where valid AHRS outputs are unavailable.

The G1000 system provides two sources of GPS information. If a single GPS receiver fails, or if the information provided from one of the GPS receivers is unreliable, the AHRS seamlessly transitions to using the other GPS receiver. An alert message informs the pilot of the use of the backup GPS path. If both GPS inputs fail, the AHRS continues to operate in reversionary No-GPS mode so long as the air data and magnetometer inputs are available and valid.

#### **AIR DATA INPUT FAILURE**

A failure of the air data input has no effect on AHRS output while AHRS is operating in normal mode. A failure of the air data input while the AHRS is operating in reversionary No-GPS mode results in invalid attitude and heading information on the PFD (as indicated by red "x" flags).

#### **MAGNETOMETER FAILURE**

If the magnetometer input fails, the AHRS transitions to one of the reversionary No-Magnetometer modes and continues to output valid attitude information. However, if the aircraft is airborne, the heading output on the PFD does become invalid (as indicated by a red "x").

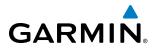

## **G1000 SYSTEM ANNUNCIATIONS**

**NOTE:** For a detailed description of all annunciations and alerts, refer to Appendix A. Refer to the Airplane Flight Manual (AFM) for additional information regarding pilot responses to these annunciations.

When an LRU or an LRU function fails, a large red 'X' is typically displayed on windows associated with the failed data (Figure 1-14 displays all possible flags and responsible LRUs). Upon G1000 power-up, certain windows remain invalid as equipment begins to initialize. All windows should be operational within one minute of power-up. If any window remains flagged, the G1000 System should be serviced by a Garmin-authorized repair facility.

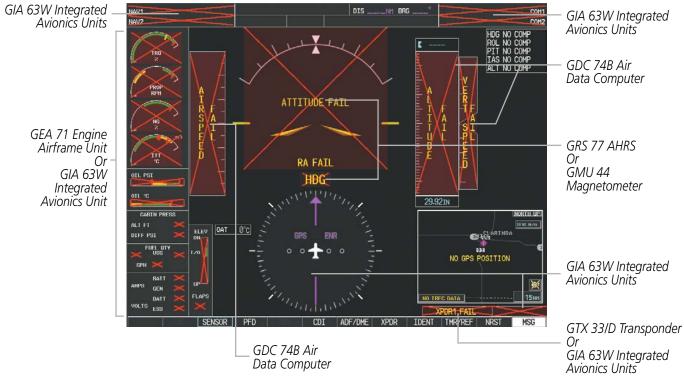

Figure 1-14 G1000 System Failure Annunciations

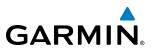

## **SOFTKEY FUNCTION**

The softkeys are located along the bottoms of the displays. The softkeys shown depend on the softkey level or page being displayed. The bezel keys below the softkeys can be used to select the appropriate softkey. When a softkey is selected, its color changes to black text on gray background and remains this way until it is turned off, at which time it reverts to white text on black background.

Softkey On

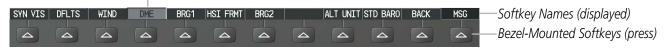

Figure 1-15 Softkeys (Level 2 PFD Configuration)

Another means of selecting softkeys is by using the MFD/PFD Control Unit:

#### To select a softkey using the MFD Control Unit:

- 1) Move the softkey selection box to the desired softkey using the arrows of the SEL Key.
- 2) Press the center of the SEL Key to select the desired softkey.

### **PFD SOFTKEYS**

The **CDI**, **IDENT**, **TMR/REF**, **NRST**, and **MSG** Softkeys undergo a momentary change to black text on gray background and automatically switch back to white text on black background when selected. If messages remain after acknowledgement, the **MSG** Softkey is black on white.

The PFD softkeys provide control over flight management functions, including GPS, NAV, terrain, traffic, and lightning (optional). Each softkey sublevel has a **BACK** Softkey which can be pressed to return to the previous level. The **MSG** Softkey is visible in all softkey levels. For the top level softkeys and the transponder (XPDR) levels, the **IDENT** Softkey remains visible.

| Level 1 | Level 2   | Level 3 | Description                                                                                                    |
|---------|-----------|---------|----------------------------------------------------------------------------------------------------|
| INSET   |           |         | Displays Inset Map in PFD lower left corner                                                                                                    |
|         | OFF       |         | Removes Inset Map                                                                                                    |
|         | DCLTR (3) |         | Selects desired amount of map detail; cycles through declutter<br>levels:<br>DCLTR (No Declutter): All map features visible<br>DCLTR-1: Declutters land data<br>DCLTR-2: Declutters land and SUA data<br>DCLTR-3: Removes all except the active flight plan |
|         | WX LGND   |         | Displays icon and age on the Inset Map for the selected weather products (optional)                                                                                                    |
|         | TRAFFIC   |         | Cycles through traffic display options:<br>TRFC-1: Traffic displayed on inset map<br>TRFC-2: Traffic Map Page is displayed in the inset map window                                                                                                    |
|         | ТОРО      |         | Displays topographical data (e.g., coastlines, terrain, rivers, lakes) and elevation scale on Inset Map                                                                                                    |

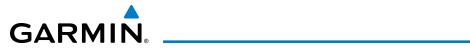

| Level 1        | Level 2        | Level 3  | Description                                                                                                    |  |  |  |
|----------------|----------------|----------|----------------------------------------------------------------------------------------------------|--|--|--|
|                | TERRAIN        |          | Displays terrain information on Navigation Map (not available with TAWS-A)                                                                                                    |  |  |  |
|                | STRMSCP        |          | Displays Stormscope information on Inset Map (optional)                                                                                                    |  |  |  |
|                | NEXRAD-B<br>or |          | Displays NEXRAD-B weather and coverage on Inset Map (optional GDL 69A SXM)                                                                                                    |  |  |  |
|                | PRECIP         |          | Displays Connext precipitation on Inset Map (optional with GSR 56)                                                                                                    |  |  |  |
|                | or<br>NEXRAD-C |          | Displays NEXRAD-B weather and coverage on Inset Map (optional GDL 69A)                                                                                                    |  |  |  |
|                | XM LTNG<br>or  |          | Displays SiriusXM lightning information on Inset Map (optional)                                                                                                    |  |  |  |
|                | DL LTNG        |          | Displays Connext Worldwide Weather lightning information on<br>Inset Map (optional)                                                                                                  |  |  |  |
|                | METAR          |          | Displays METAR flags on airport symbols shown on the Inset Map (optional)                                                                                                    |  |  |  |
| SENSOR         |                |          | Displays softkeys selecting the #1 and #2 sensors                                                                                                    |  |  |  |
|                | ADC1           |          | Selects the #1 Air Data Computer                                                                                                    |  |  |  |
|                | ADC2           |          | Selects the #2 Air Data Computer                                                                                                    |  |  |  |
|                | AHRS1          |          | Selects the #1 AHRS                                                                                                    |  |  |  |
|                | AHRS2          |          | Selects the #2 AHRS                                                                                                    |  |  |  |
| PFD            |                |          | Displays second-level softkeys for additional PFD configurations                                                                                                    |  |  |  |
|                | SYN VIS        |          | Displays the softkeys for enabling or disabling Synthetic Vision features                                                                                                    |  |  |  |
|                |                | PATHWAY  | Displays rectangular boxes representing the horizontal and vertical flight path of the active flight plan                                                                            |  |  |  |
|                |                | SYN TERR | Enables synthetic terrain depiction                                                                                                    |  |  |  |
|                |                | HRZN HDG | Displays compass heading along the Zero-Pitch line                                                                                                    |  |  |  |
|                |                | APTSIGNS | Displays position markers for airports within approximately 15 nm of the current aircraft position. Airport identifiers are displayed when the airport is within approximately 9 nm. |  |  |  |
| DFLTS Resets I |                |          | Resets PFD to default settings, including changing units to standard                                                                                                    |  |  |  |
|                | WIND           |          | Displays softkeys to select wind data parameters                                                                                                    |  |  |  |
|                |                | OPTN 1   | Wind direction arrows with headwind/tailwind and crosswind components                                                                                                    |  |  |  |
|                |                | OPTN 2   | Wind direction arrow and speed                                                                                                    |  |  |  |
|                |                | OPTN 3   | Wind direction arrow with headwind/tailwind and crosswind components                                                                                                    |  |  |  |
|                |                | OFF      | Information not displayed                                                                                                    |  |  |  |
|                | DME            |          | Displays the DME information window                                                                                                    |  |  |  |

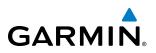

| Level 1     | Level 2  | Level 3 | Description                                                                                                    |
|-------------|----------|---------|----------------------------------------------------------------------------------------------------|
|             | BRG1     |         | Cycles the Bearing 1 Information Window through NAV1, GPS/<br>waypoint identifier and GPS-derived distance information, and<br>ADF/frequency. |
|             | HSI FRMT |         | Provides access to the HSI formatting softkeys                                                                                                |
|             |          | 360 HSI | Displays the HSI in a 360 degree view                                                                                                    |
|             |          | ARC HSI | Displays the HSI as an arc                                                                                                    |
|             | BRG2     |         | Cycles the Bearing 2 Information Window through NAV2 or GPS waypoint identifier and GPS-derived distance information, and ADF/frequency.      |
|             | ALT UNIT |         | Displays softkeys for setting the altimeter and BARO settings to metric units                                                                 |
|             |          | METERS  | When enabled, displays altimeter in meters                                                                                                    |
|             |          | IN      | Select to display the BARO setting as inches of mercury                                                                                       |
|             |          | HPA     | Select to display the BARO setting as hectopacals                                                                                             |
|             | STD BARO |         | Sets barometric pressure to 29.92 in Hg (1013 hPa if metric units are selected)                                                               |
| OBS         |          |         | Selects OBS mode on the CDI when navigating by GPS (only available with active leg)                                                           |
| CDI         |          |         | Cycles through GPS, VOR1, and VOR2 navigation modes on the CDI                                                                                |
| ADF/<br>DME |          |         | Displays the ADF/DME Tuning Window, allowing tuning of the ADF, ADF Mode selection, ADF volume control, and selection of the DME              |
| XPDR        |          |         | Displays transponder mode selection softkeys                                                                                                  |
|             | XPDR1    |         | Selects the #1 transponder as active                                                                                                    |
|             | XPDR2    |         | Selects the #2 transponder as active                                                                                                    |
|             | STBY     |         | Selects standby mode (transponder does not reply to any interrogations)                                                                       |
|             | ON       |         | Selects Mode A (transponder replies to interrogations)                                                                                        |
|             | ALT      |         | Selects Mode C – altitude reporting mode (transponder replies to identification and altitude interrogations)                                  |
|             | VFR      |         | Automatically enters the VFR code (1200 in the U.S.A. only)                                                                                   |
|             | CODE     |         | Displays transponder code selection softkeys 0-7                                                                                              |
|             |          | 0 — 7   | Use numbers to enter code                                                                                                    |
|             |          | BKSP    | Removes numbers entered, one at a time                                                                                                    |
| IDENT       |          |         | Activates the Special Position Identification (SPI) pulse for 18 seconds, identifying the transponder return on the ATC screen                |
| TMR/<br>REF |          |         | Displays Timer/References Window                                                                                                    |
| NRST        |          |         | Displays Nearest Airports Window                                                                                                    |
| MSG         |          |         | Displays Messages Window                                                                                                    |

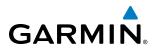

**SYSTEM OVERVIEW** 

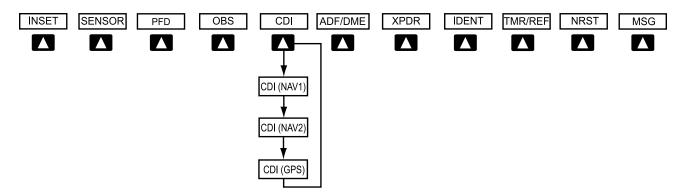

Figure 1-16 Top Level PFD Softkeys

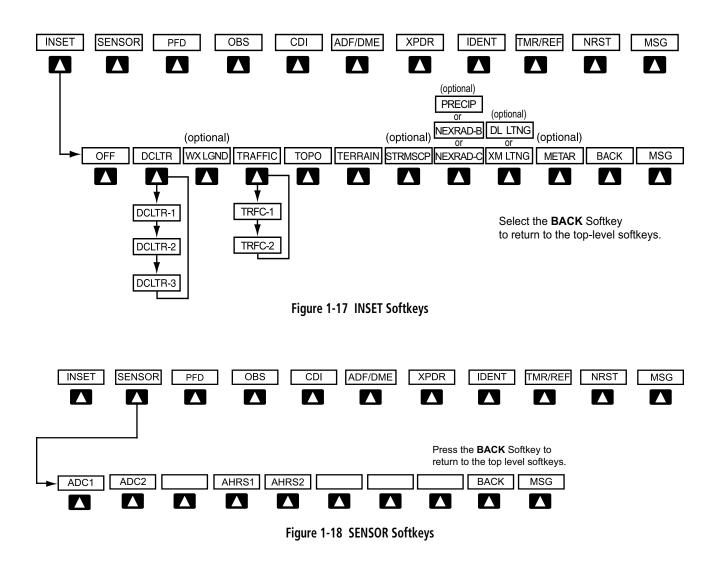

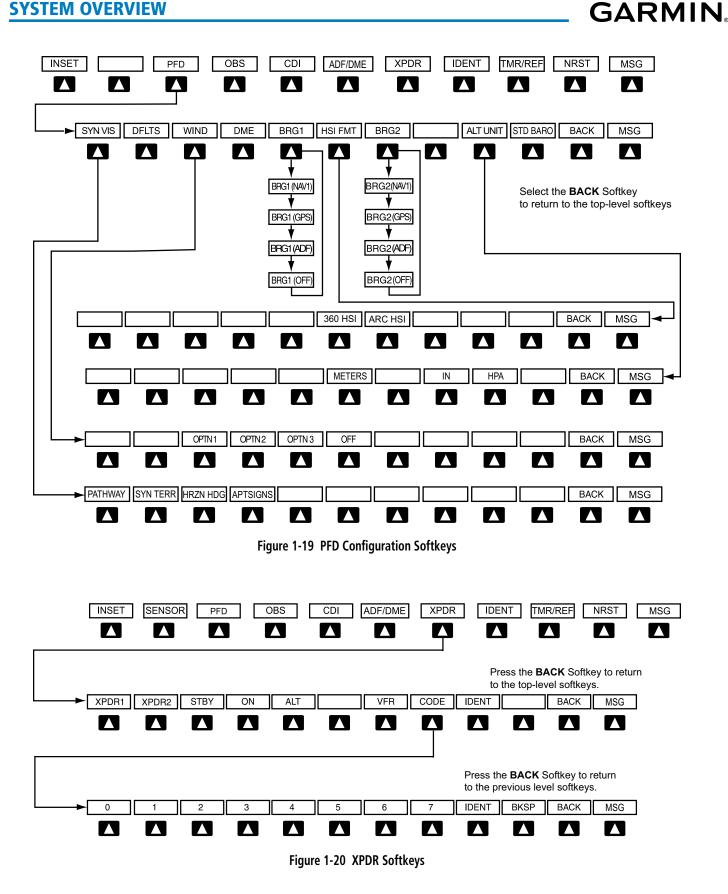

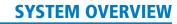

# GARMIN.

#### **MFD SOFTKEYS**

| Level 1 | Level 2                          | Description                                                                                                    |  |  |  |  |  |
|---------|----------------------------------|----------------------------------------------------------------------------------------------------|--|--|--|--|--|
| SYSTEM  |                                  | Accesses the Synoptics page softkeys and the Landing Field Elevation softkeys                                                                                                    |  |  |  |  |  |
| or      |                                  |                                                                                                    |  |  |  |  |  |
| CAS     | CAS↑<br>and<br>CAS↓              | Scroll up or down (Displayed only when a sufficient number of items are displayed in the Crew Alerting System Display to warrant scrolling)                                                                                                    |  |  |  |  |  |
|         | MAN LFE<br>(TBM 900)             | Displays the manual Landing Field Elevation softkeys.                                                                                                    |  |  |  |  |  |
|         | <b>FMS LFE</b> ( <i>TBM</i> 900) | Sets the Landing Field Elevation to the destination airport elevation.                                                                                                    |  |  |  |  |  |
|         | ELEC                             | Displays the Electrical Synoptics Page                                                                                                    |  |  |  |  |  |
|         | FUEL                             | Displays the Fuel Synoptics Page                                                                                                    |  |  |  |  |  |
|         | GEN                              | Displays the General Synoptics Page for the anti-ice system and doors                                                                                                    |  |  |  |  |  |
| CPDLC   |                                  | When available, accesses CPDLC softkeys.                                                                                                    |  |  |  |  |  |
|         | LOGON                            | Displays Logon screen for the CPDLC system                                                                                                    |  |  |  |  |  |
|         | LOGOFF                           | Displays Logoff screen for the CPDLC system                                                                                                    |  |  |  |  |  |
|         | NEW                              | Accesses New CPDLC message screen                                                                                                    |  |  |  |  |  |
|         | DELETE                           | Delete selected CPDLC message.                                                                                                    |  |  |  |  |  |
|         | DEL ALL                          | Delete all CPDLC messages.                                                                                                    |  |  |  |  |  |
|         | BACK                             | Returns display to previous softkey level                                                                                                    |  |  |  |  |  |
| MAP     |                                  | Enables second-level Navigation Map softkeys                                                                                                    |  |  |  |  |  |
|         | TRAFFIC                          | Displays traffic information on Navigation Map                                                                                                    |  |  |  |  |  |
|         | PROFILE                          | Displays/removes Vertical Situation Display on Navigation Map Page<br>(Vertical Situation Display is not available when equipped with an<br>optional GDL 69A SXM.)                                                                                |  |  |  |  |  |
|         | ТОРО                             | Displays topographical data (e.g., coastlines, terrain, rivers, lakes) and elevation scale on Navigation Map                                                                                                    |  |  |  |  |  |
|         | TERRAIN                          | Displays terrain information on Navigation Map                                                                                                    |  |  |  |  |  |
|         | AIRWAYS                          | Displays airways on the map; cycles through the following:<br>AIRWAYS: No airways are displayed<br>AIRWY ON: All airways are displayed<br>AIRWY LO: Only low altitude airways are displayed<br>AIRWY HI: Only high altitude airways are displayed |  |  |  |  |  |
|         | STRMSCP                          | Displays Stormscope weather and coverage information on Navigation<br>Map (optional feature)                                                                                                    |  |  |  |  |  |

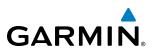

| Level 1   | Level 2  | Description                                                                                                    |  |  |  |  |
|-----------|----------|----------------------------------------------------------------------------------------------------|--|--|--|--|
|           | NEXRAD-B | Displays NEXRAD-B weather and coverage on Inset Map (optional GDL 69A SXM)                                                                                                    |  |  |  |  |
|           | or       |                                                                                                    |  |  |  |  |
|           | PRECIP   | Displays Connext precipitation on Inset Map (optional with GSR 56)                                                                                                    |  |  |  |  |
|           | or       |                                                                                                    |  |  |  |  |
|           | NEXRAD-C | Displays NEXRAD-B weather and coverage on Inset Map (optional GDL 69A)                                                                                                    |  |  |  |  |
|           | XM LTNG  | Displays SiriusXM lightning information on the Navigation Map (optional)                                                                                                    |  |  |  |  |
|           | or       | Displays Connext Worldwide Weather lightning information on the                                                                                                    |  |  |  |  |
|           | DL LTNG  | Navigation Map (optional)                                                                                                    |  |  |  |  |
|           | METAR    | Displays METAR flags on airport symbols shown on the Navigation Map                                                                                                    |  |  |  |  |
|           | LEGEND   | Displays the legend for the selected weather products. Available only when NEXRAD, XM LTNG, and/or METAR softkeys are selected.                                                                                                    |  |  |  |  |
|           | WX RADAR | Displays the weather radar scan on the Navigation Map (optional)                                                                                                    |  |  |  |  |
|           | BACK     | Returns to top-level softkeys                                                                                                    |  |  |  |  |
| DCLTR (3) |          | Selects desired amount of map detail; cycles through declutter levels:<br>DCLTR (No Declutter): All map features visible<br>DCLTR-1: Declutters land data<br>DCLTR-2: Declutters land and SUA data<br>DCLTR-3: Removes everything except the active flight plan |  |  |  |  |
| SHW CHRT  |          | When available, displays optional airport and terminal procedure charts                                                                                                    |  |  |  |  |
| CHKLIST   |          | When available, displays optional checklists                                                                                                    |  |  |  |  |

### SYSTEM OVERVIEW

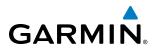

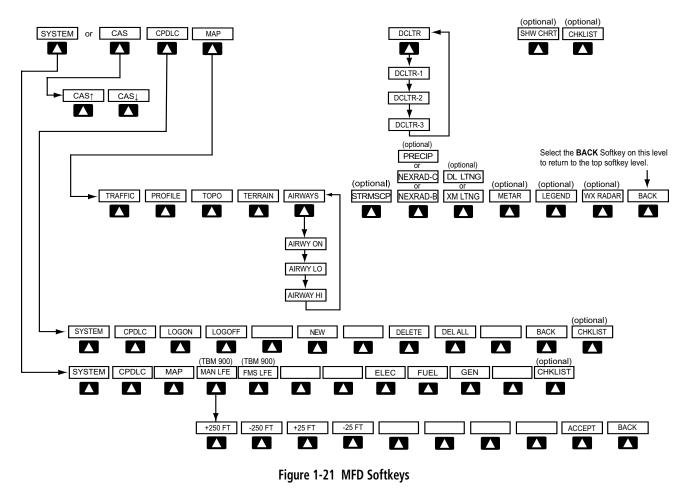

#### **GPS RECEIVER OPERATION**

Each GIA 63W Integrated Avionics Unit (IAU) contains a GPS receiver. Information collected by the specified receiver (GPS1 for the #1 IAU or GPS2 for the #2 IAU) may be viewed on the AUX - GPS Status Page.

GPS1 provides information to the pilot-side PFD and GPS2 provides data to the copilot-side PFD. Internal system checking is performed to ensure both GPS receivers are providing accurate data to the PFDs. In some circumstances, both GPS receivers may be providing accurate data, but one receiver may be providing a better GPS solution than the other receiver. In this case the GPS receiver producing the better solution is automatically coupled to both PFDs. "BOTH ON GPS 1" or "BOTH ON GPS 2" are then displayed in the Reversionary Sensor Window (see Appendix A) indicating which GPS receiver is being used. Both GPS receivers are still functioning properly, but one receiver is performing better than the other at that particular time.

These GPS sensor annunciations are most often seen after system power-up when one GPS receiver has acquired satellites before the other, or one of the GPS receivers has not yet acquired an SBAS (Satellite Based Augmentation System) signal. While the aircraft is on the ground, the SBAS signal may be blocked by obstructions causing one GPS receiver to have difficulty acquiring a good signal. Also, while airborne, turning the aircraft may result in one of the GPS receivers temporarily losing the SBAS signal.

If the sensor annunciation persists, check for a system failure message in the Messages Window on the PFD. If no failure message exists, check the GPS Status Page and compare the information for GPS1 and GPS2. Discrepancies may indicate a problem.

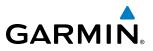

#### Viewing GPS receiver status information

- 1) Use the large **FMS** Knob to select the Auxiliary Page Group (see Section 1.7 for information on navigating MFD page groups).
- 2) Use the small FMS Knob to select GPS Status Page.

#### Selecting the GPS receiver for which data may be reviewed

- 1) Use the **FMS** Knob to select the AUX GPS Status Page.
- 2) To change the selected GPS receiver:
- a) Select the desired **GPS** Softkey.

Or:

- a) Press the MENU Key.
- **b)** Use the **FMS** Knob to highlight the receiver which is not selected and press the **ENT** Key.

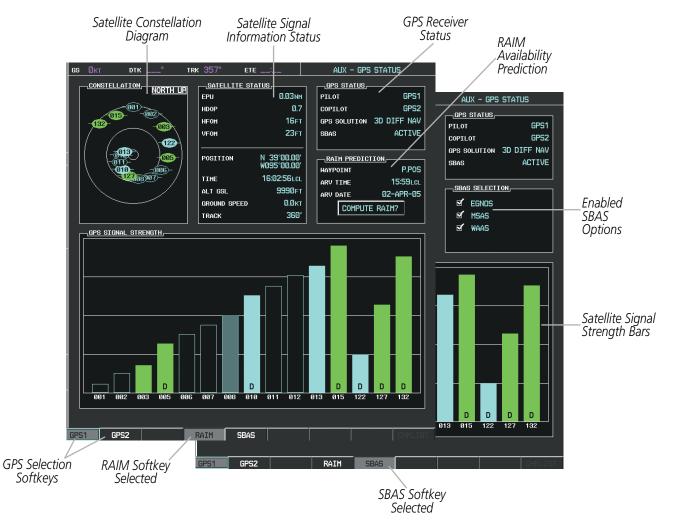

Figure 1-22 GPS Status Page (RAIM or SBAS Selected)

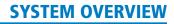

The GPS Status Page provides the following information:

• Satellite constellation diagram

GARMIN

Satellites currently in view are shown at their respective positions on a sky view diagram. The sky view is always in a north-up orientation, with the outer circle representing the horizon, the inner circle representing 45° above the horizon, and the center point showing the position directly overhead.

Each satellite is represented by an oval containing the Pseudo-random noise (PRN) number (i.e., satellite identification number). Satellites whose signals are currently being used are represented by solid ovals.

• Satellite signal information status

The accuracy of the aircraft's GPS fix is calculated using Estimated Position Uncertainty (EPU), Dilution of Precision (DOP), and horizontal and vertical figures of merit (HFOM and VFOM). EPU is the radius of a circle centered on an estimated horizontal position in which actual position has 95% probability of laying. EPU is a statistical error indication and not an actual error measurement.

DOP measures satellite geometry quality (i.e., number of satellites received and where they are relative to each other) on a range from 0.0 to 9.9, with lower numbers denoting better accuracy. HFOM and VFOM, measures of horizontal and vertical position uncertainty, are the current 95% confidence horizontal and vertical accuracy values reported by the GPS receiver.

The current calculated GPS position, time, altitude, ground speed, and track for the aircraft are displayed below the satellite signal accuracy measurements.

GPS receiver status

The GPS solution type (ACQUIRING, 2D NAV, 2D DIFF NAV, 3D NAV, 3D DIFF NAV) for the active GPS receiver (GPS1 or GPS2) is shown in the upper right of the GPS Status Page. When the receiver is in the process of acquiring enough satellite signals for navigation, the receiver uses satellite orbital data (collected continuously from the satellites) and last known position to determine the satellites that should be in view. ACQUIRING is indicated as the solution until a sufficient number of satellites have been acquired for computing a solution.

When the receiver is in the process of acquiring a 3D differential GPS solution, 3D NAV is indicated as the solution until the 3D differential fix has finished acquisition. SBAS (Satellite-Based Augmentation System) indicates INACTIVE. When acquisition is complete, the solution status indicates 3D DIFF NAV and SBAS indicates ACTIVE.

• RAIM (Receiver Autonomous Integrity Monitoring) Prediction (RAIM Softkey is selected)

In most cases performing a RAIM prediction is not be necessary. However, in some cases, the selected approach may be outside the SBAS coverage area and it may be necessary to perform a RAIM prediction for the intended approach.

Receiver Autonomous Integrity Monitoring (RAIM) is a GPS receiver function that performs a consistency check on all tracked satellites. RAIM ensures that the available satellite geometry allows the receiver to calculate a position within a specified RAIM protection limit (2.0 nautical miles for oceanic and enroute, 1.0 nm for terminal, and 0.3 nm for non-precision approaches). During oceanic, enroute, and terminal phases of flight, RAIM is available nearly 100% of the time.

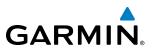

The RAIM prediction function also indicates whether RAIM is available at a specified date and time. RAIM computations predict satellite coverage within ±15 min of the specified arrival date and time.

Because of the tighter protection limit on approaches, there may be times when RAIM is not available. The G1000 automatically monitors RAIM and warns with an alert message when it is not available. If RAIM is not predicted to be available for the final approach course, the approach does not become active, as indicated by the messages "Approach is not active" and "RAIM not available from FAF to MAP". If RAIM is not available when crossing the FAF, the missed approach procedure must be flown.

#### **Predicting RAIM availability**

- 1) Select the GPS Status Page.
- 2) If necessary, select the **RAIM** Softkey.
- 3) Press the FMS Knob. The 'WAYPOINT' field is highlighted.
- 4) Turn the small **FMS** Knob to display the Waypoint Information Window.
- 5) Enter the desired waypoint:
- a) Use the **FMS** Knob to enter the desired waypoint by identifier, facility, or city name and press the **ENT** Key. Refer to Section 1.7 for instructions on entering alphanumeric data into the G1000.

Or:

- a) Use the large FMS Knob to scroll to the Most Recent Waypoints List.
- **b)** Use the small FMS Knob to highlight the desired waypoint in the list and press the **ENT** Key. The G1000 automatically fills in the identifier, facility, and city fields with the information for the selected waypoint.
- c) Press the ENT Key to accept the waypoint entry.
- 6) Use the FMS Knob to enter an arrival time and press the ENT Key.
- 7) Use the FMS Knob to enter an arrival date and press the ENT Key.
- 8) With the cursor highlighting 'COMPUTE RAIM?', press the **ENT** Key. Once RAIM availability is computed, one of the following is displayed:
  - 'COMPUTE RAIM?'—RAIM has not been computed for the current waypoint, time, and date combination
  - 'COMPUTING AVAILABILITY'-RAIM calculation in progress
  - 'RAIM AVAILABLE'—RAIM is predicted to be available for the specified waypoint, time, and date
  - 'RAIM NOT AVAILABLE'—RAIM is predicted to be unavailable for the specified waypoint, time, and date

#### Predicting RAIM availability at present position

- **1)** Select the GPS Status Page.
- 2) If necessary, select the RAIM Softkey.
- 3) Press the FMS Knob. The 'WAYPOINT' field is highlighted.
- 4) Press the MENU Key.
- 5) With 'Set WPT to Present Position' highlighted, press the ENT Key.
- 6) Press the ENT Key to accept the waypoint entry.

- 7) Use the FMS Knob to enter an arrival time and press the ENT Key.
- 8) Use the FMS Knob to enter an arrival date and press the ENT Key.
- **9)** With the cursor highlighting 'COMPUTE RAIM?', press the **ENT** Key. Once RAIM availability is computed, one of the following is displayed:
  - 'COMPUTE RAIM?'-RAIM has not been computed for the current waypoint, time, and date combination
  - 'COMPUTING AVAILABILITY'-RAIM calculation in progress
  - 'RAIM AVAILABLE'-RAIM is predicted to be available for the specified waypoint, time, and date
  - 'RAIM NOT AVAILABLE'—RAIM is predicted to be unavailable for the specified waypoint, time, and date
- SBAS Selection (**SBAS** Softkey is pressed)(WAAS, EGNOS, or MSAS capable systems only)

In certain situations, such as when the aircraft is outside or on the fringe of the WAAS, EGNOS, or MSAS coverage area, it may be desirable to disable the reception of the applicable SBAS signal (although it is not recommended). When disabled, the SBAS field in the GPS Status box indicates DISABLED. There may be a small delay for the GPS Status box to be updated upon WAAS, EGNOS, and MSAS enabling/disabling.

#### **Disabling WAAS, EGNOS or MSAS**

- 1) Select the GPS Status Page.
- 2) If necessary, select the SBAS Softkey.
- 3) Press the FMS Knob, and turn the large FMS Knob to hightlight the desired SBAS system.
- 4) Press the ENT Key to uncheck the box.
- 5) Press the FMS Knob to remove the cursor.
- GPS Satellite Signal Strengths

GARMIN

The GPS Status Page can be helpful in troubleshooting weak (or missing) signal levels due to poor satellite coverage or installation problems. As the GPS receiver locks onto satellites, a signal strength bar is displayed for each satellite in view, with the appropriate satellite PRN number (01-32 or 120-138 for WAAS) below each bar. The progress of satellite acquisition is shown in three stages, as indicated by signal bar appearance:

- No bar—Receiver is looking for the indicated satellite
- Hollow bar-Receiver has found the satellite and is collecting data
- Cyan bar-Receiver has collected the necessary data and the satellite signal can be used
- Green bar—Satellite is being used for the GPS solution
- Checkered bar—Receiver has excluded the satellite (Fault Detection and Exclusion)
- "D" indication—Denotes the satellite is being used as part of the differential computations

Each satellite has a 30-second data transmission that must be collected (signal strength bar is hollow) before the satellite may be used for navigation (signal strength bar becomes solid).

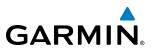

### **1.7 ACCESSING G1000 FUNCTIONALITY**

#### MENUS

The G1000 has a **MENU** Key that, when pressed, displays a context-sensitive list of options. This options list allows the user to access additional features or make settings changes which specifically relate to the currently displayed window/page. There is no all-encompassing menu. Some menus provide access to additional submenus that are used to view, edit, select, and review options. Menus display 'NO OPTIONS' when there are no options for the window/page selected. The main controls used in association with all window/page group operations are described in section 1.3. Softkey selection does not display menus or submenus.

#### To navigate the Page Menu Window:

- 1) Press the **MENU** Key to display the Page Menu Window.
- 2) Turn the **FMS** Knob to scroll through a list of available options (a scroll bar appears to the right of the window when the option list is longer than the window).
- 3) Press the ENT Key to select the desired option.
- **4)** The **CLR** Key may be pressed to remove the menu and cancel the operation. Pressing the **FMS** Knob also removes the displayed menu.

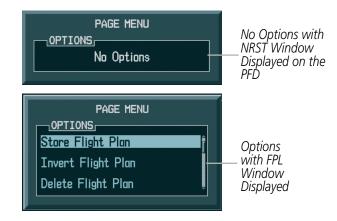

Figure 1-23 Page Menu Examples

# GARMIN

### **MFD PAGE GROUPS**

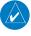

**NOTE:** Refer to the Flight Management, Hazard Avoidance, and Additional Features sections for details on specific pages.

Information on the MFD is presented on pages which are grouped according to function. The page group and active page title are displayed in the upper center of the screen, below the Navigation Status Box. In the bottom right corner of the screen, a page group window is displayed by turning either **FMS** Knob. The page group tabs are displayed along the bottom of the window. The page titles are displayed in a list above the page group tabs. The current page group and current page within the group are shown in cyan. For some of these pages (Airport/Procedures/Weather Information, XM, Procedure Loading), the active title of the page changes while the page name in the list remains the same.

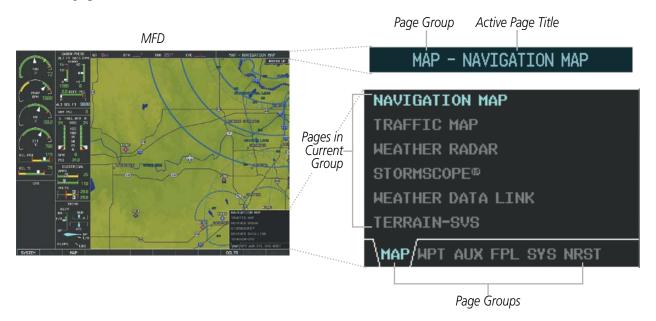

Figure 1-24 Page Title and Page Groups

The main page groups are navigated using the **FMS** Knob; specific pages within each group can vary depending on the configuration of optional equipment.

#### Selecting a page using the FMS Knob:

- 1) Turn the large **FMS** Knob to display the list of page groups; continue turning the large **FMS** Knob until the desired page group is selected
- 2) Turn the small **FMS** Knob to display the desired page within a specific page group.

There are also several pages (Airport/Procedures/Weather Information and XM pages) which are selected first from within a main page group with the **FMS** Knob, then with the appropriate softkey at the bottom of the page (or from the page menu). In this case, the page remains set to the selected page until a different page softkey is selected, even if a different page group is selected.

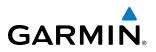

#### Map Pages (MAP)

Navigation Map Traffic Map Stormscope® Weather Radar Weather Data Link (service optional)

Terrain Proximity, Terrain-SVS, or TAWS-B/TAWS-A

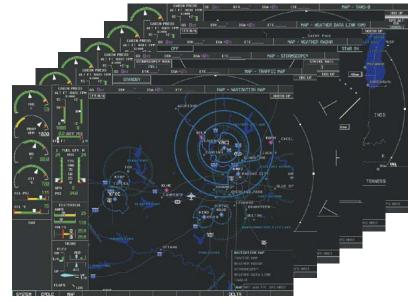

Figure 1-25 Map Pages

#### Waypoint Pages (WPT)

Airport Information screens

- Airport Information (INFO-1 Softkey)
- Airport Directory (INFO-2 Softkey)
- Departure Information (**DP** Softkey)
- Arrival Information (**STAR** Softkey)
- Approach Information (**APR** Softkey)
- Weather Information (**WX** Softkey)
- Intersection Information
- NDB Information
- VOR Information
- User Waypoint Information

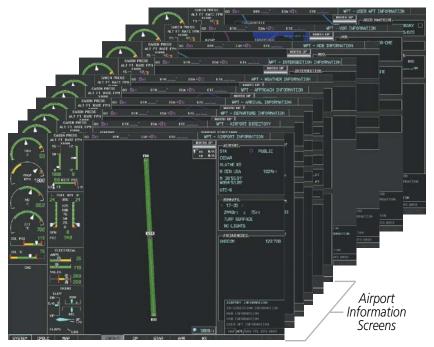

Figure 1-26 Waypoint Pages

# GARMIN

#### Auxiliary Pages (AUX)

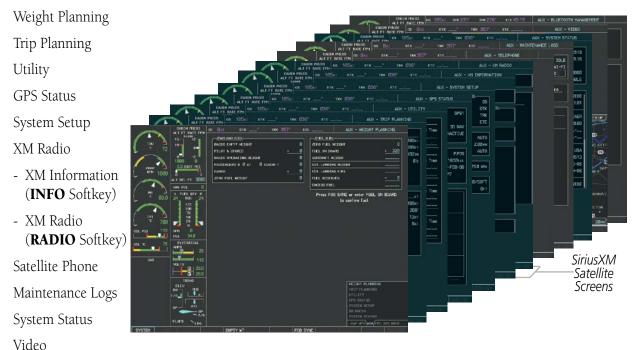

Bluetooth Management

#### Figure 1-27 Auxiliary Pages

The Flight Plan Pages may also be accessed using the **FPL** Key on the MFD.

Maintenance data is continuously recorded by the Central Maintenance Computer (CMC). At the discretion of the Aircraft Manufacturer, this data may be displayed on an OEM DIAGNOSTICS Page accessible from within the AUX Page Group.

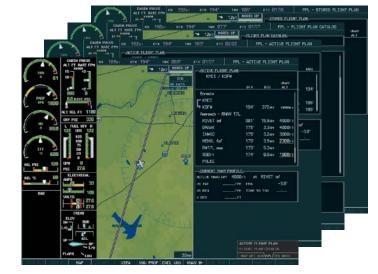

Figure 1-28 Flight Plan Pages

#### Flight Plan Pages (FPL)

Active Flight Plan

- Wide View, Narrow View (**VIEW** Softkey)

Flight Plan Catalog

Stored Flight Plan (NEW Softkey)

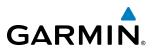

#### System Pages (SYS)

System Synoptic Displays

- Electrical System (also select **ELEC** Softkey)
- Fuel System (also select **FUEL** Softkey)
- General System Information (also select **GEN** Softkey)

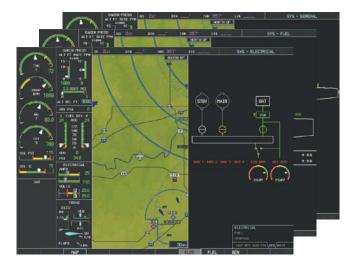

Figure 1-29 System Pages

The System Pages may also be accessed by selecting the **SYSTEM** Softkey when viewing the other page groups. Main pages within this group are shown by selecting the applicable softkey or turning the small **FMS** Knob.

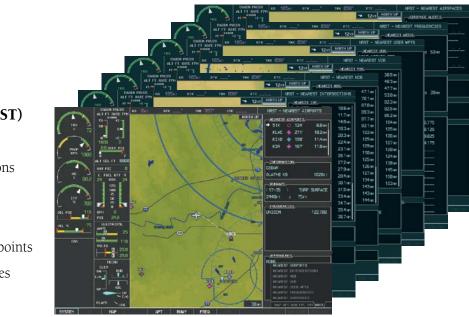

#### Nearest Pages (NRST)

Nearest Airports Nearest Intersections Nearest NDB Nearest VOR Nearest User Waypoints Nearest Frequencies Nearest Airspaces

Figure 1-30 Nearest Pages

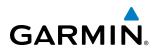

The Procedure pages may be accessed at any time on the MFD by pressing the **PROC** Key. A menu is initialized, and when a departure, approach, or arrival is selected, the appropriate Procedure Loading Page is opened. Turning the FMS Knob does not scroll through the Procedure pages (note the single page icon in the lower right corner).

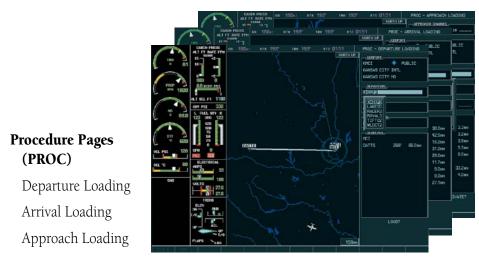

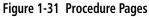

For some of these pages (Airport Information screens, SiriusXM Satellite screens, Procedure Pages), the title of the page may change while the page icon remains the same.

The CPDLC pages are accessed by selecting the CPDLC Softkey on MFD.

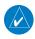

**CPDLC Page** 

**NOTE:** Press the **SYSTEM** Softkey or the **BACK** Softkey to exit the CPDLC Page.

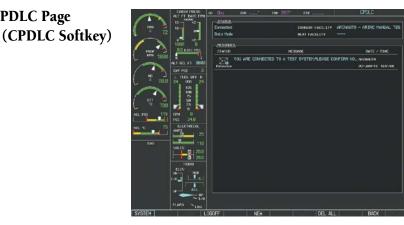

Figure 1-32 CPDLC Page

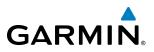

#### **MFD SYSTEM PAGES**

In the Auxiliary (AUX) Page Group, there are two system pages: System Setup and System Status. The System Setup Page allows management of various system parameters, while the System Status Page displays the status of all G1000 System LRUs.

#### SYSTEM SETUP PAGE

The System Setup Page allows management of the following system parameters:

- Pilot Profiles
- Date/time
- Display Units (see Flight Instruments Section)
- Baro Transition Alert (see Flight Instruments Section)
- Airspace Alerts (see Flight Management Section)
- Arrival Alerts
- Audio Alerts
- Flight Director

- Page Navigation
- MFD Data Bar Fields (Navigation Status Box) (see Flight Management Section)
- GPS CDI scaling for GPS navigation source (see Flight Instruments Section)
- COM Configuration (see Audio Panel and CNS Section)
- Nearest Airports display criteria (see Flight Management Section)
- Synchronization of Baro and CDI between PFDs

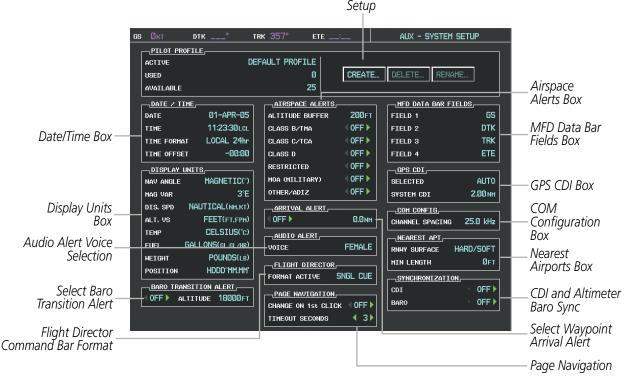

Pilot Profile

Figure 1-33 System Setup Page

190-00709-06 Rev. A

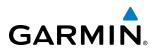

#### DATE/TIME

The Date/Time Box on the System Setup Page displays the current date and time and allows the pilot to set the time format (local 12-hr, local 24-hr, or UTC) and offset. The time offset is used to define current local time. UTC (also called "GMT" or "Zulu") date and time are calculated directly from the GPS satellites signals and cannot be changed. When using a local time format, designate the offset by adding or subtracting the desired number of hours.

#### To set the system time format:

- 1) While on the System Setup Page, press the **FMS** Knob momentarily to activate the flashing cursor.
- 2) Turn the large **FMS** Knob to highlight the time format field in the Date/Time Box.
- 3) Turn the small FMS Knob to select the desired system time format (local 12hr, local 24hr, UTC) and press the ENT Key.

#### To set the current time offset:

- 1) While on the System Setup Page, press the **FMS** Knob momentarily to activate the flashing cursor.
- 2) Turn the large **FMS** Knob to highlight the time offset field in the Date/Time Box.
- 3) Turn the FMS Knobs to enter the time offset and press the ENT Key.

#### **DISPLAY UNITS**

The Display Units Box on the System Setup Page allows configuration of the measurement units used for the following displayed data:

• Nav angle (magnetic, true)

Affects the BRG field in the PFD Navigation Status Box.

Affects the BRG, DTK, TKE, TRK, and XTK fields in the MFD Navigation Status Box.

When set to 'AUTO', magnetic variation is figured into the displayed value. When 'TRUE' is selected, no magnetic variation is calculated and a 'T' is displayed next to the value.

• Distance and speed (metric, nautical)

Affects the DIS field in the PFD Navigation Status Box and the range setting of the Inset Map.

Affects all distance and speed displays on the MFD with the exception of the displayed wind speed displayed on the Navigation Map Page. Wind speed is affected on the Trip Planning Page.

• Altitude and vertical speed (feet, meters)

Affects the Altitude and Vertical Speed References in the AFCS Status Box on the PFD.

Affects all altitude and elevation displays on the MFD, with the exception of VNAV altitudes on the Active Flight Plan Page.

• Barometric pressure (inches of mercury, hectopascals)

Affects the altimeter setting on the PFD and the pressure display on the Trip Planning Page.

#### **SYSTEM OVERVIEW**

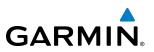

• Temperature (Celsius, Fahrenheit)

Affects all temperature displays on the PFD.

Affects the temperature display on the Trip Planning Page. Does not affect the Engine Indicating System display.

• Fuel and fuel flow (gallons, imperial gallons, liters, pounds, kilograms)

Affects all fuel and fuel flow displays.

• Weight (pounds, kilograms)

Affects aircraft weights on the Weight Planning Page.

• Position (HDDD°MM.MM', HDDD°MM'SS.S", MGRS, UTM/UPS)

Affects all position displays.

#### To change a Display Units setting:

- 1) While on the System Setup Page, press the **FMS** Knob momentarily to activate the flashing cursor.
- 2) Turn the large FMS Knob to highlight the desired field in the Display Units Box.
- **3)** Turn the small **FMS** Knob to select from a list of measurement units and press the **ENT** Key when the desired unit is highlighted. Press the **CLR** Key to cancel the action without changing the units.

#### **BARO TRANSITION ALERT**

See the Flight Instruments section for a discussion on setting the Baro Transition Alert.

#### AIRSPACE ALERTS

The Airspace Alerts Box allows the pilot to turn the controlled/special-use airspace message alerts on or off. This does not affect the alerts listed on the Nearest Airspaces Page or the airspace boundaries depicted on the MFD Navigation Map Page. It simply turns on/off the warning provided when the aircraft is approaching or near an airspace.

Alerts for the following airspaces can be turned on/off in the Airspace Alerts Box:

• Class B/TMA

Restricted

Class C/TCA

- MOA (Military)Other airspaces
- An altitude buffer is also provided which "expands" the vertical range above or below an airspace. For example, if the buffer is set at 500 feet, and the aircraft is more than 500 feet above/below an airspace, an alert message is not generated, but if the aircraft is less than 500 feet above/below an airspace and projected to enter it, the pilot is notified with an alert message. The default setting for the altitude buffer is 200 feet.

#### To change the altitude buffer distance setting:

- 1) While on the System Setup Page, press the **FMS** Knob momentarily to activate the flashing cursor.
- 2) Turn the large **FMS** Knob to highlight the altitude buffer field in the Airspace Alerts Box.
- 3) Turn the FMS Knobs to enter an altitude buffer value and press the ENT Key.

Class D

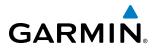

#### To turn an airspace alert on or off:

- 1) While on the System Setup Page, press the **FMS** Knob momentarily to activate the flashing cursor.
- 2) Turn the large **FMS** Knob to highlight the desired field in the Airspace Alerts Box.
- 3) Turn the small FMS Knob clockwise to turn the airspace alert ON or counterclockwise to turn the alert OFF.

#### **ARRIVAL ALERTS**

The Arrival Alert Box on the System Setup Page allows arrival alerts to be turned on/off and the alert trigger distance set. An arrival alert can be set to notify the pilot with a message upon reaching a user-specified distance from the final destination (the direct-to waypoint or the last waypoint in a flight plan). Once the set distance (up to 99.9 units) has been reached, an "Arrival at [waypoint]" message is displayed in the PFD Navigation Status Box.

#### Enabling/disabling an arrival alert:

- 1) Use the **FMS** Knob to select the AUX System Setup Page.
- 2) Press the **FMS** Knob momentarily to activate the flashing cursor.
- 3) Turn the large FMS Knob to select the ON/OFF field in the Arrival Alert Box.
- 4) Turn the small FMS Knob clockwise to turn the airspace alert ON or counterclockwise to turn the alert OFF.
- 5) Press the FMS Knob to deactivate the cursor.

#### Changing the arrival alert trigger distance:

- 1) Use the **FMS** Knob to select the AUX System Setup Page.
- 2) Press the FMS Knob momentarily to activate the flashing cursor.
- 3) Turn the large **FMS** Knob to highlight the distance field in the Arrival Alert Box.
- 4) Use the FMS Knob to enter a trigger distance and press the ENT Key.
- 5) Press the FMS Knob to deactivate the cursor.

#### AUDIO ALERTS

The Audio Alert Box on the System Setup Page allows the audio alert voice to be set to male or female.

#### To change the audio alert voice:

- 1) While on the System Setup Page, press the FMS Knob momentarily to activate the flashing cursor.
- 2) Turn the large **FMS** Knob to highlight the voice in the Audio Alert Box.
- 3) Turn the small FMS Knob to display and highlight the desired voice and press the ENT Key.

#### FLIGHT DIRECTOR

Not pilot selectable.

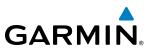

#### PAGE NAVIGATION

The large **FMS** Knob displays the Page Group Tabs and navigates through the tabs. The small **FMS** Knob navigates through the pages within a specific group. The number of clicks it takes to display the Page Group Tabs and change to the next tab can be controlled from the Page Navigation box on the AUX - System Setup Page.

OFF – Displays the Page Group Tabs with one click of the large FMS Knob.

ON – Displays the Page Group Tabs and navigates to the next tab with one click of the large **FMS** Knob.

The pilot can select, from the AUX - System Setup Page, the amount of time the Page Group Tabs are displayed (in the lower right corner of the MFD). The timeout can range from two to ten seconds.

#### Selecting page navigation settings:

- 1) Use the FMS Knob to select the AUX System Setup Page.
- 2) Press the FMS Knob momentarily to activate the flashing cursor.
- 3) Turn the large FMS Knob to highlight the 'Change On 1st Click' field in the Page Navigation Box.
- 4) Turn the small FMS Knob to select 'OFF' or 'ON'.
- 5) Turn the large **FMS** Knob to highlight the 'Timeout Seconds' field in the Page navigation Box.
- 6) Turn the small **FMS** Knob to select the desired number of seconds
- 7) Press the FMS Knob momentarily to remove the flashing cursor.

#### MFD DATA BAR FIELDS

The MFD Data Bar Fields Box on the System Setup Page displays the current configuration of the MFD Navigation Status Box. By default, the Navigation Status Bar is set to display ground speed (GS), distance to next waypoint (DIS), estimated time en route (ETE), and en route safe altitude (ESA).

#### To change the information shown in an MFD Navigation Status Bar field:

- 1) While on the System Setup Page, press the **FMS** Knob momentarily to activate the flashing cursor.
- 2) Turn the large **FMS** Knob to highlight the desired field number in the MFD Data Bar Fields Box.
- **3)** Turn the small **FMS** Knob to display and scroll through the data options list and press the **ENT** Key when the desired data selection is highlighted.

The following data may be selected for display in each of the four fields of the Navigation Status Box.

• Bearing (BRG)

**GARMIN** 

- Distance (DIS)
- Desired Track (DTK)
- En Route Safe Altitude (ESA)
- Estimated Time of Arrival (ETA)
- Estimated Time En Route (ETE)
- Ground Speed (GS)
- Minimum Safe Altitude (MSA)
- True Air Speed (TAS)
- Track Angle Error (TKE)

#### **GPS CDI**

- Track (TRK)
- Vertical Speed Required (VSR)
- Crosstrack Error (XTK)
- Fuel Over Destination (FOD)
- Fuel On Board (FOB)
- Endurance (END)
- Enroute (ENR)
- International Standard Atmosphere (ISA)
- Landing Time (LDG)

The GPS CDI Box on the System Setup Page allows the pilot to define the range for the on-screen course deviation indicator (CDI). The range values represent full range deflection for the CDI to either side. The default setting is 'AUTO'. At this setting, leaving the departure airport the CDI range is set to 1.0 nm and gradually ramps up to 2 nm beyond 30 nm from the departure airport. The CDI range is set to 2.0 nautical miles during the en route phase of flight. Within 30 nm of the destination airport, the CDI range gradually ramps down to 1.0 nm (terminal area). During approach operations, the CDI range ramps down even further to 0.3 nm. This transition normally occurs within 2.0 nm of the final approach fix (FAF).

If a lower CDI range setting is selected (i.e., 1.0 or 0.3 nm), the higher range settings are not selected during any phase of flight. For example, if 1.0 nm is selected, the system uses this for en route and terminal phases and ramps down to 0.3 nm during an approach. Note that the Receiver Autonomous Integrity Monitoring (RAIM) protection limits follow the selected CDI range and corresponding flight phases.

The GPS CDI Box on the System Setup Page displays the following:

- Selected CDI range (auto, 2 nm, 1 nm, 0.3 nm)
- Current system CDI range (2 nm, 1 nm, 0.3 nm)

#### Changing the CDI range:

- 1) While on the System Setup Page, press the **FMS** Knob momentarily to activate the flashing cursor.
- 2) Turn the large FMS Knob to highlight the selected field in the GPS CDI Box.
- **3)** Turn the small **FMS** Knob to display and scroll through the range list and press the **ENT** Key when the desired selection is highlighted.
- 4) Press the FMS Knob to deactivate the cursor.

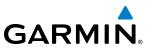

#### **COM CONFIGURATION**

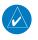

**NOTE:** 8.33 kHz VHF communication frequency channel spacing is not approved for use in the United States. Select the 25.0 kHz channel spacing option for use in the United States.

The COM Configuration Box on the System Setup Page allows the pilot to select 8.33 kHz or 25.0 kHz COM frequency channel spacing.

#### To change COM channel spacing:

- 1) While on the System Setup Page, press the **FMS** Knob momentarily to activate the flashing cursor.
- 2) Turn the large FMS Knob to highlight the channel spacing field in the COM Configuration Box.
- 3) Turn the small FMS Knob to select the desired spacing and press the ENT Key.

#### **NEAREST AIRPORTS**

The Nearest Airports Box on the System Setup Page defines the minimum runway length and surface type used when determining the nine nearest airports to display on the MFD Nearest Airports Page. A minimum runway length and/or surface type can be entered to prevent airports with small runways or runways that are not of appropriate surface from being displayed. Default settings are zero feet (or meters) for runway length and "HARD/SOFT" for runway surface type.

#### To select nearest airport surface matching criteria (any, hard only, hard/soft, water):

- 1) While on the System Setup Page, press the **FMS** Knob momentarily to activate the flashing cursor.
- 2) Turn the large **FMS** Knob to highlight the runway surface field in the Nearest Airports Box.
- **3)** Turn the small **FMS** Knob to display and scroll through the runway options (any, hard only, hard/soft, water) and press the **ENT** Key when the desired selection is highlighted.

#### To select nearest airport minimum runway length matching criteria:

- 1) While on the System Setup Page, press the FMS Knob momentarily to activate the flashing cursor.
- 2) Turn the large **FMS** Knob to highlight the minimum length field in the Nearest Airport Box.
- 3) Turn the FMS Knobs to enter the minimum runway length (zero to 99,999 feet) and press the ENT Key.

#### **CDI/BARO Synchronization**

See the Flight Instruments section for a discussion on synchronizing both PFD's Course Deviation Indicators and the altimeter barometric settings.

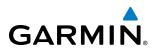

#### **PILOT PROFILES**

System settings may be saved under a pilot profile. When the system is powered on, the last selected pilot profile is shown on the MFD power-up screen (Figure 1-8). The G1000 can store up to 25 profiles; the currently active profile, the amount of memory used, and the amount of memory available are shown at the top of the System Setup Page in the box labeled 'Pilot Profile'. From here, pilot profiles may be created, selected, renamed, or deleted.

| PILOT PROFILE | DEFAULT PROF |                                                                                                    |                                                                                                    |        |        |
|---------------|--------------|----------------------------------------------------------------------------------------------------|----------------------------------------------------------------------------------------------------|--------|--------|
| USED          |              | 0                                                                                                    | CREATE                                                                                                    | DELETE | RENAME |
| AVAILABLE     |              | 25                                                                                                    |                                                                                                    |        |        |
|               |              | 007HL27 PROFELC<br>0<br>25<br>117<br>21-079-05<br>1122330.0<br>wr L000L244w<br>class arts.<br>0 40000<br>0.000 0.000 0.000 0.000 0.000 0.000 0.0000 | 2000 in         1000 k h         000           0073 in         1000 k h         000           0073 in         1000 k h         1000           0074 in         1000 k h         1000           0075 in         1000 k h         1000           0075 in         1000 k h         1000           0075 in         1000 k h         1000 k h           0075 in         1000 k h         1000 k h           0000 k h         1000 k h         1000 k h           0000 k h         1000 k h         1000 k h           0000 k h         10000 k h         10000 k h           0000 k h         10000 k h         0000 k h           0000 k h         10000 k h         0000 k h |        |        |

Figure 1-34 Pilot Profiles (System Setup Page)

#### Creating a profile:

- 1) Use the **FMS** Knob to select the AUX System Setup Page.
- 2) Press the FMS Knob momentarily to activate the flashing cursor.
- 3) Turn the large FMS Knob to highlight 'CREATE' in the Pilot Profile Box.
- 4) Press the ENT Key. A 'Create Profile' window is displayed.
- 5) Use the **FMS** Knob to enter a profile name up to 16 characters long and press the **ENT** Key. Pilot profile names cannot begin with a blank as the first letter.
- 6) In the next field, use the small **FMS** Knob to select the desired settings upon which to base the new profile. Profiles can be created based on Garmin factory defaults, default profile settings (initially based on Garmin factory defaults unless edited by the pilot), or current system settings.
- 7) Press the ENT Key.
- 8) With 'CREATE' highlighted, press the ENT Key to create the profile

Or:

Use the large FMS Knob to select 'CREATE and ACTIVATE' and press the ENT Key to activate the new profile.

9) To cancel the process, select 'CANCEL' with the large **FMS** Knob and press the **ENT** Key.

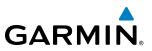

#### Selecting an active profile:

- 1) Use the FMS Knob to select the AUX System Setup Page.
- 2) Press the **FMS** Knob momentarily to activate the flashing cursor.
- 3) Turn the large FMS Knob to highlight the active profile field in the Pilot Profile Box.
- 4) Turn the small FMS Knob to display the pilot profile list and highlight the desired profile.
- 5) Press the ENT Key. The G1000 loads and displays the system settings for the selected profile.

#### Renaming a profile:

- 1) Use the FMS Knob to select the AUX System Setup Page.
- 2) Press the FMS Knob momentarily to activate the flashing cursor.
- 3) Turn the large FMS Knob to highlight 'RENAME' in the Pilot Profile Box.
- 4) Press the ENT Key.
- 5) In the 'Rename Profile' window, turn the FMS Knob to select the profile to rename.
- 6) Press the ENT Key.
- 7) Use the FMS Knob to enter a new profile name up to 16 characters long and press the ENT Key.
- 8) With 'RENAME' highlighted, press the ENT Key.
- 9) To cancel the process, use the large FMS Knob to select 'CANCEL' and press the ENT Key.

#### Deleting a profile:

- 1) Use the FMS Knob to select the AUX System Setup Page.
- 2) Press the FMS Knob momentarily to activate the flashing cursor.
- 3) Turn the large FMS Knob to highlight 'DELETE' in the Pilot Profile Box.
- 4) Press the ENT Key.
- 5) In the 'Delete Profile' window, turn the FMS Knob to select the profile to delete.
- 6) Press the ENT Key.
- 7) With 'DELETE' highlighted, press the ENT Key.
- 8) To cancel the process, use the large FMS Knob to select 'CANCEL' and press the ENT Key.

#### Importing a profile from an SD card:

- 1) Insert an SD card containing the pilot profile(s) into the top card slot on the MFD.
- 2) Turn the FMS Knob to select the AUX System Setup Page.
- 3) Select the **IMPORT** Softkey.

Or:

- a) Press the MENU Key.
- b) Turn the FMS Knob to highlight 'Import Pilot Profile' and press the ENT Key.

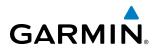

- 4) The system displays the Pilot Profile Importing Window with 'IMPORT' highlighted. To change the selected profile to be imported from the SD card (shown as 'SELECT FILE'), turn the large FMS Knob to highlight the profile file name, then turn the small **FMS** Knob to highlight a profile from the list, and press the **ENT** Key.
- 5) If desired, the profile name to be used after profile has been imported can be changed by turning the FMS Knob to highlight the 'PROFILE NAME' field, then use the large and small FMS Knobs to enter the name, and press the ENT Key. Imported profile names cannot begin with a blank space or be named 'DEFAULT', 'GARMIN DEFAULTS' or 'DEFAULT SETTINGS'.
- 6) With 'IMPORT' highlighted, press the ENT Key.
- 7) If the imported profile name is the same as an existing profile on the system, the system displays an 'Overwrite existing file? OK or CANCEL' prompt. Press the ENT Key to replace profile on the system with the profile imported from the SD card, or turn the FMS Knob to highlight 'CANCEL' and press the ENT Key to return to the Pilot Profile Importing Window.
- 8) If successful, the system displays 'Pilot profile import succeeded.' in the IMPORT RESULTS window below. With 'OK' highlighted, press the ENT or CLR Keys or press the FMS Knob to return to the AUX - System Setup Page. The imported profile becomes the active profile.

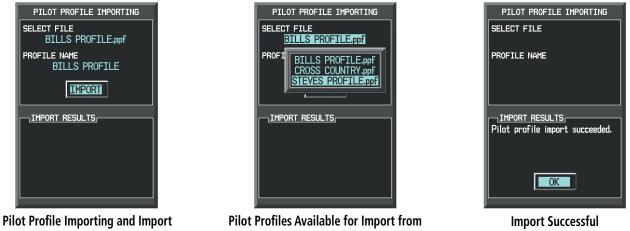

**Results Window** 

SD Card ('STEVE'S PROFILE' Selected)

Figure 1-35 Pilot Profile Importing Window (AUX - System Setup Page)

#### Exporting a profile to an SD card:

- 1) Insert the SD card for storing the Pilot Profile into the top card slot on the MFD.
- 2) Turn the FMS Knob to select the AUX System Setup Page.
- 3) If necessary, activate the desired pilot profile to export. Only the currently active Pilot Profile can be exported.
- 4) Select the **EXPORT** Softkey. The system displays the Pilot Profile Exporting Window.

Or:

- a) Press the **MENU** Key.
- b) Turn the FMS Knob to highlight 'Export Pilot Profile' and press the ENT Key.

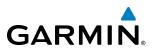

- 5) To export the pilot profile using the current supplied name, press the ENT Key with 'EXPORT' highlighted. To change the profile file name turn the large FMS Knob to highlight the 'SELECT FILE' field, then enter the new name with the large and small FMS Knobs, then press the ENT Key. Then press the ENT Key with 'EXPORT' highlighted.
- 6) If the profile name to be exported is the same as an existing profile file name on the SD card, the system displays an 'Overwrite existing file? OK or CANCEL' prompt. Press the **ENT** Key to replace the profile on the SD card with the profile to be exported, or turn the FMS Knob to highlight 'CANCEL' and press the **ENT** Key to return to the Pilot Profile Exporting Window without exporting the profile.
- 7) If successful, the EXPORT RESULTS window displays 'Pilot profile export succeeded.' With 'OK' highlighted, press the **ENT** or **CLR** Keys, or press the **FMS** Knob to return to the AUX System Setup Page.

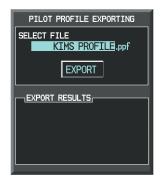

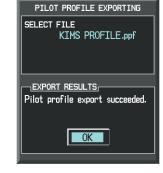

Pilot Profile Exporting Window, Enter a Name to Use for Exported Profile

**Export Successful** 

Figure 1-36 Pilot Profile Exporting Window (AUX - System Setup Page)

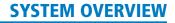

# GARMIN.

### SYSTEM STATUS PAGE

The System Status Page displays the status and software version numbers for all detected system LRUs. Pertinent information on all system databases is also displayed. Active LRUs are indicated by green check marks and failed LRUs are indicated by red 'X's. Failed LRUs should be noted and a service center informed.

| GS ØK | г ртк                                 | ° тяк 351     | ° Ete   | :       | AUX - 9           | SYSTEM STATUS       |    |
|-------|---------------------------------------|---------------|---------|---------|-------------------|---------------------|----|
|       | IINFO,                                |               |         |         |                   |                     |    |
|       | STATUS                                | SERIAL NUMBER | VERSION | AIRFRAM | 1E                | Socata TBM850       | Î  |
| COM1  | $\checkmark$                          |               | 7.00    |         |                   | 0719.09             |    |
| COM2  | ✓                                     |               | 7.00    |         |                   | 79FØ9C54            |    |
| GCU   | J                                     | 27000006      | 2.02d   |         |                   | 190-00708-04        |    |
| GDC1  | j.                                    | 47801548      | 1.05    |         | ID                |                     |    |
| GDC2  | Ĵ                                     | 47801373      | 1.05    |         | IST               | NOT AVAILABLE       | J  |
| GDL6  | · · · · · · · · · · · · · · · · · · · | 47750372      |         | MFD1    | DATABASE          |                     |    |
|       |                                       | 46701911      |         | REG     | ION               | WORLDWIDE           | Î  |
| GEA1  | <b>*</b> .                            |               |         | VER     | SION              | 3.00                |    |
| GEA2  | <ul> <li>V</li> </ul>                 | 46701913      |         |         |                   | S SUBSIDIARIES 2015 |    |
| GIA1  | $\checkmark$                          | 70137391      | 1.02    |         | KI - BOTTOM CAR   |                     | [] |
| GIA2  | $\checkmark$                          | 68500319      | 1.02    |         | IION              | US<br>2.23          |    |
| GMA1  | $\checkmark$                          | 48400000      | 3.01    |         | SION              | 2.23<br>1053        |    |
| GMA2  | <b>√</b>                              | 48400001      | 3.01    |         |                   | 07-MAY-15           |    |
| GMC   | Ĵ                                     |               | 2.02d   |         |                   | 02-JUL-15           |    |
| GMU1  | Ĵ,                                    | 47500593      | 2.01    | G       | ARHIN LTD. AND IT | S SUBSIDIARIES 2015 |    |
| GMU2  | , v                                   | 47500607      | 2.01    | TERRAI  | I - BOTTOM CARD   |                     |    |
| GPS1  |                                       |               | 2.3     | REG     | ION               | WORLDWIDE-9         |    |
| ups 1 | $\checkmark$                          | HD0002 145    | 2.5     | VEF     | SION              | 2.04                | Į  |
|       |                                       |               |         |         |                   |                     |    |
| LRU   | ARFRM MFD                             | 1 DB          |         | ANN TE  | ST                | CHKLI               | ST |

Figure 1-37 Example System Status Page

The **LRU** and **ARFRM**, Softkeys on the System Status Page select the applicable list (LRU INFO or AIRFRAME window) through which the **FMS** Knob can be used to scroll information within the selected window.

Selecting the **MFD1 DB** Softkey (label background changes to grey indicting the softkey is selected) places the cursor in the DATABASE window. Use the **FMS** Knob to scroll through database information for the MFD. Selecting the softkey again will change the softkey label to **PFD1 DB**. PFD 1 database information is now displayed in the DATABASE window. Selecting the softkey a third time will change the softkey label to **PFD2 DB**. PFD 2 database information is now displayed in the DATABASE window.

The **ANN TEST** Softkey, when selected, causes an annunciation test tone to be played.

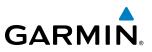

### **1.8 DISPLAY BACKLIGHTING**

The G1000 display and control backlighting can be adjusted either automatically or manually. Backlighting intensity ranges from 0.22% to 100% on the PFDs and 0.80% to 100.00% on the MFD.

#### **AUTOMATIC ADJUSTMENT**

The existing instrument panel dimmer bus normally controls the PFD and MFD bezels, MFD Control Unit, AFCS Control Unit and audio panel key annunciator lighting. When the dimmer bus is not used by the G1000 system, photocell technology automatically controls backlighting adjustments. Photocell calibration curves are pre-configured to optimize display appearance through a broad range of cockpit lighting conditions.

### **MANUAL ADJUSTMENT**

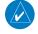

**NOTE:** In normal mode, backlighting can only be adjusted from PFD1 or PFD2. In reversionary mode, it can also be adjusted from the MFD.

NOTE: No other window can be displayed on the PFD while the PFD Setup Menu Window is displayed.

Backlighting may also be adjusted manually for all of the displays and the associated bezels. The audio panel key backlighting is directly tied to the on-side PFD key backlighting setting.

#### To adjust display backlighting manually:

1) Press the **MENU** Key on the PFD to display the PFD Setup Menu Window. 'AUTO' becomes highlighted to the right of 'PFD1 DSPL'.

| PFD SETUP MENU           |      |        |  |  |
|--------------------------|------|--------|--|--|
| PFD1 DSPL ▶              | AUTO | 88.47% |  |  |
| ∢mfd dspl →              | AUTO | 90.58% |  |  |
| <pre> PFD2 DSPL ▶ </pre> | AUTO | 88.22% |  |  |
|                          |      |        |  |  |
|                          |      |        |  |  |
|                          |      |        |  |  |
|                          |      |        |  |  |

#### Figure 1-38 Manual Display Backlighting Adjustment

- 2) Turn the small FMS Knob to display the selection box. Turn the FMS Knob to select 'MANUAL', then press the ENT Key. The intensity value becomes highlighted.
- 3) Turn the small FMS Knob to select the desired backlighting, then press the ENT Key.
- **4)** Turn the large **FMS** Knob to highlight 'AUTO' to the right of 'MFD DSPL' or 'PFD2 DSPL', respectively, and repeat steps 2 and 3.
- 5) Press the **CLR** or **MENU** Key to remove the PFD Setup Menu Window from the display.

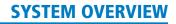

#### To adjust key backlighting manually:

GARMIN

1) Press the **MENU** Key on the PFD to display the PFD Setup Menu Window. 'AUTO' becomes highlighted to the right of 'PFD1 DSPL'.

| AUTO | 80.75% |
|------|--------|
| AUTO | 90.68% |
| AUTO | 88.23% |
|      |        |
|      |        |
|      |        |
|      |        |
|      | AUTO   |

Figure 1-39 Manual Key Lighting Adjustment

- 2) Turn the large FMS Knob to highlight 'PFD1 DSPL'. Turn the small FMS Knob in the direction of the green arrowhead to display 'PFD1 KEY'.
- 3) Turn the large FMS Knob to highlight 'AUTO' and turn the small FMS Knob to display the selection box.
- 4) Turn the FMS Knob to select 'MANUAL', then press the ENT Key. The intensity value becomes highlighted.
- 5) Turn the small FMS Knob to select the desired backlighting, then press the ENT Key.
- 6) Turn the large **FMS** Knob to highlight 'MFD DSPL' or 'PFD2 DSPL' and turn the small **FMS** Knob in the direction of the green arrowhead to display 'MFD KEY' or 'PFD2 KEY', respectively.
- 7) Repeat steps 3 to 5.
- 8) Press the **CLR** or **MENU** Key to remove the PFD Setup Menu Window from the display.

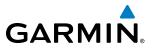

**B**LANK **P**AGE

# GARMIN

## **SECTION 2 FLIGHT INSTRUMENTS**

**WARNING:** If the airspeed, attitude, altitude, or heading indications become unusable, refer to the backup instruments.

# **NOTE:** The Automatic Flight Control System (AFCS) provides additional readouts and bugs on selected flight instruments. Refer to the AFCS Section for details on these bugs and readouts, as they appear on the display during certain AFCS flight director modes.

Increased situational awareness is provided by replacing the traditional instruments on the panel with two easyto-scan Primary Flight Displays (PFDs) that feature large horizons, airspeed, attitude, altitude, vertical speed, and course deviation information. In addition to the flight instruments, navigation, communication, terrain, traffic, and weather information are also presented on the PFDs and are explained in other sections of this Pilot's Guide.

The following flight instruments and supplemental flight data are displayed on the PFDs:

- Airspeed Indicator, showing
  - Indicated airspeed
  - Airspeed awareness ranges
  - Vspeed reference flags
  - True airspeed (TBM 850 only)
  - Mach number (TBM 900 only)
- Attitude Indicator with slip/skid indication
- Altimeter, showing
  - Trend vector
  - Barometric setting
  - Selected altitude
- Vertical Deviation, Glideslope, and Glidepath Indicators
- Vertical Speed Indicator (VSI)
- Vertical Navigation (VNV) indications

- Outside air temperature (OAT)
- Horizontal Situation Indicator, showing
  - Turn Rate Indicator
  - Bearing pointers and information windows
  - Navigation source
  - Course Deviation Indicator (CDI)
  - Bearing pointers and information windows
  - DME Information Window
- Transponder Mode, Code, and Ident/Reply
- Timer/References Window, showing
  - Generic timer
  - Vspeed values
  - Barometric minimum descent altitude (MDA)
- Wind data

The PFDs also displays various alerts and annunciations.

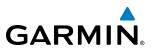

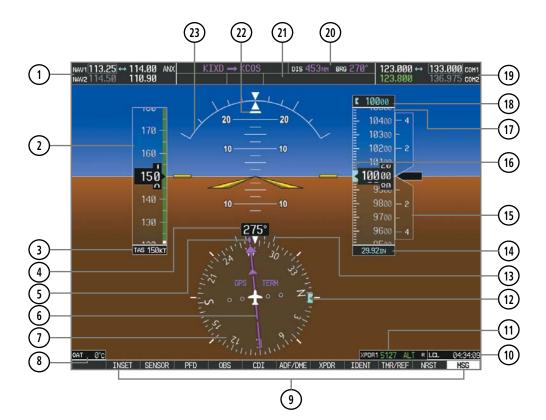

Figure 2-1 Primary Flight Display (Default)

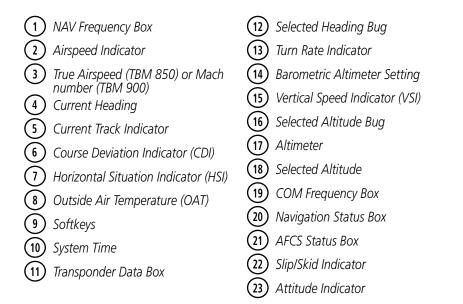

# GARMIN

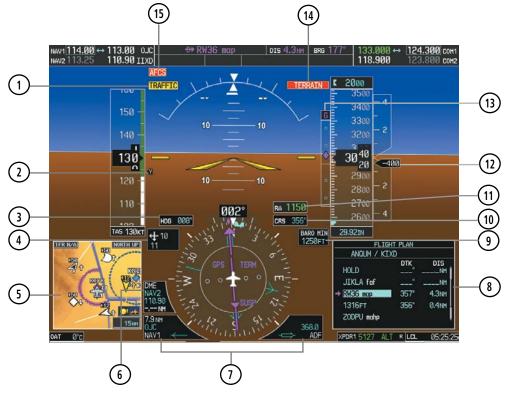

Figure 2-2 Primary Flight Display (Additional Information)

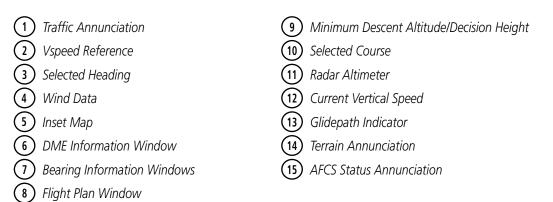

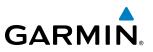

### 2.1 FLIGHT INSTRUMENTS

#### **AIRSPEED INDICATOR**

#### NOTE: Refer to the Pilot's Operating Handbook (POH) for airspeed criteria and Vspeed values.

The Airspeed Indicator displays airspeed on a moving tape rolling number gauge. The numeric labels and major tick marks on the moving tape are shown at intervals of 10 knots. The minor tick marks on the moving tape are marked at intervals of five knots. Speed indication starts at 20 knots, with 60 knots of airspeed viewable at any time. The indicated airspeed is displayed inside the black pointer. The pointer remains black until reaching maximum operating speed ( $V_{MO}$ ), at which point it becomes red. For the TBM 850, the true airspeed appears in knots below the Airspeed Indicator. For the TBM 900, the Mach number appears below the Airspeed Indicator at or above Mach 0.3. The Mach number appears in a red background when the airspeed enters  $V_{MO}$ 

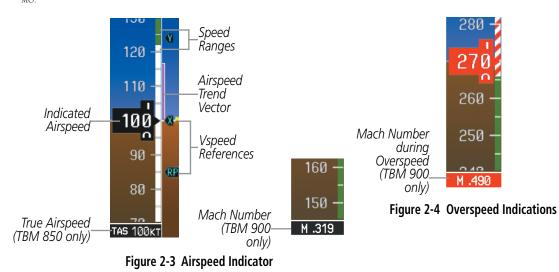

A color-coded (white, green, and red/white barber pole) speed range strip is located on the moving tape. The colors denote flaps operating range, normal operating range, and maximum operating speed ( $V_{MO}$ ). A red range is also present for low speed awareness.

The Airspeed Trend Vector is a vertical magenta line that appears to the right of the color-coded speed range strip when airspeed is either accelerating or decelerating. One end of the magenta line is anchored to the tip of the airspeed pointer while the other end moves continuously up or down corresponding to the rate of acceleration or deceleration. For any constant rate of acceleration or deceleration, the moving end of the line shows approximately what the indicated airspeed value will be in six seconds. If the Airspeed Trend Vector enters  $V_{MO}$ , the indicated airspeed (and Mach number on the TBM 900) appear in yellow. The trend vector is absent if the speed remains constant or if any data needed to calculate the trend vector is not available due to a system failure.

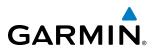

Vspeeds ( $V_R$ ,  $V_X$ ,  $V_Y$ , and  $V_{APP}$ ) can be changed and the Vspeed flags can be turned on/off from the Timer/ References Window. When active (on), the Vspeeds are displayed at their respective locations to the right of the airspeed scale. All Vspeed values are reset and all Vspeed flags are turned off during power up.

#### Changing Vspeeds and turning Vspeed flags on/off:

- 1) Press the TMR/REF Softkey.
- 2) Turn the large **FMS** Knob to highlight the field of the desired Vspeed to be changed.
- **3)** Use the small **FMS** Knob to change the Vspeed in 1-kt increments. When a speed has been changed from a default value, an asterisk appears next to the speed.
- 4) Press the ENT Key or turn the large FMS Knob to highlight the ON/OFF field.
- 5) Turn the small FMS Knob clockwise to ON or counterclockwise to OFF.
- 6) To remove the window, press the **CLR** Key or the **TMR/REF** Softkey.

| REFERENCES   |                                            |                                               |  |  |
|--------------|--------------------------------------------|-----------------------------------------------|--|--|
| 00:00:00     | UP                                         | START?                                        |  |  |
| 85кт         |                                            | <ul> <li>ON ►</li> </ul>                      |  |  |
| 100кт        |                                            | <ul> <li>ON </li> </ul>                       |  |  |
| 124кт ∢0FF ► |                                            |                                               |  |  |
| 85кт         |                                            | <ul> <li>ON </li> </ul>                       |  |  |
|              |                                            |                                               |  |  |
| MS (BARO     |                                            | 1500ft                                        |  |  |
|              |                                            |                                               |  |  |
|              | 00:00:00<br>85кт<br>100кт<br>124кт<br>85кт | 00:00:00 UP<br>85kt<br>100kt<br>124kt<br>85kt |  |  |

Figure 2-5 Timer/References Window

#### Turning all Vspeed flags on/off:

- 1) Press the TMR/REF Softkey.
- 2) Press the MENU Key.
- 3) To activate all Vspeed flags, press the **ENT** Key with All References On highlighted.
- 4) To remove all Vspeed flags, turn the FMS Knob to highlight All References Off and press the ENT Key.

#### **Restoring all defaults:**

- 1) Presst the TMR/REF Softkey.
- 2) Press the **MENU** Key.
- 3) Turn the FMS Knob to highlight Restore Defaults and press the ENT Key.

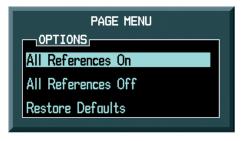

Figure 2-6 Timer/References Menu

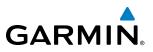

#### **ATTITUDE INDICATOR**

Attitude information is displayed over a virtual blue sky and brown ground with a white horizon line. The Attitude Indicator displays the pitch, roll, and slip/skid information.

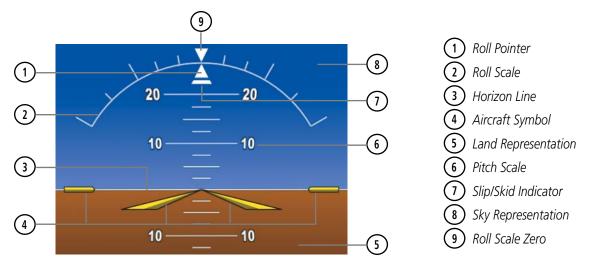

Figure 2-7 Attitude Indicator

The horizon line is part of the pitch scale. Above and below the horizon line, major pitch marks and numeric labels are shown for every 10°, up to 80°. Minor pitch marks are shown for intervening 5° increments, up to 25° below and 45° above the horizon line. Between 20° below to 20° above the horizon line, minor pitch marks occur every 2.5°.

The inverted white triangle indicates zero on the roll scale. Major tick marks at  $30^{\circ}$  and  $60^{\circ}$  and minor tick marks at  $10^{\circ}$ ,  $20^{\circ}$ , and  $45^{\circ}$  are shown to the left and right of the zero. Angle of bank is indicated by the position of the pointer on the roll scale.

The Slip/Skid Indicator is the bar beneath the roll pointer. The indicator bar moves with the roll pointer and moves laterally away from the pointer to indicate uncoordinated flight. Slip (inside the turn) or skid (outside the turn) is indicated by the location of the bar relative to the pointer.

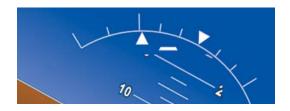

Figure 2-8 Slip/Skid Indication

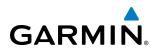

### ALTIMETER

The Altimeter displays 1,000 feet of barometric altitude values at a time on a moving tape rolling number gauge Numeric labels and major tick marks are shown at intervals of 100 feet. Minor tick marks are at intervals of 20 feet. The current altitude is displayed in the black pointer.

The Altimeter also displays a reference to the height above the ground; refer to Radar Altimeter discussion later in this section for more information.

The Selected Altitude is displayed above the Altimeter in the box indicated by a selection bug symbol. A bug corresponding to this altitude is shown on the tape; if the Selected Altitude exceeds the range shown on the tape, the bug appears at the upper or lower edge of the tape. See the AFCS Section for more information about Selected Altitude.

#### Setting the Selected Altitude:

Turn the **ALT SEL** Knob to set the Selected Altitude in 100-ft increments (increments reduce to 10 feet for approach) up to the aircraft's service ceiling. When meters are displayed, Selected Altitude is adjusted in 50 meter increments.

If set, the Minimum Descent Altitude/Decision Height (MDA/DH) value is also available for the Selected Altitude.

If desired, press the **ALT SEL** Knob to synchronize the selected altitude to the displayed altitude to the nearest 10 ft.

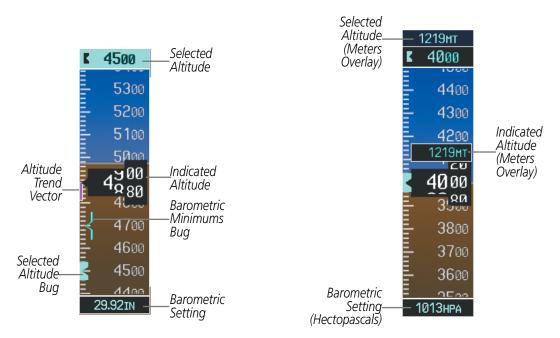

Figure 2-9 Altimeter (Standard and Metric)

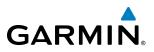

Altitudes can also be displayed in meters as an overlay (Figure 2-9). Note that the altitude tape does not change scale.

#### Displaying metric altitude overlay:

- 1) Press the **PFD** Softkey to display the second-level softkeys.
- 2) Press the ALT UNIT Softkey.
- 3) Press the METERS Softkey to enable metric altitude overlay.
- 4) Select the **BACK** Softkey twice to return to the top-level softkeys.

A magenta Altitude Trend Vector extends up or down the left of the altitude tape. The end extends to the approximate altitude to be reached in six seconds at the current vertical speed. The trend vector is not shown if altitude remains constant or if data needed for calculation is not available due to a system failure.

The barometric pressure setting is displayed below the Altimeter in inches of mercury (in Hg) or hectopascals (hPa). Adjusting the altimeter barometric setting creates discontinuities in VNV vertical deviation, moving the descent path. For large adjustments, it may take several minutes for the aircraft to re-establish on the descent path. If the change is made while nearing a waypoint with a VNV Target Altitude, the aircraft may not re-establish on the descent path in time to meet the vertical constraint.

**WARNING:** Do not use a QFE altimeter setting with this system. System functions will not operate properly with a QFE altimeter setting. Use only a QHN altimeter setting for the height above mean sea level, or the standard pressure setting, as applicable.

#### Selecting the altimeter barometric pressure setting:

Turn the **BARO** Knob to select the desired setting.

#### Selecting standard barometric pressure (STD BARO):

Press the **BARO** Knob to select standard pressure.

Or:

- 1) Press the **PFD** Softkey to display the second-level softkeys.
- 2) Press the STD BARO Softkey.

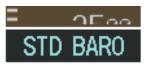

Figure 2-10 Standard Barometric Altimeter Setting

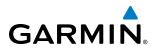

#### Changing altimeter barometric pressure setting units:

- 1) Press the **PFD** Softkey to display the second-level softkeys.
- 2) Select the **ALT UNIT** Softkey.
- 3) Select the IN Softkey to display the barometric pressure setting in inches of mercury (in Hg).

**Or**, select the **HPA** Softkey to display the barometric pressure setting in hectopascals (hPa).

4) Select the **BACK** Softkey twice to return to the top-level softkeys.

If the barometric altimeter settings differ between PFDs by more than 0.02 in Hg, the readouts turn yellow (Figure 2-11). The settings can be synchronized from the AUX - System Setup Page on the MFD. Once the settings are synchronized (BARO SYNCHRONIZATION turned on), they remain synchronized for the entire flight.

#### Synchronizing the altimeter barometric pressure settings:

- 1) Select the AUX System Setup Page using the **FMS** Knob.
- 2) Press the FMS Knob to activate the cursor.
- 3) Turn the large FMS Knob to highlight Baro in the Synchronization box.
- 4) Turn the small FMS Knob clockwise to ON or counterclockwise to OFF.
- 5) Press the **FMS** Knob to remove the cursor.

|                          | 357° ETE:                                                                                                    | AUX   | - System Setu  | P          |                                           |              |
|--------------------------|----------------------------------------------------------------------------------------------------|-------|----------------|------------|-------------------------------------------|--------------|
| <u>PILOT PROFILE</u>     | EFAULT PROFILE                                                                                                 |       |                |            |                                           |              |
| USED                     |                                                                                                    | REATE | DELETE., REI   | VAME.      |                                           |              |
| AVAILABLE                | 25                                                                                                    |       |                |            |                                           |              |
| DATE / TIME              | AIRSPACE ALERTS                                                                                                |       | MFD DATA BAR   | FIELDS     | Barometric Settin                         | as           |
| DATE 08-JUL-13           |                                                                                                    | 200ft | FIELD 1        | GS         | Barometric Setting<br>not Synchronized or | יפט<br>א PFD |
| TIME 18:02:04LCL         | CLASS BZTMA                                                                                                    | 0FF 🕨 | FIELD 2        | ртк        | not synchronized on                       |              |
| TIME FORMAT LOCAL 24hr   | CLASS CZTCA                                                                                                    | 0FF 🕨 | FIELD 3        | TRK        | _ 19100 _                                 |              |
| TIME OFFSET -00:00       | CLASS D                                                                                                    | 0FF 🕨 | FIELD 4        | ETE        | 10000                                     |              |
| DISPLAY UNITS            | RESTRICTED (                                                                                                   | 0FF 🕨 |                |            | <del>-</del> 19600 -                      | • 4          |
| NAV ANGLE MAGNETIC(°)    | MOA (MILITARY) 🔍 🕻                                                                                             | 0FF 🕨 | SELECTED       | AUTO       |                                           |              |
| MAG VAR 3°E              | OTHER/ADIZ (                                                                                                   | 0FF 🕨 | SYSTEM CDI     | 2.00 NM    | = 10Eco                                   |              |
| DIS, SPD NAUTICAL(NM,KT) |                                                                                                    |       | COM CONFIG     |            | 30.09in                                   |              |
| ALT, VS FEET(FT, FPM)    | I OFF ►                                                                                                    | 0.0nm | CHANNEL SPACIN | G 25.0 kHz |                                           |              |
| TEMP CELSIUS(°c)         |                                                                                                    |       |                |            |                                           |              |
| FUEL GALLONS(GL,GL/HR)   |                                                                                                    | EMALE | RNWY SURFACE   | HARD/SOFT  |                                           |              |
| HEIGHT POUNDS(LB)        | FLIGHT_DIRECTOR                                                                                                |       | MIN LENGTH     | ØFT        |                                           |              |
| POSITION HDDD°MM.MM      | the second second second second second second second second second second second second second second second s | LCUE  |                |            |                                           |              |
| BARO TRANSITION ALERT    |                                                                                                    |       | CD1            |            | · · · · · · · · · · · · · · · · · · ·     |              |
| ♦OFF► ALTITUDE 18000FT   | PAGE NAVIGATION                                                                                                |       | BARO           | OFF        |                                           |              |
|                          |                                                                                                    | OFF   |                |            |                                           |              |
|                          | TIMEOUT SECONDS                                                                                                | ∢ 3▶  |                |            |                                           |              |
|                          |                                                                                                    |       |                | ******     | · • • •                                   | ····         |
|                          |                                                                                                    |       |                | Ì          | _SYNCHRONIZATION                          |              |
|                          |                                                                                                    |       |                |            | CDI 4 0                                   | FF           |
|                          |                                                                                                    |       |                |            |                                           |              |
|                          |                                                                                                    |       |                |            | BARO 🔍 🔍                                  | DFF          |

Figure 2-11 Baro Synchronization Setting (AUX - System Setup Page)

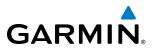

A Baro Transition Alert is provided to alert the pilot to change the barometric pressure setting when crossing the transition altitude in either direction. This is displayed by the barometric pressure setting flashing cyan when crossing the transition altitude. The flashing stops when the barometric pressure setting is changed.

#### Setting the Baro Transition Alert:

- 1) Use the FMS Knob to select the AUX System Setup Page on the MFD.
- 2) Press the FMS Knob to activate the cursor.
- 3) Turn the large FMS Knob to highlight Altitude in the Baro Transition Alert box.
- 4) Turn the small **FMS** Knob to turn the alert OFF or ON and press the **ENT** Key.
- 5) Turn the small FMS Knob to change the altitude and press the ENT Key.
- 6) To cancel the selection, press the **FMS** Knob.

|                  |                | 57° ete:           | AL      | JX - SYSTEM SETUP       |
|------------------|----------------|--------------------|---------|-------------------------|
| ACTIVE           |                | FAULT PROFILE      |         |                         |
| USED             |                | Ø                  | CREATE  | DELETE RENAME           |
| AVAILABLE        |                | 25                 |         |                         |
|                  |                | AIRSPACE ALERTS    |         | MFD DATA BAR FIELDS     |
| DATE             | 08-JUL-13      | ALTITUDE BUFFER    | 200ft   | FIELD 1 G               |
| TIME             | 18:02:04LCL    | CLASS B/TMA        | I OFF   | FIELD 2 DT              |
| TIME FORMAT      | LOCAL 24hr     | CLASS CZTCA        | < OFF 🕨 | FIELD 3 TR              |
| TIME OFFSET      | -00:00         | CLASS D            | <0FF►   | FIELD 4 ET              |
| <br>DISPLAY_UNIT | Ś              | RESTRICTED         | <0FF►   |                         |
| NAV ANGLE        | MAGNETIC(°)    | MOA (MILITARY)     | I OFF   | SELECTED AUT            |
| MAG VAR          | 3°E            | OTHER/ADIZ         | <0FF ▶  | SYSTEM CDI 2.00 N       |
| DIS, SPD NA      | UTICAL(NM,KT)  | ARRIVAL_ALERT      |         | COM CONFIG              |
| ALT, VS          | FEET(FT,FPM)   | < OFF ►            | 0.0nm   | CHANNEL SPACING 25.0 kH |
| ТЕМР             | CELSIUS(°c)    | AUDIO ALERT        |         |                         |
| FUEL GAL         | LONS(GL,GL/HR) | VOICE              | FEMALE  | RNHY SURFACE HARD/SOF   |
| WEIGHT           | POUNDS(LB)     | FLIGHT DIRECTOR,   |         | MIN LENGTH ØF           |
| POSITION         | HDDD°MM.MM'    | FORMAT ACTIVE      |         |                         |
| BARO TRANSIT     | ION ALERT      |                    |         | CDI OFF                 |
| OFF ► ALTIT      | UDE 18000FT    | PAGE NAVIGATION    |         | BARO OFF                |
|                  |                | CHANGE ON 1st CLIC |         |                         |
|                  |                | TIMEOUT SECONDS    | ∢ 3▶    |                         |
|                  |                |                    |         |                         |

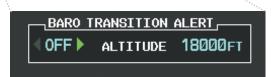

Figure 2-12 Baro Transition Alert (AUX - System Setup Page)

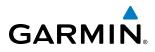

#### **VERTICAL SPEED INDICATOR (VSI)**

The Vertical Speed Indicator (VSI) displays the aircraft vertical speed on a fixed scale with labels at 2000 and 4000 fpm and minor tick marks every 1000 fpm (Figure 2-13). Digits appear in the pointer when the climb or descent rate is greater than 100 fpm. If the rate of ascent/descent exceeds 4000 fpm, the pointer appears at the edge of the tape and the rate appears inside the pointer.

A magenta chevron is displayed on the VSI as the Required Vertical Speed for reaching a VNV Target Altitude once the "TOD [Top of Descent] within 1 minute" alert has been generated. See the Flight Management and AFCS sections for details on VNV features, and refer to Section 2.2, Supplemental Flight Data, for more information about VNV indications on the PFD.

#### **VERTICAL DEVIATION**

The Vertical Deviation Indicator (VDI) is a magenta chevron to indicate the baro-VNV vertical deviation when Vertical Navigation (VNV) is being used. The VDI (Figure 2-13) appears in conjunction with the "TOD within 1 minute" alert. Full-scale deflection (two dots) is 1000 feet. The VDI is removed from the display if vertical deviation becomes invalid. See the Flight Management and AFCS sections for details on VNV features, and refer to Section 2.2, Supplemental Flight Data, for more information about VNV indications on the PFD.

The Glideslope Indicator (Figure 2-14) appears to the left of the Altimeter whenever an ILS frequency is tuned in the active NAV field and the aircraft heading and selected course are within 107°. A green diamond acts as the Glideslope Indicator, like a glideslope needle on a conventional indicator. If a localizer frequency is tuned and there is no glideslope, "NO GS" is annunciated in place of the diamond.

The glidepath is analogous to the glideslope for GPS approach service levels supporting SBAS vertical guidance (LNAV+V, LNAV/VNAV, LP, LPV, LP+V). When an approach of one of these service levels is loaded into the flight plan and GPS is the selected navigation source, the Glidepath Indicator (Figure 2-15) appears as a magenta diamond when the aircraft reaches a point prior to the FAF. If the approach type changes past the final approach fix (FAF), "NO GP" is displayed in place of the diamond.

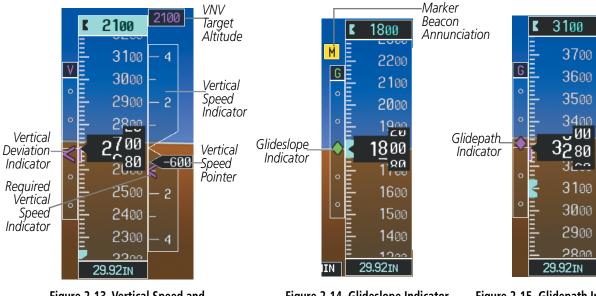

Figure 2-13 Vertical Speed and Deviation Indicators (VSI and VDI)

Figure 2-14 Glideslope Indicator

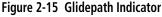

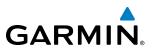

#### **HORIZONTAL SITUATION INDICATOR (HSI)**

The Horizontal Situation Indicator (HSI) displays a rotating compass in a heading-up orientation. Letters indicate the cardinal points and numeric labels occur every 30°. Major tick marks are at 10° intervals and minor tick marks at 5° intervals. A digital reading of the current heading appears on top of the HSI, and the current track is represented on the HSI by a magenta diamond bug. The HSI also presents turn rate, course deviation, bearing, and navigation source information and is available in two formats (360° compass rose and 140° arc).

#### Changing the HSI display format:

- 1) Press the **PFD** Softkey.
- 2) Press the HSI FRMT Softkey.
- 3) Press the 360 HSI or ARC HSI Softkey.

The 360° HSI contains a Course Deviation Indicator (CDI), with a Course Pointer, To/From Indicator, and a sliding deviation bar and scale. The course pointer is a single line arrow (GPS, VOR1, and LOC1) or a double line arrow (VOR2 and LOC2) which points in the direction of the set course. The To/From arrow rotates with the course pointer and is displayed when the active NAVAID is received.

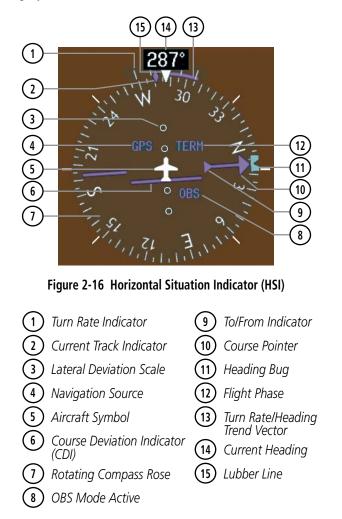

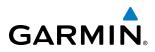

The Arc HSI is a 140° expanded section of the compass rose. The Arc HSI contains a Course Pointer, To/From Indicator, a sliding deviation indicator (the To/From and deviation indicators are combined), and a deviation scale. Upon station passage, the To/From Indicator flips and points to the tail of the aircraft, just like a conventional To/From flag. Depending on the navigation source, the CDI on the Arc HSI can appear in two different ways: an arrowhead (GPS, VOR, OBS) or a diamond (LOC).

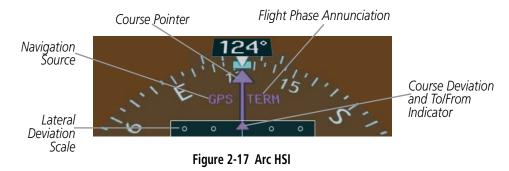

The Selected Heading is shown to the upper left of the HSI for three seconds after being adjusted The cyan bug on the compass rose corresponds to the Selected Heading. While the HSI is displayed as an arc, if the Selected Heading Bug is adjusted off the shown portion of the compass rose, the digital reading displayed.

#### Adjusting the Selected Heading:

Turn the **HDG** Knob to set the Selected Heading.

Press the HDG Knob to synchronize the bug to the current heading.

The Selected Course is shown to the upper right of the HSI for three seconds after being adjusted. While the HSI is displayed as an arc, the Selected Course is displayed whenever the Course Pointer is not within the 140° currently shown.

#### Adjusting the Selected Course:

Turn the **CRS** Knob to set the Selected Course.

Press the **CRS** Knob to re-center the CDI and return the course pointer to the bearing of the active waypoint or navigation station (see OBS Mode for adjusting a GPS course).

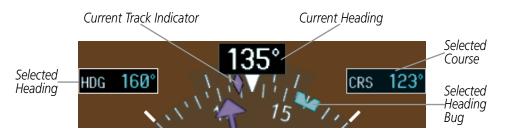

Figure 2-18 Heading and Course Indications

<u>DISPLAY</u> NAV ANGLE MAG VAR DIS, SPD ALT, VS TEMP FUEL WEIGHT POSITION

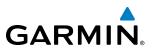

Navigation angles (track, heading, course, bearing) are corrected to the computed magnetic variation (Mag Var) or referenced to true north (T), set on the AUX - System Setup Page. When an approach referenced to true north has been loaded into the flight plan, the system generates a message to change the navigation angle setting to True at the appropriate time.

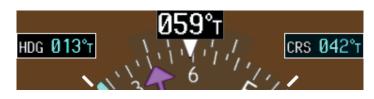

Figure 2-19 Heading and Course Indications (True)

#### Changing the navigation angle setting:

- 1) Use the FMS Knob to select the AUX System Setup Page on the MFD.
- 2) Press the FMS Knob to activate the cursor.
- 3) Turn the large FMS Knob to highlight Nav Angle in the Display Units box.
- 4) Turn the small **FMS** Knob to highlight the desired setting and press the **ENT** Key.
  - TRUE References angles to true north (T)
  - MAGNETIC Angles corrected to the computed magnetic variation (Mag Var)

|                                  | GS ØKT DTK                                                                     | ° <b>trk 3</b> 57° e                                          | TE: AU>                               | ( - System Setup                        |    |
|----------------------------------|--------------------------------------------------------------------------------|---------------------------------------------------------------|---------------------------------------|-----------------------------------------|----|
|                                  | <u>_PILOT PROFILE</u> ,<br>ACTIVE<br>USED<br>AVAILABLE<br><u>DATE / TIME</u> , |                                                               | DFILE<br>0 CREATE<br>25               | DELETE. RENAME.                         |    |
|                                  | TIME                                                                           | 08-JUL-13 ALTITU<br>18:02:04LCL CLASS E<br>LOCAL 24hr CLASS C |                                       | FIELD 1 G:<br>FIELD 2 DTI<br>FIELD 3 TR | к  |
| E MAGNETIC(°)                    |                                                                                |                                                               | ● ● ● ● ● ● ● ● ● ● ● ● ● ● ● ● ● ● ● | FIELD 4 ETI                             |    |
| NAUT MAGNETIC(*)<br>TRUE(*T)     |                                                                                |                                                               | LITARY) (OFF)<br>ADIZ (OFF)           | SELECTED AUTO                           | -  |
| FEEI(FT,FPM)                     | ALT, VS F                                                                      | TICAL(NM,KT)<br>FEET(FT,FPM)<br>CELSIUS(°C)                   | AL ALERT,<br>Ø.Ønm                    | COM CONFIG                              | Iz |
| CELSIUS(°c)<br>GALLONS(gl,gl/hr) | FUEL GALLO                                                                     | DNS(GL,GL/HR) VOICE                                           | FEMALE                                | NEAREST APT                             |    |
| POUNDS(LB)                       |                                                                                | HDDD°MM.MM'                                                   | T DIRECTOR                            | MIN LENGTH OF                           |    |
| HDDD°MM.MM'                      | OFF ► ALTITUD                                                                  |                                                               | NAVIGATION                            | CDI OFF<br>BARO OFF                     |    |

Figure 2-20 Navigation Angle Settings (AUX - System Setup Page)

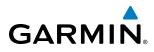

#### **TURN RATE INDICATOR**

The Turn Rate Indicator is located directly above the rotating compass card. Tick marks to the left and right of the lubber line denote half-standard and standard turn rates. A magenta Turn Rate Trend Vector shows the current turn rate. The end of the trend vector gives the heading predicted in six seconds, based on the present turn rate. A standard-rate turn is shown on the indicator by the trend vector stopping at the standard turn rate tick mark, corresponding to a predicted heading of 18° from the current heading. At rates greater than 4 deg/sec, an arrowhead appears at the end of the magenta trend vector and the prediction is no longer valid.

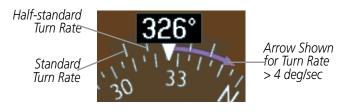

Figure 2-21 Turn Rate Indicator and Trend Vector

#### **BEARING POINTERS AND INFORMATION WINDOWS**

**NOTE:** When the Arc HSI is displayed, the Bearing Information windows and pointers are disabled.

Two bearing pointers and associated information can be displayed on the HSI for the NAV, GPS, and ADF sources. The bearing pointers are cyan and are single-line (BRG1) or double-line (BRG2). A pointer symbol is shown in the information window to indicate the navigation source. The bearing pointers never override the CDI and are visually separated from the CDI by a white ring. Bearing pointers may be selected but not necessarily visible due to data unavailability.

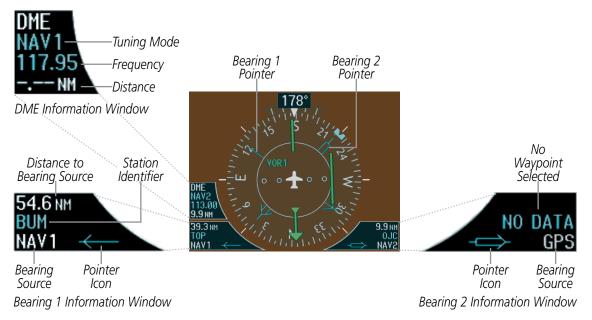

Figure 2-22 HSI with Bearing and DME Information

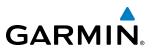

When a bearing pointer is displayed, its associated information window is also displayed. The Bearing Information windows (Figure 2-22) are displayed to the lower sides of the HSI and give the following information:

- Bearing source (NAV, GPS, ADF)
- Pointer icon (single line for BRG1, double line for BRG2)
- Frequency (NAV, ADF)
- Station/waypoint identifier (NAV, GPS)
- GPS-derived great circle distance to bearing source

When the NAV radio is tuned to an ILS frequency the bearing source and the bearing pointer are removed from the HSI and the frequency is replaced with "ILS". When NAV1 or NAV2 is the selected bearing source, the frequency is replaced by the station identifier when the station is within range. If GPS is the bearing source, the active waypoint identifier is displayed instead of a frequency.

The bearing pointer is removed from the HSI and NO DATA is displayed in the information window if: the NAV radio is not receiving the tuned VOR station or if GPS is the bearing source and an active waypoint is not selected.

When the Arc HSI is displayed, the Bearing Information windows and pointers are disabled.

#### Selecting bearing display and changing sources:

- 1) Press the **PFD** Softkey.
- 2) Press a BRG Softkey to display the desired bearing pointer and information window with a NAV source.
- 3) Press the BRG Softkey again to change the bearing source to GPS.
- **4)** Press the **BRG** Softkey a third time to change the bearing source to ADF (note: ADF radio installation is optional).
- 5) To remove the bearing pointer and information window, press the **BRG** Softkey again.

#### DME INFORMATION WINDOW

#### **NOTE:** DME radio installation is optional.

The DME Information Window (Figure 2-22) is displayed above the BRG1 Information Window and shows the DME label, tuning mode (NAV1, NAV2, or HOLD), frequency, and distance. When a signal is invalid, the distance is replaced by "--- NM". Refer to the Audio Panel and CNS Section for information on tuning the radios.

#### **Displaying the DME Information Window:**

- 1) Press the **PFD** Softkey.
- 2) Press the **DME** Softkey to display the DME Information Window above the BRG1 Information Window.
- 3) To remove the DME Information Window, press the DME Softkey again.

### **COURSE DEVIATION INDICATOR (CDI)**

GARMIN

**NOTE:** During a heading change of greater than 105° with respect to the course, the CDI on the Arc HSI switches to the opposite side of the deviation scale and displays reverse sensing.

The Course Deviation Indicator (CDI) moves left or right from the course pointer along a lateral deviation scale to display aircraft position relative to the course. If the course deviation data is not valid, the CDI is not displayed.

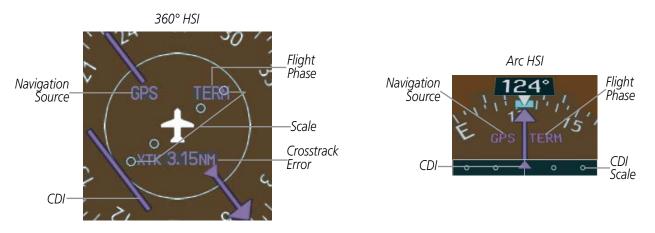

Figure 2-23 Course Deviation Indicator

The CDI can display two sources of navigation: GPS or NAV (VOR/LOC). The color indicates the current navigation source: magenta for GPS or green for VOR and LOC. The full scale limits for the CDI are defined by a GPS-derived distance when navigating GPS. When navigating using a VOR or localizer (LOC), the CDI has the same angular limits as a mechanical CDI. If the CDI exceeds the maximum deviation on the scale (two dots) while navigating with GPS, the crosstrack error (XTK) is displayed below the white aircraft symbol.

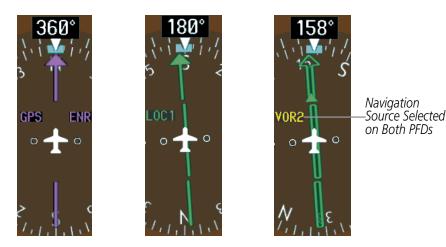

Figure 2-24 Navigation Sources

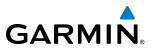

#### Changing navigation sources:

- **1)** Press the **CDI** Softkey to change from GPS to VOR1 or LOC1. This places the cyan tuning box over the NAV1 standby frequency in the upper left corner of the PFD.
- 2) Press the CDI Softkey again to change from VOR1 or LOC1 to VOR2 or LOC2. This places the cyan tuning box over the NAV2 standby frequency.
- 3) Press the CDI Softkey a third time to return to GPS.

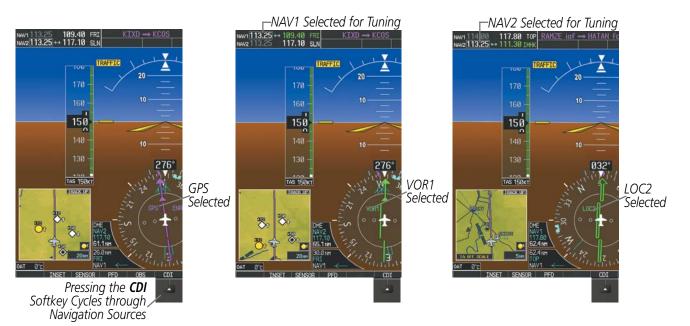

Figure 2-25 Selecting a Navigation Source

The system automatically switches from GPS to LOC navigation source and changes the CDI scaling accordingly when all of the following occur:

- A localizer or ILS approach has been loaded into the active flight plan
- The final approach fix (FAF) is the active leg, the FAF is less than 15 nm away, and the aircraft is moving toward the FAF
- A valid localizer frequency has been tuned
- The GPS CDI deviation is less than 1.2 times full-scale deflection

GPS steering guidance is still provided after the CDI automatically switches to LOC until LOC capture, up to the Final Approach Fix (FAF) for an ILS approach, or until GPS information becomes invalid. Activating a Vector-to-Final (VTF) also causes the CDI to switch to LOC navigation source. GPS steering guidance is not provided after this switch.

On some ILS approaches where the glideslope intercept point is at or in close proximity to the fix prior to the FAF (see Figure 2-26), it is possible to be above the glideslope when the navigation source automatically switches from GPS to LOC. The probability of this occurring varies based on air temperature.

#### **FLIGHT INSTRUMENTS**

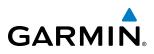

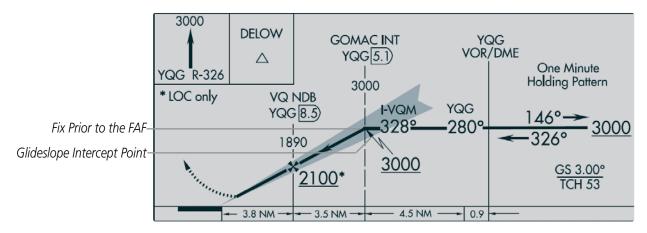

Figure 2-26 ILS Approach with Glideslope Intercept Point at Fix Prior to the FAF

If the same VOR/LOC navigation source is selected on both PFDs, the navigation source annunciation turns yellow on both displays (unless synchronized). Once the CDIs are synchronized (CDI Synchronization turned on), they remain synchronized until the setting is changed. When turning on the G1000 for use, the system remembers the last CDI synchronization setting.

#### Synchronizing the CDIs:

- 1) Select the AUX System Setup Page using the **FMS** Knob.
- 2) Press the FMS Knob to activate the cursor. Time Format is highlighted.
- 3) Turn the large **FMS** Knob to highlight the CDI Synchronization ON/OFF field.
- 4) Turn the small FMS Knob clockwise to ON or counterclockwise to OFF.
- 5) Press the FMS Knob to remove the cursor.

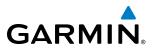

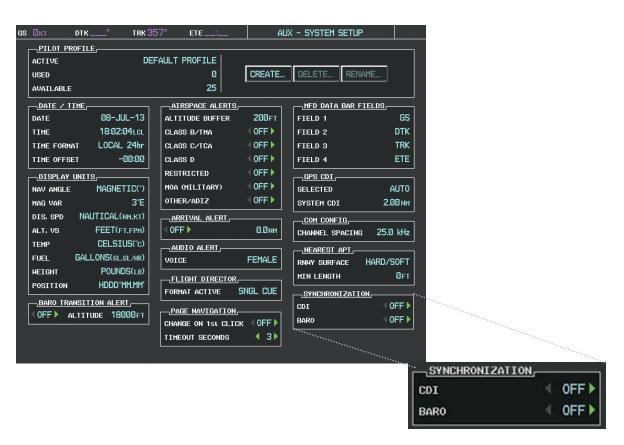

Figure 2-27 CDI Synchronization Setting (AUX - System Setup Page)

#### **GPS CDI SCALING**

When GPS is the selected navigation source, the flight plan legs are sequenced automatically and annunciations appear on the HSI for the flight phase. Flight phase annunciations are normally shown in magenta, but when cautionary conditions exist the color changes to yellow. If the current leg in the flight plan is a heading leg, HDG LEG is annunciated in magenta beneath the aircraft symbol.

The current GPS CDI scale setting is displayed as System CDI on the AUX - System Setup Page and the fullscale deflection setting may also be changed (2.0 nm, 1.0 nm, 0.3 nm, or Auto) from this page. If the selected scaling is smaller than the automatic setting for enroute and terminal phases, the CDI is scaled accordingly and the selected setting is displayed rather than the flight phase annunciation.

#### Changing the selected GPS CDI setting:

- 1) Use the FMS Knob to select the AUX System Setup Page on the MFD.
- 2) Press the FMS Knob to activate the cursor.
- 3) Turn the large FMS Knob to highlight Selected in the GPS CDI box.
- 4) Turn the small FMS Knob to highlight the desired setting and press the ENT Key.
- 5) To cancel the selection, press the FMS Knob or the CLR Key.

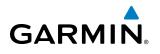

| USED 0 CREATE DELETE RENAME<br>AVAILABLE 25<br>DATE 2 TIME, ALTITUDE BUFFER 200FT<br>TIME 18:02:04.cL<br>LOCAL 24hr<br>CLASS C/TCA 0FF FIELD 2 DTK<br>FIELD 2 TIK<br>FIELD 3 TRK                             | GS | B OKT DTK TRK 35                                                                                                    | 7° ETE:                                                                                                    | AUX - SYSTEM SETUP                                                                                                    |                                                                                                   |  |
|----------------------------------------------------------------------------------------------------|----|----------------------------------------------------------------------------------------------------|----------------------------------------------------------------------------------------------------|----------------------------------------------------------------------------------------------------|---------------------------------------------------------------------------------------------------|--|
| DATE 08-JUL-13 ALTITUDE BUFFER 200FT FIELD 1 GS<br>TIME 18:02:04LCL CLASS B/TMA OFF FIELD 2 DTK<br>TIME FORMAT LOCAL 24hr CLASS C/TCA OFF FIELD 3 TRK                                                        |    |                                                                                                    |                                                                                                    | EATE DELETE RENAME                                                                                                    |                                                                                                   |  |
| DISPLAY UNITS       RESTRICTED       OFF +         NAV ANGLE       MAGNETIC(*)         MAG VAR       3°E         DIS, SPD       NAUTICAL(NH,KT)         ALT, VS       FEET(FT,FPH)         OFF +       0.0NH |    | DATE / TIME<br>DATE / 08-JUL-13<br>TIME 18:02:04LcL<br>TIME FORMAT LOCAL 24hr<br>TIME OFFSET -00:00<br>DISPLAY UNITS,<br>NAV ANGLE MAGNETIC(°)<br>MAG VAR 3°E<br>DIS, SPD NAUTICAL(NM,KT)<br>ALT, VS FEET(FT,FPH)<br>TEMP CELSIUS(°C)<br>FUEL GALLONS(GL,GL/HR)<br>METGHT POUNDS(LB)<br>POSITION HDDD°MM,MM* | ALTITUDE BUFFER 200<br>CLASS B/THA 0FF<br>CLASS C/TCA 0FF<br>CLASS D 0FF<br>RESTRICTED 0FF<br>HOA (HILITARY) 0FF<br>OTHER/ADIZ 0FF<br>0FF 00 ALERT<br>0FF 00 CE FEMAL<br>VOICE FEMAL<br>FUIGHT DIRECTOR,<br>FORMAT ACTIVE SNGL CL<br>PAGE NAVIGATION,<br>CHANGE ON 1st CLICK 0FF | ØØFT       FIELD 1       GS         FF F       FIELD 2       DTM         FF F       FIELD 3       TRM         FF F       FIELD 4       ETE         FF F       SELECTED       AUT(C         FF F       SYSTEM CDI       2.00 NM         COM CONFIG       COM CONFIG       COM         ADNM       CHANNEL SPACING       25.0 kH         MALE       RNHY SURFACE       HARD/SOFT         MALE       SYNCHRONIZATION       OFF         CDI       OFF       BARO       OFF | DTK<br>TRK<br>ETE<br>UTO<br>SELECTED<br>SYSTEM CDI<br>AUTO<br>SYSTEM CDI<br>200NM<br>AUTO<br>FF ► |  |

Figure 2-28 GPS CDI Settings (AUX - System Setup Page)

When set to Auto (default), the GPS CDI scale automatically adjusts to the desired limits based upon the current phase of flight (Figure 2-29, Table 2-1).

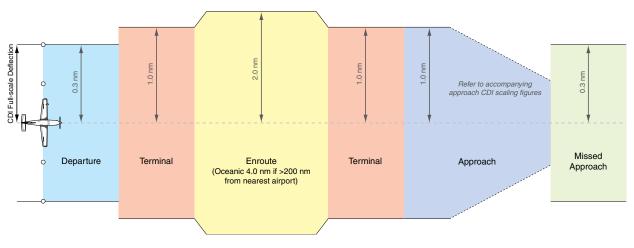

Figure 2-29 Automatic CDI Scaling

- Once a departure procedure is activated, the CDI is scaled for *departure* (0.3 nm).
- The system switches from departure to *terminal* CDI scaling (1.0 nm) under the following conditions:
  - The next leg in the departure procedure is not aligned with the departure runway
  - The next leg in the departure procedure is not a CA, CD, CF, CI, CR, DF, FA, FC, FD, FM, IF, or TF (see Glossary for leg type definitions)

#### Garmin G1000 Pilot's Guide for the Socata TBM 850/900

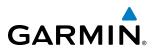

- After any leg in the departure procedure that is not a CA or FA
- At 30 nm from the departure airport, the *enroute* phase of flight is automatically entered and CDI scaling changes to 2.0 nm over a distance of 1.0 nm, except under the following conditions:

- When navigating with an active departure procedure, the flight phase and CDI scale does not change until the aircraft arrives at the last departure waypoint (if more than 30 nm from the departure airport) or the leg after the last departure waypoint has been activated or a direct-to waypoint is activated.

- If after completing the departure procedure the nearest airport is more than 200 nm away from the aircraft and the approach procedure has not yet commenced, the CDI is scaled for *oceanic* flight (4.0 nm).
- Within 31 nm of the destination airport (*terminal* area), the CDI scale gradually ramps down from 2.0 nm to 1.0 nm over a distance of 1.0 nm; except under the following conditions:

- Upon reaching the first waypoint of an arrival route that is more than 31 nm from the destination airport, the flight phase changes to terminal and the CDI scale begins to transition down from 2.0 nm to 1.0 nm over a distance of 1.0 nm.

- During *approach*, the CDI scale ramps down even further (see Figures 2-29 and 2-30). This transition normally occurs within 2.0 nm of the final approach fix (FAF). The CDI switches to approach scaling automatically once the approach procedure is activated or if Vectors-To-Final (VTF) are selected.
  - If the active waypoint is the FAF, the ground track and the bearing to the FAF must be within 45° of the final approach segment course.
  - If the active waypoint is part of the missed approach procedure, the active leg and the preceding missed approach legs must be aligned with the final approach segment course and the aircraft must not have passed the turn initiation point.

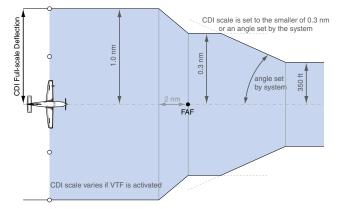

Figure 2-30 Typical LNAV and LNAV+V Approach Service Level CDI Scaling

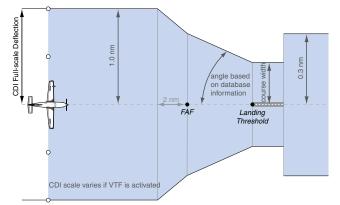

Figure 2-31 Typical LNAV/VNAV, LP, LP+V and LPV Approach Service Level CDI Scaling

- When a *missed approach* is activated, the CDI scale changes to 0.3 nm.
- The system automatically switches back to *terminal* mode under the following conditions:
  - The next leg in the missed approach procedure is not aligned with the final approach path
  - The next leg in the missed approach procedure is not a CA, CD, CF, CI, CR, DF, FA, FC, FD, FM, IF, or TF
  - After any leg in the missed approach procedure that is not a CA or FA

# GARMIN

| Flight Phase                                          | Annunciation* | Automatic CDI Full-scale Deflection                 |
|-------------------------------------------------------|---------------|-----------------------------------------------------|
| Departure                                             | DPRT          | 0.3 nm                                              |
| Terminal                                              | TERM          | 1.0 nm                                              |
| Enroute                                               | ENR           | 2.0 nm                                              |
| Oceanic                                               | OCN           | 4.0 nm                                              |
| Approach<br>(Non-precision)                           | LNAV          | 1.0 nm decreasing to 350 feet depending on          |
| Approach<br>(Non-precision with<br>Vertical Guidance) | LNAV + V      | variables (see Figure 2-30)                         |
| Approach<br>(LNAV/VNAV)                               | L/VNAV        |                                                     |
| Approach<br>(LP)                                      | LP            | 1.0 nm decreasing to a specified course width, then |
| Approach                                              | LP+V          | 0.3 nm, depending on variables (see Figure 2-31)    |
| (LP+V)                                                | LF+V          |                                                     |
| Approach<br>(LPV)                                     | LPV           |                                                     |
| Missed Approach                                       | MAPR          | 0.3 nm                                              |

\* Flight phase annunciations are normally shown in magenta, but when cautionary conditions exist the color changes to yellow.

#### Table 2-1 Automatic GPS CDI Scaling

#### **OBS MODE**

**NOTE:** VNV is inhibited while automatic waypoint sequencing has been suspended.

Enabling Omni-bearing Selector (OBS) Mode suspends the automatic sequencing of waypoints in a GPS flight plan (GPS must be the selected navigation source), but retains the current "active-to" waypoint as the navigation reference even after passing the waypoint. OBS is annunciated to the lower right of the aircraft symbol when OBS Mode is selected.

While OBS Mode is enabled, a course line is drawn through the Active-to waypoint on the moving map. If desired, the course to/from the waypoint can now be adjusted. When OBS Mode is disabled, the GPS flight plan returns to normal operation with automatic sequencing of waypoints, following the course set in OBS Mode. The flight path on the moving map retains the modified course line.

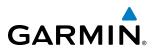

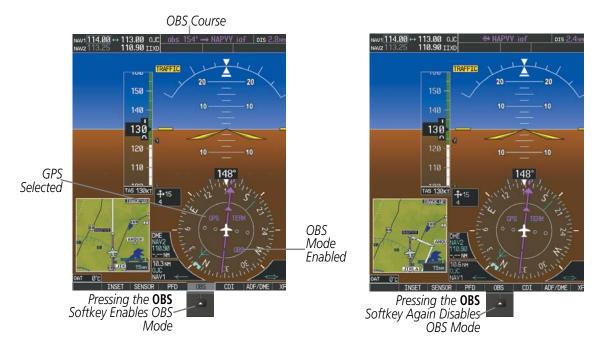

Figure 2-32 Omni-bearing Selector (OBS) Mode

#### Enabling/disabling OBS Mode while navigating a GPS flight plan:

- 1) Press the **OBS** Softkey to select OBS Mode.
- 2) Turn a **CRS** Knob to select the desired course to/from the waypoint. Press the **CRS** Knob to synchronize the Selected Course with the bearing to the next waypoint.
- **3)** Press the **OBS** Softkey again to return to automatic waypoint sequencing.

As the aircraft crosses the missed approach point (MAP), automatic approach waypoint sequencing is suspended. SUSP appears on the HSI at the lower right of the aircraft symbol. The **OBS** Softkey label changes to indicate the suspension is active as shown in Figure 2-33. Selecting the **SUSP** Softkey deactivates the suspension and resumes automatic sequencing of approach waypoints.

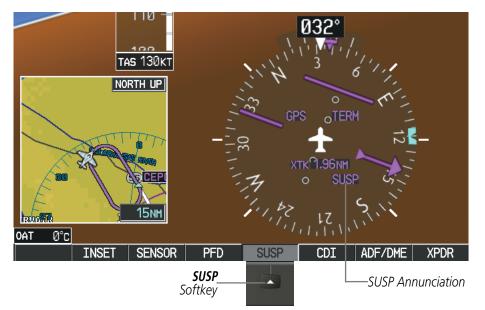

Figure 2-33 Suspending Automatic Waypoint Sequencing

Garmin G1000 Pilot's Guide for the Socata TBM 850/900

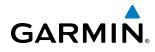

## 2.2 SUPPLEMENTAL FLIGHT DATA

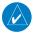

**NOTE:** Selecting the **DFLTS** Softkey turns off metric altimeter display, Hpa Baro Setting, the Inset Map, and wind data display.

In addition to the flight instruments, the PFD also displays various supplemental information, including temperatures, wind data, and Vertical Navigation (VNV) indications.

#### **TEMPERATURE DISPLAYS**

The Outside Air Temperature (OAT) is displayed in degrees Celsius (°C) by default in the lower left of the PFD under normal display conditions, or below the true airspeed in reversionary mode.

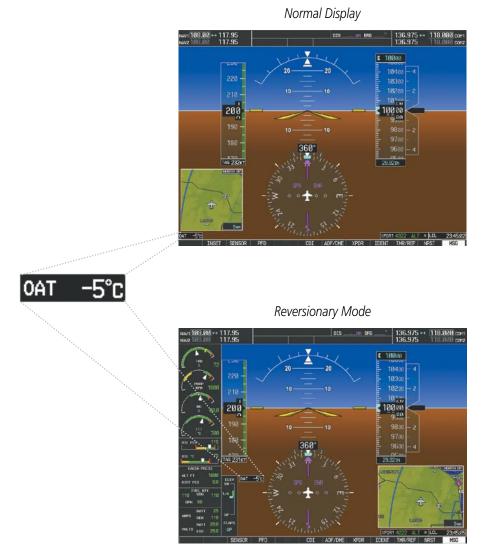

Figure 2-34 Outside Air Temperature

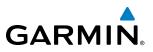

#### Changing temperature display units:

- 1) Select the AUX System Setup Page on the MFD using the **FMS** Knob.
- 2) Press the **FMS** Knob to activate the cursor.
- 3) Turn the large FMS Knob to highlight the TEMP field in the Display Units box.
- **4)** Turn the small **FMS** Knob to highlight either CELSIUS or FAHRENHEIT and press the **ENT** Key to confirm the selection.
- 5) To cancel the selection, press the FMS Knob or the CLR Key.

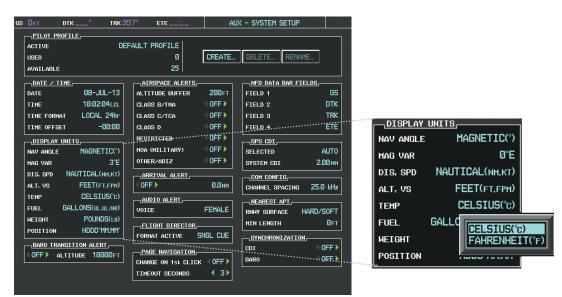

Figure 2-35 Temperature Selection Setting (AUX - System Setup Page)

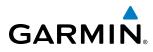

#### WIND DATA

Wind direction and speed in knots can be displayed relative to the aircraft in a window to the upper left of the HSI. When the window is selected for display, but wind information is invalid or unavailable, the window shows NO WIND DATA. Wind data can be displayed in three different ways.

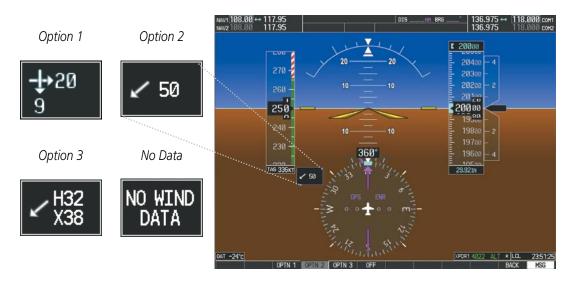

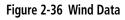

#### Displaying wind data:

- 1) Press the **PFD** Softkey.
- 2) Press the WIND Softkey to display wind data to the left of the HSI.
- 3) Press one of the OPTN softkeys to change how wind data is displayed:
  - **OPTN 1**: Wind direction arrows with numeric headwind/tailwind and crosswind components
  - OPTN 2: Wind direction arrow with numeric speed
  - OPTN 3: Wind direction arrow with numeric direction and speed
- 4) To remove the window, select the **OFF** Softkey.

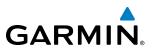

#### **VERTICAL NAVIGATION (VNV) INDICATIONS**

When a VNV flight plan has been activated, VNV indications (VNV Target Altitude, RVSI, VDI) appear on the PFD in conjunction with the "TOD within 1 minute message" and "Vertical track" voice alert. See the Flight Management and AFCS sections for details on VNV features. VNV indications are removed from the PFD according to the criteria listed in Table 2-2.

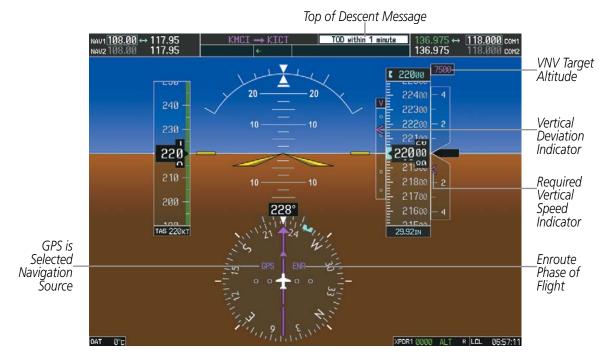

Figure 2-37 Vertical Navigation Indications (PFD)

|                                                                                                    | VNV                               | Indication Remov            | ed                     |
|----------------------------------------------------------------------------------------------------|-----------------------------------|-----------------------------|------------------------|
| Criteria                                                                                                    | Required Vertical<br>Speed (RVSI) | Vertical<br>Deviation (VDI) | VNV Target<br>Altitude |
| Aircraft $>$ 1 min before the next TOD due to flight plan change                                                             | Х                                 | Х                           | Х                      |
| VNV cancelled (CNCL VNV Softkey selected on MFD)                                                                             | Х                                 | Х                           | Х                      |
| Distance to active waypoint cannot be computed due to<br>unsupported flight plan leg type (see Flight Management<br>Section) | Х                                 | Х                           | Х                      |
| Aircraft > 250 feet below active VNV Target Altitude                                                                         | Х                                 | Х                           | Х                      |
| Current crosstrack or track angle error has exceeded limit                                                                   | Х                                 | Х                           | Х                      |
| Active altitude-constrained waypoint can not be reached within maximum allowed flight path angle and vertical speed          | Х                                 | Х                           |                        |

Table 2-2 VNV Indication Removal Criteria

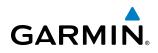

# 2.3 PFD ANNUNCIATIONS AND ALERTING FUNCTIONS

The following annunciations and alerting functions are displayed on the PFD. Refer to the Engine/Airframe Systems Section for information on the Crew Alerting System (CAS) and to Appendix A for more information on alerts and annunciations.

#### **SYSTEM ALERTING**

The System Messages Window conveys messages to the flight crew regarding problems with the G1000 System. When a new message is issued, the **MSG** Softkey flashes to alert the flight crew. It continues to flash until pressed, which opens the System Messages Window and acknowledges the message(s) which initiated the flashing. When the window is open, messages for conditions which are no longer active turn gray. Messages generated while the window is open are not automatically displayed, but cause the **MSG** Softkey to begin flashing again. Pressing the **MSG** Softkey while the System Messages Window is open closes the window unless the **MSG** Softkey is flashing.

Critical values generated by redundant sensors are monitored by comparators. If differences in the sensors exceed a specified amount, the Comparator Window appears in the upper right corner of the PFD and the discrepancy is annunciated in the Comparator Window as a MISCOMP (miscompare). If one or both of the sensed values are unavailable, it is annunciated as a NO COMP (no compare).

Reversionary sensor selection is annunciated in a window on the right side of the PFD. These annunciations reflect reversionary sensors selected on one or both PFDs. Pressing the **SENSOR** Softkey accesses the **ADC1**, **ADC2**, **AHRS1**, and **AHRS2** softkeys. These softkeys allow switching of the sensors being viewed on each PFD. With certain types of sensor failures, the system may make some sensor selections automatically. The GPS sensor cannot be switched manually.

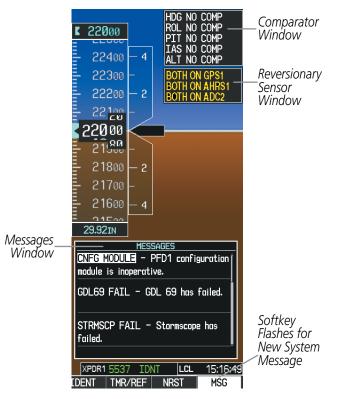

Figure 2-38 G1000 Alerting System

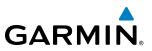

#### MARKER BEACON ANNUNCIATIONS

Marker Beacon Annunciations are displayed on the PFD to the left of the Selected Altitude. Outer marker reception is indicated in blue, middle in yellow, and inner in white. Refer to the Audio Panel and CNS Section for more information on Marker Beacon Annunciations.

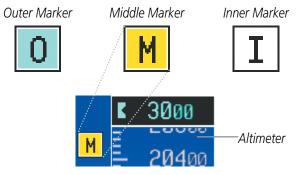

Figure 2-39 Marker Beacon Annunciations

#### **TRAFFIC ANNUNCIATION**

Traffic is displayed symbolically on the Inset Map (PFD), the Navigation Map Page (MFD), and various other MFD page maps. Refer to the Hazard Avoidance Section and Appendix F for more details about Traffic alerts. When a Traffic Advisory (TA) is detected, the following automatically occurs:

- The PFD Inset Map is enabled, displaying traffic
- A flashing black-on-yellow TRAFFIC annunciation appears to the top left of the Attitude Indicator for five seconds and remains displayed until no TAs are detected in the area
- The traffic system issues a voice alert.

If additional TAs appear, new aural and visual alerts are generated.

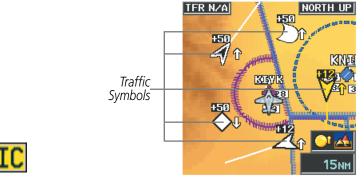

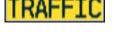

PFD Traffic Annunciation

PFD Inset Map with Traffic Displayed

Figure 2-40 Traffic Annunciation and Inset Map with Traffic Displayed

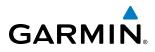

#### **TERRAIN ANNUNCIATIONS**

Terrain Awareness and Warning System (TAWS) or Terrain-SVS annunciations appear on the PFD to the upper left of the altimeter. Refer to the Hazard Avoidance Section and Appendix A for information on terrain alerts and annunciations.

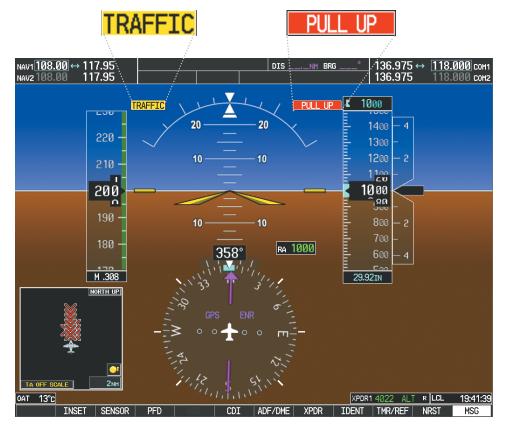

Figure 2-41 Traffic and Example Terrain Annunciations

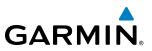

#### **ALTITUDE ALERTING**

The Altitude Alerting function provides visual alerts when approaching the Selected Altitude, and visual and audio alerts when deviating from the selected altitude. Whenever the Selected Altitude on the PFD is changed, Altitude Alerting is reset. Altitude Alerting is independent of the AFCS.

The following occur when approaching the Selected Altitude:

- Upon passing through 1000 feet of the Selected Altitude, the Selected Altitude Box changes to black text on a cyan background and flashes for five seconds.
- When the aircraft passes within 200 feet of the Selected Altitude, the Selected Altitude changes to cyan text on a black background and flashes for five seconds.
- After reaching the Selected Altitude, if the aircraft flies outside the deviation band (±200 feet of the Selected Altitude), the Selected Altitude Box changes to yellow text on a black background, flashes for five seconds, and an aural tone is generated.

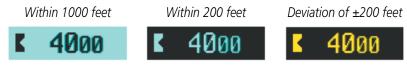

Figure 2-42 Altitude Alerting Visual Annunciations

#### LOW ALTITUDE ANNUNCIATION

**NOTE:** The Low Altitude Annunciation requires SBAS. Terrain alerts from Terrain-SVS or TAWS-B systems will appear instead of the Low Altitude Annunciation when these systems are operating and not inhibited.

When the Final Approach Fix (FAF) is the active waypoint in a GPS SBAS approach using vertical guidance, a Low Altitude Annunciation may appear if the current aircraft altitude is at least 164 feet below the prescribed altitude at the FAF. A black-on-yellow LOW ALT annunciation appears to the top right of the Altimeter, flashing for several seconds then remaining displayed until the condition is resolved.

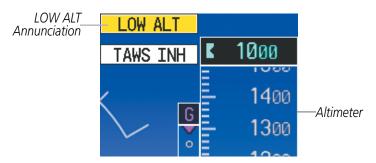

Figure 2-43 Low Altitude on GPS SBAS Approach

#### **MINIMUM DESCENT ALTITUDE/DECISION HEIGHT ALERTING**

For altitude awareness, a Minimum Descent Altitude (MDA) or Decision Height (DH), based on barometric altitude, temperature compensated altitude or radar altitude, can be set. When active, the altitude setting is displayed to the lower left of the altimeter and with a bug at the corresponding altitude along the altimeter (once the altitude is within the visible range of the tape). The following visual annunciations alert the pilot when approaching the MDA or DH:

- When the aircraft altitude descends to within 2500 feet of the MDA/DH setting, a box labeled BARO MIN, RA MIN, or COMP MIN (based on the selected altitude source) appears with the altitude in cyan text (or magenta for TEMP COMP). The bug appears in cyan (or magenta for TEMP COMP) on the altitude tape at the corresponding altitude once in range.
- When the aircraft passes through 100 feet of the MDA or DH, the bug and text turn white.
- Once the aircraft reaches the MDA/DH, the bug and text turn yellow and the aural alert, "Minimums Minimums", is generated. When the radar altimeter is selected as the altitude source for the Minimum Descent Altitude alerting function, the color of the current radar height changes to yellow.

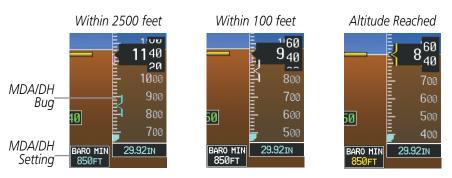

Figure 2-44 Barometric MDA/DH Alerting Visual Annunciations

Alerting is inhibited while the aircraft is on the ground and until the aircraft reaches 150 feet above the setting for the alert. If the aircraft proceeds to climb after having reached the MDA/DH, once it reaches 50 feet above the MDA/DH, alerting is disabled.

The MDA/DH may be set from either PFD and is synchronized on both PFDs. The function is reset when the power is cycled.

#### Setting the barometric minimum descent altitude and bug:

- 1) Press the TMR/REF Softkey.
- 2) Turn the large FMS Knob to highlight the Minimums field.
- 3) Turn the small FMS Knob to select the desired altitude source: barometric (BARO), temperature compensated (TEMP COMP), or radar altimeter (RAD ALT). OFF is selected by default. Press the ENT Key or turn the large FMS Knob to highlight the next field.
- 4) Use the small **FMS** Knob to enter the desired altitude (from zero to 16,000 feet).
- 5) To remove the window, press the **CLR** Key or press the **TMR/REF** Softkey.

**GARMIN** 

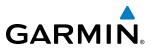

| MINIMUMS | ▲BAR0                  |    | 1500ft                   |
|----------|------------------------|----|--------------------------|
|          | ∢ТЕМР СОМ<br>IYK -59°с | P► | 1500ft<br><i>1193</i> ft |

Figure 2-45 BARO and TEMP COMP MDA/DH

#### **RADAR ALTIMETER**

When the radar height (the aircraft altitude above ground level detected by the radar altimeter) is between zero and 2500 feet, the current value is displayed in green to the upper right of the HSI (Figure 2-46). Display of radar height becomes more sensitive as the height above ground decreases (Table 2-3).

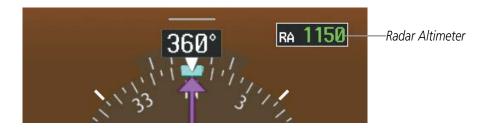

Figure 2-46 Current Radar Height

| Radar Height Range | Shown to Nearest |
|--------------------|------------------|
| 0 to 200 feet      | 5 feet           |
| 200 to 1500 feet   | 10 feet          |
| 1500 to 2500 feet  | 50 feet          |

Table 2-3 Radar Altimeter Sensitivity

When the radar altimeter is selected as the altitude source for the minimum descent altitude alerting function (Figure 2-47), the color of the radar height changes to yellow upon reaching (or descending below) the altitude entered. (Figure 2-48).

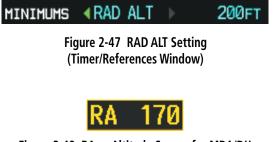

Figure 2-48 RA as Altitude Source for MDA/DH

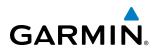

A ground line with diagonal stripes below it (Figure 2-49) appears on the Altimeter to show the aircraft's height above the ground. If the radar altimeter data becomes invalid, the message "RA FAIL" is displayed in yellow in place of the current radar height (Figure 2-50). The Radar Altimeter test is done on the MFD, and the 'RA TEST' annunciation appears on the PFD directly above the Radar Altimeter box (Figure 2-51).

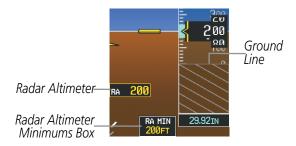

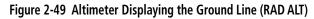

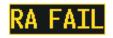

Figure 2-50 Radar Altimeter Invalid Data

#### Testing the Radar Altimeter (KRA 405B only):

- 1) Turn the FMS Knob to select the AUX System Status Page on the MFD.
- 2) Select the **RA TEST** Softkey.

Or:

- 1) Press the **MENU** Key.
- 2) Turn the **FMS** Knob to highlight 'Enable RA Test Mode' and press the **ENT** Key.

The 'RA TEST' annunciation is displayed above the RA box (Figure 2-51). To cancel the test, select the **RA TEST** Softkey again, or turn the **FMS** Knob to exit the AUX - System Status Page.

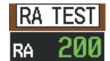

Figure 2-51 Radar Altimeter Test Display (KRA 405B)

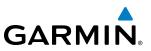

## 2.4 ABNORMAL OPERATIONS

#### **ABNORMAL GPS CONDITIONS**

The annunciations listed in Table 2-4 can appear on the HSI when abnormal GPS conditions occur (Figure 2-52). Refer to the Flight Management Section for more information on Dead Reckoning Mode.

| Annunciation | Location                          | Description                                                                                                    |
|--------------|-----------------------------------|----------------------------------------------------------------------------------------------------|
| LOI          | Lower left of aircraft symbol     | Loss of Integrity Monitoring–GPS integrity is insufficient for the current phase of flight                                                      |
| INTEG OK     | Lower left of aircraft symbol     | Integrity OK–GPS integrity has been restored to within normal limits (annunciation displayed for five seconds)                                  |
| DR           | Upper right of<br>aircraft symbol | Dead Reckoning–System is using projected position rather than GPS position to compute navigation data and sequence active flight plan waypoints |

#### Table 2-4 Abnormal GPS Conditions Annunciated on HSI

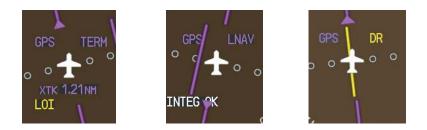

Figure 2-52 Example of HSI Annunciations

Dead Reckoning (DR) Mode causes the following items on the PFD to be shown in yellow when GPS is the selected navigation source:

- CDI (removed after 20 minutes)
- Current Track Bug
- Wind Data (calculated based on GPS information)
- Distances in the Bearing Information windows
- GPS bearing pointers

It is important to note that estimated navigation data supplied by the G1000 in DR Mode may become increasingly unreliable and must not be used as a sole means of navigation. See the Flight Management section for more information about DR mode.

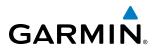

#### **HEADING FAILURE MODES**

If the system is unable to determine the aircraft heading, but GPS-based track information is available, the HSI displays the ground track instead of heading using HSI Track Mode. In this mode, a magenta 'TRK' annunciation and track readout appear on the HSI. In addition, a yellow 'HDG' annunciation with a red X appear above the 'TRK' annunciation to indicate the HSI is displaying track instead of heading.

If both the heading and track are unavailable, the HSI displays a yellow 'HDG' annunciation with a red X over the heading readout box. The system also removes directional numbers and letters from the HSI.

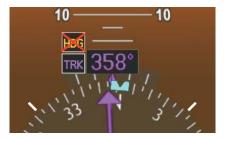

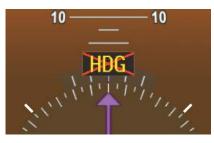

HSI Track Mode (Heading Unavailable, Track Available)

Heading and Track Unavailable

Figure 2-53 Heading Failure Displays on the HSI

**NOTE:** When heading information is unavailable, the system removes the bearing pointers from the HSI, and removes wind data from the PFD and navigation maps.

#### **UNUSUAL ATTITUDES**

When the aircraft enters an unusual pitch attitude, red extreme pitch warning chevrons pointing toward the horizon are displayed on the Attitude Indicator, starting at 50° above and 30° below the horizon line.

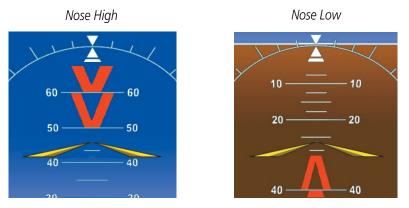

Figure 2-54 Pitch Attitude Warnings

If pitch exceeds +30°/-20° or bank exceeds 65°, some information displayed on the PFD is removed. The Altimeter and Airspeed, Attitude, Vertical Speed, and Horizontal Situation indicators remain on the display and the Bearing Information, Alerts, and Annunciation windows can be displayed during such situations. The following information is removed from the PFD (and corresponding softkeys are disabled) when the aircraft experiences unusual attitudes:

- Traffic Annunciations
- AFCS Annunciations
- Flight director Command Bars
- Inset Map
- Outside air temperature (OAT)
- DME Information Window
- Wind data
- Selected Heading readout
- Selected Course readout
- Transponder Status Box

- System Time
- PFD Setup Menu
- Windows displayed in the lower right corner of the PFD:
- Timer/References
- Nearest Airports
- Flight Plan
- Messages
- Procedures
- ADF/DME Tuning

- Minimum Descent Altitude/ Decision Height readout
- Vertical Deviation, Glideslope, and Glidepath Indicators
- Altimeter Barometric Setting
- Selected Altitude
- VNV Target Altitude

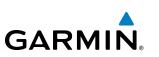

# GARMIN.

# **SECTION 3 ENGINE AND AIRFRAME SYSTEMS**

#### **NOTE:** Refer to the Pilot's Operating Handbook (POH) for limitations.

The G1000 offers improved flight operations and reduces crew workload by automatically monitoring critical system parameters and providing system alerts during all phases of flight using the following:

- The **Engine Indication System** (EIS) displays electrical, fuel, engine, pressurization, and flight control information on the left side of the Multi Function Display (MFD).
- Synoptics pages are provided for monitoring the status of the doors, de-icing systems, electrical, and fuel.
- The **Crew Alerting System** (CAS) displays advisories, cautions, and warnings to communicate conditions, statuses, and system failures. CAS messages are grouped by level of importance and color-coded based on urgency and appear on the left side of the MFD.

In combination with these, aural alerts, additional avionics messages, and master indicators are used to inform the crew of aberrant flight conditions. The system also provides an improved level of maintenance data for the ground crew.

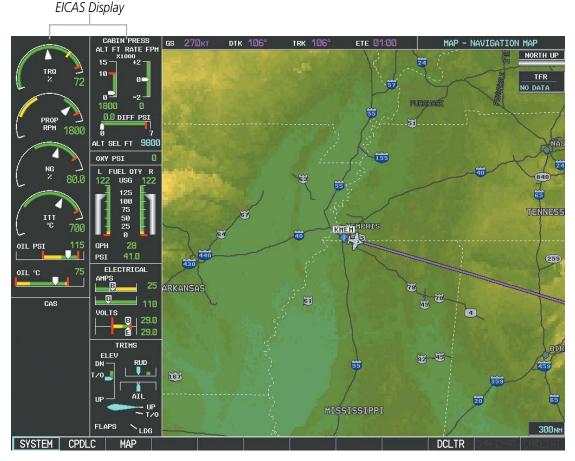

Figure 3-1 Multi Function Display

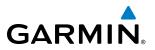

In the event of a display failure, depending on the failed display(s), the functioning display(s) may be reconfigured to present Primary Flight Display (PFD) symbology together with engine and CAS information (refer to the System Overview for more information about Reversionary Mode). In Reversionary Mode, engine, pressurization, fuel, electrical, and trim data is presented in an abbreviated format on the left of the display. CAS messages appear in a window on the right of the display. Synoptics are not available while in Reversionary Mode.

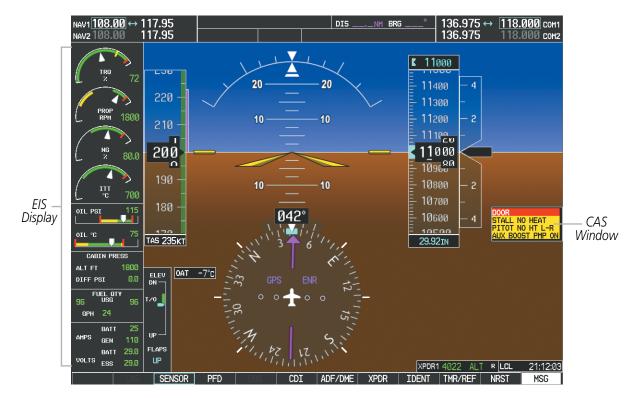

Figure 3-2 Reversionary Mode

# 3.1 ENGINE INDICATION SYSTEM (EIS)

GARMIN

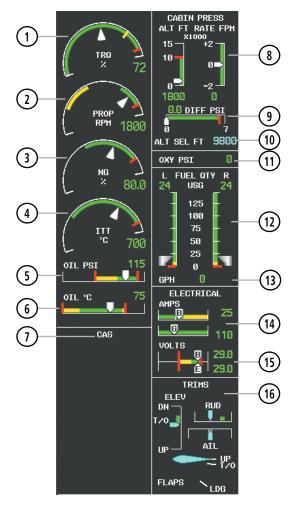

Figure 3-3 EIS Display (Normal Mode)

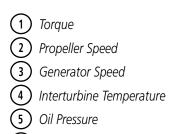

- 6 Oil Temperature
- 1) CAS Display
- 8) Cabin Pressure Altitude and Change Rate

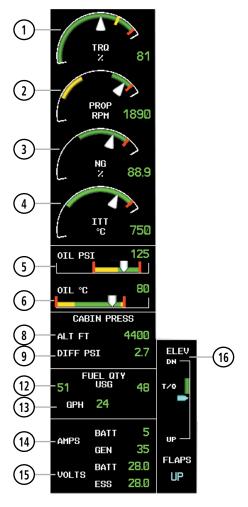

Figure 3-4 EIS Display (Reversionary Mode)

#### 9 Differential Pressure

- 10 Selected Cabin Altitude (TBM 850) or LFE (TBM 900)
- (11) Oxygen Pressure
- 12) Fuel Quantity
- 13) Fuel Flow
- 14) Battery and Generator Currents
- 15) Battery and Essential Bus Voltages
- 16 Elevator, Aileron, and Rudder Trim and Flap Position

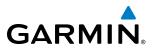

EIS information is presented using gauges, horizontal and vertical bar indicators, slide bars, and digital displays. Green ranges on the instrument scales indicate normal ranges of operation; amber and red bands indicate caution and warning, respectively. During normal operating conditions, an instrument's pointer appears in white and the display text is green. When data is out of the range of the indicator or gauge, the pointer moves to the end of the scale; digital displays are shown as "---" (dashes).

When an unsafe operating condition occurs, the pointer and display color change to amber or flash red, indicating a caution or warning. If a cautionary time limit is exceeded, the sliders, pointers, and digits may flash red, even if the parameter is still within in the cautionary range (refer to each display description for details). If the sensor data for a parameter becomes invalid or unavailable, a red "X" is shown across the indicator and/or display.

#### **ENGINE PARAMETERS**

The EIS displays torque, propeller speed, generator speed, and interturbine temperature using arc gauges.

#### **TORQUE GAUGE**

The Torque Gauge displays values from 0 to 130% of maximum safe torque. If the torque remains above 122% (TBM 850) or 100% (TBM 900) for more than 5 seconds or exceeds the value indicated by the red tick mark, a warning condition occurs. The maximum climb torque is displayed as a white triangle (bug) while the optimum cruise range is displayed as a white band on the Torque Gauge. When bleed pressure reaches its upper limit, 'BLEED HI' is annunciated above the Torque Gauge.

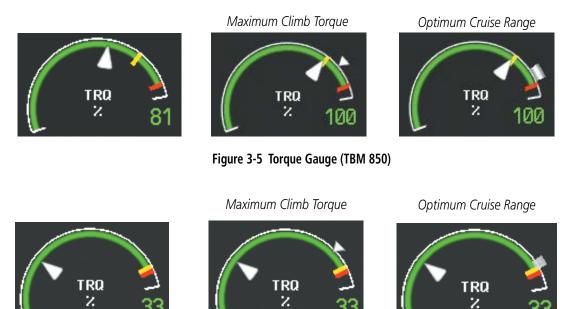

Figure 3-6 Torque Gauge (TBM 900)

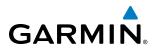

#### **PROPELLER RPM GAUGE**

Propeller speed is shown in revolutions per minute (rpm) from zero to 2200. If propeller speed slows to where the gauge pointer enters the amber range, a caution is issued. A propeller overspeed warning is indicated if propeller speed exceeds the maximum safe operating speed.

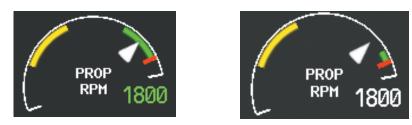

Figure 3-7 Propeller RPM Gauge (TBM 850) Figure 3-8 Propeller RPM Gauge (TBM 900)

#### **GENERATOR SPEED GAUGE**

Generator speed is indicated as a percentage of maximum safe operating speed (rpm), from 0 to 120%. If generator speed exceeds 104% a warning condition occurs.

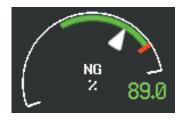

Figure 3-9 Generator Speed Gauge

### ITT GAUGE

The Interturbine Temperature (ITT) Gauge ranges differ for engine off/start and running conditions. Values between 200 and 1200 degrees Celsius (°C) are shown at engine start; values change to 200 to 900°C when the engine starts running. When the engine is not running, 'OFF' is annunciated above the ITT display; this changes to 'STRT' upon engine start. No annunciation is shown when the engine is running normally.

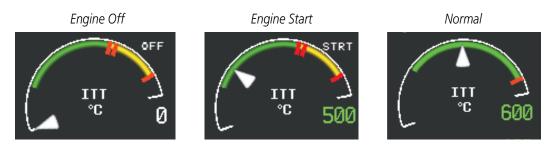

Figure 3-10 Interturbine Temperature Gauge Status Annunciations

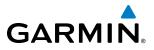

Temperatures above which warnings occur are indicated by red tick marks along the ITT Gauge. Refer to comments for the 'ITT' CAS message in Table 3-5 for warning issuance criteria.

#### **OIL PRESSURE AND TEMPERATURE GAUGES**

Engine oil pressure and temperature are shown along horizontal bar indicators below the engine gauges. Oil pressure is shown in pounds per square inch (psi) and temperature in degrees Celsius (°C).

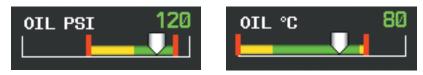

Figure 3-11 Oil Pressure and Temperature Gauges

#### CABIN PRESSURIZATION

Cabin pressurization information (cabin altitude, rate of change, and differential cabin pressure) is shown at the top of the right EICAS column. Only displays for cabin altitude and pressure differential are shown in Reversionary Mode.

Cabin altitude (ALT FT) is shown on a color-coded scale labeled in 5,000-ft increments with a display (in feet) below. Cabin altitude change rate (RATE FPM) is displayed on a scale in terms of 2,000 fpm increments with a display (in fpm) below. Cabin pressure differential (DIFF PSI), in pounds per square inch (psi), is indicated on a color-coded scale with a display. Selected Cabin Altitude is shown in the TBM 850 as a digital display (in 100 ft increments) with a range from -1,000 to 11,000 feet.

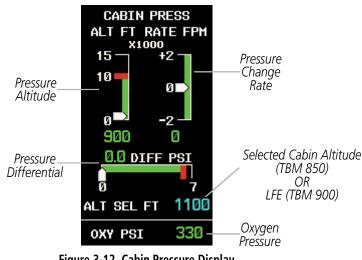

Figure 3-12 Cabin Pressure Display

The pressure (in psi) for the oxygen system is shown below the cabin pressurization display under normal display conditions.

# GARMIN

# LANDING FIELD ELEVATION (LFE) (TBM 900)

The optional Landing Field Elevation is set automatically based on the destination in the active flight plan by pressing the **FMS LFE** Softkey, but can also be adjusted manually by the pilot using the **MAN LFE** Softkey. An automatically entered LFE displays the landing field elevation and the airport identifier. A red "X" is displayed if the LFE is out of range or the data source is invalid.

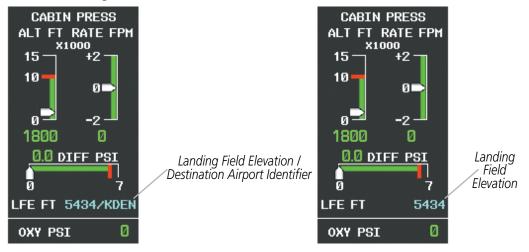

Figure 3-13 FMS LFE on the Cabin Pressure Display

Figure 3-14 Manual LFE on the Cabin Pressure Display

#### Setting the displayed landing field elevation to the value for the destination airport:

- 1) Select the SYSTEM Softkey.
- 2) Select the **FMS LFE** Softkey to set the LFE to the value for the destination airport in the current flight plan.

#### Manually adjusting the displayed landing field elevation:

- 1) Select the **SYSTEM** Softkey.
- 2) Select the MAN LFE Softkey.
- 3) Use the  $\pm 250$  and  $\pm 25$  FT softkeys to set the desired elevation.
- 4) To confirm the new LFE value, select the **ACCEPT** Softkey.

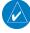

**NOTE:** Manual adjustments to the landing field elevation are done from the previously selected or default LFE value.

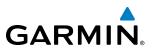

#### **FUEL INFORMATION**

The fuel display is located beneath the oxygen pressure display and shows the fuel quantity in each tank (in United States gallons, USG), fuel flow (gallons per hour, gph), and optional fuel pressure (psi) (if installed). Fuel quantity for each tank is normally shown along a slider scale. Displays for fuel quantity and fuel flow are shown in Reversionary Mode.

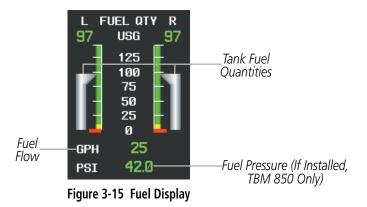

### **ELECTRICAL INFORMATION**

Currents for the battery (pointers labeled "B") and generator (pointer labeled "G" for primary generator and "S" for standby generator) and voltages for the battery and essential bus (pointer labeled "E") are shown along color-coded scales, with displays to the right.

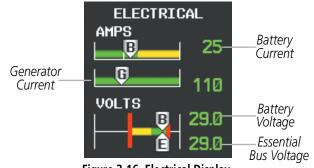

Figure 3-16 Electrical Display

### **TRIM AND FLAP INDICATORS**

GARMIN

Elevator, rudder, and aileron trim indications are shown along slide bar scales next to the CAS messages in normal display mode. Flap deflection is normally displayed beneath the trim indications using a rotating pointer. Flap positions for takeoff, landing, and up positions are labeled. In Reversionary Mode, only elevator trim is indicated and flap position (UP, T/O, LDG) is provided as a digital display.

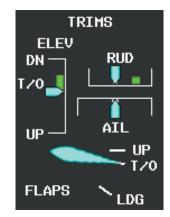

Figure 3-17 Trim and Flap Indications

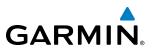

# **3.2 SYNOPTICS**

The Synoptics pages show current conditions of certain aircraft functionality on aviation system diagrams, reducing workload by allowing the flight crew to rapidly analyze the situation. Aircraft systems graphically depicted in the synoptic diagrams include:

• Electrical system

• De-ice system

• Fuel system

• Doors

Once the **SYSTEM** Softkey is selected, the Synoptics pages can be accessed using softkeys or the small **FMS** Knob. To return to the previously displayed page when a Synoptics Page has been displayed, select the **SYSTEM** Softkey or **CLR** Key, or turn the large **FMS** Knob.

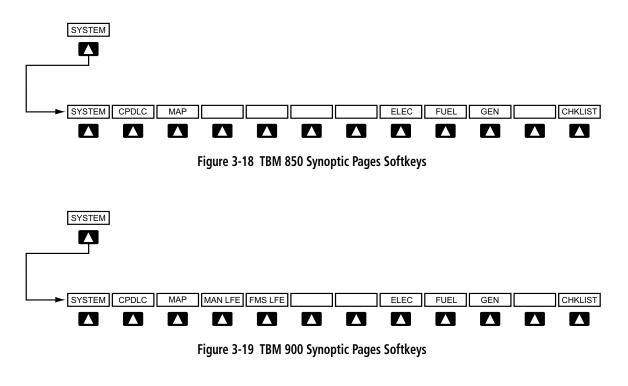

• SYSTEM

Accesses the Synoptics page softkeys and LFE softkeys

- **ELEC** Displays the Electrical Synoptics Page
- FUEL Displays the Fuel Synoptics Page
- GEN Displays the General Synoptics Page for the de-ice system and doors

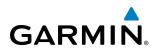

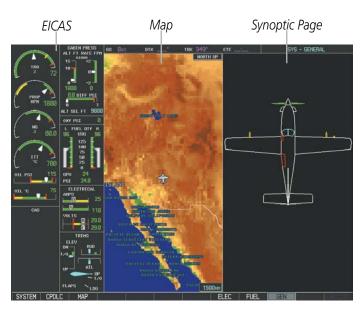

Figure 3-20 MFD Layout (TBM 850 Example)

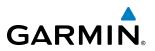

## **ELECTRICAL SYSTEM**

The Electrical Synoptics Page uses a diagram of the aircraft's electrical system to display the system status. The generators, ground power supply (GPU), batteries, and buses are shown in green to denote normal operation. Color of the units change depending on the condition.

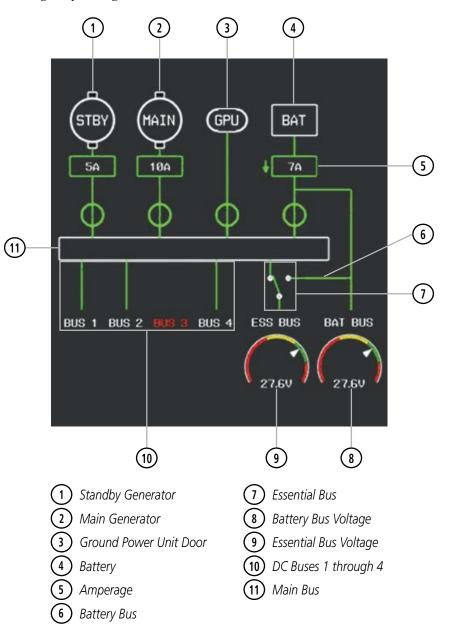

Figure 3-21 Electrical Synoptics Page

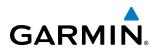

Active generator currents are displayed below the generator icons. A disconnected generator is indicated in gray; the current is removed from the display and the switch symbol is closed.

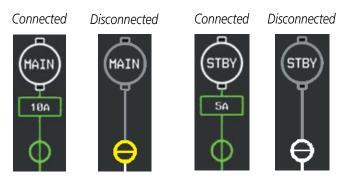

Figure 3-22 Generator Status

GPU status information is removed from the electrical diagram when the GPU door is closed. If the GPU door is open and selected, the GPU status is shown in green; when the door is open, but not selected, the status is shown in gray with the switch closed. A CAS message, 'GPU DOOR' is generated if the GPU door is open.

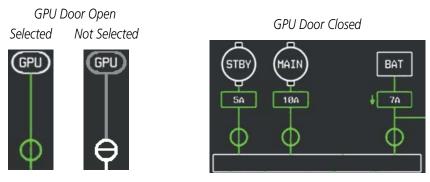

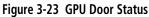

Battery connection status to the main bus is indicated in green; direction of current flow is indicated with an arrow next to the current display. If the battery is disconnected from the main bus, the switch is closed. Battery overheating is indicated in red with a 'BAT OVHT' annunciation; a CAS message is also generated.

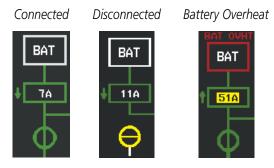

Figure 3-24 Battery Status

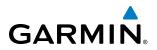

Battery and essential bus voltages are displayed using gauges. DC buses are shown in green when energized. When not energized, the connection line to the main bus is removed and the bus label is displayed in red.

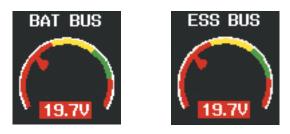

Figure 3-25 Battery and Essential Bus Low Voltage

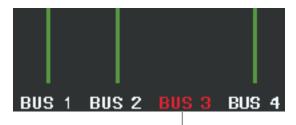

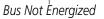

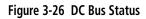

The Emergency Buses switch has two positions, UP (open) and DN (ground). If the switch is in the UP position, the essential bus is connected to the battery bus. If the switch is in the DN position, the essential bus is connected to the main bus.

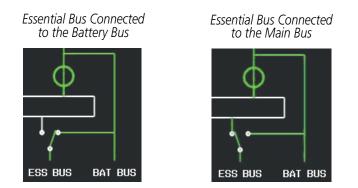

Figure 3-27 Essential Bus Connections

A red "X" over a component indicates invalid data or a failed unit.

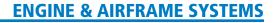

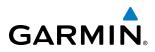

# FUEL SYSTEM

The Fuel Synoptics Page displays the status of the fuel tanks and feed system. Fuel quantity is depicted graphically; the color changes to amber if the fuel quantity drops below the threshold level.

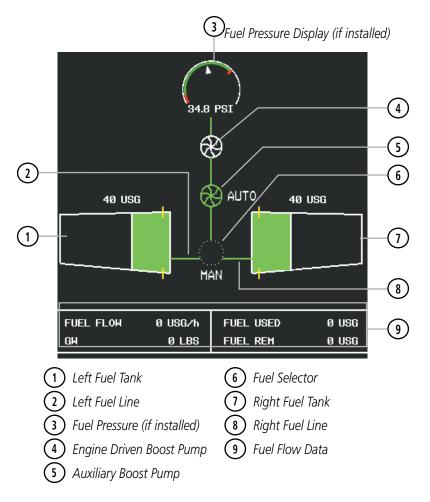

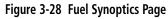

### FUEL PRESSURE (IF INSTALLED)

Fuel Pressure is displayed using a gauge. If fuel pressure is low the display will be red.

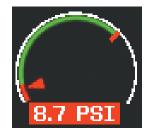

Figure 3-29 Fuel Pressure Low

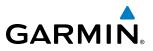

Status of the fuel selector is indicated between the fuel tank symbols. The mode, automatic (AUTO) or manual (MAN) is shown beneath the fuel selector symbol.

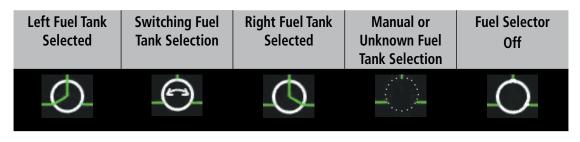

Table 3-1 Fuel Selector Status

If the auxiliary fuel boost pump is on, the symbol is displayed in green. The mode, automatic (AUTO) or manual (MAN) is displayed next to the pump symbol. If the boost pump is off, the symbol is shown in cyan (automatic mode) or red (manual mode).

| Fuel Boost Pump | Fuel Boost Pump | Fuel Boost Pump |
|-----------------|-----------------|-----------------|
| On              | Off (Auto)      | Off (Manual)    |
| $\otimes$       | $\otimes$       | 8               |

Table 3-2 Auxiliary Boost Pump Status

Fuel used and remaining are based on the fuel flow. The aircraft's gross weight (GW) is entered on the AUX - Weight Planning Page (see the Flight Management Section).

| FUEL FLOW | 110 USG/h | FUEL USED | 1 USG  |
|-----------|-----------|-----------|--------|
| GM        | 5793 LBS  | FUEL REM  | 93 USG |
|           |           |           |        |

Figure 3-30 Fuel Flow Data

A red "X" over a component indicated invalid data or a failed unit.

# GARMIN

# **GENERAL SYSTEMS**

The General Synoptics Page aircraft diagram displays open doors in red (CAS messages also generated). Statuses of stall sensor, propeller, pitot probes, and windshield heat are also indicated on the diagram:

- White indicates that heat is off (propeller and windshield)
- Cyan indicates heat has been selected (windshield)
- Green indicates heat is on
- Amber indicates heat has failed (stall sensor, propeller and pitot tube). Invalid sensor information is indicated with a red 'X'.

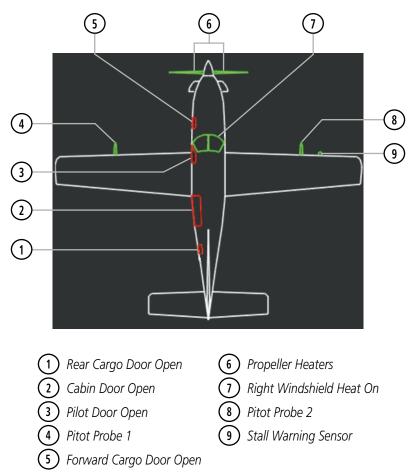

Figure 3-31 General Synoptics Page

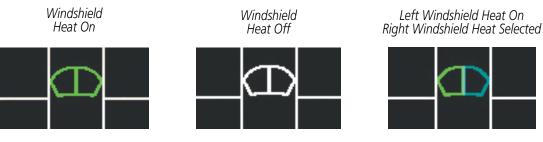

Figure 3-32 Windshield Heat Status

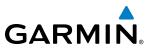

# 3.3 CREW ALERTING SYSTEM (CAS)

**NOTE:** Refer to the Pilot's Operating Handbook (POH) for emergency procedures.

**NOTE:** Aural alerts associated with abnormal conditions and advisories are managed through the audio panels. Refer to the Audio Panel and CNS Section for more information.

The Crew Alerting System (CAS) Display is located in the lower left corner of the EICAS Display (on the MFD) under normal display conditions. Up to 14 messages can be displayed; when more than 14 messages accumulate, the **CAS** softkey becomes available.

When CAS messages are present while in Reversionary Mode, the CAS Window appears on the display along with the flight instruments and EIS. The window size increases to fit up to 14 CAS messages; if more than 14 messages are generated, the messages can be scrolled through using the **CAS** softkey.

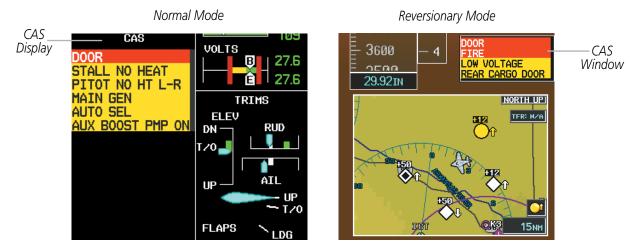

Figure 3-33 CAS Messages

# **CAS MESSAGES AND PRIORITIZATION**

GARMIN

NOTE: Refer to the Pilot's Operating Handbook (POH) for corrective pilot actions.

**NOTE:** Red warning messages cannot be scrolled through and remain at the top of the CAS display. The scroll bar changes to amber if more than ten caution messages exist to be scrolled through.

CAS messages are grouped by criticality (warning and caution) and sorted by order of appearance (most recent messages on top). The color of the message is based on its urgency and on required action, and the **MSG** Softkey label changes to display the appropriate annunciation when a CAS message is generated.

- **Warning** (red) Immediate crew awareness and action required; accompanied by an aural tone (triple chime every 3 seconds) and flashing 'WARNING' softkey annunciation
- **Caution** (amber) Immediate crew awareness and possible future corrective action required; accompanied by an aural tone (single chime every 5 seconds) and flashing 'CAUTION' softkey annunciation

The softkey annunciation flashes and the corresponding aural alert sounds until acknowledged by depressing the softkey.

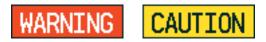

Figure 3-34 Softkey Annunciations (MSG Softkey Labels)

A CAS message does not appear more than once at a given time. Warning and caution CAS messages flash when they are generated, and continue to flash until acknowledged. Advisory CAS messages, flash for 5 seconds or until acknowledged.

After the acknowledgment, a message remains displayed at the top of its respective priority group in the CAS Window until either a newer message of the same priority appears or the condition(s) that caused the alert to display no longer exist.

CAS messages listed in the Appendices section are shown in the acknowledged state (colored text on black backgrounds).

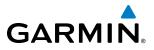

**B**LANK **P**AGE

# GARMIN

# **SECTION 4 AUDIO PANEL AND CNS**

# 4.1 OVERVIEW

The Communication/Navigation/Surveillance (CNS) system includes the Audio Panels, communication radios, navigation radios, and Mode S transponders. The System Overview Section provides a block diagram description of the Audio Panels and CNS system interconnection.

CNS operation in the TBM 850/900 is performed by the following Line Replacement Units (LRUs):

- Primary Flight Display (PFD) (2)
- Multi Function Display (MFD)
- Integrated Avionics Unit (2)

- Mode S Transponder (2)
- MFD Control Unit
- GDR 66 VHF Data Link Transceiver

• Audio Panel (2)

The PFD controls are used to tune the communication transceivers and navigation radios.

The two Audio Panels provide the traditional audio selector functions of microphone and receiver audio selection. Each Audio Panel includes an intercom system (ICS) between the pilot, copilot, and passengers, a marker beacon receiver, and a COM clearance recorder. Ambient noise from the aircraft radios is reduced by a feature called Master Avionics Squelch (MASQ). When no audio is detected, MASQ processing further reduces the amount of background noise from the radios.

The Mode S Transponders are controlled with softkeys and the **FMS** Knob located on the Primary Flight Display (PFD). The Transponder Data Box is located to the left of the System Time Box. The data box displays the active four-digit code, mode, and a reply status (Figure 4-1).

The Controller Pilot Data Link Communications System (CPDLC) provides data link communication between the aircraft and an Air Traffic Control facility. Communication is normally in the form of text message elements that resemble phraseology used in voice communications with ATC.

# **AUDIO PANEL VOLUME CONTROL**

Adjusting the master volume control affects all radio audio volume and airframe type warnings that are heard in the headsets (not the speaker) for the pilot or copilot side Audio Panel. Radio adjustments made on the PFD controls to compensate for the master volume change on the Audio Panel also affect the radio levels for the other pilot. Independent radio volume adjustments made using the Audio Panel Master Volume controls affect only the audio heard in the corresponding crew position headset.

Radio volume adjustments may be overridden by each crew position independently using the master volume control on the Audio Panel for the respective crew position. In addition, the master volume control for each Audio Panel affects all other system audio output to its designated crew position headset much like volume adjustments found on many aviation headsets.

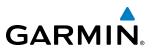

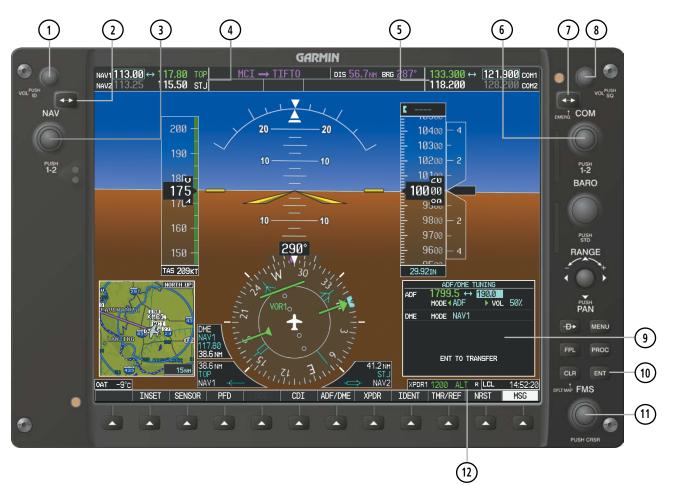

#### PFD CONTROLS AND FREQUENCY DISPLAY

Figure 4-1 PFD Controls, COM/NAV Frequency Tuning Boxes, and ADF/DME Tuning Window

# GARMIN

- 1 NAV VOL/ID Knob Controls NAV audio volume level. Press to turn the Morse code identifier audio on and off. Volume level is shown in the NAV frequency field as a percentage.
- 2 NAV Frequency Transfer Key Transfers the standby and active NAV frequencies.
- 3 **NAV Knob** Tunes the standby frequencies for the NAV receiver (large knob for MHz; small knob for kHz). Press to move the tuning box (cyan box) and Frequency Transfer Arrow between NAV1 and NAV2.
- (4) **NAV Frequency Box** Displays NAV standby and active frequency fields, volume, and station ID. The frequency of the NAV radio selected for navigation is displayed in green.
- **5 COM Frequency Box** Displays COM standby and active frequency fields and volume. The selected COM transceiver frequency is displayed in green.
- **6 COM Knob** Tunes the standby frequencies for the COM transceiver (large knob for MHz; small knob for kHz). Press to move the tuning box (cyan box) and Frequency Transfer Arrow between COM1 and COM2.
- () **COM Frequency Transfer Key** Transfers the standby and active COM frequencies. Press and hold this key for two seconds to tune the emergency frequency (121.500 MHz) automatically into the active frequency field.
- **COM VOL/SQ Knob** Controls COM audio volume level. Press to turn the COM automatic squelch on and off. Volume level is shown in the COM frequency field as a percentage.
- (9) **ADF/DME Tuning Window** Displays ADF frequencies, volume setting, and modes, and DME tuning selection. Display by pressing the **ADF/DME** Softkey.
- **(10)** ENT Key Validates or confirms an ADF frequency or ADF/DME mode and Auto-tune selection.
- (1) **FMS Knob** Flight Management System Knob, used to enter ADF frequencies and select ADF/DME modes, enter transponder codes, and Auto-tune entries when ADF/DME Tuning Window or NRST Window is present. Press the **FMS** Knob to turn the selection cursor on and off. The large knob moves the cursor in the window. The small knob selects individual characters for the highlighted cursor location.
- (12) **Transponder Data Box** Indicates the selected transponder code, operating mode, reply, and ident status for the applicable transponder.

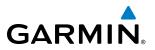

# **AUDIO PANEL CONTROLS**

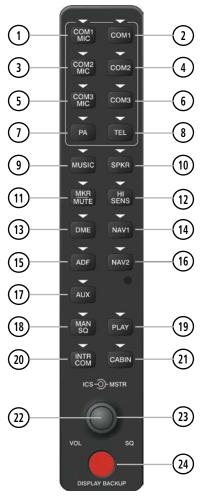

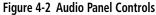

**NOTE**: When a key is selected, a triangular annunciator above the key is illuminated.

- (1) **COM1 MIC** Selects the #1 transmitter for transmitting. COM1 receive is simultaneously selected when this key is pressed allowing received audio from the #1 COM receiver to be heard. COM2 receive can be added by pressing the **COM2** Key.
- (2) **COM1** When selected, audio from the #1 COM receiver can be heard.
- (3) **COM2 MIC** Selects the #2 transmitter for transmitting. COM2 receive is simultaneously selected when this key is pressed allowing received audio from the #2 COM receiver to be heard. COM1 receive can be added by pressing the **COM1** Key.
- (4) **COM2** When selected, audio from the #2 COM receiver can be heard.
- 5 COM3 MIC Not used in the TBM 850/900.

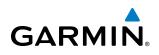

- **6 COM3** Not used in the TBM 850/900.
- **PA** Selects the passenger address system. The selected COM transmitter is deselected when the **PA** Key is pressed.
- 8 **TEL** Not used in the TBM 850/900.
- (9) MUSIC Toggles the Music 1 input on or off. Pressing and holding toggles music muting on or off.
- (10) **SPKR** Selects and deselects the on-side flight deck speaker. COM and NAV receiver audio can be heard on the speaker.
- (1) **MKR/MUTE** Selects marker beacon receiver audio. Mutes the currently received marker beacon receiver audio. Unmutes automatically when new marker beacon audio is received.
- (12) HI SENS Press to increase marker beacon receiver sensitivity. Press again to return to low sensitivity.
- **DME** Turns optional DME audio on or off.
- (14) NAV1 When selected, audio from the #1 NAV receiver can be heard.
- (15) ADF Turns optional ADF receiver audio on or off.
- **16** NAV2 When selected, audio from the #2 NAV receiver can be heard.
- (17) AUX Not used in the TBM 850/900.
- (18) **MAN SQ** Enables manual squelch for the intercom. When the intercom is active, press the **ICS** Knob to illuminate SQ. Turn the **ICS** Knob to adjust squelch.
- (19) **PLAY** Press once to play the last recorded COM audio. Press again to stop playing. Press twice within 0.5 second while audio is playing and the previous block of recorded audio is played. Each subsequent two presses within 0.5 second plays each previously recorded block.
- 20 INTR COM Selects and deselects the pilot/copilot intercom on both Audio Panels.
- (21) **CABIN** Initiates intercom communications with passengers in the cabin.
- (22) **ICS Knob** Turn to adjust intercom volume or squelch. Press to switch between volume and squelch control as indicated by illumination of VOL or SQ. The **MAN SQ** Key must be selected to allow squelch adjustment.
- **MSTR Knob** The Master Volume Control adjusts volume for the blended NAV, COM, intercom audio, and alert warnings.
- **DISPLAY BACKUP Button** Manually selects Reversionary Mode.

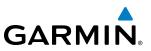

# 4.2 COM OPERATION

#### **COM TRANSCEIVER SELECTION AND ACTIVATION**

**NOTE:** During PA Mode, the COM MIC Annunciator is extinguished and the COM active frequency color changes to white, indicating that neither COM transmitter is active.

# **NOTE:** When turning on the G1000 for use, the system remembers the last frequencies used and the active COM transceiver state prior to shutdown.

The COM Frequency Box is composed of four fields; the two active frequencies are on the left side and the two standby frequencies are on the right. The COM transceiver is selected for transmitting by pressing the **COM MIC** Keys on the Audio Panel. During reception of audio from the COM radio selected for transmission, audio from the other COM radio is muted.

An active COM frequency displayed in green indicates that the COM transceiver is selected on the Audio Panel (**COM1 MIC** or **COM2 MIC** Key). Both active COM frequencies appearing in white indicate that no COM radio is selected for transmitting (**PA** Key is selected on the Audio Panel).

Frequencies in the standby field are displayed in either white or gray. The standby frequency in the tuning box is white. The other standby frequency is gray.

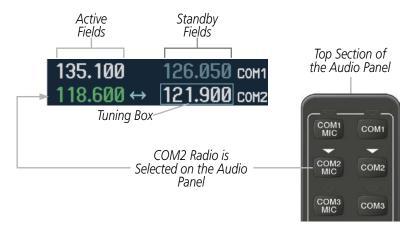

Figure 4-3 Selecting a COM Radio for Transmit

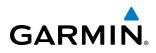

#### TRANSMIT/RECEIVE INDICATIONS

During COM transmission, a white TX appears by the active COM frequency replacing the Frequency Transfer Arrow. On the Audio Panel, when the active COM is transmitting, the active transceiver **COM MIC** Key Annunciator flashes approximately once per second.

During COM signal reception, a white RX appears by the active COM frequency replacing the Frequency Transfer Arrow.

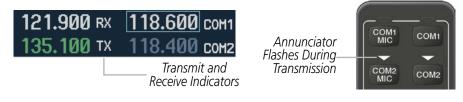

Figure 4-4 COM Radio Transmit and Receive Indications

When the same COM radio is selected on both Audio Panels, the pilot has transmit priority on COM1, the copilot has transmit priority on COM2.

## **COM TRANSCEIVER MANUAL TUNING**

The COM frequency controls and frequency boxes are on the right side of each PFD.

#### Manually tuning a COM frequency:

- **1)** Turn the **COM** Knob to tune the desired frequency in the COM Tuning Box (large knob for MHz; small knob for kHz).
- 2) Press the Frequency Transfer Key to transfer the frequency to the active field.
- 3) Adjust the volume level with the COM VOL/SQ Knob.
- 4) Press the COM VOL/SQ Knob to turn automatic squelch on and off.

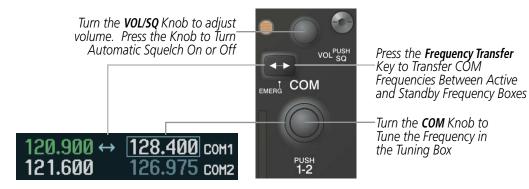

Figure 4-5 COM Frequency Tuning

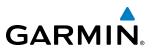

#### SELECTING THE RADIO TO BE TUNED

Press the small **COM** Knob to transfer the frequency tuning box and Frequency Transfer Arrow between the upper and lower radio frequency fields.

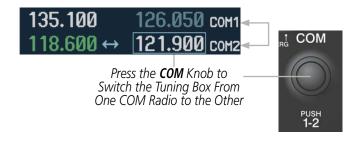

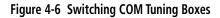

# **QUICK-TUNING AND ACTIVATING 121.500 MHZ**

Pressing and holding the COM **Frequency Transfer** Key for two seconds automatically loads the emergency COM frequency (121.500 MHz) in the active field of the COM radio selected for tuning (the one with the transfer arrow). In the example shown, pressing the Audio Panel **COM2 MIC** Key activates the transceiver.

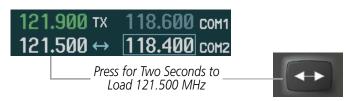

Figure 4-7 Quickly Tuning 121.500 MHz

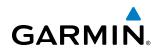

# **AUTO-TUNING THE COM FREQUENCY**

COM frequencies can be automatically tuned from the following:

- Nearest Airports Window (PFD)
- WPT Airport Information Page
- NRST Nearest Airports Page

#### **AUTO-TUNING FROM THE PFD**

COM frequencies for the nearest airports can be automatically tuned from the Nearest Airports Window on the PFD. When the desired frequency is entered, it becomes a standby frequency. Pressing the **Frequency Transfer** Key places this frequency into the COM Active Frequency Field.

#### Auto-tuning a COM frequency for a nearby airport from the PFD:

- 1) Press the **NRST** Softkey on the PFD to open the Nearest Airports Window. A list of 25 nearest airport identifiers and COM frequencies is displayed.
- 2) Turn the **FMS** Knob to scroll through the list and highlight the desired COM frequency.
- 3) Press the ENT Key to load the COM frequency into the COM Standby Tuning Box.
- 4) Press the Frequency Transfer Key to transfer the frequency to the COM Active Frequency Field.

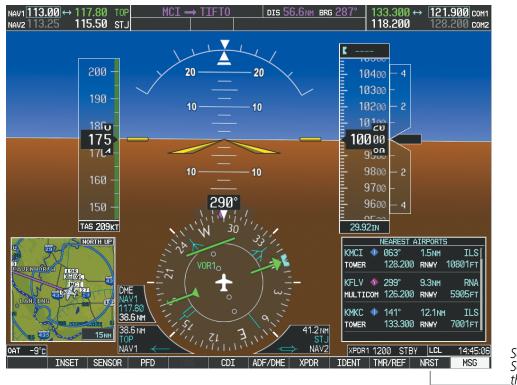

Figure 4-8 Nearest Airports Window (PFD)

Select the **NRST** Softkey to Open the Nearest Airports Window

NRST – Nearest Frequencies Page (ARTCC, FSS, WX)
NRST – Nearest Airspaces Page

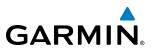

#### AUTO-TUNING FROM THE MFD

Frequencies can be automatically loaded into the COM Frequency Box from pages in the NRST or WPT page group by highlighting the frequency and pressing the **ENT** Key (Figures 4-9, 4-10, and 4-11).

#### Auto-tuning a COM frequency from the WPT and NRST Pages:

- **1)** From any page that the COM frequency can be auto-tuned, activate the cursor by pressing the **FMS** Knob on the MFD control unit or selecting the appropriate softkey.
- 2) Turn the FMS Knob to place the cursor on the desired COM frequency (Figure 4-11).
- 3) Press the ENT Key to load the COM frequency into the standby field of the selected COM radio.
- **4)** Press the **Frequency Transfer** Key on either PFD to transfer the frequency to the COM Active Frequency Field.

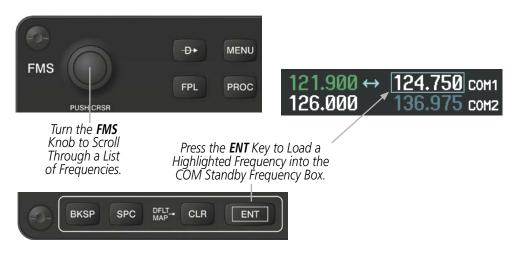

Figure 4-9 Frequency Auto-Tuning from the MFD

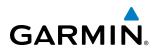

#### Or:

- 1) On the Nearest Airports, Frrequencies, or Airspaces page, press the **MENU** Key on the MFD control unit to display the page menu.
- 2) Turn the large **FMS** Knob to scroll through the menu options.
- 3) Press the ENT Key to place the cursor on the desired selection.
- 4) Scroll through the frequency selections with the **FMS** Knob.
- 5) Press the ENT Key to load the COM frequency into the standby field of the selected COM radio.
- 6) Press the Frequency Transfer Key to transfer the frequency to the COM Active Frequency Field.

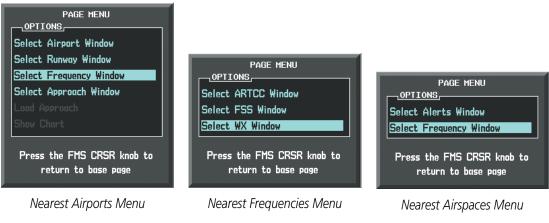

Figure 4-10 Nearest Pages Menus

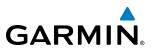

On the WPT - Airport Information Page, the cursor can be placed on the frequency field by pressing the **FMS** Knob and scrolling through the list. The frequency is transferred to the COM Standby Field with the **ENT** Key.

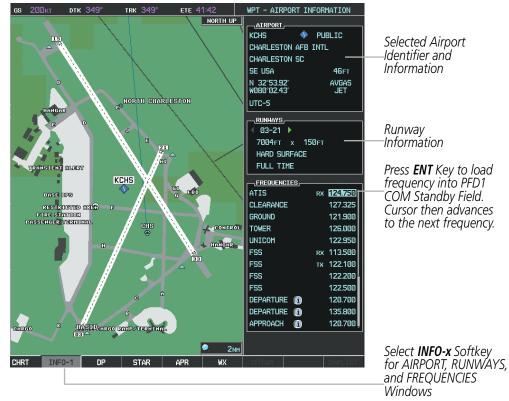

Figure 4-11 WPT – Airport Information Page

COM frequencies can also be auto-tuned from the NRST – Nearest Airspaces, NRST – Nearest Frequencies, and NRST – Nearest Airports Pages on the MFD in a similar manner using the appropriate softkeys or **MENU** Key, the **FMS** Knob, and the **ENT** Key.

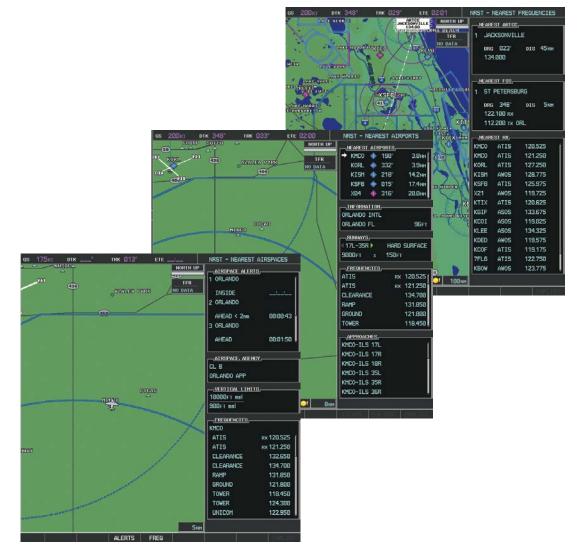

Figure 4-12 NRST – Nearest Airspaces, NRST – Nearest Airports, and NRST – Nearest Frequencies Pages

GARMIN

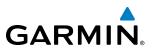

## FREQUENCY SPACING

The G1000 COM radios can tune either 25-kHz spacing (118.000 to 136.975 MHz) or 8.33-kHz spacing (118.000 to 136.990 MHz) for 760-channel or 3040-channel configuration. When 8.33-kHz channel spacing is selected, all of the 25-kHz channel spacing frequencies are also available in the complete 3040-channel list. Variable rate tuning is provided with 8.33-kHz spacing to achieve faster selection of the decimal digits.

COM channel spacing is set on the System Setup Page of the AUX Page Group.

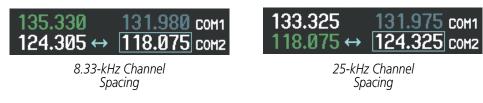

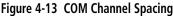

#### Changing COM frequency channel spacing:

- 1) Select the AUX System Setup Page.
- 2) Press the FMS Knob to activate the flashing cursor.
- 3) Turn the large FMS Knob to highlight the Channel Spacing Field in the COM Configuration Box.
- 4) Turn the small FMS Knob to select the desired channel spacing.
- 5) Press the **ENT** Key to complete the channel spacing selection.

While the COM CONFIG Window is selected, the G1000 softkeys are blank.

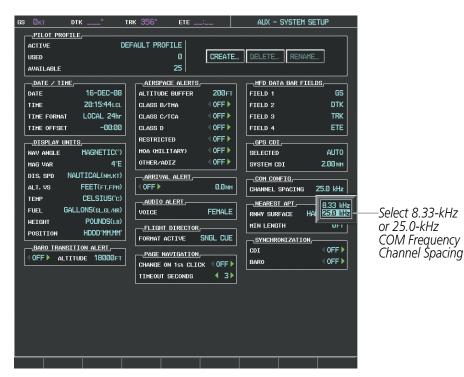

Figure 4-14 AUX – System Setup Page

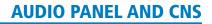

# **AUTOMATIC SQUELCH**

GARMIN

Automatic Squelch quiets unwanted static noise when no audio signal is received, while still providing good sensitivity to weak COM signals. To disable Automatic Squelch, press the **VOL/SQ** Knob. When Automatic Squelch is disabled, COM audio reception is always on. Continuous static noise is heard over the headsets and speaker, if selected. Pressing the **VOL/SQ** Knob again enables Automatic Squelch.

When Automatic Squelch is disabled, a white SQ appears next to the COM frequency.

| 121.900 sq 118.600 com<br>135.100 sq 118.400 com<br>Squelch<br>Indication | Press the COM <b>VOL</b> /<br><b>SQ</b> Knob to turn off<br>Automatic Squelch.<br>Press again to restore<br>Automatic Squelch. | VOL <sup>PUSH</sup> |
|---------------------------------------------------------------------------|----------------------------------------------------------------------------------------------------|---------------------|
| Figure 4-15 Overriding Automatic Squelch                                  |                                                                                                    |                     |

#### VOLUME

COM radio volume level can be adjusted from 0 to 100% using the **VOL/SQ** Knob. Turning the knob clockwise increases volume, turning the knob counterclockwise decreases volume. When adjusting volume, the level is displayed in place of the standby frequencies. Volume level indication remains for two seconds after the change.

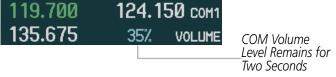

Figure 4-16 COM Volume Level

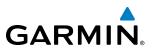

# 4.3 CONTROLLER PILOT DATA LINK COMMUNICATIONS (CPDLC)

The GDR 66 VHF Data Link Transceiver (used for data communication only) provides the link from the G1000 Integrated Avionics System to the Controller Pilot Data Link Communications system (CPDLC) via ATN (VDL Mode 2). The CPDLC system provides data link communication between the aircraft and an Air Traffic Control facility. Communication is normally in the form of text message elements that resemble phraseology used in voice communications with ATC.

#### **CPDLC SESSION OVERVIEW**

The system will manage a CPDLC session with an ATC end system. Once a successful logon has been completed the system will go into a CPDLC waiting state. In this state the system is waiting for a CPDLC session to be initiated by the ATC end system. When an ATC end system sends a CPDLC session start command the flight crew will have the ability send CPDLC downlink messages. CPDLC downlink messages are messages initiated by the flight crew to ATC. CPDLC uplink messages are messages initiated by ATC to the flight crew.

The ground system manages handoffs between ATC end systems. When the aircraft is nearing the coverage boundary of the CDA (Current Data Authority) or current facility, the system will be assigned a NDA (Next Data Authority) or next facility. The NDA is the ATC end system that is waiting to take control of the aircraft. Upon crossing the boundary between the two ATC end systems, a transfer instruction will be sent to the system making the NDA the new CDA.

In the event that the CPDLC session is lost and the logon is still active, the system will accept future CPDLC start commands from ATC.

#### **CPDLC SYSTEM STATUS**

The system will reflect the connection status at all times in the Status Window on the CPDLC Messages Page. The following is a list of possible system states:

- **Router Not Initialized** The router has not been initialized. This is typical upon power up. This state should clear after initialization. Persistence of this state would indicate a failure.
- Link Not Available/Waiting for Link The system has initialized the router but does not have an airground connection.
- **Establishing Link** The system has detected a viable ground station and is attempting to establish an airground connection.
- **Link Available** The system has established a connection capable of supporting ATN (Aeronautical Telecommunications Network) traffic. This state indicates that a network logon can be attempted to establish CPDLC communications.
- Connecting The system has initiated a network logon with an ATC facility.

# GARMIN

- Waiting for CPDLC The system has successfully completed the network logon procedure. During this state the system is waiting for an ATC facility to initiate a CPDLC session. This state will exist during initial connection or if a CPDLC session has been closed and the network logon is still valid.
- **Connected** The system has successfully established a CPDLC session with a ground facility. CPDLC messages can be exchanged in this state.
- Logon Failed The system was unable to establish a network logon.
- **CPDLC Disconnected** The system has disconnected from a CPDLC connection. If the network logon is still valid, the system will accept another CPDLC session from an ATC facility.

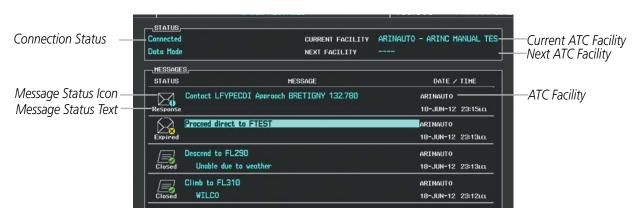

Figure 4-17 CPDLC Messages

# **CPDLC MESSAGE STATUS ICONS**

The CPDLC Messages Page contains a combination of status icons and text to indicate the current status of each message.

| lcon | Text                     | Description                                                                                                    |
|------|--------------------------|----------------------------------------------------------------------------------------------------|
|      | Sent                     | Message sent to ATC.                                                                                                    |
|      | Standby                  | 'Standby' message response sent to ATC. The exclamation point notifies the flight crew that an action is needed to close the message. |
|      | Send Failed /<br>Expired | Message failed to send or the message timed out.                                                                                      |
|      | Closed                   | Message sent to ATC and message thread closed.                                                                                        |

Table 4-1 Downlink CPDLC Status Icons

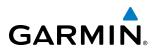

| lcon         | Text                                   | Description                                       |
|--------------|----------------------------------------|---------------------------------------------------|
| $\ge$        | <b>Standby</b><br>(message not opened) | Unopened 'Standby' message response sent by ATC.  |
| $\bigotimes$ | <b>Standby</b><br>(message opened)     | Opened 'Standby' message response sent by ATC.    |
|              | Need Response<br>(message not opened)  | Unopened message that requires a response to ATC. |
|              | Need Response<br>(message opened)      | Opened message that requires a response to ATC.   |
|              | <b>Expired</b> (message not opened)    | Unopened expired message sent by ATC.             |
|              | <b>Expired</b><br>(message opened)     | Opened expired message sent by ATC.               |
| $\bowtie$    | Closed<br>(message not opened)         | Unopened message that closed the message thread.  |
|              | <b>Closed</b><br>(message opened)      | Opened message that closed the message thread.    |

#### Table 4-2 Uplink CPDLC Status Icons

#### **CONNECTING TO THE CPDLC SYSTEM**

A flight plan must be filed prior to logging on to the CPDLC system. The information entered in the CPDLC Log-On display must match the filed flight plan. After entering flight plan information in the required fields and successfully logging on to the system, messages may be sent and received.

The following parameters are used to log on to the system:

- Facility
- Flight ID or Aircraft Registration as filed (populated from the active flight plan)
- Destination Airport (populated from the active flight plan if available)
- Filed Departure Airport
- File Departure Time (Optional)

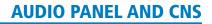

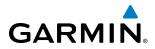

### Performing the system log-on:

- 1) From the MFD, select the **CPDLC** Softkey.
- 2) Select the LOGON Softkey.

| Connected | CURRENT FACILITY ARIN  | AUTO - ARINC MANUAL TE |
|-----------|------------------------|------------------------|
| Data Mode | NEXT FACILITY          |                        |
| MESSAGES  |                        |                        |
| STATUS    | MESSAGE                | DATE / TIME            |
|           | NO MESSAGES TO DISPLAY |                        |
|           |                        |                        |
|           |                        |                        |
|           |                        |                        |
|           |                        |                        |
|           |                        |                        |
|           |                        |                        |
|           |                        |                        |
|           |                        |                        |
|           |                        |                        |
|           |                        |                        |
|           |                        |                        |
|           |                        |                        |
|           |                        |                        |
|           |                        |                        |
|           |                        |                        |

LOGON Softkey—

### Figure 4-18 CPDLC Log-On Softkey

3) Turn the large FMS Knob to place the selection cursor over the Facility field.

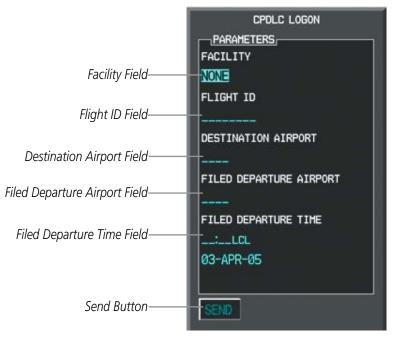

Figure 4-19 CPDLC Log-On Display

4) Turn the small **FMS** Knob to select the desired ATC facility to which the CPDLC connection will be established.

### Garmin G1000 Pilot's Guide for the Socata TBM 850/900

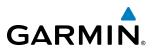

- 5) Press the ENT Key to complete the entry.
- 6) Turn the large FMS Knob to place the selection cursor over the Flight ID field.
- 7) The Flight ID Field is populated with the Flight ID or Aircraft Registration as filed. Changing this field will also change the Mode S Flight ID output. To change to Flight ID field, turn the small FMS Knob to enter the Flight ID or aircraft registration number.
- 8) Press the ENT Key to complete the entry.
- 9) Turn the large FMS Knob to place the selection cursor over the Destination Airport field.
- **10)** The Destination Airport field is populated with the destination airport corresponding to the active flight plan if available. If the flight plan was filed using a different airport identifier, enter the identifier of the destination airport used in the filed flight plan and press the **ENT** Key.
- **11)** The Filed Departure Airport field is populated with the airport identifier corresponding to the current aircraft location. If the flight plan was filed using a different airport identifier, turn the large **FMS** Knob to place the selection cursor over the Filed Departure Airport field, enter the departure airport, and press the **ENT** Key.
- 12) (Optional) Turn the large FMS Knob to place the selection cursor over the Filed Departure Time field.
- 13) (Optional) Enter the departure time used in the filed flight plan and press the ENT Key.
- 14) Turn the large FMS Knob to place the selection cursor over SEND and press the ENT Key. The Status immediately indicates 'Connecting'. After successful log-on, the Status indicates 'Waiting For CPDLC'. Once a CPDLC session is initiated by ATC, the Status indicates 'Connected' and the Current Facility field is populated with the name of the facility. If a transfer to another facility is needed, the Next Facility field is populated. Pressing the LOGOFF Softkey terminates the log-on process.

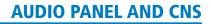

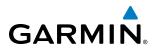

# **CREATING A MESSAGE**

Creating a message consists of choosing from a pre-determined list of requests, entering the required information, and sending the request.

#### To create messages:

- 1) From the MFD, select the **CPDLC** Softkey.
- 2) Select the **NEW** Softkey. The CPDLC Thread Window appears.

| Connected<br>Data Mode | CURRENT FACILITY       | ARINAUTO - ARINC MANUAL TES |
|------------------------|------------------------|-----------------------------|
| MESSAGES               | MESSAGE                | DATE / TIME                 |
|                        | NO MESSAGES TO DISPLAY |                             |
|                        |                        |                             |
|                        |                        |                             |
|                        |                        |                             |
|                        |                        |                             |
|                        |                        |                             |
|                        |                        |                             |
|                        |                        |                             |
| .0GON                  | NEW DELETE D           | BACK                        |
| NEW Softkey            | NEW                    | BACK                        |

Figure 4-20 CPDLC New Softkey

3) With the Response/Request field highlighted, turn the small **FMS** Knob to select the desired request from the list and press the **ENT** Key. For discussion purposes, 'Request [level]' is selected.

| CPDLC THREAD                                                    |
|-----------------------------------------------------------------|
| I LUMULS                                                        |
|                                                                 |
|                                                                 |
|                                                                 |
|                                                                 |
|                                                                 |
|                                                                 |
| Request [level]                                                 |
| Request [level]                                                 |
| Request climb to (level)                                        |
| Request descent to [level]                                      |
| Request [speed]<br>Request direct to [position]                 |
| Request weather deviation up to (distance) (direction) of route |
| Monitoring [facility] [function]                                |
|                                                                 |

Figure 4-21 CPDLC Request

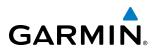

4) Highlight the Level field and enter the desired altitude. To toggle between multiple units of measure (FT or FL), highlight the first numeric position and turn the small **FMS** Knob counterclockwise.

| MESSAGES        | CPDLC THREAD                |
|-----------------|-----------------------------|
|                 |                             |
|                 |                             |
|                 |                             |
|                 |                             |
|                 |                             |
|                 |                             |
|                 |                             |
|                 |                             |
| Request [level] |                             |
|                 |                             |
| PARAMETERS      |                             |
| LEVEL           | 00000FT                     |
| REASON          | Due to Aircraft Performance |
| SEND            |                             |
|                 |                             |

### Figure 4-22 CPDLC Request Parameters

- 5) Press the ENT Key to complete the entry.
- 6) (Optional) Highlight the Reason field and enter the desired reason from the list.
- 7) Press the ENT Key to complete the entry.
- 8) Highlight the **SEND** Button and press the **ENT** Key.

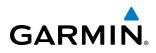

# **RESPONDING TO AN ATC MESSAGE**

Responding to an ATC message consists of choosing from a pre-determined list of responses or acknowledgements, then sending the response or acknowledgement.

The following PFD alert as well as an aural alert, informs the flight crew of a received CPDLC message:

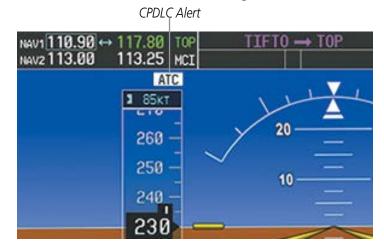

Figure 4-23 CPDLC PFD Alert

### To respond to a message:

- 1) From the MFD, select the **CPDLC** Softkey.
- 2) Turn the large **FMS** Knob to place the selection cursor over the desired message and press the **ENT** Key.
- 3) Turn the small FMS Knob to select the desired Response/Request from the list and press the ENT Key.
- 4) Highlight the **SEND** Button and press the **ENT** Key.

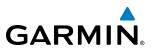

# **VIEWING AN ATC MESSAGE**

Some ATC messages do not require a response, however they do need to be viewed.

### To view an ATC message:

- 1) From the MFD, select the **CPDLC** Softkey.
- 2) Turn the large FMS Knob to place the selection cursor over the desired message to view and press the ENT Key.

| Connected<br>Data Mode                    | CURRENT FACILITY ARINAUTO - ARINC MANUAL TES                          |
|-------------------------------------------|-----------------------------------------------------------------------|
| MESSAGES,                                 | CPDLC THREAD                                                          |
| Request 19000FT<br>Response Maintain FL30 | HESSAGES,<br>Request 19000FT<br>2388/10                               |
|                                           | Standby                                                               |
|                                           | 23-800me<br>Maintain FL300<br>23-809me                                |
|                                           |                                                                       |
|                                           | RESPONSE/REDUEST                                                      |
|                                           | Unable<br>Unable due to weather<br>Unable due to aircroft performance |
|                                           | SEND STANDBY SENT FROM: ARINAUTO - ARINC MANUAL TES                   |
|                                           |                                                                       |

Figure 4-24 CPDLC Response

### VIEWING CPDLC MESSAGE DIALOGS

The status of a string of messages, or dialog, may be checked and past message dialogs viewed. When the G1000 system power is cycled, the list of message dialogs is deleted.

### To view message dialogs:

- 1) From the MFD, select the **CPDLC** Softkey.
- 2) Turn the large FMS Knob to place the selection cursor over the desired message to view and press the ENT Key.
- 3) Press the ENT Key to view the CPDLC Thread.

# GARMIN

# DELETING MESSAGE DIALOGS

While the G1000 deletes the list of message dialogs when power is turned off, individual message dialogs may also be deleted manually. Message dialogs considered closed may also be deleted.

| STATUS_   |                           |                    |                                  |
|-----------|---------------------------|--------------------|----------------------------------|
| Connected |                           | CURRENT FACILITY   | ARINAUTO - ARINC MANUAL TES      |
| Data Mode |                           | NEXT FACILITY      |                                  |
| MESSAGE   | <u>s</u>                  |                    | ĭ                                |
| STATUS    |                           | MESSAGE            | DATE / TIME                      |
| $\square$ | Contact LFYPECDI Approact | h BRETIGNY 132.780 | ARINAUTO                         |
| Response  |                           |                    | 18-JUN-12 23:15.cl               |
| 62        | Proceed direct to FTEST   |                    | ARINAUTO                         |
| Expired   |                           |                    | 18-JUN-12 23:13เต                |
|           | Descend to FL290          |                    | ARINAUTO                         |
| Closed    | Unable due to weather     |                    | 18-JUN-12 23:13ເດ                |
|           | Climb to FL310            |                    | ARINAUTO                         |
| Closed    | WILCO                     |                    | 18-JUN-12 23:12.c.               |
|           |                           |                    |                                  |
| 0FF       | NEW                       | DELETE DEL AL      | L BACK CHALLET                   |
|           | DELETE Softkey            |                    | Delete All ( <b>DEL ALL)</b> Sof |

Figure 4-25 Delete Message Dialogs

### To delete a single message dialog:

- 1) From the MFD, select the **CPDLC** Softkey.
- 2) Turn the large FMS Knob to place the selection cursor over the desired message to delete.
- 3) Select the DELETE Softkey. A confirmation window appears.
- 4) Highlight 'OK' and press the ENT Key.

### To delete all closed message dialogs:

- 1) From the MFD, select the **CPDLC** Softkey.
- 2) Select the DEL ALL Softkey. A confirmation window appears.

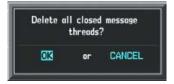

Figure 4-26 Delete All Closed Messages Confirmation Window

3) Highlight 'OK' and press the ENT Key.

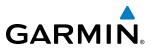

# **DISCONNECTING FROM THE CPDLC SYSTEM**

After successfully initiating a CPDLC session, the **LOGOFF** Softkey becomes available.

### To Log-off the CPDLC System:

- 1) From the MFD, select the **CPDLC** Softkey.
- 2) Select the LOGOFF Softkey.

### **ENABLING/DISABLING DATA MODE**

The Link 2000+ will only operate when the GDR 66 is in data mode. There are times when it may be desirable to enable or disable the VDL (VHF Data Link) connection.

### To enable/disable data mode on the GDR 66:

- 1) From the MFD, select the **CPDLC** Softkey.
- 2) Press the **Menu** Key to display the page menu.
- 3) Turn the small **FMS** Knob to highlight 'Disable Data Mode' or 'Enable Data Mode' and press the **ENT** Key.

# **CPDLC SYSTEM FAILURE**

A red "X" over the Status Window on the CPDLC Messages Page indicates that the system is unavailable. The failure or loss of connectivity can result from a power loss, a data path loss, or improper configuration. Refer to the system messages in the Appendices for additional information describing the source of the failure.

|                                                                                                    | CURRENT FACILITY       |             |
|----------------------------------------------------------------------------------------------------|------------------------|-------------|
| the second second second second second second second second second second second second second second second s | NEXT FACILITY          |             |
| HESSAGES                                                                                                    |                        |             |
| STATUS                                                                                                    | MESSAGE                | DATE / TIME |
|                                                                                                    | NO MESSAGES TO DISPLAY |             |
|                                                                                                    |                        |             |
|                                                                                                    |                        |             |
|                                                                                                    |                        |             |
|                                                                                                    |                        |             |
|                                                                                                    |                        |             |
|                                                                                                    |                        |             |
|                                                                                                    |                        |             |
|                                                                                                    |                        |             |
|                                                                                                    |                        |             |
|                                                                                                    | A REPORT AND A REPORT  | BACK        |

Figure 4-27 CPDLC Failure

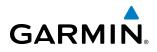

# 4.4 NAV OPERATION

# NAV RADIO SELECTION AND ACTIVATION

The NAV Frequency Box is composed of four fields; two standby fields and two active fields. The active frequencies are on the right side and the standby frequencies are on the left.

A NAV radio is selected for navigation by pressing the **CDI** Softkey located on the PFD. The active NAV frequency selected for navigation is displayed in green. Pressing the **CDI** Softkey once selects NAV1 as the navigation radio. Pressing the **CDI** Softkey a second time selects NAV2 as the navigation radio. Pressing the **CDI** Softkey a third time activates GPS mode. Pressing the **CDI** Softkey again cycles back to NAV1.

While cycling through the **CDI** Softkey selections, the NAV Tuning Box and the Frequency Transfer Arrow are placed in the active NAV Frequency Field and the active NAV frequency color changes to green.

The three navigation modes that can be cycled through are:

- VOR1 (or LOC1) If NAV1 is selected, a green single line arrow (not shown) labeled either VOR1 or LOC1 is displayed on the HSI and the active NAV1 frequency is displayed in green.
- VOR2 (or LOC2) If NAV2 is selected, a green double line arrow (shown) labeled either VOR2 or LOC2 is displayed on the HSI and the active NAV2 frequency is displayed in green.
- GPS If GPS Mode is selected, a magenta single line arrow (not shown) appears on the HSI and neither NAV radio is selected. Both active NAV frequencies are then displayed in white.

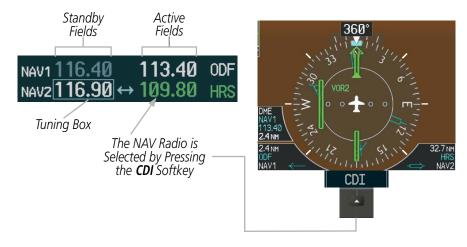

Figure 4-28 Selecting a NAV Radio for Navigation

See the Flight Instruments Section for selecting the DME and Bearing Information windows and using VOR or ADF as the source for the bearing pointer.

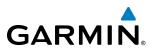

NAV radios are selected for listening by pressing the corresponding keys on the Audio Panel. Pressing the **NAV1**, **NAV2**, **ADF**, or **DME** Key selects and deselects the navigation radio source. Selected audio can be heard over the headset and the speakers (if selected). All radios can be selected individually or simultaneously.

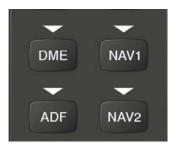

Figure 4-29 Selecting a NAV Radio Receiver

# NAV RECEIVER MANUAL TUNING

The NAV frequency controls and frequency boxes are on the left side of the PFDs.

### Manually tuning a NAV frequency:

- 1) Turn the NAV Knob to tune the desired frequency in the NAV Tuning Box.
- 2) Press the Frequency Transfer Key to transfer the frequency to the NAV Active Frequency Field.
- 3) Adjust the volume level with the NAV VOL/ID Knob.
- 4) Press the NAV VOL/ID Knob to turn the Morse code identifier audio on and off.

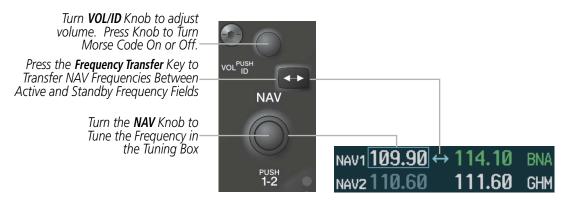

Figure 4-30 NAV Frequency Tuning

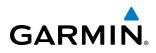

# SELECTING THE RADIO TO BE TUNED

Press the small **NAV** Knob to transfer the frequency tuning box and Frequency Transfer Arrow between the upper and lower radio frequency fields.

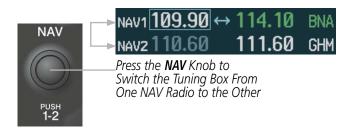

Figure 4-31 Switching NAV Tuning Boxes

# VOR/LOC ID

When the Morse code Identifier audio is on for a NAV radio, a white ID appears to the left of the active NAV frequency.

In the example shown, in order to listen to either station identifier, press the **NAV1** or **NAV2** Key on the Audio Panel. Pressing the **VOL/ID** Knob turns off the Morse code audio only in the radio with the NAV Tuning Box. To turn off both NAV IDs, transfer the NAV Tuning Box between NAV1 and NAV2 by pressing the small **NAV** Knob and pressing the **VOL/ID** Knob again to turn the Morse code off in the other radio.

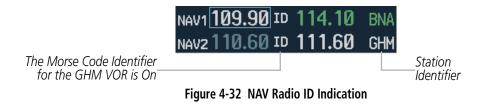

### VOLUME

NAV Volume Level Remains for Two Seconds

NAV Radio volume level can be adjusted from 0 to 100% using the **VOL/ID** Knob. Turning the knob clockwise increases volume, counterclockwise decreases volume.

When adjusting, the level is displayed in place of the standby frequencies. Volume level indication remains for two seconds after the change.

| NAV1 110.75 | 112.00 | MKL |
|-------------|--------|-----|
| VOLUME 23%  | 117.50 | MEM |

Figure 4-33 NAV Volume Levels

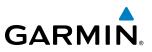

# **AUTO-TUNING A NAV FREQUENCY FROM THE MFD**

NAV frequencies can be selected and loaded from the following MFD pages:

- WPT Airport Information
- WPT VOR Information
- NRST Nearest Airports

- NRST Nearest Frequencies (FSS, WX)
- NRST Nearest Airspaces

NRST – Nearest VOR

The MFD provides auto-tuning of NAV frequencies from waypoint and nearest pages. During enroute navigation, the NAV frequency is entered automatically into the NAV standby frequency field. During approach activation the NAV frequency is entered automatically into the NAV active frequency field.

Frequencies can be automatically loaded into the NAV Frequency Box from pages in the NRST or WPT page group by highlighting the frequency and pressing the **ENT** Key.

### Auto-tuning a NAV frequency from the WPT and NRST Pages:

- 1) From any page that the NAV frequency can be auto-tuned, activate the cursor by pressing the **FMS** Knob on the MFD control unit or selecting the appropriate softkey.
- 2) Turn the FMS Knob to place the cursor on the desired NAV identifier or NAV frequency.
- 3) On the Nearest VOR, Nearest Airspaces, and Nearest Airports pages, select the **FREQ** Softkey to place the cursor on the NAV frequency.
- 4) Press the **ENT** Key to load the NAV frequency into the standby field of the selected NAV radio.
- 5) Press the Frequency Transfer Key to transfer the frequency to the NAV Active Frequency Field.

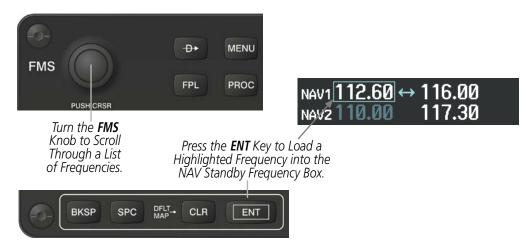

Figure 4-34 NAV Frequency Auto-Tuning from the MFD

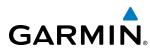

### Or:

- 1) When on the NRST pages, press the **MENU** Key on the MFD control unit to display the page menu.
- 2) Turn the large FMS Knob to scroll through the menu options.
- 3) Press the ENT Key to place the cursor in the desired window.
- 4) Scroll through the frequency selections with the **FMS** Knob.
- 5) Press the ENT Key to load the NAV frequency into the standby field of the selected NAV radio.
- 6) Press the **Frequency Transfer** Key to transfer the frequency to the NAV Active Frequency Field.

| PAGE MENU<br><u>options</u> ,<br>Select Airport Window<br>Select Runway Window<br>Select Frequency Window<br>Select Approach Window<br>Load Approach<br>Show Chart<br>Press the FMS CRSR knob to<br>return to base page | PAGE MENU<br>OPTIONS,<br>Select VOR Window<br>Select Frequency Window<br>Press the FMS CRSR knob to<br>return to base page | PAGE MENU<br>OPTIONS,<br>Select ARTCC Window<br>Select FSS Window<br>Select WX Window<br>Press the FMS CRSR knob to<br>return to base page | PAGE MENU<br>OPTIONS,<br>Select Alerts Window<br>Select Frequency Window<br>Press the FMS CRSR knob to<br>return to base page |
|----------------------------------------------------------------------------------------------------|----------------------------------------------------------------------------------------------------|----------------------------------------------------------------------------------------------------|----------------------------------------------------------------------------------------------------|
| Nearest Airports Menu                                                                                                    | Nearest VOR Menu                                                                                                    | Nearest Frequencies Menu                                                                                                    | Nearest Airspaces Menu                                                                                                    |

Figure 4-35 Nearest Pages Menus

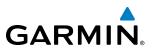

In the example shown, the VOR list is selected with the **VOR** Softkey or from the page menu. The **FMS** Knob or **ENT** Key is used to scroll through the list. The cursor is placed on the frequency with the **FREQ** Softkey and loaded into the NAV Tuning Box with the **ENT** Key.

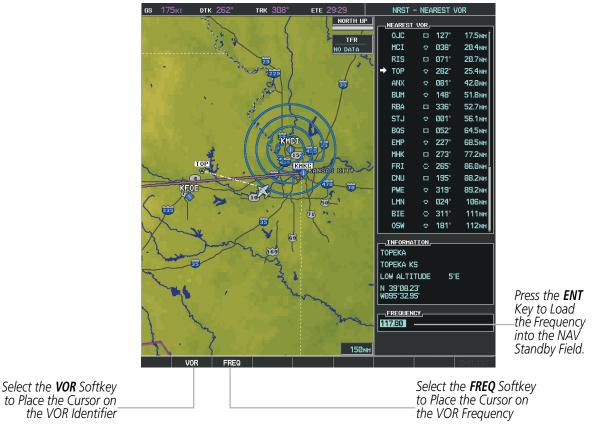

Figure 4-36 Loading the NAV Frequency from the NRST – Nearest VOR Page

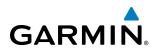

While enroute, NAV frequencies can also be auto-tuned from the NRST – Nearest Airports, WPT – Airport Information, WPT – VOR Information, and NRST – Nearest Frequencies Pages on the MFD in a similar manner using the appropriate softkeys or **MENU** Key, the **FMS** Knob, and the **ENT** Key.

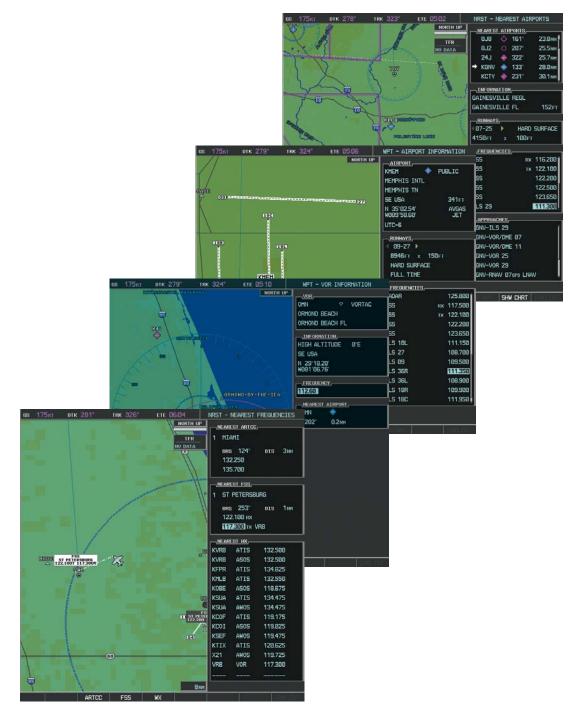

Figure 4-37 NRST – Nearest Frequencies, WPT – VOR Information, WPT – Airport Information, and NRST – Nearest Airports Pages

## AUTO-TUNING NAV FREQUENCIES ON APPROACH ACTIVATION

**NOTE:** The primary NAV frequency is auto-tuned upon loading a VOR or ILS/Localizer approach.

**NOTE:** When an ILS/LOC approach has been activated in GPS Mode, the system switches to NAV Mode as the final approach course is intercepted (within 15 nm of the FAF). See the Flight Management Section for details.

NAV frequencies are automatically loaded into the NAV Frequency Box on approach activation, on both PFD1 and PFD2.

When loading or activating a VOR or ILS/LOC approach, the approach frequency is automatically transferred to a NAV frequency field as follows:

- If the current CDI navigation source is GPS, the approach frequency is transferred to the NAV1 or NAV2 active frequency fields. The frequency that was previously in the NAV1 or NAV2 active frequency fields are transferred to standby.
- If the current CDI navigation source is GPS, and if the approach frequency is already loaded into the NAV1 or NAV2 standby frequency field, the standby frequency is transferred to active.
- If the current CDI navigation source is NAV1 or NAV2, the approach frequency is transferred to the standby frequency fields of the selected CDI NAV radio.

# MARKER BEACON RECEIVER

GARMIN

**NOTE:** The marker beacon indicators operate independently of marker beacon audio and cannot be turned off.

The marker beacon receiver is used as part of the ILS. The marker beacon receiver is always on and detects any marker beacon signals within the reception range of the aircraft.

The receiver detects the three marker tones – outer, middle, and inner – and provides the marker beacon annunciations located to the left of the Altimeter on the PFD.

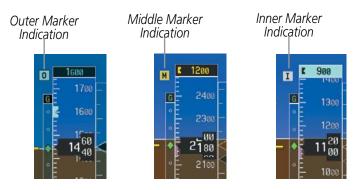

Figure 4-38 Marker Beacon Annunciations on the PFD

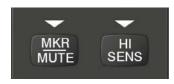

Figure 4-39 Marker Beacon Keys

The Audio Panels provide three different states of marker beacon operation; On, Muted, and Deselected. Pressing the **MKR/MUTE** Key selects and deselects marker beacon audio. The key annunciator indicates when marker beacon audio is selected.

During marker beacon audio reception, pressing the **MKR/MUTE** Key mutes the audio but does not affect the marker annunciations (Figure 4-38). The marker tone is silenced, then waits for the next marker tone. The **MKR/MUTE** Key Annunciator is illuminated, indicating audio muting. The audio returns when the next marker beacon signal is received. If the **MKR/MUTE** Key is pressed during signal reception (O, M, I indication) while marker beacon audio is muted, the audio is deselected and the **MKR/MUTE** Key Annunciator is extinguished.

Pressing the **HI SENS** Key switches between high and low marker beacon receiver sensitivity. The HI SENS function (annunciator illuminated) is used to provide an earlier indication when nearing a marker during an approach. The LO SENS function (annunciator extinguished) results in a narrower marker dwell while over a station.

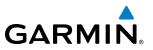

# **ADF/DME TUNING**

**NOTE**: When another auxiliary window is turned on, the ADF/DME Tuning Window is replaced on the PFD.

See the Flight Instruments Section for displaying the DME and bearing information windows (ADF) and using the ADF as the source for the bearing pointer.

The G1000 system tunes the ADF receiver (optional) and DME transceiver (optional). The ADF is tuned by entering the frequency in the ADF standby frequency field of the ADF/DME Tuning Window. (The softkey may be labeled **ADF/DME**, **ADF**, or **DME**, depending on installed equipment.)

The UHF DME frequency is tuned by pairing with a VHF NAV frequency. DME frequency pairing is automatic and only the VHF NAV frequency is shown.

The following ADF/DME information is displayed in the ADF/DME Tuning Window:

- Active and standby ADF frequencies
- ADF receiver mode
- ADF receiver volume
- DME tuning mode (DME transceiver pairing)

When the ADF/DME Tuning Window is displayed, the selection cursor is placed over the standby ADF frequency field.

Turning the large **FMS** Knob moves the selection cursor through the various fields (standby ADF frequency, ADF receiver mode, ADF radio volume, and DME tuning mode). Pressing the **FMS** Knob activates/deactivates the selection cursor in the ADF/DME Tuning Window. The ADF frequency is entered using the **FMS** Knob and the **ENT** Key.

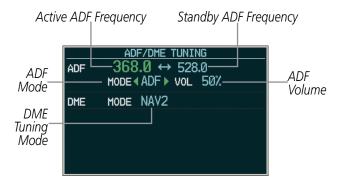

Figure 4-40 ADF/DME Tuning Window

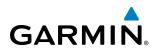

# ADF TUNING

ADF frequencies in the 190.0-kHz to 1799.5-kHz range are entered in the standby ADF frequency field of the ADF/DME Tuning Window. The G1000 System does not tune the ADF emergency frequency, 2182.0-kHz.

### Tuning an ADF frequency:

- 1) Press the ADF/DME Softkey to display the ADF/DME Tuning Window.
- 2) Turn the large FMS Knob to place the selection cursor over the standby ADF frequency field.
- 3) Turn the small FMS Knob to begin data entry and change each digit.
- 4) Turn the large **FMS** Knob to move the cursor to the next digit position.
- 5) Press the ENT Key to complete data entry for the standby frequency.

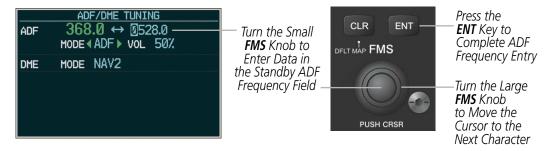

Figure 4-41 Entering ADF Standby Frequencies

Pressing the **CLR** Key before completing frequency entry cancels the frequency change and reverts back to the previously entered frequency.

Pressing the **CLR** Key when the cursor is flashing, clears the frequency and replaces the standby field with '0000.0'.

### Transferring the active and standby ADF frequencies:

- 1) Turn the large FMS Knob to place the selection cursor over the standby ADF frequency field.
- 2) Press the ENT Key to complete the frequency transfer.

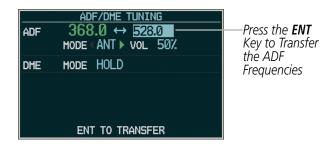

Figure 4-42 Transferring ADF Frequencies

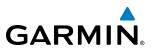

## SELECTING ADF RECEIVER MODE

The following modes can be selected: (In all modes NDB audio can be heard by pressing the **ADF** Key on the Audio Panel.)

- ANT (Antenna) The ADF bearing pointer parks on the HSI at 90 degrees. Best mode for listening to NDB audio.
- ADF (Automatic Direction Finder) The ADF pointer points to the relative bearing of the NDB station.
- ADF/BFO (ADF/Beat Frequency Oscillator) The ADF pointer points to the relative bearing of the NDB station and an audible tone confirms signal reception. This mode allows identification of the interrupted carrier beacon stations used in various parts of the world.
- ANT/BFO (Antenna/Beat Frequency Oscillator) The ADF bearing pointer parks on the HSI at 90 degrees while an audible tone is provided when a signal is received. This mode also allows identification of the interrupted carrier beacon stations and confirms signal reception.

### Selecting an ADF receiver mode:

- 1) Turn the large FMS Knob to place the selection cursor over the ADF mode field.
- 2) Turn the small FMS Knob to select the desired ADF receiver mode.

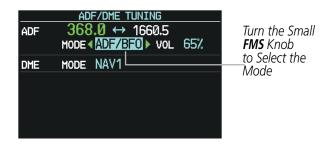

Figure 4-43 Selecting ADF Receiver Mode

ADF receiver volume level can be adjusted in the tuning window from 0 to 100%. The default volume level is set to 50%. The ADF volume level is the same for both Audio Panels.

### Adjusting ADF receiver volume:

- 1) Turn the large FMS Knob to place the selection cursor over the ADF volume field.
- 2) Turn the small FMS Knob to adjust volume as desired.

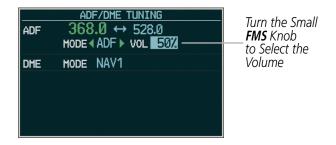

Figure 4-44 Adjusting ADF Receiver Volume

# DME TUNING

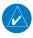

GARMIN

**NOTE:** When turning on the G1000 for use, the system remembers the last frequency used for DME tuning and the NAV1, NAV2, or HOLD state prior to shutdown.

The DME transceiver is tuned by selecting NAV1, NAV2, or HOLD in the ADF/DME Tuning Window.

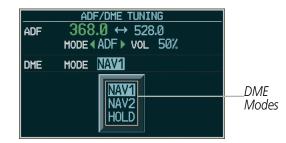

Figure 4-45 ADF/DME Tuning Window, DME Modes

The following DME transceiver pairings can be selected:

- NAV1 Pairs the DME frequency from the selected NAV1 frequency.
- NAV2 Pairs the DME frequency from the selected NAV2 frequency.
- HOLD When in the HOLD position, the DME frequency remains paired with the last selected NAV frequency.

### Selecting DME transceiver pairing:

- 1) Press the ADF/DME Softkey to display the ADF/DME Tuning Window.
- 2) Turn the small FMS Knob to select the DME tuning mode.
- 3) Press the ENT Key to complete the selection.

Pressing the **CLR** Key or **FMS** Knob while in the process of DME pairing cancels the data entry and reverts back to the previously selected DME tuning state. Pressing the **FMS** Knob activates/deactivates the cursor in the ADF/DME Tuning Window.

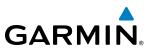

# 4.5 MODE S TRANSPONDERS

The GTX 33 Mode S Transponder and GTX 33D Diversity Mode S Transponder provide Mode A, Mode C, and Mode S interrogation and reply capabilities. Diversity incorporates antennas mounted on the top and bottom of the aircraft for dependable operation while maneuvering. Selective addressing or Mode Select (Mode S) capability includes the following features:

- Level-2 reply data link capability (used to exchange information between aircraft and ATC facilities)
- Surveillance identifier capability
- Flight ID (Flight Identification) reporting The Mode S Transponder reports aircraft identification as either the aircraft registration or a unique Flight ID.
- Altitude reporting
- Airborne status determination
- Transponder capability reporting
- Mode S Enhanced Surveillance (EHS) requirements
- Mode S Elementary Surveillance (ELS) requirements
- Acquisition squitter Acquisition squitter, or short squitter, is the transponder 24-bit identification address. The transmission is sent periodically, regardless of the presence of interrogations. The purpose of acquisition squitter is to enable Mode S ground stations and aircraft equipped with a Traffic Avoidance System (TAS) to recognize the presence of Mode S-equipped aircraft for selective interrogation.
- Extended squitter (Optional) The extended squitter is transmitted periodically and contains information such as altitude (barometric and GPS), GPS position, and aircraft identification. The purpose of extended squitter is to provide aircraft position and identification to ADS-B Ground-Based Transceivers (GBTs) and other aircraft.

The Hazard Avoidance Section provides more details on traffic avoidance systems.

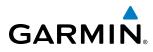

# TRANSPONDER CONTROLS

Transponder function is displayed on three levels of softkeys on the PFD: Top-level, Mode Selection, and Code Selection. When the top-level **XPDR** Softkey is pressed, the Mode Selection softkeys appear: **XPDR1**, **XPDR2**, **STBY**, **ON**, **ALT**, **VFR**, **CODE**, **IDENT**, **BACK**.

When the **CODE** Softkey is pressed, the number softkeys appear: **0**, **1**, **2**, **3**, **4**, **5**, **6**, **7**, **IDENT**, **BKSP**, **BACK**. The digits 8 and 9 are not used for code entry. Pressing the numbered softkeys in sequence enters the transponder code. If an error is made, pressing the **BKSP** Softkey moves the code selection cursor to the previous digit. Pressing the **BKSP** Softkey again moves the cursor to the next previous digit.

Pressing the **BACK** Softkey during code selection reverts to the Mode Selection Softkeys. Pressing the **BACK** Softkey during mode selection reverts to the top-level softkeys.

The code can also be entered with the **FMS** Knob on either PFD. Code entry must be completed with either the softkeys or the **FMS** Knob, but not a combination of both.

Pressing the **IDENT** Softkey while in Mode or Code Selection initiates the ident function and reverts to the top-level softkeys.

After 45 seconds of transponder control inactivity, the system reverts back to the top-level softkeys.

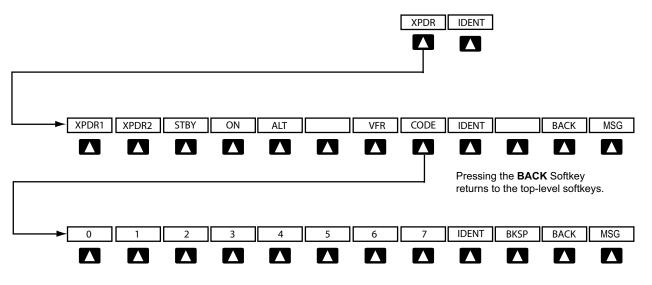

Pressing the **BACK** Softkey returns to the mode selection softkeys.

Figure 4-46 Transponder Softkeys (PFD)

### Selecting and activating Transponder 1 or Transponder 2:

- 1) Press the **XPDR** Softkey to display the Transponder Mode Selection Softkeys.
- 2) Press the XPDR1 or XPDR2 Softkey to select and activate the other transponder.

When turning on the G1000 for use, the system activates Transponder 1 as the default unit, regardless of which transponder was active prior to shutdown. When switching between Transponder 1 and Transponder 2, the code and mode remain the same. If a new code is entered in the active transponder, switching transponders does not bring back the previous code.

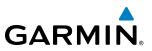

# **TRANSPONDER MODE SELECTION**

Mode selection can be automatic (Altitude Modes) or manual (Standby, ON, and Altitude Modes). The **STBY**, **ON**, and **ALT** Softkeys can be accessed by pressing the **XPDR** Softkey.

#### Selecting a transponder mode:

- 1) Press the **XPDR** Softkey to display the Transponder Mode Selection Softkeys.
- 2) Press the desired softkey to activate the transponder mode.

### **STANDBY MODE (MANUAL)**

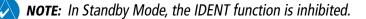

Standby Mode can be selected at any time by pressing the **STBY** Softkey. In Standby, the transponder is powered and new codes can be entered, but no replies or squitters are transmitted. When Standby is selected, a white STBY indication and transponder code appear in the mode field of the Transponder Data Box.

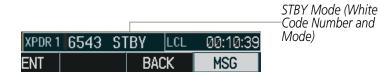

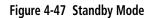

### ON MODE (MANUAL)

ON Mode can be selected at any time by pressing the **ON** Softkey. ON Mode generates Mode A and Mode S replies as well as transmission of acquisition squitters. If equipped with an optional ADS-B out capable transponder, On Mode will also generate extended squitters. Mode C altitude reporting is inhibited. In ON Mode, a green ON indication and transponder code appear in the mode field of the Transponder Data Box.

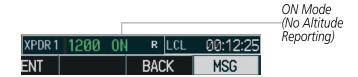

Figure 4-48 ON Mode

# GARMIN

# ALTITUDE MODE (AUTOMATIC OR MANUAL)

The white Altitude Reporting Mode is normally selected automatically when the aircraft is on the ground. White Altitude Mode may also be selected manually by pressing the **ALT** Softkey while on the ground. White Altitude Mode generates Mode S replies to discrete interrogations as well as transmission of acquisition squitters. If equipped with an optional ADS-B out capable transponder, White Altitude Reporting Mode will also generate extended squitters. Mode A, Mode C, and Mode S all-call replies are inhibited.

If Altitude Mode is selected while on the ground, a white ALT indication and transponder code appear in the mode field of the Transponder Data Box.

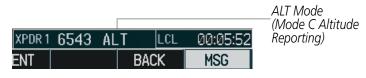

Figure 4-49 Altitude Mode

The green Altitude Mode is automatically selected when the aircraft becomes airborne. Green Altitude Mode may also be selected manually by pressing the **ALT** Softkey while airborne. Green Altitude Mode generates Mode A, Mode C, and Mode S replies as well as transmissions of acquisition squitters. If equipped with an optional ADS-B out capable transponder, Green Altitude Reporting Mode will also generate extended squitters.

If Altitude Mode is selected while airborne, a green ALT indication and transponder code appear in the mode field of the Transponder Data Box, and all transponder replies requesting altitude information are provided with pressure altitude information.

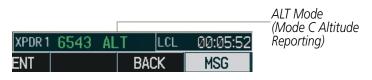

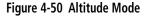

# **REPLY STATUS**

When the transponder sends replies to interrogations, a white R indication appears momentarily in the reply status field of the Transponder Data Box.

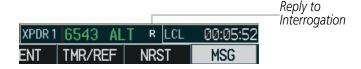

Figure 4-51 Reply Indication

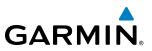

# **ENTERING A TRANSPONDER CODE**

### Entering a transponder code with softkeys:

- 1) Press the **XPDR** Softkey to display the Transponder Mode Selection Softkeys.
- 2) Press the **CODE** Softkey to display the Transponder Code Selection Softkeys, for digit entry.
- 3) Press the digit softkeys to enter the code in the code field. When entering the code, the next softkey in sequence must be pressed within 10 seconds, or the entry is cancelled and restored to the previous code. Pressing the BKSP Softkey moves the code selection cursor to the previous digit. Five seconds after the fourth digit has been entered, the transponder code becomes active.

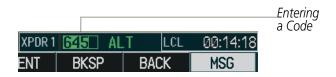

Figure 4-52 Entering a Code

### Entering a transponder code with the PFD FMS Knob:

- 1) Press the **XPDR** and the **CODE** Softkeys as in the previous procedure to enable code entry.
- 2) Turn the small FMS Knob on the PFD to enter the first two code digits.
- 3) Turn the large **FMS** Knob to move the cursor to the next code field.
- 4) Enter the last two code digits with the small **FMS** Knob.
- 5) Press the ENT Key to complete code digit entry.

Pressing the **CLR** Key or small **FMS** Knob before code entry is complete cancels code entry and restores the previous code. Waiting for 10 seconds after code entry is finished activates the code automatically.

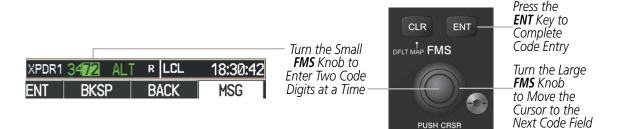

Figure 4-53 Entering a Code with the FMS Knob

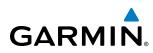

# **VFR CODE**

The VFR code can be entered either manually or by pressing the **XPDR** Softkey, then the **VFR** Softkey. When the **VFR** Softkey is pressed, the pre-programmed VFR code is automatically displayed in the code field of the Transponder Data Box. Pressing the **VFR** Softkey again restores the previous identification code.

The pre-programmed VFR Code is set at the factory to 1200. If a VFR code change is required, contact a Garmin-authorized service center for configuration.

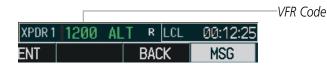

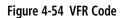

# **IDENT FUNCTION**

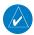

**NOTE:** In Standby Mode, the **IDENT** Softkey is inoperative.

Pressing the **IDENT** Softkey sends a distinct identity indication to Air Traffic Control (ATC). The indication distinguishes the identing transponder from all the others on the air traffic controller's screen. The **IDENT** Softkey appears on all levels of transponder softkeys. When the **IDENT** Softkey is pressed, a green IDNT indication is displayed in the mode field of the Transponder Data Box for a duration of 18 seconds.

After the **IDENT** Softkey is pressed while in Mode or Code Selection, the system reverts to the top-level softkeys.

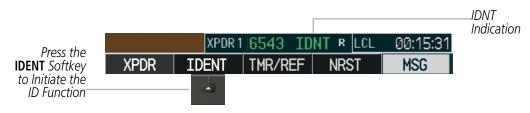

Figure 4-55 IDENT Softkey and Indication

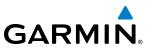

# **FLIGHT ID REPORTING**

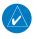

**NOTE:** If the Flight ID is required but the system is not configured for it, contact a Garmin-authorized service center for configuration.

When the Flight ID must be entered before flight operation, the identifier is placed in the Timer/References Window on the PFD. The system allows entry of up to eight characters. No space is needed when entering Flight ID. When a Flight ID contains a space, the system automatically removes it upon completion of Flight ID entry.

### Entering a Flight ID:

- 1) Press the TMR/REF Softkey to display the Timer/References Window.
- 2) Press the FMS Knob to activate the selection cursor, if not already activated.
- 3) Turn the large FMS Knob to scroll down to the Flight ID.
- 4) Turn the small FMS Knob to enter the desired Flight ID.
- 5) Press the ENT Key to complete Flight ID entry.

If an error is made during Flight ID entry, pressing the **CLR** Key returns to the original Flight ID entry. While entering a Flight ID, turning the **FMS** Knob counterclockwise moves the cursor back one space for each detent of rotation. If an incorrect Flight ID is discovered after the unit begins operation, reenter the correct Flight ID using the same procedure.

|        | REFERE   | NCES |               |                  |
|--------|----------|------|---------------|------------------|
| TIMER  | 00:01:40 | UP   | STOP?         |                  |
| Vr     | 85кт     |      | ∢0FF ►        |                  |
| Vx     | 100кт    |      |               |                  |
| Vy     | 124кт    |      | 4 0FF ▶       |                  |
| Vарр   | 85кт     |      | ∢0FF ►        |                  |
| MINIMU | MS ∢0FF  | •    | FT            | Flight<br>ID PFD |
| FLIGHT | ID       | A    | IR26 <b>5</b> | Entry            |

Figure 4-56 Timer/References Window, Entering Flight ID

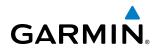

# 4.6 ADDITIONAL AUDIO PANEL FUNCTIONS

# **POWER-UP**

The Audio Panels perform a self-test during power-up. During the self-test all Audio Panel annunciator lights illuminate for approximately two seconds. Once the self-test is completed, most of the settings are restored to those in use before the unit was last turned off. The exceptions are the cabin and intercom, which are always selected during power up.

# **MONO/STEREO HEADSETS**

Stereo headsets are recommended for use in this aircraft.

Using a monaural headset in a stereo jack shorts the right headset channel output to ground. While this does not damage the Audio Panel, a person listening on a monaural headset hears only the left channel in both ears. If a monaural headset is used at one of the passenger positions, any other passenger using a stereo headset hears audio in the left ear only.

# **SPEAKER**

Each Audio Panel controls a separate cabin speaker. Pressing the **SPKR** Key selects and deselects the on-side speaker.

All of the radios can be heard over the cabin speakers. Speaker audio is muted when the PTT is pressed. Certain aural alerts and warnings (autopilot, traffic, altitude) are always heard on the speaker, even when the speaker is not selected.

The speaker volume is adjustable within a nominal range. Contact a Garmin-authorized service center for volume adjustment.

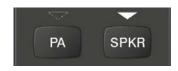

Figure 4-57 Music and Speaker Keys

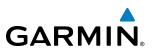

# INTERCOM

Pressing the **INTR COM** Key on either Audio Panel selects and deselects the intercom on both Audio Panels. The annunciator is lit when the intercom is active. The intercom connects the pilot and copilot together. Either the pilot or copilot may select or deselect the intercom.

The **CABIN** Key initiates two way communication between the pilot or copilot and the passengers in the cabin. The annunciator is lit when the cabin intercom is active on either Audio Panel.

The **MAN SQ** Key allows either automatic or manual control of the intercom squelch setting. Pressing the **MAN SQ** Key enables manual squelch control, indicated by the MAN SQ annunciator.

- When the MAN SQ Annunciator is extinguished (Automatic Squelch is on), the **ICS** Knob controls only the volume (pressing the **ICS** Knob has no effect on the VOL/SQ selection).
- When the MAN SQ Annunciator is illuminated (Manual Squelch), the **ICS** Knob controls either volume or squelch (selected by pressing the **ICS** Knob and indicated by the VOL or SQ annunciation).

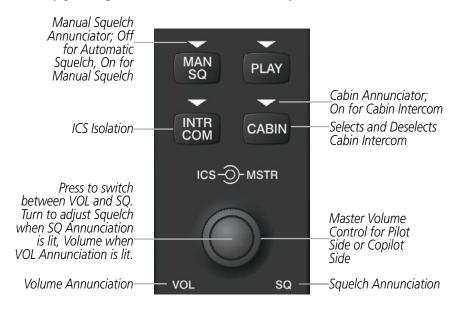

Figure 4-58 Intercom Controls

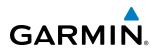

# PASSENGER ADDRESS (PA) SYSTEM

A passenger address system is provided by pressing the **PA** Key to deliver messages to the passengers. The message is heard by the other pilot on the headset only if the other pilot's **PA** Key is enabled. PA messages are one way from the flight deck to the passengers.

A Push-to-talk (PTT) must be pressed to deliver PA announcements to the passengers over their headphones.

When PA is selected on the Audio Panel, the annunciator flashes about once per second while pressing the PTT, the COM MIC annunciator is no longer lit, and the active COM frequency for that Audio Panel changes to white, indicating that there is no COM selected.

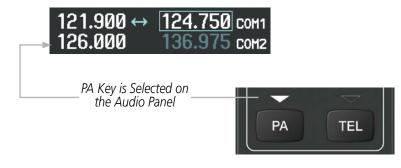

Figure 4-59 PA Key Selected for Cabin Announcements

## SIMULTANEOUS COM OPERATION

Both the pilot and the copilot can transmit and receive simultaneously over separate COM radios. The selected COM MIC Annunciator flashes when either pilot's microphone PTT is pressed.

If both pilots select the same COM radio, the pilot has priority on COM1 and the copilot has priority on COM2.

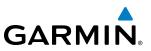

# **CLEARANCE RECORDER AND PLAYER**

**NOTE:** Pressing the play key on the pilot's Audio Panel plays recorded audio to the Pilot. Pressing the play key on the Copilot's Audio Panel plays recorded audio to the Copilot.

The Audio Panel contains a digital clearance recorder that records up to 2.5 minutes of the selected COM radio signal. Recorded COM audio is stored in separate memory blocks. Once 2.5 minutes of recording time have been reached, the recorder begins recording over the stored memory blocks, starting from the oldest block.

The **PLAY** Key controls the play function. The PLAY annunciator flashes to indicate when play is in progress. The PLAY annunciator turns off after playback is finished.

Pressing the **PLAY** Key once plays the latest recorded memory block and then returns to normal operation. Pressing the **PLAY** Key again during play of a memory block stops play. If a COM input signal is detected during play of a recorded memory block, play is halted.

Pressing the **PLAY** Key twice within one-half second while audio is playing plays the previous block of recorded audio. Each subsequent two presses of the **PLAY** Key within one-half second backtracks through the recorded memory blocks to reach and play any recorded block.

Powering off the unit automatically clears all recorded blocks.

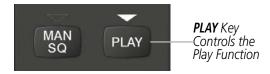

Figure 4-60 Clearance Recorder PLAY Key

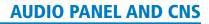

# ENTERTAINMENT INPUTS

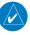

**GARMIN** 

**NOTE:** MUSIC 1 and MUSIC 2 inputs cannot be completely turned off. Audio level for MUSIC 1 and MUSIC 2 can be adjusted by a Garmin-authorized service center.

The Audio Panel provides two stereo auxiliary entertainment inputs: MUSIC 1 and MUSIC 2. These inputs are compatible with popular portable entertainment devices such as MP3 and CD players. Two 3.5-mm stereo phone jacks are installed in convenient locations for audio connection. The headphone outputs of the entertainment devices are plugged into the MUSIC 1 or MUSIC 2 jacks.

### MUSIC 1

MUSIC 1 can be heard by the pilot and copilot when the **MUSIC** Key is selected.

### **MUSIC 1 MUTING**

MUSIC 1 muting occurs when aircraft radio or marker beacon activity is heard. MUSIC 1 is always soft muted when an interruption occurs from an aircraft radio. Soft muting is the gradual return of MUSIC 1 to its original volume level. The time required for MUSIC 1 volume to return to normal is between one-half and four seconds.

### MUSIC 1 MUTING ENABLE/DISABLE

Pressing and holding the **MUSIC** Key for three seconds switches MUSIC 1 muting on and off. When switching, either one or two beeps are heard; one beep indicates that music muting is enabled, two beeps indicate music muting is disabled.

MUSIC 1 muting is independent for each Audio Panel. Pressing the **MUSIC** Key on one Audio Panel does not enable/disable MUSIC 1 muting on the opposite side. MUSIC 1 muting is reset (enabled) during power up.

### MUSIC 2

MUSIC 2 can be heard only by the passengers and is never muted.

### SIRIUSXM RADIO ENTERTAINMENT

SiriusXM Radio audio from the Data Link Receiver may be heard by the pilot and passengers simultaneously (optional: requires subscription to SiriusXM Radio Service). Refer to the Additional Features Section for more details on the Data Link Receiver.

Connecting a stereo input to either MUSIC 1 or MUSIC 2 jacks removes the SiriusXM Radio Audio from that input. For example, if passengers prefer their own music while the pilot listens to the SiriusXM Radio, the entertainment audio should be connected to the MUSIC 2 jack.

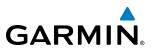

# 4.7 AUDIO PANELS PREFLIGHT PROCEDURE

**NOTE:** If the pilot and/or copilot are using headsets that have a high/low switch or volume control knob, verify that the switch is in the high position and the volume control on the headsets are at maximum volume setting. On single-pilot flights, verify that all other headsets are not connected to avoid excess noise in the audio system.

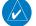

**NOTE:** Adjusting the PILOT volume control affects ICS audio that is heard in the headset for the flight crew member that is performing the adjustment. Keep in mind that the intercom volumes on the Audio Panels are independent of one another, but the radio volumes are not.

**NOTE:** When the **MAN SQ** Key is pressed, the ICS squelch can be set manually by the pilot and copilot. If manual squelch is set to full open (SQ annunciated and the knobs turned counterclockwise) background noise is heard in the ICS system as well as during COM transmissions.

After powering up the G1000 System, the following steps aid in maximizing the use of the Audio Panels as well as prevent pilot and copilot induced issues. These preflight procedures should be performed each time a pilot boards the aircraft to insure awareness of all audio levels in the Audio Panel and radios.

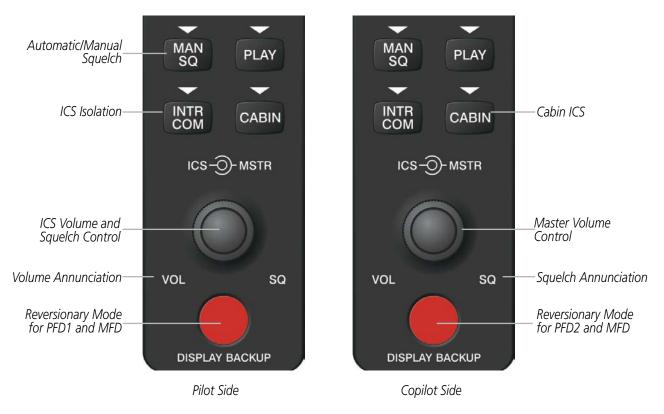

Figure 4-61 Audio Panel Controls

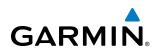

Independent radio volume adjustments made using the PFD controls affect only the audio output for each radio selected for adjustment. Radio volume adjustment affects both crew positions equally for each radio that is adjusted. Turning the master volume control located on either Audio Panel affects only the audio heard in the corresponding crew position headset. Thus, radio volume adjustments may be overridden by each crew position independently using the master volume control on the Audio Panel for the respective crew position. The master volume control for each Audio Panel affects all other system audio output for the pilot or copilot headset.

### Setting the Audio Panels during preflight:

- 1) Verify that the **INTR COM** Key is selected.
- 2) Verify manual squelch is set to minimum.
- **3)** Turn the **MSTR** Knob (Master Volume Control) on both Audio Panels clockwise two full turns. This sets the headset audio level to max volume (least amount of attenuation).
- 4) Adjust radio volume levels (COM, NAV, etc.) to a suitable level.
- 5) Adjust the **ICS** volume Knob on each Audio Panel to the desired intercom level.
- 6) Reset squelch to automatic, or adjust to the appropriate level manually.

Once this procedure has been completed, the master volume controls on both Audio Panels may now be adjusted. The flight crew can change settings, keeping in mind the notes above.

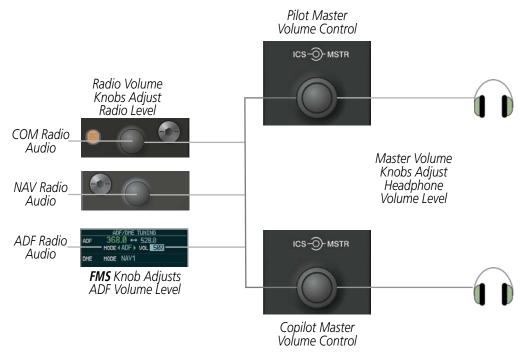

Figure 4-62 Radio and Headphone Volume Controls

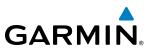

# 4.8 ABNORMAL OPERATION

Abnormal operation of the G1000 includes equipment failures of the G1000 components and failure of associated equipment, including switches and external devices.

# **STUCK MICROPHONE**

If the push-to-talk (PTT) Key becomes stuck, the COM transmitter stops transmitting after 35 seconds of continuous operation. An alert appears on the PFD to advise the crew of a stuck microphone.

The **COM1 MIC** or **COM2 MIC** Key Annunciator on the Audio Panel flashes as long as the PTT Key remains stuck.

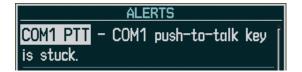

Figure 4-63 Stuck Microphone Alert

### **COM TUNING FAILURE**

In case of a COM system tuning failure, the emergency frequency (121.500 MHz) is automatically tuned in the radio in which the tuning failure occurred. Depending on the failure mode, a red X may appear on the frequency display.

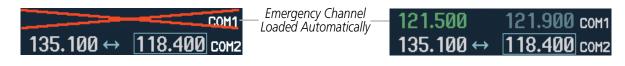

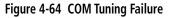

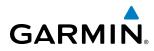

# PFD FAILURE

If PFD1 fails, COM1 and NAV1 display a red X on both remaining displays. NAV1 is unavailable. COM1 automatically tunes 121.500 MHz, but the frequency is not shown. The COM1 emergency frequency is available to both the copilot and pilot.

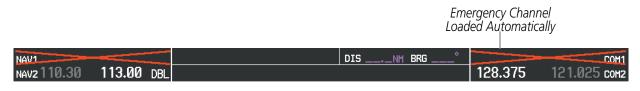

Figure 4-65 Frequency Section of PFD2 Display after PFD1 Failure

If PFD2 fails, COM2 and NAV2 display a red X on the remaining PFD display. NAV2 is unavailable. COM2 tunes 121.500 MHz, but the frequency is not shown. The COM2 emergency frequency is available to both the copilot and pilot.

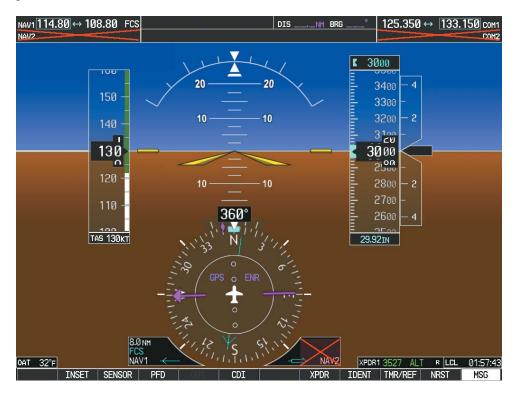

Figure 4-66 PFD1 Display after PFD2 Failure

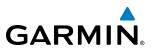

# **AUDIO PANEL FAIL-SAFE OPERATION**

If there is a failure of both Audio Panels, a fail-safe circuit connects the pilot's headset and microphone directly to the COM1 transceiver and the copilot's headset directly to the COM2 transceiver. Audio is not available on the speakers. If there is a failure of one Audio Panel, that side only has access to their respective on-side fail-safe COM.

If there is a failure of one Audio Panel, the remaining one does not have access to the others side's COM and NAV. For example, if the pilot side Audio Panel fails, the copilot side Audio Panel has access to all the radios except for COM1 and NAV1.

# **REVERSIONARY MODE**

The red **DISPLAY BACKUP** Button selects the Reversionary Mode. See the System Overview Section for more information on Reversionary Mode.

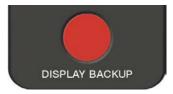

Figure 4-67 Reversionary Mode Button

# GARMIN

# **SECTION 5 FLIGHT MANAGEMENT**

# **5.1 INTRODUCTION**

The system is an integrated flight, engine, communication, navigation and surveillance system. This section of the Pilot's Guide explains GPS navigation using the system.

The most prominent part of the system are the three full color displays: two Primary Flight Displays (PFD) and a Multi Function Display (MFD). The information to successfully navigate the aircraft using the GPS sensors is displayed on the PFD and the MFD. See examples in the Figure 5-1 and Figure 5-2. Detailed descriptions of GPS navigation functions are discussed later in this section.

A brief description of the GPS navigation data on the PFD and MFD follows.

Navigation mode indicates which sensor is providing the course data (e.g., GPS, VOR) and the flight plan phase (e.g., Departure (DPRT), Terminal (TERM), Enroute (ENR), Oceanic (OCN), RNAV Approach (LNAV, LNAV+V, L/ VNAV, LP, LP+V, LPV), or Missed Approach (MAPR)). L/VNAV, LP, LP+V, and LPV approach service levels are only available with SBAS. L/VNAV will be flown as LNAV when SBAS is not available.

The Inset Map is a small version of the MFD Navigation Map and can be displayed in the lower left corner of the PFD. When the system is in reversionary mode, the Inset Map is displayed in the lower right corner. The Inset Map is displayed by pressing the **INSET** Softkey. Pressing the **INSET** Softkey again, then pressing the **OFF** Softkey removes the Inset Map.

The Navigation Map displays aviation data (e.g., airports, VORs, airways, airspaces), geographic data (e.g., cities, lakes, highways, borders), topographic data (map shading indicating elevation), and hazard data (e.g., traffic, terrain, weather). The amount of displayed data can be reduced by selecting the **DCLTR** Softkey. The Navigation Map can be oriented four different ways: North Up (NORTH UP), Track Up (TRK UP), Desired Track Up (DTK UP), or Heading Up (HDG UP).

An aircraft icon is placed on the Navigation Map at the location corresponding to the calculated present position. The aircraft position and the flight plan legs are accurately based on GPS calculations. The basemap upon which these are placed are from a source with less resolution, therefore the relative position of the aircraft to map features is not exact. The leg of the active flight plan currently being flown is shown as a magenta line on the navigation map. The other legs are shown in white.

There are 28 different map ranges available, from 500 feet to 2000 nm. The current range is indicated in the lower right corner of the map and represents the top-to-bottom distance covered by the map. To change the map range on any map, turn the **Joystick** counter-clockwise to zoom in (-, decreasing), or clockwise to zoom out (+, increasing).

The Direct-to Window, the Flight Plan Window, the Procedures Window, and the Nearest Airports Window can be displayed in the lower right corner of the PFD. Details of these windows are discussed in detail later in the section.

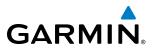

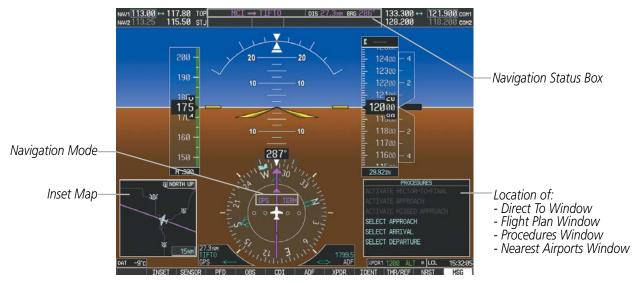

Figure 5-1 GPS Navigation Information on the PFD

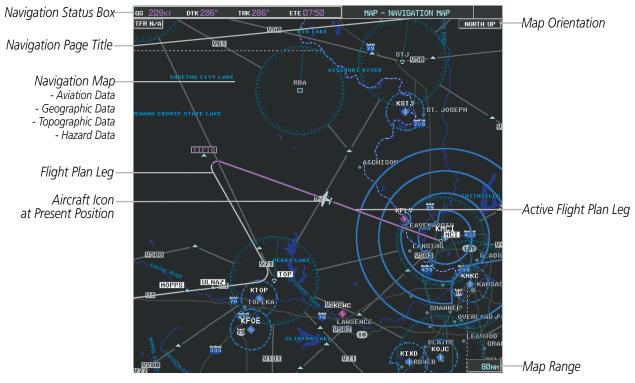

Figure 5-2 GPS Navigation Information on the MFD Navigation Page

# **NAVIGATION STATUS BOX**

The Navigation Status Box located at the top of the PFD contains two fields displaying the following information:

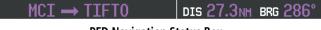

PFD Navigation Status Box

Garmin G1000 Pilot's Guide for the Socata TBM 850/900

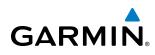

- Active flight plan leg (e.g., 'D-> KICT' or 'KIXD -> KCOS') **or** flight plan annunciations (e.g., 'Turn right to 021° in 8 seconds')
- Distance (DIS) and Bearing (BRG) to the next waypoint **or** flight plan annunciations (e.g., 'TOD within 1 minute')

The symbols used in the PFD status bar are:

| Symbol        | Description           | Symbol | Description          |
|---------------|-----------------------|--------|----------------------|
| $\rightarrow$ | Active Leg            | ĝ      | Left Holding Pattern |
| ₽             | Direct-to             | vtf    | Vector to Final      |
| <u>~</u>      | Right Procedure Turn  | ¢      | Right DME Arc        |
| \$            | Left Procedure Turn   | ¢      | Left DME Arc         |
| Ŋ             | Right Holding Pattern |        |                      |

The Navigation Status Box located at the top of the MFD contains four data fields, each displaying one of the following items:

| BRG | Bearing                   |
|-----|---------------------------|
| DIS | Distance                  |
| DTK | Desired Track             |
| END | Endurance                 |
| ENR | ETE to Final Destination  |
| ESA | Enroute Safe Altitude     |
| ETA | Estimated Time of Arrival |
| ETE | Estimated Time Enroute    |
| FOB | Fuel on Board             |
| FOD | Fuel over Destination     |

| GS  | Ground Speed             |
|-----|--------------------------|
| ISA | ISA Relative Temperature |
| LDG | ETA at Final Destination |
| MSA | Minimum Safe Altitude    |
| TAS | True Air Speed           |
| TKE | Track Angle Error        |
| TRK | Track                    |
| VSR | Vertical Speed Required  |
| XTK | Crosstrack Error         |

# GS 209kt DTK 286° TRK 286° ETE 07:50

#### **MFD Navigation Status Box**

The navigation information displayed in the four data fields can be selected on the MFD Data Bar Fields Box on the AUX - System Setup Page. The default selections (in order left to right) are GS, DTK, TRK, and ETE.

## Changing a field in the MFD Navigation Status Box:

- **1)** Select the System Setup Page.
- 2) Press the FMS Knob momentarily to activate the flashing cursor.
- **3)** Turn the large **FMS** Knob to highlight the desired field number in the MFD Data Bar Fields Box.
- 4) Turn the small **FMS** Knob to display and scroll through the data options list.
- 5) Select the desired data.
- 6) Press the ENT Key. Selecting the DFLTS Softkey returns all fields to the default setting.

## Garmin G1000 Pilot's Guide for the Socata TBM 850/900

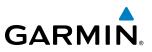

# 5.2 USING MAP DISPLAYS

Map displays are used extensively in the system to provide situational awareness in flight. Most system maps can display the following information:

- Airports, NAVAIDs, airspaces, airways, land data (highways, cities, lakes, rivers, borders, etc.) with names
- Map range
- •Wind direction and speed
- Map orientation
- Icons for enabled map features
- Aircraft icon (representing present position)
- Nav range ring
- Fuel range ring

• Map Pointer information (distance and bearing to pointer, location of pointer, name, and other pertinent information)

- Flight plan legs
- User waypoints
- Track vector
- Topography scale
- Topography data
- Obstacle data

The information in this section applies to the following maps unless otherwise noted:

- All Map Group Pages (MAP)
- All Waypoint Group Pages (WPT)
- AUX Trip Planning
- All Nearest Group Pages (NRST)

- Flight Plan Pages (FPL)
- Direct-to Window
- PFD Inset Map
- Procedure Loading Pages

# **MAP ORIENTATION**

Maps are shown in one of four different orientation options, allowing flexibility in determining aircraft position relative to other items on the map (north up) or for determining where map items are relative to where the aircraft is going (track up, desired track up, or heading up). The map orientation is shown in the upper right corner of the map.

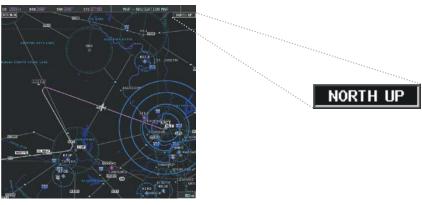

Figure 5-3 Map Orientation

- North up (NORTH UP) aligns the top of the map display to north (default setting).
- Track up (TRK UP) aligns the top of the map display to the current ground track.

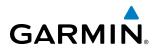

- Desired track up (DTK UP) aligns the top of the map display to the desired course.
- Heading up (HDG UP) aligns the top of the map display to the current aircraft heading.

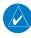

**NOTE:** When panning or reviewing active flight plan legs in a non-North Up orientation, the map does not show the map orientation nor the wind direction and speed.

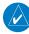

**NOTE:** Map orientation can only be changed on the Navigation Map Page. Any other displays that show navigation data reflect the orientation selected for the Navigation Map Page.

#### Changing the Navigation Map orientation:

1) With the Navigation Map Page displayed, press the **MENU** Key. The cursor flashes on the 'Map Setup' option.

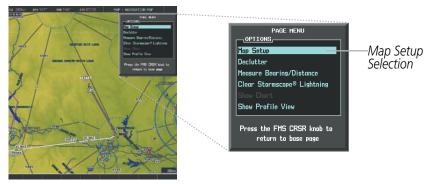

Figure 5-4 Navigation Map Page Menu Window

- 2) Press the ENT Key to display the Map Setup Window.
- 3) Turn the large **FMS** Knob, or press the **ENT** Key once, to select the 'ORIENTATION' field.
- 4) Turn the small FMS Knob to select the desired orientation.
- 5) Press the ENT Key to select the new orientation.
- 6) Press the **FMS** Knob to return to the base page.

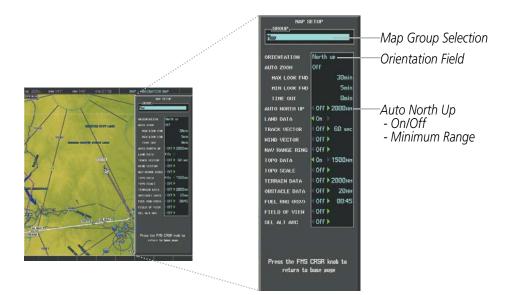

Figure 5-5 Map Setup Menu Window - Map Group

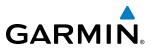

The map can be configured to switch automatically to a north up orientation when the map range reaches a minimum range.

#### Enabling/disabling Auto North Up and selecting the minimum switching range:

- 1) Press the **MENU** Key with the Navigation Map Page displayed. The cursor flashes on the 'Map Setup' option.
- 2) Press the ENT Key. The Map Setup Menu is displayed.
- **3)** Select the 'Map' group.
- 4) Press the ENT Key.
- 5) Highlight the 'AUTO NORTH UP' field.
- 6) Select 'On' or 'Off' using the small FMS Knob.
- 7) Press the **ENT** Key to accept the selected option. The flashing cursor highlights the range field.
- 8) Use the small **FMS** Knob to select the desired range.
- 9) Press the ENT Key to accept the selected option.
- 10) Press the FMS Knob to return to the Navigation Map Page.

# **MAP RANGE**

There are 28 different map ranges available, from 500 feet to 2000 nm. The current range is indicated in the lower right corner of the map and represents the top-to-bottom distance covered by the map. When the map range is decreased to a point that exceeds the capability of the system to accurately represent the map, a magnifying glass icon is shown to the left of the map range. To change the map range turn the **Joystick** counter-clockwise to decrease the range, or clockwise to increase the range.

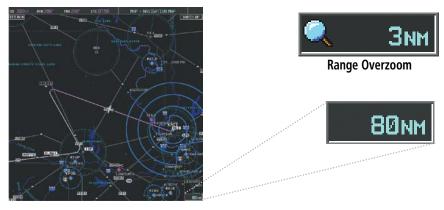

Figure 5-6 Map Range

## AUTO ZOOM

Auto zoom allows the system to change the map display range to the smallest range clearly showing the active waypoint. Auto zoom can be overridden by adjusting the range with the Joystick, and remains until the active waypoint changes, a terrain or traffic alert occurs, the aircraft takes off, or the manual override times out (timer set on Map Setup Window). Auto zoom is suspended while the map pointer is active.

# GARMIN

If a terrain caution or warning occurs, all navigation maps automatically adjust to the smallest map range clearly showing the potential impact points If a new traffic advisory alert occurs, any map page capable of displaying traffic advisory alerts automatically adjusts to the smallest map range clearly showing the traffic advisory. When terrain or traffic alerts clear, the map returns to the previous auto zoom range based on the active waypoint.

The auto zoom function can be turned on or off independently for the PFD and MFD. Control of the ranges at which the auto zoom occurs is done by setting the minimum and maximum 'look forward' times (set on the Map Setup Window for the Map Group). These settings determine the minimum and maximum distance to display based upon the aircraft's ground speed.

- Waypoints that are long distances apart cause the map range to increase to a point where many details on the map are decluttered. If this is not acceptable, lower the maximum look ahead time to a value that limits the auto zoom to an acceptable range.
- Waypoints that are very short distances apart cause the map range to decrease to a point where situational awareness may not be what is desired. Increase the minimum look ahead time to a value that limits the auto zoom to a minimum range that provides acceptable situational awareness.
- Flight plans that have a combination of long and short legs cause the range to increase and decrease as waypoints sequence. To avoid this, auto zoom can be disabled or the maximum/minimum times can be adjusted.
- The 'time out' time (configurable on the Map Setup Page for the Map Group) determines how long auto zoom is overridden by a manual adjustment of the range knob. At the expiration of this time, the auto zoom range is restored. Setting the 'time out' value to zero causes the manual override to never time out.
- When the maximum 'look forward' time is set to zero, the upper limit becomes the maximum range available (2000 nm).
- When the minimum 'look forward' time is set to zero, the lower limit becomes 1.5 nm.

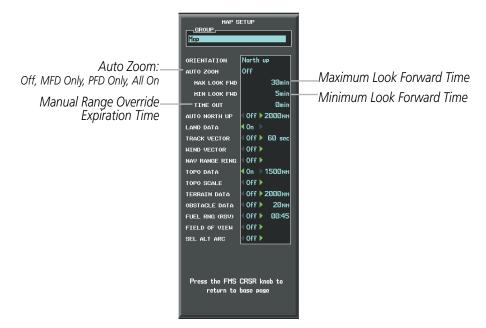

Figure 5-7 Map Setup Menu Window - Map Group, Auto Zoom

#### Garmin G1000 Pilot's Guide for the Socata TBM 850/900

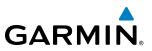

#### Configuring automatic zoom:

- 1) Press the **MENU** Key with the Navigation Map Page displayed. The cursor flashes on the 'Map Setup' option.
- 2) Press the ENT Key. The Map Setup Menu is displayed.
- **3)** Select the 'Map' group.
- 4) Press the ENT Key.
- **5)** Highlight the 'AUTO ZOOM' field.
- 6) Select 'Off', 'MFD Only', 'PFD Only', or 'ALL On'.
- **7)** Press the **ENT** Key to accept the selected option. The flashing cursor highlights the 'MAX LOOK FWD' field. Times are from zero to 999 minutes.
- 8) Use the FMS Knobs to set the time. Press the ENT Key.
- 9) Repeat step 8 for 'MIN LOOK FWD' (zero to 99 minutes) and 'TIME OUT' (zero to 99 minutes).
- 10) Press the FMS Knob to return to the Navigation Map Page.

# **MAP PANNING**

Map panning allows the pilot to:

- View parts of the map outside the displayed range without adjusting the map range by panning the map (**Joystick**)
- Highlight and select locations on the map (**Joystick**)
- Display an information screen for a selected airport, NAVAID (VOR, Intersection, NDB), user waypoint, or airspace (**ENT** Key)
- Graphically create user waypoints (ENT Key)
- Measure the bearing and distance from the aircraft present position to any location on the navigation map, or between any two points on the navigation map (**MENU** Key)
- Review airspace, obstacle and airway information in a pop-up window on the navigation map (Joystick)

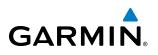

When the panning function is selected by pressing the **Joystick**, the Map Pointer flashes on the map display. A window also appears at the top of the map display showing the latitude/longitude position of the pointer, the bearing and distance to the pointer from the aircraft's present position, and the elevation of the land at the position of the pointer.

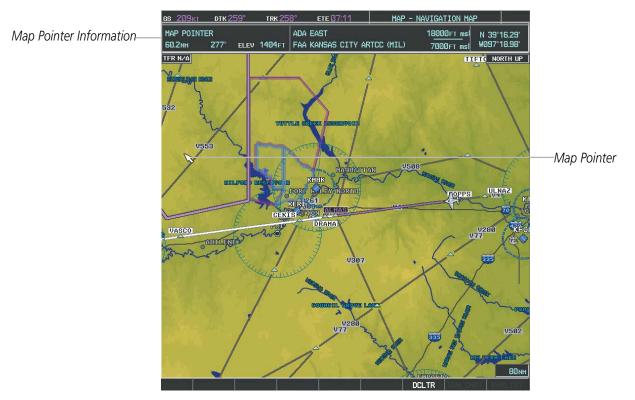

Figure 5-8 Navigation Map - Map Pointer Activated

**NOTE:** The map is normally centered on the aircraft's position. If the map has been panned and there has been no pointer movement for about 60 seconds, the map reverts back to centered on the aircraft position and the flashing pointer is removed.

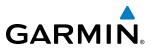

When the Map Pointer is placed on an object, the name of the object is highlighted (even if the name was not originally displayed on the map). When any map feature or object is selected on the map display, pertinent information is displayed.

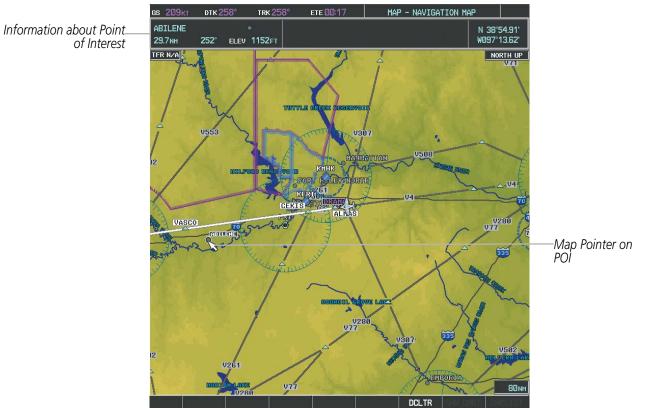

Figure 5-9 Navigation Map - Map Pointer on Point of Interest

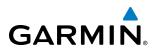

When the Map Pointer crosses an airspace boundary, the boundary is highlighted and airspace information is shown at the top of the display. The information includes the name and class of airspace, the ceiling in feet above Mean Sea Level (MSL), and the floor in feet MSL.

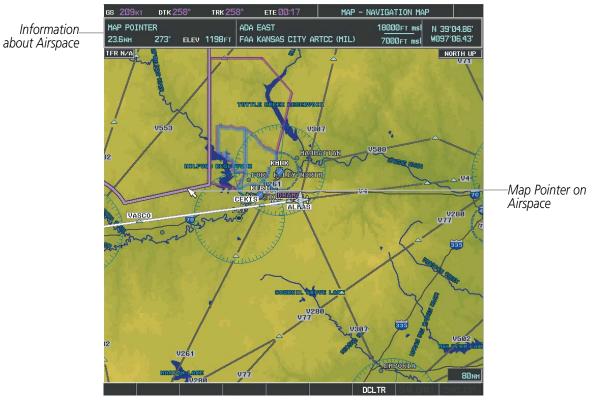

Figure 5-10 Navigation Map - Map Pointer on Airspace

#### Panning the map:

- 1) Press the Joystick to display the Map Pointer.
- 2) Move the **Joystick** to move the Map Pointer around the map.
- 3) Press the **Joystick** to remove the Map Pointer and recenter the map on the aircraft's current position.

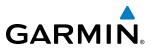

#### Reviewing information for an airport, NAVAID, or user waypoint:

- 1) Place the Map Pointer on a waypoint.
- 2) Press the ENT Key to display the Waypoint Information Page for the selected waypoint.
- **3)** Select the **GO BACK** Softkey, the **CLR** Key, or the **ENT** Key to exit the Waypoint Information Page and return to the Navigation Map showing the selected waypoint.

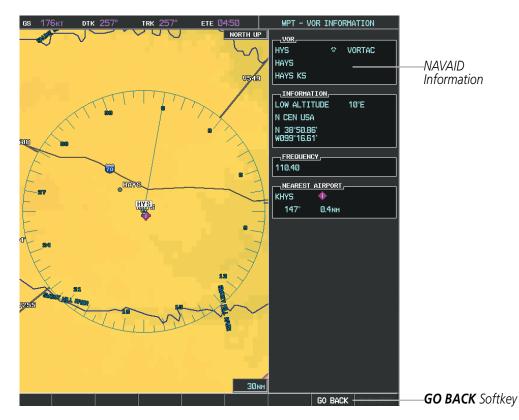

Figure 5-11 Navigation Map - Information Window - NAVAID

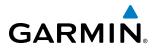

#### Viewing airspace information for a special-use or controlled airspace:

- 1) Place the Map Pointer on an open area within the boundaries of an airspace.
- 2) Press the ENT Key to display an options menu.
- **3)** 'Review Airspaces' should already be highlighted, if not select it. Press the **ENT** Key to display the Airspace Information Page for the selected airspace.
- 4) Press the CLR or ENT Key to exit the Airspace Information Page.

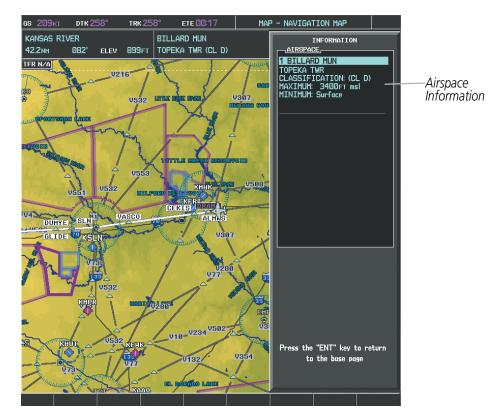

Figure 5-12 Navigation Map - Information Window - Airspace

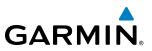

# **MEASURING BEARING AND DISTANCE**

Distance and bearing can be measured on a navigation map using the **Joystick**. Measurement can be from the aircraft's present position to any point, or between any two points. The bearing and distance tool displays a dashed Measurement Line and a Measure Pointer to aid in graphically identifying the points to measure. Latitude/Longitude, distance, bearing and elevation data of the Measure Pointer is provided in a window at the top left of the map.

#### Measuring bearing and distance between any two points:

- 1) Press the MENU Key (with the Navigation Map Page displayed).
- 2) Highlight the 'Measure Bearing/Distance' field.
- 3) Press the ENT Key. A Measure Pointer is displayed on the map at the aircraft's present position.
- **4)** Move the **Joystick** to place the reference pointer at the desired location. The bearing and distance are displayed at the top of the map. Elevation at the current pointer position is also displayed. Pressing the **ENT** Key changes the starting point for measuring.
- 5) To exit the Measure Bearing/Distance option, press the Joystick

#### **0r**:

Select 'Stop Measuring' from the page menu and press the **ENT** Key.

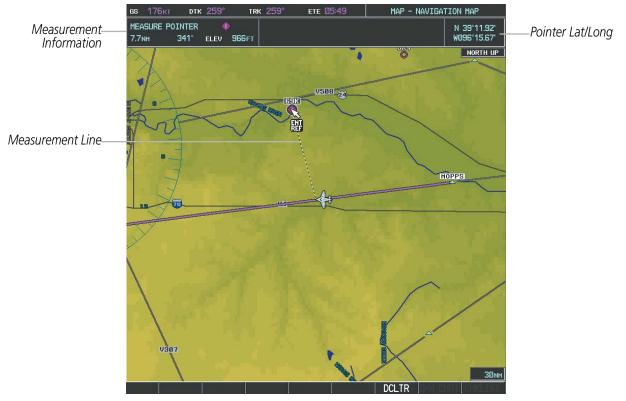

Figure 5-13 Navigation Map - Measuring Bearing and Distance

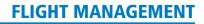

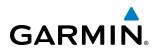

# TOPOGRAPHY

All navigation maps can display various shades of topography colors representing land elevation, similar to aviation sectional charts. Topographic data can be displayed or removed as described in the following procedures.

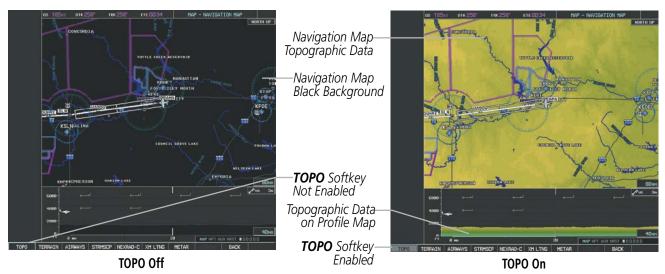

Figure 5-14 Navigation Map - Topographic Data

#### Displaying/removing topographic data on all pages displaying navigation maps:

- 1) Select the MAP Softkey (the INSET Softkey for the PFD Inset Map).
- 2) Select the TOPO Softkey.
- **3)** Select the **TOPO** Softkey again to remove topographic data from the Navigation Map. When topographic data is removed from the page, all navigation data is presented on a black background.

#### Displaying/removing topographic data (TOPO DATA) using the Navigation Map Page Menu:

- 1) Press the **MENU** Key with the Navigation Map Page displayed. The cursor flashes on the 'Map Setup' option.
- 2) Press the ENT Key. The Map Setup Menu is displayed.
- **3)** Select the 'Map' group.
- 4) Press the ENT Key.
- 5) Highlight the 'TOPO DATA' field.
- 6) Select 'On' or 'Off'.
- 7) Press the **FMS** Knob to return to the Navigation Map Page.

# FLIGHT MANAGEMENT

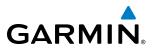

| MAP S<br>GROUP<br>Map | ETUP                                                                                             |            | MAP S          | ETUP          |           |
|-----------------------|--------------------------------------------------------------------------------------------------|------------|----------------|---------------|-----------|
| ORIENTATION           | North up                                                                                         |            | ORIENTATION    | North up      |           |
| AUTO ZOOM             | Off                                                                                              |            | AUTO ZOOM      | Off           |           |
| MAX LOOK FHD          | 30min                                                                                            |            | MAX LOOK FWD   | 30min         |           |
| MIN LOOK FWD          | 5min                                                                                             |            | MIN LOOK FWD   | 5min          |           |
| TIME OUT              | Ømin                                                                                             |            | TIME OUT       | Ømin          |           |
| AUTO NORTH UP         | <0ff ► 2000 NM                                                                                   |            | auto North Up  | Off ▶ 2000 NM |           |
| LAND DATA             | ¶On ⊳                                                                                            |            | LAND DATA      | ¶On ▶         |           |
| TRACK VECTOR          | <off 60="" sec<="" th="" ▶=""><th></th><th>TRACK VECTOR</th><th>∮Off▶ 60 sec</th><th></th></off> |            | TRACK VECTOR   | ∮Off▶ 60 sec  |           |
| WIND VECTOR           | < Off 🕨                                                                                          |            | WIND VECTOR    | 4 Off 🕨       |           |
| NAV RANGE RING        | 4 Off 🕨                                                                                          |            | NAV RANGE RING | 4 Off 🕨       |           |
| TOPO DATA             | IDD 1500 NM                                                                                      | —TOPO DATA | TOPO DATA      | On ▷ 1500NM   | TOPO DATA |
| TOPO SCALE            | <0ff ►                                                                                           | On/Off     | TOPO SCALE     | 4 0ff ▶       | Range     |
| TERRAIN DATA          | 4 Off ▶ 2000 NM                                                                                  |            | TERRAIN DATA   | Off ▶ 2000 NM |           |
| OBSTACLE DATA         | Off ▶ 20NM                                                                                       |            | OBSTACLE DATA  | Off ► 20nm    |           |
| FUEL RNG (RSV)        | ∢0ff ▶ 00:45                                                                                     |            | FUEL RNG (RSV) | 00:45         |           |
| FIELD OF VIEW         | €Off ►                                                                                           |            | FIELD OF VIEW  | 4 0ff ▶       |           |
| SEL ALT ARC           | <0ff ►                                                                                           |            | sel alt arc    | 110 ►         |           |

Figure 5-15 Navigation Map Setup Menu - TOPO DATA Setup

The topographic data range is the maximum map range on which topographic data is displayed.

**NOTE:** Since the PFD Inset Map is much smaller than the MFD navigation maps, items are removed on the PFD Inset Map two range levels smaller than the range selected in the Map Setup pages (e.g., a setting of 100 nm removes the item at ranges above 100 nm on MFD navigation maps, while the PFD Inset Map removes the same item at 50 nm).

#### Selecting a topographical data range (TOPO DATA):

- 1) Press the **MENU** Key with the Navigation Map Page displayed. The cursor flashes on the 'Map Setup' option.
- 2) Press the ENT Key. The Map Setup Menu is displayed.
- **3)** Select the 'Map' group.
- 4) Press the ENT Key.
- 5) Highlight the 'TOPO DATA' range field. TOPO ranges are from 500 ft to 2000 nm.
- 6) To change the TOPO range setting, turn the small **FMS** Knob to display the range list.
- 7) Select the desired range using the small **FMS** Knob.
- 8) Press the ENT Key.
- 9) Press the **FMS** Knob to return to the Navigation Map Page.

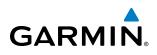

In addition, the Navigation Map can display a topographic scale (located in the lower right hand side of the map) showing a scale of the terrain elevation and current elevation values.

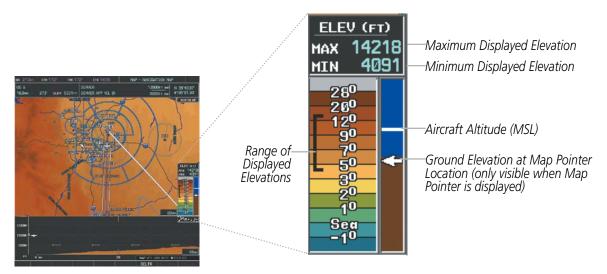

Figure 5-16 Navigation Map - TOPO SCALE

#### Displaying/removing the topographic scale (TOPO SCALE):

- 1) Press the **MENU** Key with the Navigation Map Page displayed. The cursor flashes on the 'Map Setup' option.
- 2) Press the ENT Key. The Map Setup Menu is displayed.
- 3) Select the 'Map' group and press the ENT Key.
- **4)** Highlight the 'TOPO SCALE' field.
- 5) Select 'On' or 'Off'.
- 6) Press the **FMS** Knob to return to the Navigation Map Page.

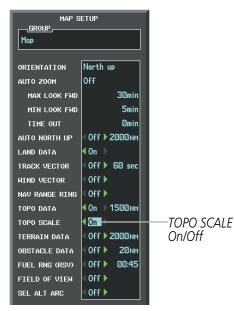

Figure 5-17 Navigation Map Setup Menu - TOPO SCALE Setup

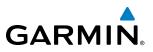

# **MAP SYMBOLS**

This section discusses the types of land and aviation symbols that can be displayed. Each listed type of symbol can be turned on or off, and the maximum range to display each symbol can be set. The decluttering of the symbols from the map using the **DCLTR** Softkey is also discussed.

# LAND SYMBOLS

The following items are configured on the land menu:

| Land Symbols<br>(Text label size can be None, Small, Medium (Med), or Large<br>(Lrg)) | Symbol               | Default<br>Range (nm) | Maximum<br>Range (nm) |
|---------------------------------------------------------------------------------------|----------------------|-----------------------|-----------------------|
| Latitude/Longitude (LAT/LON)                                                          |                      | Off                   | 2000                  |
| Highways and Roads                                                                    |                      |                       |                       |
| Interstate Highway (FREEWAY)                                                          | <b></b>              | 300                   | 800                   |
| International Highway (FREEWAY)                                                       |                      | 300                   | 800                   |
| US Highway (NATIONAL HWY)                                                             | Ü                    | 30                    | 80                    |
| State Highway (LOCAL HWY)                                                             |                      | 15                    | 30                    |
| Local Road (LOCAL ROAD)                                                               | N/A                  | 8                     | 15                    |
| Railroads (RAILROAD)                                                                  | ++++++++++           | 15                    | 30                    |
| LARGE CITY (> 200,000)                                                                | ٠                    | 800                   | 1500                  |
| MEDIUM CITY (> 50,000)                                                                | ۲                    | 100                   | 200                   |
| SMALL CITY (> 5,000)                                                                  | •                    | 20                    | 50                    |
| States and Provinces (STATE/PROV)                                                     | <u>St/PRV Border</u> | 800                   | 1500                  |
| Rivers and Lakes (RIVER/LAKE)                                                         |                      | 200                   | 500                   |
| USER WAYPOINT                                                                         |                      | 150                   | 300                   |

Table 5-1 Land Symbol Information

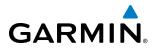

# **AVIATION SYMBOLS**

The following items are configured on the aviation menu:

| <b>Aviation Symbols</b><br>(Text label size can be None, Small, Medium (Med),<br>or Large (Lrg))      | Symbol                  | Default<br>Range (nm) | Maximum<br>Range (nm) |
|----------------------------------------------------------------------------------------------------|-------------------------|-----------------------|-----------------------|
| Active Flight Plan Leg (ACTIVE FPL)                                                                   |                         | 2000                  | 2000                  |
| Non-active Flight Plan Leg (ACTIVE FPL)                                                               |                         | 2000                  | 2000                  |
| Active Flight Plan Waypoint (ACTIVE FPL WPT)                                                          | See Airports, NAVAIDs   | 2000                  | 2000                  |
| Large Airports (LARGE APT) (Longest Runway $\ge$ 8100 ft)                                             |                         | 200                   | 500                   |
| Medium Airports (MEDIUM APT) (8100 ft > Longest Runway $\ge$ 5000 ft)                                 |                         | 150                   | 300                   |
| Small Airports (SMALL APT) (Longest Runway < 5000 ft)<br>(Medium Airport if it has a tower frequency) | 0000                    | 50                    | 100                   |
| Taxiways (SAFETAXI)                                                                                   | See Additional Features | 3                     | 20                    |
| Runway Extension (RWY EXTENSION)                                                                      | N/A                     | Off                   | 100                   |
| Intersection (INT WAYPOINT)                                                                           |                         | 15                    | 30                    |
| Non-directional Beacon (NDB WAYPOINT)                                                                 | 0                       | 15                    | 30                    |
| VOR (VOR WAYPOINT)                                                                                    | <b>@</b> @ <b>@</b> @@  | 150                   | 300                   |
| Class B Airspace/TMA (CLASS B/TMA)                                                                    |                         | 200                   | 500                   |
| Class C Airspace/TCA (CLASS C/TCA)                                                                    |                         | 200                   | 500                   |
| Class D Airspace (CLASS D)                                                                            |                         | 150                   | 300                   |
| Restricted Area (RESTRICTED)                                                                          |                         | 200                   | 500                   |
| Military Operations Area [MOA(MILITARY)]                                                              |                         | 200                   | 500                   |
| Other/Air Defense Interdiction Zone (OTHER/ADIZ)                                                      |                         | 200                   | 500                   |
| Temporary Flight Restriction (TFR)                                                                    |                         | 500                   | 2000                  |

Table 5-2 Aviation Symbol Information

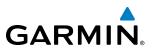

## SYMBOL SETUP

All pages with maps can display land symbols (roads, lakes, borders, etc). Land symbols can be removed totally (turned off).

#### Displaying/removing all land symbols:

- 1) Press the **MENU** Key with the Navigation Map Page displayed. The Page Menu is displayed and the cursor flashes on the 'Map Setup' option.
- 2) Press the ENT Key. The Map Setup Group Menu is displayed and the cursor flashes on the 'Map' option.
- **3)** Highlight the 'LAND DATA' field.
- 4) Select 'On' or 'Off'.
- 5) Press the FMS Knob to return to the Navigation Map Page.

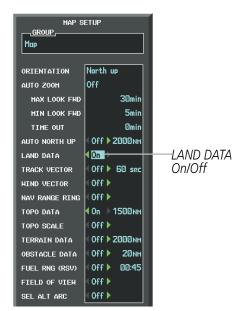

Figure 5-18 Navigation Map Setup Menu - LAND DATA Setup

The label size (TEXT) sets the size at which labels appear on the display (none, small, medium, and large). The range (RNG) sets the maximum range at which items appear on the display.

#### Selecting a 'Land' or 'Aviation' group item text size and range:

- 1) Press the **MENU** Key with the Navigation Map Page displayed. The cursor flashes on the 'Map Setup' option.
- 2) Press the ENT Key. The Map Setup Menu is displayed.
- 3) Select the 'Land' or 'Aviation' group.
- 4) Press the ENT Key. The cursor flashes on the first field.
- 5) Select the desired land option.
- 6) Select the desired text size.
- 7) Press the ENT Key to accept the selected size.

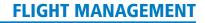

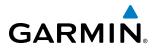

- 8) Select the desired range.
- 9) Press the ENT Key to accept the selected range.
- 10) Press the FMS Knob to return to the Navigation Map Page.

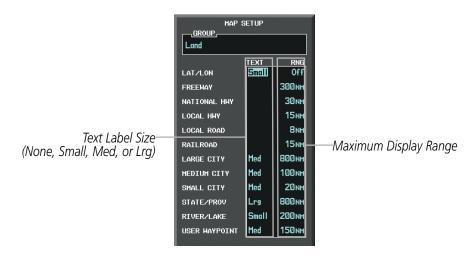

Figure 5-19 Navigation Map Setup Menu - LAND GROUP Setup

| 1                          | MAP S                        | ETUP        |                           | 1                     |
|----------------------------|------------------------------|-------------|---------------------------|-----------------------|
|                            | GROUP<br>Aviation            |             |                           |                       |
|                            | ACTIVE FPL<br>ACTIVE FPL WPT | TEXT<br>Med | RNG<br>2000 NM<br>2000 NM |                       |
|                            | LARGE APT                    | Lrg         | 200 NM                    |                       |
|                            | MEDIUM APT                   | Med         | 150мм                     |                       |
|                            | SMALL APT                    | Med         | 50nm                      |                       |
|                            | SAFETAXI                     |             | Змм                       |                       |
| Text Label Size            | RWY EXTENSION                |             | Off                       |                       |
| (None, Small, Med, or Lrg) | INT WAYPOINT                 | Med         | 15мм                      |                       |
| (None, Sman, Med, Or Lig)  | NDB WAYPOINT                 | Med         | 15мм                      | Maximum Display Range |
|                            | VOR WAYPOINT                 | Med         | 150мм                     |                       |
|                            | CLASS B/TMA                  |             | 200 NM                    |                       |
|                            | CLASS C/TCA                  |             | 200 NM                    |                       |
|                            | CLASS D                      |             | 150мм                     |                       |
|                            | RESTRICTED                   |             | 200 NM                    |                       |
|                            | MOA (MILITARY)               |             | 200 NM                    |                       |
|                            | OTHER/ADIZ                   |             | 200 NM                    |                       |
|                            | TFR                          |             | 500 NM                    |                       |
|                            |                              |             |                           |                       |

Figure 5-20 Navigation Map Setup Menu - AVIATION GROUP Setup

**NOTE:** Since the PFD Inset Map is much smaller than the MFD navigation maps, items are removed on the PFD Inset Map two range levels smaller than the range selected in the Map Setup pages (e.g., a setting of 100 nm removes the item at ranges above 100 nm on MFD navigation maps, while the PFD Inset Map removes the same item at 50 nm).

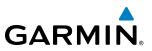

# **MAP DECLUTTER**

The declutter feature allows the pilot to progressively step through four levels of removing map information. The declutter level is displayed in the **DCLTR** Softkey and next to the Declutter Menu Option.

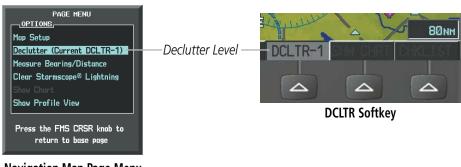

Navigation Map Page Menu

Figure 5-21 Navigation Map - Declutter Level Indications

#### Decluttering the map:

Select the **DCLTR** Softkey with the Navigation Map Page displayed. The current declutter level is shown. With each softkey selection, another level of map information is removed.

Or:

- 1) Press the **MENU** Key with the Navigation Map Page displayed.
- 2) Select 'Declutter'. The current declutter level is shown.
- 3) Press the ENT Key.

#### Decluttering the PFD Inset Map:

- 1) Press the **INSET** Softkey.
- 2) Press the **DCLTR** Softkey. The current declutter level is shown. With each selection, another level of map information is removed.

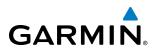

Table 5-3 lists the items that are decluttered at each map detail level. The 'X' represents map items decluttered for each level of detail.

| Item                                                        | Declutter-1 | Declutter-2 | Declutter-3 |
|-------------------------------------------------------------|-------------|-------------|-------------|
| Data Link Radar Precipitation                               |             |             | Х           |
| Data Link Lightning                                         |             |             | Х           |
| Graphical METARs                                            |             |             | Х           |
| Airports                                                    |             |             | Х           |
| Safe Taxi                                                   |             |             | Х           |
| Runway Labels                                               |             |             | Х           |
| TFRs                                                        |             |             | Х           |
| Restricted                                                  |             |             | Х           |
| MOA (Military)                                              |             |             | Х           |
| User Waypoints                                              |             | Х           | Х           |
| Latitude/Longitude Grid                                     |             | Х           | Х           |
| NAVAIDs (does not declutter if used to define airway)       |             | Х           | Х           |
| Intersections (does not declutter if used to define airway) |             | Х           | Х           |
| Class B Airspaces/TMA                                       |             | Х           | Х           |
| Class C Airspaces/TCA                                       |             | Х           | Х           |
| Class D Airspaces                                           |             | Х           | Х           |
| Other Airspaces/ADIZ                                        |             | Х           | Х           |
| Obstacles                                                   |             | Х           | Х           |
| Cities                                                      | Х           | Х           | Х           |
| Roads                                                       | Х           | Х           | Х           |
| Railroads                                                   | Х           | Х           | Х           |
| State/Province Boundaries                                   | Х           | Х           | Х           |

Table 5-3 Navigation Map Items Decluttered for each Detail Level

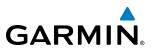

## AIRWAYS

This airways discussion is based upon the North American airway structure. The airway structure in places other than North America vary by location, etc. and are not discussed in this book. Low Altitude Airways (Victor Airways or T-Routes) start 1,200 feet above ground level (AGL) and extend up to 18,000 feet mean sea level (MSL). Low Altitude Airways are designated with a "V" or a "T" before the airway number.

High Altitude Airways (Jet Routes or Q-Routes) start at 18,000 feet MSL and extend upward to 45,000 feet MSL. High Altitude Airways are designated with a "J" or a "Q" before the airway number.

Low Altitude Airways are drawn in gray (the same shade used for roads). High Altitude Airways are drawn in green. When both types of airways are displayed, High Altitude Airways are drawn on top of Low Altitude Airways.

When airways are selected for display on the map, the airway waypoints (VORs, NDBs and Intersections) are also displayed.

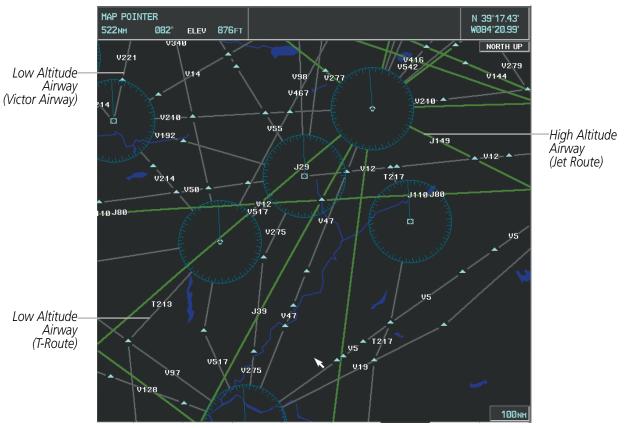

Figure 5-22 Airways on MFD Navigation Page

Airways may be displayed on the map at the pilot's discretion using either a combination of **AIRWAYS** Softkey selections, or menu selections using the **MENU** Key from the Navigation Map Page. The Airway range can also be programmed to only display Airways on the MFD when the map range is at or below a specific number.

#### Displaying/removing airways:

- 1) Select the **MAP** Softkey.
- 2) Select the AIRWAYS Softkey. Both High and Low Altitude Airways are displayed (AIRWY ON).

Garmin G1000 Pilot's Guide for the Socata TBM 850/900

# GARMIN.

- 3) Select the softkey again to display Low Altitude Airways only (AIRWY LO).
- 4) Select the softkey again to display High Altitude Airways only (AIRWY HI).
- Select the softkey again to remove High Altitude Airways. No airways are displayed (AIRWAYS).
   Or:
- 1) Press the **MENU** Key with the Navigation Map Page displayed. The cursor flashes on the 'Map Setup' option.
- 2) Press the ENT Key. The Map Setup Menu is displayed.
- 3) Turn the small FMS Knob to select the 'Airways' group, and press the ENT Key.
- 4) Turn the large **FMS** Knob to highlight the 'AIRWAYS' field.
- 5) Turn the FMS Knob to select 'Off', 'All', 'LO Only', or 'HI Only', and press the ENT Key.
- 6) Press the **FMS** Knob to return to the Navigation Map Page.

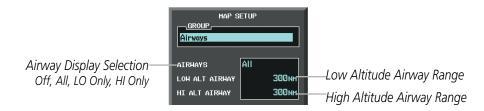

Figure 5-23 Navigation Map Setup Menu - AIRWAYS Setup

The airway range is the maximum map range on which airways are displayed.

#### Selecting an airway range (LOW ALT AIRWAY or HI ALT AIRWAY):

- 1) Press the **MENU** Key with the Navigation Map Page displayed. The cursor flashes on the 'Map Setup' option.
- 2) Press the ENT Key. The Map Setup Menu is displayed.
- 3) Turn the small FMS Knob to select the 'Airways ' group, and press the ENT Key.
- 4) Highlight the 'LOW ALT AIRWAY' or 'HI ALT AIRWAY' range field.
- 5) To change the range setting, turn the small **FMS** Knob to display the range list.
- 6) Select the desired range using the small FMS Knob.
- 7) Press the ENT Key.
- 8) Press the **FMS** Knob to return to the Navigation Map Page.

The following range items are configurable on the airways menu:

| Airway Type                          | Symbol                       | Default<br>Range (nm) | Maximum<br>Range (nm) |
|--------------------------------------|------------------------------|-----------------------|-----------------------|
| Low Altitude Airway (LOW ALT AIRWAY) | <sup>⊷</sup> <mark>V4</mark> | 200                   | 500                   |
| High Altitude Airway (HI ALT AIRWAY) | J24                          | 300                   | 500                   |

Table 5-4 Airway Range Information

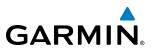

# **TRACK VECTOR**

The Navigation Map can display a track vector that is useful in minimizing track angle error. The track vector is a solid cyan line segment extended to a predicted location. The track vector look-ahead time is selectable (30 sec, 60 sec (default), 2 min, 5 min, 10 min, 20 min) and determines the length of the track vector. The track vector shows up to 90 degrees of a turn for the 30 and 60 second time settings. It is always a straight line for the 2 min, 5 min, 10 min and 20 min settings.

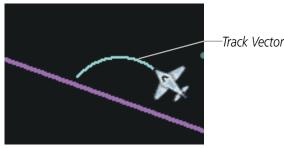

Figure 5-24 Navigation Map -Track Vector

#### Displaying/removing the track vector:

- 1) Press the **MENU** Key with the Navigation Map Page displayed. The cursor flashes on the 'Map Setup' option.
- 2) Press the ENT Key. The Map Setup Menu is displayed.
- 3) Select the 'Map' group.
- 4) Press the ENT Key.
- 5) Highlight the 'TRACK VECTOR' field.
- 6) Select 'On' or 'Off'. Press the **ENT** Key to accept the selected option. The flashing cursor highlights the look ahead time field. Use the **FMS** Knob to select the desired time. Press the **ENT** Key.
- 7) Press the FMS Knob to return to the Navigation Map Page.

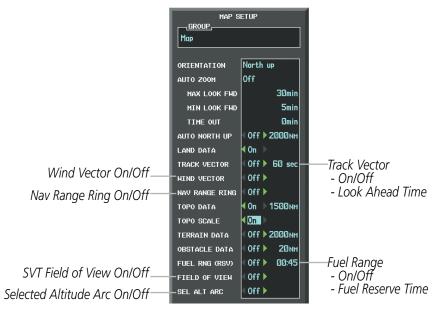

Figure 5-25 Navigation Map Setup Menu - TRACK VECTOR, WIND VECTOR, NAV RANGE RING, FUEL RNG (RSV), FIELD OF VIEW, SEL ALT ARC Setup

Garmin G1000 Pilot's Guide for the Socata TBM 850/900

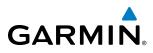

# WIND VECTOR

The map displays a wind vector arrow in the upper right-hand portion of the screen. Wind vector information is displayed as a white arrow pointing in the direction in which the wind is moving for wind speeds greater than or equal to 1 kt.

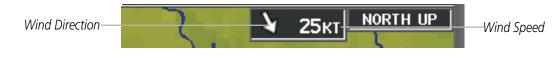

Figure 5-26 Navigation Map - Wind Vector

**NOTE:** The wind vector is not displayed until the aircraft is moving. It is not displayed on the Waypoint Information pages.

#### Displaying/removing the wind vector:

- 1) Press the **MENU** Key with the Navigation Map Page displayed. The cursor flashes on the 'Map Setup' option.
- 2) Press the ENT Key. The Map Setup Menu is displayed.
- **3)** Select the 'Map' group.
- 4) Press the ENT Key.
- **5)** Highlight the 'WIND VECTOR' field.
- **6)** Select 'On' or 'Off'.
- 7) Press the FMS Knob to return to the Navigation Map Page.

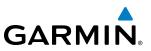

# **NAV RANGE RING**

The Nav Range Ring shows the direction of travel (ground track) on a rotating compass card. The range is determined by the map range. The range is 1/4 of the map range (e.g., 37.5 nm on a 150 nm map).

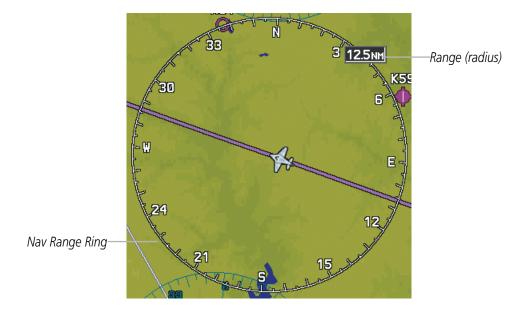

Figure 5-27 Navigation Map - Nav Range Ring

**NOTE:** The Nav Range Ring is not displayed on the Waypoint Information pages, Nearest pages, or Direct-to Window map.

#### Displaying/removing the Nav Range Ring:

- 1) Press the **MENU** Key with the Navigation Map Page displayed. The cursor flashes on the 'Map Setup' option.
- 2) Press the ENT Key. The Map Setup Menu is displayed.
- **3)** Select the 'Map' group.
- 4) Press the ENT Key.
- 5) Highlight the 'NAV RANGE RING' field.
- 6) Select 'On' or 'Off'.
- 7) Press the FMS Knob to return to the Navigation Map Page.

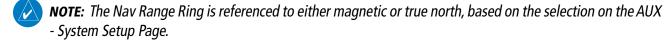

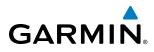

# FUEL RANGE RING

The map can display a fuel range ring which shows the remaining flight distance. A dashed green circle indicates the selected range to reserve fuel. A solid green circle indicates the total endurance range. If only reserve fuel remains, the range is indicated by a solid amber circle.

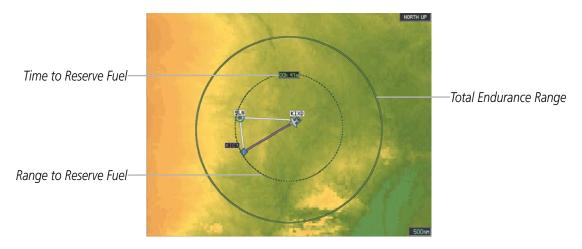

Figure 5-28 Navigation Map - Fuel Range Ring

#### Displaying/removing the fuel range ring and selecting a fuel range time:

- 1) Press the **MENU** Key with the Navigation Map Page displayed. The cursor flashes on the 'Map Setup' option.
- 2) Press the ENT Key. The Map Setup Menu is displayed.
- **3)** Select the 'Map' group.
- 4) Press the ENT Key.
- **5)** Highlight the 'FUEL RNG (RSV)' field.
- 6) Select 'On' or 'Off'.
- **7)** Highlight the fuel reserve time field. This time should be set to the amount of flight time equal to the amount of fuel reserve desired.
- **8)** To change the reserve fuel time, enter a time (00:00 to 23:59; hours:minutes). The default setting is 00:45 minutes.
- 9) Press the ENT Key.
- **10)** Press the **FMS** Knob to return to the Navigation Map Page.

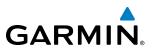

# FIELD OF VIEW (SVT)

The map can display the boundaries of the PFD Synthetic Vision Technology (SVT) lateral field of view. The field of view is shown as two dashed lines forming a V shape in front of the aircraft symbol on the map. This is only available if SVT is installed on the aircraft.

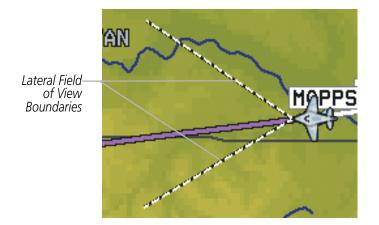

Figure 5-29 Navigation Map - Field of View

#### Displaying/removing the field of view:

- 1) Press the **MENU** Key with the Navigation Map Page displayed. The cursor flashes on the 'Map Setup' option.
- 2) Press the ENT Key. The Map Setup Menu is displayed.
- **3)** Select the 'Map' group.
- 4) Press the ENT Key.
- 5) Highlight the 'FIELD OF VIEW' field.
- 6) Select 'On' or 'Off'.
- 7) Press the **FMS** Knob to return to the Navigation Map Page.

# GARMIN

# SELECTED ALTITUDE INTERCEPT ARC

The map can display the location along the current track where the aircraft will intercept the selected altitude. The location will be shown as a cyan arc when the aircraft is actually climbing or descending.

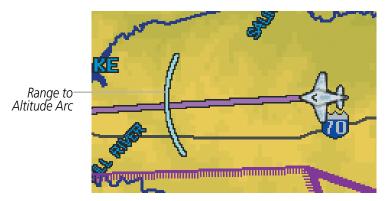

Figure 5-30 Navigation Map - Range to Altitude Arc

#### Displaying/removing the selected altitude intercept arc:

- 1) Press the **MENU** Key with the Navigation Map Page displayed. The cursor flashes on the 'Map Setup' option.
- 2) Press the ENT Key. The Map Setup Menu is displayed.
- **3)** Select the 'Map' group.
- 4) Press the ENT Key.
- 5) Highlight the 'SEL ALT ARC' field.
- 6) Select 'On' or 'Off'.
- 7) Press the FMS Knob to return to the Navigation Map Page.

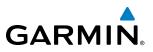

# **5.3 WAYPOINTS**

Waypoints are predetermined geographical positions (internal database) or pilot-entered positions, and are used for all phases of flight planning and navigation.

Communication and navigation frequencies can be tuned "automatically" from various Waypoint Information (WPT) pages, Nearest (NRST) pages, and the Nearest Airports Window (on PFD). This auto-tuning feature simplifies frequency entry over manual tuning. Refer to the Audio Panel and CNS section for details on auto-tuning.

Waypoints can be selected by entering the ICAO identifier, entering the name of the facility, or by entering the city name. See the System Overview section for detailed instructions on entering data in the system. As a waypoint identifier, facility name, or location is entered, the system's Spell'N'Find<sup>TM</sup> feature scrolls through the database, displaying those waypoints matching the characters which have been entered to that point. A direct-to navigation leg to the selected waypoint can be initiated by pressing the **Direct-to** Key on any of the waypoint pages.

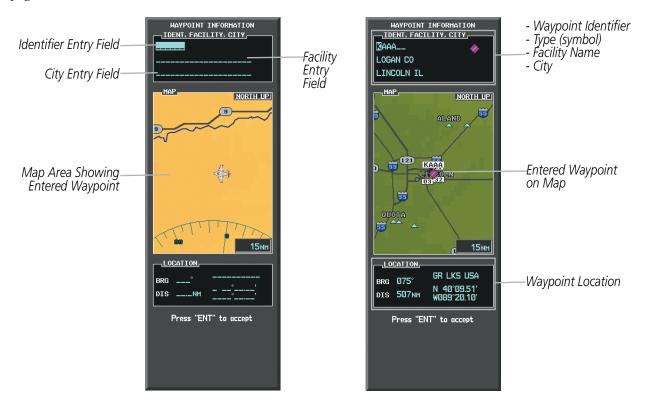

Figure 5-31 Waypoint Information Window

If duplicate entries exist for the entered facility name or location, additional entries may be viewed by continuing to turn the small **FMS** Knob during the selection process. If duplicate entries exist for an identifier, a Duplicate Waypoints Window is displayed when the **ENT** Key is pressed.

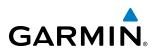

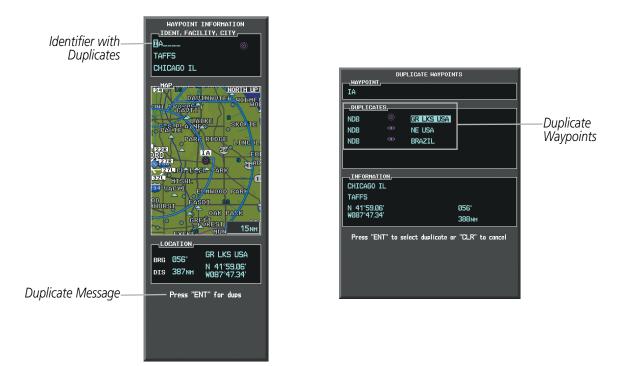

Figure 5-32 Waypoint Information Window - Duplicate Identifier

# AIRPORTS

**NOTE:** 'North Up' orientation on the Airport Information Page cannot be changed; the pilot needs to be aware of proper orientation if the Navigation Map orientation is different from the Airport Information Page Map.

The Airport Information Page is the first page in WPT group and allows the pilot to view airport information, load frequencies (COM, NAV, and lighting), review runways, and review instrument procedures that may be involved in the flight plan. See the Audio Panel and CNS Section for more information on loading frequencies (auto-tuning). After engine startup, the Airport Information Page defaults to the airport where the aircraft is located. After a flight plan has been loaded, it defaults to the destination airport. On a flight plan with multiple airports, it defaults to the airport which is the current active waypoint.

In addition to displaying a map of the currently selected airport and surrounding area, the Airport Information Page displays airport information in three boxes labeled 'AIRPORT', 'RUNWAYS', and 'FREQUENCIES'. For airports with multiple runways, information for each runway is available. This information is viewed on the Airport Information Page by pressing the INFO softkey until **INFO-1** is displayed.

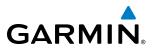

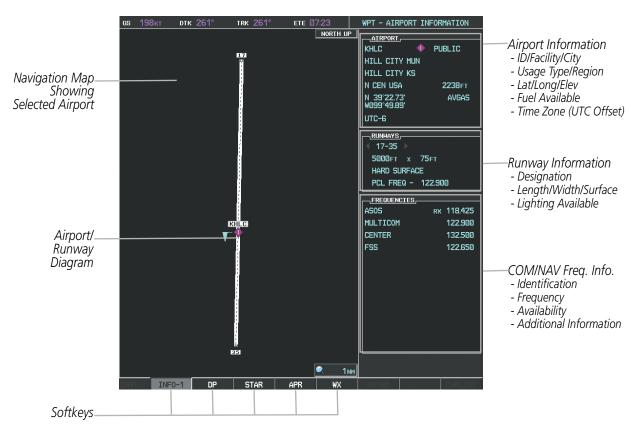

Figure 5-33 Airport Information Page

The following descriptions and abbreviations are used on the Airport Information Page:

- Usage type: Public, Military, Private, or Heliport
- Runway surface type: Hard, Turf, Sealed, Gravel, Dirt, Soft, Unknown, or Water
- Runway lighting type: No Lights, Part Time, Full Time, Unknown, or PCL Freq (for pilot-controlled lighting)
- COM Availability: TX (transmit only), RX (receive only), PT (part time), i (additional information available)

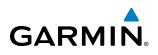

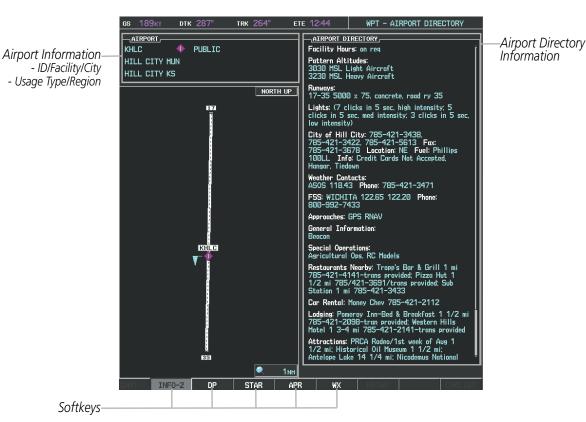

Figure 5-34 Airport Directory Page Example

The airport directory information is viewed on the Airport Directory Page by pressing the INFO softkey until **INFO-2** is displayed. The following are types of airport directory information shown (if available) on the Airport Directory Page:

- Airport: Identifier, Site Number, Name, City, State
- Phones: Phone/Fax Numbers
- **Hours**: Facility Hours, Light Hours, Tower Hours, Beacon Hours
- **Location**: Sectional, Magnetic Variation
- **Frequencies**: Type/Frequency
- **Transportation**: Ground Transportation Type Available
- **Approach**: Approach Facility Name, Frequency, Frequency Parameter

- Traffic Pattern Altitudes (TPA): Aircraft Class/Altitude
- Weather: Service Type, Frequency, Phone Number
- Flight Service Station (FSS): FSS Name, Phone Numbers
- Instrument Approaches: Published Approach, Frequency
- NAVAIDS: Type, Identifier, Frequency, Radial, Distance
- Noise: Noise Abatement Procedures
- **Charts**: Low Altitude Chart Number

- **Runway**: Headings, Length, Width, Obstructions, Surface
- **Obstructions**: General Airport Obstructions
- Special Operations at Airport
- Services Available: Category, Specific Service
- Notes: Airport Notes
- Pilot Controlled Lighting: High/Med/Low Clicks/Second
- **FBO**: Type, Frequencies, Services, Fees, Fuel, Credit Cards, Phone/Fax Numbers

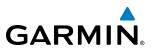

#### Selecting an airport for review by identifier, facility name, or location:

- 1) From the Airport Information Page, press the FMS Knob.
- 2) Use the FMS Knobs and enter an identifier, facility name, or location.
- 3) Press the ENT Key.
- 4) Press the FMS Knob to remove the cursor.

#### Selecting a runway:

- 1) With the Airport Information Page displayed, press the FMS Knob to activate the cursor.
- 2) Turn the large **FMS** Knob to place the cursor in the 'RUNWAYS' Box, on the runway designator.
- 3) Turn the small FMS Knob to display the desired runway (if more than one) for the selected airport.
- 4) To remove the flashing cursor, press the FMS Knob.

#### Viewing a destination airport:

From the Airport Information Page press the **MENU** Key. Select 'View Destination Airport'. The Destination Airport is displayed.

The Airport Frequencies Box uses the descriptions and abbreviations listed in the following table:

| Communication Frequencies            |             | Navigation Frequencies |     |
|--------------------------------------|-------------|------------------------|-----|
| Approach *                           | Control     | Pre-Taxi               | ILS |
| Arrival *                            | CTA *       | Radar                  | LOC |
| ASOS                                 | Departure * | Ramp                   |     |
| ATIS                                 | Gate        | Terminal *             |     |
| AWOS                                 | Ground      | TMA *                  |     |
| Center                               | Helicopter  | Tower                  |     |
| Class B *                            | Multicom    | TRSA *                 |     |
| Class C *                            | Other       | Unicom                 |     |
| Clearance                            |             |                        |     |
| * May include Additional Information |             |                        |     |

#### Table 5-5 Airport Frequency Abbreviations

A departure, arrival, or approach can be loaded using the softkeys on the Airport Information Page. See the Procedures section for details. METARs or TAFs applicable to the selected airport can be selected for display (see the Hazard Avoidance section for details about weather).

The system provides a **NRST** Softkey on the PFD, which gives the pilot quick access to nearest airport information (very useful if an immediate landing is required). The Nearest Airports Window displays a list of up to 25 nearest airports (three entries can be displayed at one time). If there are more than three they are displayed in a scrollable list. If there are no nearest airports available, "NONE WITHIN 200NM" is displayed.

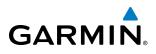

| Bearing/Distance to Airport                                                                                                    |                                                                                                   |
|----------------------------------------------------------------------------------------------------|---------------------------------------------------------------------------------------------------|
| Airport Identifier/<br>Type<br>COM Freq. Info.<br>- Identification<br>- Frequency<br>KLWC 271° 10.2NM ILS<br>UNICOM 123.000 RNWY 5700FT<br>KIXD 150° 11.4NM ILS<br>TOWER 133.000 RNWY 7339FT | — Approach Available<br>— Length of Longest<br>Runway<br>— Additional Airports<br>(within 200 nm) |
| XPDR1 1200 ALT LCL 02:41:5<br>IDENT TMR/REF NRST MSG                                                                                                    | 2                                                                                                 |
| NRST Softkey                                                                                                    |                                                                                                   |

Figure 5-35 Nearest Airports Window on PFD

Pressing the **ENT** Key displays the PFD Airport Information Window for the highlighted airport. Pressing the **ENT** Key again returns to the Nearest Airports Window with the cursor on the next airport in the list. Continued presses of the **ENT** Key sequences through the information pages for all airports in the Nearest Airports list.

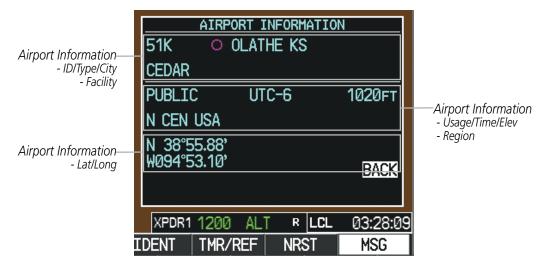

Figure 5-36 Airport Information Window on PFD

The Nearest Airports Page on the MFD is first in the group of NRST pages because of its potential use in the event of an in-flight emergency. In addition to displaying a map of the currently selected airport and surrounding area, the page displays nearest airport information in five boxes labeled 'NEAREST AIRPORTS', 'INFORMATION', 'RUNWAYS', 'FREQUENCIES', and 'APPROACHES'.

The selected airport is indicated by a white arrow, and a dashed white line is drawn on the navigation map from the aircraft position to the nearest airport. Up to four nearest airports, one runway, up to six frequencies, and up to six approaches are visible at one time. If there are more than can be shown, each list can be scrolled. If there are no items for display in a boxed area, text indicating that fact is displayed. The currently selected airport remains in the list until it is unselected.

#### Garmin G1000 Pilot's Guide for the Socata TBM 850/900

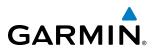

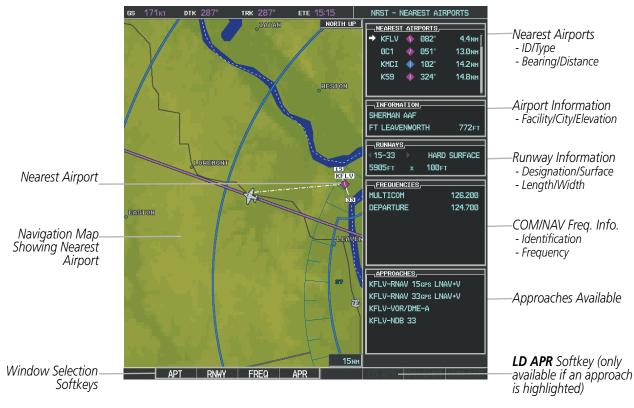

Figure 5-37 Nearest Airport Page

#### Viewing information for a nearest airport on the PFD:

- 1) Press the **NRST** Softkey to display the Nearest Airports Window. Press the **FMS** Knob to activate the cursor.
- 2) Highlight the airport identifier with the **FMS** Knob and press the **ENT** Key to display the Airport Information Window.
- 3) To return to the Nearest Airports Window press the ENT Key (with the cursor on 'BACK') or press the CLR Key. The cursor is now on the next airport in the nearest airports list. (Repeatedly pressing the ENT Key moves through the airport list, alternating between the Nearest Airports Window and the Airport Information Window.)
- 4) Press the **CLR** Key or the **NRST** Softkey to close the PFD Nearest Airports Window.

#### Viewing information for a nearest airport on the MFD:

- 1) Turn the large **FMS** Knob to select the NRST page group.
- 2) Turn the small **FMS** Knob to select the Nearest Airports Page (it is the first page of the group, so it may already be selected). If there are no Nearest Airports available, "NONE WITHIN 200 NM" is displayed.
- 3) Select the APT Softkey; or press the FMS Knob; or press the MENU Key, highlight 'Select Airport Window' and press the ENT Key. The cursor is placed in the 'NEAREST AIRPORTS' Box. The first airport in the nearest airports list is highlighted.
- 4) Turn the **FMS** Knob to highlight the desired airport. (Pressing the **ENT** Key also moves to the next airport.)
- 5) Press the **FMS** Knob to remove the flashing cursor.

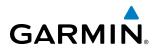

#### Viewing runway information for a specific airport:

- 1) With the Nearest Airports Page displayed, select the **RNWY** Softkey; or press the **MENU** Key, highlight 'Select Runway Window'; and press the **ENT** Key. The cursor is placed in the 'RUNWAYS' Box.
- 2) Turn the small FMS Knob to select the desired runway.
- 3) Press the FMS Knob to remove the flashing cursor.

See the Audio Panel and CNS Section for frequency selection and the Procedures section for approaches.

The Nearest Airports Box on the System Setup Page defines the minimum runway length and surface type used when determining the 25 nearest airports to display on the MFD Nearest Airports Page. A minimum runway length and/or surface type can be entered to prevent airports with small runways or runways that are not appropriately surfaced from being displayed. Default settings are 0 feet (or meters) for runway length and "HARD/SOFT" for runway surface type.

#### Selecting nearest airport surface matching criteria:

- 1) Use the FMS Knob to select the System Setup Page.
- 2) Press the FMS Knob momentarily to activate the flashing cursor.
- 3) Turn the large FMS Knob to highlight the runway surface field in the Nearest Airports Box.
- 4) Turn the small FMS Knob to select the desired runway option (ANY, HARD ONLY, HARD/SOFT, WATER).
- 5) Press the ENT Key.
- 6) Press the **FMS** Knob to remove the flashing cursor.

#### Selecting nearest airport minimum runway length matching criteria:

- 1) Use the FMS Knob to select the System Setup Page.
- 2) Press the FMS Knob momentarily to activate the flashing cursor.
- 3) Turn the large FMS Knob to highlight the minimum length field in the Nearest Airport Box.
- 4) Use the FMS Knob to enter the minimum runway length (zero to 25,000 feet) and press the ENT Key.
- 5) Press the FMS Knob to remove the flashing cursor.

| MED DATA BAR F  | IELDS     |           |
|-----------------|-----------|-----------|
| FIELD 1         | GS        |           |
| FIELD 2         | DTK       |           |
| FIELD 3         | TRK       |           |
| FIELD 4         | ETE       |           |
| GPS CDI         |           |           |
| SELECTED        | AUTO      |           |
| SYSTEM CDI      | 2.00 NM   |           |
| COM CONFIG      |           |           |
| CHANNEL SPACING | 25.0 kHz  |           |
| NEAREST APT     | ]         |           |
| RNWY SURFACE    | HARD/SOFT | Nearest   |
| MIN LENGTH      | Øft       | - Type of |
| SYNCHRONIZATI   | - Minimi  |           |
|                 |           |           |
| CDI             | < OFF <   |           |

learest Airport Criteria · Type of Runway Surface · Minimum Runway Length

Figure 5-38 System Setup Page - Nearest Airport Selection Criteria

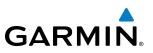

# INTERSECTIONS

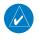

**NOTE:** The VOR displayed on the Intersection Information Page is the nearest VOR, not necessarily the VOR used to define the intersection.

The Intersection Information Page is used to view information about intersections. In addition to displaying a map of the currently selected intersection and surrounding area, the Intersection Information Page displays intersection information in three boxes labeled 'INTERSECTION', 'INFORMATION', and 'NEAREST VOR'.

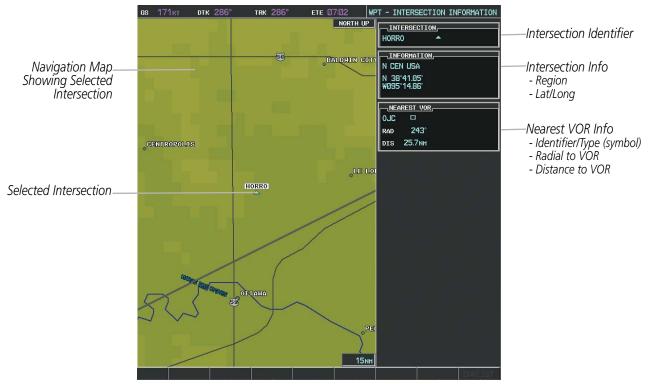

Figure 5-39 Intersection Information Page

#### Selecting an intersection:

- 1) With the Intersection Information Page displayed, enter an identifier in the Intersection Box.
- 2) Press the ENT Key.
- 3) Press the FMS Knob to remove the flashing cursor.

Or:

- 1) With the Nearest Intersections Page displayed, press the FMS Knob.
- 2) Press the ENT Key or turn either FMS Knob to select an identifier in the Nearest Intersection Box.
- 3) Press the FMS Knob to remove the flashing cursor.

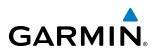

The Nearest Intersections Page can be used to quickly find an intersection close to the flight path. In addition to displaying a map of the surrounding area, the page displays information for up to 25 nearest intersections in three boxes labeled 'NEAREST INT', 'INFORMATION', and 'REFERENCE VOR'.

The selected intersection is indicated by a white arrow. Up to seventeen intersections are visible at a time. If there are more than can be shown, the list can be scrolled. If there are no items for display, text indicating that fact is displayed

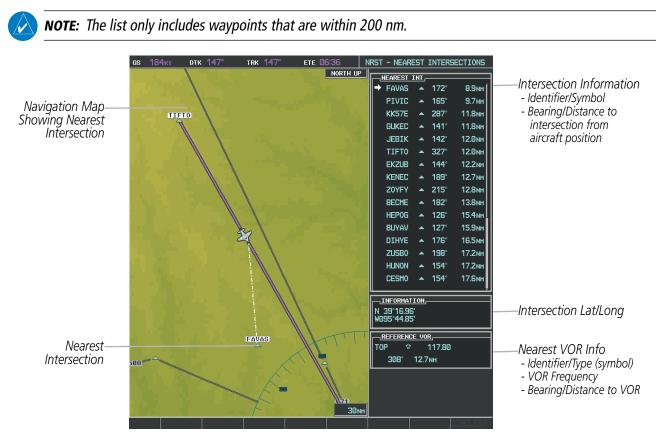

Figure 5-40 Nearest Intersections Page

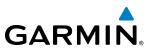

## **NDB**s

The NDB Information Page is used to view information about NDBs. In addition to displaying a map of the currently selected NDB and surrounding area, the page displays NDB information in four boxes labeled 'NDB', 'INFORMATION', 'FREQUENCY', and 'NEAREST AIRPORT'.

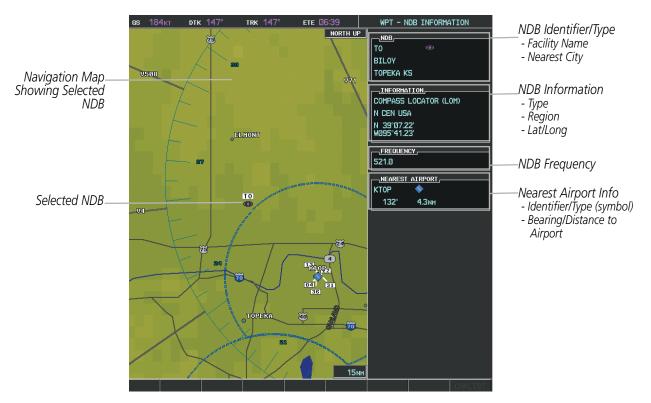

Figure 5-41 NDB Information Page

**NOTE:** Locator Outer Marker (LOM), Locator Middle Marker (LMM): a low power, low or medium frequency radio beacon installed in conjunction with the instrument landing system. When LOM is used, the locator is at the Outer Marker; when LMM is used, the locator is at the Middle Marker.

#### Selecting an NDB:

- **1)** With the NDB Information Page displayed, enter an identifier, the name of the NDB, or the city in which it's located in the NDB Box.
- 2) Press the ENT Key.
- 3) Press the FMS Knob to remove the flashing cursor.

Or:

- 1) With the Nearest NDB Page displayed, press the FMS Knob.
- 2) Press the ENT Key or turn either FMS Knob to select an identifier in the Nearest NDB Box.
- 3) Press the FMS Knob to remove the flashing cursor.

# GARMIN

The Nearest NDB Page can be used to quickly find a NDB close to the flight path. In addition to displaying a map of the surrounding area, the page displays information for up to 25 nearest NDBs in three boxes labeled 'NEAREST NDB', 'INFORMATION', and 'FREQUENCY'.

A white arrow before the NDB identifier indicates the selected NDB. Up to sixteen NDBs are visible at a time. If there are more than can be shown, each list can be scrolled. The list only includes waypoints that are within 200nm. If there are no NDBs in the list, text indicating that there are no nearest NDBs is displayed. If there are no nearest NDBs in the list, the information and frequency fields are dashed.

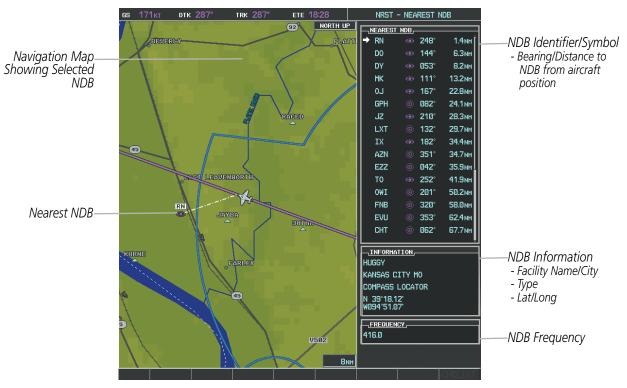

Figure 5-42 Nearest NDB Page

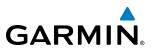

## VORs

The VOR Information Page can be used to view information about VOR and ILS signals (since ILS signals can be received on a NAV receiver), or to quickly auto-tune a VOR or ILS frequency. Localizer information cannot be viewed on the VOR Information Page. If a VOR station is combined with a TACAN station it is listed as a VORTAC on the VOR Information Page and if it includes only DME, it is displayed as VOR-DME.

In addition to displaying a map of the currently selected VOR and surrounding area, the VOR Information Page displays VOR information in four boxes labeled 'VOR', 'INFORMATION', 'FREQUENCY', and 'NEAREST AIRPORT'.

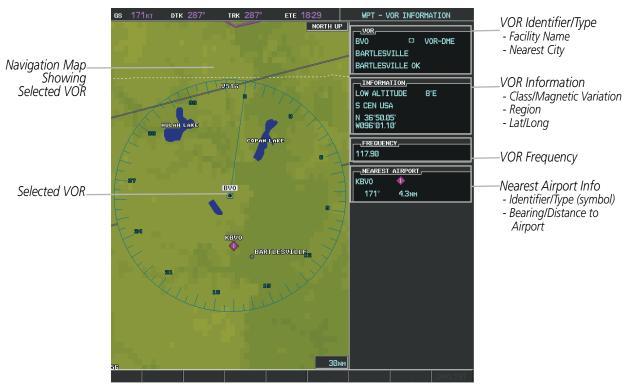

Figure 5-43 VOR Information Page

The VOR classes used in the VOR information box are: LOW ALTITUDE, HIGH ALTITUDE, and TERMINAL.

#### Selecting a VOR:

- **1)** With the VOR Information Page displayed, enter an identifier, the name of the VOR, or the city in which it's located in the VOR Box.
- 2) Press the ENT Key.
- 3) Press the FMS Knob to remove the flashing cursor.

Or:

- 1) With the Nearest VOR Page displayed, press the **FMS** Knob or select the **VOR** Softkey.
- 2) Press the ENT Key or turn either FMS Knob to select an identifier in the Nearest VOR Box.
- 3) Press the **FMS** Knob to remove the flashing cursor.

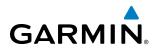

#### Or:

- 1) With the Nearest VOR Page displayed, press the MENU Key.
- 2) Highlight 'Select VOR Window', and press the ENT Key.
- 3) Press the ENT Key or turn either FMS Knob to select an identifier in the Nearest VOR Box.
- 4) Press the FMS Knob to remove the flashing cursor.

The Nearest VOR Page can be used to quickly find a VOR station close to the aircraft. Also, a NAV frequency from a selected VOR station can be loaded from the Nearest VOR Page. In addition to displaying a map of the surrounding area, the Nearest VOR Page displays information for up to 25 nearest VOR stations in three boxes labeled 'NEAREST VOR', 'INFORMATION', and 'FREQUENCY'. The list only includes waypoints that are within 200 nm.

A white arrow before the VOR identifier indicates the selected VOR. Up to sixteen VORs are visible at a time. If there are more than can be shown, each list can be scrolled. If there are no VORs in the list, text indicating that there are no nearest VORs is displayed. If there are no nearest VORs in the list, the information is dashed.

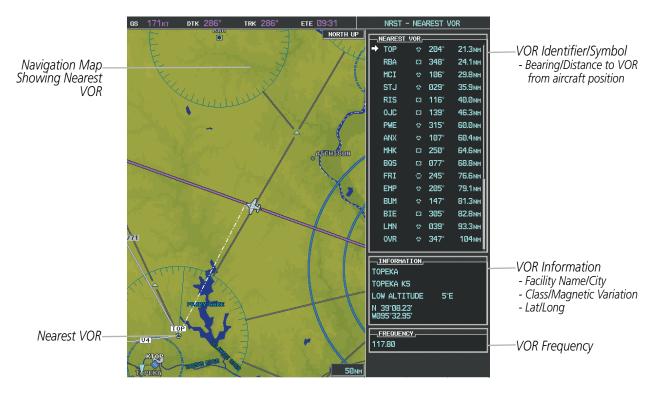

Figure 5-44 Nearest VOR Page

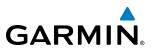

# **USER WAYPOINTS**

The system can create and store up to 1,000 user-defined waypoints. User waypoints can be created from any map page (except PFD Inset Map, AUX-Trip Planning Page, or Procedure Pages) by selecting a position on the map using the **Joystick**, or from the User Waypoint Information Page by referencing a bearing/distance from an existing waypoint, bearings from two existing waypoints, or latitude and longitude. Once a waypoint has been created, it can be renamed, deleted, or moved. Temporary user waypoints are erased upon system power down.

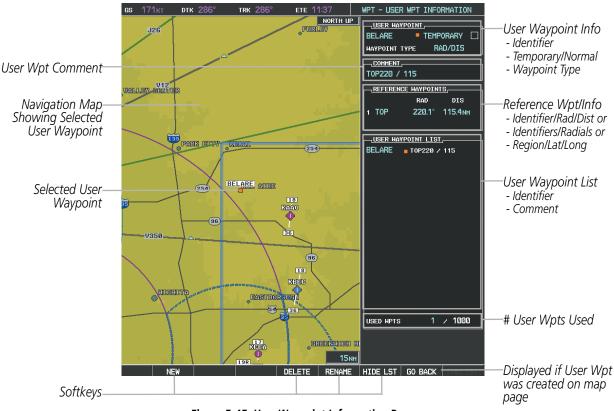

Figure 5-45 User Waypoint Information Page

#### **Selecting a User Waypoint:**

- 1) With the User Waypoint Information Page displayed, enter the name of the User Waypoint, or scroll to the desired waypoint in the User Waypoint List using the large **FMS** Knob.
- 2) Press the ENT Key.
- 3) Press the FMS Knob to remove the flashing cursor.

**0r**:

- 1) With the Nearest User Waypoints Page displayed, press the FMS Knob.
- 2) Press the ENT Key or turn either FMS Knob to select an identifier in the Nearest USR Box.
- 3) Press the FMS Knob to remove the flashing cursor.

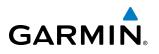

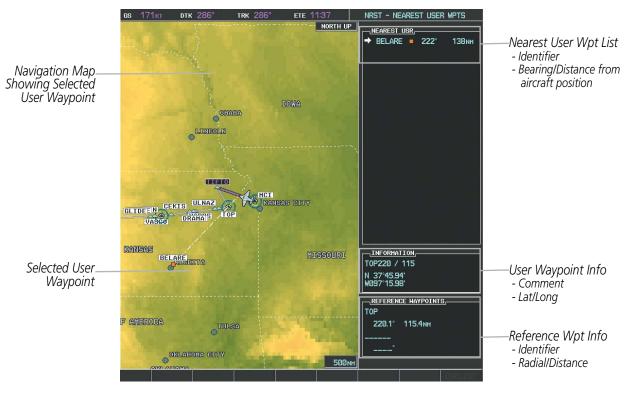

Figure 5-46 Nearest User Waypoint Page

# **CREATING USER WAYPOINTS**

User waypoints can be created from the User Waypoint Information Page in the following ways:

#### Creating user waypoints from the User Waypoint Information Page:

- 1) Select the NEW Softkey, or press the MENU Key and select 'Create New User Waypoint'.
- 2) Enter a user waypoint name (up to six characters).
- 3) Press the ENT Key. The current aircraft position is the default location of the new waypoint.
- 4) If desired, define the type and location of the waypoint in one of the following ways:

Select "RAD/RAD" using the small **FMS** Knob, press the **ENT** Key, and enter the two reference waypoint identifiers and radials into the REFERENCE WAYPOINTS window using the **FMS** Knobs.

**Or**:

Select "RAD/DIS" using the small **FMS** Knob, press the **ENT** Key, and enter the reference waypoint identifier, the radial, and the distance into the REFERENCE WAYPOINTS window using the **FMS** Knobs.

Or:

Select "LAT/LON" using the small **FMS** Knob, press the **ENT** Key, and enter the latitude and longitude into the INFORMATION window using the **FMS** Knobs.

5) Press the ENT Key to accept the new waypoint.

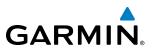

- **6)** If desired, change the storage method of the waypoint to "TEMPORARY" or "NORMAL" by moving the cursor to "TEMPORARY" and selecting the **ENT** Key to check or uncheck the box.
- 7) Press the FMS Knob to remove the flashing cursor.

Or:

- 1) Press the FMS Knob to activate the cursor.
- 2) Enter a user waypoint name (up to six characters).
- 3) Press the ENT Key. The message 'Are you sure you want to create the new User Waypoint AAAAAA?' is displayed.
- 4) With 'YES' highlighted, press the **ENT** Key.
- 5) If desired, define the type and location of the waypoint in one of the following ways:

Select "RAD/RAD" using the small **FMS** Knob, press the **ENT** Key, and enter the two reference waypoint identifiers and radials into the REFERENCE WAYPOINTS window using the **FMS** Knobs.

Or:

Select "RAD/DIS" using the small **FMS** Knob, press the **ENT** Key, and enter the reference waypoint identifier, the radial, and the distance into the REFERENCE WAYPOINTS window using the **FMS** Knobs.

**0r**:

Select "LAT/LON" using the small **FMS** Knob, press the **ENT** Key, and enter the latitude and longitude into the INFORMATION window using the **FMS** Knobs.

- 6) Press the ENT Key to accept the new waypoint.
- 7) If desired, change the storage method of the waypoint to "TEMPORARY" or "NORMAL" by moving the cursor to "TEMPORARY" and selecting the ENT Key to check or uncheck the box.
- 8) Press the **FMS** Knob to remove the flashing cursor.

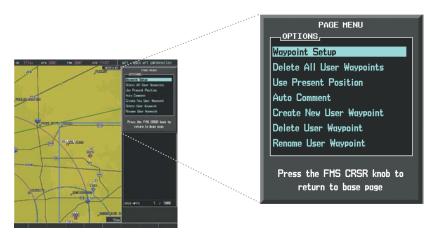

Figure 5-47 User Waypoint Information Page Menu

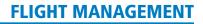

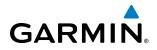

#### Creating user waypoints from map pages:

- 1) Press the **Joystick** to activate the panning function and pan to the map location of the desired user waypoint.
- 2) Press the ENT Key. The User Waypoint Information Page is displayed with the captured position.

**NOTE:** If the pointer has highlighted a map database feature, one of three things happens upon pressing the **ENT** Key: 1) information about the selected feature is displayed instead of initiating a new waypoint, 2) a menu pops up allowing a choice between 'Review Airspaces' or 'Create User Waypoint', or 3) a new waypoint is initiated with the default name being the selected map item.

- 3) Enter a user waypoint name (up to six characters).
- 4) Press the ENT Key to accept the selected name. The first reference waypoint box is highlighted.
- 5) If desired, define the type and location of the waypoint in one of the following ways:

Select "RAD/RAD" using the small **FMS** Knob, press the **ENT** Key, and enter the two reference waypoint identifiers and radials into the REFERENCE WAYPOINTS window using the **FMS** Knobs.

Or:

Select "RAD/DIS" using the small **FMS** Knob, press the **ENT** Key, and enter the reference waypoint identifier, the radial, and the distance into the REFERENCE WAYPOINTS window using the **FMS** Knobs.

Or:

Select "LAT/LON" using the small **FMS** Knob, press the **ENT** Key, and enter the latitude and longitude into the INFORMATION window using the **FMS** Knobs.

- 6) Press the ENT Key to accept the new waypoint.
- 7) If desired, change the storage method of the waypoint to "TEMPORARY" or "NORMAL" by moving the cursor to "TEMPORARY" and selecting the **ENT** Key to check or uncheck the box.
- 8) Press the FMS Knob to remove the flashing cursor.
- 9) Press the **GO BACK** Softkey to return to the map page.

## **EDITING USER WAYPOINTS**

#### Editing a user waypoint comment or location:

- 1) With the User Waypoint Information Page displayed, press the **FMS** Knob to activate the cursor.
- 2) Select a user waypoint in the User Waypoint List, if required, and press the ENT Key.
- 3) Move the cursor to the desired field.
- 4) Turn the small **FMS** Knob to make any changes.
- 5) Press the ENT Key to accept the changes.
- 6) Press the **FMS** Knob to remove the flashing cursor.

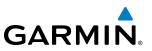

#### **Renaming user waypoints:**

- 1) Highlight a user waypoint in the User Waypoint List. Select the **RENAME** Softkey, or press the **MENU** Key and select 'Rename User Waypoint'.
- 2) Enter a new name.
- 3) Press the ENT Key. The message 'Do you want to rename the user waypoint AAAAAA to BBBBBB?' is displayed.
- 4) With 'YES' highlighted, press the ENT Key.
- 5) Press the **FMS** Knob to remove the flashing cursor.

#### Changing the location of an existing waypoint to the aircraft present position:

- 1) Enter a waypoint name or select the waypoint in the User Waypoint List, then press the ENT Key.
- 2) Press the **MENU** Key.
- **3)** Select 'Use Present Position'.
- 4) Press the ENT Key twice. The new waypoint's location is saved.
- 5) Press the FMS Knob to remove the flashing cursor.

A system generated comment for a user waypoint incorporates the reference waypoint identifier, bearing, and distance. If a system generated comment has been edited, a new comment can be generated.

#### Resetting the comment field to the system generated comment:

- 1) Enter a waypoint name or select the waypoint in the User Waypoint List, then press the ENT Key.
- 2) Press the **MENU** Key.
- **3)** Select 'Auto Comment'.
- 4) Press the ENT Key. The generated comment is based on the reference point used to define the waypoint.

The default type of user waypoint (normal or temporary) can be changed using the user waypoint information page menu. Temporary user waypoints are automatically deleted upon the next power cycle.

#### Changing the user waypoint storage duration default setting:

- 1) With the User Waypoint Information Page displayed, press the **MENU** Key.
- 2) Move the cursor to select 'Waypoint Setup', and press the ENT Key.
- 3) Select 'NORMAL' or 'TEMPORARY' as desired, and press the ENT Key.
- 4) Press the **FMS** Knob to remove the flashing cursor and return to the User Waypoint Information Page.

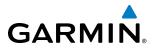

## **DELETING USER WAYPOINTS**

#### Deleting a single user waypoint:

- 1) Highlight a User Waypoint in the User Waypoint List, or enter a waypoint in the User Waypoint field.
- 2) Select the **DELETE** Softkey or press the **CLR** Key. 'Yes' is highlighted in the confirmation window.
- 3) Press the ENT Key.
- 4) Press the **FMS** Knob to remove the flashing cursor.

Or:

- 1) Highlight a User Waypoint in the User Waypoint List, or enter a waypoint in the User Waypoint field.
- 2) Press the **MENU** Key.
- 3) Select 'Delete User Waypoint'.
- 4) Press the ENT Key twice to confirm the selection.
- 5) Press the **FMS** Knob to remove the flashing cursor.

#### **NOTE:** The option to 'Delete All User Waypoints' is not available while the aircraft is in flight.

#### Deleting all user waypoints:

- 1) Highlight a User Waypoint in the User Waypoint List.
- 2) Press the **MENU** Key.
- 3) Select 'Delete All User Waypoints'.
- 4) Press the ENT Key twice to confirm the selection.
- 5) Press the **FMS** Knob to remove the flashing cursor.

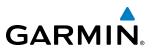

# **5.4 AIRSPACES**

The system can display the following types of airspaces: Class B/TMA, Class C/TCA, Class D, Restricted, MOA (Military), Other Airspace, Air Defense Interdiction Zone (ADIZ), and Temporary Flight Restriction (TFR).

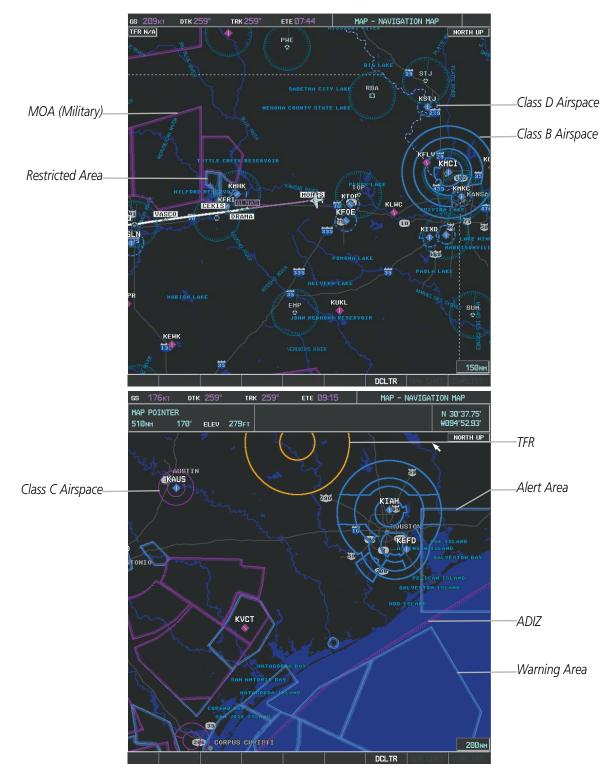

Figure 5-48 Airspaces

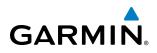

The Nearest Airspaces Page, Airspace Alerts Window, and Airspace Alerts on the PFD provide additional information about airspaces and the location of the aircraft in relationship to them.

The Airspace Alerts Box allows the pilot to turn the controlled/special-use airspace message alerts on or off. This does not affect the alerts listed on the Nearest Airspaces Page or the airspace boundaries depicted on the Navigation Map Page. It simply turns on/off the warning provided when the aircraft is approaching or near an airspace.

An altitude buffer is also provided which "expands" the vertical range above or below an airspace. For example, if the buffer is set at 500 feet, and the aircraft is more than 500 feet above/below an airspace, an alert message is not generated, but if the aircraft is less than 500 feet above/below an airspace and projected to enter it, the pilot is notified with an alert message. The default setting for the altitude buffer is 200 feet.

#### Changing the altitude buffer distance setting:

- 1) Use the **FMS** Knob to select the AUX System Setup Page.
- 2) Press the FMS Knob momentarily to activate the flashing cursor.
- 3) Turn the large FMS Knob to highlight the altitude buffer field in the Airspace Alerts Box.
- 4) Use the FMS Knob to enter an altitude buffer value and press the ENT Key.
- 5) Press the **FMS** Knob to remove the flashing cursor.

#### Turning an airspace alert on or off:

- 1) Use the **FMS** Knob to select the AUX System Setup Page.
- 2) Press the FMS Knob momentarily to activate the flashing cursor.
- 3) Turn the large FMS Knob to highlight the desired field in the Airspace Alerts Box.
- 4) Turn the small FMS Knob clockwise to turn the airspace alert ON or counterclockwise to turn the alert OFF.
- 5) Press the **FMS** Knob to remove the flashing cursor.

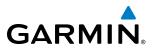

|                      | PILOT PROFILE                                                                                                    | TRK 263° ETE 03:37                                                                                                    | AUX - SYSTEM SETUP                                                                                                    |                                                                                                 |
|----------------------|----------------------------------------------------------------------------------------------------|----------------------------------------------------------------------------------------------------|----------------------------------------------------------------------------------------------------|-------------------------------------------------------------------------------------------------|
|                      | DATE 11.LL<br>DATE 11-DEC-08<br>TIME 21:47:85LCL<br>TIME FORMAT LOCAL 24Mr<br>TIME OFFSET -00:00<br>DISPLAY UNITS,<br>NAV ANGLE MAGNETIC(*)<br>MAB VAR 4*E<br>DIS, SPD NAUTICAL(NH,KT)<br>ALT, VS FEET(FI,FPH)<br>TEMP CELSIUS(*)<br>FUEL GALLONS(GL,GL/HR)<br>HEIGHT POUNDS(LB)<br>POSITION HDDD*HH.MM* | ALTITUDE BUFFER 200FT<br>CLASS BJTHA OFF<br>CLASS DJTHA OFF<br>CLASS D OFF<br>RESTRICTED OFF<br>HOA (HILITARY) OFF<br>OTHER/ADIZ OFF<br>ARRIVAL ALERT<br>UOICE FEMALE<br>FLIGHT DIRECTOR,<br>FORMAT ACTIVE SNGL CUE | FIELD 1 GS<br>FIELD 2 DTK<br>FIELD 2 DTK<br>FIELD 3 TRK<br>FIELD 4 ETE<br>GPS CDI<br>SELECTED AUTO<br>SYSTEM CDI 2.00 NM<br>COM CONFIG.<br>CHANNEL SPACING 25.0 kHz<br>NEARESI API<br>RNAY SURFACE HARD/SOFT<br>MIN LENGTH ØFT<br>SYNCHRONIZATION.<br>CDI OFF BARO OFF | Airspace Alerts Box<br>- Airspace Altitude Buffer<br>- Alert On/Off<br>(Default Settings Shown) |
| <b>DFLTS</b> Softkey |                                                                                                    |                                                                                                    | · DFLTS                                                                                                    |                                                                                                 |

Figure 5-49 System Setup Page - Airspace Alerts

Map ranges for the airspace boundaries are selected from the Aviation Group in the Map Setup Menu. See Table 5-2 for the default and maximum ranges for each type of airspace and the symbol used to define the airspace area.

The Nearest Airspaces Page can be used to quickly find airspaces close to the flight path. In addition, a selected frequency associated with the airspace can be loaded from the Nearest Airspaces Page. In addition to displaying a map of airspace boundaries and surrounding area, the Nearest Airspaces Page displays airspace information in four boxes labeled 'AIRSPACE ALERTS', 'AIRSPACE, AGENCY', 'VERTICAL LIMITS', and 'FREQUENCIES'.

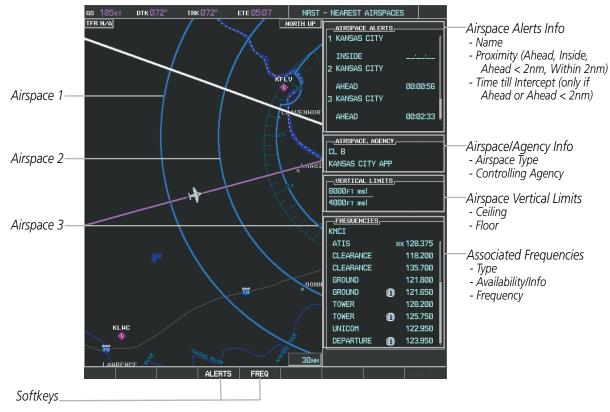

Figure 5-50 Nearest Airspaces Page

Airspace alerts and associated frequencies are shown in scrollable lists on the Nearest Airspaces Page. The **ALERTS** and **FREQ** softkeys place the cursor in the respective list. The **FREQ** Softkey is enabled only if one or more frequencies exist for a selected airspace.

#### Selecting and viewing an airspace alert with its associated information:

- 1) Select the Nearest Airspaces Page.
- 2) Select the **ALERTS** Softkey; or press the **FMS** Knob; or press the **MENU** Key, highlight 'Select Alerts Window', and press the **ENT** Key. The cursor is placed in the 'AIRSPACE ALERTS' Box.
- **3)** Select the desired airspace.
- 4) Press the **FMS** Knob to remove the flashing cursor.

GARMIN

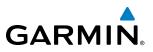

Pressing the PFD **MSG** Softkey displays the message window on the PFD. The following airspace alerts are displayed in the message window:

| Message                                | Comments                                                                        |  |
|----------------------------------------|---------------------------------------------------------------------------------|--|
| <b>INSIDE ARSPC</b> – Inside airspace. | The aircraft is inside the special use airspace.                                |  |
| ARSPC AHEAD – Airspace ahead –         | Special use airspace is ahead of aircraft. The aircraft penetrates the airspace |  |
| less than 10 minutes.                  | within 10 minutes.                                                              |  |
| ARSPC NEAR – Airspace near and ahead.  | Special use airspace is near and ahead of the aircraft position.                |  |
| ARSPC NEAR – Airspace near –           | Chariel use sizeness is within 2 pm of the sizeraft position                    |  |
| less than 2 nm.                        | Special use airspace is within 2 nm of the aircraft position.                   |  |

#### Table 5-6 PFD Airspace Alert Messages

The Smart Airspace function de-emphasizes airspaces above or below the current aircraft altitude. The function does not require the aircraft present position or flight path to enter the lateral boundaries of the airspace. If the current aircraft altitude is within 1100 feet of the vertical boundaries of the airspace, the airspace boundary is shown normally. If the current aircraft altitude is not within 1100 feet of the vertical boundaries of the airspace, the airspace, the airspace, the airspace, the airspace.

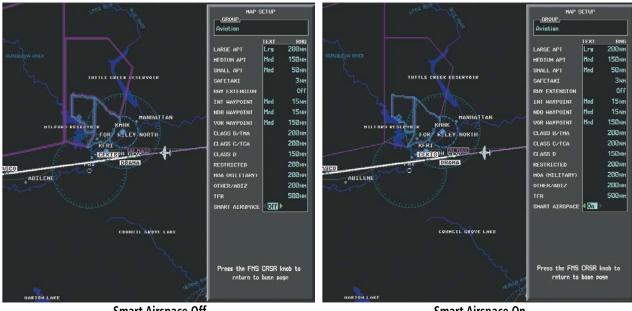

Smart Airspace Off

Smart Airspace On

Figure 5-51 Smart Airspace

# Turning smart airspace on or off:

- 1) Use the FMS Knob to select the Navigation Map Page.
- 2) Press the **MENU** Key, and press the **ENT** Key. The cursor is placed in the 'GROUP' Box.
- 3) Turn the small FMS Knob to highlight the 'Aviation' in the 'GROUP' Box and press the ENT Key.
- 4) Turn the large **FMS** Knob to highlight the 'SMART AIRSPACE' field in the Aviation Map Setup Window.
- 5) Turn the small FMS Knob clockwise to turn smart airspace ON or counterclockwise to turn smart airspace OFF.
- 6) Press the **FMS** Knob to remove the flashing cursor.

Garmin G1000 Pilot's Guide for the Socata TBM 850/900

# 5.5 DIRECT-TO-NAVIGATION

GARMIN

The Direct-to method of navigation, initiated by pressing the **Direct-to** Key on either the MFD or PFD, is quicker to use than a flight plan when the desire is to navigate to a single point such as a nearby airport.

Once a direct-to is activated, the system establishes a point-to-point course line from the present position to the selected direct-to destination. Course guidance is provided until the direct-to is replaced with a new direct-to or flight plan, or cancelled.

A vertical navigation (VNV) direct-to creates a descent path (and provides guidance to stay on the path) from the current altitude to a selected altitude at the direct-to waypoint. Vertical navigation is based on barometric altitudes, not on GPS altitude, and is used for cruise and descent phases of flight.

The Direct-to Window allows selection and activation of direct-to navigation. The Direct-to Window displays selected direct-to waypoint data on the PFD and the MFD.

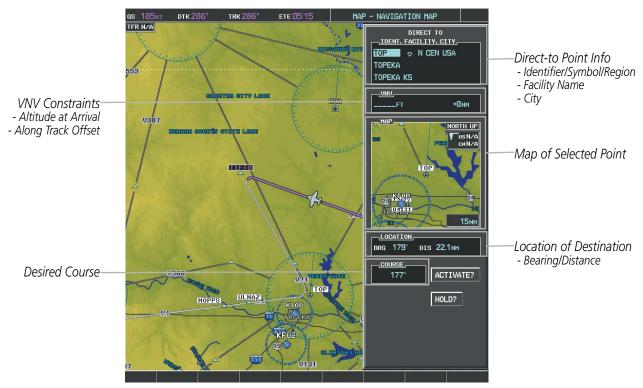

Figure 51 Direct-to Window - MFD

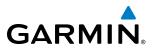

|                                           | DIREC                | т то        |                                                                |
|-------------------------------------------|----------------------|-------------|----------------------------------------------------------------|
| TOP ↔ TOPEKA KS<br>TOPEKA                 |                      |             | Direct-to Point Info<br>- Identifier/Symbol/City               |
| VNV Constraints—<br>- Altitude at Arrival | ALTFT                | OFFSET +ØNM | - Facility Name                                                |
| - Along Track Offset                      | BRG 147°<br>CRS 145° | DIS 25.5NM  | Direct-to Point Info<br>- Bearing/Distance<br>- Desired Course |
| Activation Command—                       | ACTIVATE?            | HOLD?       |                                                                |

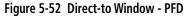

Any waypoint can be entered as a direct-to destination from the Direct-to Window.

#### Entering a waypoint identifier, facility name, or city as a direct-to destination:

- 1) Press the **Direct-to** Key. The Direct-to Window is displayed (with the active flight plan wayoint as the default selection or a blank waypoint field if no flight plan is active).
- 2) Turn the small FMS Knob clockwise to begin entering a waypoint identifier (turning it counter-clockwise brings up the waypoint selection submenu press the CLR Key to remove it), or turn the large FMS Knob to select the facility name, or city field and turn the small FMS Knob to begin entering a facility name or city. If duplicate entries exist for the entered facility or city name, additional entries can be viewed by turning the small FMS Knob during the selection process.
- 3) Press the ENT Key. The 'Activate?' field is highlighted.
- 4) Press the **ENT** Key to activate the direct-to.

Any waypoint contained in the active flight plan can be selected as a direct-to waypoint from the Direct-to Window, the Active Flight Plan Page, or the Active Flight Plan Window.

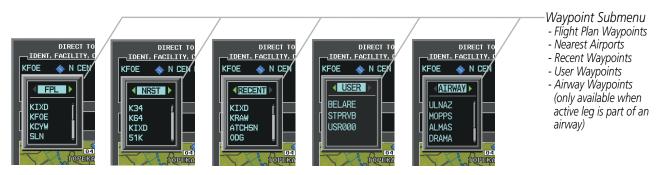

Figure 5-53 Waypoint Submenu

#### Selecting an active flight plan waypoint as a direct-to destination:

- 1) While navigating an active flight plan, press the **Direct-to** Key. The Direct-to Window is displayed with the active flight plan waypoint as the default selection.
- 2) Turn the small **FMS** Knob counter-clockwise to display a list of flight plan waypoints (the FPL list is populated only when navigating a flight plan).

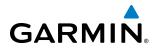

- 3) Select the desired waypoint.
- 4) Press the ENT Key. The cursor is now displayed on 'ACTIVATE?'.
- 5) Press the ENT Key again to activate the direct-to.

Or:

- 1) Select the Active Flight Plan Page on the MFD, or the Active Flight Plan Window on the PFD.
- 2) Select the desired waypoint.
- 3) Press the Direct-to Key.
- 4) Press the ENT Key. The cursor is now displayed on 'ACTIVATE?'.
- 5) Press the ENT Key again to activate the direct-to.

Any NRST, RECENT, USER, or AIRWAY waypoint can be selected as a direct-to destination in the Direct-to Window.

#### Selecting a NRST, RECENT, USER, or AIRWAY waypoint as a direct-to destination:

- **1)** Press the **Direct-to** Key. The Direct-to Window is displayed (with the active flight plan destination as the default selection or a blank destination if no flight plan is active).
- 2) Turn the small **FMS** Knob counter-clockwise to display a list of flight plan waypoints (the FPL list is populated only when navigating a flight plan).
- 3) Turn the small FMS Knob clockwise to display the NRST, RECENT, USER, or AIRWAY waypoints.
- 4) Turn the large FMS Knob clockwise to select the desired waypoint.
- 5) Press the ENT Key. The cursor is now displayed on 'ACTIVATE?'.
- 6) Press the ENT Key again to activate the direct-to.

The Direct-to Window can be displayed from any page and allows selection and activation of direct-to navigation. If the direct-to is initiated from any page except the WPT pages, the default waypoint is the active flight plan waypoint (if a flight plan is active) or a blank waypoint field. Direct-to requests on any WPT page defaults to the displayed waypoint.

#### Selecting any waypoint as a direct-to destination:

- 1) Select the page or window containing the desired waypoint type and select the desired waypoint.
- 2) Press the **Direct-to** Key to display the Direct-to Window with the selected waypoint as the direct-to destination.
- 3) Press the ENT Key. The cursor is now displayed on 'ACTIVATE?'.
- 4) Press ENT again to activate the direct-to.

#### Selecting a nearby airport as a direct-to destination:

- 1) Press the **NRST** Softkey on the PFD; or turn the **FMS** Knob to display the Nearest Airports Page and press the **FMS** Knob.
- 2) Select the desired airport (the nearest one is already selected).

#### Garmin G1000 Pilot's Guide for the Socata TBM 850/900

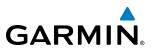

- 3) Press the **Direct-to** Key.
- 4) Press the ENT Key. The cursor is now displayed on 'ACTIVATE?'.
- 5) Press the ENT Key again to activate the direct-to.

Direct-to destinations may also be selected by using the pointer on the navigation map pages. If no airport, NAVAID, or user waypoint exists at the desired location, a temporary waypoint named 'MAPWPT' is automatically created at the location of the map arrow.

#### Selecting a waypoint as a direct-to destination using the pointer:

- 1) From a navigation map page, press the **Joystick** to display the pointer.
- 2) Move the **Joystick** to place the pointer at the desired destination location.
- 3) If the pointer is placed on an existing airport, NAVAID, or user waypoint, the waypoint name is highlighted.
- **4)** Press the **Direct-to** Key to display the Direct-to Window with the selected point entered as the direct-to destination.
- 5) Press the ENT Key. The cursor is now displayed on 'ACTIVATE?'.
- 6) Press the ENT Key again to activate the direct-to.

#### Cancelling a Direct-to:

- 1) Press the **Direct-to** Key to display the Direct-to Window.
- 2) Press the **MENU** Key.
- **3)** With 'Cancel Direct-To NAV' highlighted, press the **ENT** Key. If a flight plan is still active, the system resumes navigating the flight plan along the closest leg.

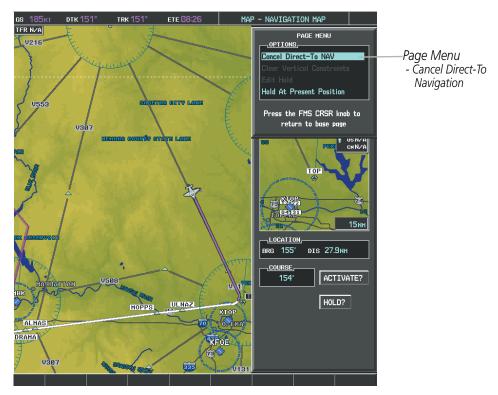

Figure 5-54 Direct-to Window - Cancelling Direct-to Navigation

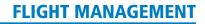

When navigating a direct-to, the system sets a direct great circle course to the selected destination. The course to a destination can also be manually selected using the course field ('COURSE') on the Direct-to Window.

#### Selecting a manual direct-to course:

- 1) Press the **Direct-to** Key. The Direct-to Window is displayed with the destination field highlighted.
- 2) Highlight the course field.

**GARMIN** 

- **3)** Enter the desired course.
- 4) Press the ENT Key. The cursor is now displayed on 'ACTIVATE?'.
- 5) Press the ENT Key again to activate the direct-to.

#### Reselecting the direct course from the current position:

- 1) Press the **Direct-to** Key. The Direct-to Window is displayed with the destination field highlighted.
- 2) Press the ENT Key. The cursor is now displayed on 'ACTIVATE?'.
- 3) Press the ENT Key again to activate the direct-to.

A direct-to with altitude constraints creates a descent path (and provides guidance to stay on the path) from the aircraft's current altitude to the altitude of the direct-to waypoint. The altitude is reached at the waypoint, or at the specified distance along the flight path if an offset distance has been entered. All VNV altitudes prior to the direct-to destination are removed from the active flight plan upon successful activation of the direct-to. All VNV altitudes following the direct-to waypoint are retained. See the section on Vertical Navigation for more information regarding the use and purpose of VNV altitudes and offset distances.

#### Entering a VNV altitude and along-track offset for the waypoint:

- 1) Press the **Direct-to** Key to display the Direct-to Window.
- 2) Turn the large FMS Knob to place the cursor over the 'VNV' altitude field.
- 3) Enter the desired altitude.
- 4) Press the ENT Key. The option to select MSL or AGL is now displayed.
- 5) Turn the small FMS Knob to select 'MSL' or 'AGL'.
- 6) Press the ENT Key. The cursor is now flashing in the VNV offset distance field.
- 7) Enter the desired along-track distance before the waypoint.
- 8) Press the ENT Key. The 'Activate?' field is highlighted.
- 9) Press the ENT Key to activate.

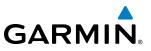

#### Removing a VNV altitude constraint:

- 1) Press the **Direct-to** Key to display the Direct-to Window.
- 2) Press the **MENU** Key.
- 3) With 'Clear Vertical Constraints' highlighted, press the ENT Key.

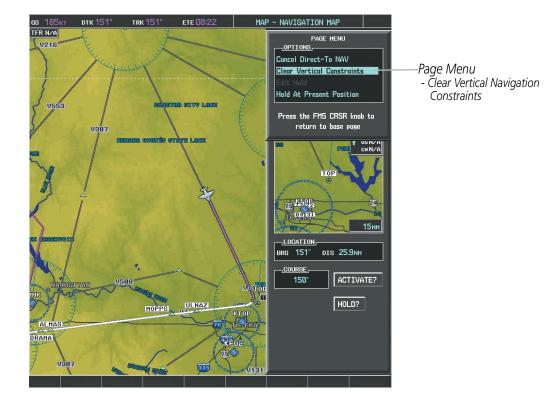

Figure 5-55 Direct-to Window - Clearing Vertical Constraints

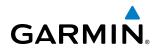

# 5.6 FLIGHT PLANNING

Flight planning on the system consists of building a flight plan by entering waypoints one at a time, adding waypoints along airways, and inserting departures, airways, arrivals, or approaches as needed. The system allows flight planning information to be entered from either the MFD or PFD. The flight plan is displayed on maps using different line widths, colors, and types, based on the type of leg and the segment of the flight plan currently being flown (departure, enroute, arrival, approach, or missed approach).

| Flight Plan Leg Type                                                                                                    | Symbol |
|----------------------------------------------------------------------------------------------------|--------|
| Active non-heading Leg (TOPO On)<br>Active non-heading Leg (TOPO Off)                                                       |        |
| Active heading Leg (TOPO On)<br>Active heading Leg (TOPO Off)                                                               |        |
| Non-heading Leg in the current flight segment (TOPO On)<br>Non-heading Leg in the current flight segment (TOPO Off)         |        |
| Heading Leg not in the current flight segment (TOPO On)<br>Heading Leg not in the current flight segment (TOPO Off)         |        |
| Non-heading Leg not in the current flight segment (TOPO On)<br>Non-heading Leg not in the current flight segment (TOPO Off) |        |
| Turn Anticipation Arc (TOPO On/TOPO Off)                                                                                    |        |

#### Table 5-7 Flight Plan Leg Symbols

Up to 99 flight plans with up to 100 waypoints each can be created and stored in memory. One flight plan can be activated at a time and becomes the active flight plan. The active flight plan is erased when the system is turned off and overwritten when another flight plan is activated. When storing flight plans with an approach, departure, or arrival, the system uses the waypoint information from the current database to define the waypoints. If the database is changed or updated, the system automatically updates the information if the procedure has not been modified. If an approach, departure, or arrival procedure is no longer available, the procedure is deleted from the affected stored flight plan(s), and an alert is displayed (see Miscellaneous Messages in Appendix A) advising that one or more stored flight plans need to be edited.

Whenever an approach, departure, or arrival procedure is loaded into the active flight plan, a set of approach, departure, or arrival waypoints is inserted into the flight plan along with a header line describing the instrument procedure the pilot selected. The original enroute portion of the flight plan remains active (unless an instrument procedure is activated) when the procedure is loaded.

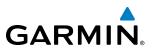

When the database is updated, the airways need to be reloaded also. Each airway segment is reloaded from the database given the entry waypoint, the airway identifier and the exit waypoint. This reloads the sequence of waypoints between the entry and exit waypoints (the sequence may change when the database is updated). The update of an airway can fail during this process. If that happens, the airway waypoints are changed to regular (non-airway) flight plan waypoints, and an alert is displayed (see Miscellaneous Messages in Appendix A).

The following could cause the airway update to fail:

- Airway identifier, entry waypoint or exit waypoint not found in the new database.
- Airway entry/exit waypoint is not an acceptable waypoint for the airway either the waypoint is no longer on the airway, or there is a new directional restriction that prevents it being used.
- Loading the new airway sequence would exceed the capacity of the flight plan.

# **FLIGHT PLAN CREATION**

There are three methods to create or modify a flight plan:

- Active Flight Plan Page on the MFD (create/modify the active flight plan)
- Active Flight Plan Window on the PFD (create/modify the active flight plan)
- Flight Plan Catalog Page on the MFD (create/modify a stored flight plan)

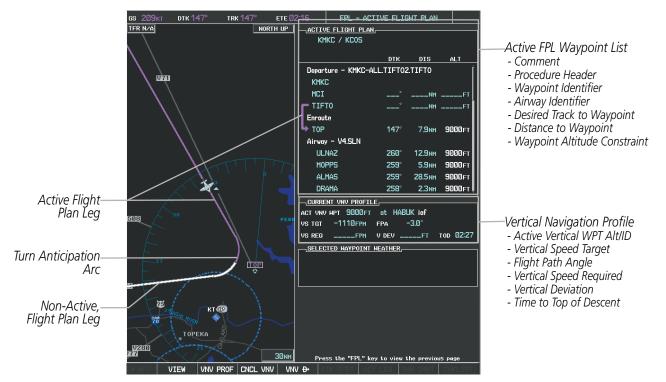

Figure 5-56 Active Flight Plan Page

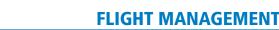

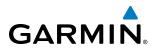

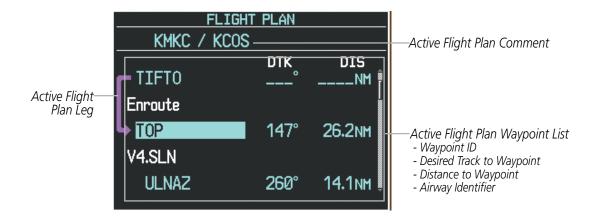

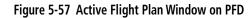

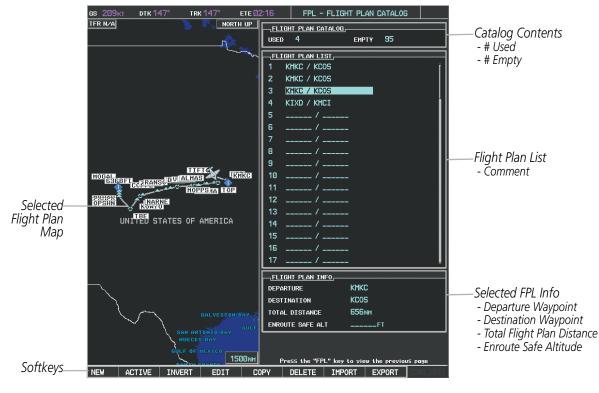

Figure 5-58 Flight Plan Catalog Page

The active flight plan is listed on the active Flight Plan Page on the MFD, and in the Active Flight Plan Window on the PFD. It is the flight plan to which the system is currently providing guidance, and is shown on the navigation maps. Stored flight plans are listed on the Flight Plan Catalog Page, and are available for activation (becomes the active flight plan).

**NOTE:** The system supports AFCS lateral guidance for all leg types (using NAV or FMS APPR mode). The system does not support course deviation for any heading leg types (VA, VD, VI, VM, or VR).

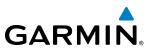

#### Creating an active flight plan:

- 1) Press the FPL Key.
- 2) Press the FMS Knob to activate the cursor (only on MFD).
- **3)** Turn the small **FMS** Knob to display the Waypoint Information Window. (Turning it clockwise displays a blank Waypoint Information Window, turning it counter-clockwise displays the Waypoint Information Window with a waypoint selection submenu allowing selection of active flight plan, nearest, recent, user, or airway waypoints).
- **4)** Enter the identifier, facility, or city name of the departure waypoint or select a waypoint from the submenu of waypoints and press the **ENT** Key. The active flight plan is modified as each waypoint is entered.
- 5) Repeat step numbers 3 and 4 to enter each additional flight plan waypoint.
- 6) When all waypoints have been entered, press the **FMS** Knob to remove the cursor.

#### Creating a stored flight plan:

- 1) Press the FPL Key.
- 2) Turn the small **FMS** Knob clockwise to display the Flight Plan Catalog Page.
- 3) Select the **NEW** Softkey; or press the **MENU** Key, highlight 'Create New Flight Plan', and press the **ENT** Key to display a blank flight plan for the first empty storage location.
- 4) Turn the small FMS Knob to display the Waypoint Information Window. (Turning it clockwise displays a blank Waypoint Information Window, turning it counter-clockwise displays the Waypoint Information Window with a waypoint selection submenu allowing selection of active flight plan, nearest, recent, user, or airway waypoints).
- 5) Enter the identifier, facility, or city name of the departure waypoint or select a waypoint from the submenu of waypoints and press the **ENT** Key.
- 6) Repeat step numbers 4 and 5 to enter each additional flight plan waypoint.
- 7) When all waypoints have been entered, press the **FMS** Knob to return to the Flight Plan Catalog Page. The new flight plan is now in the list.

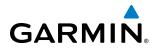

Flight plans can be imported from an SD Card or exported to an SD Card from the Stored Flight Plan Page.

#### Importing a Flight Plan from an SD Card

- 1) Insert the SD card containing the flight plan in the top card slot on the MFD.
- 2) Press the FPL Key to display the Active Flight Plan Page on the MFD.
- 3) Turn the small FMS Knob to select the Flight Plan Catalog Page.
- 4) Press the FMS Knob to activate the cursor.
- 5) Turn either FMS Knob to highlight an empty or existing flight plan.
- 6) Press the IMPORT Softkey; or press the MENU Key, select "Import Flight Plan", and press the ENT Key.

If an empty slot is selected, a list of the available flight plans on the SD card will be displayed.

#### Or:

If an existing flight plan is selected, an "Overwrite existing flight plan? OK or CANCEL" prompt is displayed. Press the **ENT** Key to choose to overwrite the selected flight plan and see the list of available flight plans on the SD card. If overwriting the existing flight plan is not desired, select "CANCEL" using the **FMS** Knob, press the **ENT** Key, select another flight plan slot, and press the **IMPORT** Softkey again.

- 7) Turn the small **FMS** Knob to highlight the desired flight plan for importing.
- 8) Press the ENT Key to initiate the import.
- 9) Press the ENT Key again to confirm the import.

| FLIGHT PLAN CATALOG                           |                                                      |                                                              |
|-----------------------------------------------|------------------------------------------------------|--------------------------------------------------------------|
| USED 4 EMPTY 95                               | FLIGHT PLAN IMPORTING                                | FLIGHT PLAN IMPORTING                                        |
| FLIGHT PLAN LIST                              | Select file to load into stored flight plan 4:       | FILE LIST,<br>Select file to load into stored flight plan 4: |
| 1 KMKC / KCOS                                 | 0002.fpl                                             |                                                              |
| 2 KMKC / KCOS                                 | 0003.fpl                                             | 0003.fpl                                                     |
| 3 KMKC / KCOS                                 | 0004.fpl                                             | 0004.fpl                                                     |
| 4 KMKC / KCOS                                 | 0005.fpl                                             | 0005.fpl                                                     |
| 5 /                                           | 0006.fpl                                             | 0006.fpl                                                     |
| 6/                                            | 0007.fpl                                             | 0007.fpl                                                     |
| 7 /                                           | 0008.fpl                                             | 0008.fpl                                                     |
| 8 /                                           | FP01.fpl                                             | FP01.fpl                                                     |
| 9 /                                           |                                                      |                                                              |
| 10 /                                          | FILE DETAILS                                         | FILE DETAILS                                                 |
| 11 /                                          | NAME KMKC / TBE<br>CREATE ON 29-JUN-11 16:19:01utc   |                                                              |
| 12 /                                          | CREATE ON 29-JUN-11 16:19:01UTC<br>CREATE BY Unknown | CREATE ON 29-JUN-11 16:19:01uto                              |
| 13 /                                          |                                                      | CREATE BY Unknown                                            |
| 14 /                                          | IMPORT RESULTS                                       | IMPORT RESULTS                                               |
| 15 /                                          |                                                      | Flight plan successfully imported.                           |
| 16 /                                          |                                                      |                                                              |
| 17 /                                          |                                                      |                                                              |
|                                               |                                                      |                                                              |
| DEPARTURE KMKC                                |                                                      |                                                              |
| DESTINATION KCOS                              |                                                      | ОК                                                           |
| TOTAL DISTANCE 618NM                          |                                                      |                                                              |
| ENROUTE SAFE ALTFT                            |                                                      |                                                              |
|                                               |                                                      |                                                              |
|                                               |                                                      |                                                              |
| Press the "FPL" key to view the previous page |                                                      |                                                              |
| OPY DELETE IMPORT EXPORT CRALIST              |                                                      |                                                              |
| loss t/Essent Cafelance                       |                                                      |                                                              |

Import/Export Softkeys

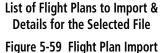

Import Successful

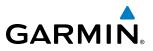

**NOTE:** If the imported flight plan contains a waypoint with a name that duplicates the name of a waypoint already stored on the system, the system compares the coordinates of the imported waypoint with those of the existing waypoint. If the coordinates are different, the imported waypoint is automatically renamed by adding characters to the end of the name.

#### Exporting a Flight Plan to an SD Card

- 1) Insert the SD card into the top card slot on the MFD.
- 2) Press the **FPL** Key to display the Active Flight Plan Page on the MFD.
- 3) Turn the small FMS Knob to select the Flight Plan Catalog Page.
- 4) Press the FMS Knob to activate the cursor.
- 5) Turn the large **FMS** Knob to highlight the flight plan to be exported.
- 6) Press the **EXPORT** Softkey; or press the **MENU** Key, select "Export Flight Plan".
- 7) If desired, change the name for the exported file by turning the large **FMS** Knob to the left to highlight the name, then use the small and large **FMS** knobs to enter the new name, and press the **ENT** Key.
- 8) Press the ENT Key to initiate the export.
- 9) Press the ENT Key to confirm the export.

**NOTE:** The exported flight plan will not contain any procedures or airways.

| FLIGHT PLAN CATALOG                                                    |                                               |                                                      |
|------------------------------------------------------------------------|-----------------------------------------------|------------------------------------------------------|
| USED 4 EMPTY 95                                                        | FLIGHT PLAN EXPORTING                         | FLIGHT PLAN EXPORTING                                |
|                                                                        |                                               |                                                      |
| 1 KMKC / KCOS                                                          | Export stored flight plan 4 to file name:     | Export stored flight plan 4 to file name:            |
| 2 KMKC / KCOS                                                          | 0005.fpl                                      | 0005.fpl                                             |
| 3 KMKC / KCOS                                                          |                                               |                                                      |
| 4 KMKC / KCOS                                                          |                                               |                                                      |
| 5 /                                                                    | EXPORT RESULTS                                |                                                      |
| 6 /                                                                    |                                               | EXPORT RESULTS<br>Flight plan successfully exported. |
| 7                                                                      |                                               | Fight plun successiony exported.                     |
| 8 /                                                                    |                                               |                                                      |
| 9 /                                                                    |                                               |                                                      |
| 10 /                                                                   |                                               |                                                      |
|                                                                        |                                               |                                                      |
| 12 /                                                                   |                                               |                                                      |
| 13 /                                                                   |                                               |                                                      |
| 14 /                                                                   | 13                                            | / 13 /                                               |
| 15 /                                                                   | 14 /                                          | 14 /                                                 |
| 16 /                                                                   | 15 /                                          | 15 /                                                 |
| 17 /                                                                   | 16 /                                          | 16 /                                                 |
| · · · · · · · · · · · · · · · · · · ·                                  | 17 /                                          |                                                      |
| FLIGHT PLAN INFO                                                       | *                                             |                                                      |
| DEPARTURE KMKC<br>DESTINATION KCOS                                     | DEPARTURE KMKC                                | FLIGHT PLAN INFO                                     |
|                                                                        | DESTINATION KCOS                              | DEPARTURE KMKC                                       |
| TOTAL DISTANCE 618NM                                                   | TOTAL DISTANCE 618NM                          | DESTINATION KCOS                                     |
| ENROUTE SAFE ALTFT                                                     |                                               | TOTAL DISTANCE 618NM                                 |
|                                                                        | ENROUTE SAFE ALTFT                            | ENROUTE SAFE ALTFT                                   |
|                                                                        |                                               |                                                      |
| Press the "FPL" key to view the previous page DPY DELETE IMPORT EXPORT | Press the "FPL" key to view the previous page |                                                      |
|                                                                        |                                               | Press the "FPL" key to view the previous page        |
| Import/Export Softkeys                                                 | Stored Flight Plan to be Exported &           | Export Successful                                    |

Exported Flight Plan Name Figure 5-60 Flight Plan Export

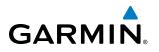

Flight plans can be transferred to the system from a mobile device via the Flight Stream 210 Bluetooth wireless connection.

#### Previewing a flight plan transfer from a wireless connection:

- **1)** When a flight plan transfer has been initiated from a mobile device, a Pending Flight Plan pop-up alert appears in the lower right corner of the MFD, and an Connext annunciation appears to the right of the MFD page name.
- 2) Press the ENT Key to display the Preview Flight Plan Page on the MFD.

Or:

Select the **PREVIEW** Softkey to display the Preview Flight Plan Page on the MFD.

Or:

Press the **MENU** Key, select 'Preview Flight Plan', and press the **ENT** Key. The Preview Flight Plan Page is displayed.

#### Ignoring a flight plan transfer from a wireless connection:

- **1)** When a flight plan transfer has been initiated from a mobile device, a Pending Flight Plan pop-up alert appears in the lower right corner of the MFD, and an Connext annunciation appears to the right of the MFD page name.
- 2) Press the **CLR** Key to remove the pop-up alert and ignore the pending flight plan. The pending flight plan will still be available on the Flight Plan Catalog page.

#### Or:

Select the **IGNORE** Softkey to remove the pop-up alert and ignore the pending flight plan. The pending flight plan will still be available on the Flight Plan Catalog page.

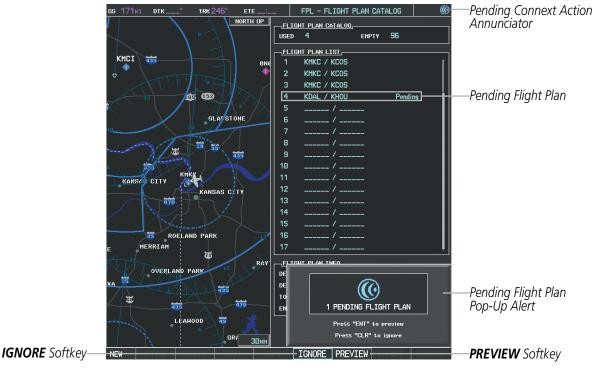

Figure 5-62 Pending Flight Plan Transfer

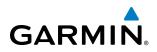

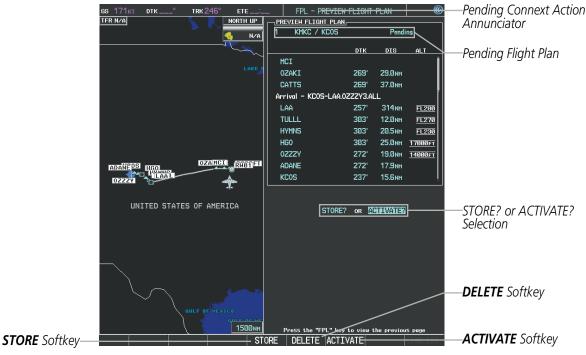

Figure 5-63 Preview Flight Plan Page

#### Storing a pending flight plan:

- 1) Press the **FPL** Key and turn the small **FMS** Knob to display the Flight Plan Catalog Page.
- 2) Press the FMS Knob to activate the cursor, and turn the FMS Knob to highlight the pending flight plan.
- 3) Press the ENT Key to display the Preview Flight Plan Page on the MFD.
- 4) Select the **STORE** Softkey to store the flight plan.

Or:

Press the **FMS** Knob to activate the cursor, and turn the **FMS** Knob to highlight 'STORE?'. Press the **ENT** Key to store the flight plan.

Or:

Press the **MENU** Key, select 'Store Flight Plan', and press the **ENT** Key to store the flight plan.

5) The pending flight plan is stored and the pending annunciation is removed.

#### Activating a pending flight plan:

- 1) Press the FPL Key and turn the small FMS Knob to display the Flight Plan Catalog Page.
- 2) Press the FMS Knob to activate the cursor, and turn the FMS Knob to highlight the pending flight plan.
- 3) Press the ENT Key to display the Preview Flight Plan Page on the MFD.
- 4) Select the **ACTIVATE** Softkey to activate the flight plan.

**Or**:

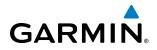

Press the **FMS** Knob to activate the cursor, and turn the **FMS** Knob to highlight 'ACTIVATE?'. Press the **ENT** Key to activate the flight plan.

Or:

Press the **MENU** Key, select 'Activate Flight Plan', and press the **ENT** Key to activate the flight plan.

5) The pending flight plan becomes the active flight plan and is removed from the Flight Plan Catalog Page.

### Deleting a pending flight plan:

- 1) Press the FPL Key and turn the small FMS Knob to display the Flight Plan Catalog Page.
- 2) Press the FMS Knob to activate the cursor, and turn the FMS Knob to highlight the desired pending flight plan.
- 3) Select the **DELETE** Softkey; press the **CLR** Key; or press the **MENU** Key, highlight 'Delete Flight Plan', and press the **ENT** Key. The 'Delete Flight Plan XX?' window is displayed.
- **4)** With 'OK' highlighted, press the **ENT** Key to delete the pending flight plan. To cancel the request, press the **CLR** Key, or highlight 'CANCEL' and press the **ENT** Key.

### Deleting all pending flight plans:

- 1) Press the **FPL** Key and turn the small **FMS** Knob to display the Flight Plan Catalog Page.
- 2) Press the **MENU** Key.
- **3)** Highlight 'Delete All Pending' and press the **ENT** Key. A 'Delete all pending flight plans?' confirmation window is displayed.
- **4)** With 'OK' highlighted, press the **ENT** Key to delete all pending flight plans. To cancel the request, press the **CLR** Key, or highlight 'CANCEL' and press the **ENT** Key.

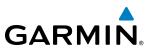

## **ADDING WAYPOINTS TO AN EXISTING FLIGHT PLAN**

Waypoints can be added to the active flight plan or any stored flight plan. Choose the flight plan, select the desired point of insertion, enter the waypoint, and it is added in front of the selected waypoint. Flight plans are limited to 100 waypoints (including waypoints within airways and procedures). If the number of waypoints in the flight plan exceeds 100, the message "Flight plan is full. Remove unnecessary waypoints." appears and the new waypoint(s) are not added to the flight plan.

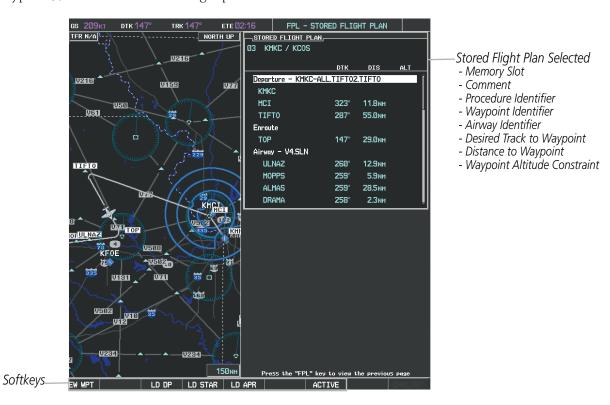

Figure 5-61 Stored Flight Plan Page

| ACTIVE FLIGHT PLO | <u>אר</u>                   |
|-------------------|-----------------------------|
|                   | DTK DIS ALT                 |
| HVQ               | °NMFT                       |
| MOL               | °NMFT                       |
| FAK               | °NMFT                       |
| HCM               | °NMFT                       |
| SLN               | °NMFT                       |
| Airway - V244.LAA | ۱                           |
| HYS               | °NMFT                       |
| LAA               | °NMFT                       |
| Airway - V210.    |                             |
| GOSIP             | Flight plan is full. Remove |
| ALS               | unnecessary waypoints.      |
|                   | OK                          |
|                   |                             |
| VS TGTFPM         | FPA°                        |
| VS REQFPM         | V DEVFT TOD                 |

-Flight Plan Full Message

Figure 5-62 Active Flight Plan Page - FPL Full

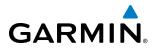

#### Adding a waypoint to a stored flight plan:

- 1) On the Flight Plan Catalog Page, press the **FMS** Knob to activate the cursor.
- 2) Highlight the desired flight plan.
- 3) Select the EDIT Softkey; or press the ENT Key, turn the large FMS Knob clockwise to select "EDIT" and press the ENT Key. The Stored Flight Plan Page is displayed.
- **4)** Select the point in the flight plan to add the new waypoint. The new waypoint is placed directly in front of the highlighted waypoint.
- 5) Turn the small FMS Knob to display the Waypoint Information Window. (Turning it clockwise displays a blank Waypoint Information Window, turning it counter-clockwise displays the Waypoint Information Window with a waypoint selection submenu allowing selection of active flight plan, nearest, recent, user, or airway waypoints).
- 6) Enter the identifier, facility, or city name of the waypoint or select a waypoint from the submenu of waypoints and press the **ENT** Key. The new waypoint now exists in the flight plan.

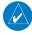

**NOTE:** If the identifier entered in the Waypoint Information Window has duplicates, a Duplicate Waypoint Window is displayed. Use the FMS Knob to select the correct waypoint.

|                                                    |      | IPLICATE HAYPOINTS |  |  |  |
|----------------------------------------------------|------|--------------------|--|--|--|
| IA                                                 |      |                    |  |  |  |
|                                                    | ES,  |                    |  |  |  |
| NDB                                                |      | GR LKS USA         |  |  |  |
| NDB                                                |      | NE USA             |  |  |  |
| NDB                                                |      | BRAZIL             |  |  |  |
|                                                    |      |                    |  |  |  |
|                                                    |      |                    |  |  |  |
| INFORMAT                                           | 10N, |                    |  |  |  |
| CHICAGO                                            | IL   |                    |  |  |  |
| TAFFS                                              |      |                    |  |  |  |
| N 41°59.0                                          |      | 056°               |  |  |  |
| ₩Ø87°47.3                                          | 14   | 388мм              |  |  |  |
| Press "ENT" to select duplicate or "CLR" to cancel |      |                    |  |  |  |
|                                                    |      |                    |  |  |  |
|                                                    |      |                    |  |  |  |
|                                                    |      |                    |  |  |  |

Figure 5-63 Duplicate Waypoints Window

#### Adding a waypoint to the active flight plan:

- 1) Press the **FPL** Key.
- 2) Press the FMS Knob to activate the cursor (not required on the PFD).
- **3)** Select the point in the flight plan before which to add the new waypoint. The new waypoint is placed directly in front of the highlighted waypoint.

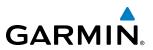

- 4) Turn the small **FMS** Knob to display the Waypoint Information Window. (Turning it clockwise displays a blank Waypoint Information Window, turning it counter-clockwise displays the Waypoint Information Window with a waypoint selection submenu allowing selection of active flight plan, nearest, recent, user, or airway waypoints).
- 5) Enter the identifier, facility, or city name of the waypoint or select a waypoint from the submenu of waypoints and press the **ENT** Key. The active flight plan is modified as each waypoint is entered.

### Creating and adding user waypoints to the active flight plan:

- 1) Press the **Joystick** to activate the panning function on the Active Flight Plan Page and pan to the map location of the desired user waypoint.
- 2) Select the LD WPT Softkey; or press the MENU Key, select 'Load Waypoint', and press the ENT Key. The user waypoint is created with a name of USRxxx (using the next available in sequence) and is added to the end of the active flight plan.

## **ADDING AIRWAYS TO A FLIGHT PLAN**

Airways can be added to the active flight plan or any stored flight plan. Choose a flight plan (add the desired airway entry point if not already in the flight plan), select the waypoint after the desired airway entry point, select the airway, and it is added in front of the selected waypoint. An airway can only be loaded if there is a waypoint in the flight plan that is part of the desired airway and is not part of an arrival or approach procedure. The system also anticipates the desired airway and exit point based on loaded flight plan waypoints.

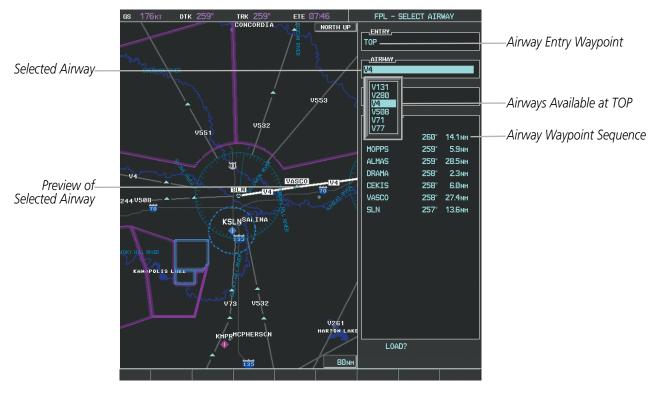

Figure 5-64 Select Airway Page - Selecting Airway

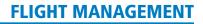

#### Adding an airway to a flight plan:

1) Press the **FPL** Key.

GARMIN

- 2) Press the FMS Knob to activate the cursor (not required on the PFD).
- **3)** Turn the large **FMS** Knob to highlight the waypoint after the desired airway entry point. If this waypoint is not a valid airway entry point, a valid entry point should be entered at this time.
- 4) Turn the small FMS Knob one click clockwise and select the LD AIRWY Softkey, or press the MENU Key and select "Load Airway". The Select Airway Page is displayed. The LD AIRWY Softkey or the "Load Airway" menu item is available only when a valid airway entry waypoint has been chosen (the waypoint ahead of the cursor position).
- 5) Turn the **FMS** Knob to select the desired airway from the list, and press the **ENT** Key. Low altitude airways are shown first in the list, followed by "all" altitude airways, and then high altitude airways.
- 6) Turn the FMS Knob to select the desired airway exit point from the list, and press the ENT Key. 'LOAD?' is highlighted.

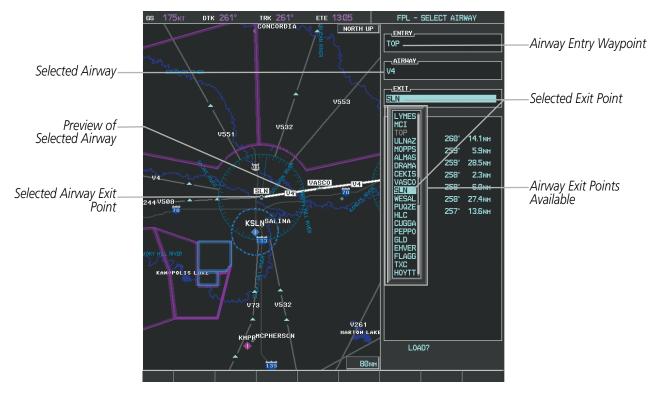

7) Press the **ENT** Key. The system returns to editing the flight plan with the new airway inserted.

Figure 5-65 Select Airway Page - Selecting Exit Point

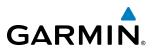

| ACTIVE FLIGHT PLAN | J        |        |           | 1   |
|--------------------|----------|--------|-----------|-----|
| KMKC / KCOS        |          |        |           |     |
|                    | אדת      | DIS    |           |     |
| Departure - KMKC-A |          |        | Î         |     |
| KMKC               |          |        |           |     |
| MCI                | °        | NM     | FT        |     |
| TIFT0              | °        | NM     | FT        |     |
| Enroute            |          |        |           |     |
| ₩ ТОР              | 147°     | 7.9мм  | 9000ft    |     |
| Airway - V4.SLN —  |          |        |           | ——/ |
| ULNAZ              | 260°     | 12.9мм | 9000ft    | · · |
| MOPPS              | 259°     | 5.9мм  | 9000ft    |     |
| ALMAS              | 259°     | 28.5nm | 9000ft    |     |
| DRAMA              | 258°     | 2.3мм  | 9000ft 🎚  |     |
| CURRENT VNV PROFIL | .E       |        |           | 1   |
| ACT VNV MPT 9000FT |          |        |           |     |
| vs tgt -1110fpm    | FPA ·    | -3.0°  |           |     |
| VS REQFPM          | V DEV    | FT     | tod 02:27 |     |
| SELECTED WAYPOINT  | WEATHER_ |        |           | 1   |
|                    |          |        |           |     |
|                    |          |        |           |     |
|                    |          |        |           |     |

-Inserted Airway Header - Airway Identifier: [airway identifier].[exit waypoint identifier] (e.g., V4.SLN)

Figure 5-66 Active Flight Plan Page - Airway Inserted

## **RESTRICTIONS ON ADDING AIRWAYS**

Some airways have directional restrictions on all or part of the route. Airway "A2" in Europe has a directional restriction over the whole route such that it can be flown only in the direction MTD-ABB-BNE-DEVAL.

Airway "UR975" in North Africa has more complicated directional restrictions within the list of airway waypoints AMANO, VAKOR, LIBRO, NELDA, DIRKA, GZO, KOSET, and SARKI:

- Starting from AMANO, the airway can be flown only to LIBRO.
- Starting from SARKI, the airway can be flown only to LIBRO.
- Between NELDA and GZO, the airway can be flown in either direction.

In the US, airways that are "one-way" for specified hours of operation are not uncommon. These airways are always bidirectional in the system database.

The system only allows correct airway sequences to be inserted. If the pilot subsequently inverts the flight plan, the system inverts the airway waypoint sequence and removes the airway header.

# GARMIN

## **ADDING PROCEDURES TO A STORED FLIGHT PLAN**

The system allows the pilot to insert pre-defined instrument procedures from the navigation database into a flight plan. The procedures are designed to facilitate routing of traffic leaving an airport (departure), arriving at an airport (arrival), and landing at an airport (approach). See the procedures section for more details.

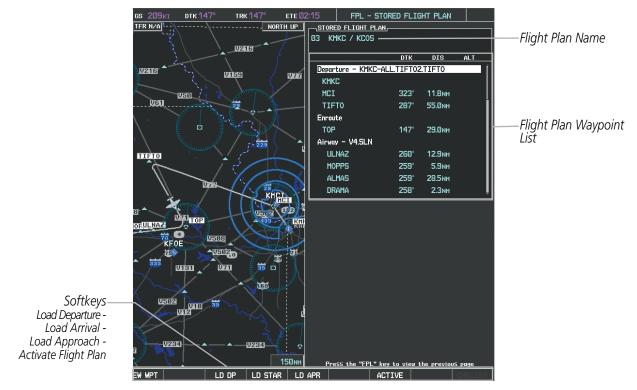

Figure 5-67 Stored Flight Plan Page

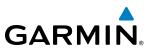

## **DEPARTURE (DP)**

A Departure Procedure (DP) is loaded at the departure airport in the flight plan. Only one departure can be loaded at a time in a flight plan. The route is defined by selection of a departure, the transition waypoints, and a runway.

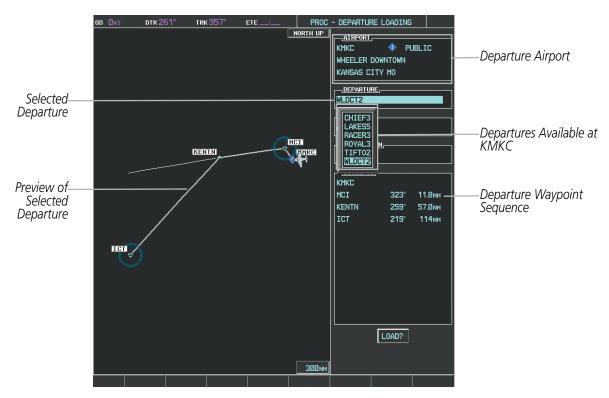

Figure 5-68 Departure Loading Page - Selecting the Departure

#### Loading a departure procedure into a stored flight plan:

- 1) Select a stored flight plan from the Flight Plan Catalog Page.
- 2) Select the **EDIT** Softkey; or press the **MENU** Key, select 'Edit Flight Plan', and press the **ENT** Key. The Stored Flight Plan Page is displayed.
- 3) Select the LD DP Softkey; or press the MENU Key, select "Load Departure", and press the ENT Key. The Departure Loading Page is displayed.
- 4) Select a departure. Press the ENT Key.
- 5) Select a runway served by the selected departure, if required. Press the ENT Key.
- 6) Select a transition for the selected departure. Press the **ENT** Key.
- 7) Press the ENT Key to load the selected departure procedure.

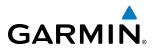

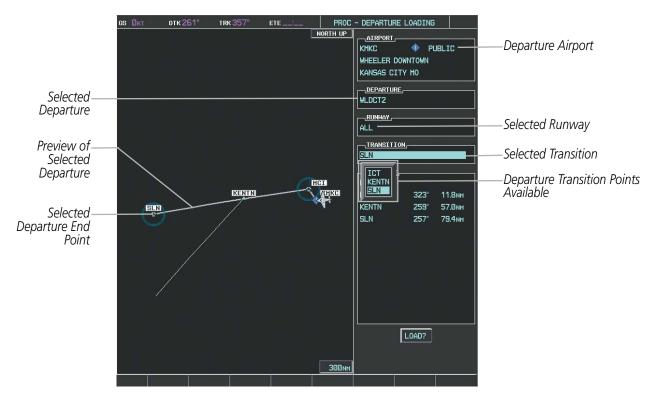

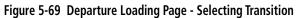

| STORED FLIGHT PL | <u>AN</u> ,  |                  |                                                                 |
|------------------|--------------|------------------|-----------------------------------------------------------------|
|                  | DTK          | DIS              |                                                                 |
| Departure - KMKC | -ALL.WLDCT2. | SLN —            | Inserted Departure Header                                       |
| KMKC             |              |                  | - Departure Identifier: [departure airport]-[departure runway]. |
| MCI              | 323°         | 11.8мм           | [departure transition].                                         |
| KENTN<br>SLN     | 259°<br>257° | 57.0мм<br>79.4мм | [departure end point]                                           |
|                  | 237          | 7 J. TNM         | (e.g., KMKC-ALL.WLDCT2.SLN)                                     |
|                  |              |                  |                                                                 |
|                  |              |                  |                                                                 |
|                  |              |                  |                                                                 |
|                  |              |                  |                                                                 |
|                  |              |                  |                                                                 |
|                  |              |                  |                                                                 |
|                  |              |                  |                                                                 |
|                  |              |                  |                                                                 |
|                  |              |                  |                                                                 |
|                  |              |                  |                                                                 |
|                  |              |                  |                                                                 |

Figure 5-70 Stored Flight Plan Page - Departure Inserted

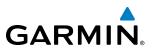

## **ARRIVAL (STAR)**

A Standard Terminal Arrival (STAR) is loaded at the destination airport in the flight plan. Only one arrival can be loaded at a time in a flight plan. The route is defined by selection of an arrival, the transition waypoints, and a runway.

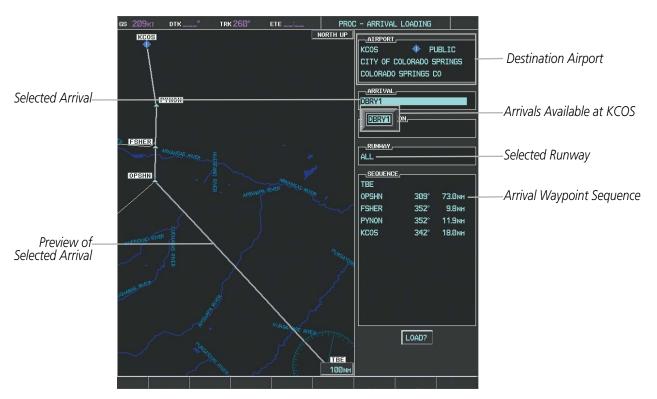

Figure 5-71 Arrival Loading Page - Selecting the Arrival

#### Loading an arrival procedure into a stored flight plan:

- 1) Select a stored flight plan from the Flight Plan Catalog Page.
- 2) Select the **EDIT** Softkey; or press the **MENU** Key, select 'Edit Flight Plan', and press the **ENT** Key. The Stored Flight Plan Page is displayed.
- 3) Select the LD STAR Softkey; or press the MENU Key, select "Load Arrival", and press the ENT Key. The Arrival Loading Page is displayed.
- 4) Select an arrival. Press the ENT Key.
- 5) Select a transition for the selected arrival. Press the ENT Key.
- 6) Select a runway served by the selected arrival, if required. Press the ENT Key.
- 7) Press the **ENT** Key to load the selected arrival procedure.

# GARMIN

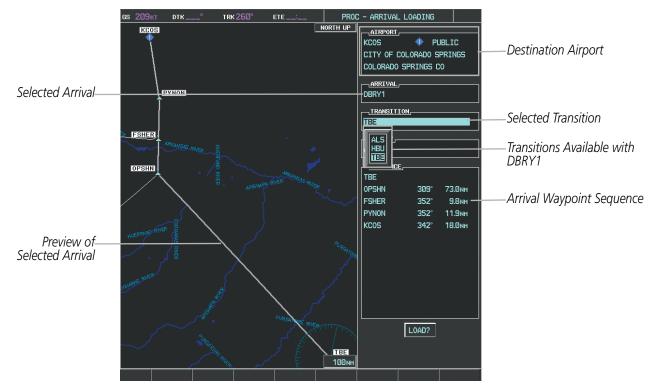

Figure 5-72 Arrival Loading Page - Selecting the Transition

| STORED FLIGHT PL<br>05 KMKC / KCOS                         | <u>.AN</u> ,                                         |                                              |     |                                                                                                    |
|------------------------------------------------------------|------------------------------------------------------|----------------------------------------------|-----|----------------------------------------------------------------------------------------------------|
| Departure - KMKC<br>KMKC<br>MCI<br>KENTN<br>SLN            | <u>ртк</u><br>-ALL.WLDCT2<br>323°<br>259°<br>257°    | DIS<br>SLN<br>11.8nm<br>57.0nm<br>79.4nm     | ALT |                                                                                                    |
| Arrival – KCOS-T<br>TBE<br>OPSHN<br>FSHER<br>PYNON<br>KCOS | BE.DBRY1.ALI<br>247°<br>309°<br>352°<br>352°<br>342° | 300nm<br>73.0nm<br>9.8nm<br>11.9nm<br>18.0nm | Ű   | Inserted Arrival Header<br>- Arrival Identifier:<br>[arrival airport]-[arrival transition].<br>[arrival].[arrival runway]<br>(e.g., KCOS-TBE.DBRY1.ALL) |
|                                                            |                                                      |                                              |     |                                                                                                    |

Figure 5-73 Stored Flight Plan Page - Arrival Inserted

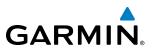

## **APPROACH (APPR)**

An Approach Procedure (APPR) can be loaded at any airport that has an approach available. Only one approach can be loaded at a time in a flight plan. The route for a selected approach is defined by designating transition waypoints.

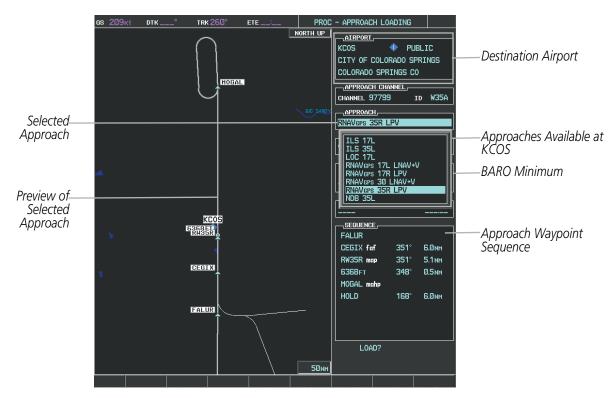

Figure 5-74 Approach Loading Page - Selecting the Approach

#### Loading an approach procedure into a stored flight plan:

- 1) Select a stored flight plan from the Flight Plan Catalog Page.
- 2) Press the EDIT Softkey; or press the MENU Key, select 'Edit Flight Plan', and press the ENT Key. The Stored Flight Plan Page is displayed.
- 3) Press the LD APR Softkey; or press the MENU Key, select "Load Approach", and press the ENT Key. The Approach Loading Page is displayed.
- **4)** Select the airport and approach:
  - a) Use the FMS Knob to select an airport and press the ENT Key.
  - b) Select an approach from the list and press the ENT Key.

Or:

- a) If necessary, push the **FMS** Knob to exit the approach list, and use the large **FMS** Knob to move the cursor to the APPROACH CHANNEL field.
- **b)** Use the **FMS** Knob to enter the approach channel number, and press the **ENT** Key to accept the approach channel number. The airport and approach are selected.

Garmin G1000 Pilot's Guide for the Socata TBM 850/900

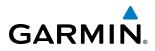

- 5) Select a transition for the selected approach. Press the ENT Key.
- 6) Press the ENT Key to load the selected approach procedure.

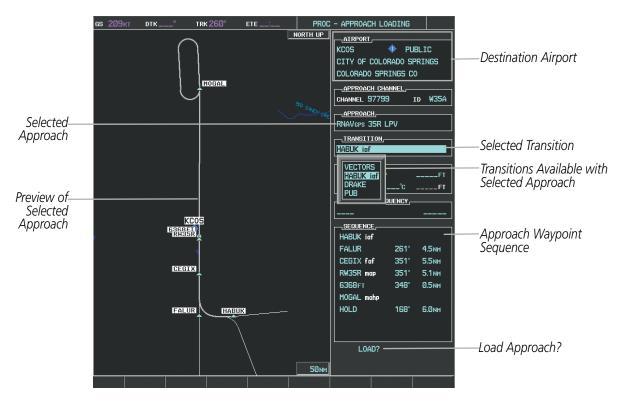

Figure 5-75 Approach Loading Page - Selecting the Transition

|                     | DTK      | DIS      | ALT            |
|---------------------|----------|----------|----------------|
| FSHER               | 352°     | 9.8мм    |                |
| PYNON               | 352°     | 11.9мм   |                |
| Approach - KCOS-RNA | Veps 35F | R LPV —— |                |
| HABUK iaf           | Ø21°     | 4.6мм    | <u>9000ft</u>  |
| FALUR               | 261°     | 3.3мм    | <u>8600ft</u>  |
| CEGIX faf           | 351°     | 5.6мм    | <u>7800ft</u>  |
| R₩35R map           | 351°     | 5.1 мм   |                |
| 6368ft              | 348°     | Ø.5nm    | <u>6368ft</u>  |
| MOGAL mahp          |          |          | <u>10000ft</u> |
| HOLD                | 168°     | 6.0мм    |                |
|                     |          |          |                |

 Inserted Approach Header
 Approach Identifier: [approach airport].[runway and approach type] (e.g., KCOS-RNAV 35RGPS LPV)

Figure 5-76 Stored Flight Plan Page - Approach Inserted

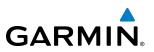

## **FLIGHT PLAN STORAGE**

The system can store up to 99 flight plans, numbered 1 through 99. The active flight plan is erased when the system is powered off or when another flight plan is activated. Details about each stored flight plan can be viewed on the Flight Plan Catalog Page and on the Stored Flight Plan Page.

### Viewing information about a stored flight plan:

- 1) Press the FPL Key on the MFD to display the Active Flight Plan Page.
- 2) Turn the small **FMS** Knob clockwise one click to display the Flight Plan Catalog Page.
- 3) Press the FMS Knob to activate the cursor and turn the FMS Knob to highlight the desired flight plan.
- **4)** The Flight Plan Information is displayed showing departure, destination, total distance, and enroute safe altitude information for the selected Flight Plan.
- 5) Select the EDIT Softkey to open the Stored Flight Plan Page and view the waypoints in the flight plan.
- 6) Press the FMS Knob to exit the Stored Flight Plan Page.

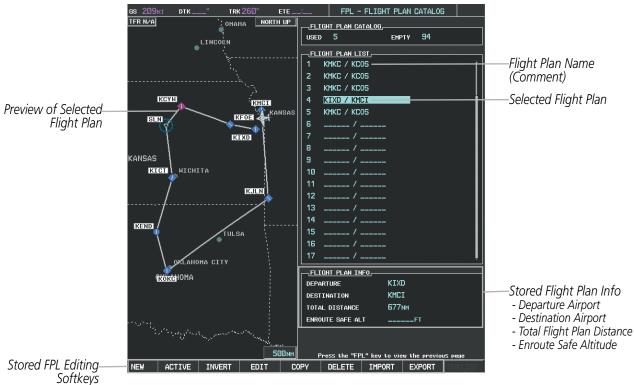

Figure 5-77 Stored Flight Plan Information

## Storing an active flight plan from the Active Flight Plan Page or the Active Flight Plan Window:

- 1) Press the **MENU** Key.
- 2) Highlight 'Store Flight Plan'.
- 3) Press the ENT Key.
- **4)** With 'OK' highlighted, press the **ENT** Key. The flight plan is stored in the next available position in the flight plan list on the Flight Plan Catalog Page.

Garmin G1000 Pilot's Guide for the Socata TBM 850/900

# GARMIN

## ACTIVATE A FLIGHT PLAN

Activating a stored flight plan erases the active flight plan and replaces it with the flight plan being activated. Inverting a stored flight plan reverses the waypoint order, erases the active flight plan, and replaces it with the flight plan being activated (the stored flight plan is not changed)

## Activating a stored flight plan on the MFD:

- 1) Press the FPL Key and turn the small FMS Knob to display the Flight Plan Catalog Page.
- 2) Press the FMS Knob to activate the cursor, and turn the FMS Knob to highlight the desired flight plan.
- 3) Select the ACTIVE Softkey; or press the ENT Key twice; or press the MENU Key, highlight 'Activate Flight Plan', and press the ENT Key. The 'Activate Stored Flight Plan?' window is displayed.
- **4)** With 'OK' highlighted, press the **ENT** Key. To cancel the request, press the **CLR** Key, or highlight 'CANCEL' and press the **ENT** Key.

## Inverting and activating a stored flight plan on the MFD:

- 1) Press the FPL Key and turn the small FMS Knob to display the Flight Plan Catalog Page.
- 2) Press the FMS Knob to activate the cursor, and turn the FMS Knob to highlight the desired flight plan.
- **3)** Select the **INVERT** Softkey; or press the **MENU** Key, highlight 'Invert & Activate FPL?', and press the **ENT** Key. The 'Invert and activate stored flight plan?' window is displayed.
- **4)** With 'OK' highlighted, press the **ENT** Key. To cancel the request, press the **CLR** Key, or highlight 'CANCEL' and press the **ENT** Key.

## **COPY A FLIGHT PLAN**

The system allows copying a flight plan into a new flight plan memory slot, allowing editing, etc., without affecting the original flight plan. This can be used to duplicate an existing stored flight plan for use in creating a modified version of the original stored flight plan.

## Copying a stored flight plan on the MFD:

- 1) Press the **FPL** Key and turn the small **FMS** Knob to display the Flight Plan Catalog Page.
- 2) Press the FMS Knob to activate the cursor, and turn the FMS Knob to highlight the desired flight plan.
- 3) Select the **COPY** Softkey; or press the **MENU** Key, highlight 'Copy Flight Plan', and press the **ENT** Key. The 'Copy to Flight Plan XX?' window is displayed.
- **4)** With 'OK' highlighted, press the **ENT** Key to copy the flight plan. To cancel the request, press the **CLR** Key, or highlight 'CANCEL' and press the **ENT** Key.

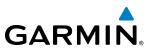

## **DELETE A STORED FLIGHT PLAN**

Individual or all stored flight plans can be deleted from the system memory.

#### Deleting a stored flight plan:

- 1) Press the FPL Key and turn the small FMS Knob to display the Flight Plan Catalog Page.
- 2) Press the FMS Knob to activate the cursor, and turn the FMS Knob to highlight the desired flight plan.
- 3) Select the **DELETE** Softkey; press the **CLR** Key; or press the **MENU** Key, highlight 'Delete Flight Plan', and press the **ENT** Key. The 'Delete Flight Plan XX?' window is displayed.
- **4)** With 'OK' highlighted, press the **ENT** Key to delete the flight plan. To cancel the request, press the **CLR** Key, or highlight 'CANCEL' and press the **ENT** Key.

**NOTE:** The option to delete all stored flight plans is not available while the aircraft is in flight.

#### Deleting all stored flight plans:

- 1) Press the FPL Key and turn the small FMS Knob to display the Flight Plan Catalog Page.
- 2) Press the MENU Key.
- 3) Highlight 'Delete All' and press the ENT Key. A 'Delete all flight plans?' confirmation window is displayed.
- **4)** With 'OK' highlighted, press the **ENT** Key to delete all flight plans. To cancel the request, press the **CLR** Key, or highlight 'CANCEL' and press the **ENT** Key.

## FLIGHT PLAN EDITING

The active flight plan or any stored flight plan can be edited. The edits made to the active flight plan affect navigation as soon as they are entered.

## **DELETING THE ACTIVE FLIGHT PLAN**

The system allows deleting an active flight plan. Deleting the active flight plan suspends navigation by the system.

#### Deleting the active flight plan:

- 1) Press the FPL Key to display the Active Flight Plan Page (MFD) or the Active Flight Plan Window (PFD).
- 2) Press the **MENU** Key, highlight 'Delete Flight Plan', and press the **ENT** Key. The 'Delete all waypoints in flight plan?' window is displayed.
- **3)** With 'OK' highlighted, press the **ENT** Key to delete the active flight plan. To cancel the request, press the **CLR** Key, or highlight 'CANCEL' and press the **ENT** Key.

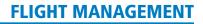

## **DELETING FLIGHT PLAN ITEMS**

GARMIN

Individual waypoints, entire airways, and entire procedures can be deleted from a flight plan. Some waypoints in the final approach segment (such as the FAF or MAP) can not be deleted individually. Attempting to delete a waypoint that is not allowed results in a window displaying 'Invalid flight plan modification.'

#### Deleting an individual waypoint from the active flight plan:

- 1) Press the FPL Key to display the Active Flight Plan Page (MFD) or the Active Flight Plan Window (PFD).
- 2) Press the **FMS** Knob to activate the cursor (not required on the PFD) and turn the large **FMS** Knob to highlight the waypoint to be deleted.
- 3) Press the CLR Key. The 'Remove XXXXX?' window is displayed.
- **4)** With 'OK' highlighted, press the **ENT** Key. To cancel the request, press the **CLR** Key, or highlight 'CANCEL' and press the **ENT** Key.
- 5) Press the **FMS** Knob to remove the flashing cursor.

#### Deleting an entire airway from the active flight plan:

- 1) Press the **FPL** Key to display the Active Flight Plan Page (MFD) or the Active Flight Plan Window (PFD).
- 2) Press the **FMS** Knob to activate the cursor (not required on the PFD) and turn the large **FMS** Knob to highlight the white header of the airway to be deleted.
- 3) Press the **CLR** Key. The 'Remove <airway name>?' window is displayed.
- **4)** With 'OK' highlighted, press the **ENT** Key. To cancel the request, press the **CLR** Key, or highlight 'CANCEL' and press the **ENT** Key.
- 5) Press the FMS Knob to remove the flashing cursor.

#### Deleting an entire procedure from the active flight plan:

- 1) Press the **FPL** Key to display the Active Flight Plan Page (MFD) or the Active Flight Plan Window (PFD).
- 2) Press the **FMS** Knob to activate the cursor (not required on the PFD) and turn the large **FMS** Knob to highlight the white header of the procedure to be deleted.
- 3) Press the CLR Key. The 'Remove <procedure name> from flight plan?' window is displayed.
- **4)** With 'OK' highlighted, press the **ENT** Key. To cancel the request, press the **CLR** Key, or highlight 'CANCEL' and press the **ENT** Key.
- 5) Press the **FMS** Knob to remove the flashing cursor.

#### **0r**:

- 1) Press the FPL Key to display the Active Flight Plan Page (MFD) or the Active Flight Plan Window (PFD).
- 2) Press the MENU Key to display the Page Menu and turn the FMS Knob to highlight 'Remove <procedure>'.
- 3) Press the ENT Key. The 'Remove <procedure name> from flight plan?' window is displayed.
- **4)** With 'OK' highlighted, press the **ENT** Key. To cancel the request, press the **CLR** Key, or highlight 'CANCEL' and press the **ENT** Key.

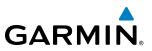

#### Deleting an individual waypoint from a stored flight plan:

- 1) Press the **FPL** Key to display the Active Flight Plan Page.
- 2) Turn the small **FMS** Knob clockwise one click to display the Flight Plan Catalog Page.
- 3) Press the FMS Knob to activate the cursor and turn the FMS Knob to highlight the flight plan to be edited.
- 4) Select the **EDIT** Softkey; or press the **MENU** Key, select 'Edit Flight Plan' and press the **ENT** Key. The Stored Flight Plan Page is displayed.
- 5) Turn the large FMS Knob to highlight the waypoint to be deleted.
- 6) Press the **CLR** Key. The 'Remove XXXXX?' window is displayed.
- 7) With 'OK' highlighted, press the **ENT** Key. To cancel the request, press the **CLR** Key, or highlight 'CANCEL' and press the **ENT** Key.
- 8) Press the FMS Knob to remove the flashing cursor.

#### Deleting an entire airway from a stored flight plan:

- 1) Press the FPL Key to display the Active Flight Plan Page.
- 2) Turn the small **FMS** Knob clockwise one click to display the Flight Plan Catalog Page.
- 3) Press the FMS Knob to activate the cursor and turn the FMS Knob to highlight the flight plan to be edited.
- 4) Select the EDIT Softkey; or press the MENU Key, select 'Edit Flight Plan' and press the ENT Key. The Stored Flight Plan Page is displayed.
- 5) Turn the large **FMS** Knob to highlight the white header of the airway to be deleted.
- 6) Press the **CLR** Key. The 'Remove <airway name>?' window is displayed.
- **7)** With 'OK' highlighted, press the **ENT** Key. To cancel the request, press the **CLR** Key, or highlight 'CANCEL' and press the **ENT** Key.
- 8) Press the FMS Knob to remove the flashing cursor.

#### Deleting an entire procedure from a stored flight plan:

- 1) Press the FPL Key to display the Active Flight Plan Page.
- 2) Turn the small **FMS** Knob clockwise one click to display the Flight Plan Catalog Page.
- 3) Press the **FMS** Knob to activate the cursor and turn the **FMS** Knob to highlight the flight plan to be edited.
- 4) Select the **EDIT** Softkey; or press the **MENU** Key, select 'Edit Flight Plan' and press the **ENT** Key. The Stored Flight Plan Page is displayed.
- 5) Turn the large **FMS** Knob to highlight the white header of the procedure to be deleted.
- 6) Press the **CLR** Key. The 'Remove <procedure name> from flight plan?' window is displayed.
- 7) With 'OK' highlighted, press the **ENT** Key. To cancel the request, press the **CLR** Key, or highlight 'CANCEL' and press the **ENT** Key.
- 8) Press the FMS Knob to remove the flashing cursor.

Or:

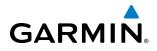

- 1) Press the FPL Key to display the Active Flight Plan Page.
- 2) Turn the small FMS Knob clockwise one click to display the Flight Plan Catalog Page.
- 3) Press the FMS Knob to activate the cursor and turn the FMS Knob to highlight the flight plan to be edited.
- **4)** Select the **EDIT** Softkey; or press the **MENU** Key, select 'Edit Flight Plan' and press the **ENT** Key. The Stored Flight Plan Page is displayed.
- 5) Press the **MENU** Key to display the Page Menu and turn the **FMS** Knob to highlight 'Remove <procedure>'.
- 6) Press the ENT Key. The 'Remove <procedure name> from flight plan?' window is displayed.
- 7) With 'OK' highlighted, press the **ENT** Key. To cancel the request, press the **CLR** Key, or highlight 'CANCEL' and press the **ENT** Key.
- 8) Press the FMS Knob to remove the flashing cursor.

## CHANGING FLIGHT PLAN COMMENTS (NAMES)

The comment field (or name) of each flight plan can be changed to something that is useful for identification and sorting.

## Changing the active flight plan comment:

- 1) Press the FPL Key to display the Active Flight Plan Page.
- 2) Press the FMS Knob to activate the cursor and turn the large FMS Knob to highlight the comment field.
- 3) Use the FMS Knobs to edit the comment.
- 4) Press the ENT Key to accept the changes.
- 5) Press the **FMS** Knob to remove the flashing cursor.

## Changing a stored flight plan comment:

- 1) Press the FPL Key to display the Active Flight Plan Page.
- 2) Turn the small FMS Knob clockwise one click to display the Flight Plan Catalog Page.
- 3) Press the **FMS** Knob to activate the cursor and turn the **FMS** Knob to highlight the flight plan to be edited.
- 4) Select the EDIT Softkey; or press the MENU Key, select 'Edit Flight Plan' and press the ENT Key. The Stored Flight Plan Page is displayed.
- 5) Turn the large **FMS** Knob to highlight the comment field.
- 6) Use the FMS Knobs to edit the comment.
- 7) Press the ENT Key to accept the changes.
- 8) Press the FMS Knob to remove the flashing cursor.

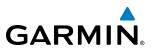

## **ALONG TRACK OFFSETS**

A waypoint having an "along track offset" distance from an existing waypoint can be entered into a flight plan. Along track offset waypoints lie along the path of the existing flight plan, and can be used to make the system reach a specified altitude before or after reaching the specified flight plan waypoint. Offset distances can be entered from 1 to 999 nm in increments of 1 nm. Entering a negative offset distance results in an along track offset waypoint inserted before the selected waypoint, whereas entering a positive offset distance results in an along track offset waypoint inserted after the selected waypoint. Multiple offset waypoints are allowed.

A waypoint must be adjacent to its parent waypoint in the flight plan, so the system limits the along-track distance to less than the length of the leg before or after the selected waypoint. If the selected waypoint is the active waypoint, the distance is limited to less than the distance to go to the active waypoint. Assigning an along track offset to a leg with indeterminate length is not permitted. An along track offset is not allowed at or after the final approach fix of an approach.

An along track offset distance cannot be modified once entered. If the along track offset distance must be changed, the existing along track offset waypoint must be deleted and a new one created with the new offset distance.

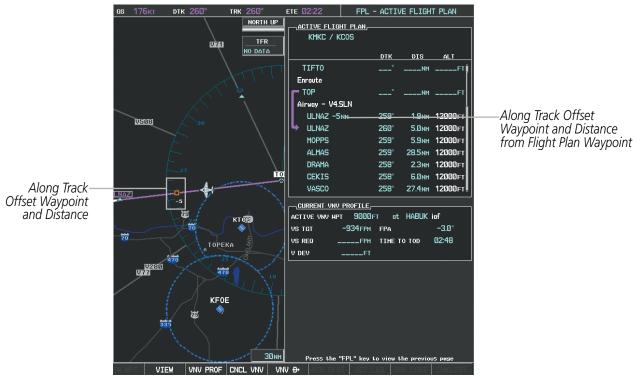

Figure 5-78 Along Track Offset

#### Entering an along track offset distance:

- 1) Press the **FPL** Key to display the Active Flight Plan Page (MFD) or the Active Flight Plan Window (PFD).
- 2) Press the **FMS** Knob to activate the cursor (not required on the PFD) and turn the large **FMS** Knob to highlight the waypoint for the along track offset.
- 3) Select the ATK OFST Softkey (MFD only); or press the MENU Key, highlight 'Create ATK Offset Waypoint', and press the ENT Key.

Garmin G1000 Pilot's Guide for the Socata TBM 850/900

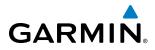

- 4) Enter a positive or negative offset distance in the range of +/- 1 to 999 nm (limited by leg distances).
- 5) Press the ENT Key to create the offset waypoint.
- 6) Press the FMS Knob to remove the flashing cursor.

## **PARALLEL TRACK**

The Parallel Track (PTK) feature allows creation of a parallel course offset of 1 to 50 nm left or right of the current flight plan. When Parallel Track is activated, the course line drawn on the map pages shows the parallel course, and waypoint names have a lower case "p" placed after the identifier.

Using direct-to, loading an approach, a holding pattern, or editing and activating the flight plan automatically cancels Parallel Track. Parallel Track is also cancelled if a course change occurs greater than 120° or the parallel tracks overlap as a result of the course change.

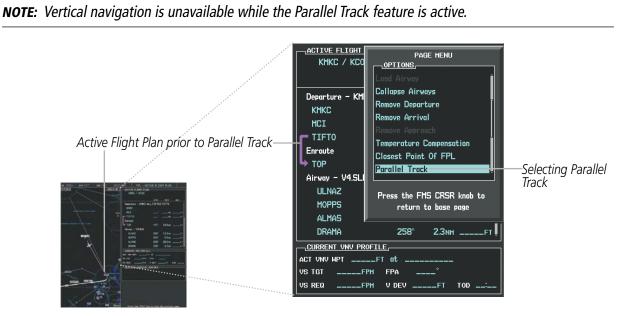

Figure 5-79 Active Flight Plan Window - Selecting Parallel Track

#### Activating parallel track:

- 1) Press the FPL Key to display the Active Flight Plan Page (MFD) or the Active Flight Plan Window (PFD)
- 2) Press the **MENU** Key, highlight 'Parallel Track', and press the **ENT** Key. The Parallel Track Window is displayed with the direction field highlighted.
- 3) Turn the small FMS Knob to select 'Left' or 'Right' and press the ENT Key. The 'DISTANCE' field is highlighted.
- **4)** Turn the small **FMS** Knob to enter a distance from 1-99 nm and press the **ENT** Key. 'ACTIVATE PARALLEL TRACK' is highlighted.
- 5) Press the **ENT** Key to activate parallel track. Press the **FMS** Knob or the **CLR** Key to cancel the parallel track activation.

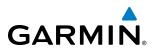

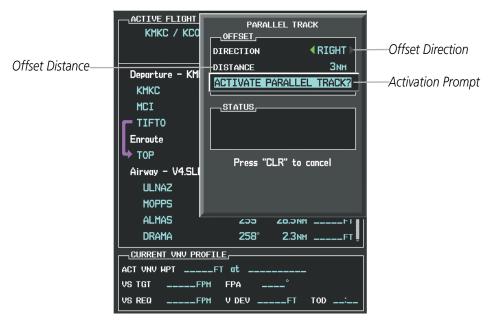

Figure 5-80 Parallel Track Window

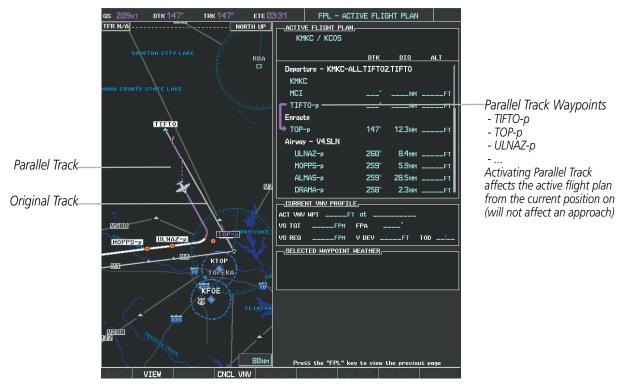

Figure 5-81 Parallel Track Active

If the parallel track proposed by the offset direction and distance is not allowed by the system, the activation prompt is displayed, but disabled. Parallel Track cannot be activated if a course is set using direct-to or if the active leg is the first leg of the departure procedure. Attempting to activate parallel track with these conditions results in the message 'Parallel Track Unavailable Invalid Route Geometry'. If an approach leg is active the status indicates that the system is unable to activate the parallel track with the message 'Parallel Track Unavailable

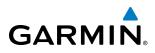

Approach Leg Active'. If the offset direction and distance results in an unreasonable route geometry the status indicates that the system is unable to activate the parallel track because of invalid geometry.

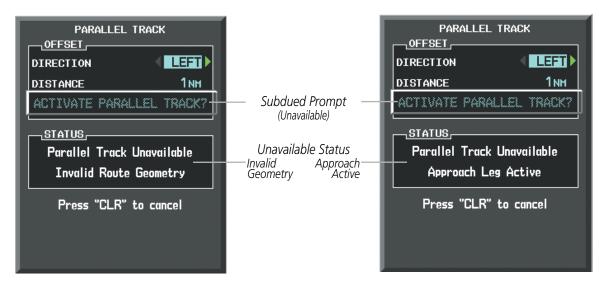

Figure 5-82 Parallel Track Unavailable

If the active leg is not a track between two fixes (TF) or a course to a fix (DF) leg, the status indicates that the system is unable to activate the parallel track because parallel track is not available for the active leg type.

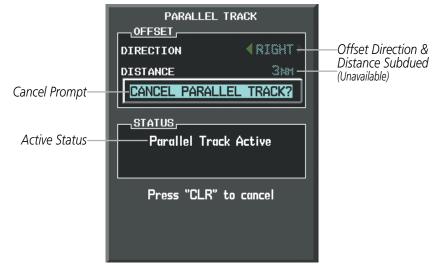

Figure 5-83 Cancelling Parallel Track

## Cancelling parallel track:

- 1) Press the FPL Key to display the Active Flight Plan Page (MFD) or the Active Flight Plan Window (PFD)
- 2) Press the **MENU** Key, highlight 'Parallel Track', and press the **ENT** Key. The Parallel Track Window is displayed with 'CANCEL PARALLEL TRACK?' highlighted.
- 3) Press the ENT Key.

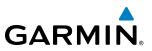

## **ACTIVATING A FLIGHT PLAN LEG**

The system allows selection of a highlighted leg as the "active leg" (the flight plan leg which is currently used for navigation guidance).

### Activating a flight plan leg:

- 1) Press the FPL Key to display the Active Flight Plan Page (MFD) or the Active Flight Plan Window (PFD)
- 2) Press the **FMS** Knob to activate the cursor (not required on the PFD) and turn the large **FMS** Knob to highlight the destination waypoint for the desired leg.
- **3)** Select the **ACT LEG** Softkey (MFD only); or press the **MENU** Key, highlight 'Activate Leg', and press the **ENT** Key. A confirmation window is displayed with 'ACTIVATE' highlighted.
- Press the ENT Key to activate the flight plan leg. To cancel, press the CLR Key, or highlight 'CANCEL' and press the ENT Key.
  - ete (02:40) FPL - ACTIVE FLIGHT PLAN TRK ACTIVE FLIGHT PLAN NORTH UP KHLC KMCI / KCOS DTK DIS SLN Airway - V244.LAA HETAB V4 GLIDE ZISDA Current 9.4NM 261 Active Leg Selected Destination RANSO 92N ZAMPO Waypoint 251° 20.8nm COFFE 38.5 мм 251° NARNE 250 65.1 мм WIZGE 248 1.4мм CURRENT VNV PROFILE ACT VNV WPT at VS TGT FPA US REO \_FPM V DEV . FT TOD SELECTED WAYPOINT WEATHER, Press the "FPL" key to view the previous pa Activate Leg Softkey ATK OFST
- 5) Press the **FMS** Knob to remove the flashing cursor.

Figure 5-84 Active Flight Plan Page - Selecting the Leg Destination Waypoint

## FLIGHT MANAGEMENT

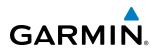

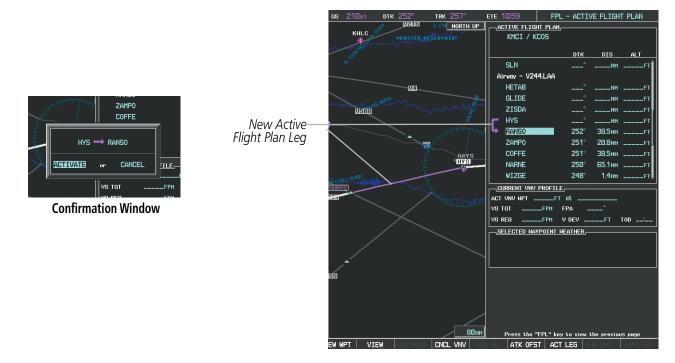

Figure 5-85 Active Flight Plan Page - New Active Leg

## **INVERTING A FLIGHT PLAN**

Any flight plan may be inverted (reversed) for navigation back to the original departure point.

#### Inverting the active flight plan:

- 1) Press the **FPL** Key to display the Active Flight Plan Page (MFD) or the Active Flight Plan Window (PFD)
- Press the MENU Key, highlight 'Invert Flight Plan', and press the ENT Key. An 'Invert Active Flight Plan?' confirmation window is displayed.
- 3) Select 'OK'.
- **4)** Press the **ENT** Key to invert and activate the active flight plan. To cancel, press the **CLR** Key, or highlight 'CANCEL' and press the **ENT** Key.

#### Inverting and activating a stored flight plan:

- 1) Press the FPL Key and turn the small FMS Knob to display the Flight Plan Catalog Page.
- 2) Press the FMS Knob to activate the cursor, and turn the FMS Knob to highlight the desired flight plan.
- 3) Select the INVERT Softkey; or press the MENU Key, highlight 'Invert & Activate FPL?', and press the ENT Key. The 'Invert and activate stored flight plan?' window is displayed.
- **4)** With 'OK' highlighted, press the **ENT** Key. To cancel the request, press the **CLR** Key, or highlight 'CANCEL' and press the **ENT** Key.

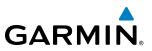

## **FLIGHT PLAN VIEWS**

Information about flight plans can be viewed in more than one way. The active flight plan can be configured to show cumulative distance over the length of the flight plan or the distance for each leg of the flight plan; and the active flight plan can be viewed in a narrow or wide view. In the wide view, additional information is displayed: Fuel Remaining (FUEL REM), Estimated Time Enroute (ETE), Estimated Time of Arrival (ETA), and Bearing to the waypoint (BRG).

### Switching between leg-to-leg waypoint distance and cumulative waypoint distance:

- 1) Press the FPL Key on the MFD to display the Active Flight Plan Page.
- 2) Select the VIEW Softkey to display the CUM and LEG-LEG Softkeys.
- **3)** Select the **CUM** Softkey to view cumulative waypoint distance, or select the **LEG-LEG** Softkey to view leg-to-leg waypoint distance.
- 4) Select the **BACK** Softkey to return to the top level active flight plan softkeys.

Active Flight Plan Leg to Leg Distance

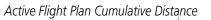

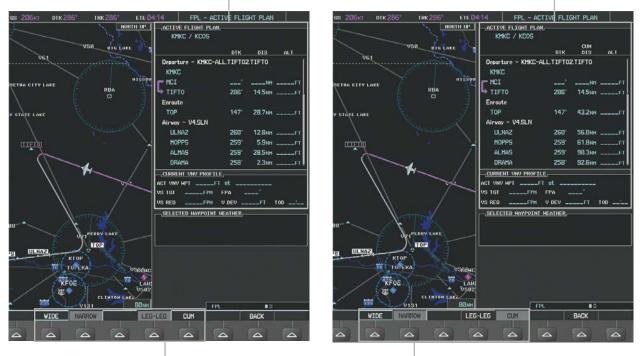

WIDE Softkey, NARROW Softkey, LEG-LEG Softkey, CUM Softkey Figure 5-86 Active Flight Plan - Leg to Leg vs. Cumulative Distance

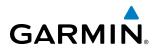

#### Switching between wide and narrow view:

- 1) Press the FPL Key on the MFD to display the Active Flight Plan Page.
- 2) Select the VIEW Softkey to display the WIDE and NARROW Softkeys.
- 3) Select the WIDE Softkey to display the wide view, or select the NARROW Softkey to display the narrow view.
- 4) Select the **BACK** Softkey to return to the top level active flight plan softkeys.

Active Flight Plan Narrow View

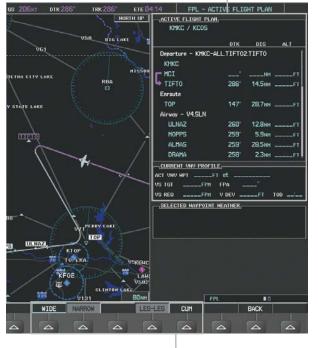

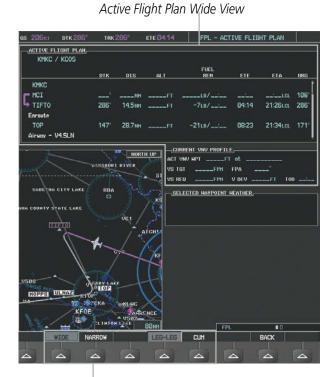

WIDE Softkey, NARROW Softkey, LEG-LEG Softkey, CUM Softkey Figure 5-87 Active Flight Plan - Wide vs. Narrow View

## 190-00709-06 Rev. A

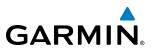

## **COLLAPSING AIRWAYS**

The system allows airways on the active flight plan to be collapsed or expanded from the Active Flight Plan Page/Window. When airways have been collapsed, it is indicated on the airway heading.

When airways are collapsed, leg-to-leg computed values such as DIS or ETE shown for the exit waypoint reflect the total of all the legs on the airway that have been hidden in the collapsed display. The DTK value is inhibited because it is not usable in this context.

The Active Flight Plan Page always keeps the following three waypoints visible: "From" waypoint, "To" waypoint, and "Next" waypoint. To prevent one or more of these waypoints from being hidden in a collapsed airway segment, the airway segment that contains either the "To" or the "Next" waypoint is automatically expanded. When an airway is loaded, airways are automatically expanded to facilitate flight plan review.

| ACTIVE FLIGHT PLAN,<br>KMKC / KSEA |       |         |        |                                     | <u>ACTIVE FLIGHT PLAN</u><br>KMKC / KSEA | L           |         |              |
|------------------------------------|-------|---------|--------|-------------------------------------|------------------------------------------|-------------|---------|--------------|
|                                    | DTK   | DIS     | ALT    | O2 FEDOT Ainway                     |                                          | DTK         | DIS     | ALT          |
| Airway - Q3.FEPOT                  |       |         | Î      | Q3.FEPOT Airway<br>Collapsed View—— | Airway - Q3.FEPOT                        | (collapsed) |         | Î            |
| FOWND                              | 341°  | 61.1 мм | 9500ft |                                     | FEPOT                                    | °           | 540nm   | 9500ft       |
| FINER                              | 344°  | 134мм   | 9500ft | Expanded View                       | Approach - KSEA-IL                       | .S 16C      |         | ſ            |
| FRFLY                              | 343°  | 68.7 NM | 9500ft |                                     | PAE iaf                                  | Ø19°        | 63.3мм  | 7700ft       |
| FAMUK                              | 343°  | 121 мм  | 9500ft |                                     | ERYKA                                    | 167°        | 11.1 NM | 5000ft       |
| FEPOT                              | 342°  | 155мм   | 9500ft |                                     | MGNUM                                    | 161°        | 4.0nm   | 4000ft       |
| Approach - KSEA-IL                 | 5 16C |         | ľ      |                                     | ANVIL                                    | 161°        | 3.0мм   | 3200 г т     |
| PAE iaf                            | Ø19°  | 63.3мм  | 7700ft |                                     | SODOE faf                                | 161°        | 4.9nm   | 1900ft       |
| ERYKA                              | 167°  | 11.1 мм | 5000ft |                                     | RW16C map                                | 161°        | 4.4nm   |              |
| MGNUM                              | 161°  | 4.0мм   | 4000ft |                                     | 833FT                                    | 161°        | Ø.7nm   | <u>830ft</u> |
| ANVIL                              | 161°  | 3.0мм   | 3200FT |                                     | OTLIE                                    |             |         | 2000ft       |

Figure 5-88 Expanded/Collapsed Airways

#### Collapsing/expanding the airways in the active flight plan:

- 1) Press the **FPL** Key to display the Active Flight Plan Page (MFD) or the Active Flight Plan Window (PFD).
- 2) Press the **MENU** Key, highlight 'Collapse Airways' or 'Expand Airways', and press the **ENT** Key. The airways are collapsed/expanded.

## **CLOSEST POINT OF FPL**

'Closest Point of FPL' calculates the bearing and closest distance at which a flight plan passes a reference waypoint, and creates a new user waypoint along the flight plan at the location closest to a chosen reference waypoint.

#### Determining the closest point along the active flight plan to a selected waypoint:

- 1) Press the FPL Key to display the Active Flight Plan Page (MFD) or the Active Flight Plan Window (PFD).
- 2) Press the **MENU** Key, highlight 'Closest Point Of FPL", and press the **ENT** Key. A window appears with the reference waypoint field highlighted.
- 3) Enter the identifier of the reference waypoint and press the ENT Key. The system displays the bearing (BRG) and distance (DIS) to the closest point along the flight plan to the selected reference waypoint and creates a user waypoint at this location. The name for the new user waypoint is derived from the identifier of the reference waypoint.

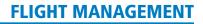

# GARMIN

## **USER-DEFINED HOLDING PATTERNS**

A holding pattern can be defined at any active flight plan waypoint, at the aircraft present position, or at a direct-to waypoint.

## Creating a user-defined hold at an active flight plan waypoint:

- 1) Press the **FPL** Key to display the Active Flight Plan Page (MFD) or the Active Flight Plan Window (PFD).
- 2) Press the **FMS** Knob to activate the cursor (not required on the PFD) and turn the large **FMS** Knob to highlight the waypoint for the hold.
- 3) Press the **MENU** Key, highlight 'Hold At Waypoint', and press the **ENT** Key. The HOLD AT window appears with the course field highlighted.
- 4) Use the FMS Knobs to edit the entry course, and press the ENT Key.
- 5) Use the small FMS Knob to select 'INBOUND' or 'OUTBOUND' course direction, and press the ENT Key.
- 6) Use the small FMS Knob to select 'TIME' or 'DIST' length mode, and press the ENT Key.
- 7) Use the FMS Knobs to edit the length, and press the ENT Key.
- 8) Use the small **FMS** Knob to select 'RIGHT' or 'LEFT' turn direction, and press the **ENT** Key.
- 9) Use the **FMS** Knobs to edit the Expect Further Clearance Time (EFC TIME), and press the **ENT** Key.
- 10) Press the ENT Key while 'LOAD?' is highlighted to add the hold into the flight plan.

## FLIGHT MANAGEMENT

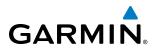

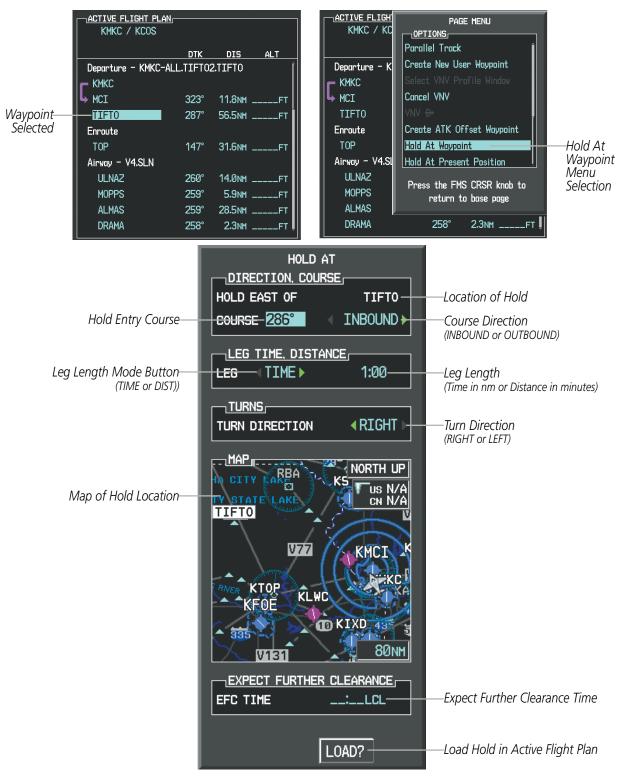

Figure 5-89 Creating a User Defined Holding Pattern at an Active Flight Plan Waypoint

## GARMIN

## Creating a user-defined hold at the aircraft present position:

- 1) Press the FPL Key to display the Active Flight Plan Page (MFD) or the Active Flight Plan Window (PFD).
- 2) Press the **MENU** Key, highlight 'Hold At Present Position', and press the **ENT** Key. The HOLD AT window appears with the course field highlighted.
- 3) If desired, use the FMS Knobs to edit the entry course, and press the ENT Key.
- 4) Use the small FMS Knob to select 'INBOUND' or 'OUTBOUND' course direction, and press the ENT Key.
- 5) Use the small FMS Knob to select 'TIME' or 'DIST' length mode, and press the ENT Key.
- 6) Use the FMS Knobs to edit the length, and press the ENT Key.
- 7) Use the small FMS Knob to select 'RIGHT' or 'LEFT' turn direction, and press the ENT Key.
- 8) Use the FMS Knobs to edit the Expect Further Clearance Time (EFC TIME), and press the ENT Key.
- **9)** Press the **ENT** Key while 'ACTIVATE?' is highlighted to create an Offroute Direct-to hold waypoint at the aircraft present position and activate the hold.

## Creating a user-defined hold at a direct-to waypoint:

- 1) Press a **Direct-to** Key and set up the direct-to waypoint as desired, but select 'HOLD?' instead of 'ACTIVATE?' when finished (MFD or PFD).
- 2) Use the FMS Knobs to edit the entry course, and press the ENT Key.
- 3) Use the small FMS Knob to select 'INBOUND' or 'OUTBOUND' course direction, and press the ENT Key.
- 4) Use the small FMS Knob to select 'TIME' or 'DIST' length mode, and press the ENT Key.
- 5) Use the FMS Knobs to edit the length, and press the ENT Key.
- 6) Use the small FMS Knob to select 'RIGHT' or 'LEFT' turn direction, and press the ENT Key.
- 7) Use the **FMS** Knobs to edit the Expect Further Clearance Time (EFC TIME), and press the **ENT** Key.
- 8) Press the ENT Key while 'ACTIVATE?' is highlighted to activate the direct-to with the user-defined hold defined at the direct-to waypoint. (If the direct-to wayoint is part of the active flight plan, the HOLD is inserted into the active flight plan. If the direct-to waypoint is not part of the active flight plan, an off-route direct-to hold is created.)

#### Exiting a user-defined hold inserted into the active flight plan:

Press the **SUSP** Softkey. The system will provide guidance to follow the holding pattern to the inbound course and resume automatic waypoint sequencing.

#### Removing a user-defined hold inserted into the active flight plan:

- 1) Press the FPL Key to display the Active Flight Plan Page (MFD) or the Active Flight Plan Window (PFD).
- 2) Press the **FMS** Knob to activate the cursor (not required on the PFD) and turn the large **FMS** Knob to highlight the HOLD waypoint.
- 3) Press the **CLR** Key. A 'Remove Holding Pattern?' confirmation window is displayed.
- **4)** Select 'OK' and press the **ENT** Key. The holding pattern is removed from the active flight plan. Select 'CANCEL' and press the **ENT** Key to cancel the removal of the holding pattern.

#### Garmin G1000 Pilot's Guide for the Socata TBM 850/900

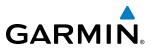

#### Removing a user-defined hold at an off-route direct-to:

- 1) Press a **Direct To** Key to display the DIRECT TO Window (PFD or MFD).
- 2) Press the **MENU** Key to display the PAGE MENU with the cursor on the 'Cancel Direct-To NAV' selection.
- 3) Press the ENT Key. The holding pattern is removed.

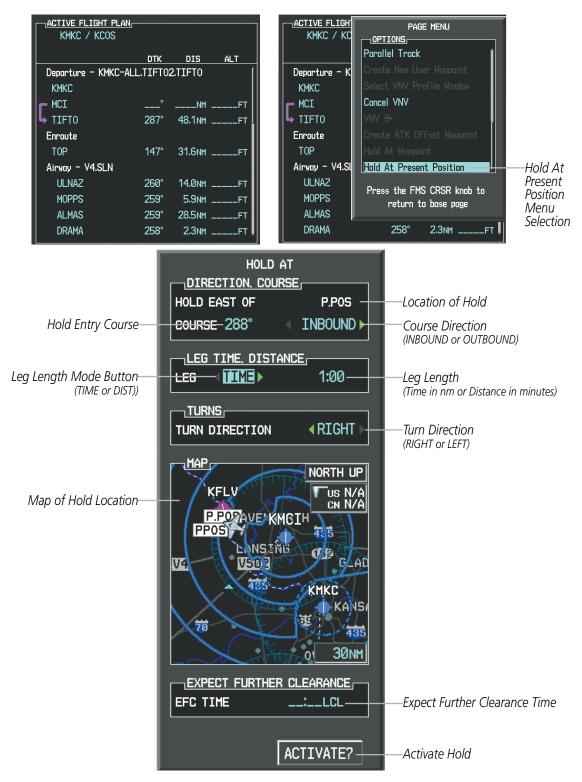

Figure 5-90 Creating a User Defined Holding Pattern at the Aircraft Present Position

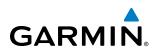

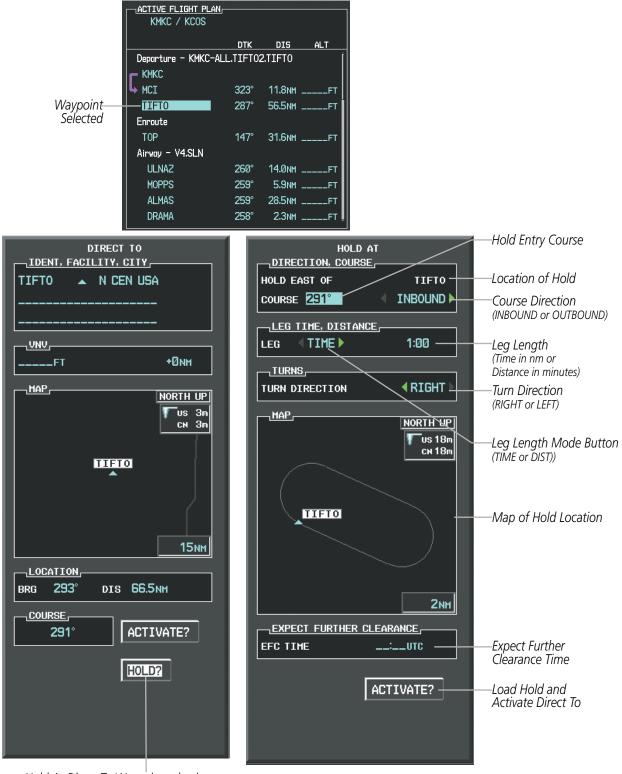

Hold At Direct To Waypoint selection

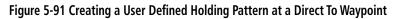

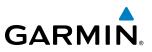

## 5.7 VERTICAL NAVIGATION

**NOTE:** The system supports vertical path guidance and altitude constraints for the following leg types: AF, CD, CF, CI, CR, DF, FC, FD, PI, RF, and TF. Altitude constraints are not retained in stored flight plans.

The Vertical Navigation (VNV) feature provides vertical profile guidance during the enroute and teminal phases of flight. Guidance based on specified altitudes at waypoints in the active flight plan or to a direct-to waypoint is provided. It includes vertical path guidance to a descending path, which is provided as a linear deviation from the desired path. The desired path is defined by a line joining two waypoints with specified altitudes or as a vertical angle from a specified waypoint/altitude. The vertical waypoints are integrated into the active flight plan. Both manual and autopilot-coupled guidance are supported.

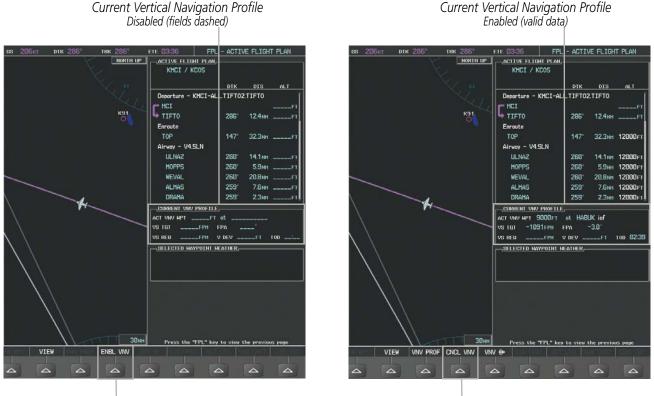

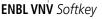

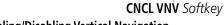

## Figure 5-92 Enabling/Disabling Vertical Navigation

## Enabling VNV guidance:

- 1) Press the FPL Key to display the Active Flight Plan Page on the MFD.
- 2) Select the ENBL VNV Softkey; or press the MENU Key, highlight 'Enable VNV', and press the ENT Key. Vertical navigation is enabled, and vertical guidance begins with the waypoint shown in the CURRENT VNV PROFILE box (defaults first waypoint in the active flight plan with an altitude enabled for vertical navigation (e.g., HABUK)).

## **Disabling VNV guidance:**

- 1) Press the FPL Key to display the Active Flight Plan Page on the MFD.
- 2) Select the **CNCL VNV** Softkey; or press the **MENU** Key, highlight 'Cancel VNV', and press the **ENT** Key. Vertical navigation is disabled.

Garmin G1000 Pilot's Guide for the Socata TBM 850/900

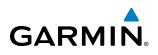

Canceling vertical navigation results in vertical deviation (V DEV), vertical speed required (VS REQ), and time to top of descent/bottom of descent (TIME TO TOD/BOD) going invalid. The Vertical Deviation Indicator (VDI) and Required Vertical Speed Indicator (RVSI) on the PFD are removed, and the V DEV, VS REQ, and TIME TO TOD items displayed in the CURRENT VNV PROFILE box are dashed. VNV remains disabled until manually enabled. Vertical guidance in reversionary mode can only be enabled for a direct-to waypoint.

The system allows a vertical navigation direct-to to any waypoint in the active flight plan with an altitude constraint "designated" for vertical guidance. Selecting the **VNV Direct-to** Softkey on the Active Flight Plan Page allows the flight plan to be flown, while vertical guidance based on the altitude constraint at the VNV direct-to waypoint is provided. The altitude change begins immediately and is spread along the flight plan from current position to the vertical direct-to waypoint, not just along the leg for the direct-to waypoint. A direct-to with altitude constraint activated by pressing the **Direct-to** Key also provides vertical guidance, but would bypass flight plan waypoints between the current position in the flight plan and the direct-to waypoint. A top of descent (TOD) point is computed based on the default flight path angle; descent begins once the TOD is reached.

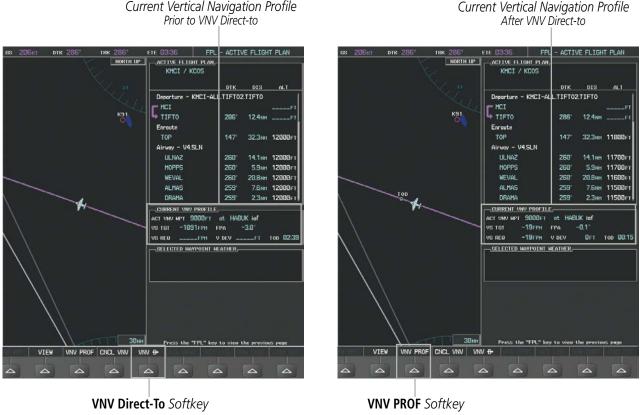

Figure 5-93 Vertical Navigation Direct-To

## Activating a vertical navigation direct-to:

- 1) Press the **FPL** Key to display the Active Flight Plan Page on the MFD.
- 2) Press the FMS Knob to activate the cursor and turn the FMS Knob to highlight the desired waypoint.

**NOTE:** The selected waypoint must have a designated altitude constraint (cyan number) to be used. If not, the first waypoint in the flight plan with a designated altitude constraint is selected.

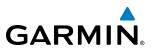

- **3)** Select the **VNV Direct-To** Softkey; or press the **MENU** Key, highlight 'VNV Direct-To', and press the **ENT** Key. An 'Activate vertical Direct-to to: NNNNNFT at XXXXX?' confirmation window is displayed.
- 4) Press the ENT Key. Vertical guidance begins to the altitude constraint for the selected waypoint.
- 5) Press the **FMS** Knob to remove the flashing cursor.

The vertical navigation profile can be modified by directly entering a vertical speed target (VS TGT) and/or flight path angle (FPA) in the CURRENT VNV PROFILE box.

#### Modifying the VS TGT and FPA:

- 1) Press the FPL Key to display the Active Flight Plan Page on the MFD.
- Select the VNV PROF Softkey; or press the MENU Key, highlight 'Select VNV Profile Window', and press the ENT Key. The cursor is now located in the CURRENT VNV PROFILE box.
- 3) Turn the FMS Knobs as needed to edit the values.
- 4) Press the FMS Knob to remove the flashing cursor.

## ALTITUDE CONSTRAINTS

The system can use altitude constraints associated with lateral waypoints to give guidance for vertical navigation. These altitudes are, depending on the specific instance, manually entered or retrieved from the published altitudes in the navigation database.

| 5000 FT<br>Cross AT  | <u>ACTIVE FLIGHT PLAN</u> ,<br>KIXD / KDF₩ |       |        |              | Displayed Text           |
|----------------------|--------------------------------------------|-------|--------|--------------|--------------------------|
| or ABOVE<br>5,000 ft |                                            | DTK   | DIS    | ALT          | Examples                 |
| 5,000 11             | KARLA                                      | 221°  | 11.7nm | 13000ft      | —Large White Text        |
| 2300FT               | COVIE                                      | 221°  | 9.0nm  | 12400ft      |                          |
| Cross AT             | LEMYN                                      | 220°  | 8.0nm  | 9900ft       | —Large Cyan Text         |
| 2,300 ft             | Approach - KDFW-RNAV                       | 17LGF | rs LPV |              |                          |
|                      | RIVET iaf                                  | 259°  | 18.8nm | 4000ft-      | ——Small Cyan Text        |
| 3000FT               | DRAAK                                      | 176°  | 3.3NM  | 2000ft       | ·                        |
| Cross AT<br>or BELOW | INWOD                                      | 176°  | 3.2NM  | 3000FT+      | ——Small Cyan Subdued     |
| 3,000 ft             | MENOL faf                                  | 176°  | 3.9NM  | 2300ft       | Text                     |
| Altitude Constraint  | R₩17L map                                  | 176°  | 5.3NM  |              |                          |
| Examples             | 990ft                                      | 174°  | 0.8nm  | <u>990ft</u> |                          |
|                      | POLKE                                      |       |        | Ļ            | Altitude Restriction Bar |

Figure 5-94 Waypoint Altitude Constraints

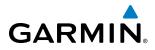

|               | White Text                                                                                                    | Cyan Text                                                                                                    | Cyan Subdued Text                                                                                                    |
|---------------|----------------------------------------------------------------------------------------------------|----------------------------------------------------------------------------------------------------|----------------------------------------------------------------------------------------------------|
| Large<br>Text | Altitude calculated by the system<br>estimating the altitude of the aircraft as<br>it passes over the navigation point. This<br>altitude is provided as a reference and is<br>not designated to be used in determining<br>vertical speed and deviation guidance. | Altitude has been entered manually.<br>Altitude is designated for use in giving<br>vertical speed and deviation guidance.<br>Altitude does not match the published<br>altitude in navigation database or no<br>published altitude exists.         | The system cannot use this<br>altitude in determining vertical<br>speed and deviation guidance<br>because of an invalid constraint<br>condition. |
| Small<br>Text | Altitude is not designated to be used in<br>determining vertical speed and deviation<br>guidance. Altitude has been retrieved<br>from the navigation database and is<br>provided as a reference.                                                                 | Altitude is designated for use in giving<br>vertical speed and deviation guidance.<br>Altitude has been retrieved from the<br>navigation database or has been entered<br>manually and matches a published<br>altitude in the navigation database. | The system cannot use this<br>altitude in determining vertical<br>speed and deviation guidance<br>because of an invalid constraint<br>condition. |

#### Table 5-8 Altitude Constraint Size and Color Coding

Altitudes associated with arrival and approach procedures are not "auto-designated". This means the system does not automatically use the altitudes loaded with the arrival or approach for giving vertical speed and deviation guidance. Note that these altitudes are displayed as white text up to, but not including, the FAF. The FAF is always a "reference only" altitude and cannot be designated, unless the selected approach does not provide vertical guidance. In this case, the FAF altitude can be designated.

Altitudes that have been designated for use in vertical guidance can be "un-designated" using the **CLR** Key. The altitude is now displayed only as a reference. It is not used to give vertical guidance. Other displayed altitudes may change due to re-calculations or be rendered invalid as a result of manually changing an altitude to a non-designated altitude.

#### Designating a waypoint altitude to be used for vertical guidance:

- 1) Press the FPL Key to display the Active Flight Plan Page on the MFD.
- 2) Press the FMS Knob, and turn to highlight the desired waypoint altitude.
- 3) Turn the small FMS Knob to enter editing mode.
- 4) Press the ENT Key. The altitude is now shown in cyan, indicating it is usable for vertical guidance.

#### Designating a procedure waypoint altitude to be used for vertical guidance:

- 1) Press the **FPL** Key to display the Active Flight Plan Page on the MFD.
- 2) Press the FMS Knob, and turn to highlight the desired waypoint altitude.
- 3) Press the ENT Key. The altitude is now shown in cyan, indicating it is usable for vertical guidance.

Altitude constraints are displayed and entered in feet mean sea level (MSL) values to the nearest hundred. An altitude constraint in feet above ground level (AGL) format is supported for airports. When a database altitude restriction is displayed, the system allows entry of a different altitude when creating a waypoint, effectively overriding the database restriction (only before the FAF). When a database altitude restriction of type "AT or ABOVE" or "AT or BELOW" is activated, the system uses the "AT" portion of the restriction to define the vertical profile.

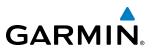

An altitude constraint is invalid if:

- Meeting the constraint requires the aircraft to climb
- Meeting the constraint requires the maximum flight path angle or maximum vertical speed to be exceeded
- The altitude constraint results in a TOD behind the aircraft present position
- The constraint is within a leg type for which altitude constraints are not supported
- The altitude constraint is added to the FAF of an approach that provides vertical guidance (i.e., ILS or GPS SBAS approach)
- The altitude constraint is added to a waypoint past the FAF.

#### Entering/modifying an altitude constraint:

- 1) Press the **FPL** Key to display the Active Flight Plan Page on the MFD.
- 2) Press the **FMS** Knob, and turn to highlight the desired waypoint altitude constraint.
- 3) Enter an altitude constraint value using the FMS Knobs. To enter altitudes as a flight level, turn the small FMS Knob counter-clockwise past zero or clockwise past 9 on the first character, and the system automatically changes to show units of Flight Level. Turn the large FMS Knob clockwise to highlight the first zero and enter the three digit flight level.
- **4)** Press the **ENT** Key to accept the altitude constraint; if the selected waypoint is an airport, an additional choice is displayed. Turn the small **FMS** Knob to choose 'MSL' or 'AGL', and press the **ENT** Key to accept the altitude.

Altitude constraints can be modified or deleted after having been added to the flight plan. In the event an altitude constraint is deleted and the navigation database contains an altitude restriction for the lateral waypoint, the system displays the altitude restriction from the database provided no predicted altitude can be provided. The system also provides a way to reinstate a published altitude constraint that has been edited.

#### Deleting (un-designating) an altitude constraint provided by the navigation database:

- 1) Press the FPL Key to display the Active Flight Plan Page on the MFD.
- 2) Press the FMS Knob, and turn to highlight the desired waypoint altitude constraint.
- 3) Press the **CLR** Key. A 'Remove VNV altitude constraint?' confirmation window is displayed.
- 4) Select 'OK' and press the ENT Key.

#### Deleting an altitude constraint that has been manually entered:

- 1) Press the **FPL** Key to display the Active Flight Plan Page on the MFD.
- 2) Press the FMS Knob, and turn to highlight the desired waypoint altitude constraint.
- 3) Press the **CLR** Key. A 'Remove or Revert to published VNV altitude of nnnnnFT?' confirmation window is displayed.
- **4)** Select 'REMOVE' and press the **ENT** Key. The manually entered altitude is deleted (it is replaced by a system calculated altitude, if available).

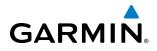

#### Reverting a manually entered altitude constraint back to the navigation database value:

- 1) Press the FPL Key to display the Active Flight Plan Page on the MFD.
- 2) Press the FMS Knob, and turn to highlight the desired waypoint altitude constraint.
- 3) Press the **CLR** Key. A 'Remove or Revert to published VNV altitude of nnnnnFT?' confirmation window is displayed.
- 4) Select 'REVERT' and press the ENT Key. The altitude is changed to the navigation database value.
- 5) Press the **FMS** Knob to remove the flashing cursor.

#### Modifying a system calculated altitude constraint:

- 1) Press the **FPL** Key to display the Active Flight Plan Page on the MFD.
- 2) Press the FMS Knob, and turn to highlight the desired waypoint altitude constraint.
- 3) Press the **CLR** Key. An 'Edit or Revert to published VNV altitude of nnnnnFT?' confirmation window is displayed.
- 4) Select 'EDIT' and press the ENT Key.
- 5) Edit the value using the **FMS** Knobs, and press the **ENT** Key.
- 6) Press the **FMS** Knob to remove the flashing cursor.

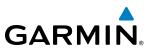

# **5.8 PROCEDURES**

The system can access the whole range of instrument procedures available. Departures (DPs), arrivals (STARs), and non-precision and precision approaches (APPRs) are stored within the database and can be loaded using the Procedures **(PROC)** Key.

The selected procedure for the departure or arrival airport is added to the active flight plan. No waypoints are required to be in the active flight plan to load procedures; however, if the departure and arrival airport are already loaded, the procedure loading window defaults to the appropriate airport, saving some time selecting the correct airport on the Procedure Loading Page. Whenever an approach is selected, the choice to either "load" or "activate" is given. "Loading" adds the approach to the end of the flight plan without immediately using it for navigation guidance. This allows continued navigation via the intermediate waypoints in the original flight plan, but keeps the procedure available on the Active Flight Plan Page for quick activation when needed. "Activating" also adds the approach.

The system adds terminal procedures to the flight plan based on leg types coded within that procedure in the navigation database. If the terminal procedure in the flight plan contains an identifier like '6368FT', that indicates a leg that terminates when the specified altitude (6368 feet) has been exceeded. A heading leg in the flight plan displays 'hdg' preceding the DTK (e.g. 'hdg 008°'). A flight plan leg requiring the pilot to manually intitiate sequencing to the next leg displays 'MANSEQ' as the identifier.

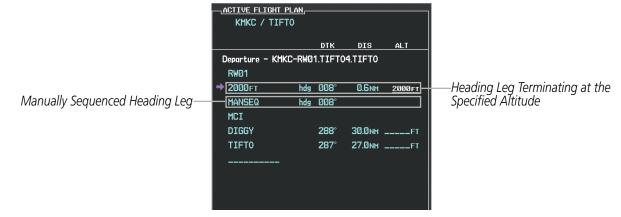

Figure 5-98 Procedure Leg Identifiers

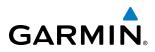

# DEPARTURES

A Departure Procedure (DP) is loaded at the departure airport in the flight plan. Only one departure can be loaded at a time in a flight plan. If a departure is loaded when another departure is already in the active flight plan, the new departure replaces the previous departure. The departure sequence is defined by selection of a departure, the transition waypoints, and a runway.

### LOADING A DEPARTURE INTO THE ACTIVE FLIGHT PLAN

#### Loading a departure into the active flight plan using the PROC Key:

- 1) Press the **PROC** Key. The Procedures Window is displayed.
- 2) Highlight 'SELECT DEPARTURE'.
- 3) Press the ENT Key. The Departure Loading Page is displayed.
- 4) Use the FMS Knob to select an airport and press the ENT Key.
- 5) Select a departure from the list and press the ENT Key.
- 6) Select a runway (if required) and press the ENT Key.
- 7) Select a transition (if required) and press the ENT Key. 'LOAD?' is highlighted.
- 8) Press the **ENT** Key to load the departure procedure.

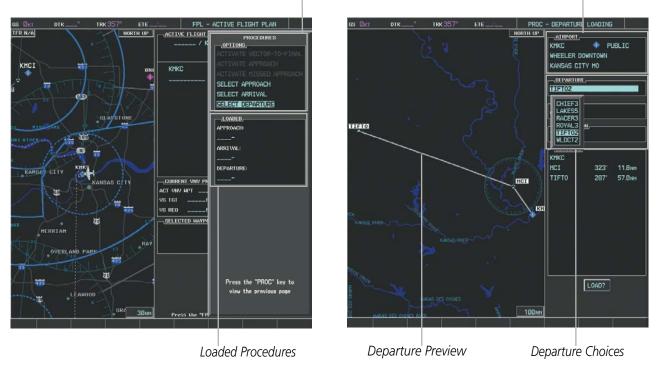

Available Procedure Actions

Departure Airport

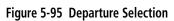

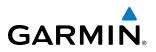

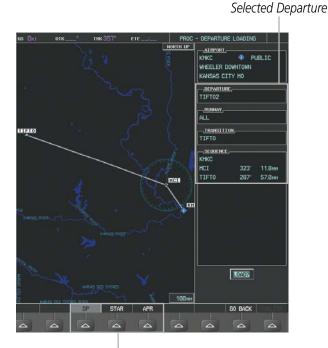

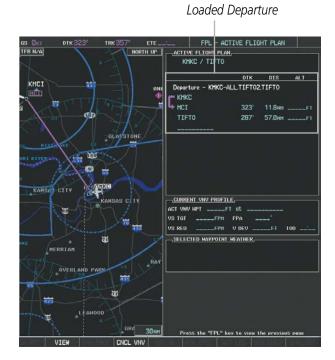

Procedure Loading Page Selection Softkeys

#### Figure 5-96 Departure Loading

#### Viewing available departures at an airport:

- 1) From the Airport Information Page (first page in the WPT group), select the **DP** Softkey. The Departure Information Page is displayed, defaulting to the airport displayed on the Airport information Page.
- 2) To select another airport, press the FMS Knob to activate the cursor, enter an identifier/facility name/city, and press the ENT Key.
- 3) Turn the large **FMS** Knob to highlight the Departure. The departure is previewed on the map.
- **4)** Turn the small **FMS** Knob to view the available departures. Press the **ENT** Key to select the departure. The cursor moves to the Runway box. The departure is previewed on the map.
- 5) Turn the small **FMS** Knob to view the available runways. Press the **ENT** Key to select the runway. The cursor moves to the Transition box (only if there are available transitions). The departure is previewed on the map.
- 6) Turn the small **FMS** Knob to view the available transitions. Press the **ENT** Key to select the transition. The cursor moves to the Sequence box. The departure is previewed on the map.
- 7) Press the INFO-1 Softkey or the INFO-2 Softkey to return to the Airport Information Page.

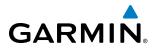

#### Loading a departure into the active flight plan from the Departure Information Page:

- 1) From the Airport Information Page (first page in the WPT group), press the **DP** Softkey. The Departure Information Page is displayed, defaulting to the airport displayed on the Airport information Page.
- 2) To select another airport, press the FMS Knob to activate the cursor, enter an identifier/facility name/city, and press the ENT Key.
- **3)** Select a different departure, if desired.
  - a) Turn the large **FMS** Knob to highlight the Departure. The departure is previewed on the map.
  - **b)** Turn the small **FMS** Knob to view the available departures. Press the **ENT** Key to select the departure. The cursor moves to the Runway box. The departure is previewed on the map.
  - c) Turn the small **FMS** Knob to view the available runways. Press the **ENT** Key to select the runway. The cursor moves to the Transition box (only if there are available transitions). The departure is previewed on the map.
  - d) Turn the small **FMS** Knob to view the available transitions. Press the **ENT** Key to select the transition. The cursor moves to the Sequence box. The departure is previewed on the map.
- 4) Press the MENU Key to display the Departure Information Page Menu.
- 5) Turn the FMS Knob to highlight 'Load Departure'.
- 6) Press the ENT Key to load the departure procedure into the active flight plan.

#### REMOVING A DEPARTURE FROM THE ACTIVE FLIGHT PLAN

When plans change while flying IFR, departures can be easily removed from the Active Flight Plan.

#### Removing a departure procedure from the active flight plan:

- 1) Press the FPL Key to display the Active Flight Plan Page (MFD) or the Active Flight Plan Window (PFD)
- 2) Press the **MENU** Key, and highlight 'Remove Departure'.
- 3) Press the ENT Key. A confirmation window is displayed listing the departure procedure.
- 4) With 'OK' highlighted, press the ENT Key. To cancel the removal request, highlight 'CANCEL' and press the ENT Key.

**0r**:

- 1) Press the **FPL** Key to display the Active Flight Plan Page (MFD) or the Active Flight Plan Window (PFD)
- 2) Press the FMS Knob, and turn to highlight the departure header in the active flight plan.
- 3) Press the CLR Key. A confirmation window is displayed listing the departure procedure.
- With 'OK' highlighted, press the ENT Key. To cancel the removal request, highlight 'CANCEL' and press the ENT Key.
- 5) Press the **FMS** Knob to remove the flashing cursor.

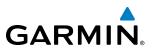

# ARRIVALS

A Standard Terminal Arrival (STAR) can be loaded at any airport that has one available. Only one arrival can be loaded at a time in a flight plan. If an arrival is loaded when another arrival is already in the active flight plan, the new arrival replaces the previous arrival. The arrival sequence is defined by selection of an arrival, the transition waypoints, and a runway.

# LOADING AN ARRIVAL INTO THE ACTIVE FLIGHT PLAN

#### Loading an arrival into the active flight plan using the **PROC** Key:

- 1) Press the **PROC** Key. The Procedures Window is displayed.
- 2) Highlight 'SELECT ARRIVAL'.
- 3) Press the ENT Key. The Arrival Loading Page is displayed.
- 4) Use the FMS Knob to select an airport and press the ENT Key.
- 5) Select an arrival from the list and press the ENT Key.
- 6) Select a transition (if required) and press the ENT Key.
- 7) Select a runway (if required) and press the ENT Key. 'LOAD?' is highlighted.

Available Procedure Actions

8) Press the ENT Key to load the arrival procedure.

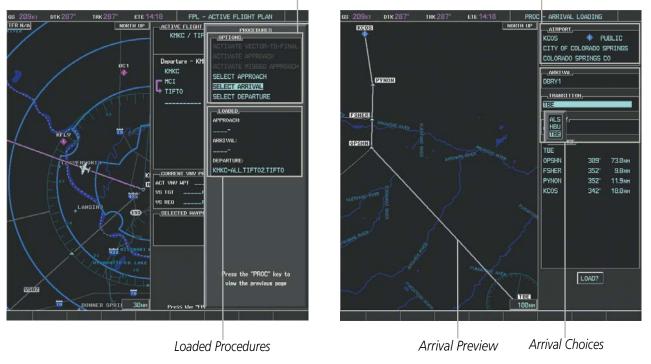

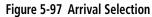

Destination Airport

# GARMIN

# FLIGHT MANAGEMENT

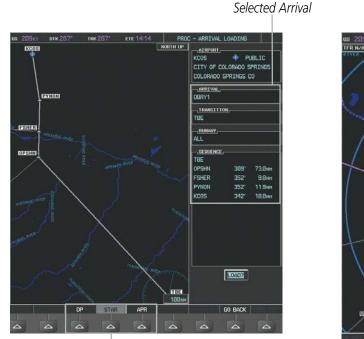

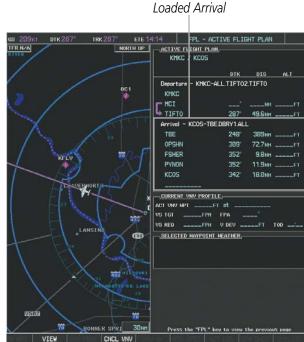

Procedure Loading Page Selection Softkeys

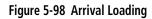

#### Viewing available arrivals at an airport:

- 1) From the Airport Information Page (first page in the WPT group), select the **STAR** Softkey. The Arrival Information Page is displayed, defaulting to the airport displayed on the Airport Information Page.
- 2) To select another airport, press the FMS Knob to activate the cursor, enter an identifier/facility name/city, and press the ENT Key.
- **3)** Turn the large **FMS** Knob to highlight the Arrival. The arrival is previewed on the map.
- **4)** Turn the small **FMS** Knob to view the available arrivals. Press the **ENT** Key to select the arrival. The cursor moves to the Transition box. The arrival is previewed on the map.
- 5) Turn the small **FMS** Knob to view the available transitions. Press the **ENT** Key to select the transition. The cursor moves to the Runway box. The arrival is previewed on the map.
- 6) Turn the small **FMS** Knob to view the available runways. Press the **ENT** Key to select the runway. The cursor moves to the Sequence box. The arrival is previewed on the map.
- 7) Press the INFO-1 Softkey or the INFO-2 Softkey to return to the Airport Information Page.

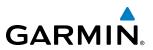

#### Loading an arrival into the active flight plan from the Arrival Information Page:

- 1) From the Airport Information Page (first page in the WPT group), press the **STAR** Softkey. The Arrival Information Page is displayed, defaulting to the airport displayed on the Airport information Page.
- 2) To select another airport, press the FMS Knob to activate the cursor, enter an identifier/facility name/city, and press the ENT Key.
- **3)** Select a different arrival, if desired.
  - a) Turn the large **FMS** Knob to highlight the arrival. The arrival is previewed on the map.
  - **b)** Turn the small **FMS** Knob to view the available arrivals. Press the **ENT** Key to select the arrival. The cursor moves to the Transition box (only if there are available transitions). The arrival is previewed on the map.
  - c) Turn the small **FMS** Knob to view the available transitions. Press the **ENT** Key to select the transition. The cursor moves to the Runway box. The arrival is previewed on the map.
  - d) Turn the small **FMS** Knob to view the available runways. Press the **ENT** Key to select the runway. The cursor moves to the Sequence box. The arrival is previewed on the map.
- 4) Press the **MENU** Key to display the Arrival Information Page Menu.
- 5) Turn the **FMS** Knob to highlight 'Load Arrival'.
- 6) Press the **ENT** Key to load the arrival procedure into the active flight plan.

### **REMOVING AN ARRIVAL FROM THE ACTIVE FLIGHT PLAN**

When plans change while flying IFR, arrivals can be easily removed from the Active Flight Plan.

#### Removing an arrival from the active flight plan:

- 1) Press the **FPL** Key to display the Active Flight Plan Page (MFD) or the Active Flight Plan Window (PFD)
- 2) Press the MENU Key, and highlight 'Remove Arrival'.
- 3) Press the ENT Key. A confirmation window is displayed listing the arrival procedure.
- 4) With 'OK' highlighted, press the ENT Key. To cancel the removal request, highlight 'CANCEL' and press the ENT Key.

Or:

- 1) Press the **FPL** Key to display the Active Flight Plan Page (MFD) or the Active Flight Plan Window (PFD)
- 2) Press the FMS Knob, and turn to highlight the arrival header in the active flight plan.
- 3) Press the **CLR** Key. A confirmation window is displayed listing the arrival procedure.
- **4)** With 'OK' highlighted, press the **ENT** Key. To cancel the removal request, highlight 'CANCEL' and press the **ENT** Key.
- 5) Press the **FMS** Knob to remove the flashing cursor.

# GARMIN

# APPROACHES

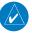

**NOTE:** If certain GPS parameters (SBAS, RAIM, etc.) are not available, some published approach procedures for the desired airport may not be displayed in the list of available approaches.

An Approach Procedure (APPR) can be loaded at any airport that has one available, and provides guidance for non-precision and precision approaches to airports with published instrument approach procedures. If an approach is loaded when another approach is already in the flight plan, the new approach replaces the previous approach, unless the active leg is past the missed approach point. In this case, the second approach is loaded at the end of the previous approach, and the previous approach is converted to waypoints (no longer part of an APPR). The approach sequence is defined by selection of an approach and the transition waypoints

Whenever an approach is selected, the choice to either "Load" or "Load & Activate" is given ("Load & Activate" is only available for the active flight plan). "Loading" adds the approach to the end of the flight plan without immediately using it for navigation guidance. This allows continued navigation via the intermediate waypoints in the original flight plan, but keeps the procedure available for quick activation when needed. "Activating" also adds the procedure to the end of the flight plan but immediately begins to provide guidance to the first waypoint in the approach.

When selecting an approach, a "GPS" designation to the right of the procedure name indicates the procedure can be flown using the GPS receiver. Some procedures do not have this designation, meaning the GPS receiver can be used for supplemental navigation guidance only. If the GPS receiver cannot be used for primary guidance, the appropriate navigation receiver must be used for the selected approach (e.g., VOR or ILS). The final course segment of ILS approaches, for example, must be flown by tuning the NAV receiver to the proper frequency and selecting that NAV receiver on the CDI.

The system SBAS GPS allows for flying LNAV, LNAV+V, LNAV/VNAV, LP, LP+V, LPV, and RNP approach service levels according to the published chart. The '+V' designation adds advisory vertical guidance for assistance in maintaining a constant vertical glidepath similar to an ILS glideslope on approach. This guidance is displayed on the system PFD in the same location as the ILS glideslope using a magenta diamond. The active approach service level is annunciated on the HSI as shown in the following table:

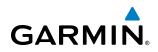

| <b>HSI Annunciation</b>                         | Description                                                                                                    | Example on HSI                                                         |
|-------------------------------------------------|----------------------------------------------------------------------------------------------------|------------------------------------------------------------------------|
| LNAV                                            | RNAV GPS approach using published LNAV minima                                                                                     | 2510                                                                   |
| LNAV+V                                          | RNAV GPS approach using published LNAV minima.<br>Advisory vertical guidance is provided                                          |                                                                        |
| L/VNAV<br>(available only if<br>SBAS available) | RNAV GPS approach using published LNAV/VNAV minima (downgrades to LNAV if SBAS unavailable)                                       | 3                                                                      |
| LP<br>(available only if<br>SBAS available)     | RNAV GPS approach using published LP minima (downgrades to LNAV if SBAS unavailable)                                              |                                                                        |
| LP+V<br>(available only if<br>SBAS available)   | RNAV GPS approach using published LP minima<br>Advisory vertical guidance is provided (downgrades<br>to LNAV if SBAS unavailable) | <b>Approach Service Level</b><br>- LNAV, LNAV+V, LIVNAV, LP, LP+V, LPV |
| LPV                                             | RNAV GPS approach using published LPV minima                                                                                      |                                                                        |
| (available only if<br>SBAS available)           |                                                                                                    |                                                                        |

#### Table 5-9 Approach Service Levels

### LOADING AN APPROACH INTO THE ACTIVE FLIGHT PLAN

#### Loading an approach into the active flight plan using the **PROC** Key:

- 1) Press the **PROC** Key. The Procedures Window is displayed.
- 2) Highlight 'SELECT APPROACH', and press the **ENT** Key. The Approach Loading Page is displayed.
- **3)** Select the airport and approach:
  - a) Use the FMS Knob to select an airport and press the ENT Key.
  - b) Select an approach from the list and press the ENT Key.

Or:

- a) If necessary, push the **FMS** Knob to exit the approach list, and use the large **FMS** Knob to move the cursor to the APPROACH CHANNEL field.
- **b)** Use the **FMS** Knob to enter the approach channel number, and press the **ENT** Key to accept the approach channel number. The airport and approach are selected.
- 4) Select a transition (if required) and press the ENT Key.
- 5) Minimums
  - a) To set 'MINIMUMS', turn the small **FMS** Knob to select 'BARO', 'RAD ALT', or 'TEMP COMP', and press the **ENT** Key. Turn the small **FMS** Knob to select the altitude, and press the **ENT** Key.
  - **b)** If 'TEMP COMP' was selected, the cursor moves to the temperature field. Turn the small **FMS** Knob to select the temperature, and press the **ENT** Key.

**0r**:

To skip setting minimums, press the ENT Key.

6) Press the **ENT** Key with 'LOAD?' highlighted to load the approach procedure; or turn the large **FMS** Knob to highlight 'ACTIVATE' and press the **ENT** Key to load and activate the approach procedure.

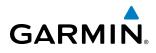

NOTE: When GPS is not approved for the selected final approach course, the message 'NOT APPROVED FOR GPS' is displayed. GPS provides guidance to the approach, but the HSI must to be switched to a NAV receiver to fly the final course of the approach.

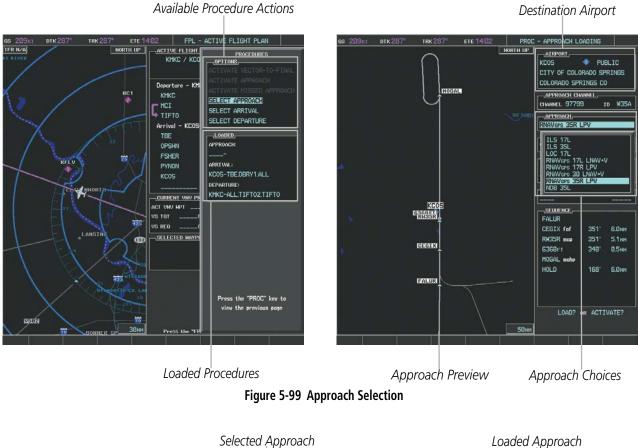

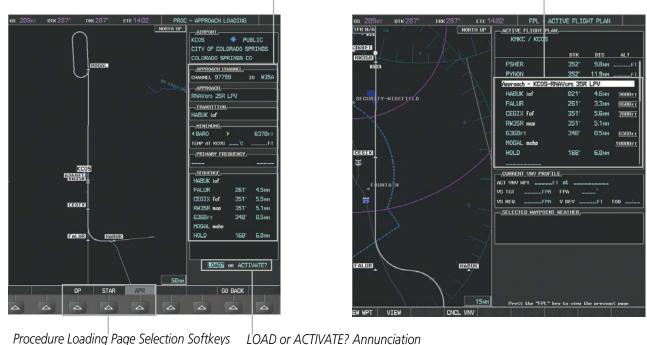

Selected Approach

LOAD or ACTIVATE? Annunciation

Figure 5-100 Approach Loading

## Garmin G1000 Pilot's Guide for the Socata TBM 850/900

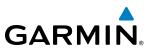

#### Viewing available approaches at an airport:

- 1) From the Airport Information Page (first page in the WPT group), press the **APR** Softkey. The Approach Information Page is displayed, defaulting to the airport displayed on the Airport information Page.
- 2) To select another airport, press the FMS Knob to activate the cursor, enter an identifier/facility name/city, and press the ENT Key.
- **3)** Press the **FMS** Knob, then turn the large **FMS** Knob to highlight the Approach. The approach is previewed on the map.
- **4)** Turn the small **FMS** Knob to view the available approaches. Press the **ENT** Key to select the approach. The cursor moves to the Transition box. The approach is previewed on the map.
- 5) Turn the small **FMS** Knob to view the available transitions. Press the **ENT** Key to select the transition. The cursor moves to the Minimums box. The approach is previewed on the map.
- 6) Turn the small FMS Knob to select minimums on or off. Press the ENT Key.
  - a) When minimums are selected on, the cursor moves to the minimum altitude field . Use the small **FMS** Knob to select the altitude. Press the **ENT** Key.
  - **b)** If temperature compensated minimums was selected, the cursor moves to the temperature field. Use the small **FMS** Knob to select the temperature. Press the **ENT** Key. The cursor moves to the Sequence box. The approach is previewed on the map.

Or:

When minimums are selected off, the cursor moves to the Sequence box. The approach is previewed on the map.

7) Press the INFO-1 Softkey or the INFO-2 Softkey to return to the Airport Information Page.

#### Loading an approach into the active flight plan from the Nearest Airport Page:

- **1)** Select the Nearest Airports Page.
- 2) Press the **FMS** Knob, then turn the large **FMS** Knob to highlight the desired nearest airport. The airport is previewed on the map.
- 3) Press the **APR** Softkey; or press the **MENU** Key, highlight 'Select Approach Window', and press the **ENT** Key.
- 4) Turn the **FMS** Knob to highlight the desired approach.
- 5) Press the LD APR Softkey; or press the MENU Key, highlight 'Load Approach', and press the ENT Key. The Approach Loading Page is displayed with the transitions field highlighted.
- 6) Turn the **FMS** Knob to highlight the desired transition, and press the **ENT** Key.
- 7) Minimums
  - a) To set 'MINIMUMS', turn the small **FMS** Knob to select 'BARO', 'RAD ALT', or 'TEMP COMP', and press the **ENT** Key. Turn the small **FMS** Knob to select the altitude, and press the **ENT** Key.
  - **b)** If 'TEMP COMP' was selected, the cursor moves to the temperature field. Turn the small **FMS** Knob to select the temperature, and press the **ENT** Key.

Or:

To skip setting minimums, press the ENT Key. The 'LOAD?' field is highlighted.

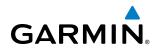

8) Press the **ENT** Key with 'LOAD?' highlighted to load the approach procedure; or turn the large **FMS** Knob to highlight 'ACTIVATE' and press the **ENT** Key to load and activate the approach procedure. The system continues navigating the current flight plan until the approach is activated. When GPS is not approved for the selected final approach course, the message 'NOT APPROVED FOR GPS' is displayed. GPS provides guidance to the approach, but the HSI must to be switched to a NAV receiver to fly the final course of the approach.

### **ACTIVATING AN APPROACH**

A previously loaded approach can be activated from the Procedures Window.

#### Activating a previously loaded approach:

- 1) Press the **PROC** Key. The Procedures Window is displayed with 'Activate Approach' highlighted.
- 2) Press the ENT Key to activate the approach.

In many cases, it may be easiest to "load" the full approach while still some distance away, enroute to the destination airport. Later, if vectored to final, use the steps above to select 'Activate Vector-To-Final' — which makes the inbound course to the FAF waypoint active.

#### Activating a previously loaded approach with vectors to final:

- 1) Press the **PROC** Key to display the Procedures Window.
- 2) Highlight 'ACTIVATE VECTOR-TO-FINAL' and press the ENT Key.

#### Loading and activating an approach using the MENU Key:

- 1) From the Approach Loading Page, press the **MENU** Key. The page menu is displayed with 'Load & Activate Approach' highlighted.
- 2) Press the ENT Key. When GPS is not approved for the selected final approach course, the message 'NOT APPROVED FOR GPS' is displayed. GPS provides guidance to the approach, but the HSI must to be switched to a NAV receiver to fly the final course of the approach.

### **REMOVING AN APPROACH FROM THE ACTIVE FLIGHT PLAN**

When plans change while flying IFR, approaches can be easily removed from the Active Flight Plan.

#### Removing an approach from the active flight plan:

- 1) Press the **FPL** Key to display the Active Flight Plan Page (MFD) or the Active Flight Plan Window (PFD)
- 2) Press the **MENU** Key, and highlight 'Remove Approach'.
- 3) Press the ENT Key. A confirmation window is displayed listing the approach procedure.
- With 'OK' highlighted, press the ENT Key. To cancel the removal, highlight 'CANCEL' and press the ENT Key.Or:
- 1) Press the FPL Key to display the Active Flight Plan Page (MFD) or the Active Flight Plan Window (PFD)
- 2) Press the **FMS** Knob, and turn to highlight the approach header in the active flight plan.
- 3) Press the **CLR** Key. A confirmation window is displayed listing the approach procedure.
- 4) With 'OK' highlighted, press the ENT Key. To cancel the removal, highlight 'CANCEL' and press the ENT Key.
- 5) Press the **FMS** Knob to remove the flashing cursor.

#### Garmin G1000 Pilot's Guide for the Socata TBM 850/900

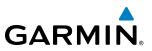

### **MISSED APPROACH**

#### Activating a missed approach in the active flight plan:

- 1) Press the **PROC** Key.
- 2) Turn the FMS Knob to highlight 'ACTIVATE MISSED APPROACH'.
- 3) Press the ENT Key. The aircraft automatically sequences to the MAHP.

#### Or:

#### Press the Go-Around Button.

In this missed approach procedure, the altitude immediately following the MAP (in this case '6368FT') is not part of the published procedure. It is simply a Course to Altitude (CA) leg which guides the aircraft along the runway centerline until the altitude required to safely make the first turn toward the MAHP is exceeded. This altitude is provided by the navigation database, and may be below, equal to, or above the published minimums for this approach. In this case, if the aircraft altitude is below the specified altitude (6,368 feet) after crossing the MAP, a direct-to is established to provide a course on runway heading until an altitude of 6,368 feet is reached. After reaching 6,368 feet, a direct-to is established to the published MAHP (in this case MOGAL). If the aircraft altitude is above the specified altitude after crossing the MAP, a direct-to is established to the published fix (MOGAL) to begin the missed approach procedure.

|                        | MKC / KCOS           |          |        |                |
|------------------------|----------------------|----------|--------|----------------|
|                        |                      | DTK      | DIS    | ALT            |
|                        | FSHER                | 352°     | 9.8мм  | 9500ft         |
|                        | PYNON                | 352°     | 11.9мм | 9500ft         |
|                        | Approach - KCOS-RNAV | / 35Rgps | LPV    |                |
|                        | HABUK iaf            | Ø21°     | 5.9мм  | 9000ft         |
|                        | FALUR                | 261°     | 5.Ønm  | 8600ft         |
|                        | CEGIX faf            | 351°     | 6.0 мм | 7800ft         |
|                        | RW35R map            | 351°     | 5.1 мм | ſ              |
| Course to Altitude Leg | 6368ft               | 348°     | Ø.4nm  | <u>6370ft</u>  |
|                        | MOGAL mahp           |          |        | <u>10000ft</u> |
|                        | HOLD                 | 168°     | 6.0 мм |                |
|                        |                      |          |        | Į              |

Figure 5-105 Course to Altitude

In some missed approach procedures this Course to Altitude leg may be part of the published procedure. For example, a procedure may dictate a climb to 5,500 feet, then turn left and proceed to the Missed Approach Hold Point (MAHP). In this case, the altitude would appear in the list of waypoints as '5500FT'. Again, if the aircraft altitude is lower than the prescribed altitude, a direct-to is established on a Course to Altitude leg when the missed approach procedure is activated.

# GARMIN

# **TEMPERATURE COMPENSATED ALTITUDE**

If desired, the system can compensate the loaded approach altitudes based on a pilot-supplied temperature at the destination. For example, if the pilot enters a destination temperature of  $-40^{\circ}$  C, the system increases the approach altitudes accordingly. A temperature compensated altitude is displayed in slanted text.

#### Activating temperature compensated altitude:

- 1) From the Active Flight Plan Page, press the **MENU** Key. The Page Menu is displayed.
- 2) Turn the FMS Knob to highlight 'Temperature Compensation'.
- 3) Press the ENT Key. The TEMPERATURE COMPENSATION Window is displayed.
- **4)** Use the small **FMS** Knob to select the temperature at the <airport>. The compensated altitude is computed as the temperature is selected.

(

**NOTE:** The temperature at the destination can be entered in the TEMPERATURE COMPENSATION Window on the MFD, or in the REFERENCES Window on the PFD. There is only one compensation temperature for the system, therefore, changing the temperature will affect both the loaded approach altitudes and the minimums. Refer to the Flight Instruments section for information about applying temperature compensation to the MDA/DH.

5) Press the ENT Key. 'ACTIVATE COMPENSATION?' is highlighted.

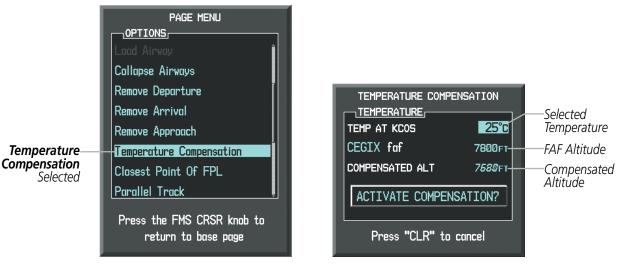

6) Press the **ENT** Key. The compensated altitudes for the approach are shown in the flight plan.

Figure 5-101 Temperature Compensation

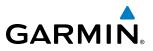

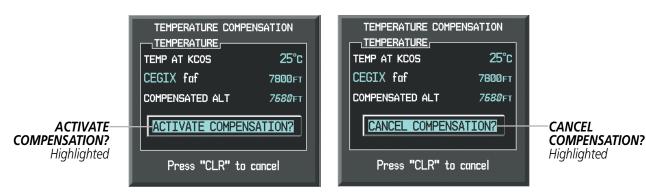

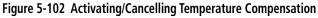

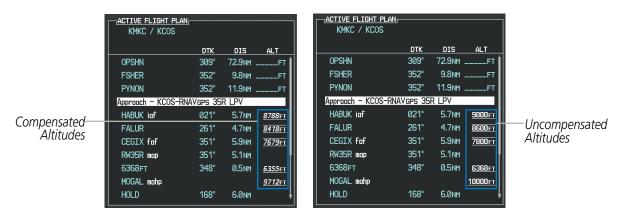

Figure 5-103 Temperature Compensation in the Active Flight Plan

#### Cancelling temperature compensated altitude:

- 1) From the Active Flight Plan Page, press the **MENU** Key. The Page Menu is displayed.
- 2) Turn the FMS Knob to highlight 'Temperature Compensation'.
- 3) Press the ENT Key. The TEMPERATURE COMPENSATION Window is displayed.
- 4) Press the ENT Key. 'CANCEL COMPENSATION?' is highlighted.
- 5) Press the ENT Key. The temperature compensated altitude at the FAF is cancelled.

**NOTE:** Activating/cancelling temperature compensation for the loaded approach altitudes does not select/ deselect temperature compensated minimums (MDA/DH), nor does selecting/deselecting temperature compensated minimums activate/cancel temperature compensated approach altitudes.

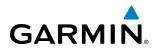

# **5.9 TRIP PLANNING**

The system allows the pilot to view trip planning information, fuel information, and other information for a specified flight plan or flight plan leg based on automatic data, or based on manually entered data. Weight planning is also available, based on fuel sensor data and the active flight plan (to estimate remaining fuel).

# **TRIP PLANNING**

All of the input of data needed for calculation and viewing of the statistics is done on the Trip Planning Page located in the AUX Page Group.

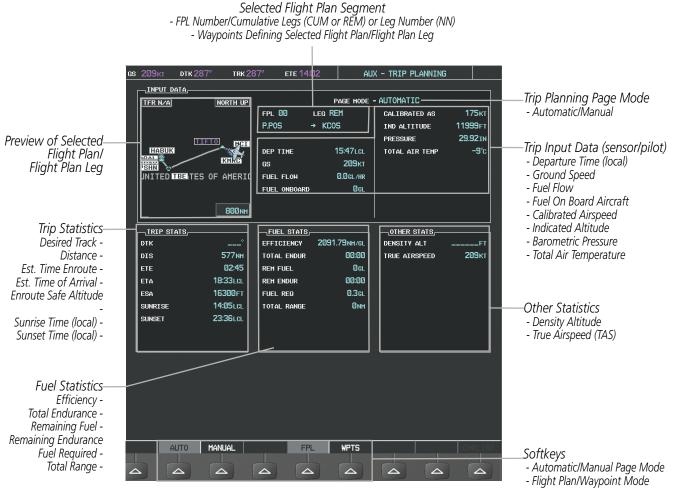

Figure 5-105 Trip Planning Page

The trip planning inputs are based on sensor inputs (automatic page mode) or on pilot inputs (manual page mode). Some additional explanation of the sources for some of the inputs is as follows:

- Departure time (DEP TIME) This defaults to the current time in automatic page mode. The computations are from the aircraft present position, so the aircraft is always just departing.
- Calibrated airspeed (CALIBRATED AS) The primary source is from the air data system, and the secondary source of information is GPS ground speed.
- Indicated altitude (IND ALTITUDE) The primary source is the barometric altitude, and the secondary source of information is GPS altitude.

#### Garmin G1000 Pilot's Guide for the Socata TBM 850/900

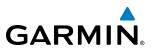

## **TRIP STATISTICS**

The trip statistics are calculated based on the selected starting and ending waypoints and the trip planning inputs.

In flight plan mode (FPL) with a stored flight plan selected (NN), and the entire flight plan (CUM) selected, the waypoints are the starting and ending waypoints of the selected flight plan.

In flight plan mode (FPL) with a stored flight plan selected (NN), and a specific leg (NN) selected, the waypoints are the endpoints of the selected leg.

In flight plan mode (FPL) with the active flight plan selected (00), and the remaining flight plan (REM) selected, the 'from' waypoint is the present position of the aircraft and the 'to' waypoint is the endpoint of the active flight plan.

In flight plan mode (FPL) with the active flight plan selected (00), and a specific leg (NN) selected, the 'from' waypoint is the current aircraft position and the 'to' waypoint is the endpoint of the selected leg.

In waypoint (WPTS) mode these are manually selected waypoints (if there is an active flight plan, these default to the endpoints of the active leg).

Some of the calculated trip statistics are dashed when the selected leg of the active flight plan has already been flown.

- Desired Track (DTK) DTK is shown as nnn° and is the desired track between the selected waypoints. It is dashed unless only a single leg is selected.
- Distance (DIS) The distance is shown in tenths of units up to 99.9, and in whole units up to 9999.
- Estimated time enroute (ETE) ETE is shown as hours:minutes until less than an hour, then it is shown as minutes:seconds.
- Estimated time of arrival (ETA) ETA is shown as hours:minutes and is the local time at the destination.
  - If in waypoint mode then the ETA is the ETE added to the departure time.
  - If a flight plan other than the active flight plan is selected it shows the ETA by adding to the departure time all of the ETEs of the legs up to the selected leg. If the entire flight plan is selected, then the ETA is calculated as if the last leg of the flight plan was selected.
  - If the active flight plan is selected the ETA reflects the current position of the aircraft and the current leg being flown. The ETA is calculated by adding to the current time the ETEs of the current leg up to and including the selected leg. If the entire flight plan is selected, then the ETA is calculated as if the last leg of the flight plan was selected.
- Enroute safe altitude (ESA) The ESA is shown as nnnnnFT
- Destination sunrise and sunset times (SUNRISE, SUNSET) These times are shown as hours:minutes and are the local time at the destination.

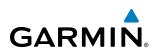

# FUEL STATISTICS

The fuel statistics are calculated based on the selected starting and ending waypoints and the trip planning inputs. Some of the calculated trip statistics are dashed when the selected leg of the active flight plan has already been flown.

- Fuel efficiency (EFFICIENCY) This value is calculated by dividing the current ground speed by the current fuel flow.
- Time of fuel endurance (TOTAL ENDUR) This time is shown as hours:minutes. This value is obtained by dividing the amount of fuel on board by the current fuel flow.
- Fuel on board upon reaching end of selected leg (REM FUEL) This value is calculated by taking the amount of fuel onboard and subtracting the fuel required to reach the end of the selected leg.
- Fuel endurance remaining at end of selected leg (REM ENDUR) This value is calculated by taking the time of fuel endurance and subtracting the estimated time enroute to the end of the selected leg.
- Fuel required for trip (FUEL REQ) This value is calculated by multiplying the time to go by the fuel flow.
- Total range at entered fuel flow (TOTAL RANGE) This value is calculated by multiplying the time of fuel endurance by the ground speed.

# **OTHER STATISTICS**

These statistics are calculated based on the system sensor inputs or the manual trip planning inputs.

- Density altitude (DENSITY ALT)
- True airspeed (TRUE AIRSPEED)

The pilot may select automatic (AUTO) or manual (MANUAL) page mode, and flight plan (FPL) or waypoint (WPTS) mode. In automatic page mode, only the FPL, LEG, or waypoint IDs are editable (based on FPL/WPTS selection).

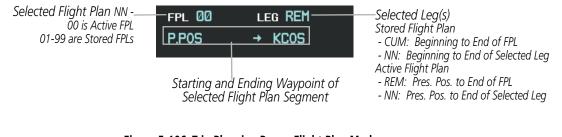

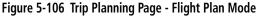

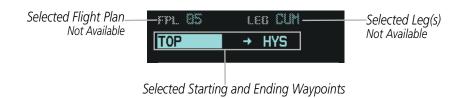

Figure 5-107 Trip Planning Page - Waypoint Mode

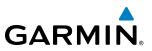

#### Selecting automatic or manual page mode:

Select the **AUTO** Softkey or the **MANUAL** Softkey; or press the **MENU** Key, highlight 'Auto Mode' or 'Manual Mode', and press the **ENT** Key.

#### Selecting flight plan or waypoint mode:

Select the **FPL** Softkey or the **WPTS** Softkey; or press the **MENU** Key, highlight 'Flight Plan Mode' or 'Waypoints Mode', and press the **ENT** Key.

#### Selecting a flight plan and leg for trip statistics:

- 1) Press the FMS Knob to activate the cursor in the flight plan number field.
- 2) Turn the small **FMS** Knob to select the desired flight plan number.
- **3)** Turn the large **FMS** Knob to highlight 'CUM' or 'REM'. The statistics for each leg can be viewed by turning the small **FMS** Knob to select the desired leg. The Inset Map also displays the selected data.

#### Selecting waypoints for waypoint mode:

- 1) Select the **WPTS** Softkey; or press the **MENU** Key, highlight 'Waypoints Mode', and press the **ENT** Key. The cursor is positioned in the waypoint field directly below the FPL field.
- 2) Turn the **FMS** knobs to select the desired waypoint (or select from the Page Menu 'Set WPT to Present Position' if that is what is desired), and press the **ENT** Key. The cursor moves to the second waypoint field.
- **3)** Turn the **FMS** knobs to select the desired waypoint, and press the **ENT** Key. The statistics for the selected leg are displayed.

In manual page mode, the other eight trip input data fields must be entered by the pilot, in addition to flight plan and leg selection.

#### Entering manual data for trip statistics calculations:

- 1) Select the **MANUAL** Softkey or select 'Manual Mode' from the Page Menu, and press the **ENT** Key. The cursor may now be positioned in any field in the top right two boxes.
- 2) Turn the FMS Knobs to move the cursor onto the DEP TIME field and enter the desired value. Press the ENT Key. The statistics are calculated using the new value and the cursor moves to the next entry field. Repeat until all desired values have been entered.

# **WEIGHT PLANNING**

GARMIN

**NOTE:** All weight planning page data fields displays data rounded to the nearest 10 pounds or 5 kilograms. AUX - WEIGHT PLANNING DTK 287 TRK 287 PAYLOAD (LB) -\_\_\_\_\_\_FUEL\_(LB)\_-Fuel Weight Calculator 5310 4700 A/C Payload Calculator BASIC EMPTY WEIGHT ZERO FUEL WEIGHT + 1450 PILOT & STORES 220 FUEL ON BOARD - Zero Fuel Weight Calculation Basic Empty Weight Entry -BASIC OPERATING WEIGHT 4920 AIRCRAFT WEIGHT 6760 - Fuel on Board Entry (or sync) Pilot & Stores Weight Entry -PASSENGERS # 2 AT 170 (EACH) = 340 EST. LANDING WEIGHT 6760 1450 CARGO 50 EST. LANDING FUEL - Aircraft Weight Calculation Basic Operating Weight Calc. -ZERO FUEL WEIGHT 5310 FUEL RESERVES 60 - Est. Landing Weight Calculation Passenger(s) Weight Entry -1390 EXCESS FUEL - Estimated Landing Fuel Calculation Cargo Weight Entry -- Fuel Reserve Entry Zero Fuel Weight Calculation -- Excess Fuel Calculation Empty Weight Softkey-Fuel On Board Sync Softkey EMPTY WT (selects Basic Empty (sets FOB to sensor actual) Weight)

Figure 5-108 Weight Planning Page

#### Entering basic empty weight:

- Select the EMPTY WT Softkey; or press the MENU Key, highlight 'Set Basic Empty Weight', and press the ENT Key to select the 'BASIC EMPTY WEIGHT' field.
- 2) Turn the small FMS Knob to enter the basic empty weight.
- 3) Press the ENT Key to confirm the entry.
- 4) Press the FMS Knob to remove the flashing cursor.

#### Entering a pilot and stores weight:

- 1) Press the FMS Knob to activate the cursor and highlight the 'PILOT AND STORES' field.
- 2) Turn the small FMS Knob to enter the pilot and stores weight.
- 3) Press the ENT Key to confirm the entry.
- 4) Press the FMS Knob to remove the flashing cursor.

The basic operating weight is calculated by adding the basic empty weight and the pilot and stores weight.

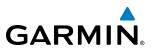

#### Entering the number of passengers:

- 1) Press the FMS Knob to activate the cursor and highlight the 'PASSENGERS #' field.
- 2) Turn the small **FMS** Knob to enter the number of passengers.
- 3) Press the ENT Key to confirm the entry.
- 4) Press the FMS Knob to remove the flashing cursor.

#### Entering the average passenger weight:

- 1) Press the FMS Knob to activate the cursor and highlight the passenger weight field.
- 2) Turn the small FMS Knob to enter the average passenger weight.
- 3) Press the ENT Key to confirm the entry.
- 4) Press the FMS Knob to remove the flashing cursor.

The total weight of passengers is calculated by multiplying the number of passengers by the average passenger weight.

#### Entering the cargo weight:

- 1) Press the **FMS** Knob to activate the cursor and highlight the 'CARGO' field.
- 2) Turn the small FMS Knob to enter the cargo weight.
- 3) Press the ENT Key to confirm the entry.
- 4) Press the FMS Knob to remove the flashing cursor.

The 'ZERO FUEL WEIGHT' is calculated by adding the basic empty, pilot and stores, passenger, and cargo weights.

#### Entering a fuel on board weight:

- 1) Press the FMS Knob to activate the cursor and highlight the 'FUEL ON BOARD' field.
- 2) Turn the small **FMS** Knob to enter the fuel on board.
- 3) Press the ENT Key to confirm the entry.
- 4) Press the FMS Knob to remove the flashing cursor.

#### **Entering fuel reserve:**

- 1) Press the FMS Knob to activate the cursor and highlight the 'FUEL RESERVES' field.
- 2) Turn the small **FMS** Knob to enter the fuel reserves amount.
- 3) Press the ENT Key to confirm the entry.
- 4) Press the FMS Knob to remove the flashing cursor

#### Synchronizing the fuel on board with the actual measured fuel on board:

Select the **FOB SYNC** Softkey; or press the **MENU** Softkey, highlight 'Synchronize Fuel on Board', and press the **ENT** Key. The actual measured fuel on board is displayed in the 'FUEL ON BOARD' field.

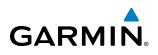

When the aircraft is in the air and a destination waypoint has been entered, the fuel calculations can be completed.

- Estimated landing weight = zero fuel weight + estimated landing fuel weight.
- Estimated landing fuel weight = fuel on board weight (fuel flow x ETE)
- Excess fuel weight = estimated landing fuel weight fuel reserves weight

If the aircraft is on the ground or a destination waypoint has not been entered, the following fields display invalid values consisting of six dashes:

- Estimated landing weight
- Estimated landing fuel weight
- Excess fuel weight

# WEIGHT CAUTION AND WARNING CONDITIONS

If the zero fuel weight is greater than the maximum allowable zero fuel weight, then the zero fuel weight is displayed in amber.

If the aircraft weight is greater than the maximum allowable takeoff weight, then the aircraft weight is displayed in amber.

If the estimated landing weight is greater than the maximum allowable landing weight, then the estimated landing weight is displayed in amber.

If the estimated landing fuel weight is positive, but less than or equal to the fuel reserves weight, the following values are displayed in amber:

- Estimated fuel at landing weight
- Excess fuel weight

If the estimated landing fuel weight is zero or negative, then the following values are displayed in red:

- Estimated fuel at landing weight
- Excess fuel weight

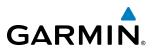

# 5.10 RAIM PREDICTION

RAIM (Receiver Autonomous Integrity Monitoring) is a GPS receiver function that performs a consistency check on all tracked satellites. RAIM ensures that the available satellite geometry allows the receiver to calculate a position within a specified RAIM protection limit (2.0 nm for oceanic, 2.0 nm for enroute, 1.0 nm for terminal, and 0.3 nm for non-precision approaches). During oceanic, enroute, and terminal phases of flight, RAIM is available nearly 100% of the time. The RAIM prediction function also indicates whether RAIM is available at a specified date and time. RAIM computations predict satellite coverage within ±15 min of the specified arrival date and time. Because of the tighter protection limit on approaches, there may be times when RAIM is not available. RAIM prediction must be initiated manually if there is concern over SBAS coverage at the destination or some other reason that compromises navigation precision. If RAIM is not available when crossing the FAF, the missed approach procedure must be flown.

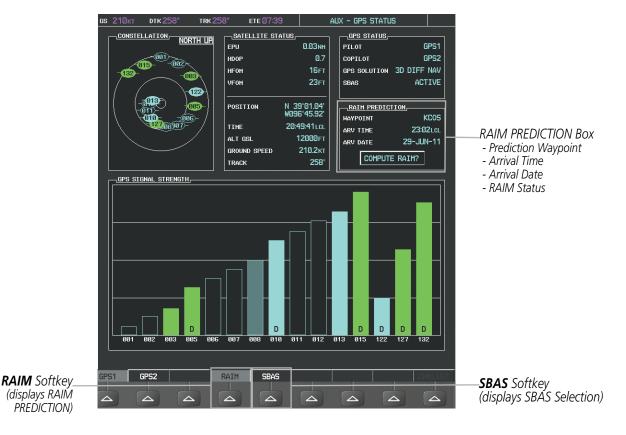

Figure 5-109 RAIM Prediction

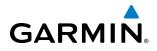

#### Predicting RAIM availability at a selected waypoint:

- **1)** Select the AUX-GPS Status Page.
- 2) Press the FMS Knob. The RAIM Prediction 'WAYPOINT' field is highlighted.
- **3)** Turn the small **FMS** Knob to display the Waypoint Information Window. (Turning it clockwise displays a blank Waypoint Information Window, turning it counter-clockwise displays the Waypoint Information Window with a waypoint selection submenu allowing selection of active flight plan, nearest, recent, user, or airway waypoints).
- **4)** Enter the identifier, facility, or city name of the departure waypoint; or select a waypoint from the submenu of waypoints and press the **ENT** Key to accept the waypoint entry.
- 5) Turn the FMS Knobs to enter an arrival time and press the ENT Key.
- 6) Turn the FMS Knobs to enter an arrival date and press the ENT Key.
- 7) Press the **ENT** Key with 'COMPUTE RAIM?' highlighted to begin the computation.

#### Predicting RAIM availability at the aircraft present position:

- 1) Select the AUX-GPS Status Page.
- 2) Press the FMS Knob. The RAIM Prediction 'WAYPOINT' field is highlighted.
- 3) Press the MENU Key, highlight 'Set WPT to Present Position', and press the ENT Key.
- 4) Press the ENT Key to accept the waypoint entry.
- 5) Turn the FMS Knobs to enter an arrival time and press the ENT Key.
- 6) Turn the FMS Knobs to enter an arrival date and press the ENT Key.
- 7) Press the **ENT** Key with 'COMPUTE RAIM?' highlighted to begin the computation.

Status of the RAIM computation for the selected waypoint, time, and date is displayed at the bottom of the RAIM PREDICTION Box as follows:

- 'COMPUTE RAIM?' RAIM has not been computed.
- 'COMPUTING AVAILABILITY' RAIM calculation is in progress.
- 'RAIM AVAILABLE' RAIM is predicted to be available.
- 'RAIM NOT AVAILABLE' RAIM is predicted to be unavailable.

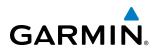

The Satellite Based Augmentation System (SBAS) provides increased navigation accuracy when available. SBAS can be enabled or disabled manually on the GPS Status Page.

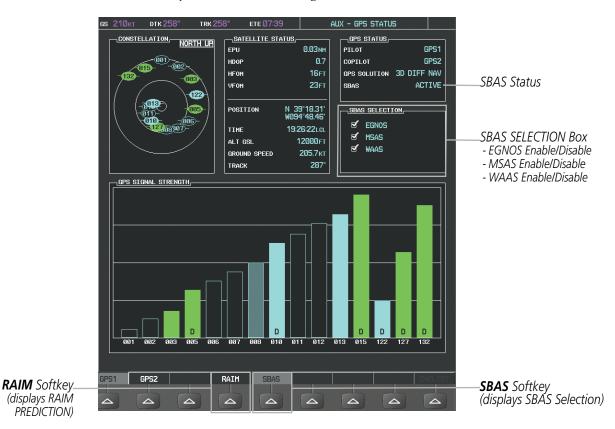

Figure 5-110 SBAS Display - Active

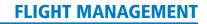

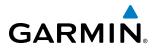

#### **Enabling/Disabling SBAS:**

- **1)** Select the AUX-GPS Status Page.
- 2) Press the SBAS softkey.
- 3) Press the FMS Knob, and turn the large FMS Knob to highlight 'EGNOS', 'MSAS' or 'WAAS'.
- 4) Press the ENT Key to disable SBAS. Press the ENT Key again to enable SBAS.

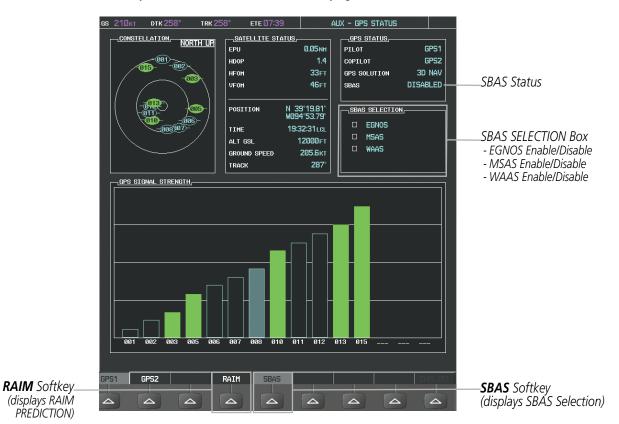

Figure 5-111 SBAS Display - Disabled

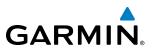

# 5.11 NAVIGATING A FLIGHT PLAN

The following discussion is an example of navigating a flight plan with the SBAS capable GPS system while the system provides vertical guidance through descents. A lateral flight plan (LNAV) would be navigated in much the same way, but would not include vertical guidance when the final approach course is active.

# **NOTE:** The following example flight plan is for instructional purposes only. All database information depicted should be considered not current.

The example is a flight plan from KMKC to KCOS filed using the TIFTO2 departure, various Victor Airways, and the DBRY1 arrival with the transition at TBE. The flight plan includes an enroute altitude of 12,000 feet, an LPV (WAAS) approach selected for runway 35R, and a missed approach executed at the Missed Approach Point (MAP). A few enroute changes are demonstrated.

1) Prior to departure, the TIFTO2 departure, the airways, and the DBRY1 arrival at KCOS are loaded. See the Procedures section for loading departures and arrivals. Note the magenta arrow in Figure 5-112 indicating the active departure leg.

After takeoff, ATC assigns a heading of 240°.

**2)** Figure 5-112 shows the aircraft on the assigned heading of 240°. 'TERM' (Terminal) is the current CDI flight phase displayed on the HSI indicating 1.0 nm CDI scaling.

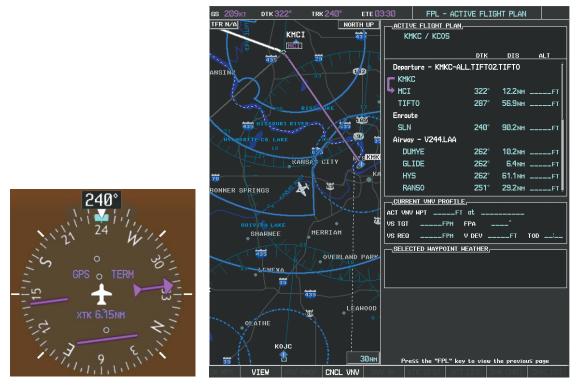

Figure 5-112 Assigned Heading of 240°

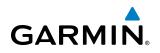

**3)** ATC now assigns routing to join V4. A heading of 290° is assigned to intercept V4. The aircraft turns to heading 290° as seen in Figure 5-113.

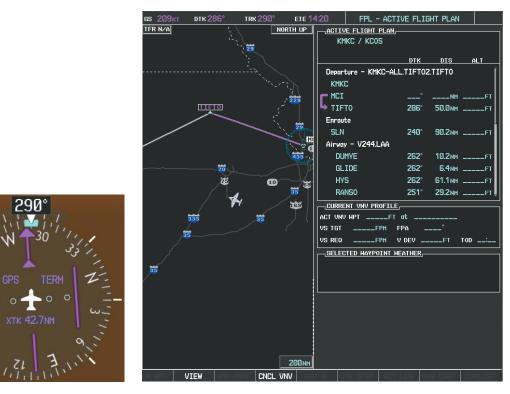

Figure 5-113 Assigned Heading of 290°

- 4) Enter V4 into the flight plan.
  - a) Press the **FMS** Knob to activate the cursor.

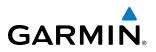

**b)** The desired entry point for V4 (TOP) must be entered. Turn the large **FMS** Knob to highlight the desired flight plan insertion point (SLN) as shown in Figure 5-114. When the V4 entry point (TOP) is inserted, it is placed immediately above the highlighted waypoint (SLN).

| ACTIVE FLIGHT PLAN,<br>KMKC / KCOS |                                     |         |      |  |  |  |  |
|------------------------------------|-------------------------------------|---------|------|--|--|--|--|
|                                    | DTK                                 | DIS     | ALT  |  |  |  |  |
| Departure - KMKC-AL                | Departure - KMKC-ALL.TIFT02.TIFT0 [ |         |      |  |  |  |  |
| KMKC                               |                                     |         |      |  |  |  |  |
|                                    | °                                   | NM      | FT   |  |  |  |  |
| ➡ TIFTO                            | 286°                                | 50.0nm  | FT   |  |  |  |  |
| Enroute                            |                                     |         |      |  |  |  |  |
| SLN                                | 240°                                | 90.2nm  | FT   |  |  |  |  |
| Airway - V244.LAA                  |                                     |         |      |  |  |  |  |
| DUMYE                              | 262°                                | 10.2мм  | FT   |  |  |  |  |
| GLIDE                              | 262°                                | 6.4мм   | FT   |  |  |  |  |
| HYS                                | 262°                                | 61.1 мм | FT   |  |  |  |  |
| RANSO                              | 251°                                | 29.2мм  | FT 🎚 |  |  |  |  |
| CURRENT VNV PROFILE                |                                     |         |      |  |  |  |  |
| ACT VNV WPTFT at                   |                                     |         |      |  |  |  |  |
| VS TGTFPM FPA°                     |                                     |         |      |  |  |  |  |
| VS REQFPM V DEVFT TOD:             |                                     |         |      |  |  |  |  |

Figure 5-114 Begin Adding V4 to the Flight Plan

c) Turn the small **FMS** Knob to display the Waypoint Information Window. Enter the desired entry point for V4, Topeka VOR (TOP), as shown in Figure 5-115.

| WAYPOINT INFORMATION   |  |  |  |  |  |
|------------------------|--|--|--|--|--|
| IDENT, FACILITY, CITY  |  |  |  |  |  |
| T0₽ ☆                  |  |  |  |  |  |
| TOPEKA                 |  |  |  |  |  |
| TOPEKA KS              |  |  |  |  |  |
|                        |  |  |  |  |  |
| NORTH UP               |  |  |  |  |  |
|                        |  |  |  |  |  |
| CN N/A                 |  |  |  |  |  |
| PERKY EHK              |  |  |  |  |  |
|                        |  |  |  |  |  |
|                        |  |  |  |  |  |
| Тор                    |  |  |  |  |  |
| *                      |  |  |  |  |  |
|                        |  |  |  |  |  |
|                        |  |  |  |  |  |
| KICB                   |  |  |  |  |  |
| 04 31                  |  |  |  |  |  |
| 04 31<br>PEKA          |  |  |  |  |  |
|                        |  |  |  |  |  |
| 21 <u>15</u> NM        |  |  |  |  |  |
| LOCATION               |  |  |  |  |  |
| N CEN USA              |  |  |  |  |  |
| BRG Ø12° N 39°08.23'   |  |  |  |  |  |
| DIS 21.6NM W095°32.95' |  |  |  |  |  |
|                        |  |  |  |  |  |
| Press "ENT" to accept  |  |  |  |  |  |
|                        |  |  |  |  |  |

Figure 5-115 Entering V4 Entry Point

# GARMIN.

d) Press the ENT Key. TOP is inserted into the flight plan as in Figure 5-116.

| KMKC / KCOS                       | <u>1</u> |         |      |  |  |  |  |
|-----------------------------------|----------|---------|------|--|--|--|--|
|                                   | DTK      | DIS     | ALT  |  |  |  |  |
| Departure - KMKC-ALL.TIFT02.TIFT0 |          |         |      |  |  |  |  |
| KMKC                              |          |         |      |  |  |  |  |
|                                   | °        | NM      | FT   |  |  |  |  |
| ➡ TIFTO                           | 286°     | 50.0nm  | FT   |  |  |  |  |
| Enroute                           |          |         |      |  |  |  |  |
| ТОР                               | 147°     | 29.0мм  | FT   |  |  |  |  |
| SLN                               | 260°     | 96.5NM  | FT   |  |  |  |  |
| Airway - V244.LAA                 |          |         |      |  |  |  |  |
| DUMYE                             | 262°     | 10.2мм  | FT   |  |  |  |  |
| GLIDE                             | 262°     | 6.4мм   | FT   |  |  |  |  |
| HYS                               | 262°     | 61.1 мм | FT   |  |  |  |  |
| CURRENT VNV PROFILE,              |          |         |      |  |  |  |  |
| ACT VNV WPTFT at                  |          |         |      |  |  |  |  |
| VS TGTFPM                         | FPA _    | °       |      |  |  |  |  |
| VS REQFPM                         | V DEV    | FT      | TOD: |  |  |  |  |

Figure 5-116 TOP Inserted into the Flight Plan

- e) With SLN still highlighted as in Figure 5-116, turn the small **FMS** Knob clockwise. The Waypoint Information Page is displayed and the **LD AIRWY** Softkey is now available.
- f) Select the LD AIRWY Softkey to display the list of available airways for TOP as seen in Figure 5-117.

| V4                       |     |                    |
|--------------------------|-----|--------------------|
| V4<br>V508<br>V71<br>V77 | 200 | 14.1 <sub>NH</sub> |
| HOPPS                    |     | 5.9NH              |
| ALMAS                    |     | 28.5NH             |
| DRAMA                    |     | 20.5H              |
| CEKIS                    |     | 6.0NH              |
| VASCO                    |     | 27.4NH             |
| SLN                      |     | 13.6м              |
|                          |     |                    |
|                          |     |                    |

Figure 5-117 List of Available Airways for TOP

g) Turn either **FMS** Knob to highlight V4 in the list as seen in Figure 5-117.

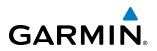

h) Press the ENT Key. The list of available exits for V4 is now displayed as in Figure 5-118.

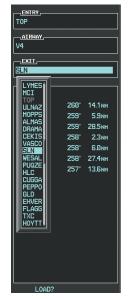

Figure 5-118 List of Available Exits for V4

- i) If necessary, turn either **FMS** Knob to select the desired exit. In this case Salina VOR (SLN) is selected as in Figure 5-118.
- **j)** Press the **ENT** Key. The selected airway and exit are displayed, and the prompt "LOAD?" highlighted as in Figure 5-119.

| , atrhay,<br>14 |      |         |
|-----------------|------|---------|
| EXIT            |      |         |
| iln             |      |         |
| SEQUENCE        |      |         |
| TOP             |      |         |
| ulnaz           | 260° | 14.1 NH |
| HOPPS           | 259" | 5.9NM   |
| ALHAS           | 259° | 28.5 мм |
| Drama           | 258° | 2.3NH   |
| CEKIS           | 258" | 6.0NM   |
| VASCO           | 258° | 27.4NH  |
| SLN             | 257° | 13.6nm  |
|                 |      |         |
|                 |      |         |
|                 |      |         |
|                 |      |         |
|                 |      |         |
|                 |      |         |
|                 |      |         |

Figure 5-119 Ready to Load V4

**k)** Press the **ENT** Key.

# GARMIN.

I) V4 is now loaded into the flight plan as shown in Figure 5-120.

| ACTIVE FLIGHT PLAN     |      |         |     |  |  |
|------------------------|------|---------|-----|--|--|
|                        | DTK  | DIS     | ALT |  |  |
| Enroute                |      |         | Î   |  |  |
| тор                    | 147° | 32.3мм  | FT  |  |  |
| Airway - V4.SLN        |      |         |     |  |  |
| ULNAZ                  | 260° | 14.1 мм | FT  |  |  |
| MOPPS                  | 259° | 5.9мм   | FT  |  |  |
| ALMAS                  | 259° | 28.5мм  | FT  |  |  |
| Drama                  | 258° | 2.3мм   | FT  |  |  |
| CEKIS                  | 258° | 6.0мм   | FT  |  |  |
| VASCO                  | 258° | 27.4мм  | FT  |  |  |
| SLN                    | 257° | 13.6мм  | FT  |  |  |
| Airway - V244.LAA      |      |         | Ų   |  |  |
| CURRENT VNV PROFILE    |      |         |     |  |  |
| ACT VNV WPTFT at       |      |         |     |  |  |
| VS TGTFPM FPA°         |      |         |     |  |  |
| VS REQFPM V DEVFT TOD: |      |         |     |  |  |

Figure 5-120 V4 is Loaded in the Flight Plan

- 5) Making V4 the active leg of the flight plan.
  - a) Press the FMS Knob to activate the cursor.
  - **b)** Turn the large **FMS** Knob to highlight ULNAZ. The TO waypoint of the leg is selected in order to activate the leg.
  - c) Select the ACT LEG Softkey. The confirmation window is now displayed as in Figure 5-121. Note the TOP to ULNAZ leg is actually part of V4.

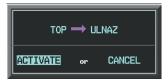

Figure 5-121 Comfirm Active Leg

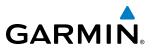

**d)** Verify the displayed leg is the desired leg and press the **ENT** Key. Note in Figure 5-122, the magenta arrow in the flight plan window and magenta line on the map indicating V4 is now the active flight plan leg.

Note the phase of flight remained in Terminal (TERM) mode up to this point because a departure leg was active. Since a leg after the departure is now active, the current CDI flight phase is ENR (Enroute) and CDI scaling has changed to 2.0 nm.

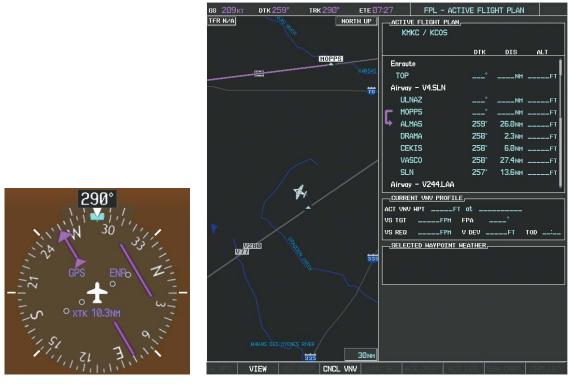

Figure 5-122 V4 Now Active Leg

**6)** The aircraft continues on heading 290°. When crosstrack distance is less than 2.0 nm, the XTK disappears from the HSI and the CDI is positioned on the last dot indicating a 2.0 nm distance from the centerline of the next course.

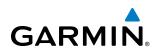

7) As the CDI approaches center, the aircraft turns onto the active leg as seen in Figure 5-123.

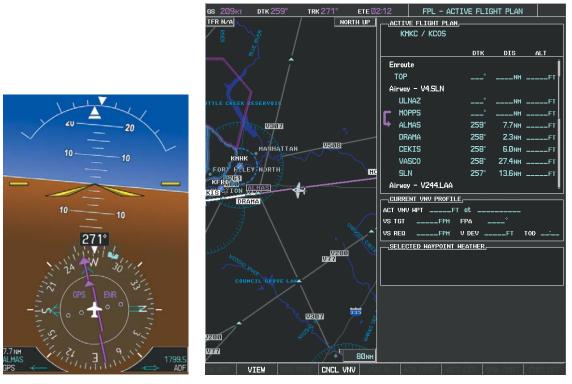

Figure 5-123 Turn on to Active Leg

8) At SLN, Victor Airway 244 (V244) is intercepted. Turn prompts are displayed in the PFD Navigation Status Box as seen in Figure 5-124.

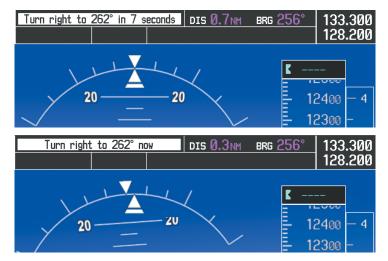

Figure 5-124 Turn to Intercept V244

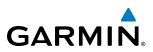

9) As seen in Figure 5-125, V244 is now the active flight plan leg.

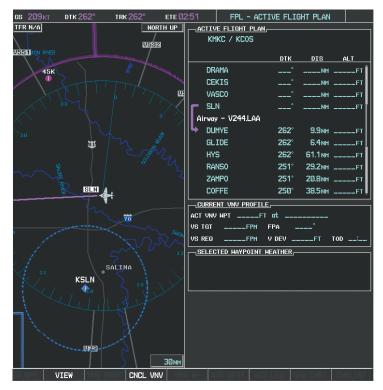

Figure 5-125 V244 Now Active Leg

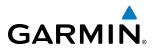

10) At Lamar VOR (LAA) V263 is intercepted. See Figure 5-126.

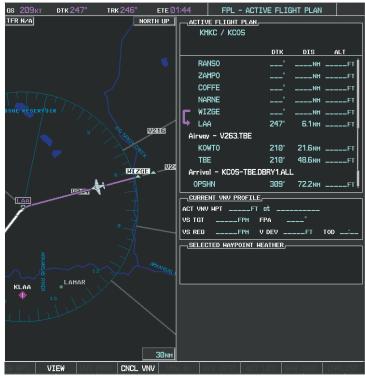

Figure 5-126 HYS to LAA Leg Active

- **11)** ATC grants clearance to proceed direct to the OPSHN intersection to begin the arrival procedure. ATC advises to expect an altitude of 10,000 feet at OPSHN.
  - a) Press the FMS Knob to activate the cursor.
  - b) Turn the large FMS Knob to select OPSHN in the flight plan list.
  - c) Press the Direct-to ( ) Key. The Direct-to Window is now displayed as shown in Figure 5-127.

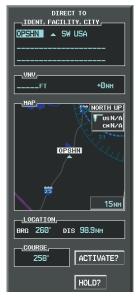

Figure 5-127 Direct To OPSHN

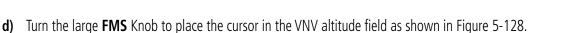

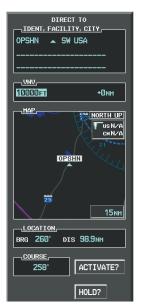

Figure 5-128 Enter VNV Altitude

- e) An altitude of 10,000 feet is entered as requested by ATC.
- f) Press the ENT Key. The cursor is now displayed in the VNV offset field as shown in Figure 5-129.

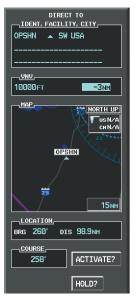

Figure 5-129 Enter VNV Offset Distance

**g)** Enter the offset, or distance from the waypoint at which to reach the pressed altitude. In this case, three miles prior to OPSHN is entered. In other words, the system gives vertical guidance so the aircraft arrives at an altitude of 10,000 feet three miles prior to OPSHN.

GARMIN

## GARMIN

h) Press the ENT Key twice to activate the direct-to. Note, in Figure 5-130, the magenta arrow indicating the direct-to OPSHN after the offset waypoint for OPSHN. The preceding offset waypoint indicates the offset distance and altitude that were previously entered. The remaining waypoints in the loaded arrival procedure have no database specified altitudes, therefore, dashes are displayed. Keep the CDI centered and maintain a track along the magenta line to OPSHN.

**No**te the Direct-to waypoint is within the loaded arrival procedure, therefore, phase of flight scaling for the CDI changes to Terminal Mode and is annunciated by displaying 'TERM' on the HSI.

**NOTE:** If the loaded arrival procedure has waypoints with altitude constraints retrieved from the database to be used as is, the altitude must be manually accepted by placing the cursor over the desired altitude, then pressing the ENT Key. The altitude is now displayed as cyan meaning it is used by the system to determine vertical speed and deviation guidance.

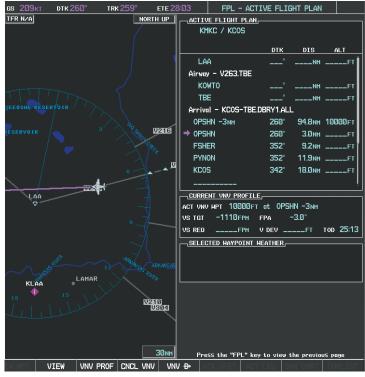

Figure 5-130 Direct-to Active

- **12)** The aircraft is proceeding to OPSHN. The expected approach is the RNAV LPV approach to runway 35R, so it is selected.
  - a) Press the **PROC** Key to display the Procedures Window.

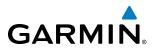

**b)** 'SELECT APPROACH' should be highlighted as shown in Figure 5-131.

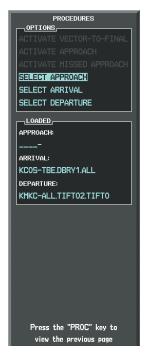

#### Figure 5-131 Procedures Window

c) Press the ENT Key. A list of available approaches for the destination airport is displayed as in Figure 5-132.

| AIRPORT                                                                                                    | PUI<br>PADA CE                             |       |  |  |  |
|----------------------------------------------------------------------------------------------------|--------------------------------------------|-------|--|--|--|
| COLORADO SPR                                                                                                    |                                            |       |  |  |  |
| · · · · · · · · · · · · · · · · · · ·                                                                                                    | APPROACH CHANNEL,<br>CHANNEL 97799 ID W35A |       |  |  |  |
|                                                                                                    | APPROACH<br>RNAVGPS 35R LPV                |       |  |  |  |
| ILS 17L           ILS 35L           LOC 17L           RNAVcrs 17L LNAV+V           RNAVcrs 17C LNAV+V           RNAVcrs 30 LNAV+V           RNAVcrs 35L           NDB 35L |                                            |       |  |  |  |
| L                                                                                                    |                                            |       |  |  |  |
|                                                                                                    |                                            | ]     |  |  |  |
| CEGIX fof                                                                                                    | 351°                                       | Б Ймм |  |  |  |
|                                                                                                    | 351°                                       |       |  |  |  |
| 6368FT                                                                                                    | 348°                                       | 0.5мм |  |  |  |
| MOGAL mahp                                                                                                    |                                            |       |  |  |  |
| HOLD                                                                                                    | 168°                                       | 6.0мм |  |  |  |
| LOAD?                                                                                                    | OR ACTI                                    | VATE? |  |  |  |

Figure 5-132 List of Available Approaches

d) Turn either **FMS** Knob to select the LPV approach for 35R as shown in Figure 5-132.

e) Press the ENT Key. A list of available transitions for the selected approach is displayed as in Figure 5-133.

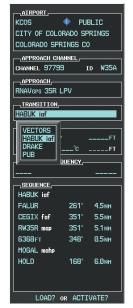

Figure 5-133 List of Available Transitions

- f) Turn either FMS Knob to select the desired transition. In this case, the Initial Approach Fix (IAF) at HABUK is used.
- g) Press the ENT Key.
- h) Barometric Minimums
  - To set 'MINIMUMS', turn the small **FMS** Knob to select 'BARO', and press the **ENT** Key. Turn the small **FMS** Knob to select the altitude, and press the **ENT** Key.

#### Or:

GARMIN

To skip setting minimums, press the ENT Key.

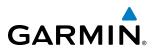

| KCOS  PUBLIC CITY OF COLORADO SPRINGS COLORADO SPRINGS CO |  |  |  |  |
|-----------------------------------------------------------|--|--|--|--|
| COLORADO SPRINGS CO                                       |  |  |  |  |
|                                                           |  |  |  |  |
|                                                           |  |  |  |  |
|                                                           |  |  |  |  |
| CHANNEL 97799 ID \35A                                     |  |  |  |  |
| APPROACH                                                  |  |  |  |  |
| RNAVGPS 35R LPV                                           |  |  |  |  |
| TRANSITION                                                |  |  |  |  |
| HABUK iaf                                                 |  |  |  |  |
| MINIMUMS,                                                 |  |  |  |  |
| ▲BAR0 ► 6370FT                                            |  |  |  |  |
| TEMP AT KCOS°CFT                                          |  |  |  |  |
| PRIMARY FREQUENCY                                         |  |  |  |  |
|                                                           |  |  |  |  |
| SEQUENCE,                                                 |  |  |  |  |
| HABUK iaf                                                 |  |  |  |  |
| FALUR 261° 4.5NM                                          |  |  |  |  |
| CEGIX faf 351° 5.5nm                                      |  |  |  |  |
| R#35R map 351° 5.1 NM                                     |  |  |  |  |
| 6368ft 348° Ø.5nm                                         |  |  |  |  |
| MOGAL mahp                                                |  |  |  |  |
| H0LD 168° 6.0 мм                                          |  |  |  |  |
|                                                           |  |  |  |  |
|                                                           |  |  |  |  |
| LOAD? OR ACTIVATE?                                        |  |  |  |  |

Figure 5-134 Barometric Minimums Set

i) With 'LOAD?' highlighted, again press the **ENT** Key. The selected approach is added to the flight plan as seen in Figure 5-135.

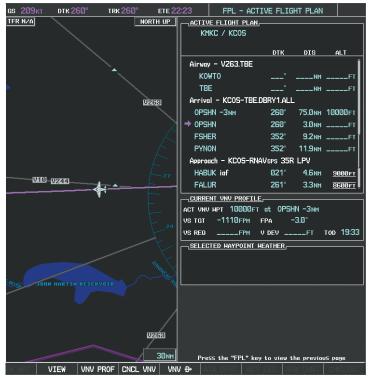

Figure 5-135 Loaded Approach

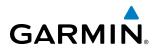

- **13)** Note the altitude constraints associated with each of the approach waypoints as seen in Figure 5-136. These altitudes are loaded from the database and are initially displayed as white text, indicating these values are not used in computing vertical deviation guidance. The altitude values must be designated for use by the pilot if they are to be used in computing vertical guidance.
  - a) Press the FMS Knob to activate the cursor.
  - **b)** Turn the large **FMS** Knob to place the cursor in the altitude field associated with the IAF at HABUK as in Figure 5-136.

| KMKC / KCOS                       |             |        |         |  |  |
|-----------------------------------|-------------|--------|---------|--|--|
|                                   | DTK         | DIS    | ALT     |  |  |
| Airway - V263.TBE                 |             |        |         |  |  |
| кошто                             |             | NM     | FT      |  |  |
| TBE                               |             | NM     | FT      |  |  |
| Arrival – KCOS-TB                 | E.DBRY1.ALI | _      |         |  |  |
| OPSHN -3NM                        | 259°        | 75.Ønm | 10000ft |  |  |
| → OPSHN                           | 258°        | 3.0мм  | FT      |  |  |
| FSHER                             | 352°        | 9.8мм  | FT      |  |  |
| PYNON                             | 352°        | 11.9мм | FT      |  |  |
| Approach - KCOS-RNAV 35R6ps LPV   |             |        |         |  |  |
| HABUK iaf                         | Ø21°        | 5.9мм  | 9000ft  |  |  |
| FALUR                             | 261°        | 5.Ønm  | 8600ft  |  |  |
| CURRENT VNV PROFILE               |             |        |         |  |  |
| ACT VNV MPT 10000FT at OPSHN -3NM |             |        |         |  |  |
| VS TOT -1111FPM                   | FPA         | -3.0°  |         |  |  |

Figure 5-136 Designate HABUK Altitude Constraint

c) Press the ENT Key. Note the altitude is now displayed as cyan text, indicating that the value is now used in computing vertical guidance. The system is using baro corrected altitude when giving vertical guidance to these waypoints.

d) Turn the large **FMS** Knob to select the altitude constraint associated with FALUR as seen in Figure 5-137.

| ACTIVE FLIGHT PLAN                |        |        |           |  |  |  |
|-----------------------------------|--------|--------|-----------|--|--|--|
| KMKC / KCOS                       |        |        |           |  |  |  |
|                                   |        |        |           |  |  |  |
|                                   | DIK    | DIS    | ALI ÷     |  |  |  |
| Airway - V263.TBE                 |        |        |           |  |  |  |
| KOWTO                             |        | NM     | FT        |  |  |  |
| TBE                               |        | NM     | FT        |  |  |  |
| Arrival - KCOS-TBE.DE             | RY1.AL | L      |           |  |  |  |
| OPSHN -3NM                        | 259°   | 75.Ønm | 10000ft   |  |  |  |
| ⇒ opshn                           | 258°   | 3.0 мм | 10000ft   |  |  |  |
| FSHER                             | 352°   | 9.8 мм | 10000ft   |  |  |  |
| PYNON                             | 352°   | 11.9мм | 10000ft   |  |  |  |
| Approach - KCOS-RNAV 35Rgps LPV   |        |        |           |  |  |  |
| HABUK iaf                         | 021°   | 5.9мм  | 9000ft    |  |  |  |
| FALUR                             | 261°   | 5.0nm  | 8600FT    |  |  |  |
| CURRENT VNV PROFILE               |        |        |           |  |  |  |
| ACT VNV HPT 10000FT at OPSHN -3NM |        |        |           |  |  |  |
| VS TGT -1111FPM FI                | PA     | -3.0°  |           |  |  |  |
| VS REQFPM V                       | DEV    | FT     | TOD 19:42 |  |  |  |

Figure 5-137 Designate FALUR Altitude Constraint

e) Press the ENT Key to designate this altitude constraint value for use in computing vertical guidance. This altitude value is now displayed as cyan text. Note that altitude values are now filled in for waypoints back to where the previous altitude value was entered for OPSHN.

Altitude constraint values associated with the Final Approach Fix (FAF) and waypoints beyond the FAF cannot be designated for vertical guidance. These altitude values are always displayed as white text. Vertical guidance from the FAF and on to the Missed Approach Point (MAP) is given using the WAAS GPS altitude source, therefore, the displayed altitude values are for reference only.

|                                   | DTK       | DIS    | ALT            |  |  |
|-----------------------------------|-----------|--------|----------------|--|--|
| FSHER                             | 352°      | 9.8nm  | 10000ft        |  |  |
| PYNON                             | 352°      | 11.9мм | 10000ft        |  |  |
| Approach - KCOS-RN                | AV 35Rgps | LPV    |                |  |  |
| HABUK iaf                         | Ø21°      | 5.9NM  | 9000ft         |  |  |
| FALUR                             | 261°      | 5.Ønm  | 8600ft         |  |  |
| CEGIX faf                         | 351°      | 6.0мм  | 7800ft         |  |  |
| RW35R map                         | 351°      | 5.1 мм |                |  |  |
| 6368FT                            | 348°      | Ø.4nm  | <u>6370ft</u>  |  |  |
| MOGAL mahp                        |           |        | <u>10000ft</u> |  |  |
| HOLD                              | 168°      | 6.Ønm  |                |  |  |
|                                   |           |        |                |  |  |
| CURRENT VNV PROFILE               |           |        |                |  |  |
| ACT VNV HPT 10000FT at OPSHN -3NM |           |        |                |  |  |

Figure 5-138 Vertical Guidance is Active to the FAF

GARMIN

## GARMIN

- **14)** As the aircraft approaches OPSHN, it may be desirable to adjust the speed, or steepness of the upcoming descent. The default Flight Path Angle (FPA) is -3.0 degrees and a required vertical speed is computed to maintain the -3.0 FPA. To change the vertical flight path, perform the following steps.
  - a) Select the VNV PROF Softkey to place the cursor in the target vertical speed field (VS TGT) as shown in Figure 5-139.
  - **b)** At this point, the descent vertical speed can be selected, or the FPA can be selected. Turn the large **FMS** Knob to select the desired selection field, then turn the small **FMS** Knob to enter the desired value.

Note the information now displayed in the 'CURRENT VNV PROFILE' box. Also, note the offset waypoint (orange box) and gray circle are now displayed on the map. The gray circle marks the Top of Descent (TOD). In this example, vertical guidance is provided at the TOD that results in a -3.0 degree FPA descent to an altitude of 10,000 feet upon reaching the offset waypoint.

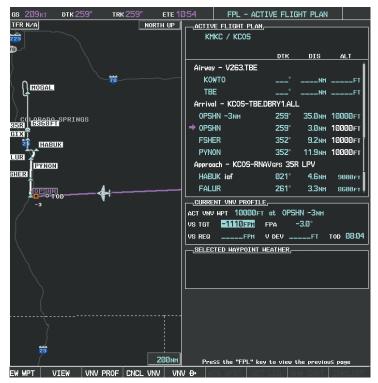

Figure 5-139 Adjusting the Descent

c) Press the ENT Key.

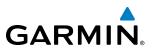

**15)** As seen in Figure 5-140, the aircraft is approaching TOD. Note the target vertical speed required to reached the selected altitude. The Vertical Deviation Indicator (VDI) and the Required Vertical Speed Indicator (RVSI) are now displayed on the PFD as shown in Figure 5-141. When the aircraft is within one minute of the TOD, it is annunciated as shown in Figure 5-141, and an aural alert 'Vertical track' will be heard.

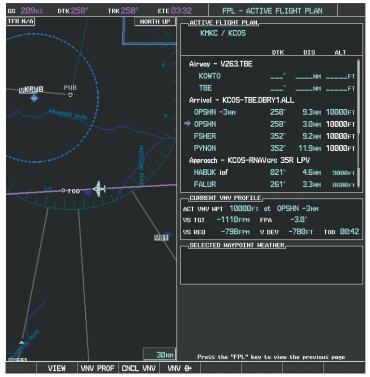

Figure 5-140 Approaching Top of Descent (TOD)

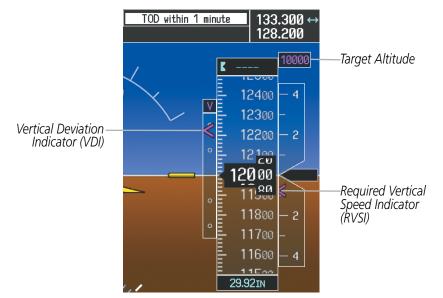

Figure 5-141 VDI & RVSI When Approaching Top of Descent (TOD)

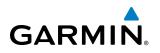

**16)** Upon reaching TOD, a descent vertical speed is established by placing the VSI pointer in line with the RVSI as shown in Figure 5-142.

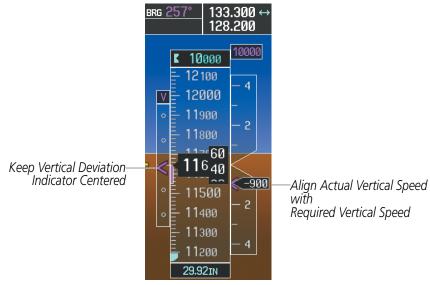

Figure 5-142 VDI & RVSI Showing Established Descent

**17)** When the aircraft is one minute from the bottom of descent (BOD) it is annunciated as shown in Figure 5-143. Upon reaching the offset waypoint for OPSHN, the aircraft is at 10,000 feet.

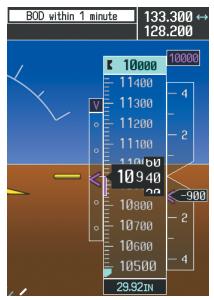

Figure 5-143 Approaching Bottom of Descent (BOD) at OPSHN Offset Waypoint

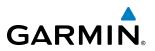

**18)** The aircraft is approaching OPSHN. The upcoming turn and next heading are annunciated at the top left of the PFD as seen in Figure 5-144. Initiate the turn and maneuver the aircraft on a track through the turn radius to intercept the magenta line for the OPSHN to FSHER leg and center the CDI.

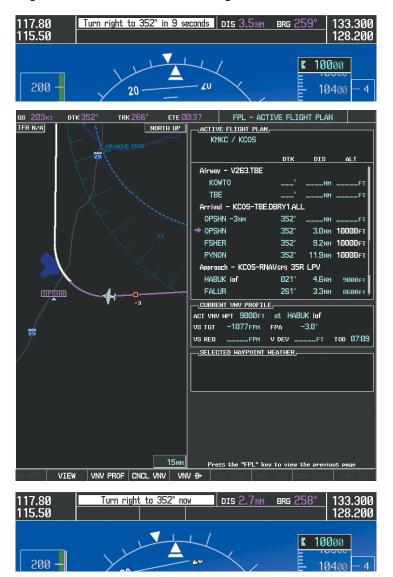

Figure 5-144 Turn to intercept OPSHN to FSHER Leg

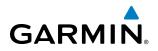

**19)** After passing OPSHN, the next leg of the arrival turns magenta as shown in Figure 5-145. The magenta arrow in the flight plan list now indicates the OPSHN to FSHER leg of the arrival procedure is now active.

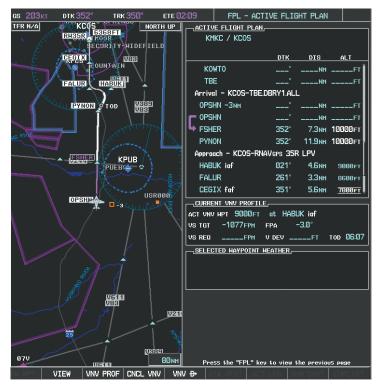

Figure 5-145 Tracking the OPSHN to FSHER Leg

**20)** The flight continues through the arrival procedure to PYNON (see Figure 5-146). At a point 31 nm from the destination airport, the phase of flight scaling for the CDI changes to Terminal Mode and is annunciated by displaying 'TERM' on the HSI.

A descent to HABUK is in the next leg. Note the TOD point on the map. Annunciations for the upcoming turn and descent, as well as the VDI and RVSI, appear on the PFD as the flight progresses.

### FLIGHT MANAGEMENT

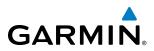

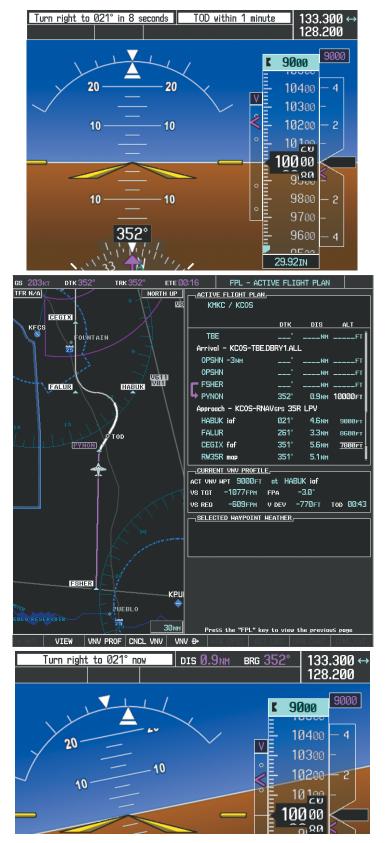

Figure 5-146 Approaching PYNON

## GARMIN.

**21)** Upon passing PYNON the approach procedure automatically becomes active. The approach may be activated at any point to proceed directly to the IAF. In this example, the aircraft has progressed through the final waypoint of the arrival and the flight plan has automatically sequenced to the IAF as the active leg, activating the approach procedure (see Figure 5-147).

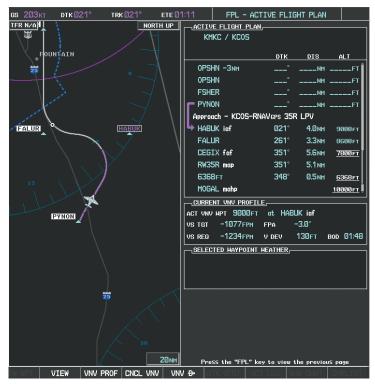

Figure 5-147 Approach is Now Active

Note: To manually activate the approach procedure, perform the following steps:

- a) Press the **PROC** Key.
- **b)** Turn the large **FMS** Knob to highlight 'ACTIVATE APPROACH' as shown in Figure 5-148.
- c) Press the ENT Key to activate the approach.

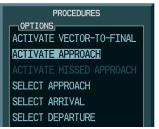

Figure 5-148 Manually Activate Approach

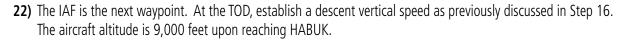

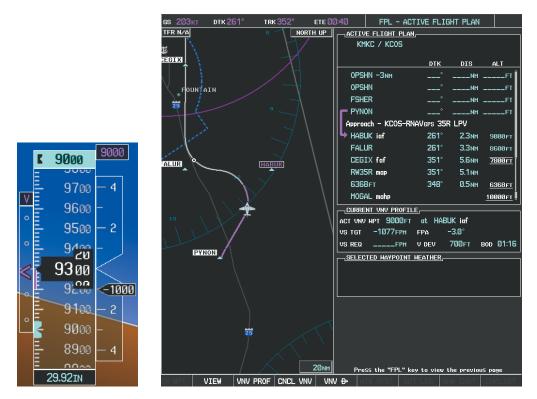

Figure 5-149 Descending Turn to the Initial Approach Fix (IAF)

GARMIN

**23)** After crossing FALUR the next waypoint is the FAF. The flight phase changes to LPV on the HSI indicating the current phase of flight is in Approach Mode and the approach service level is LPV. CDI scaling changes accordingly and is used much like a localizer when flying an ILS approach. The RVSI is no longer displayed and the VDI changes to the Glidepath Indicator (as shown in Figure 5-150) when the final approach course becomes active.

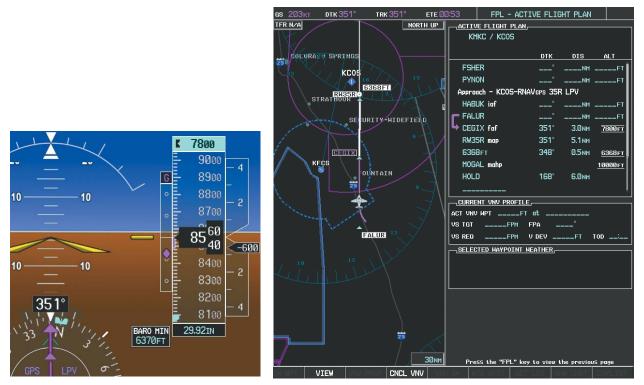

Figure 5-150 Descending to the FAF

The descent continues through the FAF (CEGIX) using the Glidepath Indicator, as one would use a glideslope indicator, to obtain an altitude "AT" 7,800 feet at the FAF. Note the altitude restriction lines over and under (At) the altitude in the 'ALT' field in Figure 5-150.

GARMIN

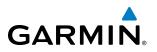

**24)** After crossing CEGIX, the aircraft continues following the glidepath to maintain the descent to "AT or ABOVE" 6,370 feet at the Missed Approach Point (MAP) (RW35R) as seen in Figure 5-151.

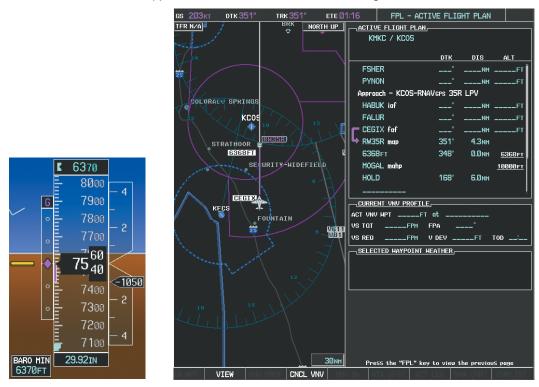

Figure 5-151 Descending to the Missed Approach Point

In this missed approach procedure, the altitude immediately following the MAP (in this case '6368ft') is not part of the published procedure. It is simply a Course to Altitude (CA) leg which guides the aircraft along the runway centerline until the altitude required to safely make the first turn toward the MAHP is exceeded. This altitude is provided by Jeppesen, and may be below, equal to, or above the published minimums for this approach. In this case, if the aircraft altitude is below the specified altitude (6,368 feet) after crossing the MAP, a direct-to is established to provide a course on runway heading until an altitude of 6,368 feet is reached. After reaching 6,368 feet, a direct-to is established to the published MAHP (in this case MOGAL). If the aircraft altitude is above the specified altitude after crossing the MAP, a direct-to is established to the published fix (MOGAL) to begin the missed approach procedure.

In some missed approach procedures this Course to Altitude leg may be part of the published procedure. For example, a procedure may dictate a climb to 5,500 feet, then turn left and proceed to the Missed Approach Hold Point (MAHP). In this case, the altitude would appear in the list of waypoints as '5500ft'. Again, if the aircraft altitude is lower than the prescribed altitude, a direct-to is established on a Course to Altitude leg when the missed approach procedure is activated.

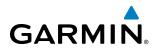

**25)** Upon reaching the MAP, it is decided to execute a missed approach. Automatic waypoint sequencing is suspended past the MAP. Press the **SUSP** Softkey on the PFD to resume automatic waypoint sequencing through the missed approach procedure.

A direct-to is initiated to MOGAL, which is the Missed Approach Hold Point (MAHP) as seen in Figure 5-152. The aircraft is climbing to 10,000 feet. The CDI flight phase now changes from LPV to MAPR as seen on the HSI.

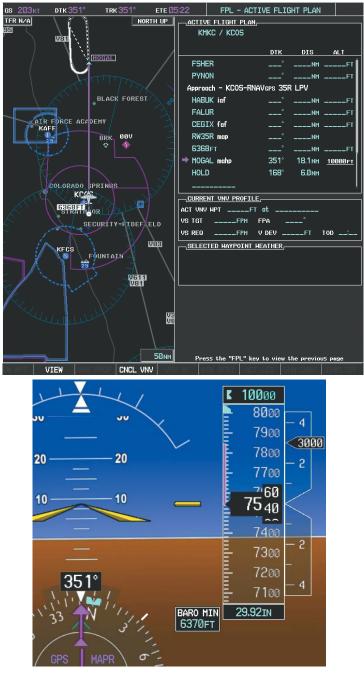

Figure 5-152 Missed Approach Active

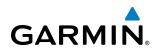

**26)** The aircraft continues climbing to "AT or ABOVE" 10,000 feet at MOGAL. A holding pattern is established at the MAHP (MOGAL) as shown in Figure 5-153.

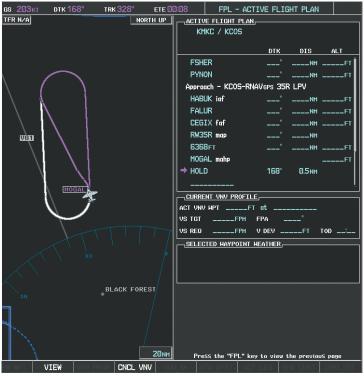

Figure 5-153 Establishing the Holding Pattern

**27)** The aircraft maintains 10,000 feet while following the magenta line through the hold as in Figure 5-154.

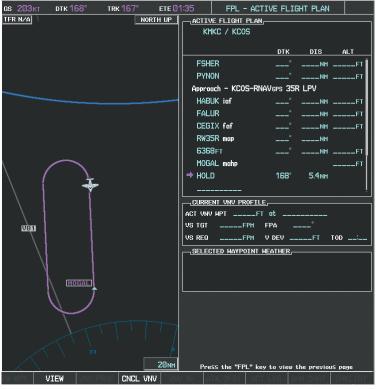

Figure 5-154 Hold Established

### GARMIN

### 5.12 ABNORMAL OPERATION

This section discusses the Dead Reckoning mode of operation and the subsequent indications.

# **NOTE:** Dead Reckoning Mode only functions in Enroute (ENR) or Oceanic (OCN) phase of flight. In all other phases, an invalid GPS solution produces a "NO GPS POSITION" annunciation on the map and the system stops using GPS.

While in Enroute or Oceanic phase of flight, if the system detects an invalid GPS solution or is unable to calculate a GPS position, the system automatically reverts to Dead Reckoning (DR) Mode. In DR Mode, the system uses its last-known position combined with continuously updated airspeed and heading data (when available) to calculate and display the aircraft's current estimated position.

It is important to note that estimated navigation data supplied by the system in DR Mode may become increasingly unreliable and must not be used as a sole means of navigation. If while in DR Mode airspeed and/or heading data is also lost or not available, the DR function may not be capable of accurately tracking estimated position and, consequently, the system may display a path that is different than the actual movement of the aircraft. Estimated position information displayed by the system through DR while there is no heading and/or airspeed data available should not be used for navigation.

DR Mode is inherently less accurate than the standard GPS/SBAS Mode due to the lack of satellite measurements needed to determine a position. Changes in wind speed and/or wind direction compound the relative inaccuracy of DR Mode. Because of this degraded accuracy, other navigation equipment must be relied upon for position awareness until GPS-derived position data is restored.

DR Mode is indicated on the system by the appearance of the letters 'DR' superimposed in amber over the 'own aircraft' symbol as shown in Figure 5-155. In addition, 'DR' is prominently displayed in amber on the HSI slightly above and to the right of the aircraft symbol on the CDI as shown in Figure 5-155. The CDI deviation bar remains, but is removed from the display after 20 minutes in DR Mode. The autopilot will remain coupled in DR mode as long as the deviation info is available (20 min.) Lastly, but at the same time, a 'GPS NAV LOST' alert message appears on the PFD. Normal navigation using GPS/SBAS source data resumes automatically once a valid GPS solution is restored.

As a result of operating in DR Mode, all GPS-derived data is computed based upon an estimated position and is displayed as amber text on the display to denote degraded navigation source information as shown in Figure 5-155.

Also, while the system is in DR Mode, TAWS, Terrain SVS or Terrain Proximity are disabled. Additionally, the accuracy of all nearest information (airports, airspaces, and waypoints) is questionable. Finally, airspace alerts continue to function, but with degraded accuracy.

### FLIGHT MANAGEMENT

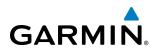

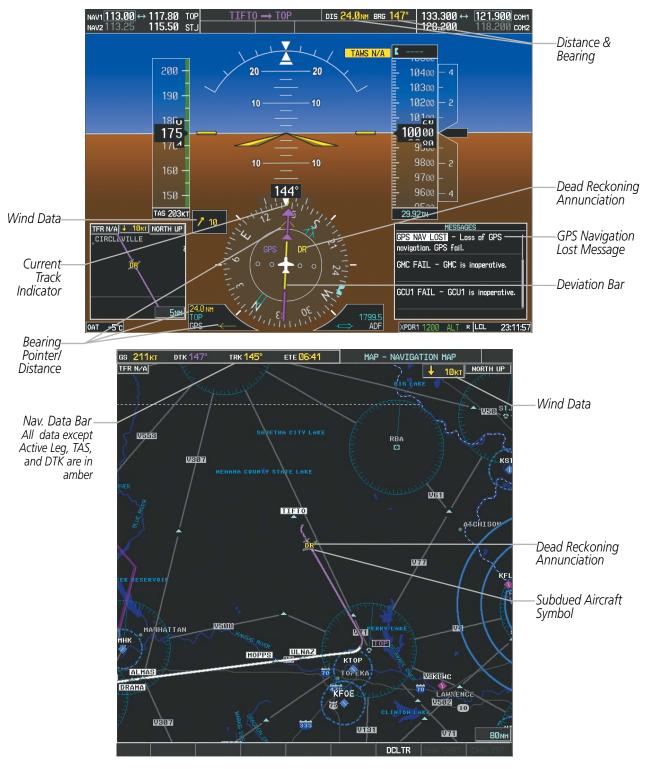

Figure 5-155 Dead Reckoning Mode - GPS Derived Data Shown in Amber

**NOTE:** The Inset Map is removed from the PFD any time aircraft pitch is greater than +30° or less than –20°, or when a 65° bank angle is reached.

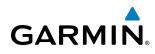

### **SECTION 6 HAZARD AVOIDANCE**

The G1000 hazard avoidance features are designed to provide advisory information of potential hazards to flight safety associated with weather, terrain, and air traffic.

This section is divided into the following groups:

### Weather

- GDL 69/69A and GDL 69A SXM SiriusXM Weather (Optional)
- GSR 56 Garmin Connext Weather (Optional)
- GWX 68/70 Airborne Color Weather Radar (Optional)
- L-3 STORMSCOPE<sup>®</sup> WX-500 Lightning Detection System

### **Terrain Avoidance**

- Terrain Proximity
- Terrain-SVS (Included with SVT Option)
- Terrain Awareness and Warning System Class B (TAWS-B) (Optional)

### Traffic

- TIS (Traffic Information Service)
- Garmin GTS 820 Traffic Advisory System (TAS) (Optional)
- Honeywell<sup>®</sup> KTA 870 TAS (Optional)

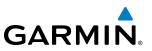

### **6.1 SIRIUSXM WEATHER**

**WARNING:** Do not use data link weather information for maneuvering in, near, or around areas of hazardous weather. Information contained within data link weather products may not accurately depict current weather conditions.

**WARNING:** Do not use the indicated data link weather product age to determine the age of the weather information shown by the data link weather product. Due to time delays inherent in gathering and processing weather data for data link transmission, the weather information shown by the data link weather product may be significantly older than the indicated weather product age.

The GDL 69/69A and GDL 69A SXM are remote-mounted data link satellite receivers. Differences between the receiver models are discussed throughout this section, where applicable. The receiver provides SiriusXM Weather data to the system. The Multi Function Display (MFD) and the Primary Flight Display (PFD) Inset Navigation Map display the graphical weather information and the associated text. The GDL 69A and GDL 69A SXM can also receive SiriusXM Satellite Radio entertainment services. Both weather data and audio entertainment programming operate in the S-band frequency range to provide continuous reception capabilities at any altitude throughout North America.

Services from SiriusXM require subscriptions. For more information on specific service packages, visit www. siriusxm.com.

### **ACTIVATING SERVICES**

Before SiriusXM Weather can be used, the service must be activated by providing SiriusXM's customer service the coded IDs unique to the installed receiver. The SiriusXM Weather service uses a coded Data Radio ID. The Data Radio ID must be provided to activate the weather service. This ID is in the following locations:

- The AUX XM Information Page on the MFD (Figure 6-1)
- The SiriusXM Activation Instructions included with the Data Link Receiver
- The label on the back of the Data Link Receiver

Contact the installer if the Audio and Data Radio IDs cannot be located.

SiriusXM uses the coded IDs to send an activation signal that allows the system to display weather data and/ or provide audio entertainment programming through the data link receiver.

### Establishing an account for SiriusXM services:

- 1) Select the XM Page in the Auxiliary Page Group.
- 2) Press the INFO Softkey to display the AUX XM Information Page.
- 3) Note the Data Radio ID (for SiriusXM Weather) and/or the Audio Radio ID (for SiriusXM Satellite Radio).
- 4) Contact SiriusXM customer service through the phone number listed on its website.
- 5) Provide SiriusXM customer service the Data Radio ID and/or Audio Radio ID, in addition to payment information, and desired weather product subscription package.

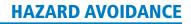

### GARMIN

### Activating the SiriusXM Weather service:

- 1) Once a SiriusXM Weather account has been established, select the XM Page in the Auxiliary Page Group.
- 2) Press the INFO Softkey to display the XM Information Page.
- **3)** Observe the list of Weather Products. A white empty box appears next to an unavailable weather product; a green filled box appears next to an available weather product. During activation, it may take several minutes for weather products in the chosen subscription package to become available.
- **4)** When the available weather products displayed match the weather products offered in the chosen SiriusXM Weather product subscription package, press the **LOCK** Softkey.
- 5) Turn the large FMS Knob to highlight 'YES'.
- 6) To complete activation, press the ENT Key.

|                                                                     | GS ØKT                                              | DTK°        | trk Ø10°           | ete:                 | AUX - XM INFORMATION                                                     |                                                                      |
|---------------------------------------------------------------------|-----------------------------------------------------|-------------|--------------------|----------------------|--------------------------------------------------------------------------|----------------------------------------------------------------------|
| Data Radio ID<br>(for SiriusXM—<br>Weather<br>Service)              | DATA RADIO<br>H586308E<br>DATA SIGNAL<br>CHECK ANTE | strength,   |                    |                      | AUDIO RADIO ID,<br>T50630MV -<br>AUDIO SIGNAL STRENGTH,<br>CHECK ANTENNA | Audio Radio ID<br>—(for SiriusXM<br>Satellite Radio)                 |
|                                                                     | Aviator Pro                                         | <u>55</u> , |                    |                      |                                                                          |                                                                      |
|                                                                     |                                                     | DUCTS       |                    |                      |                                                                          |                                                                      |
|                                                                     | AIRMET                                              |             | ECHO TOP           | SCIT                 | ICING/SLD                                                                |                                                                      |
| Weather Products                                                    | 🔲 Canada                                            |             | FRZ LVL            | SIGMET               |                                                                          |                                                                      |
| (Available                                                          |                                                     |             | LTNG               | SFC                  | AIREPS                                                                   |                                                                      |
| Products Indicated<br>in Green)                                     | 🗖 🗖 CLD TOP                                         | •           | METAR              | TAF                  | PIREPS                                                                   |                                                                      |
| in Greeny                                                           |                                                     | •           | NEXRAD             | TFR                  |                                                                          |                                                                      |
|                                                                     |                                                     | •           | RADAR CVRG         | UIND 📕               |                                                                          |                                                                      |
|                                                                     | UNSTRUCTION                                         |             | mpleted, press the | e LOCK softkey to lo | ck the activation.                                                       |                                                                      |
| Select <b>INFO</b><br>Softkey to<br>Display XM_<br>Information Page | INFO                                                |             | Figure 6-1 )       | (M Informatio        | LOCK CHALTET                                                             | Select <b>LOCK</b><br>Softkey to Lock<br>Subscription<br>Information |

**NOTE:** The displayed subscription Service Class, from most to least comprehensive, is 'Aviator Pro', 'Aviator' or 'Aviator Lite'. The name of the subscription service purchased from SiriusXM may be different, however it will correspond to the displayed Service Class named based on its level of comprehensiveness.

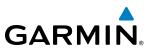

### **USING SIRIUSXM WEATHER PRODUCTS**

The principal map page for viewing SiriusXM Weather data is the Weather Data Link (XM) Page in the Map Page Group. This is the only map display capable of showing information for all available SiriusXM Weather products.

### Viewing the Weather Data Link (XM) Page:

- 1) Turn the large **FMS** Knob to select the Map Page Group.
- 2) Turn the small FMS Knob to select the Weather Data Link (XM or CNXT) Page.
- **3)** If the page title contains 'CNXT', it will be necessary to change the data link weather source from Garmin Connext to SiriusXM Weather. Refer to the next procedure to change the source.

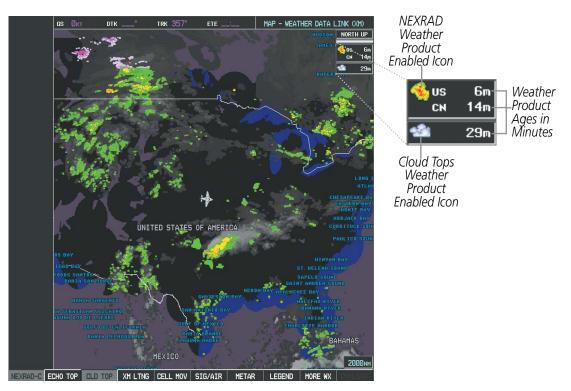

Figure 6-2 Weather Data Link (XM) Page

### Changing the weather data link source (SiriusXM or Garmin Connext):

- 1) If necessary, turn the large **FMS** Knob to select the Map Page Group.
- 2) If necessary, turn the small FMS Knob to select the Weather Data Link (XM or CNXT) Page.
- 3) Press the **MENU** Key (Figure 6-3).
- 4) If necessary, turn the large FMS Knob to highlight 'Display XM Weather' or 'Display Connext Weather' and press the ENT Key. Weather Data Link Page title and softkeys change to correspond to selected data link weather source.

## GARMIN

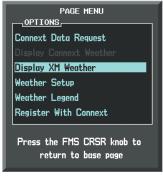

Figure 6-3 Changing the Data Link Weather Source

For each enabled SiriusXM Weather product which can be shown as a map overlay, the system displays a weather product icon and product age. The product age is the elapsed time (in minutes) since the weather data provider compiled the weather product. The product age display does not indicate the age of the information contained within the weather product, which can be significantly older than the displayed weather product age.

The SiriusXM Weather service broadcasts weather information at specific intervals (defined in the **Broadcast Rate** intervals (see Table 6-1). If for any reason, a product is not refreshed within the **Broadcast Rate** intervals (see Table 6-1), the system removes the expired data from the display, and shows dashes instead of the product age. This ensures the displayed information is consistent with what is currently being transmitted by the SiriusXM Weather service. If more than half of the expiration time has elapsed, the color of the product age changes to yellow. If data for a weather product is not available (i.e., has not been received), the system displays 'N/A' next to the weather product symbol instead of the product age.

Table 6-1 shows the weather product symbols, the expiration times and the broadcast rates. The broadcast rate represents the interval at which the SiriusXM Weather service transmits new signals that may or may not contain updated weather products. It does not represent the rate at which the weather information is updated or when the Data Link Receiver receives new data. SiriusXM and its weather data suppliers define and control the data update intervals, which are subject to change.

### **HAZARD AVOIDANCE**

No Radar Coverage

Temporary Flight Restrictions

Terminal Aerodrome Reports

(PIREPs) Air Report (AIREPs) Turbulence

(TURB)

(TFRs)

(TAFs)

| AVOIDANCE                                  |                  |                              | GA                                        |
|--------------------------------------------|------------------|------------------------------|-------------------------------------------|
| SiriusXM Weather Product                   | Symbol           | Expiration Time<br>(Minutes) | Broadcast Rate<br>(Minutes)               |
| Next-generation Radar<br>(NEXRAD)          |                  | 30                           | 5 (U.S.)<br>10 (Canada)                   |
| Cloud Top<br>CLD TOP)                      | 4                | 60                           | 15 (GDL 69/69A)<br>30 (GDL 69 SXM/69A SXM |
| cho Top<br>ECHO TOP)                       | 4                | 30                           | 7.5                                       |
| iiriusXM Lightning<br>LTNG)                | ‡+<br>++         | 30                           | 5                                         |
| Cell Movement<br>CELL MOV)                 | ۲.               | 30                           | 12                                        |
| IGMETs/AIRMETs<br>SIG/AIR)                 | SIGMET<br>AIRMET | 60                           | 12                                        |
| leteorological Aerodrome Report<br>METARs) | Ŧ                | 90                           | 12                                        |
| ity Forecast<br>CITY)                      |                  | 90                           | 12                                        |
| ırface Analysis<br>FC)                     | ~                | 60                           | 12                                        |
| eezing Levels<br>RZ LVL)                   |                  | 120                          | 12                                        |
| /inds Aloft<br>VIND)                       | <b>*</b>         | 90                           | 12                                        |
| ounty Warnings<br>COUNTY)                  | *                | 60                           | 5                                         |
| yclone Warnings<br>CYCLONE)                | 9                | 60                           | 12                                        |
| ing Potential (CIP and SLD)<br>CNG)        |                  | 90                           | 12                                        |
| lot Weather Report<br>IREPs)               |                  | 90                           | 12                                        |
| ir Report<br>AIREPs)                       |                  | 90                           | 12                                        |

 $\mathbb{A}$ 

no product image

no product image

no product image

180

30

60

60

12

5

12

12

This table shows which SiriusXM Weather products can be displayed (indicated with a '+' symbol) on specific maps.

| SiriusXM Weather Product   | PFD Inset Map | Navigation Map Page | Weather Data Link<br>(XM) Page | Weather Information<br>Page | AUX - Trip Planning<br>Page | System Page Group | Nearest Page Group | Flight Plan Pages |
|----------------------------|---------------|---------------------|--------------------------------|-----------------------------|-----------------------------|-------------------|--------------------|-------------------|
| NEXRAD                     | +             | +                   | +                              |                             | +                           | +                 | +                  | +                 |
| Cloud Top (CLD TOP)        |               |                     | +                              |                             |                             |                   |                    |                   |
| Echo Top (ECHO TOP)        |               |                     | +                              |                             |                             |                   |                    |                   |
| XM Lightning (XM LTNG)     | +             | +                   | +                              |                             | +                           | +                 | +                  | +                 |
| Cell Movement (CELL MOV)   |               | +                   | +                              |                             | +                           | +                 | +                  | +                 |
| SIGMETs/AIRMETs (SIG/AIR)  |               |                     | +                              |                             |                             |                   |                    |                   |
| METARs                     | +             | +                   | +                              | +                           | +                           | +                 | +                  | +                 |
| City Forecast (CITY)       |               |                     | +                              |                             |                             |                   |                    |                   |
| Surface Analysis (SFC)     |               |                     | +                              |                             |                             |                   |                    |                   |
| Freezing Levels (FRZ LVL)  |               |                     | +                              |                             |                             |                   |                    |                   |
| Winds Aloft (WIND)         |               | +*                  | +                              |                             |                             |                   |                    |                   |
| County Warnings (COUNTY)   |               |                     | +                              |                             |                             |                   |                    |                   |
| Cyclone Warnings (CYCLONE) |               |                     | +                              |                             |                             |                   |                    |                   |
| Icing Potential (ICNG)     |               |                     | +                              |                             |                             |                   |                    |                   |
| PIREPs                     |               |                     | +                              | +                           |                             |                   |                    |                   |
| AIREPs                     |               |                     | +                              | +                           |                             |                   |                    |                   |
| Turbulence (TURB)          |               |                     | +                              |                             |                             |                   |                    |                   |
| No Radar Coverage          | +             | +                   | +                              |                             | +                           | +                 | +                  | +                 |
| TFRs                       | +             | +                   | +                              | +                           | +                           | +                 | +                  | +                 |
| TAFs                       |               |                     |                                | +                           |                             |                   |                    |                   |

\* Winds Aloft data on Navigation Map Page displayed inside Profile View when enabled. Table 6-2 Weather Product Display Maps (SiriusXM Weather)

GARMIN

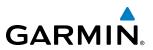

### WEATHER SOFTKEYS ON THE WEATHER DATA LINK (XM) PAGE

Softkeys control the display of weather information on most MFD pages and the PFD Inset Map (The figure shows the weather product softkeys for the Weather Data Link (XM) Page). When a weather product is selected for display, the corresponding softkey label changes to gray to indicate the product is enabled. Unavailable weather products have subdued softkey labels (softkeys are disabled from selection).

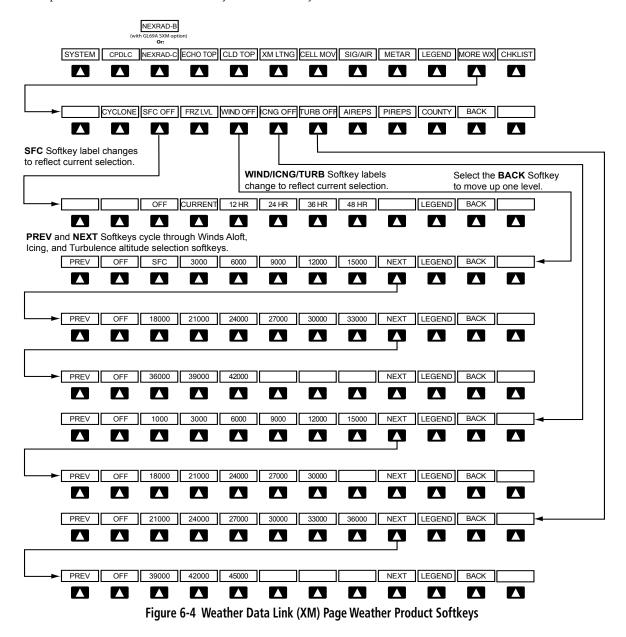

#### Displaying SiriusXM Weather products on the PFD Inset Map:

- 1) On the PFD, press the INSET Softkey.
- 2) If the PFD Inset Map is showing the traffic map, press the TFRC-2 Softkey to display the navigation map.

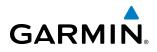

- **3)** Press the desired weather product softkey(s) to enable/disable the display of SiriusXM Weather products on the Inset Map.
- **4)** To display or remove the weather product icon and age box for displayed weather products on the inset map, press the **WX LGND** Softkey.

The setup menus for the Navigation Map Page and the Weather Data Link (XM) Page control the map range settings above which weather products data are decluttered from the display. If a map range larger than the weather product map range setting is selected, the weather product data is removed from the map. The menus also provide the ability to enable/disable the display of weather products, equivalent to using the softkeys.

If the selected map range is less than 10 nm, the system automatically removes the weather products from the map, with the exception of METARS, which remain displayed when METARs are enabled.

### Setting up and customizing the Weather Data Link (XM) Page:

- 1) Select the Weather Data Link (XM) Page.
- 2) Press the MENU Key.
- 3) With 'Weather Setup' highlighted, press the ENT Key (Figure 6-5).
- **4)** Turn the small **FMS** Knob to select 'PRODUCT GROUP 1' or 'PRODUCT GROUP 2', and press the **ENT** Key (Figure 6-6).
- 5) Turn the large FMS Knob or press the ENT Key to scroll through product selections.
- 6) Turn the small FMS Knob to scroll through options for each product (ON/OFF, range settings, etc.).
- 7) Press the ENT Key to select an option.
- 8) Press the FMS Knob or CLR Key to return to the Weather Data Link (XM) Page with the changed settings.

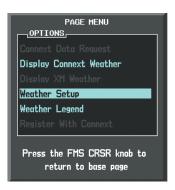

Figure 6-5 Weather Data Link (XM) Page Menu

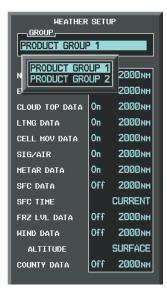

Figure 6-6 Weather Data Link (XM) Page Setup Menu

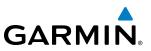

### Restoring default Weather Data Link (XM) Page settings:

- 1) Select the Weather Data Link (XM) Page with the **FMS** Knob.
- 2) Press the MENU Key.
- 3) With Weather Setup highlighted, press the ENT Key.
- 4) Press the **MENU** Key.
- 5) Highlight the desired default(s) to restore (all or for selection) and press the ENT Key.

If both SiriusXM Weather and GSR 56 Garmin Connext services are installed, customizing the display settings for the corresponding weather products shown in Table 6-3 will result in identical settings for both services.

| SiriusXM Product                | Garmin Connext Weather Product  |
|---------------------------------|---------------------------------|
| Next-generation Radar           | Precipitation                   |
| (NEXRAD)                        | (PRECIP)                        |
| Cloud Top                       | Infrared Satellite              |
| (CLD TOP)                       | (IR SAT)                        |
| SiriusXM Lightning              | Garmin Connext Lightning        |
| (XM LTNG)                       | (DL LTNG)                       |
| SIGMETs/AIRMETs                 | SIGMETs/AIRMETs                 |
| (SIG/AIR)                       | (SIG/AIR)                       |
| Meteorological Aerodrome Report | Meteorological Aerodrome Report |
| (METARs)                        | (METARs)                        |
| Winds Aloft                     | Winds Aloft                     |
| (WIND)                          | (WIND)                          |
| Pilot Weather Report            | Pilot Weather Report            |
| (PIREPs)                        | (PIREPs)                        |
| Temporary Flight Restriction    | Temporary Flight Restriction    |
| (TFR)                           | (TFR)                           |

#### Table 6-3 Corresponding SiriusXM Weather and Garmin Connext Weather Products

Maps other than the Weather Data Link (XM) Page use settings based on those selected for the Navigation Map Page.

### Setting up and customizing weather data for the Navigation Map Page:

- 1) Select the Navigation Map Page.
- 2) Press the MENU Key.
- 3) With Map Setup highlighted, press the ENT Key (Figure 6-7).
- 4) Turn the small **FMS** Knob to select the Weather Group and press the **ENT** Key (Figure 6-8).
- 5) Turn the large **FMS** Knob or press the **ENT** Key to scroll through product selections (Figure 6-9).

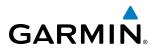

- 6) Turn the small FMS Knob to scroll through options for each product (ON/OFF, range settings).
- 7) Press the ENT Key to select an option.
- 8) Press the FMS Knob or CLR Key to return to the Navigation Map Page with the changed settings.

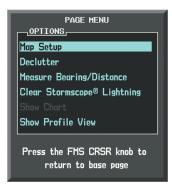

Figure 6-7 Navigation Map Page Menu

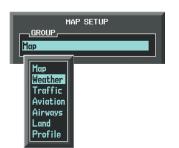

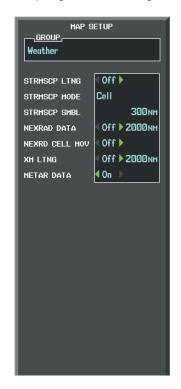

Figure 6-8 Navigation Map Page Setup Menu

Figure 6-9 Navigation Map Page Setup Menu, Weather Group

When an SiriusXM Weather product is enabled for display on the PFD Inset Map, the weather product information box (with the product icon and age) can be displayed inside the PFD Inset Map.

#### Viewing the weather product information box on the PFD Inset Map:

- 1) On the PFD, press the **INSET** Softkey.
- 2) Press the WX LGND Softkey.
- **3)** To remove the weather product information box, press the **WX LGND** Softkey again or deselect all active XM weather products on the PFD Inset Map.

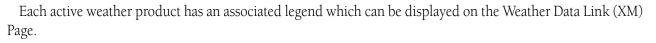

### Viewing legends for displayed weather products on the Weather Data Link (XM) Page:

- 1) Select the Weather Data Link (XM) Page with the FMS Knob.
- **2)** Select the **LEGEND** Softkey to display the legends for the displayed weather products.
  - Or:
- 1) Press the **MENU** Key.
- 2) Select Weather Legend and press the ENT Key.
- 3) Turn the FMS Knob to scroll through the legends if more are available than fit in the window.
- 4) To remove the Legend Window, select the LEGEND Softkey, the ENT or the CLR Key, or press the FMS Knob.

Additional information about the following can be displayed by panning over the display on the map:

- Echo Tops
- Cell Movement
- SIGMETs

County Warnings

• METARs

• TFRs

• AIRMETs

The map panning feature is enabled by pressing the **Joystick**. The map range is adjusted by turning the **Joystick**. If the map range is adjusted while panning is enabled, the map is re-centered on the Map Pointer.

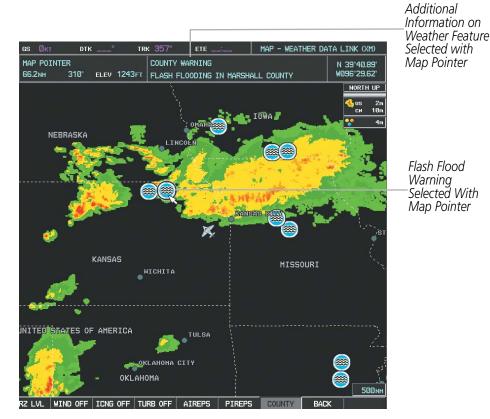

Figure 6-10 Panning on the Weather Data Link (XM) Page

GARMIN

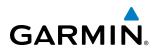

#### NEXRAD

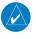

**NOTE:** NEXRAD data cannot be displayed at the same time as terrain, echo tops, turbulence, or icing data is displayed.

The National Weather Service (NWS) operates the WSR-88D, or NEXRAD (NEXt-generation RADar) system, an extensive network of 156 high-resolution Doppler radar systems. The NEXRAD network provides centralized meteorological information for the continental United States and selected overseas locations. The maximum range of a single NEXRAD site is 250 nm. In addition to a wide array of services, the NEXRAD network provides important information about severe weather and air traffic safety.

Individual NEXRAD sites supply the network with radar images, and the images from each radar site may arrive at the network at different rates and times. Periodically, the weather data provider compiles the available individual site images from the network to form a composite image, and assigns a single time to indicate when it created the image. This image becomes the NEXRAD weather product. Individual images--gathered from each NEXRAD site--differ in age, and are always older than the displayed NEXRAD weather product age. The data provider then sends the NEXRAD data to the SiriusXM Weather service, whose satellites transmit this information during the next designated refresh time for the NEXRAD weather product.

Because of the time required to detect, assemble, and distribute the NEXRAD weather product, the displayed weather information contained within the product may be significantly older than the current radar synopsis and may not depict the current weather conditions. The NEXRAD weather product should never be used as a basis for maneuvering in, near, or around areas of hazardous weather regardless of the information it contains.

The system displays either base or composite NEXRAD imagery, depending on the model of the installed data link receiver.

| Data Link Receiver Model | NEXRAD Reflectivity Type |
|--------------------------|--------------------------|
| GDL 69/69A               | Composite Reflectivity   |
| GDL 69/69A SXM           | Base Reflectivity        |

The base reflectivity NEXRAD weather product shows the radar returns from the perspective of a single antenna tilt angle. The composite reflectivity NEXRAD weather product shows the *highest* radar energy received from multiple antenna tilt angles. The display of the information is color-coded to indicate the intensity of the echoes and the type of precipitation.

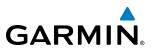

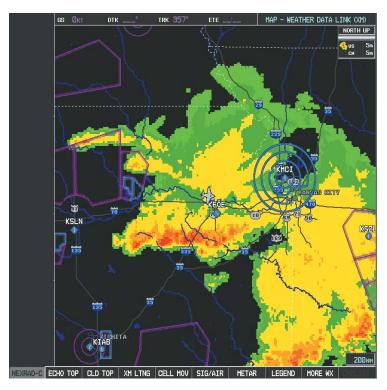

Figure 6-11 NEXRAD Data on the Weather Data Link (XM) Page

#### **Displaying NEXRAD weather information:**

- 1) Select the **MAP** Softkey (for the PFD Inset Map, select the **INSET** Softkey). This step is not necessary on the Weather Data Link (XM) Page.
- 2) Select the **NEXRAD-B** or **NEXRAD-C** Softkey (the softkey name dependent on the model of the installed data link receiver).

The system shows a mosaic image gathered from all available NEXRAD radar sites.. This data is composed of the maximum reflectivity from the individual radar sweeps. The display of the information is color-coded to indicate the weather severity level. All weather product legends can be viewed on the Weather Data Link (XM) Page. For the NEXRAD legend, select the **LEGEND** Softkey when NEXRAD is selected for display.

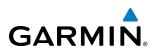

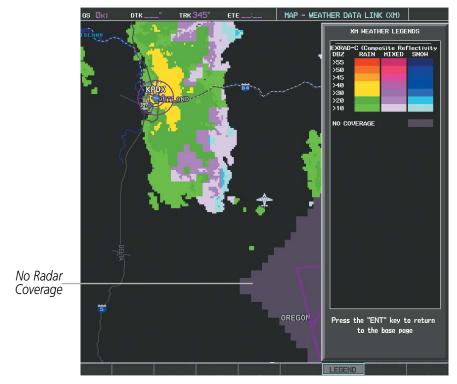

Figure 6-12 NEXRAD Data with Legend

The display of radar coverage is always active when either NEXRAD or Echo Tops is selected. Areas where NEXRAD radar coverage and Echo Tops information is not currently available or is not being collected are indicated in a gray shade of purple.

#### REFLECTIVITY

Reflectivity is the amount of transmitted power returned to the radar receiver. Colors on the NEXRAD display directly correlate to the level of detected reflectivity. Reflectivity as it relates to hazardous weather can be very complex.

The role of radar is essentially to detect moisture in the atmosphere. Simply put, certain types of weather reflect radar better than others. The intensity of a radar reflection is not necessarily an indication of the weather hazard level. For instance, wet hail returns a strong radar reflection, while dry hail does not. Both wet and dry hail can be extremely hazardous.

The different NEXRAD echo intensities are measured in decibels (dB) relative to reflectivity (Z). NEXRAD measures the radar reflectivity ratio, or the energy reflected back to the radar receiver (designated by the letter Z). The value of Z increases as the returned signal strength increases.

#### **NEXRAD LIMITATIONS**

NEXRAD radar images may have certain limitations:

- NEXRAD base reflectivity does not provide sufficient information to determine cloud layers or precipitation characteristics. For example, it is not possible to distinguish between wet snow, wet hail, and rain.
- NEXRAD base reflectivity is sampled at the minimum antenna elevation angle. An individual NEXRAD site cannot depict high altitude storms at close ranges. It has no information about storms directly over the site.

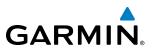

• When zoomed in to a range of 30 nm, each square block on the display represents an area of four square kilometers. The intensity level reflected by each square represents the highest level of NEXRAD data sampled within the area.

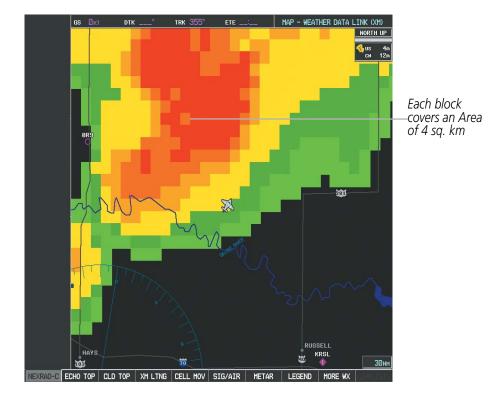

• Any unknown precipitation type below 52°N is displayed as rain.

Figure 6-13 NEXRAD Data - Zoomed

The following may cause abnormalities in displayed NEXRAD radar images:

- Ground clutter
- Strobes and spurious radar data
- Sun strobes (when the radar antenna points directly at the sun)
- Interference from buildings or mountains, which may cause shadows
- Metallic dust (chaff) from military aircraft, which can cause alterations in radar scans

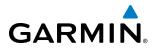

#### NEXRAD LIMITATIONS (CANADA)

- Radar coverage extends to 55°N.
- Any precipitation displayed between 52°N and 55°N is displayed as mixed precipitation regardless of actual precipitation type.

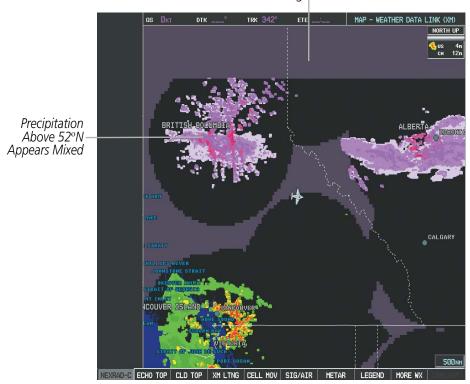

No Coverage Above 55°N

Figure 6-14 NEXRAD Data - Canada

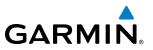

## ECHO TOPS

#### **NOTE:** Echo tops cannot be displayed at the same time as NEXRAD or Cloud Tops are selected for display.

The Echo Tops weather product (Figure 6-15) shows the location, elevation, and direction of the highest radar echo. The highest radar echo does not indicate the actual top of a storm or clouds. It indicates the highest altitude at a which NEXRAD radar was able to detect precipitation. Note this Echo Tops altitude may be significantly higher than the highest altitude airborne weather radar was able to detect precipitation, particularly at longer ranges from the airborne weather radar antenna. See section 6.3 for more information on airborne weather radar. The Echo Tops weather product, like all data link weather products, does not provide real-time information.

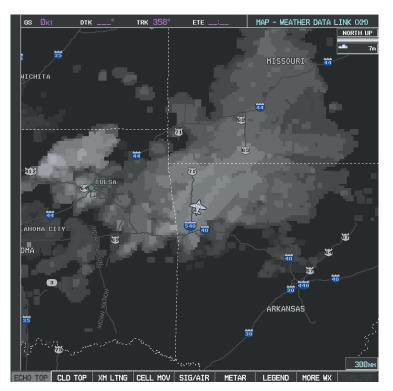

Figure 6-15 Echo Tops Weather Product

#### **Displaying Echo Tops information:**

- 1) Select the Weather Data Link (XM) Page with the FMS Knob.
- 2) Select the ECHO TOP Softkey.

To display the Echo Tops legend, select the **LEGEND** Softkey when Echo Tops is selected for display. Since Echo Tops and Cloud Tops use the same color scaling to represent altitude, display of these weather products is mutually exclusive. When Echo Tops is enabled, NEXRAD and Cloud Tops data are removed.

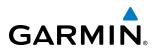

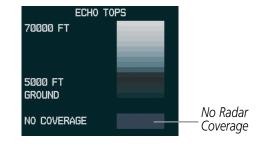

Figure 6-16 Echo Tops Legend

The display of radar coverage is always active when either NEXRAD or Echo Tops is selected. Areas where NEXRAD radar coverage and Echo Tops information is not available or is not being collected are indicated in a gray shade of purple.

# **CLOUD TOPS**

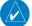

**NOTE:** Cloud Tops and Echo Tops cannot be displayed at the same time.

The Cloud Tops weather product (Figure 6-17) depicts cloud top altitudes as determined from satellite imagery.

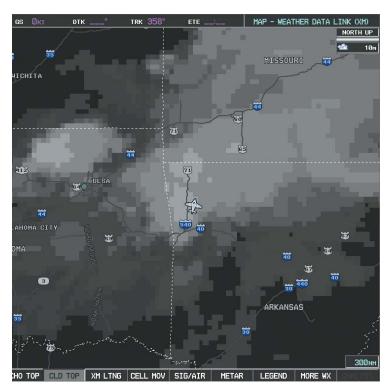

Figure 6-17 Cloud Tops Data

#### **Displaying Cloud Tops information:**

- 1) Select the Weather Data Link (XM) Page with the FMS Knob.
- 2) Select the **CLD TOP** Softkey.

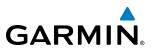

To display the Cloud Tops legend, select the **LEGEND** Softkey when Cloud Tops is enabled for display. Since Cloud Tops and Echo Tops use the same color scaling to represent altitude, display of these weather products is mutually exclusive. When Cloud Tops is enabled, Echo Tops data is removed.

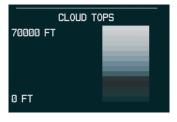

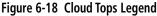

**NOTE:** If a GDL 69A SXM receiver is installed, the broadcast rate for Cloud Tops is 30 minutes. As with all SiriusXM Weather products, the product age becomes amber when it reaches half of the expiration time, which is 60 minutes for Cloud Tops. Therefore, this weather product age may be amber during routine operation.

#### SIRIUSXM LIGHTNING

**NOTE:** SiriusXM Lightning cannot be displayed simultaneously on the same map as Stormscope<sup>®</sup> lightning information.

The SiriusXM Lightning weather product (Figure 6-19) shows the approximate location of cloud-to-ground lightning strikes. A strike icon represents a strike that has occurred within a two-kilometer region. The exact location of the lightning strike is not displayed.

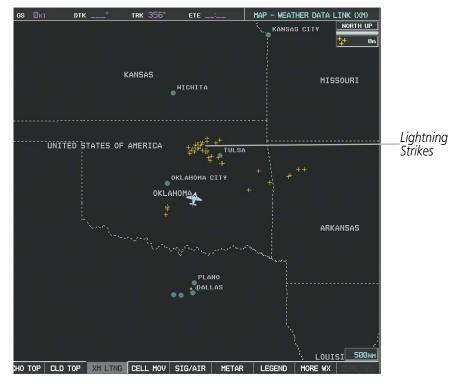

Figure 6-19 Lightning Data

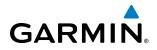

#### **Displaying SiriusXM Lightning information:**

- 1) Select the **MAP** Softkey (for the PFD Inset Map, select the **INSET** Softkey). This step is not necessary on the Weather Data Link (XM) Page.
- 2) Select the XM LTNG Softkey.

To display the XM Lightning legend on the Weather Data Link (XM) Page, select the **LEGEND** Softkey when XM Lightning is selected for display.

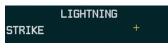

Figure 6-20 Lightning Legend

## **CELL MOVEMENT**

The Cell Movement weather product (Figure 6-21) shows the location and movement of storm cells as identified by the ground-based system. Cells are represented by yellow squares, with direction of movement indicated with short, orange arrows.

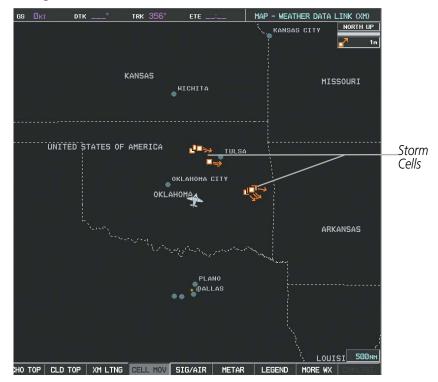

Figure 6-21 Cell Movement Data

**NOTE:** The Storm Cell base height is not available if a GDL 69A SXM data link receiver is installed. In this case, the Storm Cell base height is displayed as 0 feet when the map pointer selects a storm cell.

On most applicable maps, Cell Movement data is selected for display along with NEXRAD. On the Weather Data Link (XM) Page, Cell Movement data can be selected independently.

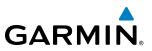

#### **Displaying Cell Movement information:**

- 1) Select the **MAP** Softkey (for the PFD Inset Map, select the **INSET** Softkey). This step is not necessary on the Weather Data Link (XM) Page.
- 2) Select the NEXRAD-B or NEXRAD-C Softkey (CEL MOV Softkey on the Weather Data Link (XM) Page). For Cell Movement to be displayed on maps other than the Weather Data Link (XM) Page, Cell Movement must be turned on in the Navigation Map Setup Menu (see "Setting up and customizing weather data for the Navigation Map Page").

To display the Cell Movement legend on the Weather Data Link (XM) Page, select the **LEGEND** Softkey when Cell Movement is selected for display.

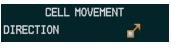

Figure 6-22 Cell Movement Legend

#### **SIGMETS AND AIRMETS**

SIGMETs (SIGnificant METeorological Information) and AIRMETs (AIRmen's METeorological Information) are broadcast for potentially hazardous weather. A Convective SIGMET is issued for hazardous convective weather. A localized SIGMET is a significant weather condition occurring at a localized geographical position.

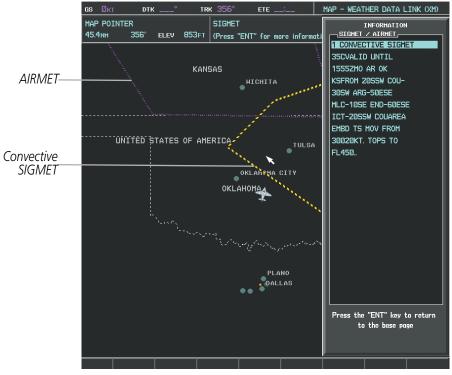

Figure 6-23 SIGMET/AIRMET Data

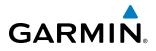

#### **Displaying SIGMETs and AIRMETs:**

- 1) Select the Weather Data Link (XM) Page with the FMS Knob.
- 2) Select the **SIG/AIR** Softkey.
- 3) To view the text of the SIGMET or AIRMET, press the Joystick and move the Map Pointer over the icon.
- 4) Press the ENT key. The figure below shows a sample of SIGMET text.

To display the SIGMET and AIRMET legend, select the **LEGEND** Softkey when SIGMETs and AIRMETs are selected for display.

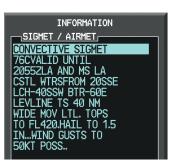

Sample SIGMET Text

| SIGMET / AI<br>SIGMET<br>LOCALIZED SIGMET                | RMET<br> |
|----------------------------------------------------------|----------|
| ICING<br>TURBULENCE<br>IFR<br>MTN OBSCR<br>SURFACE WINDS |          |

SIGMET/AIRMET Legend

Figure 6-24 SIGMET/AIRMET Text and Legend

**NOTE:** If a GDL 69A SXM receiver installed, the SIGMET and AIRMET weather products are not available unless at least one SIGMET or AIRMET has been received. The weather product age indicates 'N/A' when no SIGMET or AIRMET is available.

#### **METARS AND TAFS**

**NOTE:** Atmospheric pressure reported for METARs is given in hectopascals (hPa), except in the United States, where it is reported in inches of mercury (in Hg). Temperatures are reported in Celsius.

**NOTE:** METAR information is only displayed within the installed navigation database service area.

METARs (METeorological Aerodrome Reports) typically contain information about the temperature, dewpoint, wind, precipitation, cloud cover, cloud heights, visibility, and barometric pressure at an airport or observation station. They can also contain information on precipitation amounts, lightning, and other critical data. METARs reflect hourly observations; non-routine updates include the code "SPECI" in the report. METARs are shown as colored flags at airports that provide them.

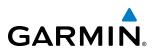

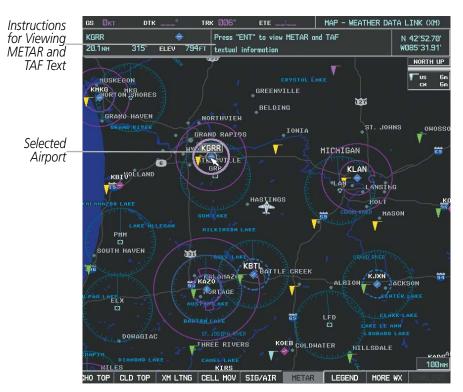

Figure 6-25 METAR Flags on the Weather Data Link Page

TAFs (Terminal Aerodrome Forecasts) are weather predictions for specific airports within a 24- hour period, and may span up to 36 hours. TAFs typically include forecast wind, visibility, weather phenomena, and sky conditions using METAR codes.

METAR and TAF text are displayed on the Weather Information Page. METAR data is displayed first in a decoded fashion, followed by the original text. Note the original text may contain additional information not found in the decoded version. TAF information is displayed only in its original text form when it is available.

#### **Displaying METAR and TAF text:**

- 1) On the Weather Data Link (XM) Page, select the **METAR** Softkey
- 2) Select the Joystick and pan to the desired airport.
- 3) Press the ENT Key. The Weather Information Page is shown with METAR and TAF text.
- **4)** Use the **FMS** Knob or the **ENT** Key to scroll through the METAR and TAF text. METAR text is placed ahead of the TAF text.
- 5) Press the FMS Knob or the CLR Key to return to the Weather Data Link (XM) Page.

Or:

- 1) Select the Weather Information Page.
- 2) Select the WX Softkey to select the Weather Information Page.
- 3) Press the FMS Knob to display the cursor.
- 4) Using the FMS Knob, enter the desired airport and press the ENT Key.

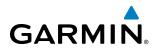

5) Scroll through the METAR and TAF text with the **FMS** Knob or the **ENT** Key. Scroll through all of the METAR text to get to the TAF text.

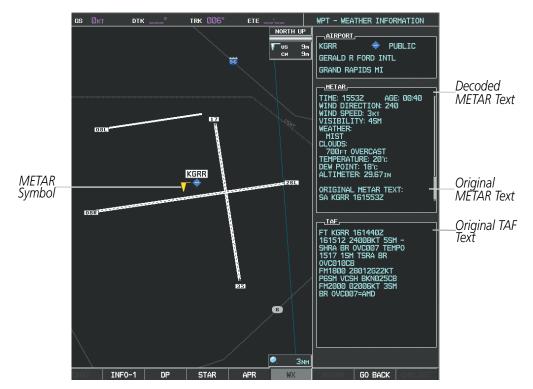

Figure 6-26 METAR and TAF with Text

Original METAR text is also accessible while panning the map cursor over a METAR flag on any map page on which a METAR is displayed. The METAR text is shown in a box near the METAR flag.

In addition, METAR flags and their associated text are displayed on the Active Flight Plan Page on the MFD. METAR flags appears next to waypoints in the flight plan with an associated METAR.

#### Displaying raw METAR text on the Active Flight Plan Page:

- 1) Select the Active Flight Plan Page on the MFD.
- 2) Press the FMS Knob to activate the cursor.
- **3)** Turn the large **FMS** Knob to highlight a waypoint with an associated METAR. The METAR text will appear in the 'SELECTED WAYPOINT WEATHER' Window below.
- **4)** When finished, press the **FMS** Knob to remove the cursor or press the **FPL** Key to exit the Active Flight Plan Page.

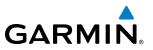

To display the METAR legend on the Weather Data Link (XM) Page, select the **LEGEND** Softkey when METARs are selected for display.

The METAR flag color is determined by the information in the METAR text. The METAR flag is gray when the METAR text does not contain adequate information.

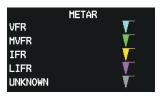

Figure 6-27 METAR Legend

# SURFACE ANALYSIS AND CITY FORECAST

**NOTE:** Surface Analysis and City Forecast data are displayed only within the installed navigation database service area.

Surface Analysis and City Forecast information (Figure 6-28) is available for current and forecast weather conditions. Forecasts are available for intervals of 12, 24, 36, and 48 hours.

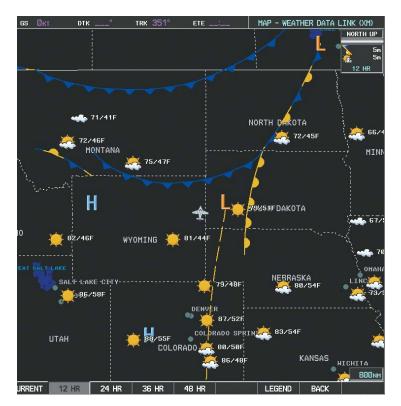

Figure 6-28 Surface Analysis Data - 12-Hour

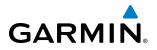

#### Displaying Surface Analysis and City Forecast information:

- 1) Select the Weather Data Link (XM) Page with the **FMS** Knob.
- 2) Select the **MORE WX** Softkey.
- 3) Select the SFC Softkey.
- 4) Select the forecast time: **CURRENT**, **12 HR**, **24 HR**, **36 HR**, or **48 HR**. The **SFC** Softkey label changes to indicate selected the forecast time.

To display the Surface Analysis and City Forecast legend, select the **LEGEND** Softkey when Surface Analysis and City Forecast are selected for display.

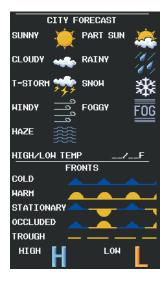

Figure 6-29 Surface Analysis and City Forecast Legend

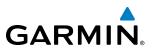

#### **FREEZING LEVEL**

Freezing Level data (Figure 6-30) shows the color-coded contour lines for the altitude and location at which the first isotherm is found. When no data is displayed for a given altitude, the data for that altitude has not been received, or is out of date and has been removed from the display. New data appears when it becomes available.

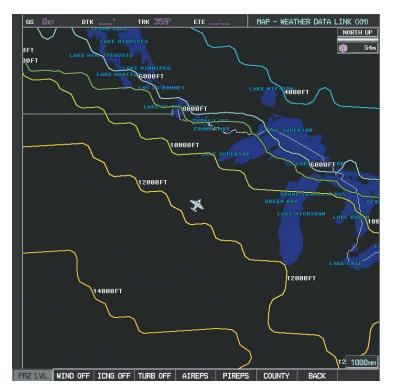

Figure 6-30 Freeze Level Data

#### **Displaying Freezing Level information:**

- 1) Select the Weather Data Link (XM) Page with the **FMS** Knob.
- 2) Select the MORE WX Softkey.
- 3) Select the FRZ LVL Softkey.

To display the Freezing Level legend (Figure 6-31), select the **LEGEND** Softkey when Freezing Level data is selected to be displayed.

| FREEZING LEVELS (FT) |  |       |  |
|----------------------|--|-------|--|
| 2000                 |  | 12000 |  |
| 4000                 |  | 14000 |  |
| 6000                 |  | 16000 |  |
| 8000                 |  | 18000 |  |
| 10000                |  | 20000 |  |

Figure 6-31 Freezing Level Legend

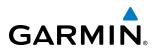

# WINDS ALOFT

Winds Aloft data (Figure 6-32) shows the forecast wind speed and direction at the surface and at selected altitudes. Altitude can be displayed in 3000-foot increments up to 42,000 feet MSL.

#### **Displaying Winds Aloft data:**

- 1) Select the Weather Data Link (XM) Page with the FMS Knob.
- 2) Select the MORE WX Softkey.
- 3) Select the WIND Softkey.
- **4)** Select the desired altitude level: SFC (surface) up to 42,000 feet. Select the **NEXT** or **PREV** Softkey to cycle through the altitude softkeys. The **WIND** Softkey label changes to reflect the altitude selected.

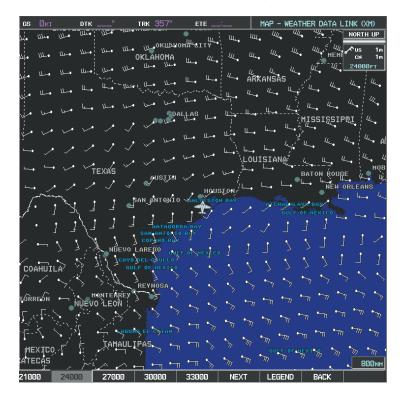

Figure 6-32 Winds Aloft at 24,000 Feet

| WINDS ALOFT      |     |  |
|------------------|-----|--|
| Ø KNOTS          | •   |  |
| 5 KNOTS OR LESS  | -   |  |
| 10 KNOTS OR LESS | · – |  |
| 50 KNOTS OR LESS |     |  |
|                  |     |  |

Figure 6-33 Winds Aloft Data with Legend

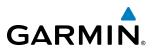

Headwind and tailwind components aloft are available inside the Profile View on the Navigation Map Page (Figure 6-34). The displayed components are relative to current aircraft altitude and track, but not to aircraft speed.

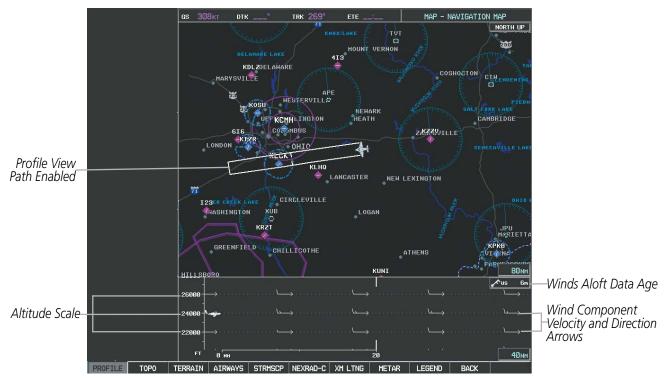

Figure 6-34 Navigation Map Page with Winds Aloft Data on Profile View

Arrows pointing to the left indicate headwind components; tailwind component arrows point to the right, as shown in Table 6-4.

| Headwind<br>Symbol        | Tailwind<br>Symbol                   | Headwind/Tailwind Component |
|---------------------------|--------------------------------------|-----------------------------|
| None                      | None                                 | Less than 5 knots           |
| $\leftarrow \rightarrow$  | $\longrightarrow$                    | 5 knots                     |
| $\longleftrightarrow^{I}$ | $\longrightarrow$                    | 10 knots                    |
| <b>←</b> ▲                | $\overset{\bullet}{\longrightarrow}$ | 50 knots                    |

Table 6-4 Profile View Headwind/Tailwind Component Symbols

#### Showing/Hiding Profile View (containing winds aloft data)

- **1)** Select the Navigation Map Page.
- 2) Select the **PROFILE** Softkey.

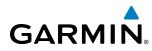

#### Or:

- 1) Press the MENU Key.
- 2) Turn the large FMS Knob to highlight 'Show Profile View' or 'Hide Profile View' (choice dependent on current state) and press the **ENT** Key.

Winds Aloft data inside the Profile View is enabled by default when the Profile View is displayed on the Navigation Map Page. This behavior can be changed on the Navigation Map Page.

#### Enabling/disabling winds aloft data display in Profile View:

- 1) Select the Navigation Map Page.
- 2) Press the MENU Key.
- 3) With Map Setup highlighted, press the ENT Key (Figure 6-35).
- 4) Turn the small FMS Knob to select the Profile Group and press the ENT Key (Figure 6-36).
- 5) Turn the large **FMS** Knob to select 'Profile Winds' (Figure 6-37).
- 6) Turn the small FMS Knob to select 'On' or 'Off'.
- 7) Press the **FMS** Knob or **CLR** Key to return to the Navigation Map Page with the changed settings.

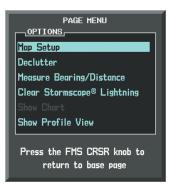

Figure 6-35 Navigation Map Page Menu

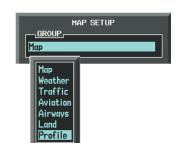

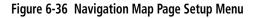

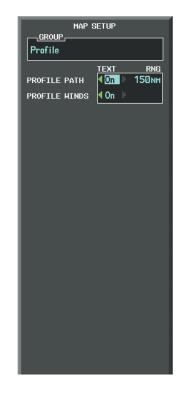

Figure 6-37 Navigation Map Page Setup Menu, Weather Group

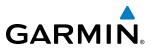

To display the Winds Aloft legend (Figure 6-38), select the **LEGEND** Softkey when Winds Aloft is selected for display.

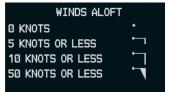

Figure 6-38 Winds Aloft Data with Legend

#### **COUNTY WARNINGS**

The County Warnings weather product (Figure 6-39) provides specific public awareness and protection weather warnings from the National Weather Service (NWS). This can include information on severe thunderstorms, tornadoes, and flood conditions.

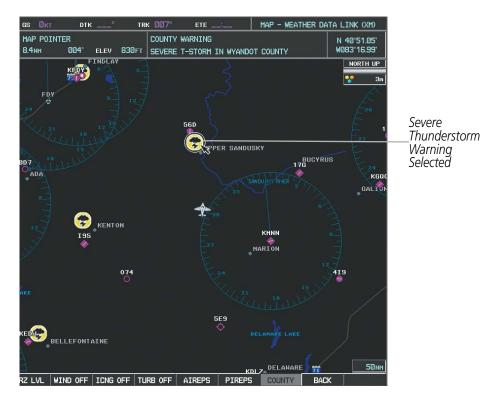

Figure 6-39 County Warnings

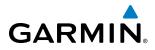

#### **Displaying County Warning information:**

- 1) Select the Weather Data Link (XM) Page with the **FMS** Knob.
- 2) Select the **MORE WX** Softkey.
- 3) Select the COUNTY Softkey.

To display the County Warnings legend (Figure 6-40), select the **LEGEND** Softkey when County Warnings are selected to be displayed.

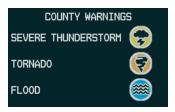

Figure 6-40 County Warnings Legend

# CYCLONE

The Cyclone weather product (Figure 6-41) shows the current location of cyclones (hurricanes), tropical storms, and their projected tracks. The track consists of a two digit date, followed the estimated time of arrival in the form of DD/HH:MM.

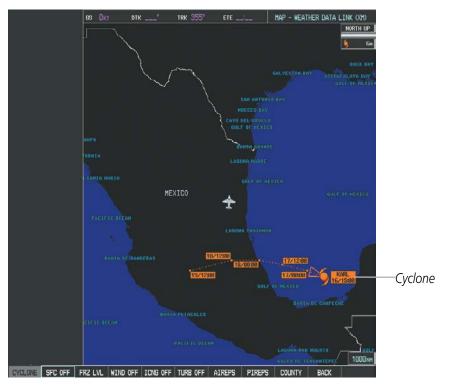

Figure 6-41 Cyclone Weather Product on the Weather Data Link (XM) Page

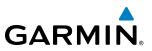

#### Displaying cyclone (hurricane) track information:

- 1) Select the Weather Data Link (XM) Page with the **FMS** Knob.
- 2) Select the **MORE WX** Softkey.
- 3) Select the CYCLONE Softkey.

To display the Cyclone legend (Figure 6-42), select the **LEGEND** Softkey when Cyclones are selected to be displayed.

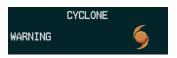

Figure 6-42 Cyclone Legend

## ICING (CIP & SLD)

The Current Icing Product (CIP) (Figure 6-43) shows a graphical view of the current icing environment. Icing severity is displayed in four categories: light, moderate, severe, and extreme (not specific to aircraft type). The CIP product is not a forecast, but a presentation of the current conditions at the time of the analysis.

Supercooled Large Droplet (SLD) icing conditions are characterized by the presence of relatively large, super cooled water droplets indicative of freezing drizzle and freezing rain aloft. SLD threat areas are depicted as magenta dots over the CIP colors.

#### **Displaying Icing data:**

- 1) Select the Weather Data Link (XM) Page.
- 2) Select the MORE WX Softkey.
- 3) Select the ICNG Softkey.
- 4) Select the desired altitude level: 1,000 feet up to 30,000 feet. Select the NEXT or PREV Softkey to cycle through the altitude softkeys. The ICNG Softkey label changes to reflect the altitude selected.

# GARMIN

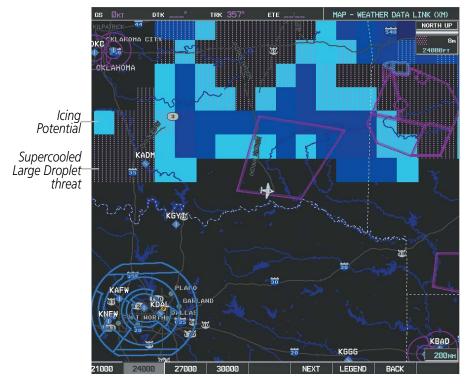

Figure 6-43 Icing Data at 24,000 Feet

To display the Icing Potential legend (Figure 6-44), select the **LEGEND** Softkey when Icing is selected for display.

| ICING POTENTIAL |  |  |  |  |
|-----------------|--|--|--|--|
| LIGHT           |  |  |  |  |
| MODERATE        |  |  |  |  |
| SEVERE          |  |  |  |  |
| EXTREME         |  |  |  |  |
| SLD THREAT      |  |  |  |  |

Figure 6-44 Icing Potential Legend

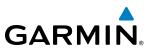

## TURBULENCE

The Turbulence weather product (Figure 6-45) identifies the potential for erratic movement of high-altitude air mass associated winds. Turbulence is classified as light, moderate, severe or extreme, at altitudes between 21,000 and 45,000 feet. Turbulence data is intended to supplement AIRMETs and SIGMETs.

#### **Displaying Turbulence data:**

- 1) Select the Weather Data Link (XM) Page.
- 2) Select the MORE WX Softkey.
- 3) Select the TURB Softkey.
- **4)** Select the desired altitude level: 21,000 feet up to 45,000 feet. Select the **NEXT** or **PREV** Softkey to cycle through the altitude softkeys. The **TURB** Softkey label changes to reflect the altitude selected.

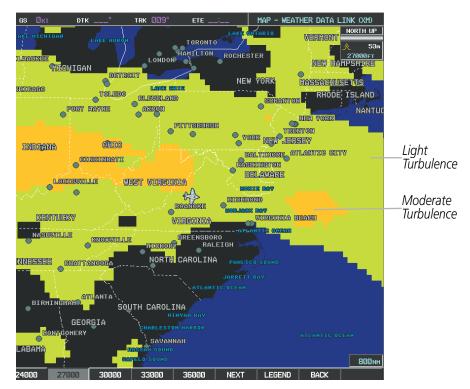

Figure 6-45 Turbulence Data at 27,000 Feet

To display the Turbulence legend (Figure 6-46), select the **LEGEND** Softkey when Turbulence is selected for display.

| TURBULENCE |  |  |  |
|------------|--|--|--|
| LIGHT      |  |  |  |
| MODERATE   |  |  |  |
| SEVERE     |  |  |  |
| EXTREME    |  |  |  |

Figure 6-46 Turbulence Legend

# **PIREPS AND AIREPS**

GARMIN

Pilot Weather Reports (PIREPs) (Figure 6-47) are in-flight weather reports collected from pilots. When significant weather conditions are reported or forecast, Air Traffic Control (ATC) facilities are required to solicit PIREPs. A PIREP may contain adverse weather conditions, such as low in-flight visibility, icing conditions, windshear, and turbulence. PIREPs are issued as either Routine (UA) or Urgent (UUA).

Another type of PIREP is an Air Report (AIREP). Commercial airlines typically generate AIREPs.

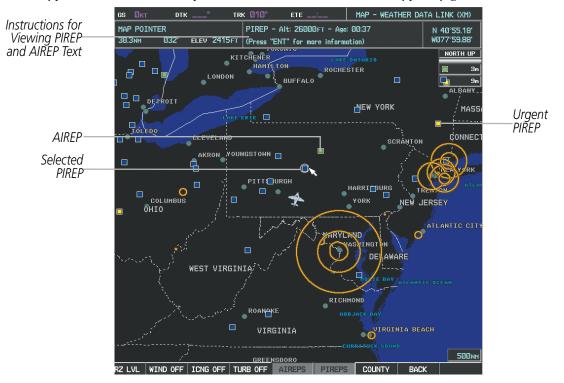

Figure 6-47 AIREPs and PIREPs on the Weather Data Link (XM) Page

#### **Displaying PIREP and AIREP text:**

- 1) Select the Weather Data Link (XM) Page.
- 2) Select the MORE WX Softkey.
- 3) Select the AIREPS or PIREPS Softkey.
- **4)** Press the **Joystick** and pan to the desired weather report. A gray circle will appear around the weather report when it is selected.
- 5) Press the **ENT** Key. The Weather Information Page is shown with PIREP or AIREP text. The data is first displayed in a decoded fashion, followed by the original text. Note the original text may contain additional information not found in the decoded version.
- 6) Use the FMS Knob or the ENT Key to scroll through the PIREP or AIREP text.
- 7) Press the FMS Knob or the CLR Key to return to the Weather Data Link Page.

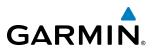

| INFORMATION<br>LOCATION<br>N 40°52.20'<br>W078°04.20'                                                                             |                       |
|----------------------------------------------------------------------------------------------------|-----------------------|
| AGE<br>ØØ:36                                                                                                    |                       |
| PIREPS<br>TIME: 20:32utc<br>ALTITUDE: 26000FT<br>TEMPERATURE: -4°c<br>ICE INTENSITY:<br>LIGHT<br>ICE TYPE: RIME<br>AIRCRAFT: B737 | — Decoded PIREP Text  |
| ORIGINAL PIREP TEXT:<br>UNV UA<br>/OV PSB<br>/TM 2032<br>/FL260<br>/TP B737<br>/TA M4<br>/IC LGT RIME                             | ——Original PIREP Text |

Figure 6-48 PIREP Text on the Weather Data Link (XM) Page

To display the PIREP or AIREP legend (Figure 6-49), select the **LEGEND** Softkey when PIREPs or AIREPs are selected for display.

The PIREP color is determined by the type (routine or urgent).

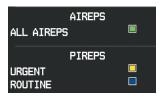

Figure 6-49 AIREPs & PIREPs Legend

#### TFRS

The FAA issues Temporary Flight Restrictions (TFRs) to designate areas where flight is restricted. TFRs are issued to restrict flight for a variety of reasons including national security, law enforcement, fire suppression efforts, natural disasters, airshows, and large sporting events. TFRs may be issued at any time, and TFR data displayed on the system is only intended to supplement official TFR information obtained from Flight Service Stations (FSS), and air traffic control.

The age of TFR data is not shown; however, if TFR data is not available or has expired, the system displays 'TFR N/A' in the upper-left corner of maps on which TFRs can be displayed.

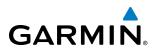

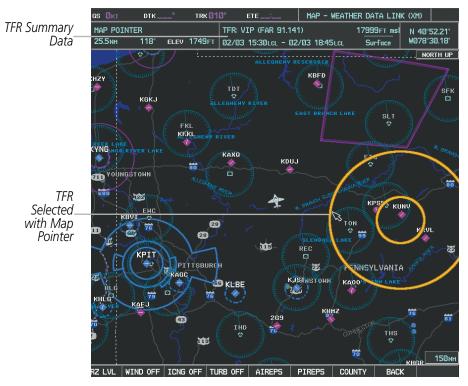

Figure 6-50 TFR Data on the Weather Data Link (XM) Page

#### **Displaying TFR Data:**

- 1) Select the Weather Data Link (XM) Page or Navigation Map Page.
- **2)** Press the **Joystick** and pan the map pointer over a TFR to highlight it. The system displays TFR summary information above the map.
- **3)** Press the **ENT** Key. The system displays a pop-up menu.
- **4)** If necessary, turn the **FMS** Knob to select 'Review Airspaces' and press the **ENT** Key. The system displays the TFR Information window.
- 5) Press the **FMS** Knob or the **CLR** Key to remove the TFR Information window.

| INFORMATION              |
|--------------------------|
|                          |
|                          |
|                          |
| 1 TFR: ZNY 1/4769 ZOB 1/ |
|                          |
| TYPE: VIP (FAR 91.141)   |
| ACTIVE: 02/03 15:30LCL   |
|                          |
| EXPIRE: 02/03 18:45LCL   |
| MAXIMUM: 17999FT msl     |
|                          |
| MINIMUM: Surface         |
|                          |

Figure 6-51 Full Text for Selected TFR

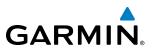

The setup menus for the Navigation Map Page control the map range settings above which TFR data is decluttered from the display. If a map range larger than the TFR product map range setting is selected, the TFR product data is removed from the map.

Maps other than the Navigation Map Page use settings based on those selected for the Navigation Map Page.

#### Setting up and customizing TFR data for maps on which TFR data can be displayed:

- **1)** Select the Navigation Map Page.
- 2) Press the **MENU** Key.
- 3) With Map Setup highlighted, press the ENT Key (Figure 6-52).
- 4) Turn the small FMS Knob to select the Aviation Group and press the ENT Key (Figure 6-53).
- 5) Turn the large FMS Knob to scroll to the TFR product range setting (Figure 6-54).
- 6) Turn the small FMS Knob to scroll through options (Off, range settings).
- 7) Press the ENT Key to select an option.
- 8) Press the FMS Knob or CLR Key to return to the Navigation Map Page with the changed settings.

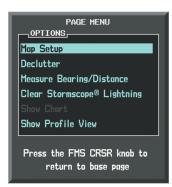

Figure 6-52 Navigation Map Page Menu

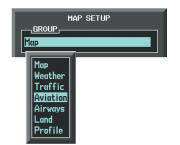

Figure 6-53 Navigation Map Page Setup Menu

| MAP SETUP         |             |                  |  |  |  |
|-------------------|-------------|------------------|--|--|--|
| GROUP<br>Aviation |             |                  |  |  |  |
|                   | TEXT RNG    |                  |  |  |  |
| LARGE APT         | Lrg         | 200 NM           |  |  |  |
| MEDIUM APT        | Med         | 150мм            |  |  |  |
| SMALL APT         | Med         | 50nm             |  |  |  |
| SAFETAXI          |             | Зим              |  |  |  |
| RWY EXTENSION     |             | Off              |  |  |  |
| INT WAYPOINT      | Med         | 15мм             |  |  |  |
| NDB WAYPOINT      | Med         | 15мм             |  |  |  |
| VOR WAYPOINT      | Med         | 150мм            |  |  |  |
| CLASS B/TMA       |             | 200 NM           |  |  |  |
| CLASS C/TCA       |             | 200 NM           |  |  |  |
| CLASS D           |             | 150мм            |  |  |  |
| RESTRICTED        |             | 200 NM           |  |  |  |
| MOA (MILITARY)    |             | 200 NM           |  |  |  |
| OTHER/ADIZ        |             | 200 NM           |  |  |  |
| TFR               |             | 500 NM           |  |  |  |
| SMART AIRSPACE    | <b>€Off</b> | 80мм 🕯           |  |  |  |
|                   |             | 100 NM           |  |  |  |
|                   |             | 150NM            |  |  |  |
|                   |             | 200 NM           |  |  |  |
|                   |             | 300nm            |  |  |  |
|                   |             | 500nm            |  |  |  |
|                   |             | 800nm            |  |  |  |
| Press the FMS     | CRSR        | 1000nm           |  |  |  |
|                   | base i      | 1500nm<br>2000nm |  |  |  |
|                   |             | ZUUUNMU          |  |  |  |
|                   |             |                  |  |  |  |

Figure 6-54 Navigation Map Page Setup Menu, Weather Group

# GARMIN

# SIRIUSXM WEATHER ABNORMAL OPERATIONS

Some quick troubleshooting steps listed below can be performed to find the possible cause of a failure.

- Ensure the owner/operator of the aircraft in which the Data Link Receiver is installed has subscribed to SiriusXM services
- Ensure the SiriusXM subscription has been activated
- Perform a quick check of the circuit breakers to ensure that power is applied to the Data Link Receiver

For troubleshooting purposes, check the LRU Information Box on the AUX - System Status Page for Data Link Receiver (GDL 69/69A) status, serial number, and software version number. If a failure has been detected in the GDL 69/69A the status is marked with a red X.

#### Selecting the System Status Page:

- 1) Turn the large **FMS** Knob to select the AUX Page Group.
- 2) Turn the small FMS Knob to select the System Status Page (the last page in the AUX Page Group).

| LRU INFO |                       |               |         |
|----------|-----------------------|---------------|---------|
|          | STATUS                | SERIAL NUMBER |         |
| COM1     | $\sim$                |               | 7.00    |
| COM2     | $\checkmark$          |               | 7.00    |
| GDC1     | $\checkmark$          | 47801548      | 1.05    |
| GDL69    | $\checkmark$          | 47750372      | 3.02.00 |
| GEA1     | $\checkmark$          | 46701911      | 2.07    |
| GIA1     | $\checkmark$          | 0000001       | 0.50    |
| GIA2     | $\checkmark$          | 48400000      | 3.01    |
| GMA1     | <ul> <li>V</li> </ul> | 48400001      | 3.01    |
| GMU1     | $\checkmark$          | 47500607      | 2.01    |
| GPS1     | $\checkmark$          | 0000001       | 0.50    |
| GPS2     | $\checkmark$          | 0000002       | 0.50    |
| GRS1     | $\times$              |               |         |
| GS1      | $\times$              |               |         |
| GS2      | <pre></pre>           |               |         |
| GTX1     | $\times$              |               |         |
| MFD1     | $\checkmark$          | 0000002       | 8.20    |

Figure 6-55 LRU Information Window on System Status Page

WAITING FOR DATA...

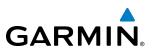

Message **Message Location** Description XM Information Page - Data Signal **CHECK ANTENNA** Data Link Receiver antenna error; service required Strength field XM Information Page - Data Signal NONE Loss of signal; signal strength too low for receiver Strength field Weather Data Link (XM) Page - center **NO SIGNAL** Loss of signal; signal strength too low for receiver of page Weather Data Link (XM) Page - center No communication from Data Link Receiver WEATHER DATA LINK FAILED of page within last 5 minutes Weather Data Link (XM) Page - center **ACTIVATION REQUIRED** SiriusXM subscription is not activated of page Weather Data Link (XM) Page - center **DETECTING ACTIVATION** System is activating SiriusXM subscription(s).

of page Weather Data Link (XM) Page - center

of page

If a failure still exists, the following messages may provide insight as to the possible problem:

 Table 6-5 GDL 69/69A/69A SXM Data Link Receiver Status and Error Messages

SiriusXM Weather subscription confirmed.

Downloading weather data.

# GARMIN

# 6.2 GARMIN CONNEXT WEATHER

**WARNING:** Do not use data link weather information for maneuvering in, near, or around areas of hazardous weather. Information contained within data link weather products may not accurately depict current weather conditions.

| A | ζ. | Υ. |
|---|----|----|
|   | H  |    |
| 1 |    |    |

**WARNING:** Do not use the indicated data link weather product age to determine the age of the weather information shown by the data link weather product. Due to time delays inherent in gathering and processing weather data for data link transmission, the weather information shown by the data link weather product may be significantly older than the indicated weather product age.

# **NOTE:** The availability of specific Garmin Connext weather products varies by region and is subject to change. For weather product coverage information, refer to http://fly.garmin.com/fly-garmin/connext/worldwide-weather/. This Pilot's Guide shows all Garmin Connext weather products, regardless of product availability in a specific area or subscription package.

The optional GSR 56 Iridium satellite transceiver provides Garmin Connext Weather reception capabilities to the system. Graphical weather information and its associated text are displayed on the Multi Function Display (MFD) and the Primary Flight Display (PFD) Inset Map.

The system provides weather information after the pilot initiates either a manual or automatic Connext Data Request on the Weather Data Link (CNXT) Page on the MFD.

Garmin Connext weather requires an active Iridium satellite network account and a subscription to the Garmin Connext Weather service.

# **REGISTERING THE IRIDIUM SATELLITE SYSTEM**

A subscriber account must be established for the Iridium transceiver prior to using the Iridium Satellite System for telephone services. Before setting up an Iridium account, obtain the serial number of the Iridium Transceiver (GSR1) and the System ID by selecting the AUX- SYSTEM STATUS Page as shown in Figure 6-56. Contact Garmin at 1-866-739-5687 in the United States or 913-397-8200, ext. 1135.

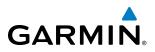

| S 🛛 KT DTH     | <°                    | trk 357°      | ETE:    | AUX - SYSTEM STATUS                            |
|----------------|-----------------------|---------------|---------|------------------------------------------------|
|                | ·                     | TRK 557       | EIE     |                                                |
| LRU INFO       | STATUS                | SERIAL NUMBER | VERSTON | AIRFRAME Socoto TBM850                         |
| GSA PTCH MON   | J                     | 192005049     | 2.30    | SYS SOFTWARE VERSION 0719.10                   |
|                |                       | 1A1005794     | 2.30    | CONFIGURATION ID 79F09C54                      |
| GSA PTCH TRM C |                       |               |         | CRG PART NUMBER 190-00708-05                   |
| GSA PTCH TRM M | <ul><li>✓</li></ul>   | 1A1005794     | 2.30    | SYSTEM ID 00000000                             |
| GSA ROLL CTL   | <ul> <li>V</li> </ul> | 192005047     | 2.30    | CHECKLIST NOT AVAILABLE                        |
| GSA ROLL MON   | $\checkmark$          | 192005047     | 2.30    |                                                |
| GSA YAW CTL    | 1                     | 192005043     | 2.30    | APT DIRECTORY - BOTTOM CARD                    |
| GSA YAW MON    | Ĵ                     | 192005043     | 2.30    | REGION US                                      |
|                | •                     | 1NZ000006     | 2.00    | VERSION 1.01                                   |
| GSR1           | <u></u>               |               |         | CYCLE 13D2                                     |
| GTS            | $\checkmark$          | 1EB000607     | 2.01    | EFFECTIVE 15-APR-13                            |
| GTX1           | <ul> <li>✓</li> </ul> |               | 6.11    | EXPIRES 14-JUL-13                              |
| GTX2           | $\checkmark$          |               | 6.11    | Copyright 2013 Aircraft Owners and Pilots Assn |
| GWX            | 1                     | 47202797      | 2.11    | CHART - BOTTOM CARD                            |
| MFD1           | Ĵ                     | 14300515      | 11.01   | CHART Jeppesen ChartView                       |
| [              | Ň,                    | 1 10000 10    | 5.02    | CYCLE 1304                                     |
| NAV1           | ×.                    |               |         | EXPIRES 05-MAR-13                              |
| NAV2           | <ul> <li>✓</li> </ul> |               | 5.02    | DISABLES 14-MAY-13                             |
| PFD1           |                       | 86815001      | 11.01   | Copyright 2013. Jeppesen Sanderson, Inc.       |
|                |                       |               |         |                                                |
| _RU ARFRM      | MFD                   | DB            |         | ANN TEST                                       |
| idium Trar     | System ID Number      |               |         |                                                |

Figure 6-56 Identification Needed for Iridium Registration

# **REGISTERING GARMIN CONNEXT WEATHER**

When an account is established, Garmin provides an Access Code which must be entered on the system in order to complete the registration process.

#### Registering the system to receive Garmin Connext Weather:

- 1) With the aircraft outside and having a clear view of the sky, turn the large **FMS** Knob on the MFD to select the MAP page group.
- 2) Turn the small **FMS** Knob to select the MAP WEATHER DATA LINK (CNXT or XM) Page. If 'XM' is displayed in the page title, it will be necessary to change the data link source to CNXT before continuing. Refer to 'Viewing the Weather Data Link (CNXT) Page' procedure to change the data link source to prior to registration.
- **3)** If the system displays the 'CONNEXT REGISTRATION' window, proceed to step 6. Otherwise, press the **MENU** Key. The Page Menu window is now displayed as seen in Figure 6-57.

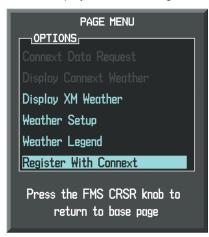

Figure 6-57 Select Register With Connext Garmin G1000 Pilot's Guide for the Socata TBM 850/900

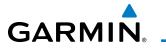

- 4) Turn the large **FMS** Knob to select 'Register With Connext' in the menu list.
- 5) Press the ENT Key. The Connext Registration Window appears as shown in Figure 6-58.

| CONNEXT REGISTRATION                              |
|---------------------------------------------------|
| NOT REGISTERED                                    |
| NEW REGISTRATION                                  |
| <u> </u>                                          |
| REGISTER                                          |
| CURRENT REGISTRATION                              |
| N/A                                               |
| TAIL NUMBER                                       |
| N/A                                               |
| AIRFRAME SERIAL NUMBER                            |
| N/A                                               |
| IRIDIUM 1 SERIAL NUMBER                           |
| N/A                                               |
|                                                   |
| Press the FMS CRSR knob to<br>return to base page |

Figure 6-58 Enter Access Code

- 6) Enter the access code provided by Garmin Flight Data Services in the 'ACCESS CODE' field.
- 7) Press the **ENT** Key. 'REGISTER' is highlighted as in Figure 6-58.
- 8) Press the **ENT** Key. The system contacts Garmin Connext through the Iridium network. System registration is complete when 'REGISTERED' appears in the STATUS field.

# **ACCESSING GARMIN CONNEXT WEATHER PRODUCTS**

The principal map for viewing Garmin Connext weather information is the Weather Data Link (CNXT) Page in the Map Page Group (Figure 6-58). This is the only map display capable of showing information for all available Garmin Connext weather products. This page is also used to select a weather data link source, if more than one source (such as SiriusXM Weather) has also been installed. The displayed weather products and softkeys correspond to the selected weather data link source. No weather information is displayed until the first Connext Data Request is made.

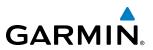

#### Viewing the Weather Data Link (CNXT) Page:

- 1) Turn the large FMS Knob to select the Map Page Group.
- 2) Turn the small FMS Knob to select the Weather Data Link (CNXT or XM) Page.
- **3)** If the page title displays 'MAP WEATHER DATA LINK (XM)' and Garmin Connext (CNXT) data is desired, proceed to the next step to change the weather data link source to Garmin Connext
- 4) Press the MENU Key.
- 5) Turn the **FMS** Knob to highlight 'Display Connext Weather' and press the **ENT** Key. Page title displays 'MAP WEATHER DATA LINK (CNXT)' to indicate Garmin Connext is the selected weather data link source.

Only one weather data link source may be selected for display at a time. If Garmin Connext is selected, optional SiriusXM Weather data (and corresponding softkeys) are removed.

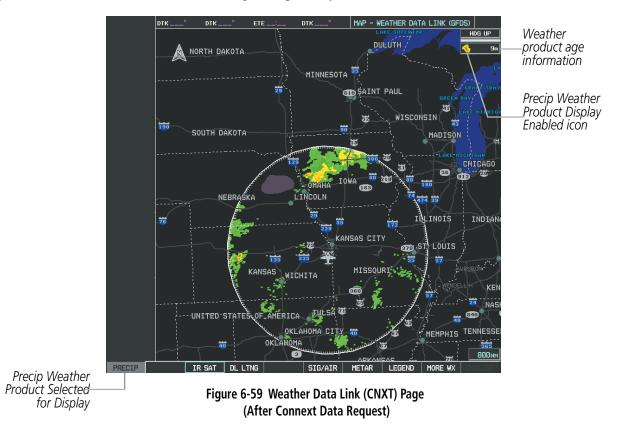

**WARNING:** Do not use the indicated data link weather product age to determine the age of the weather information shown by the data link weather product. Due to time delays inherent in gathering and processing weather data for data link transmission, the weather information shown by the data link weather product may be significantly older than the indicated weather product age.

For each enabled Garmin Connext weather product, the system displays a weather product icon and product age. The product age is the elapsed time (in minutes) since the weather data provider compiled the weather product. The product age display does not indicate the age of the information contained within the weather product, which can be significantly older than the displayed weather product age.

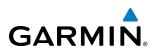

Weather products are updated continuously or refreshed at specific intervals (defined in the **Refresh Rate** column in Table 6-6). If for any reason, a product is not refreshed within the **Expiration Time** intervals (see Table 6-6), the system removes the expired data from the display, and shows dashes instead of the product age. If more than half of the expiration time has elapsed, the color of the product age changes to amber. If data for a weather product is not available, the system displays 'N/A' next to the weather product symbol instead of the product age.

Table 6-6 shows the Garmin Connext weather product symbols, the expiration times, and the refresh rates. The refresh rate represents the interval at which the Garmin Connext ground-based servers make available the most current known weather data. It does not necessarily represent the rate at which new content is received from various weather sources.

| Garmin Connext Weather<br>Product           | Symbol           | Expiration Time<br>(Minutes) | Refresh Rate<br>(Minutes)  |  |  |
|---------------------------------------------|------------------|------------------------------|----------------------------|--|--|
|                                             |                  |                              | U.S.: 3*                   |  |  |
| Radar Precipitation                         | <u> </u>         | 30                           | Canada: 3*†                |  |  |
| (PRECIP)                                    |                  | 50                           | Europe: 15                 |  |  |
|                                             |                  |                              | Australia: 15 <sup>^</sup> |  |  |
| Infrared Satellite<br>(IR SAT)              | -                | 60                           | 30                         |  |  |
| Datalink Lightning<br>(DL LTNG)             | <b>*</b> *       | 30                           | Continuous                 |  |  |
| SIGMETs/AIRMETs<br>(SIG/AIR)                | SIGMET<br>AIRMET | 60                           | Continuous                 |  |  |
| Meteorological Aerodrome Report<br>(METARs) | Ŧ                | 90                           | Continuous                 |  |  |
| Winds Aloft<br>(WIND)                       | <b>~</b>         | 60                           | Continuous                 |  |  |
| Pilot Weather Report<br>(PIREPs)            |                  | 90                           | Continuous                 |  |  |
| Temporary Flight Restrictions<br>(TFRs)     | no product image | 60                           | Continuous                 |  |  |
| Terminal Aerodrome Reports<br>(TAFs)        | no product image | 60                           | Continuous                 |  |  |

\* The composite precipitation image is updated every 3 minutes, but individual radar sites may take between 3 and 10 minutes to provide new data.

<sup>†</sup> Canadian radar precipitation data provided by Environment Canada.

^ Australian radar precipitation data provided by the Australian Bureau of Meteorology.

Table 6-6 Garmin Connext Weather Product Symbols and Data Timing

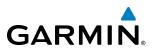

Table 6-7 shows which Garmin Connext Weather products can be displayed (indicated with a '+' symbol) on specific maps.

| Garmin Connext Weather<br>Product | PFD Inset Map | Navigation Map Page | Weather Data Link<br>(CNXT) Page | Weather Information<br>Page | AUX - Trip Planning<br>Page | System Page Group | Nearest Page Group | Flight Plan Pages |
|-----------------------------------|---------------|---------------------|----------------------------------|-----------------------------|-----------------------------|-------------------|--------------------|-------------------|
| Precipitation (PRECIP)            | +             | +                   | +                                |                             | +                           | +                 | +                  | +                 |
| Infrared Satellite (IR SAT)       |               |                     | +                                |                             |                             |                   |                    |                   |
| Datalink Lightning (LTNG)         | +             | +                   | +                                |                             | +                           | +                 | +                  | +                 |
| SIGMETs/AIRMETs (SIG/AIR)         |               |                     | +                                |                             |                             |                   |                    |                   |
| METARs                            | +             | +                   | +                                | +                           | +                           | +                 | +                  | +                 |
| Winds Aloft (WIND)                |               | +*                  | +                                |                             |                             |                   |                    |                   |
| PIREPs                            |               |                     | +                                | +                           |                             |                   |                    |                   |
| Radar Coverage                    | +             | +                   | +                                |                             |                             | +                 | +                  | +                 |
| TFRs                              | +             | +                   | +                                | +                           | +                           | +                 | +                  | +                 |
| TAFs                              |               |                     | +                                | +                           |                             |                   |                    |                   |

\* Winds Aloft data on Navigation Map Page displayed inside Profile View when enabled. Table 6-7 Garmin Connext Weather Product Display Maps

Softkeys control the display of weather information on most MFD pages and the PFD Inset Map (Figure 6-60 shows the weather product softkeys for the Weather Data Link (CNXT) Page). When a weather product is selected for display, the corresponding softkey label changes to gray to indicate the product display is enabled.

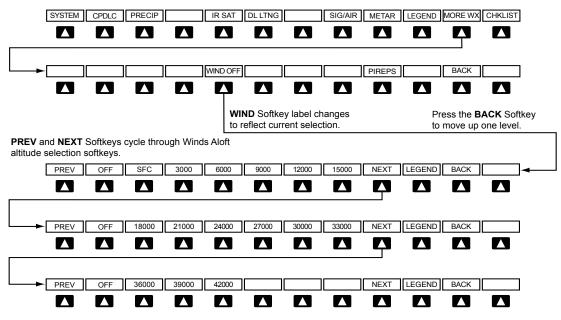

Figure 6-60 Weather Data Link (CNXT) Page Softkeys (MFD)

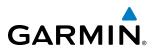

The setup menus for the Navigation Map Page and the Weather Data Link (CNXT) Page control the map range settings above which weather products data are decluttered from the display. If a map range larger than the weather product map range setting is selected, the weather product data is removed from the map. The menus also provide a means in addition to the softkeys for enabling/disabling display of weather products.

### Setting up and customizing the Weather Data Link (CNXT) Page:

- 1) Select the Weather Data Link (CNXT) Page.
- 2) Press the MENU Key.
- 3) With 'Weather Setup' highlighted, press the ENT Key (Figure 6-61).
- 4) Turn the small FMS Knob to select 'PRODUCT GROUP 1' and press the ENT Key (Figure 6-62).
- 5) Turn the large FMS Knob or press the ENT Key to scroll through product selections.
- 6) Turn the small FMS Knob to scroll through options for each product (ON/OFF, range settings, etc.).
- 7) Press the ENT Key to select an option.
- 8) Press the FMS Knob or CLR Key to return to the Weather Data Link (CNXT) Page with the changed settings.

| PAGE MENU                                         |
|---------------------------------------------------|
| OPTIONS                                           |
| Connext Data Request                              |
| Display Connext Weather                           |
| Display XM Weather                                |
| Weather Setup                                     |
| Weather Legend                                    |
| Register With Connext                             |
| Press the FMS CRSR knob to<br>return to base page |

Figure 6-61 Weather Data Link (CNXT) Page Menu

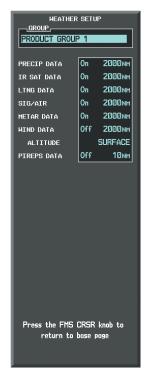

Figure 6-62 Weather Data Link (CNXT) Page Setup Menu

### Restoring default Weather Data Link (CNXT) Page settings:

- 1) Select the Weather Data Link (CNXT) Page.
- 2) Press the MENU Key.
- **3)** With 'Weather Setup' highlighted, press the **ENT** Key.
- 4) Press the MENU Key.
- 5) Highlight the desired default(s) to restore (all or for selection) and press ENT Key.

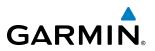

The system supports the installation of both the GSR 56 for Garmin Connext Weather and the GDL69/69A and GDL 69A SXM for SiriusXM Weather. Only one set of data link weather products (Garmin Connext or SiriusXM) can be displayed at a time.

### Switching between Garmin Connext and SiriusXM weather data link sources:

- 1) Turn the large **FMS** Knob on the MFD to select the MAP page group.
- 2) Turn the small FMS Knob to select the CNXT (or XM) Weather Data Link Page.
- 3) Press the **MENU** Key.
- 4) Turn the large **FMS** Knob to select 'Display Connext Weather' or 'Display XM' Weather' (choice dependent on current weather source) and press the **ENT** Key.

If both Garmin Connext and SiriusXM Weather services are installed, customizing the display settings for the corresponding weather products shown in Table 6-8 will result in identical settings for both services.

| SiriusXM Weather Product                    | Garmin Connext Weather<br>Product           |
|---------------------------------------------|---------------------------------------------|
| Next-generation Radar                       | Precipitation                               |
| (NEXRAD)                                    | (PRECIP)                                    |
| Cloud Top                                   | Infrared Satellite                          |
| (CLD TOP)                                   | (IR SAT)                                    |
| SiriusXM Lightning                          | Garmin Connext Data Link                    |
| (XM LTNG)                                   | Lightning (DL LTNG)                         |
| SIGMETs/AIRMETs                             | SIGMETs/AIRMETs                             |
| (SIG/AIR)                                   | (SIG/AIR)                                   |
| Meteorological Aerodrome Report<br>(METARs) | Meteorological Aerodrome Report<br>(METARs) |
| Winds Aloft                                 | Winds Aloft                                 |
| (WIND)                                      | (WIND)                                      |
| Pilot Weather Report                        | Pilot Weather Report                        |
| (PIREPs)                                    | (PIREPs)                                    |

# Table 6-8 Corresponding SiriusXM Weather and Garmin Connext Weather Product Settings

Maps besides the Weather Data Link (CNXT) Page use settings based on those selected for the Navigation Map Page.

### Setting up and customizing weather data for the Navigation Map Page:

- 1) Select the Navigation Map Page.
- 2) Press the MENU Key.
- 3) With 'Map Setup' highlighted, press the ENT Key (Figure 6-63.
- 4) Turn the small FMS Knob to select the 'Weather' Group and press the ENT Key (Figure 6-64).
- 5) Turn the large **FMS** Knob or press the **ENT** Key to scroll through product selections (Figure 6-65).
- 6) Turn the small FMS Knob to scroll through options for each product (ON/OFF, range settings).

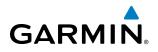

- 7) Press the ENT Key to select an option.
- 8) Press the FMS Knob or CLR Key to return to the Navigation Map Page with the changed settings.

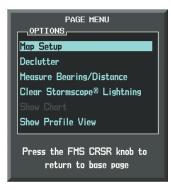

Figure 6-63 Navigation Map Page Menu

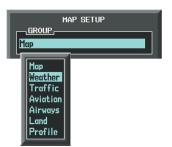

| MAP 5         | ETUP            |
|---------------|-----------------|
| Weather       |                 |
|               |                 |
| STRMSCP LTNG  | <0ff ►          |
| STRMSCP MODE  | Cell            |
| STRMSCP SMBL  | 300 мм          |
| PRECIP DATA   | On ≥ 2000 км    |
| DL LTNG       | 4 Off ▶ 2000 NM |
| METAR DATA    | <0ff ►          |
| HX RADAR      | <0ff ►          |
|               |                 |
|               |                 |
|               |                 |
|               |                 |
|               |                 |
|               |                 |
|               |                 |
|               |                 |
|               |                 |
|               |                 |
|               |                 |
|               |                 |
|               |                 |
| Press the FMS |                 |
| return to     | base page       |
|               |                 |

Figure 6-64 Navigation Map Page Setup Menu Fig

Figure 6-65 Navigation Map Page Setup Menu, Weather Group

Each active weather product has an associated legend which can be displayed on the Weather Data Link (CNXT) Page. If no weather product softkeys are selected, the **LEGEND** Softkey will be unavailable.

# Viewing legends for displayed weather products

- 1) Select the Weather Data Link (CNXT) Page.
- 2) Press the LEGEND Softkey to display the legends for the displayed weather products.

Or:

- a) Press the MENU Key.
- **b)** Select 'Weather Legend' and press the **ENT** Key.
- 3) Turn the **FMS** Knob to scroll through the legends if more are available than fit in the window.
- 4) To remove the Legend Window, select the LEGEND Softkey, the ENT or the CLR Key, or press the FMS Knob.

When a Garmin Connext weather product is enabled for display on the PFD Inset Map, the weather product information box (with the product icon and age) can be displayed inside the PFD Inset Map.

# Viewing the weather product information box on the PFD Inset Map:

- 1) On the PFD, press the **INSET** Softkey.
- 2) Press the WX LGND Softkey.
- **3)** To remove the weather product information box, press the **WX LGND** Softkey again or deselect all active Garmin Connext Weather products on the PFD Inset Map.

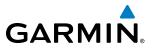

Additional information about the following can be displayed by panning over the display on the map:

- Infrared Satellite (IR SAT)
- SIGMETs
- AIRMETs

- METARs
- TFRs
- PIREPs

The map panning feature is enabled by pressing the **Joystick**. The map range is adjusted by turning the **Joystick**. If the map range is adjusted while panning is enabled, the map is re-centered on the Map Pointer.

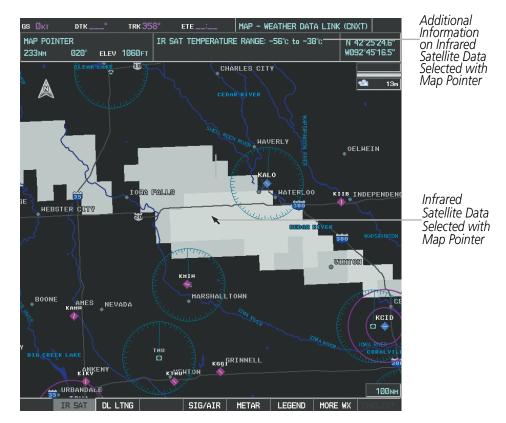

Figure 6-66 Panning on the Weather Data Link (CNXT) Page

# **CONNEXT DATA REQUESTS**

The Connext Data Request Menu provides the flight crew with the options to enable or disable the requested weather coverage area(s), choose automatic weather update intervals (if desired), and the ability to send or cancel weather data requests. The status of the Garmin Connext data request process is also displayed.

Before a Garmin Connext data request can occur, a valid request coverage area must be defined from which all currently available Garmin Connext weather products will be retrieved. At a minimum, either the aircraft's present position or a waypoint (as part of a flight plan or entered directly in the 'WAYPOINT' coverage field) must be part of the request coverage area, otherwise the request status window will indicate 'INVALID COVERAGE AREA' and the system will not allow a request to occur.

It is not necessary for a destination (based on an active flight plan), a flight plan, or waypoint to be specified prior to enabling these coverage areas; however no weather data will be retrieved for these option(s) until a flight plan or waypoint is provided, respectively.

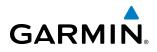

#### **Requesting Garmin Connext weather manually:**

- 1) Select the Weather Data Link (CNXT) Page.
- 2) Press the **MENU** Key.
- 3) With 'Connext Data Request' highlighted, press the ENT Key (Figure 6-67).
- **4)** Turn the large **FMS** Knob to highlight the desired coverage option(s) and press the **ENT** Key to check or uncheck one of more of the following coverage selections (Figures 6-67, 6-68):
  - PRESENT POSITION Requests data based on current location.
  - DESTINATION Requests data based on the active flight plan destination (Direct-To destinations excluded). See the Flight Management section for more information about entering and activating flight plans.
  - FPL Requests data along an active flight plan, if one exists. Turn the small **FMS** Knob to select the desired flight plan look-ahead distance option (or choose 'REMAINING FPL' to request the remainder of the flight plan), then press the **ENT** Key.
  - WAYPOINT Requests data based on a waypoint (which may be off-route). Turn the large and small **FMS** Knobs to enter a waypoint, then press the **ENT** Key.
- 5) Turn the large **FMS** Knob highlight to the 'DIAMETER / RTE WIDTH' (diameter/route width) distance field and turn the small **FMS** Knob to select the desired diameter and route width of the request, then press the **ENT** Key.
- 6) Turn the large **FMS** Knob until the 'SEND REQ' button is highlighted. Press the **ENT** Key to initiate the request immediately or press the **FMS** Knob to return to the Weather Data Link (CNXT) Page without requesting weather data.

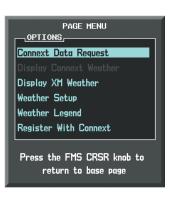

Figure 6-67 Weather Data Link (CNXT) Page Menu

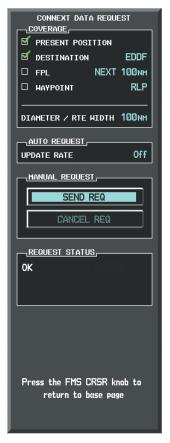

Figure 6-68 Connext Data Request Menu

# HAZARD AVOIDANCE

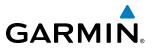

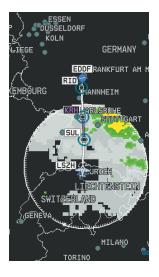

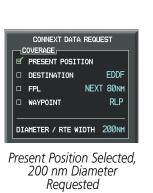

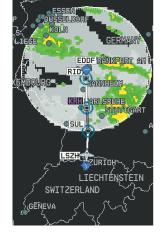

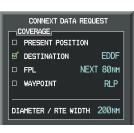

Destination Selected, 200 nm Diameter Requested

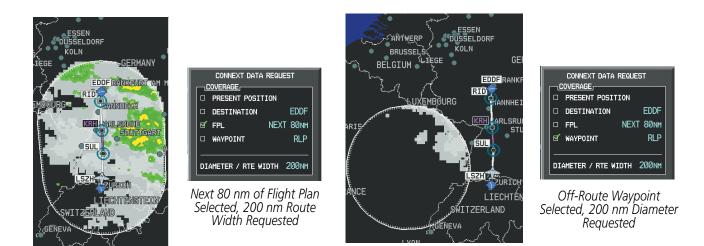

Figure 6-69 Connext Weather Data Request Results with Precipitation and Infrared Satellite Displayed

During a Connext Data Request, the Request Status box displays "Processing..." and the 'CANCEL REQ' button is highlighted. A countdown timer will display the estimated time remaining for the data request. If desired, the Connext Data Request menu may be removed while the data request is processing by pressing the **FMS** Knob; the data request will continue to process in the background. Connext Data Requests typically take between 1 to 3 minutes to complete depending on the size of the selected weather coverage area and Iridium signal connection quality.

The system retrieves all available Garmin Connext Weather products within the selected coverage area during an initial Connext Data Request, regardless of which products (if any) are currently enabled for display. On subsequent requests, previously retrieved textual data (such as METARs and TAFS) is retained if it has not expired, while new textual weather data matching the current coverage area and all graphical weather data is downloaded during every data request.

At the completion of a successful weather data request, the Request Status Window (if still open) indicates 'OK'.

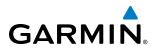

### **Cancelling a Connext Data Request in Progress:**

- 1) Select the Weather Data Link (CNXT) Page.
- 2) Press the MENU Key.
- 3) With 'Connext Data Request' highlighted, press the ENT Key.
- 4) Turn the large **FMS** Knob to select 'CANCEL REQ' and press the **ENT** Key. The request status box indicates 'Request Cancelled'.
- 5) Press the FMS Knob to return to the Weather Data Link (CNXT) Page.

The pilot can schedule Connext Data Requests to recur automatically. Auto requests remain enabled until the pilot disables them, or the system power is cycled. The Request Status Window will indicate a countdown timer until the next automatic data request occurs.

**NOTE:** If automatic Connext Data Requests were enabled prior to the system entering Reversionary Mode, the automatic weather data requests will continue in Reversionary Mode, however the Connext Data Request menu and its associated options will not be available.

#### Enabling/disabling automatic Connext Data Requests:

- **1)** Select the Weather Data Link (CNXT) Page.
- 2) Press the **MENU** Key.
- **3)** With 'Connext Data Request' highlighted, press the **ENT** Key.
- **4)** Choose the desired weather coverage options.
- 5) Turn the large FMS Knob to select the 'UPDATE RATE' setting. Then turn the small FMS Knob to highlight the desired automatic update frequency (Off, 5 Min, 10 Min, 15 Min, 20 Min, 30 Min, 45 Min, or 60 Min), then press the ENT Key.
- 6) The 'SEND REQ" button is highlighted and a countdown timer is displayed in the 'REQUEST STATUS' based on the currently selected update rate. Press the **ENT** Key to immediately send an immediate Connext Data Request.

Or:

Press the FMS Knob to return to the Weather Data Link (CNXT) Page.

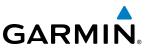

# GARMIN CONNEXT WEATHER PRODUCTS

# PRECIPITATION

**NOTE:** Precipitation data cannot be displayed at the same time as terrain, Stormscope, or the airborne weather radar overlay.

The Precipitation weather product provides radar precipitation information in selected radar coverage areas. This information comes from individual weather radar sites and weather data sources such as government agencies. Each radar site or source may provide weather data at differing rates and times. Periodically, the Garmin Connext service compiles the available information to form a composite image, and assigns a single time to indicate when it created the image. This image becomes the Precipitation weather product. Individual images--gathered from each radar site--differ in age, and are always older than the displayed Precipitation weather product age.

Because of the time required to detect, assemble, and distribute the Precipitation weather product, the displayed weather information contained within the product may be significantly older than the current radar synopsis and may not depict the current weather conditions. The Precipitation weather product should never be used as a basis for maneuvering in, near, or around areas of hazardous weather regardless of the information it contains.

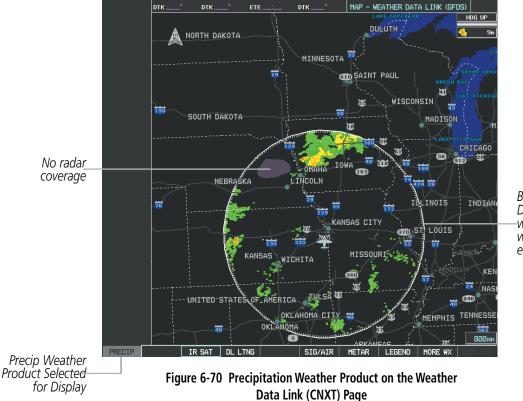

Boundary of Connext Data Request appears when Precipitation weather product is enabled

### **Displaying Precipitation weather information:**

- 1) Select the **MAP** Softkey (for the PFD Inset Map, select the **INSET** Softkey). This step is not necessary on the Weather Data Link (CNXT) Page.
- 2) Press the PRECIP Softkey.

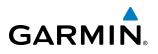

Radar data shown represents the lowest level, base reflectivity, of radar returns. The display of the information is color-coded to indicate the weather severity level. All weather product legends can be viewed on the Weather Data Link (CNXT) Page. For the Precipitation legend (Figure 6-71), select the **LEGEND** Softkey when Precipitation is selected for display.

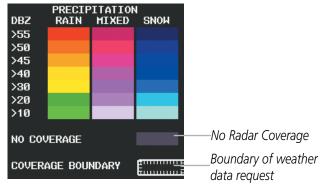

Figure 6-71 Precipitation Data Legend

The display of radar coverage is enabled active when Precipitation is selected for display. Areas where precipitation radar coverage is not currently available or is not being collected are indicated in gray shade of purple. A white boundary line depicting the selected coverage area of the Connext Data Request encloses the precipitation data when this weather product is displayed.

### Reflectivity

Reflectivity is the amount of transmitted power returned to the radar receiver. Colors on the Precipitation display directly correlate to the level of detected reflectivity. Reflectivity as it relates to hazardous weather can be very complex.

The role of radar is essentially to detect moisture in the atmosphere. Simply put, certain types of weather reflect radar better than others. The intensity of a radar reflection is not necessarily an indication of the weather hazard level. For instance, wet hail returns a strong radar reflection, while dry hail does not. Both wet and dry hail can be extremely hazardous.

The different radar echo intensities are measured in decibels (dB) relative to reflectivity (Z). Weather radars measure the reflectivity ratio, or the energy reflected *back to* the radar receiver (designated by the letter Z). The value of Z increases as the returned signal strength increases.

### **P**RECIPITATION LIMITATIONS

Radar images may have certain limitations:

- The radar beam may overshoot precipitation occurring below the lowest antenna beam tilt angle (0.5°), causing no precipitation to be displayed. An individual radar site cannot depict high altitude storms at close ranges. It has no information about storms directly over the radar site.
- When zoomed in to a range of 30 nm, each square block on the display represents an area of four square kilometers.

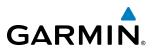

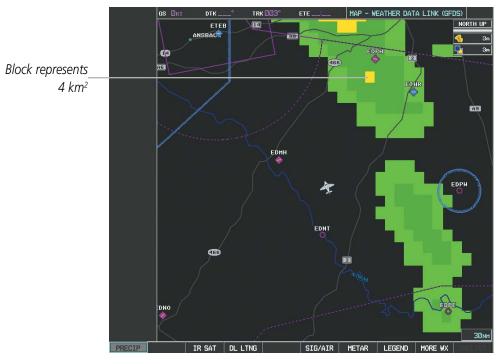

Figure 6-72 Precipitation Data - Zoomed

The following may cause abnormalities in displayed radar images:

- Ground clutter
- Strobes and spurious radar data
- Sun strobes (when the radar antenna points directly at the sun)
- Interference from buildings or mountains, which may cause shadows
- Metallic dust (chaff) from military aircraft, which can cause alterations in radar scans

# GARMIN.

# **INFRARED SATELLITE**

Infrared Satellite (IR SAT) data (Figure 6-73) depicts cloud top temperatures from satellite imagery. Brighter cloud top colors indicate cooler temperatures occurring at higher altitudes.

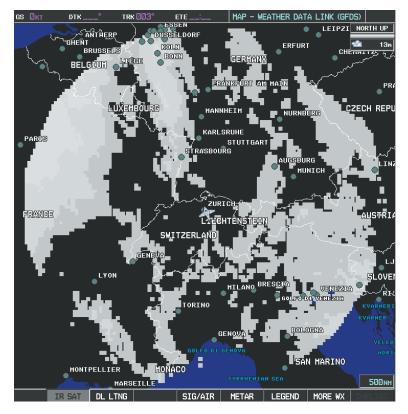

Figure 6-73 METAR Flags on the Weather Data Link Page

### **Displaying Cloud Tops information:**

- **1)** Select the Weather Data Link (CNXT) Page.
- 2) Press the IR SAT Softkey.

To display the Infrared Satellite legend (Figure 6-74), select the **LEGEND** Softkey when Infrared Satellite data is selected for display.

| IR SATELLITE |  |   |  |  |
|--------------|--|---|--|--|
| -100°C       |  |   |  |  |
|              |  |   |  |  |
| 0°C          |  | _ |  |  |
|              |  |   |  |  |
| 50°C         |  |   |  |  |

Figure 6-74 Infrared Satellite Legend

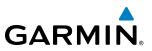

# GARMIN CONNEXT DATA LINK LIGHTNING

Datalink Lightning (DL LTNG) data (Figure 6-75) shows the approximate location of cloud-to-ground lightning strikes. A strike icon represents a strike that has occurred within a two-kilometer region. Neither cloud-to-cloud nor the exact location of the lightning strike is displayed.

If the aircraft is also equipped with the L-3 WX-500 Stormscope<sup>®</sup>, only one lightning product may be enabled for display at a time on a navigation map.

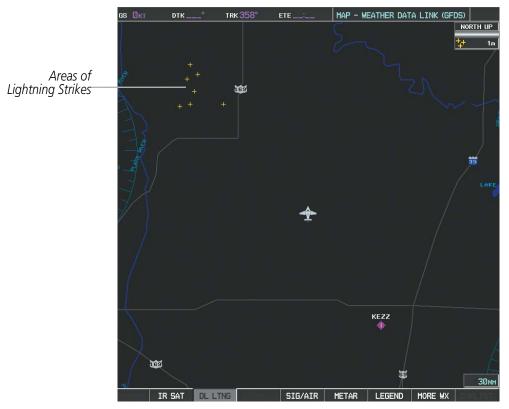

Figure 6-75 Data Link Lightning

### **Displaying Data Link (DL) Lightning information:**

- 1) Press the **MAP** Softkey (for the PFD Inset Map, select the **INSET** Softkey). This step is not necessary on the Weather Data Link (CNXT) Page.
- 2) Press the **DL LTNG** Softkey.

To display the Lightning legend on the Weather Data Link (CNXT) Page (Figure 6-76), select the **LEGEND** Softkey when Data Link Lightning is enabled for display.

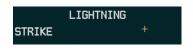

Figure 6-76 Garmin Connext Datal Link Lightning Legend

394

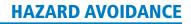

# **SIGMETS AND AIRMETS**

GARMIN

SIGMETs (SIGnificant METeorological Information) and AIRMETs (AIRmen's METeorological Information) are issued for potentially hazardous weather. A Convective SIGMET is issued for hazardous convective weather such as severe or widespread thunderstorms. A localized SIGMET can be displayed when significant weather conditions are not widespread.

The entire SIGMET or AIRMET is displayed as long as any portion of it is issued within the coverage area of the Connext Data Request.

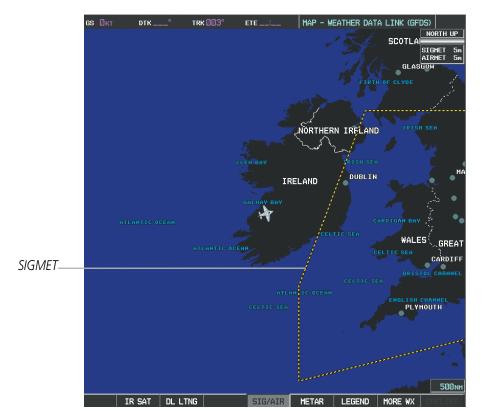

Figure 6-77 SIGMET/AIRMET Data

#### **Displaying SIGMETs and AIRMETs:**

- 1) Select the Weather Data Link (CNXT) Page.
- 2) Press the SIG/AIR Softkey.
- 3) To view the text of the SIGMET or AIRMET, press the **Joystick** and move the Map Pointer over the icon.
- 4) Press the ENT key. Figure 6-78 shows sample SIGMET text.

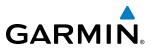

To display the SIGMET and AIRMET legend (Figure 6-78), select the **LEGEND** Softkey when SIGMETs and AIRMETs are selected for display.

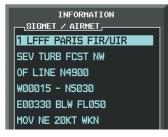

Figure 6-78 Sample SIGMET Text

# **METARS AND TAFS**

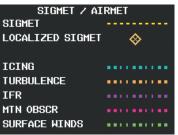

Figure 6-79 SIGMET/AIRMET Legend

**NOTE:** METAR information is only displayed within the installed navigation database service area.

METARs (METeorological Aerodrome Reports) typically contain information about the temperature, dewpoint, wind, precipitation, cloud cover, cloud base heights, visibility, and barometric pressure at an airport or observation station. They can also contain information on precipitation amounts, lightning, and other critical data. METARs reflect hourly observations; non-routine updates include the code "SPECI" in the report. METARs are shown as colored flags at airports that provide them.

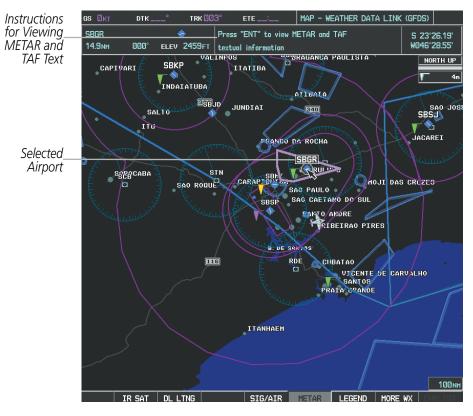

Figure 6-80 METAR Flags on the Weather Data Link (CNXT) Page

**HAZARD AVOIDANCE** 

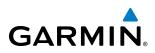

TAFs (Terminal Aerodrome Forecasts) are weather predictions for specific airports within a 24- hour period, and may span up to 36 hours. TAFs typically include forecast wind, visibility, weather phenomena, and sky conditions using METAR codes.

METAR and TAF text are displayed on the Weather Information Page. TAF information is displayed in its raw form when it is available.

### Displaying METAR and TAF text:

- 1) On the Weather Data Link (CNXT) Page, select the **METAR** Softkey.
- 2) Press the Joystick and pan to the desired airport.
- 3) Press the ENT Key. The Weather Information Page is shown with METAR and TAF text.
- **4)** Use the **FMS** Knob or the **ENT** Key to scroll through the METAR and TAF text. METAR text must be completely scrolled through before scrolling through the TAF text.
- 5) Press the FMS Knob or the CLR Key to return to the Weather Data Link (CNXT) Page.

Or:

- 1) Select the Weather Information Page.
  - a) Turn the large **FMS** Knob to select the Waypoint Page Group.
  - **b)** Select the **WX** Softkey to select the Weather Information Page.
- 2) Press the FMS Knob to display the cursor.
- 3) Use the FMS Knob to enter the desired airport and press the ENT Key.
- **4)** Use the **FMS** Knob or the **ENT** Key to scroll through the METAR and TAF text. Note that the METAR text must be completely scrolled through before scrolling through the TAF text.

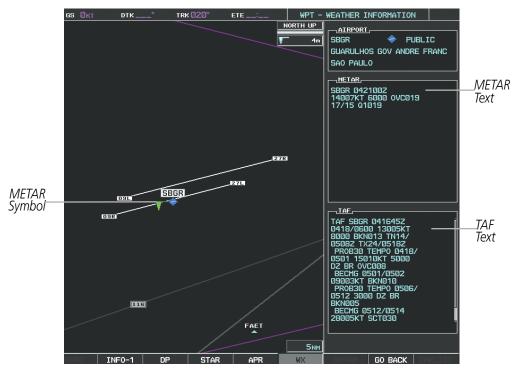

Figure 6-81 METAR and TAF Text

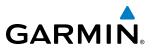

Original METAR text is also accessible while panning the map cursor over a METAR flag on any map page on which a METAR is displayed. The METAR text is shown in a box near the METAR flag.

In addition, METAR flags and their associated text are displayed on the Active Flight Plan Page on the MF.D. The system shows a METAR flag next to waypoints in the flight plan with an available METAR.

### Displaying original METAR text on the Active Flight Plan Page:

- 1) Select the Active Flight Plan Page on the MFD.
- 2) Press the FMS Knob to activate the cursor.
- **3)** Turn the large **FMS** Knob to highlight a waypoint with an available METAR (indicated with a METAR flag next to it). The METAR text will appear in the 'SELECTED WAYPOINT WEATHER' window below.
- **4)** When finished, press the **FMS** Knob to remove the cursor or press the **FPL** Key to exit the Active Flight Plan Page.

To display the METAR legend on the Weather Data Link (CNXT) Page (Figure 6-82), select the **LEGEND** Softkey when METARs are selected for display.

The METAR flag color is determined by the information in the METAR text. A gray METAR flag is displayed when the METAR text does not contain adequate information to determine the METAR category.

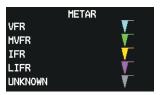

Figure 6-82 METAR Legend

### WINDS ALOFT

Winds Aloft data (Figure 6-83) shows the forecasted wind speed and direction at the surface and at selected altitudes. Altitude can be displayed in 3,000-foot increments up to 42,000 feet MSL.

### **Displaying Winds Aloft data:**

- 1) Select the Weather Data Link (CNXT) Page.
- 2) Press the MORE WX Softkey.
- 3) Press the WIND Softkey.
- **4)** Select the desired altitude level: SFC (surface) up to 42,000 feet. Select the **NEXT** or **PREV** Softkey to cycle through the altitude softkeys. The **WIND** Softkey label changes to reflect the altitude selected.

# GARMIN

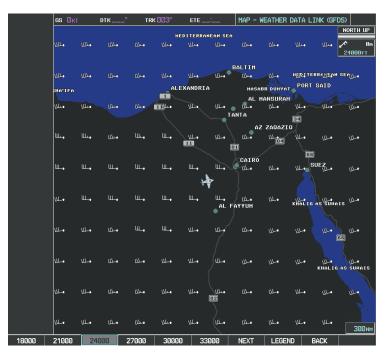

Figure 6-83 Winds Aloft at 24,000 Feet

To display the Winds Aloft legend (Figure 6-84), select the **LEGEND** Softkey when Winds Aloft is selected for display.

| WINDS ALOFT      |          |
|------------------|----------|
| Ø KNOTS          | +        |
| 5 KNOTS OR LESS  | -        |
| 10 KNOTS OR LESS | •        |
| 50 KNOTS OR LESS | <b>T</b> |
|                  |          |

Figure 6-84 Winds Aloft Data with Legend

Headwind and tailwind components aloft are available inside the Profile View on the Navigation Map Page (Figure 6-85). The displayed components are relative to current aircraft altitude and track, but not to aircraft speed.

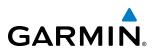

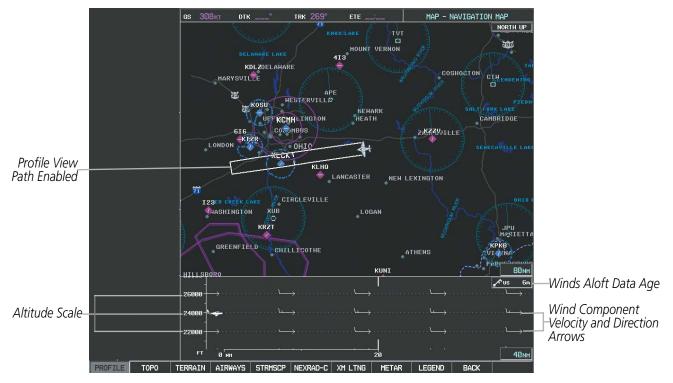

Figure 6-85 Navigation Map Page with Winds Aloft Data on Profile View

Arrows pointing to the left indicate headwind components; tailwind component arrows point to the right, as shown in Table 6-9.

| Headwind<br>Symbol    | Tailwind<br>Symbol                                                                    | Headwind/Tailwind<br>Component |
|-----------------------|---------------------------------------------------------------------------------------|--------------------------------|
| None                  | None                                                                                  | Less than 5 knots              |
| $\leftarrow - \prime$ | $\longrightarrow$                                                                     | 5 knots                        |
| $\longleftarrow I$    | ${}^{\checkmark}\!\!\!\!\!\!\!\!\!\!\!\!\!\!\!\!\!\!\!\!\!\!\!\!\!\!\!\!\!\!\!\!\!\!$ | 10 knots                       |
| <b>└──</b> ▲          | ${}^{\blacktriangle}$                                                                 | 50 knots                       |

Table 6-9 Profile View Headwind/Tailwind Component Symbols

#### Showing/Hiding Profile View (containing winds aloft data)

- **1)** Select the Navigation Map Page.
- 2) Select the **PROFILE** Softkey.

Or:

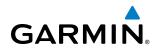

- 1) Press the **MENU** Key.
- 2) Turn the large **FMS** Knob to highlight 'Show Profile View' or 'Hide Profile View' (choice dependent on current state) and press the **ENT** Key.

Winds Aloft data inside the Profile View is enabled by default when the Profile View is displayed on the Navigation Map Page. This behavior can be changed on the Navigation Map Page.

### Enabling/disabling winds aloft data display in Profile View:

- **1)** Select the Navigation Map Page.
- 2) Press the MENU Key.
- 3) With Map Setup highlighted, press the ENT Key (Figure 6-86).
- 4) Turn the small FMS Knob to select the Profile Group and press the ENT Key (Figure 6-87.
- 5) Turn the large FMS Knob to select 'Profile Winds' (Figure 6-88).
- 6) Turn the small FMS Knob to select 'On' or 'Off'.
- 7) Press the FMS Knob or CLR Key to return to the Navigation Map Page with the changed settings.

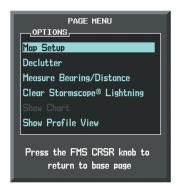

Figure 6-86 Navigation Map Page Menu

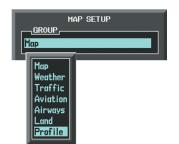

Figure 6-87 Navigation Map Page Setup Menu

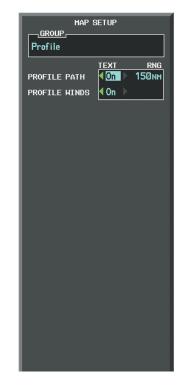

Figure 6-88 Navigation Map Page Setup Menu, Weather Group

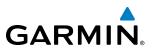

# PIREPS

Pilot Weather Reports (PIREPs) describe in-flight weather encountered by pilots. A PIREP may contain t adverse weather conditions, such as low in-flight visibility, icing conditions, windshear, turbulence, and type of aircraft flown. PIREPs are issued as either Routine (UA) or Urgent (UUA).

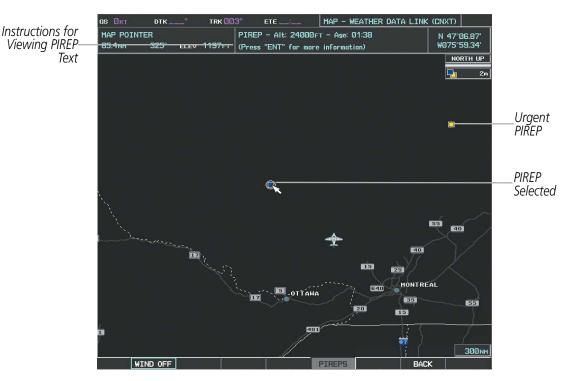

Figure 6-89 PIREPs on the Weather Data Link (CNXT) Page

### **Displaying PIREP text:**

- 1) Select the Weather Data Link (CNXT) Page.
- 2) Press the MORE WX Softkey.
- 3) Press the **PIREPS** Softkey.
- **4)** Press the **Joystick** and pan to the desired weather report. A gray circle will appear around the weather report when it is selected.
- 5) Press the ENT Key. The PIREP tex is first displayed in a decoded fashion, then as raw text.
- 6) Use the FMS Knob or the ENT Key to scroll through the PIREP text.
- 7) Press the **FMS** Knob or the **CLR** Key to close the PIREP text window and return to the Weather Data Link (CNXT) Page.

# GARMIN

| INFORMATION<br>LOCATION,<br>N 47°06.37'<br>W075°59.44'                                                      |                     |
|----------------------------------------------------------------------------------------------------|---------------------|
| AGE<br>00:46                                                                                                | 1                   |
| ALT: 24000FT<br>TURB: LIGHT MODERATE<br>ORIGINAL PIREP TEXT:                                                | Decoded PIREP Text  |
| UA<br>/0V YMW 360050<br>/TM 1230<br>/FL240<br>/TP DH8D<br>/TB LGT OCNL MDT<br>210-240<br>/RM TURBC NIL F200 | Original PIREP Text |

Figure 6-90 PIREP Text on the Weather Data Link (CNXT) Page

To display the PIREP legend (Figure 6-91), select the **LEGEND** Softkey when PIREPs or AIREPs are selected for display.

The PIREP color is determined by the type (routine or urgent).

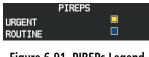

### Figure 6-91 PIREPs Legend

# TFRS

**NOTE:** Temporary Flight Restriction (TFR) data from Garmin Connext is only available in the United States (not including any U.S. territories.) Refer to http://fly.garmin.com/fly-garmin/connext/worldwide-weather/ for Garmin Connext product coverage information.

In the United States, the FAA issues Temporary Flight Restrictions (TFRs) to designate areas where flight is restricted. TFRs are issued to restrict flight for a variety of reasons including national security, law enforcement, fire suppression efforts, natural disasters., airshows, and large sporting events. TFRs may be issued at any time, and TFR data displayed on the system is only intended to supplement official TFR information obtained from Flight Service Stations (FSS), and air traffic control.

The age of TFR data is not shown; however, if TFR data is not available or has expired, the system displays 'TFR N/A' in the upper-left corner of maps on which TFRs can be displayed.

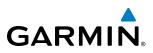

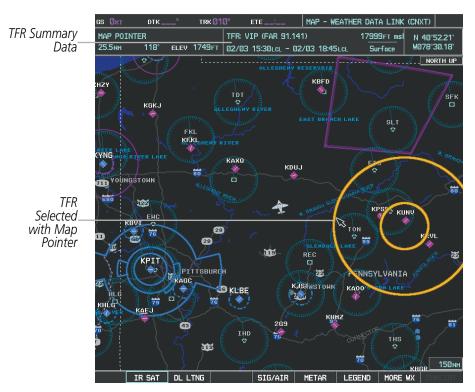

Figure 6-92 TFR Data on the Weather Data Link (CNXT) Page

#### **Displaying TFR Data:**

- 1) Select the Weather Data Link (CNXT) Page or Navigation Map Page.
- **2)** Press the **Joystick** and pan the map pointer over a TFR to highlight it. The system displays TFR summary information above the map.
- **3)** Press the **ENT** Key. The system displays a pop-up menu.
- **4)** If necessary, turn the **FMS** Knob to select 'Review Airspaces' and press the **ENT** Key. The system displays the TFR Information window.
- 5) Press the FMS Knob or the CLR Key to remove the TFR Information window.

| INFORMATION                                      |
|--------------------------------------------------|
| AIRSPACE                                         |
| 1 TFR: ZNY 1/4769 ZOB 1/                         |
| TYPE: VIP (FAR 91.141)                           |
| ACTIVE: 02/03 15:30LCL<br>EXPIRE: 02/03 18:45LCL |
| MAXIMUM: 17999FT msl                             |
| MINIMUM: Surface                                 |

Figure 6-93 Full Text for Selected TFR

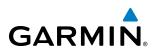

The setup menus for the Navigation Map Page control the map range settings above which TFR data is decluttered from the display. If a map range larger than the TFR product map range setting is selected, the TFR product data is removed from the map.

Maps other than the Navigation Map Page use settings based on those selected for the Navigation Map Page.

### Setting up and customizing TFR data for maps on which TFR data can be displayed:

- 1) Select the Navigation Map Page.
- 2) Press the **MENU** Key.
- 3) With Map Setup highlighted, press the ENT Key (Figure 6-94).
- 4) Turn the small FMS Knob to select the Aviation Group and press the ENT Key (Figure 6-95).
- 5) Turn the large **FMS** Knob to scroll to the TFR product range setting (Figure 6-96).
- 6) Turn the small FMS Knob to scroll through options (Off, range settings).
- 7) Press the ENT Key to select an option.
- 8) Press the FMS Knob or CLR Key to return to the Navigation Map Page with the changed settings.

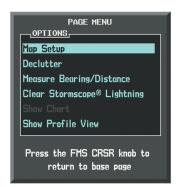

Figure 6-94 Navigation Map Page Menu

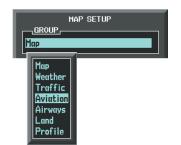

Figure 6-95 Navigation Map Page Setup Menu

| MAP SETUP         |              |                  |  |
|-------------------|--------------|------------------|--|
| GROUP<br>Aviation |              |                  |  |
| HVIGCION          |              |                  |  |
| LARGE APT         | TEXT         | RNG<br>200nm     |  |
| MEDIUM APT        | Med          | 150NM            |  |
|                   | Med          |                  |  |
| SMALL APT         | riea         | 50мм             |  |
| SAFETAXI          |              | Зим              |  |
| RWY EXTENSION     |              | Off              |  |
| INT WAYPOINT      | Med          | 15мм             |  |
| NDB WAYPOINT      | Med          | 15мм             |  |
| VOR WAYPOINT      | Med          | 150мм            |  |
| CLASS B/TMA       |              | 200 NM           |  |
| CLASS C/TCA       |              | 200 NM           |  |
| CLASS D           |              | 150мм            |  |
| RESTRICTED        |              | 200 NM           |  |
| MOA (MILITARY)    |              | 200 NM           |  |
| OTHER/ADIZ        |              | 200 NM           |  |
| TFR               |              | 500 NM           |  |
| SMART AIRSPACE    | <b>€</b> 0ff |                  |  |
|                   | L            | 80nm î<br>100nm  |  |
|                   |              | 150NM            |  |
|                   |              | 200 NM           |  |
|                   |              | 300 NM           |  |
|                   |              | 500 NM           |  |
|                   |              | 800nm            |  |
| Press the FMS     | CRSR         | 1000nm           |  |
| return to         |              | 1500nm<br>2000nm |  |
|                   |              | ZUUUNMU          |  |
|                   |              |                  |  |

Figure 6-96 Navigation Map Page Setup Menu, Weather Group

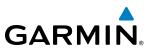

# **ABNORMAL OPERATIONS**

If the G1000 cannot complete a Connext Data Request, one or more messages will appear in the request status window.

| Weather Request<br>Status Message                           | Description                                                                                                    |
|-------------------------------------------------------------|----------------------------------------------------------------------------------------------------|
| Auto requests inhibited<br>Send manual request to<br>reset. | The system has disabled automatic weather data requests due to excessive errors. Automatic weather data requests have stopped. Send a manual weather data request to resume automatic updates.                                                                                     |
| Auto update retry: ##<br>Seconds                            | The system will attempt another automatic weather data request after an error occurred during the previous request. Timer counts down until the next automatic request occurs.                                                                                                    |
| Connext Comm Error [2]                                      | A communications error has occurred with the GIA. The G1000 should be serviced.                                                                                                    |
| Connext Comm Error [4]                                      | This occurs if multiple automatic weather data requests have recently failed, or a GIA is off-line.                                                                                                    |
| Connext Comm Error [5]                                      | This can occur if the Iridium or Garmin Connext services are not accessible. Check Iridium signal strength. If this error persists, the G1000 should be serviced.                                                                                                    |
| Connext Comm Error [6]                                      | A communications error has occurred. It this error persists, the G1000 should be serviced.                                                                                                    |
| Connext Comm Error [7]                                      | A weather data transfer has timed out. Check Iridium signal strength and re-send the data request.                                                                                                    |
| Connext Comm Error [8]                                      | A server error has occurred or invalid data received.                                                                                                    |
| Connext Login Invalid                                       | There is a problem with the Garmin Connext registration. Contact Garmin at 1-866-739-5687 in the United States or 913-397-8200, wait for the operator, and request extension 1135 for assistance.                                                                                  |
| Connext Server<br>Temporarily Inop                          | The Garmin Connext weather data server is temporarily out of service, but is expected to return to service in less than 30 minutes.                                                                                                    |
| Connext Server Inop                                         | The Garmin Connext weather data server will be out of service for at least 30 minutes.                                                                                                    |
| Invalid Coverage Area                                       | The weather data request coverage area does not contain at least one of the following: a waypoint, a flight plan, or a flight plan destination. Verify at least one of the coverage options is enabled (checked) and contains required criteria, then re-send the data request.    |
| No Connext Subscription                                     | The system is not be currently subscribed to the Garmin Connext Weather service, or the access code is incorrect. Verify the access code. Contact Garmin at 1-866-739-5687 in the United States or 913-397-8200, wait for the operator, and request extension 1135 for assistance. |
| Reduce Request Area                                         | The Garmin Connext weather data request area exceeds size limits. Reduce weather coverage area and re-send data request.                                                                                                    |
| Request Cancelled                                           | The user has cancelled a Connext Data Request.                                                                                                    |
| Request Failed - Try Again                                  | The weather data request timed-out. Re-send data request.                                                                                                    |

Table 6-10 Abnormal Garmin Connext Data Request Status Messages

# GARMIN

# GARMIN CONNEXT WEATHER IN REVERSIONARY MODE

When the G1000 is operating in Reversionary Mode, only those weather products which can be displayed on the PFD Inset map will be available for display (see Table 6-7 for a list of weather products and their associated map availability).

If manual weather data requests were enabled prior to entering Reversionary Mode, no new Garmin Connext weather data can be retrieved while operating in Reversionary Mode. If automatic weather data requests were enabled prior to Reversionary Mode operation, the system will continue the automatic data requests in Reversionary Mode (provided automatic requests have not been inhibited due to a system error).

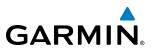

# **6.3 AIRBORNE COLOR WEATHER RADAR**

# SYSTEM DESCRIPTION

The optional Garmin GWX 68 Airborne Color Weather Radar is a four-color digital pulsed radar with 6.5 kilowatts of output power. The Garmin GWX 70 Airborne Color Weather Radar is a solid-state pulsed radar with forty watts of output power. The radar combines excellent range and adjustable scanning profiles with a high-definition target display. The pulse width for the GWX 68 is four microseconds (µs) on all ranges except the 2.5 nm range. The GWX 68 uses a one µs pulse width at this range to reduce the targets smearing together on the display for better target definition at close range. The GWX 70 has an effective pulse length of 27.31 microseconds (µs), and the system optimizes the pulse length to maximize resolution at each range setting.

The Socata TBM 850/900 uses a 10-inch phased array antenna that is fully stabilized to accommodate 30° of pitch and roll.

To focus radar scanning on specific areas, Sector Scanning offers pilot-adjustable horizontal scan angles of 20°, 40°, 60°, or 90°. A vertical scanning function helps to analyze storm tops, gradients, and cell buildup activity at various altitudes.

Radar features include:

- Extended Sensitivity Time Constant (STC) logic that automatically correlates distance of the return echo with intensity, so cells do not suddenly appear to get larger as they get closer.
- WATCH<sup>®</sup> (Weather ATtenuated Color Highlight) helps identify possible shadowing effects of short-range cell activity, identifying areas where radar return signals are weakened or attenuated by intense precipitation (or large areas of lesser precipitation) and may not fully reflect the weather behind a storm.
- Weather Alert that looks ahead for intense cell activity in the 80-320 nm range, even if these ranges are not being monitored.

# **PRINCIPLES OF PULSED AIRBORNE WEATHER RADAR**

The term RADAR is an acronym for RAdio Detecting And Ranging. Pulsed radar locates targets by transmitting a microwave pulse beam that, upon encountering a target, is reflected back to the radar receiver as a return echo. The microwave pulses are focused and radiated by the antenna, with the most intense energy in the center of the beam and decreasing intensity near the edge. The same antenna is used for both transmitting and receiving. The returned signal is then processed and displayed on the G1000 MFD.

Radar detection is a two-way process that requires 12.36 µs for the transmitted microwave pulses to travel out and back for each nautical mile of target range. It takes 123.6 µs for a transmitted pulse to make the round trip if a target is ten nautical miles away.

Airborne weather radar should be used to avoid severe weather, not for penetrating severe weather. The decision to fly into an area of radar targets depends on target intensity, spacing between the targets, aircraft capabilities, and pilot experience. Pulse type weather radar detects only precipitation, not clouds or turbulence. The display may indicate clear areas between intense returns, but this does not necessarily mean it is safe to fly between them. Only Doppler radar can detect turbulence.

Airborne weather radar has other capabilities beyond weather detection. It also has the ability to detect and provide distance to cities, mountains, coastlines, rivers, lakes, and oceans.

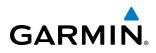

# NEXRAD AND AIRBORNE WEATHER RADAR

Both Airborne Weather Radar and NEXRAD measure weather reflectivity in decibels (dB). A decibel is a logarithmic expression of the ratio of two quantities. Airborne Weather Radar measures the ratio of power against the gain of the antenna, while NEXRAD measures the energy reflected back to the radar, or the radar reflectivity ratio.

Both systems use colors to identify the different echo intensities, but the colors are not interchangeable. Airborne color radar values used by Garmin Airborne Color Weather Radar should not be confused with NEXRAD radar values.

# ANTENNA BEAM ILLUMINATION

The radar beam is much like the beam of a spotlight. The further the beam travels, the wider it becomes. The radar is only capable of seeing what is inside the boundaries of the beam. The figure below depicts a radar beam's characteristics. The figure illustrates vertical dimensions of the radar beam, although the same holds true for the horizontal dimensions. In other words, the beam is as wide as it is tall. Note that it is possible to miss areas of precipitation on the radar display because of the antenna tilt setting. With the antenna tilt set to zero in this illustration, the beam overshoots the precipitation at 15 nautical miles.

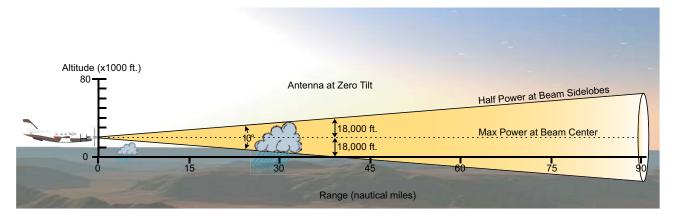

Figure 6-97 Radar Beam from a 10 inch Antenna

The curvature of the earth can also be a factor in missing areas of precipitation, especially at range settings of 150 nautical miles or more. Here the beam overshoots the precipitation at less than 320 nautical miles.

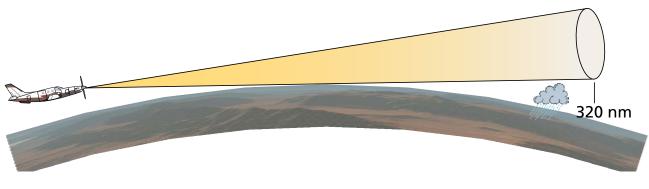

Figure 6-98 Radar Beam in Relation to the Curvature of the Earth

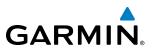

# **RADAR SIGNAL ATTENUATION**

The phenomenon of radar signal attenuation affects the operation of weather radar. When the radar signal is transmitted, it is progressively absorbed and scattered, making the signal weaker. This weakening, or attenuation, is caused by two primary sources, distance and precipitation.

Attenuation because of distance is due to the fact that the radar energy leaving the antenna is inversely proportional to the square of the distance. The reflected radar energy from a target 40 miles away that fills the radar beam is one fourth the energy reflected from an equivalent target 20 miles away. This would appear to the operator that the storm is gaining intensity as the aircraft gets closer. Internal signal processing within the weather radar system compensates for much of this distance attenuation.

Attenuation due to precipitation is not as predictable as distance attenuation. It is also more intense. As the radar signal passes through moisture, a portion of the radar energy is reflected back to the antenna. However, much of the energy is absorbed. If precipitation is very heavy, or covers a large area, the signal may not reach completely through the area of precipitation. The weather radar system cannot distinguish between an attenuated signal and an area of no precipitation. If the signal has been fully attenuated, the radar displays a radar shadow. This appears as an end to the precipitation when, in fact, the heavy rain may extend much further. A cell containing heavy precipitation may block another cell located behind the first, preventing it from being displayed on the radar. Never fly into these shadowed areas and never assume that all of the heavy precipitation is being displayed unless another cell or a ground target can be seen beyond the heavy cell. The WATCH<sup>®</sup> feature of the weather radar system can help in identifying these shadowed areas. Areas in question appear as shadowed or gray on the radar display. Proper use of the antenna tilt control can also help detect radar shadows.

Attenuation can also be due to poor maintenance or degradation of the radome. Even the smallest amount of wear and scratching, pitting, and pinholes on the radome surface can cause damage and system inefficiency.

# **RADAR SIGNAL REFLECTIVITY**

### PRECIPITATION

Precipitation or objects more dense than water, such as the surface of the earth or solid structures, are detected by the weather radar. The weather radar does not detect clouds, thunderstorms, or turbulence directly. It detects precipitation associated with clouds, thunderstorms, and turbulence. The best radar signal reflectors are raindrops, wet snow, or wet hail. The larger the raindrop, the better the reflectivity. The size of the precipitation droplet is the most important factor in radar reflectivity. Because large drops in a small concentrated area are characteristic of a severe thunderstorm, the radar displays the storm as a strong return. Ice crystals, dry snow, and dry hail have low levels of reflectivity as shown in the illustration, and often is not displayed by the radar. Additionally, a cloud that contains only small raindrops, such as fog or drizzle, does not reflect enough radar energy to produce a measurable target return.

# GARMIN

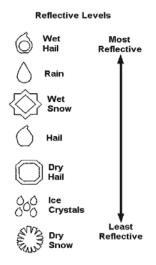

Figure 6-99 Precipitation Type and Reflectivity

### **GROUND RETURNS**

The intensity of ground target returns depends upon the angle at which the radar beam strikes the ground target (Angle of Incidence) and the reflective properties of that target. The gain can be adjusted so shorelines, rivers, lakes, and cities are well-defined. Increasing the gain too much causes the display to fill in between targets, thus obscuring some landmarks.

Cities normally provide a strong return signal. While large buildings and structures provide good returns, small buildings can be shadowed from the radar beam by the taller buildings. As the aircraft approaches and shorter ranges are selected, details become more noticeable as the highly reflective regular lines and edges of the city become more defined.

Bodies of water such as lakes, rivers, and oceans are not good reflectors and normally do not provide good returns. The energy is reflected in a forward scatter angle with inadequate energy being returned. They can appear as dark areas on the display. However, rough or choppy water is a better reflector and provides stronger returns from the downwind sides of the waves.

Mountains also provide strong return signals to the antenna, but also block the areas behind. However, over mountainous terrain, the radar beam can be reflected back and forth in the mountain passes or off canyon walls, using up all or most of the radar energy. In this case, no return signal is received from this area, causing the display to show a dark spot which could indicate a pass where no pass exists.

### ANGLE OF INCIDENCE

The angle at which the radar beam strikes the target is called the Angle of Incidence. The figure illustrates the incident angle ('A'). This directly affects the detectable range, the area of illumination, and the intensity of the displayed target returns. A large incident angle gives the radar system a smaller detectable range and lower display intensity due to minimized reflection of the radar energy.

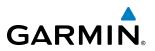

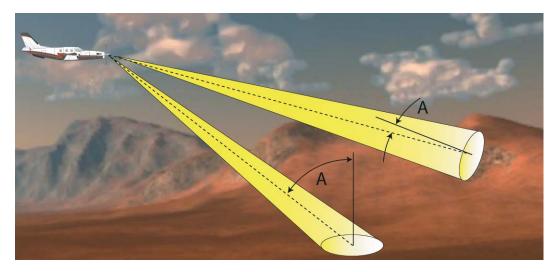

Figure 6-100 Angle of Incidence

A smaller incident angle gives the radar a larger detectable range of operation and the target display shows a higher intensity. Since more radar energy is reflected back to the antenna with a low incident angle, the resulting detectable range is increased for mountainous terrain.

# **SAFE OPERATING DISTANCE**

The following information establishes a minimum safe distance from the antenna for personnel near operating weather radar. The minimum safe distance is based on the FCC's exposure limit at 9.3 to 9.5 GHz for general population/uncontrolled environments, which is 1 mW/cm2. See Advisory Circular 20-68B for more information on safe distance determination.

# MAXIMUM PERMISSIBLE EXPOSURE LEVEL (MPEL)

The zone in which the radiation level exceeds the US Government standard of 1 mW/cm2 is the semicircular area of at least 9.16 feet from the 10-inch antenna. All personnel must remain outside of this zone. With a scanning or rotating beam, the averaged power density at the MPEL boundary is significantly reduced.

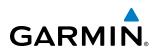

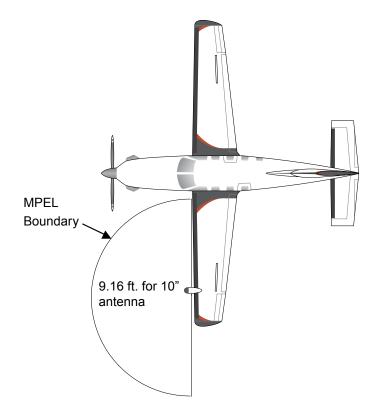

Figure 6-101 MPEL Boundary

# **BASIC ANTENNA TILT SETUP**

The following discussion is a simple method for setting up the weather radar antenna tilt for most situations. It is not to be considered an all encompassing setup that works in all situations, but this method does provide good overall parameters for the monitoring of threats. Ultimately, it is desired to have the antenna tilted so that the bottom of the radar beam is four degrees below parallel with the ground. The following example explains one way of achieving this.

With the aircraft flying level, adjust the antenna tilt so ground returns are displayed at a distance that equals the aircraft's current altitude (AGL) divided by 1,000. For example, if the aircraft is at 14,000 feet, adjust the tilt so the front edge of ground returns are displayed at 14 nautical miles. Note this antenna tilt angle setting. Now, raise the antenna tilt 6 degrees above this setting. The bottom of the radar beam is now angled down 4° from parallel with the ground.

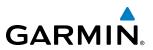

# PRACTICAL APPLICATION USING THE BASIC TILT SETUP

With the antenna tilt set as previously described, any displayed target return should be scrutinized when flying at altitudes between 2,000 and 30,000 feet AGL. If the displayed target advances on the screen to within 5 nautical miles of the aircraft, avoid it. This may be either weather or ground returns that are 2,000 feet or less below the aircraft. Raising the antenna tilt 4 degrees can help separate ground returns from weather returns in relatively flat terrain. This aligns the bottom of the radar beam parallel with the ground. Return the antenna tilt to the previous setting after a few sweeps.

If the aircraft is above 29,000 feet, be cautious of any target return that gets to within 30 nautical miles. This is likely a thunderstorm that has a top high enough that the aircraft cannot fly over it safely.

If the aircraft altitude is 15,000 feet or lower, setting the displayed range to 60 miles may be more helpful. Closely monitor anything that enters the display.

Also, after setting up the antenna tilt angle as described previously, ground returns can be monitored for possible threats. The relationship between antenna tilt angle, altitude, and distance is one degree of tilt equals 100 feet of altitude for every one nautical mile.

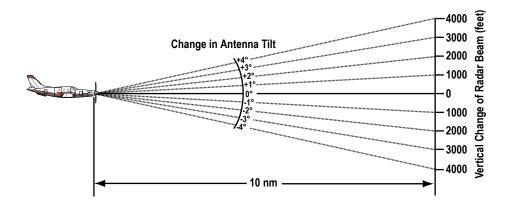

Figure 6-102 Vertical Change in Radar Beam per Nautical Mile

Therefore, with the antenna tilt set so that the bottom of the beam is four degrees below parallel with the ground, a target return at 10 nm is approximately 4,000 feet below the aircraft; at 20 nm, 8,000 feet; at 50 nm, 20,000 feet. In other words, at this tilt setting, a ground return (such as a mountain peak) being displayed at 10 nm would have a maximum distance below the aircraft of 4,000 feet. When that ground target return moves to 5 nm, the maximum distance below the aircraft is 2,000 feet.

This setup provides a good starting point for practical use of the weather radar. There are many other factors to consider in order to become proficient at using weather radar in all situations.

# WEATHER MAPPING AND INTERPRETATION

### WEATHER DISPLAY INTERPRETATION

When evaluating various target returns on the weather radar display, the colors denote precipitation intensity and rates shown in the table.

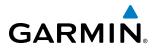

| Weather Mode Color | Intensity            | Approximate<br>Precipitation Rate (in/hr.) |
|--------------------|----------------------|--------------------------------------------|
| Black              | < 23 dBZ             | < .01.                                     |
| Green              | 23 dBZ to $<$ 32 dBZ | .01 - 0.1.                                 |
| Yellow             | 32 dBZ to < 41 dBZ   | 0.1 - 0.5                                  |
| Red                | 41 dBZ to < 50 dBZ   | 0.5 - 2                                    |
| Magenta            | 50 dBZ and greater   | > 2                                        |

| Table 6-11 | Precipitation | <b>Intensity Levels</b> | (GWX 68 and   | GWX 70)  |
|------------|---------------|-------------------------|---------------|----------|
|            |               |                         | (01171 00 ana | <b>U</b> |

A precipitation intensity scale appears on the Weather Radar Page (Figure 6-103). The colors shown on the scale correspond to the colors shown in Table 6-11.

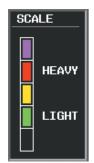

Figure 6-103 Precipitation Intensity Scale on the Weather Radar Page

### THUNDERSTORMS

Updrafts and downdrafts in thunderstorms carry water through the cloud. The more severe the drafts, the greater the number and size of the precipitation droplets. With this in mind, the following interpretations can be made from what is displayed on the weather radar. Avoid these areas by an extra wide margin.

- In areas where the displayed target intensity is red or magenta (indicating large amounts of precipitation), the turbulence is considered severe.
- Areas that show steep color gradients (intense color changes) over thin bands or short distances suggest irregular rainfall rate and strong turbulence.
- Areas that show red or magenta are associated with hail or turbulence, as well as heavy precipitation. Vertical scanning and antenna tilt management may be necessary to identify areas of maximum intensity.

Along squall lines (multiple cells or clusters of cells in a line) individual cells may be in different stages of development. Areas between closely spaced, intense targets may contain developing clouds not having enough moisture to produce a return. However, these areas could have strong updrafts or downdrafts. Targets showing wide areas of green are generally precipitation without severe turbulence.

Irregularities in the target return may also indicate turbulence, appearing as hooks, fingers, or scalloped edges. These irregularities may be present in green areas with no yellow, red, or magenta areas and should be treated as highly dangerous areas. Avoid these areas as if they are red or magenta.

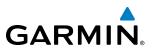

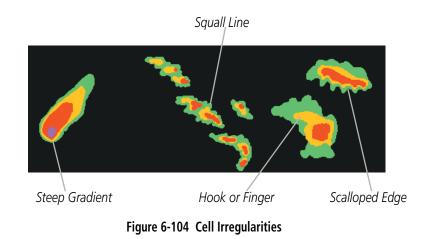

Thunderstorm development is rapid. A course may become blocked within a short time. When displaying shorter ranges, periodically select a longer range to see if problems are developing further out. That can help prevent getting trapped in a blind alley or an area that is closed at one end by convective weather.

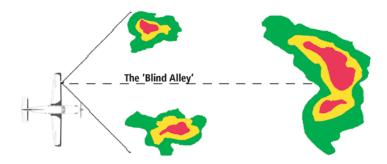

Figure 6-105 The Blind Alley - Horizontal Scan

In areas of multiple heavy cells, use the Vertical Scan feature along with antenna tilt management to examine the areas. Remember to avoid shadowed areas behind targets.

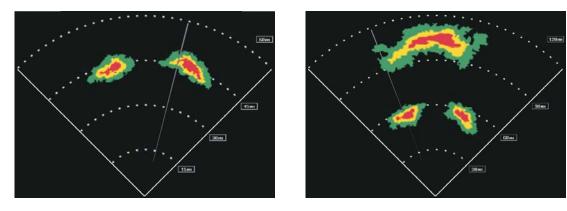

The Blind Alley at Close Range

The Large Storm Behind

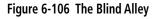

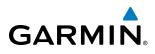

# TORNADOES

There are no conclusive radar target return characteristics which identify a tornado. However, tornadoes may be present if the following characteristics are observed:

- A narrow, finger-like portion extends and in a short time curls into a hook and closes on itself.
- A hook, which may be in the general shape of the numeral 6 (or 9 in the southern hemisphere), especially if bright and projecting from the southwest quadrant (northeast quadrant in the southern hemisphere) of a major thunderstorm.
- V-shaped notches.
- Doughnut shapes.

These shapes do not always indicate tornadoes, and tornado returns are not limited to these characteristics. Confirmed radar observations of tornadoes most often have not shown shapes different from those of a normal thunderstorm display.

# HAIL

Hail results from updrafts carrying water high enough to freeze. Therefore, the higher the top of a thunderstorm, the greater the probability that it contains hail. Vertically scanning the target return can give the radar top of a thunderstorm that contains hail. Radar top is the top of a storm cell as detected by radar. It is not the actual top, or true top of the storm. The actual top of a storm cell is seen with the eyes in clear air and may be much higher than the radar top. The actual top does not indicate the top of the hazardous area.

Hail can fall below the minimum reflectivity threshold for radar detection. It can have a film of water on its surface, making its reflective characteristics similar to a very large water droplet. Because of this film of water, and because hail stones usually are larger than water droplets, thunderstorms with large amounts of wet hail return stronger signals than those with rain. Some hail shafts are extremely narrow (100 yards or less) and make poor radar targets. In the upper regions of a cell where ice particles are dry (no liquid coating), target returns are less intense.

Hail shafts are associated with the same radar target return characteristics as tornados. U-shaped cloud edges three to seven miles across can also indicate hail. These target returns appear quite suddenly along any edge of the cell outline. They also change in intensity and shape in a matter of seconds, making vigilant monitoring essential.

# **OPERATION IN WEATHER MODE**

**WARNING:** Begin transmitting only when it is safe to do so. When transmitting while the aircraft is on the ground, no personnel or objects should be within 9.16 feet of the antenna.

**CAUTION:** In Standby mode, the antenna is parked at the center line. It is always a good idea to put the radar in Standby mode before taxiing the aircraft to prevent the antenna from bouncing on the bottom stop and possibly causing damage to the radar assembly.

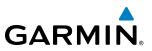

When the weather radar system is in the Weather or Ground Map mode, the system automatically switches to Standby mode on landing.

In Reversionary mode, the weather radar system automatically switches to Standby mode. The system remains in Standby mode until both displays are restored. In Reversionary mode, the weather radar system cannot be controlled.

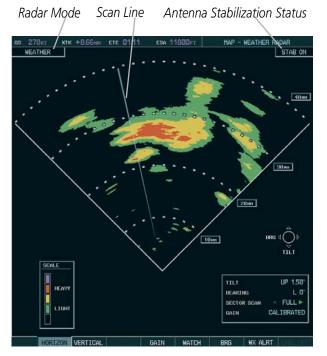

Figure 6-107 Horizontal Scan Display

### Displaying weather on the Weather Radar Page:

- 1) Select the Weather Radar Page in the Map Page Group with the **FMS** Knob.
- 2) Select the **MODE** Softkey.
- **3)** While on the ground, select the **STANDBY** Softkey. For the GWX 68 only, a one-minute warm-up period is initiated (countdown is displayed on the screen). After the warm-up is complete, the radar enters the Standby Mode.
  - a) Select the WEATHER Softkey. A confirmation window is displayed.

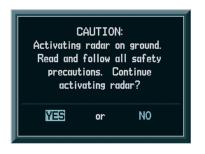

Figure 6-108 Confirming Activating Radar

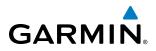

**b)** Turn the small **FMS** Knob to highlight **YES** and press the **ENT** Key to continue radar activation.

OR:

If the aircraft is airborne, select the **WEATHER** Softkey. For the GWX 68 only, one-minute warm-up period is initiated (countdown is displayed on the screen). After the warm-up is complete, the radar begins transmitting.

- 4) Turn the **Joystick** to select the desired map range.
- 5) The horizontal scan is initially displayed (Figure 6-107). If desired, select the **VERTICAL** Softkey to change to vertical scanning.

#### Vertically scanning a storm cell:

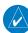

**NOTE:** Vertical scanning of a storm cell should be done with the aircraft wings level to avoid constant adjustment of the Bearing Line.

1) While in the Horizontal Scan view, select the **BRG** Softkey. This places the cursor in the BEARING field and displays the Bearing Line.

If the Bearing Line is not displayed, press the **MENU** Key and turn the large **FMS** Knob to select Show Bearing Line. Press the **ENT** Key.

- 2) Press the ENT Key.
- **3)** Turn the small **FMS** Knob to place the Bearing Line on the desired storm cell or other area to be vertically scanned.

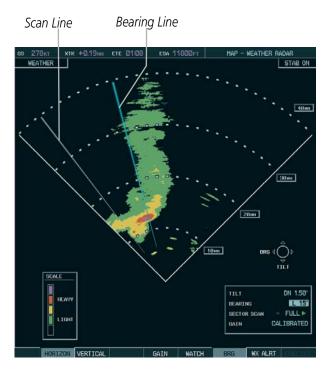

Figure 6-109 Bearing Line on Horizontal Scan

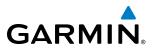

- 4) Select the **VERTICAL** Softkey. A vertical scan of the selected area is now displayed (Figure 6-110).
- 5) The small FMS Knob may be used to move the scanned bearing line a few degrees right or left.
- 6) Turn the **Joystick** to adjust the range.
- 7) Press the FMS Knob to remove the cursor.
- 8) To select a new area to be vertically scanned, select the **HORIZON** Softkey to return to the Horizontal Scan view and repeat the previous steps.

The **Joystick** can also be used to adjust bearing from left to right.

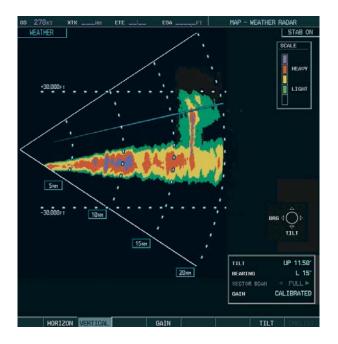

Figure 6-110 Vertical Scan Display

#### **ADJUSTING ANTENNA TILT ANGLE**

In order to make an accurate interpretation of a storm cell, the radar beam should be pointed at the wet part of the weather cell to record the proper rainfall intensity (color level). The ideal aiming point is just below the freezing level of the storm. The best way to find this point is to use the Vertical Scan feature. The antenna tilt angle can be centered on the strongest return area in the vertical scan to get a more accurate view of the coverage and intensity of the target in the horizontal scan.

#### Adjusting antenna tilt on the Horizontal Scan display:

- 1) Press the FMS Knob to activate the cursor in the TILT field.
- 2) Turn the small FMS Knob to select the desired antenna tilt angle.
- 3) Press the ENT Key.
- 4) Press the FMS Knob to remove the cursor.

The **Joystick** can also be used to adjust tilt up and down.

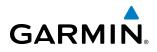

#### Adjusting antenna tilt on the Vertical Scan display:

1) Select the **TILT** Softkey to activate the cursor in the TILT field and display the Tilt Line.

If the Tilt Line is not displayed, press the **MENU** Key and turn the large **FMS** Knob to select Show Tilt Line. Press the **ENT** Key.

2) Turn the small **FMS** Knob to adjust the antenna tilt angle. The selected tilt angle is implemented when Horizontal Scan is again selected.

The **Joystick** can also be used to adjust tilt.

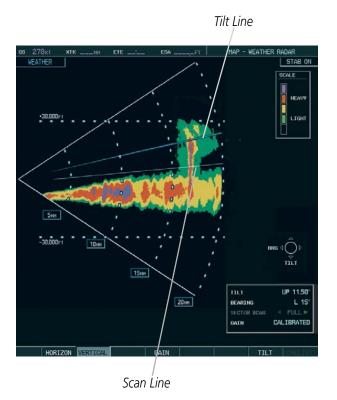

Figure 6-111 Adjusting Tilt on Vertical Scan Display

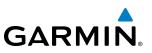

#### Adjusting Gain:

**WARNING:** Changing the gain in weather mode causes precipitation intensity to be displayed as a color not representative of the true intensity. Remember to return the gain setting to Calibrated for viewing the actual intensity of precipitation.

- 1) Select the **GAIN** Softkey to activate the cursor in the GAIN field.
- 2) Turn the small **FMS** Knob to adjust the gain for the desirable level. The gain setting is visible in the GAIN field as a movable horizontal bar in a flashing box. The line pointer is a reference depicting the calibrated position.
- 3) Press the FMS Knob to remove the cursor.
- 4) Select the GAIN Softkey again to recalibrate the gain. 'CALIBRATED' is displayed in the GAIN field.

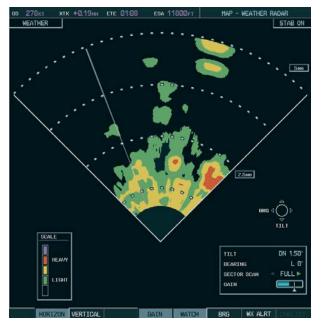

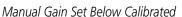

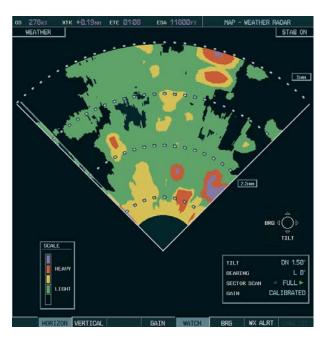

Calibrated Gain

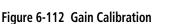

#### Sector Scan:

- While in horizontal scan mode, select the BRG Softkey to display the Bearing Line and place the cursor in the BEARING field. If the Bearing Line is not displayed, press the MENU Key and turn the large FMS Knob to select Show Bearing Line.
- 2) Press the ENT Key.

# GARMIN

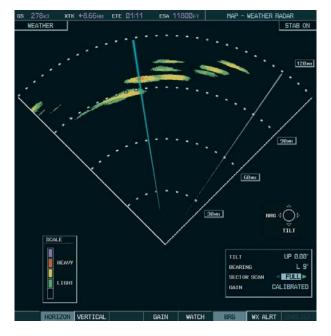

Figure 6-113 Selecting Sector Scan Position

- **3)** Turn the small **FMS** Knob to place the Bearing Line in the desired position. The location of the Bearing Line becomes the center point of the Sector Scan.
- 4) Turn the large **FMS** Knob to place the cursor in the SECTOR SCAN field.
- 5) Turn the small **FMS** Knob to select FULL, 60°, 40°, or 20° scan.
- 6) If desired, readjust the Bearing Line as discussed previously to change the center of the Sector Scan.
- 7) Select the **BRG** Softkey again to remove the Bearing Line and cursor. The bearing reference is also reset to 0°.

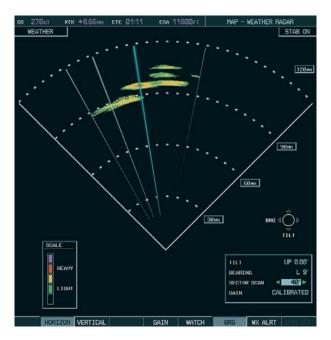

Figure 6-114 40° Sector Scan

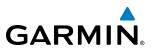

#### Antenna Stabilization:

- 1) To activate or deactivate the antenna stabilization, select the MODE Softkey.
- 2) Select the **STAB ON** Softkey to activate antenna stabilization or select the **STAB OFF** Softkey to deactivate. The current stabilization condition is shown in the upper right of the weather radar display.

#### Weather Attenuated Color Highlight (WATCH®)

While in horizontal scan mode, this feature can be used as a tool to determine areas of possible inaccuracies in displayed intensity due to weakening of the radar energy. This weakening is known as attenuation. The radar energy weakens as it passes through areas of intense precipitation, large areas of lesser precipitation, and distance. Issues with the radome also attenuates the radar energy. All these factors have an effect on the return intensity. The more energy that dissipates, the lesser the displayed intensity of the return. Accuracy of the displayed intensity of returns located in the shaded areas are suspect. Make maneuvering decisions with this information in mind. Proper antenna tilt management should still be employed to determine the extent of attenuation in a shaded area.

To activate or deactivate the WATCH<sup>®</sup> feature, select the **WATCH** Softkey.

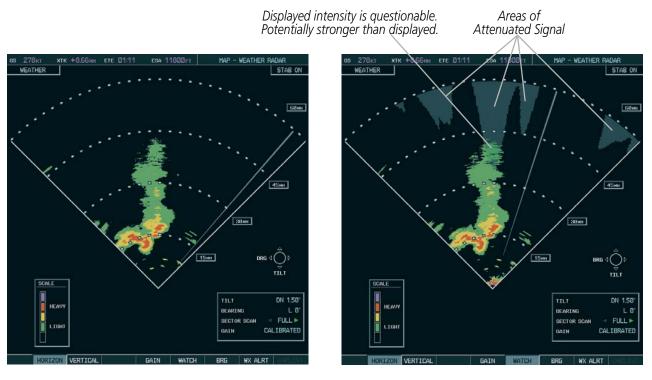

Horizontal Scan Without WATCH<sup>®</sup>

Horizontal Scan With WATCH  $^{\ensuremath{\mathbb{R}}}$ 

Figure 6-115 Horizontal Scan Without and With WATCH™

## GARMIN

#### WEATHER ALERT

The Weather Alert feature indicates the presence of heavy precipitation between the ranges of 80 and 320 nm regardless of the currently displayed range. Weather Alert targets appear as red bands along the outer range ring at the approximate azimuth of the detected returns.

If a Weather Alert is detected within  $\pm 10^{\circ}$  of the aircraft heading, an alert is displayed on the PFD in the Messages Window.

If the antenna tilt is adjusted too low, a weather alert can be generated by ground returns. To avoid unwanted weather alerts, deselect the **WX ALRT** Softkey.

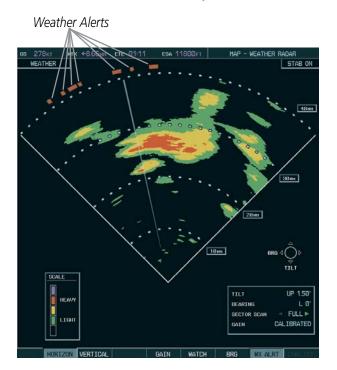

Figure 6-116 Weather Alert Indications

To activate or deactivate Weather Alerts, select the **WX ALRT** Softkey. Activating and deactivating also enables or inhibits the alert on the PFD.

| MESSAGES                                                    |   |  |
|-------------------------------------------------------------|---|--|
| BACKUP PATH – AHRS1 using<br>backup data path.              | Î |  |
| XPDR1 CONFIG – XPDR1 config<br>error. Config service req'd. |   |  |
| WX ALERT - Possible severe<br>weather ahead.                |   |  |
|                                                             |   |  |

Figure 6-117 Weather Alert on PFD

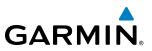

#### **G**ROUND **M**APPING AND INTERPRETATION

A secondary use of the weather radar system is for the presentation of terrain. This can be a useful tool for verifying aircraft position. A picture of the ground is represented much like a topographical map that can be used as a supplement to the navigation map on the MFD.

Ground Map mode uses a different gain range than Weather mode. Different colors are also used to represent the intensity levels. The displayed intensity of ground target returns are defined in the table below. Use of the **GAIN** and **TILT** controls helps improve contrast so that specific ground targets can be recognized more easily. As previously discussed, the type and orientation of the target in relation to the aircraft affects the intensity displayed.

When the weather radar system is in either the Weather or Ground Map mode, the system automatically switches to Standby mode upon landing.

| Ground Map<br>Mode Color | Intensity           |  |
|--------------------------|---------------------|--|
| Black                    | 0 dB                |  |
| Cyan                     | > 0  dB  to < 9  dB |  |
| Yellow                   | 9 dB to < 18 dB     |  |
| Magenta                  | 18 dB to < 27 dB    |  |
| Blue                     | 27 dB and greater   |  |

Table 6-12 Ground Target Return Intensity Levels

#### **Operation in Ground Map Mode**

- 1) Select the **MODE** Softkey.
- 2) Select the **GROUND** Softkey to place the radar in Ground Map mode.
- 3) Select the **BACK** Softkey.
- 4) Press the **FMS** Knob to activate the cursor.
- 5) Turn the large **FMS** Knob to place the cursor in the TILT field.
- 6) Adjust the antenna tilt angle by turning the small FMS Knob to display ground returns at the desired distance.
- 7) Press the FMS Knob to remove the cursor.

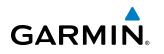

## WEATHER RADAR OVERLAY ON THE NAVIGATION MAP PAGE

The Map - Weather Radar Page is the principal map page for viewing airborne weather radar information. Weather radar information may also be shown as an overlay on the Navigation Map Page on the MFD as an additional reference.

When the airborne weather radar overlay is enabled, a weather radar information box appears in the upperright corner of the Navigation Map Page. It indicates the selected weather mode, radar bearing, and antenna tilt angle. The overlay is capable of showing radar information while the radar is in horizontal scan mode. If the radar is operating in vertical scan mode while the overlay is enabled, the system indicates 'N/A' in the information box to indicate the airborne weather radar overlay is not available until the horizontal scan mode is selected on the Weather Radar Page.

**NOTE:** When viewing airborne weather radar information overlay on the Navigation Map Page, selecting a Heading Up navigation map orientation may be desired, since it is identical to the orientation on the Weather Radar Page.

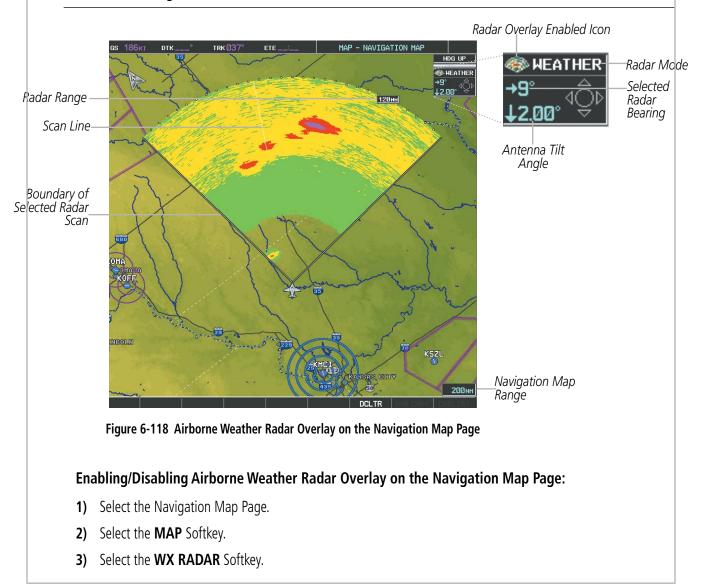

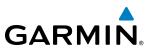

#### Or:

- 1) On the Navigation Map Page, press the MENU Key.
- 2) With 'Map Setup' highlighted, press the ENT Key.
- 3) Turn the small FMS Knob to select the 'Weather' group, then press the ENT Key.
- **4)** Turn the large **FMS** Knob to scroll through the product selections and highlight the WX RADAR overlay selection ('On' or 'Off'). Turn the small **FMS** knob to highlight the desired selection.
- 5) To remove the menu, press the **FMS** Knob or **CLR** Key.

Weather radar controls on the Navigation Map Page are limited to adjustment of the radar range, bearing, and antenna tilt angle. The airborne weather radar overlay is viewable at Navigation Map Ranges between five and 800 nautical miles (ten to 1,500 kilometers). At map ranges beyond these limits, the system removes the weather radar information from the map. Adjusting the range on the Navigation Map Page simultaneously adjusts the range of the weather radar proportionally. This radar range is annunciated on the range arc that appears when the overlay is enabled and a radar scan is active. When the radar range is adjusted on the Navigation Map Page, system synchronizes the same range to the Weather Radar Page.

The radar bearing is adjustable in one degree increments on the Navigation Map Page by moving the **Joystick** left or right when the overlay is enabled. A left or right arrow next to the bearing readout indicates the direction of the selected bearing. The cyan radar bearing line is only viewable on the Weather Radar Page. While the bearing line is not shown on the Navigation Map Page, adjusting the bearing on the Navigation Map Page while Sector Scan is enabled centers the radar scan on the selected bearing, and the radar scan boundaries adjust accordingly on the Navigation Map Page.

Radar antenna tilt angle is adjustable in 0.25 degree increments on the Navigation Map Page. Move the **Joystick** up to adjust the antenna tilt angle downward. Move the **Joystick** down to adjust the antenna tilt angle upward. An up or down arrow next to the antenna tilt angle setting indicates the direction of the antenna tilt angle.

The weather radar overlay uses the same colors as those shown on the Weather Radar Page to indicate the intensity of radar returns. However, the display of gray WATCH radar attenuation and red weather alert target bands is exclusive to the Weather Radar Page. Because data link radar precipitation and terrain present information using similar colors, enabling the airborne weather radar overlay on the Navigation Map Page disables the display of the data link radar and terrain information for this page.

## 6.4 STORMSCOPE

GARMIN

**WARNING:** Do not rely on information from a lightning detection system display as the sole basis for hazardous weather avoidance. Range limitations and interference may cause the system to display inaccurate or incomplete information. Refer to documentation from the lightning detection system manufacturer for detailed information about the system.

**NOTE:** Lightning information from data link services such as SiriusXM Weather or Garmin Connext cannot be displayed at the same time as on-board lightning detection system data is selected for display.

• AUX - Trip Planning Page

• Nearest Pages

The following pages can display Stormscope data:

- PFD Inset Map
- Stormscope Page
- Navigation Map
- The Map Stormscope Page is the principal page for viewing Stormscope data. Stormscope data can be displayed on other map pages as an additional reference. To display Stormscope data on any map besides the Stormscope Page, select the **MAP** Softkey (or the **INSET** Softkey for the PFD Inset Map), then select the **STRMSCP** Softkey. These pages can also display cell or strike data using the yellow lightning strike symbology shown in Table 6-13.

| Lightning Age                          | Symbol |
|----------------------------------------|--------|
| Strike is less than 6 seconds old      | 4      |
| Strike is between 6 and 60 seconds old | 47     |
| Strike is between 1 and 2 minutes old  | ÷      |
| Strike is between 2 and 3 minutes old  | ¢      |

Table 6-13Lightning Age and Symbols

### SETTING UP STORMSCOPE ON THE NAVIGATION MAP

#### Setting up Stormscope options on the Navigation Map:

- 1) On the Navigation Map Page, press the MENU Key.
- 2) With 'Map Setup' selected (Figure 6-119), press the ENT Key.
- 3) Turn the small **FMS** Knob to display the group selection window. Turn the small **FMS** Knob to select 'Weather', and press the **ENT** Key.
- 4) Turn the large FMS Knob to highlight and move between the product selections.
- 5) When an item is highlighted, turn the small FMS Knob to select the option.
- 6) Press the ENT Key.

#### Garmin G1000 Pilot's Guide for the Socata TBM 850/900

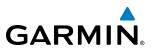

7) Press the FMS Knob to return to the Navigation Map Page (Figure 6-121).

The following Stormscope options are available (Figure 6-120):

- STRMSCP LTNG Turns the display of Stormscope data on or off.
- **STRMSCP MODE** Selects the CELL or STRIKE mode of lightning activity. Cell mode identifies clusters or cells of electrical activity. Strike mode indicates the approximate location of lightning strikes.
- **STRMSCP SMBL** Selects the range at which Stormscope data displays. Stormscope data is removed when a map range greater than the STRMSCP SMBL value is selected.

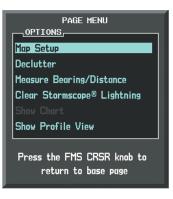

Figure 6-119 Page Menu

| MAP SETUP         |               |  |  |  |
|-------------------|---------------|--|--|--|
| GROUP,<br>Weather |               |  |  |  |
| <u> </u>          |               |  |  |  |
| STRMSCP LTNG      | ¶On ▶         |  |  |  |
| STRMSCP MODE      | Cell          |  |  |  |
| STRMSCP SMBL      | 300мм         |  |  |  |
| NEXRAD-COMP       | Off ▶ 2000 NM |  |  |  |
| NEXRD CELL MOV    | I Off ►       |  |  |  |
| XM LTNG           | Off ▶ 2000 NM |  |  |  |
| METAR DATA        | ∮Off ►        |  |  |  |
| MX RADAR          | ◀On ►         |  |  |  |
|                   |               |  |  |  |
|                   |               |  |  |  |
|                   |               |  |  |  |
|                   |               |  |  |  |
|                   |               |  |  |  |
|                   |               |  |  |  |

Figure 6-120 Map Setup Menu

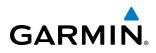

## CELL AND STRIKE MODE ON THE NAVIGATION MAP

On the Navigation Map, cell mode identifies cells of lightning activity (Figure 6-121). Stormscope identifies clusters of electrical activity that indicate cells. Strike mode indicates the approximate location of lightning strikes.

#### Selecting the 'cell' or 'strike' mode on the Navigation Map:

- 1) Press the **MENU** Key.
- 2) With 'Map Setup' selected, press the ENT Key.
- **3)** Select the 'Weather' group.
- 4) Press the ENT Key. The cursor flashes on 'STRMSCP LTNG'.
- 5) Turn the large FMS Knob to select 'STRMSCP MODE'.
- 6) Turn the small **FMS** Knob to change between 'CELL' and 'STRIKE' options. When an item is selected, press the **ENT** Key.
- 7) Press the FMS knob to return to the Navigation Map Page.

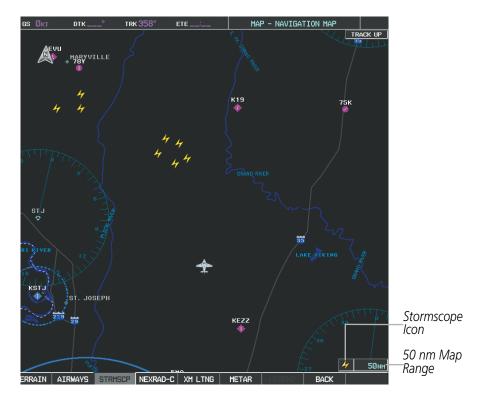

Figure 6-121 Navigation Map Page with Stormscope Lightning Data

If heading input is lost, strikes and/or cells must be cleared manually after the execution of each turn. This is to ensure that the strike and/or cell positions are depicted accurately in relation to the nose of the aircraft.

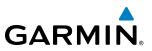

#### Manually clearing Stormscope data on the Navigation Map:

- 1) Press the **MENU** Key.
- 2) Select 'Clear Stormscope<sup>®</sup> Lightning' (Figure 6-122).
- 3) Press the ENT Key.

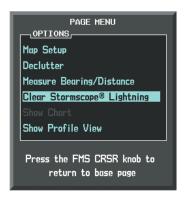

Figure 6-122 Navigation Map Page Options Menu

#### ZOOM RANGE ON THE NAVIGATION MAP

Stormscope lightning data can be displayed up to 800 nm zoom range (in North Up orientation) on the Navigation Map Page. However, in Track Up orientation at the 500 nm range, a portion of Stormscope lightning data can be behind the aircraft and therefore not visible on the Navigation Map. Since the range for Stormscope data is 400 nm diameter total (200 nm in front and 200 nm behind), the 500 nm range in North Up orientation shows all the data.

At a map range of less than 25 nm, Stormscope lightning data is not displayed, but can still be present.

The maximum zoom range can also be set on the Navigation Map. Note that Stormscope data above the selected maximum zoom range is decluttered.

#### Selecting a Stormscope range on the Navigation Map:

- 1) Press the **MENU** Key.
- **2)** Select 'MAP SETUP'.
- 3) Select the 'Weather' group.
- 4) Press the ENT Key.
- 5) Turn the large FMS Knob to select 'STRMSCP SMBL'.
- 6) Turn the small FMS Knob to select the maximum display range.
- 7) Press the ENT Key.
- 8) Press the FMS Knob to return to the Navigation Map Page.

To change the display range on the Navigation Map Page, turn the **Joystick** clockwise to zoom out or counter-clockwise to zoom in.

## SELECTING THE STORMSCOPE PAGE

GARMIN

Stormscope lightning data can be displayed at the ranges of 25 nm, 50 nm, 100 nm, and 200 nm.

#### Adjusting the Stormscope Map Range:

- 1) Turn the large **FMS** Knob to select the Map Page Group.
- 2) Turn the small FMS Knob to select the Stormscope Page.
- 3) To change the map range, turn the **Joystick** clockwise to zoom out or counter-clockwise to zoom in.

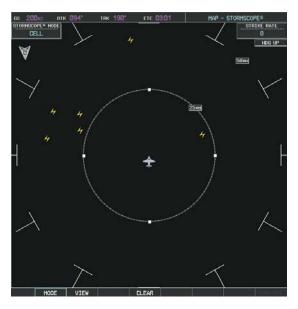

Figure 6-123 Stormscope Page

#### Changing between 'cell' and 'strike' mode:

- **1)** Select the Stormscope Page.
- 2) Select the MODE Softkey. The CELL and STRIKE Softkeys are displayed.
- 3) Select the **CELL** Softkey to display 'CELL' data or select the **STRIKE** Softkey to display 'STRIKE' data. 'CELL' or 'STRIKE' is displayed in the mode box in the upper left corner of the Stormscope Page.
- 4) Select the **BACK** Softkey to return to the Stormscope Page.

**0r**:

- **1)** Select the Stormscope Page.
- 2) Press the MENU Key.
- 3) Either 'Cell Mode' or 'Strike Mode' is highlighted, depending on the currently active mode.
- 4) Press the **ENT** Key to select the highlighted mode.

If heading input is lost, strikes and/or cells must be cleared manually after the execution of each turn (Figure 6-124). This is to ensure that the strike and/or cell positions are depicted accurately in relation to the nose of the aircraft.

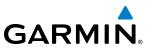

#### Manually clearing Stormscope data:

- **1)** Select the Stormscope Page.
- 2) Press the **MENU** Key.
- **3)** Select 'Clear Lightning Data'.
- 4) Press the ENT Key.

Or:

- **1)** Select the Stormscope Page.
- 2) Select the **CLEAR** Softkey.

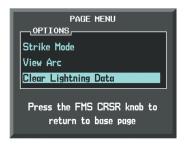

Figure 6-124 Stormscope Page Options Menu

#### Changing the viewing mode between 360° and 120°:

- 1) Select the Stormscope Page.
- 2) Select the VIEW Softkey. The **360** and **ARC** softkeys are displayed.
- 3) Select the **360** Softkey to display a 360° viewing area or select the **ARC** Softkey to display a 120° viewing area.
- 4) Select the **BACK** Softkey to return to the Stormscope Page.

Or:

- 1) Select the Stormscope Page.
- 2) Press the MENU Key.
- **3)** Turn the small **FMS** Knob to highlight either the 'View Arc' and 'View 360° option (menu choice dependent on the current view).
- 4) With the desired item highlighted, press the ENT Key.

## 6.5 TERRAIN PROXIMITY

GARMIN

**WARNING:** Do not use Terrain Proximity information for primary terrain avoidance. Terrain Proximity is intended only to enhance situational awareness.

**NOTE:** Terrain data is not displayed when the aircraft is outside of the terrain database coverage area.

#### **NOTE:** Terrain Proximity is disabled when the Terrain-SVS or TAWS-B options are installed.

G1000 Terrain Proximity is a terrain awareness system that does not comply with TSO-C151b certification standards. It increases situational awareness and aids in reducing controlled flight into terrain (CFIT). Do not confuse Terrain Proximity with Terrain Awareness and Warning System (TAWS). TAWS is more sophisticated and robust, and it is TSO-C151b certified. Terrain Proximity does not provide warning annunciations or voice alerts. It only provides color indications on map displays when terrain and obstacles are within a certain altitude threshold from the aircraft. Although the terrain and obstacle color map displays are the same, TAWS uses more sophisticated algorithms to assess aircraft distance from terrain and obstacles.

Terrain Proximity requires the following components to operate properly:

- Valid 3-D GPS position
- Valid terrain/obstacle database

Terrain Proximity displays altitudes of terrain and obstructions relative to the aircraft position and altitude with reference to a database that may contain inaccuracies. Terrain and obstructions are shown only if they are in the database. Terrain and obstacle information should be used as an aid to situational awareness. They should never be used to navigate or maneuver around terrain.

Note that all obstructions may not be available in the terrain and obstacle database. No terrain and obstacle information is shown without a valid 3-D GPS position.

The G1000 GPS receiver provides the horizontal position and altitude. GPS altitude is derived from satellite position. GPS altitude is then converted to the height above geodetic sea level (GSL), which is the height above mean sea level calculated geometrically. GSL altitude is used to determine terrain and obstacle proximity. GSL altitude accuracy is affected by satellite geometry, but is not subject to variations in pressure and temperature that normally affect pressure altitude sensors. GSL altitude does not require local altimeter settings to determine MSL altitude. It is a widely-used MSL altitude source.

Terrain and obstacle databases are referenced to GSL. Using the GPS position and altitude, the Terrain Proximity feature portrays a 2-D picture of the surrounding terrain and obstacles relative to the position and altitude of the aircraft. GPS position and GSL altitude are used to calculate and predict the aircraft's flight path in relation to the surrounding terrain and obstacles. In this way, the pilot can view predicted dangerous terrain and obstacle conditions.

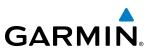

## **DISPLAYING TERRAIN PROXIMITY DATA**

The Map - Terrain Proximity Page is the principal page for viewing terrain and obstacle information. The symbols and colors in the figure and table below are used to represent obstacles and aircraft altitude when the Terrain Proximity Page is selected for display. Terrain Proximity uses black, yellow, and red to represent terrain information relative to aircraft altitude. The color of each obstacle is associated with the altitude of the aircraft.

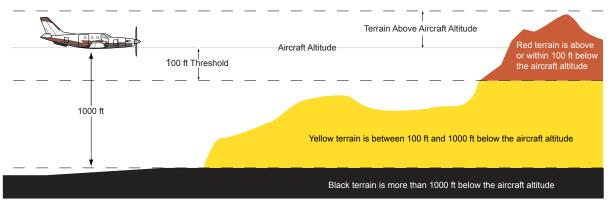

On the Terrain Proxmity Page only, a gray shade of purple indicates no terrain data is available.

Figure 6-125 Terrain Altitude/Color Correlation for Terrain Proximity

| Unlighted Obstacle |             | Lighted Obstacle |             | Obstacle Location                                                         |  |
|--------------------|-------------|------------------|-------------|---------------------------------------------------------------------------|--|
| < 1000' AGL        | > 1000' AGL | < 1000' AGL      | > 1000' AGL |                                                                           |  |
| ٨                  | *           | ằ                | *           | Red obstacle is above or within 100 ft below the aircraft altitude        |  |
| ۸                  | ~           | *                | *           | Yellow obstacle is between 100 ft and 1000 ft below the aircraft altitude |  |

#### Table 6-14 Terrain Proximity Terrain/Obstacle Colors and Symbology

Terrain and obstacle information can be displayed on the following pages:

- PFD Inset Map
- Navigation Map Page

- Trip Planning Page
- Flight Plan Page

• Terrain Proximity Page

#### Displaying terrain and obstacle information (maps other than the Terrain Proximity Page):

- 1) Select the MAP Softkey (for the PFD Inset Map, select the INSET Softkey).
- 2) Select the **TERRAIN** Softkey to display terrain and obstacle data.

When Terrain Proximity is selected on maps other than the Terrain Proximity Page, an icon to indicate the feature is enabled for display and a legend for Terrain Proximity colors are shown (Figure 6-129).

The Navigation Map Page Setup Menu provides a means in addition to the softkey for enabling/disabling display of terrain and obstacles. The setup menu also controls the map range settings above which terrain and

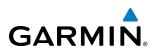

obstacle data are decluttered from the display. If a map range larger than the map range setting is selected, the data is removed from the map.

Terrain data can be selected for display independently of obstacle data; however, obstacles recognized by Terrain Proximity as yellow or red are shown when terrain is selected for display and the map range is within the setting limit.

Maps besides the Terrain Proximity Page use settings based on those selected for the Navigation Map Page. The maximum display ranges for obstacles on each map are dependent on the range setting made for the Navigation Map. If the maximum range for obstacle display on the Navigation Map is adjusted to below 20 nm, the highest obstacle display range settings on the other applicable maps are also adjusted proportionally.

#### Customizing terrain and obstacle display on the Navigation Map Page:

- **1)** Select the Navigation Map Page.
- 2) Press the MENU Key.
- 3) With 'Map Setup' highlighted, press the ENT Key (Figure 6-126).
- 4) Turn the small FMS Knob to select the 'Map' Group and press the ENT Key (Figure 6-127).
- 5) Turn the large FMS Knob or press the ENT Key to scroll through product selections (Figure 6-128).
  - TERRAIN DATA Turns the display of terrain data on or off and sets maximum range at which terrain is shown
- OBSTACLE DATA Turns the display of obstacle data on or off and sets maximum range at which obstacles are shown
- 6) Turn the small FMS Knob to scroll through options for each product (ON/OFF, range settings).
- 7) Press the ENT Key to select an option.
- 8) Press the FMS Knob or CLR Key to return to the Navigation Map Page with the changed settings.

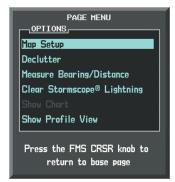

Figure 6-126 Navigation Map Page Menu

| M<br>GROUP                                                          | IAP SETUP |
|---------------------------------------------------------------------|-----------|
| Мар                                                                 |           |
| Map<br>Weather<br>Traffic<br>Aviation<br>Airways<br>Land<br>Profile |           |

| MAP SETUP      |                                   |  |  |
|----------------|-----------------------------------|--|--|
| GROUP,<br>Map  |                                   |  |  |
|                |                                   |  |  |
| ORIENTATION    | North up                          |  |  |
| AUTO ZOOM      | All On                            |  |  |
| MAX LOOK FWD   | 30min                             |  |  |
| MIN LOOK FWD   | 5min                              |  |  |
| TIME OUT       | Ømin                              |  |  |
| auto North Up  | < Off ▶ 2000 NM                   |  |  |
| LAND DATA      | ∢On ト                             |  |  |
| TRACK VECTOR   | ∮Off▶ 60 sec                      |  |  |
| WIND VECTOR    | <0ff ▶                            |  |  |
| NAV RANGE RING | <0ff ▶                            |  |  |
| TOPO DATA      | <ul> <li>0ff ▶ 1000 NM</li> </ul> |  |  |
| TOPO SCALE     | < 0ff ▶                           |  |  |
| TERRAIN DATA   | <b>∢ <u>On</u> ▶ 2000 мм</b>      |  |  |
| OBSTACLE DATA  | <b>∢</b> On ▶ 201мм               |  |  |
| FUEL RNG (RSV) | 🖣 0ff 🕨 🛛 🖉 0ff                   |  |  |
| FIELD OF VIEW  | < 0ff ▶                           |  |  |
| SEL ALT ARC    | <0ff ▶                            |  |  |

Figure 6-128 Navigation Map Page Setup Menu, Map Group

Figure 6-127 Navigation Map Page Setup Menu

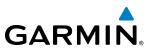

Additional information about obstacles can be displayed by panning over the display on the map. The map panning feature is enabled by pressing the **Joystick**. The map range is adjusted by turning the **Joystick**. If the map range is adjusted while panning is enabled, the map is re-centered on the Map Pointer.

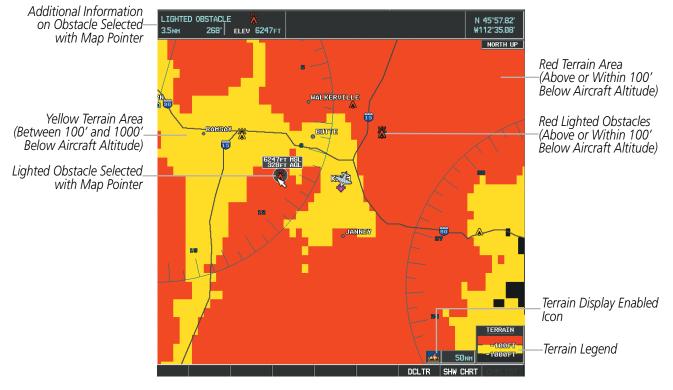

Figure 6-129 Terrain Information on the Navigation Map Page

## **TERRAIN PROXIMITY PAGE**

The Map - Terrain Proximity Page is the principal page for showing terrain and obstacle data in relation to the aircraft's current altitude, without clutter from the basemap. Aviation data (airports, VORs, and other NAVAIDs) can be displayed for reference.

Aircraft orientation on this map is always heading up unless there is no valid heading. Two views are available relative to the position of the aircraft: the 360° default display and the radar-like ARC (120°) display. Map range is adjustable with the **Joystick** from 1 to 200 nm, as indicated by the map range rings (or arcs).

#### **Displaying the Terrain Proximity Page:**

- 1) Turn the large FMS Knob to select the Map Page Group.
- 2) Turn the small FMS Knob to select the Terrain Proximity Page.
- 3) To change the view,
- a) Select the VIEW Softkey.
- b) Select the 360 or ARC Softkey to select the desired view.
  - Or:
- a) Press the MENU Key.
- **b)** Select 'View Arc' or 'View 360°' (choice dependent on current state) and press the **ENT** Key to change the view.

Garmin G1000 Pilot's Guide for the Socata TBM 850/900

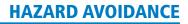

#### Showing/hiding aviation information on the Terrain Proximity Page:

1) Press the **MENU** Key.

GARMIN

2) Select 'Show Aviation Data' or 'Hide Aviation Data' (choice dependent on current state) and press the ENT Key.

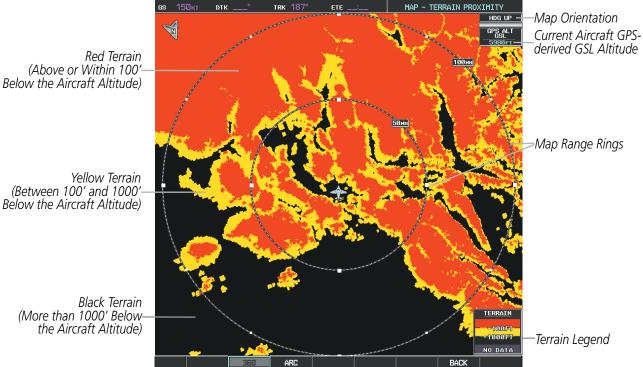

Figure 6-130 Terrain Proximity Page

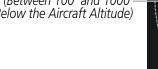

(More than 1000' Below-the Aircraft Altitude)

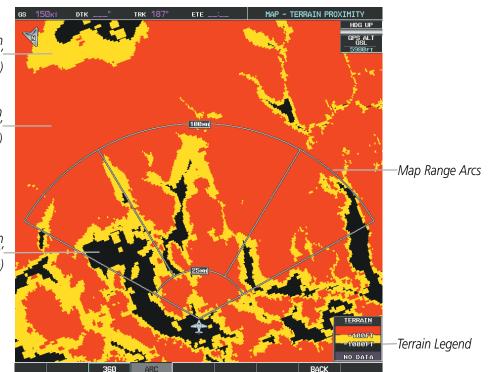

Figure 6-131 Terrain Proximity Page (ARC View)

Yellow Terrain (Between 100' and 1000'-Below the Aircraft Altitude)

Red Terrain (Above or Within 100' Below the Aircraft Altitude)

Black Terrain (Terrain More than 1000' Below the Aircraft Altitude)

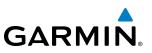

## 6.6 TERRAIN-SVS

**WARNING:** Do not use Terrain-SVS information for primary terrain avoidance. Terrain-SVS is intended only to enhance situational awareness.

**NOTE:** Terrain data is not displayed if the aircraft is outside of the terrain database coverage area.

**NOTE:** Terrain-SVS is included with the Synthetic Vision Technology (SVT) option is installed. The TAWS-B option will take precedence over the Terrain-SVS and Terrain Proximity features.

Terrain-SVS is a terrain awareness system included with the Synthetic Vision Technology (SVT) system option. Terrain-SVS is integrated within SVT to provide visual annunciations and voice alerts to indicate the presence of threatening terrain relevant to the projected flight path. For detailed information regarding SVT, refer to the Additional Features section of this Pilot's Guide.

Terrain-SVS does not comply with TSO-C151b certification standards. It increases situational awareness and aids in reducing controlled flight into terrain (CFIT). Do not confuse Terrain-SVS with Terrain Awareness and Warning System (TAWS). TAWS is more sophisticated and robust, and it is TSO-C151b certified. Although the terrain and obstacle color map displays are the same, TAWS uses more sophisticated algorithms to assess aircraft distance from terrain and obstacles.

Terrain-SVS does not provide the following:

- Premature Descent Alerting (PDA)
- Excessive Descent Rate (EDR)
- Negative Climb Rate (NCR)
- Descent to 500 Feet Callout (DFC)

Terrain-SVS requires the following components to operate properly:

- Valid 3-D GPS position
- Valid terrain/obstacle database

Terrain-SVS displays altitudes of terrain and obstructions relative to the aircraft position and altitude with reference to a database that may contain inaccuracies. Terrain and obstructions are shown only if they are in the database. Terrain and obstacle information should be used as an aid to situational awareness. They should never be used to navigate or maneuver around terrain.

Note that all obstructions may not be available in the terrain and obstacle database. No terrain and obstacle information is shown without a valid 3-D GPS position.

The G1000 GPS receiver provides the horizontal position and altitude. GPS altitude is derived from satellite position. GPS altitude is then converted to the height above geodetic sea level (GSL), which is the height above mean sea level calculated geometrically. GSL altitude is used to determine terrain and obstacle proximity. GSL altitude accuracy is affected by satellite geometry, but is not subject to variations in pressure and temperature that normally affect pressure altitude sensors. GSL altitude does not require local altimeter settings to determine MSL altitude. It is a widely-used MSL altitude source.

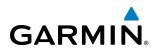

Terrain and obstacle databases are referenced to GSL. Using the GPS position and altitude, the Terrain-SVS feature portrays a 3-D picture of the surrounding terrain and obstacles relative to the position and altitude of the aircraft. GPS position and GSL altitude are used to calculate and predict the aircraft's flight path in relation to the surrounding terrain and obstacles. In this way, the pilot can view predicted dangerous terrain and obstacle conditions.

## **DISPLAYING TERRAIN-SVS DATA**

Terrain-SVS uses yellow (caution) and red (warning) to depict terrain and obstacles with heights greater than 200 feet above ground level, AGL. Alerts are given relative to aircraft altitude. Colors are adjusted automatically as the aircraft altitude changes. The colors and symbols shown in the figure and table below are used to represent terrain, obstacles, and potential impact points.

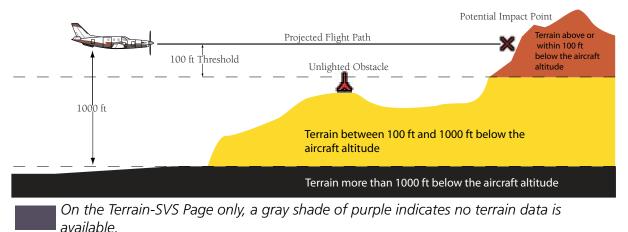

Figure 6-132 Terrain Altitude/Color Correlation for Terrain-SVS

| Unlighted Obstacle |              | Lighted Obstacle |             | Obstacle Location                                                         |
|--------------------|--------------|------------------|-------------|---------------------------------------------------------------------------|
| < 1000' AGL        | > 1000' AGL  | < 1000' AGL      | > 1000' AGL |                                                                           |
| ٨                  | *            | ằ                | *           | Red obstacle is above or within 100 ft below the aircraft altitude        |
| ۸                  | $\checkmark$ | ằ                | *           | Yellow obstacle is between 100 ft and 1000 ft below the aircraft altitude |

Table 6-15 Terrain-SVS Obstacle Colors and Symbology

| Potential Impact<br>Point Symbol | Alert Type | Example Annunciation |
|----------------------------------|------------|----------------------|
| ×                                | Warning    | TERRAIN              |
| ×                                | Caution    | TERRAIN              |

Table 6-16 Terrain-SVS Potential Impact Point Symbols with Alert Types

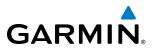

The Map - Terrain-SVS Page is the principal page for viewing terrain and obstacle information. In addition, Terrain-SVS information can be displayed on the following pages and maps for reference:

- PFD Inset Map
- Navigation Map Page

- Trip Planning Page
- Flight Plan Pages

• Terrain-SVS Page

#### Displaying terrain and obstacle information (maps other than the Terrain-SVS Page):

- 1) Select the MAP Softkey (for the PFD Inset Map, select the INSET Softkey).
- 2) Select the **TERRAIN** Softkey to display terrain and obstacle data.

When Terrain-SVS is selected on maps other than the Terrain-SVS Page, an icon to indicate the feature is enabled for display and a legend for Terrain-SVS terrain colors is shown. An annunciation window appears below the legend.

The Navigation Map Page Setup Menu provides a means in addition to the softkey for enabling/disabling display of terrain and obstacles. The setup menu also controls the map range settings above which terrain and obstacle data are decluttered from the display. If a map range larger than the map range setting is selected, the data is removed from the map. For terrain data, the enable/disable function applies only to the MFD, while the range setting also affects the PFD Inset Map.

Terrain data can be selected for display independently of obstacle data; however, obstacles for which warnings and cautions are issued are shown when terrain is selected for display and the map range is within the setting limit.

Maps other than the Terrain-SVS Page use settings based on those selected for the Navigation Map Page. The maximum display ranges for obstacles on each map are dependent on the range setting made for the Navigation Map. If the maximum range for obstacle display on the Navigation Map is adjusted to below 20 nm, the highest obstacle display range settings on the other applicable maps are also adjusted proportionally.

#### Customizing terrain and obstacle display on the Navigation Map Page:

- 1) Select the Navigation Map Page.
- 2) Press the MENU Key.
- 3) With Map Setup highlighted, press the ENT Key (Figure 6-133).
- 4) Turn the small **FMS** Knob to select the Map Group and press the **ENT** Key (Figure 6-134)
- 5) Turn the large **FMS** Knob or press the **ENT** Key to scroll through product selections (Figure 6-135).
- TERRAIN DATA Turns the display of terrain data on or off and sets maximum range at which terrain is shown
- OBSTACLE DATA Turns the display of obstacle data on or off and sets maximum range at which obstacles are shown
- 6) Turn the small FMS Knob to scroll through options for each product (ON/OFF, range settings).
- 7) Press the ENT Key to select an option.
- 8) Press the FMS Knob or CLR Key to return to the Navigation Map Page with the changed settings.

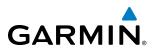

| PAGE MENU                                         | Ĩ |
|---------------------------------------------------|---|
| OPTIONS                                           |   |
| Map Setup                                         |   |
| Declutter                                         |   |
| Measure Bearing/Distance                          |   |
| Clear Stormscope® Lightning                       |   |
| Show Chart                                        |   |
| Show Profile View                                 |   |
| Press the FMS CRSR knob to<br>return to base page |   |

Figure 6-133 Navigation Map Page Menu

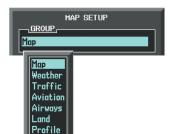

| MAP SETUP      |                            |  |  |
|----------------|----------------------------|--|--|
|                |                            |  |  |
| Мар            | Μαρ                        |  |  |
|                |                            |  |  |
| ORIENTATION    | North up                   |  |  |
| AUTO ZOOM      | All On                     |  |  |
| MAX LOOK FWD   | 30min                      |  |  |
| MIN LOOK FWD   | 5min                       |  |  |
| TIME OUT       | Ømin                       |  |  |
| AUTO NORTH UP  | 🖣 Off 🕨 2000 NM            |  |  |
| LAND DATA      | ◀On ►                      |  |  |
| TRACK VECTOR   | ∢Off▶ 60 sec               |  |  |
| WIND VECTOR    | Off 🕨                      |  |  |
| NAV RANGE RING | < Off 🕨                    |  |  |
| TOPO DATA      | 4 Off ▶ 1000 NM            |  |  |
| TOPO SCALE     | < 0ff ▶                    |  |  |
| TERRAIN DATA   | <b>&lt; 0n  </b> ≥ 2000 мм |  |  |
| OBSTACLE DATA  | ¶0n ▶ 201 NM               |  |  |
| FUEL RNG (RSV) | 🖣 Off 🕨 🛛 ØØ:45            |  |  |
| FIELD OF VIEW  | ∢ Off ▶                    |  |  |
| SEL ALT ARC    | ∢ Off ▶                    |  |  |
|                |                            |  |  |

Figure 6-135 Navigation Map Page Setup Menu, Map Group

Figure 6-134 Navigation Map Page Setup Menu

### **TERRAIN-SVS PAGE**

The Terrain-SVS Page is specialized to show terrain, obstacle, and potential impact point data in relation to the aircraft's current altitude, without clutter from the basemap. Aviation data (airports, VORs, and other NAVAIDs) can be displayed for reference. If an obstacle and the projected flight path of the aircraft intersect, the display automatically zooms in to the closest potential point of impact on the Terrain-SVS Page.

Aircraft orientation on this map is always heading up unless there is no valid heading. Two views are available relative to the position of the aircraft; the 360° default display and the radar-like ARC (120°) display. Map range is adjustable with the **Joystick** from 1 to 200 nm, as indicated by the map range rings or arcs.

#### **Displaying the Terrain-SVS Page:**

- 1) Turn the large **FMS** Knob to select the Map Page Group.
- 2) Turn the small FMS Knob to select the Terrain-SVS Page.

#### Changing the Terrain-SVS Page view:

- 1) Select the VIEW Softkey.
- 2) Select the 360 or ARC Softkey to select the desired view.

Or:

- 1) Press the **MENU** Key.
- 2) Select 'View Arc' or 'View 360°', dependent on current state, and press the **ENT** Key to change the view.

#### Garmin G1000 Pilot's Guide for the Socata TBM 850/900

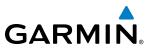

#### Showing/hiding aviation information on the Terrain-SVS Page:

- 1) Press the **MENU** Key.
- 2) Select 'Show Aviation Data' or 'Hide Aviation Data', dependent on current state, and press the ENT Key.

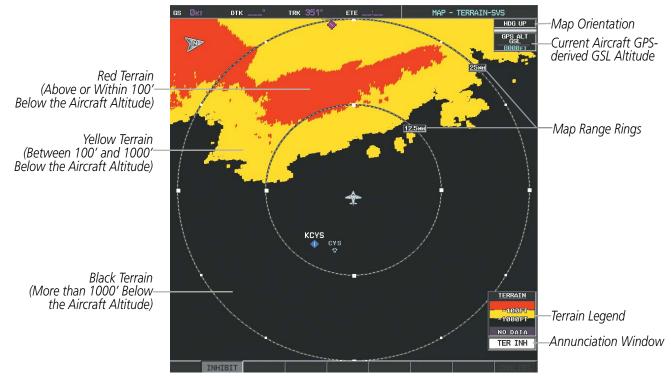

Figure 6-136 Terrain-SVS Page, 360° View

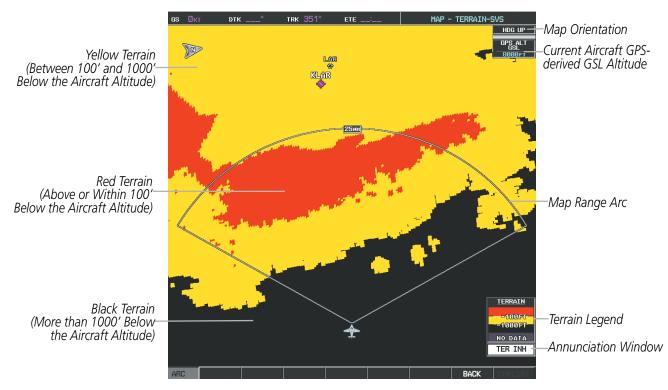

Figure 6-137 Terrain-SVS Page, ARC View

## **TERRAIN-SVS ALERTS**

GARMIN

Alerts are issued when flight conditions meet parameters that are set within Terrain-SVS software algorithms. Terrain-SVS alerts typically employ a CAUTION or a WARNING alert severity level, or both. When an alert is issued, visual annunciations are displayed and voice alerts are simultaneously issued. Table 6-17 shows Terrain-SVS alert types with corresponding annunciations and voice alerts.

When an alert is issued, annunciations appear on the PFD and MFD. The Terrain-SVS Alert Annunciation is shown to the upper left of the Altimeter on the PFD and below the Terrain Legend on the MFD. If the Terrain-SVS Page is not displayed at the time, a pop-up alert appears on the MFD. To acknowledge the pop-up alert:

- Press the CLR Key (returns to the currently viewed page), or
- Press the ENT Key (accesses the Terrain-SVS Page)

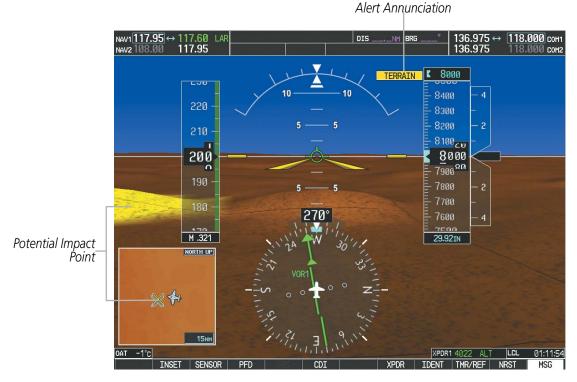

Figure 6-138 Alert Annunciation on the PFD

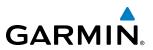

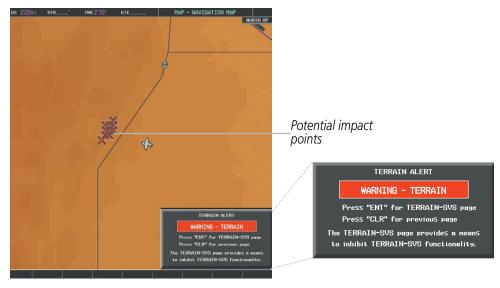

Figure 6-139 Alert Pop-up on the MFD

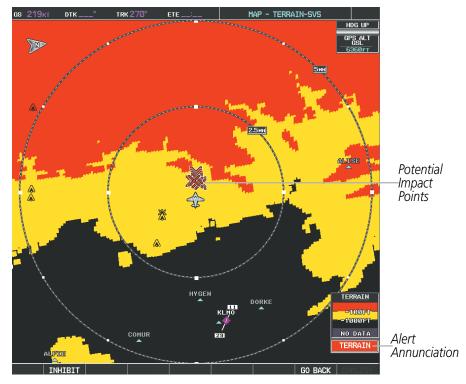

Figure 6-140 Terrain-SVS Alert Annunciation on the MFD

#### **TERRAIN-SVS INHIBIT**

Terrain-SVS visual annunciations and voice alerts can be manually inhibited. Use caution when inhibiting Terrain-SVS as the system should be enabled when appropriate. When Terrain-SVS is inhibited, the system status annunciation 'TER INH' is shown on the PFD, and on the terrain annunciation window on the MFD when terrain display is enabled.

# GARMIN

## TER INH

Figure 6-141 Terrain-SVS Alerting Disabled (Terrain-SVS Inhibited) Annunciation

#### Inhibiting/enabling Terrain-SVS alerting:

- 1) Select the Terrain-SVS Page.
- 2) Select the INHIBIT Softkey to inhibit or enable Terrain-SVS (choice dependent on current state).

Or:

a) Press the MENU Key.

b) Select 'Inhibit Terrain-SVS' or 'Enable Terrain-SVS' (choice dependent on current state) and press the ENT Key.

While Terrain-SVS alerting is manually inhibited (or the Terrain-SVS system is not available or has failed), the system may display a 'LOW ALT' annunciation on the PFDs next to the altitude tape if the following conditions are met:

- The aircraft is on a GBAS SBAS approach.
- The Final Approach Fix is the active waypoint.
- The aircraft is at least 164 feet below the prescribed altitude at the Final Approach Fix..

See the Flight Instruments Section for more details about the 'LOW ALT' annunciation.

| Alert Type                                           | PFD/MFD*<br>Alert<br>Annunciation | MFD<br>Pop-Up Alert (except<br>Terrain-SVS Page) | Voice Alert                   |
|------------------------------------------------------|-----------------------------------|--------------------------------------------------|-------------------------------|
| Reduced Required Terrain Clearance<br>Warning (RTC)  | TERRAIN                           | WARNING - TERRAIN                                | "Warning; Terrain, Terrain"   |
| Imminent Terrain Impact Warning (ITI)                | TERRAIN                           | WARNING - TERRAIN                                | "Warning; Terrain, Terrain"   |
| Reduced Required Obstacle Clearance<br>Warning (ROC) | TERRAIN                           | WARNING - OBSTACLE                               | "Warning; Obstacle, Obstacle" |
| Imminent Obstacle Impact Warning (IOI)               | TERRAIN                           | WARNING - OBSTACLE                               | "Warning; Obstacle, Obstacle" |
| Reduced Required Terrain Clearance<br>Caution (RTC)  | TERRAIN                           | CAUTION - TERRAIN                                | "Caution; Terrain, Terrain"   |
| Imminent Terrain Impact Caution (ITI)                | TERRAIN                           | CAUTION - TERRAIN                                | "Caution; Terrain, Terrain"   |
| Reduced Required Obstacle Clearance<br>Caution (ROC) | TERRAIN                           | CAUTION - OBSTACLE                               | "Caution; Obstacle, Obstacle" |
| Imminent Obstacle Impact Caution (IOI)               | TERRAIN                           | CAUTION - OBSTACLE                               | "Caution; Obstacle, Obstacle" |

\* Annunciation is displayed on the MFD when terrain display is enabled.

Table 6-17 Terrain-SVS Alerts Summary

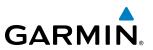

#### FORWARD LOOKING TERRAIN AVOIDANCE

**Reduced Required Terrain Clearance (RTC)** and **Reduced Required Obstacle Clearance (ROC)** alerts are issued when the aircraft flight path is above terrain, yet is projected to come within the minimum clearance values in Figure 6-142. When an RTC alert is issued, a potential impact point is displayed on the Terrain-SVS Page.

**Imminent Terrain Impact (ITI)** and **Imminent Obstacle Impact (IOI)** alerts are issued when the aircraft is below the elevation of a terrain or obstacle cell in the aircraft's projected path. ITI and IOI alerts are accompanied by a potential impact point displayed on the Terrain-SVS Page. The alert is annunciated when the projected vertical flight path is calculated to come within minimum clearance altitudes in Figure 6-142.

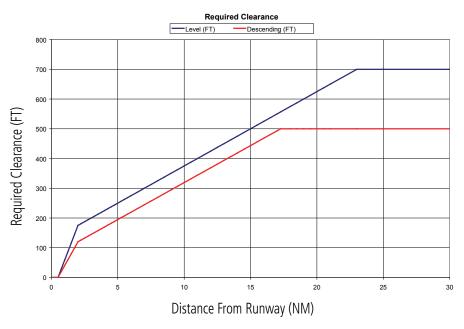

Figure 6-142 FLTA Alert Minimum Terrain and Obstacle Clearance Values

FLTA alerts are automatically inhibited when the aircraft is less than 200 feet above the destination runway elevation while within 0.5 nm of the approach runway or the aircraft is between runway ends.

#### SYSTEM STATUS

During power-up, Terrain-SVS conducts a system test of its alerting capabilities. The system issues a voice alert when the test has concluded.

| Alert Type               | PFD/MFD*<br>System Status<br>Annunciation | Voice Alert              |
|--------------------------|-------------------------------------------|--------------------------|
| System Test in Progress  | TER TEST                                  | None                     |
| System Test Pass         | None                                      | "Terrain System Test OK" |
| Terrain System Test Fail | TER FAIL                                  | "Terrain System Failure" |

\* Annunciation is displayed on the MFD when terrain display is enabled.

Table 6-18 Terrain-SVS System Test Status Annunciations

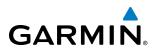

Terrain-SVS continually monitors several system-critical items such as database validity, hardware status, and GPS status. If the terrain/obstacle database is not available, the voice alert *"Terrain System Failure"* occurs with the 'TER FAIL' system status annunciation.

Terrain-SVS requires a 3-D GPS navigation solution along with specific vertical accuracy minimums. Should the navigation solution become degraded or if the aircraft is out of the database coverage area, the annunciation 'TER N/A' appears on the PFD and on the Terrain-SVS Page. The voice alert **"Terrain System Not Available"** is generated. When the GPS signal is re-established and the aircraft is within the database coverage area, the voice alert **"Terrain System Available"** is generated.

| Alert Cause                                                                                                    | PFD/MFD*<br>System<br>Status<br>Annunciation | Terrain-SVS Page Center Banner<br>Annunciation | Voice Alert                                                                                            |
|----------------------------------------------------------------------------------------------------|----------------------------------------------|------------------------------------------------|----------------------------------------------------------------------------------------------------|
| MFD Terrain or Obstacle<br>database unavailable<br>or invalid. Terrain-SVS<br>operating with PFD Terrain or<br>Obstacle databases | None                                         | TERRAIN DATABASE FAILURE                       | None                                                                                                   |
| Terrain or Obstacle database<br>unavailable or invalid, invalid<br>software configuration, audio<br>fault                         | TER FAIL                                     | TERRAIN FAIL                                   | "Terrain System Failure"                                                                               |
| No GPS position                                                                                                    | TER N/A                                      | <b>NO GPS POSITION</b>                         | "Terrain System Not Available"<br>"Terrain System Available" when<br>GPS position returns              |
| Excessively degraded GPS<br>signal                                                                                                | TER N/A                                      | None                                           | "Terrain System Not Available"<br>"Terrain System Available" when<br>sufficient GPS signal is received |
| Out of database coverage<br>area                                                                                                  | TER N/A                                      | None                                           | "Terrain System Not Available"<br>"Terrain System Available" when<br>aircraft re-enters coverage area  |

\* Annunciation is displayed on the MFD when terrain display is enabled.

#### Table 6-19 Terrain-SVS Status Annunciations

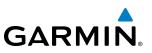

## 6.7 TAWS-B

**WARNING:** Do not use TAWS information for primary terrain avoidance. TAWS is intended only to enhance situational awareness.

**NOTE:** Terrain data is not displayed when the aircraft is outside of the terrain database coverage area.

**NOTE:** The data contained in the TAWS databases comes from government agencies. Garmin accurately processes and cross-validates the data but cannot guarantee the accuracy and completeness of the data.

## **NOTE:** If the TAWS-B option is installed, it takes precedence over the Terrain Proximity or Terrain-SVS features.

TAWS-B (Terrain Awareness and Warning System - Class B) is an optional feature to increase situational awareness and aid in reducing controlled flight into terrain (CFIT). TAWS-B provides visual annunciations and voice alerts when terrain and obstacles are within the given altitude threshold from the aircraft. The displayed alerts and warnings are advisory in nature only.

TAWS-B satisfies TSO-C151b Class B requirements for certification.

TAWS-B requires the following to operate properly:

- A valid terrain/obstacle/airport terrain database
- A valid 3-D GPS position solution

TAWS-B uses terrain and obstacle information supplied by government sources. Terrain information is based on terrain elevation information in a database that may contain inaccuracies. Individual obstructions may be shown if available in the database. The data undergoes verification by Garmin to confirm accuracy of the content, per TSO-C151b. However, the displayed information should never be understood as being all-inclusive and data may be inaccurate.

TAWS-B uses information provided from the GPS receiver to provide a horizontal position and altitude. GPS altitude is derived from satellite measurements. GPS altitude is then converted to the height above geodetic sea level (GSL), which is the height above mean sea level (MSL) calculated geometrically. GSL altitude is used to determine TAWS-B alerts. GSL altitude accuracy is affected by satellite geometry, but is not subject to variations in pressure and temperature that normally affect pressure altitude sensors. GSL altitude does not require local altimeter settings to determine MSL altitude. It is a widely-used MSL altitude source. Therefore, GSL altitude provides a highly accurate and reliable MSL altitude source to calculate terrain and obstacle alerts.

The terrain and obstacle databases used by TAWS-B are referenced to MSL. Using the GPS position and GSL altitude, TAWS-B displays a 2-D picture of the surrounding terrain and obstacles relative to the position and altitude of the aircraft. Furthermore, the GPS position and GSL altitude are used to calculate and "predict" the aircraft's flight path in relation to the surrounding terrain and obstacles. In this manner, TAWS-B can provide advanced alerts of predicted dangerous terrain conditions.

Baro-corrected altitude (or indicated altitude) is derived by adjusting the altimeter setting for local atmospheric conditions. The most accurate baro-corrected altitude can be achieved by frequently updating the altimeter setting to the nearest reporting station along the flight path. However, because actual atmospheric conditions seldom match the standard conditions defined by the International Standard Atmosphere (ISA) model (where

Garmin G1000 Pilot's Guide for the Socata TBM 850/900

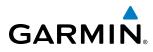

pressure, temperature, and lapse rates have fixed values), it is common for the baro-corrected altitude (as read from the altimeter) to differ from the GSL altitude. This variation results in the aircraft's GSL altitude differing from the baro-corrected altitude.

#### **DISPLAYING TAWS-B DATA**

TAWS-B uses yellow (caution) and red (warning) to depict terrain and obstacles (with heights greater than 200 feet above ground level, AGL) alerts relative to aircraft altitude. Colors are adjusted automatically as the aircraft altitude changes. The colors and symbols in the figure and tables below are used to represent terrain, obstacles, and potential impact points.

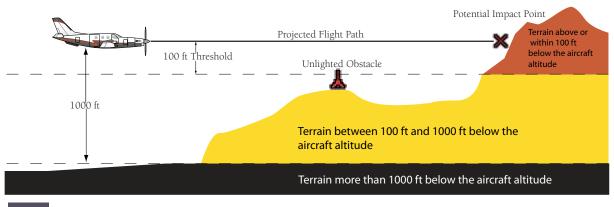

On the TAWS-B Page only, a gray shade of purple indicates no terrain data is available. Figure 6-143 Terrain Altitude/Color Correlation for TAWS

| Unlighted   | l Obstacle   | Lighted Obstacle |             | Obstacle Location                                                         |
|-------------|--------------|------------------|-------------|---------------------------------------------------------------------------|
| < 1000' AGL | > 1000' AGL  | < 1000' AGL      | > 1000' AGL |                                                                           |
| ۸           | *            | *                | *           | Red obstacle is above or within 100 ft below the aircraft altitude        |
| ۸           | $\mathbf{k}$ | *                | *           | Yellow obstacle is between 100 ft and 1000 ft below the aircraft altitude |

Table 6-20 Terrain-SVS Obstacle Colors and Symbology

| Potential Impact<br>Point Symbol | Alert Type | Example Annunciation |
|----------------------------------|------------|----------------------|
| ×                                | Warning    | PULL UP              |
| $\times$                         | Caution    | TERRAIN              |

Table 6-21 Terrain-SVS Potential Impact Point Symbols with Alert Types

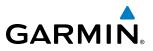

The Map - TAWS-B Page is the principal page for viewing terrain and obstacle information. TAWS-B information can also be displayed on the following pages and maps as an additional reference:

- PFD Inset Map
- Navigation Map Page

- Trip Planning Page
- Flight Plan Page

#### Displaying terrain and obstacle information (maps other than the TAWS-B Page):

- 1) Select the MAP Softkey (for the PFD Inset Map, select the INSET Softkey).
- 2) Select the **TERRAIN** Softkey to display terrain and obstacle data.

When TAWS-B is selected on maps other than the TAWS-B Page, an icon to indicate the feature is enabled for display and a legend with the TAWS-B terrain colors and annunciation window are shown (Figure 6-144).

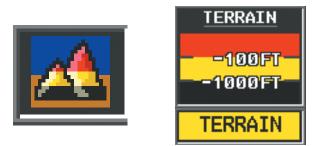

Figure 6-144 TAWS-B Icon and Legend with Annunciation Window

The Navigation Map Page Setup Menu provides a means in addition to the softkey for enabling/disabling display of terrain and obstacles. The setup menu also controls the map range settings above which terrain and obstacle data are decluttered from the display. If a map range larger than the map range setting is selected, the data is removed from the map. For terrain data, the enable/disable function applies only to the MFD, while the range setting also affects the PFD Inset Map.

Terrain data can be selected for display independently of obstacle data; however, obstacles for which warnings and cautions are issued are shown when terrain is selected for display and the map range is within the setting limit.

Maps besides the TAWS-B Page use settings based on those selected for the Navigation Map Page. The maximum display ranges for obstacles on each map are dependent on the range setting made for the Navigation Map. If the maximum range for obstacle display on the Navigation Map is adjusted to below 20 nm, the highest obstacle display range settings on the other applicable maps are also adjusted proportionally.

#### Customizing terrain and obstacle display on the Navigation Map Page:

- **1)** Select the Navigation Map Page.
- 2) Press the MENU Key.
- 3) With 'Map Setup' highlighted, press the ENT Key (Figure 6-145).
- 4) Turn the small FMS Knob to select the 'Map' Group and press the ENT Key (Figure 6-146).
- 5) Turn the large **FMS** Knob or press the **ENT** Key to scroll through product selections (Figure 6-147).
- TERRAIN DATA Turns the display of terrain data on or off and sets maximum range at which terrain is shown
- OBSTACLE DATA Turns the display of obstacle data on or off and sets maximum range at which obstacles are shown

Garmin G1000 Pilot's Guide for the Socata TBM 850/900

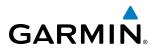

- 6) Turn the small FMS Knob to scroll through options for each product (ON/OFF, range settings).
- 7) Press the ENT Key to select an option.
- 8) Press the FMS Knob or CLR Key to return to the Navigation Map Page with the changed settings.

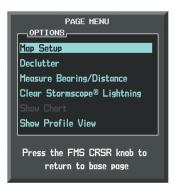

Figure 6-145 Navigation Map Page Menu

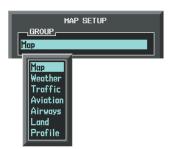

| MAP SETUP      |                                   |  |
|----------------|-----------------------------------|--|
| Μαρ            |                                   |  |
|                |                                   |  |
| ORIENTATION    | North up                          |  |
| AUTO ZOOM      | All On                            |  |
| MAX LOOK FWD   | 30min                             |  |
| MIN LOOK FWD   | 5min                              |  |
| TIME OUT       | Ømin                              |  |
| AUTO NORTH UP  | <ul> <li>0ff ▶ 2000 NM</li> </ul> |  |
| LAND DATA      | ∢On ト                             |  |
| TRACK VECTOR   | ∮Off 🕨 60 sec                     |  |
| WIND VECTOR    | ∮ Off ▶                           |  |
| NAV RANGE RING | ∮ Off ▶                           |  |
| TOPO DATA      | < Off ▶ 1000nm                    |  |
| TOPO SCALE     | < 0ff ▶                           |  |
| TERRAIN DATA   | <b>∢ On  </b> > 2000 мм           |  |
| OBSTACLE DATA  | <b>∢</b> 0n ▶ 20́мм               |  |
| FUEL RNG (RSV) | 🖣 0ff 🕨 🛛 ØØ:45                   |  |
| FIELD OF VIEW  | ∮ Off ▶                           |  |
| SEL ALT ARC    | < 0ff ▶                           |  |

Figure 6-147 Navigation Map Page Setup Menu, Map Group

Figure 6-146 Navigation Map Page Setup Menu

#### TAWS-B PAGE

The TAWS-B Page is specialized to show terrain, obstacle, and potential impact point data in relation to the aircraft's current altitude, without clutter from the basemap. Aviation data (airports, VORs, and other NAVAIDs) can be displayed for reference. If an obstacle and the projected flight path of the aircraft intersect, the display automatically zooms in to the closest potential point of impact on the TAWS-B Page.

Aircraft orientation on this map is always heading up unless there is no valid heading. Two views are available relative to the position of the aircraft: the 360° default display and the radar-like ARC (120°) display. Map range is adjustable with the **Joystick** from 1 to 200 nm, as indicated by the map range rings (or arcs).

#### Displaying the TAWS-B Page:

- 1) Turn the large **FMS** Knob to select the Map Page Group.
- 2) Turn the small FMS Knob to select the TAWS-B Page.

#### Changing the TAWS-B Page view:

- 1) Select the VIEW Softkey.
- 2) Select the **360** or **ARC** Softkey to select the desired view.

#### Or:

- 1) Press the MENU Key.
- 2) Select 'View Arc' or 'View 360°' (choice dependent on current state) and press the ENT Key to change the view

#### Garmin G1000 Pilot's Guide for the Socata TBM 850/900

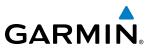

#### Showing/hiding aviation information on the TAWS-B Page:

- 1) Press the **MENU** Key.
- 2) Select 'Show Aviation Data' or 'Hide Aviation Data', dependent on current state, and press the ENT Key.

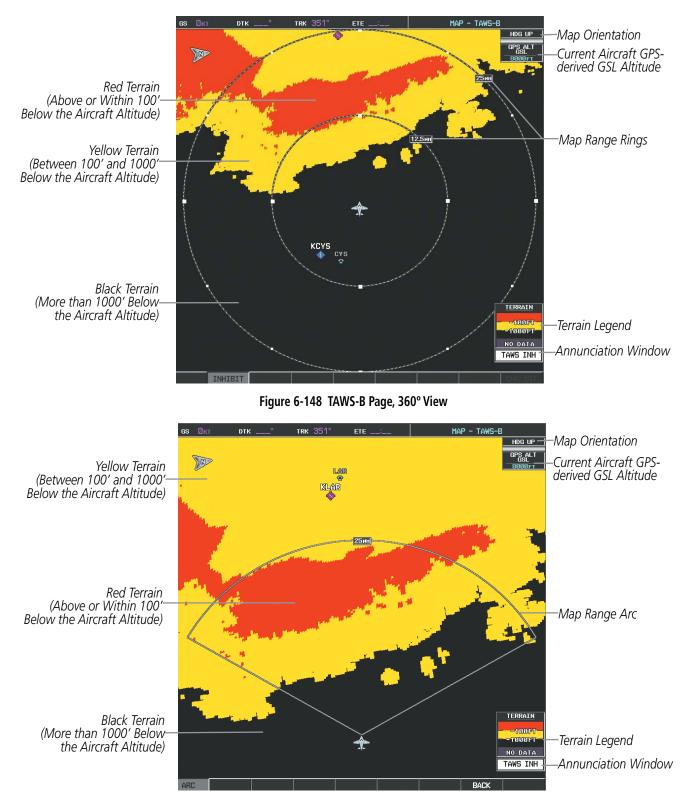

Figure 6-149 TAWS-B Page, ARC View

190-00709-06 Rev. A

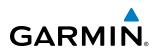

# TAWS-B ALERTS

Alerts are issued when flight conditions meet parameters that are set within TAWS-B software algorithms. TAWS-B alerts typically employ a CAUTION or a WARNING alert severity level, or both. When an alert is issued, visual annunciations are displayed and voice alerts are simultaneously issued. Table 6-22 shows TAWS-B alert types with corresponding annunciations and voice alerts.

When an alert is issued, annunciations appear on the PFD and MFD. The TAWS-B Alert Annunciation is shown to the upper left of the Altimeter on the PFD and below the Terrain Legend on the MFD. If the TAWS-B Page is not displayed at the time, a pop-up alert appears on the MFD. To acknowledge the pop-up alert:

- Press the **CLR** Key (returns to the currently viewed page), or
- Press the ENT Key (accesses the TAWS-B Page)

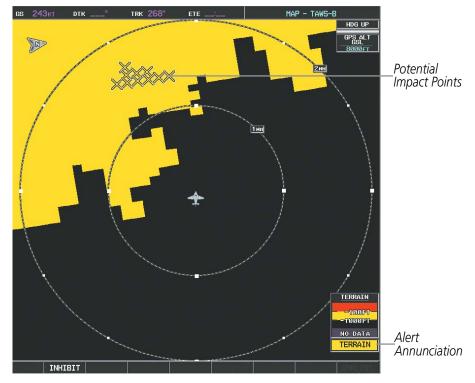

Figure 6-150 TAWS-B TERRAIN Alert Annunciation on the MFD

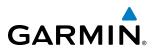

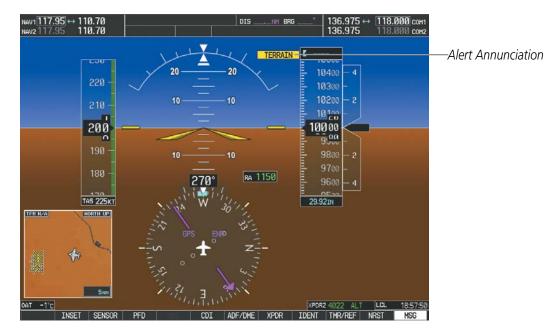

Figure 6-151 Alert Annunciation on the PFD

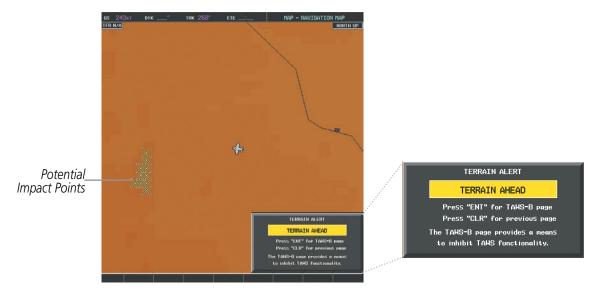

Figure 6-152 Alert Pop-up on the MFD

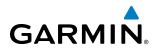

| Alert Type                                           | PFD/MFD**<br>Alert<br>Annunciation | MFD Pop-Up Alert<br>(except TAWS-B Page)               | Voice Alerts                                                                                         |
|------------------------------------------------------|------------------------------------|--------------------------------------------------------|----------------------------------------------------------------------------------------------------|
| Excessive Descent Rate<br>Warning (EDR)              | PULL UP                            | PULL-UP                                                | "Pull Up"                                                                                            |
| Reduced Required Terrain<br>Clearance Warning (RTC)  | PULL UP                            | TERRAIN - PULL-UP<br>Or<br>TERRAIN AHEAD - PULL-UP *   | "Terrain, Terrain; Pull Up, Pull Up"<br>or<br>"Terrain Ahead, Pull Up; Terrain Ahead, Pull Up"*      |
| Imminent Terrain Impact<br>Warning (ITI)             | PULL UP                            | TERRAIN - PULL-UP<br>Or<br>TERRAIN AHEAD - PULL-UP     | "Terrain, Terrain; Pull Up, Pull Up"*<br>or<br>Terrain Ahead, Pull Up; Terrain Ahead, Pull Up'       |
| Reduced Required Obstacle<br>Clearance Warning (ROC) | PULL UP                            | OBSTACLE - PULL-UP<br>Or<br>OBSTACLE AHEAD - PULL-UP * | "Obstacle, Obstacle; Pull Up, Pull Up"<br>or<br>"Obstacle Ahead, Pull Up; Obstacle Ahead, Pull Up"*  |
| Imminent Obstacle Impact<br>Warning (IOI)            | PULL UP                            | OBSTACLE - PULL-UP *<br>Or<br>OBSTACLE AHEAD - PULL-UP | "Obstacle, Obstacle; Pull Up, Pull Up" *<br>or<br>"Obstacle Ahead, Pull Up; Obstacle Ahead, Pull Up" |
| Reduced Required Terrain<br>Clearance Caution (RTC)  | TERRAIN                            | CAUTION - TERRAIN<br>OY<br>TERRAIN AHEAD *             | "Caution, Terrain; Caution, Terrain"<br>or<br>"Terrain Ahead; Terrain Ahead"*                        |
| Imminent Terrain Impact<br>Caution (ITI)             | TERRAIN                            | CAUTION - TERRAIN *<br>Or<br>TERRAIN AHEAD             | "Caution, Terrain; Caution, Terrain"*<br>or<br>"Terrain Ahead; Terrain Ahead"                        |
| Reduced Required Obstacle<br>Clearance Caution (ROC) | TERRAIN                            | CAUTION - OBSTACLE<br>Or<br>OBSTACLE AHEAD *           | "Caution, Obstacle; Caution, Obstacle"<br>or<br>"Obstacle Ahead; Obstacle Ahead"*                    |
| Imminent Obstacle Impact<br>Caution (IOI)            | TERRAIN                            | CAUTION - OBSTACLE *<br>Or<br>OBSTACLE AHEAD           | "Caution, Obstacle; Caution, Obstacle"*<br>or<br>"Obstacle Ahead; Obstacle Ahead"                    |
| Premature Descent Alert<br>Caution (PDA)             | TERRAIN                            | TOO LOW - TERRAIN                                      | "Too Low, Terrain"                                                                                   |
| Altitude Callout "500"                               | None                               | None                                                   | "Five-Hundred"                                                                                       |
| Excessive Descent Rate<br>Caution (EDR)              | TERRAIN                            | SINK RATE                                              | "Sink Rate"                                                                                          |
| Negative Climb Rate<br>Caution (NCR)                 | TERRAIN                            | DON'T SINK *<br>Or<br>Too Low - Terrain                | "Don't Sink"*<br>or<br>"Too Low, Terrain"                                                            |

\* Alerts with multiple messages are configurable at installation and are installation-dependent. Alerts for the default configuration when more than one option is available are indicated with asterisks. \*\* Annunciation is displayed on the MFD when terrain display is enabled.

#### Table 6-22 TAWS-B Alerts Summary

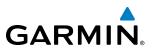

## **EXCESSIVE DESCENT RATE ALERT**

The purpose of the **Excessive Descent Rate (EDR)** alert is to provide suitable notification when the aircraft is determined to be closing (descending) upon terrain at an excessive speed. Figure 6-153 shows the parameters for the alert as defined by TSO-C151b.

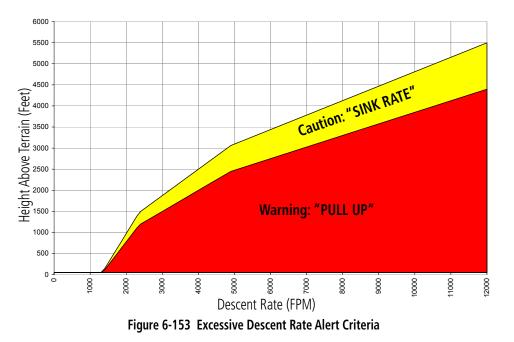

## FORWARD LOOKING TERRAIN AVOIDANCE

**Reduced Required Terrain Clearance (RTC)** and **Reduced Required Obstacle Clearance (ROC)** alerts are issued when the aircraft flight path is above terrain, yet is projected to come within the minimum clearance values in Figure 6-154. When an RTC alert is issued, a potential impact point is displayed on the TAWS-B Page.

**Imminent Terrain Impact (ITI)** and **Imminent Obstacle Impact (IOI)** alerts are issued when the aircraft is below the elevation of a terrain or obstacle cell in the aircraft's projected path. ITI and IOI alerts are accompanied by a potential impact point displayed on the TAWS-B Page. The alert is annunciated when the projected vertical flight path is calculated to come within minimum clearance altitudes in Figure 6-154.

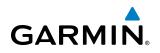

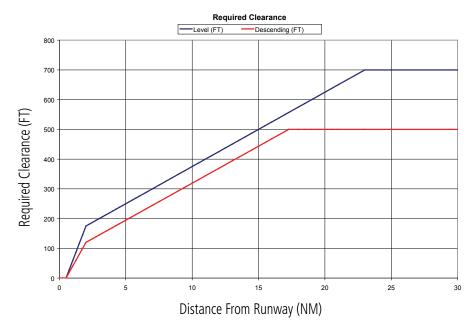

Figure 6-154 FLTA Alert Minimum Terrain and Obstacle Clearance Values

FLTA alerts are automatically inhibited when the aircraft is less than 200 feet above the destination runway elevation while within 0.5 nm of the approach runway or the aircraft is between runway ends.

## PREMATURE DESCENT ALERTING

A **Premature Descent Alert (PDA)** is issued when the system detects that the aircraft is significantly below the normal approach path to a runway (Figure 6-155).

PDA alerting begins when the aircraft is below 700 feet AGL within 15 nm of the destination airport and ends when the aircraft is 0.5 nm from the runway threshold.

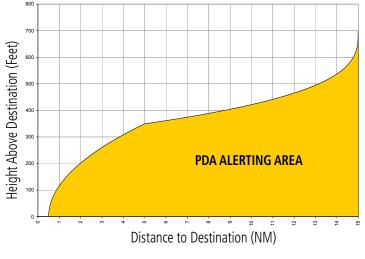

Figure 6-155 PDA Alerting Threshold

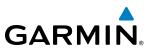

## **TAWS-B INHIBIT**

TAWS-B PDA and FLTA visual annunciations and voice alerts can be manually inhibited. Use caution when inhibiting TAWS-B alerting as the system should be enabled when appropriate. When TAWS-B is inhibited, the system status annunciation 'TAWS INH' appears on the PFD, and in the MFD terrain annunciation window when terrain display is enabled.

# TAWS INH

#### Figure 6-156 TAWS-B Alerting Disabled (TAWS-B Inhibited) Annunciation

#### Inhibiting/enabling TAWS-B alerting:

- 1) Select the TAWS-B Page.
- 2) Press the MENU Key.
- 3) Select 'Inhibit TAWS' or 'Enable TAWS', depending on the current state, and press the ENT Key.

#### Or:

Select the INHIBIT Softkey to inhibit TAWS.

While TAWS-B alerting is manually inhibited (or the TAWS-B system is not available or has failed), the system may display a 'LOW ALT' annunciation on the PFDs next to the altitude tape if the following conditions are met:

- The aircraft is on a GPS SBAS approach.
- The Final Approach Fix is the active waypoint.
- The aircraft is at least 164 feet below the prescribed altitude at the Final Approach Fix..

See the Flight Instruments Section for more details about the 'LOW ALT' annunciation.

## **FIVE-HUNDRED VOICE ALERT**

The purpose of the **"Five-hundred"** voice alert is to provide an advisory alert of when the aircraft descends to within 500 feet above the terrain or runway threshold. When the aircraft is within five nautical miles of an airport, the **"Five Hundred"** voice alert is based on the nearest runway threshold elevation. When the aircraft is more than five nautical miles of the nearest airport, the **"Five Hundred"** voice alert is based on the nearest airport, the **"Five Hundred"** voice alert is based on the nearest airport, the **"Five Hundred"** voice alert is based on the nearest airport, the **"Five Hundred"** voice alert is based on the nearest airport, the **"Five Hundred"** voice alert is based on the height above terrain (as determined by the GPS altitude and Terrain Database).

There are no display annunciations or pop-up alerts that accompany the voice alert.

## **NEGATIVE CLIMB RATE AFTER TAKEOFF ALERT (NCR)**

The **Negative Climb Rate (NCR) After Takeoff** alert (also referred to as "Altitude Loss After Takeoff") provides alerts when the system determines the aircraft is losing altitude (closing upon terrain) after takeoff. The voice alert **"Don't Sink"** is given for NCR alerts, accompanied by an annunciation and a pop-up terrain alert on the display. NCR alerting is only active when departing from an airport and when the following conditions are met:

• Height above the terrain is less than 700 feet

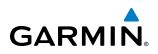

- Distance from the departure airport is 5 nm or less
- Heading change from the departure heading is less than 110 degrees

Figures 6-157 and 6-158 show the NCR alerting parameters based on Altitude Loss and Sink Rate respectively as defined by TSO-C151b.

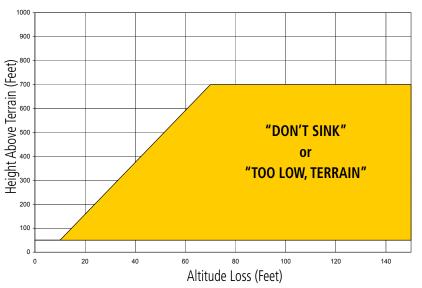

Figure 6-157 Negative Climb Rate (NCR) Altitude Loss

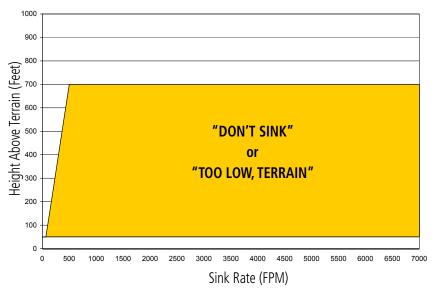

Figure 6-158 Negative Climb Rate (NCR) Sink Rate

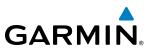

# SYSTEM STATUS

During G1000 power-up, TAWS-B conducts a system test of its alerting capabilities. The system test can also be manually initiated. A voice alert occurs at test completion. TAWS-B System Testing is disabled when ground speed exceeds 30 knots.

| Alert Type              | PFD/MFD* Alert<br>Annunciation | TAWS-B Page<br>Center Banner<br>Annunciation | Voice Alert           |
|-------------------------|--------------------------------|----------------------------------------------|-----------------------|
| System Test in Progress | TAWS TEST                      | TAWS TEST                                    | None                  |
| System Test Pass        | None                           | None                                         | "TAWS System Test OK" |
| TAWS System Test Fail   | TAWS FAIL                      | TAWS FAIL                                    | "TAWS System Failure" |

\* Annunciation is displayed on the MFD when terrain display is enabled. Table 6-23 TAWS-B System Test Status Annunciations

#### Manually testing the TAWS-B System:

- 1) Select the TAWS-B Page.
- 2) Press the MENU Key.
- 3) Select 'Test TAWS System' and press the ENT Key to confirm the selection.

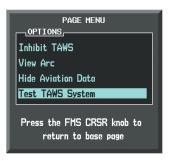

Figure 6-159 TAWS-B Page Menu

TAWS-B continually monitors several system-critical items such as database validity, hardware status, and GPS status. If the terrain/obstacle database is not available, the voice alert **"TAWS System Failure"** occurs with the 'TAWS FAIL' alert annunciation.

TAWS-B requires a 3-D GPS navigation solution along with specific vertical accuracy minimums. Should the navigation solution become degraded or if the aircraft is out of the database coverage area, the annunciation 'TAWS N/A' is generated in the annunciation window and on the TAWS-B Page, and the voice **"TAWS Not Available"** occurs. When sufficient GPS signal is returns and the aircraft is within the database coverage area, the voice alert **"TAWS Available"** is generated.

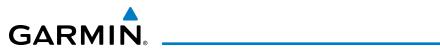

| Alert Cause                                                                                                    | PFD/MFD*<br>Annunciation | TAWS-B Page Annunciation<br>Center Banner Annunciation | Voice Alert                                                                                    |
|----------------------------------------------------------------------------------------------------|--------------------------|--------------------------------------------------------|------------------------------------------------------------------------------------------------|
| MFD Terrain or Obstacle<br>database unavailable or<br>invalid. TAWS-B operating<br>with PFD Terrain or Obstacle<br>databases      | None                     | TERRAIN DATABASE FAILURE                               | None                                                                                           |
| Terrain or Obstacle database<br>unavailable or invalid on all<br>displays, invalid software<br>configuration, TAWS audio<br>fault | TAWS FAIL                | TAWS FAIL                                              | "TAWS System Failure"                                                                          |
| No GPS position                                                                                                    | TAWS N/A                 | NO GPS POSITION                                        | "TAWS Not Available"<br>"TAWS Available" when<br>GPS position returns.                         |
| Excessively degraded GPS<br>signal                                                                                                | TAWS N/A                 | None                                                   | "TAWS Not Available"<br>"TAWS Available" when<br>sufficient GPS signal is<br>received.         |
| Out of database coverage<br>area                                                                                                  | TAWS N/A                 | None                                                   | "TAWS Not Available"<br>"TAWS Available"<br>when aircraft re-enters<br>database coverage area. |

\* Annunciation is displayed on the MFD when terrain display is enabled.

Table 6-24 TAWS-B Abnormal Conditions

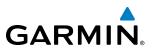

# 6.8 PROFILE VIEW TERRAIN

The G1000 offers a Profile View of terrain and obstacles relative to the aircraft's current flight path and altitude on the Navigation Map Page of the MFD. Profile View does not provide terrain or obstacle caution or warning annunciations or voice alerts systems, nor does it display potential impact points inside the Profile View. The colors and symbols in Figure 6-160 and Table 6-25 are used to represent terrain and obstacles.

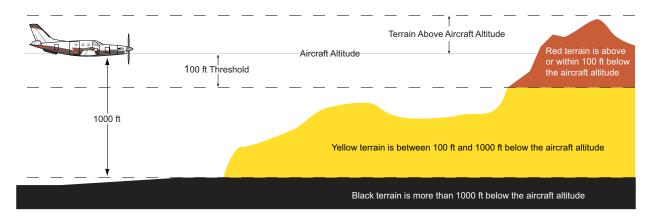

| Figure 6-160 | <b>Terrain Altitude/Color</b> | <b>Correlation for</b> | <b>Profile View Terrain</b> |
|--------------|-------------------------------|------------------------|-----------------------------|
|--------------|-------------------------------|------------------------|-----------------------------|

| Unlighted Obstacle |              | Lighted Obstacle |             | Obstacle Location                                                         |
|--------------------|--------------|------------------|-------------|---------------------------------------------------------------------------|
| < 1000' AGL        | > 1000' AGL  | < 1000' AGL      | > 1000' AGL |                                                                           |
| ٨                  | *            | *                | *           | Red obstacle is above or within 100 ft below the aircraft altitude        |
| ۸                  | $\mathbf{k}$ | ằ                | *           | Yellow obstacle is between 100 ft and 1000 ft below the aircraft altitude |

Table 6-25 Profile View Terrain/Obstacle Colors and Symbology

#### Enabling/Disabling Profile View:

- **1)** Select the Navigation Map Page.
- 2) Press the MAP Softkey.
- 3) Press the **PROFILE** Softkey to enable or disable Profile View.

Or:

- 1) Press the **MENU** Key.
- 2) Select 'Show Profile View' or 'Hide Profile View' (choice dependent on current state) and press the ENT Key.

#### Enabling/Disabling Profile View Terrain on the Navigation Map (when Profile View is enabled):

- 1) Select the Navigation Map Page.
- 2) Press the MAP Softkey.
- 3) Press the TERRAIN Softkey.

# **PROFILE VIEW DISPLAY**

GARMIN

When the Profile View is enabled, it is displayed in a window below the Navigation Map. Altitude is shown along a vertical scale, with an aircraft icon positioned at the current altitude. Distance is represented horizontally along the bottom of the Profile View, and increases from left (present position) to right.

When the Navigation Map range is adjusted with the **Joystick**, the horizontal distance of the Profile View is adjusted proportionately to be 1/2 of the Navigation Map range distance down to 1 nm, at which point Profile View is no longer available ('PROFILE NOT AVAILABLE' is displayed). When Navigation Map range is adjusted to remove altitude-correlated colored terrain data (as shown in the Terrain Legend) or obstacles from the Navigation Map, these items are also removed from the Profile View; only an outline of the terrain will be displayed in black in the Profile View window. Refer to the Terrain Proximity, Terrain-SVS, or TAWS-B discussions for more information about displaying terrain or obstacles on the Navigation Map Page.

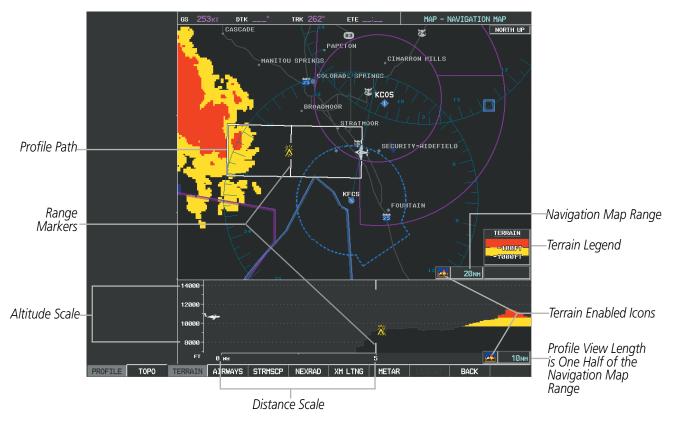

Figure 6-161 Profile View on Navigation Map with Terrain Display Enabled

The Profile View is based on the current aircraft track (or heading if track is unavailable) and shows the *highest* known terrain or obstacles within a predetermined width from the present aircraft position to the end of the profile range. The width of the Profile View is determined by the phase of flight, as annunciated on the HSI, and is widest during enroute and oceanic phases (Table 6-26).

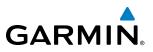

| Flight Phase | Total Profile View Width |
|--------------|--------------------------|
| Approach     | 0.6 nm                   |
| Departure    | 0.6 nm                   |
| Terminal     | 2.0 nm                   |
| Enroute      | 4.0 nm                   |
| Oceanic      | 4.0 nm                   |

#### Table 6-26 Profile View Width Scale

#### **PROFILE PATH**

The Profile Path displays the horizontal and lateral boundaries of the Profile View. The path is shown as a white rectangle on the Navigation Map Page and is only available when Profile View is enabled. White range markers both edges of the Profile Path rectangle match the range markers along the distance scale inside the Profile View display window whenever the profile range is at least 4 nm (or 7.5 km if configured for metric units).

The Profile Path rectangle may be configured on or off, and the Navigation Map range at which the Profile Path is removed from map display can be changed.

#### Customizing the Profile Path display on the Navigation Map Page:

- **1)** Select the Navigation Map Page.
- 2) Press the MENU Key.
- 3) With 'Map Setup' highlighted, press the ENT Key (Figure 6-162).
- 4) Turn the small FMS Knob to select the 'Profile' Group and press the ENT Key (Figure 6-163).
- 5) Turn the large FMS Knob or press the ENT Key to scroll through product selections (Figure 6-164).
- PROFILE PATH Turns the display of the Profile Path on or off and sets maximum range at which Profile Path is shown
- 6) Turn the small FMS Knob to scroll through options (ON/OFF, range settings).
- 7) Press the ENT Key to select an option.
- 8) Press the FMS Knob or CLR Key to return to the Navigation Map Page with the changed settings.

# **HAZARD AVOIDANCE**

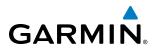

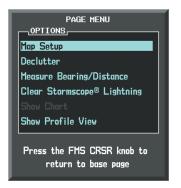

Figure 6-162 Navigation Map Page Menu

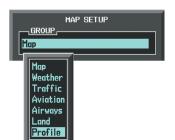

Figure 6-163 Navigation Map Page Setup Menu

| MAP :<br>GROUP,<br>Profile    | SETUP                       |
|-------------------------------|-----------------------------|
| PROFILE PATH<br>PROFILE WINDS | TEXT RNG<br>On 200NM<br>Off |
|                               |                             |
|                               |                             |
|                               |                             |
|                               |                             |

Figure 6-164 Navigation Map Page Setup Menu, Profile Group

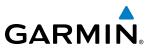

# 6.9 TRAFFIC INFORMATION SERVICE (TIS)

**WARNING:** Do not rely solely upon the display of traffic information for collision avoidance maneuvering. The traffic display does not provide collision avoidance resolution advisories and does not under any circumstances or conditions relieve the pilot's responsibility to see and avoid other aircraft.

**NOTE:** TIS is available only when the aircraft is within the service volume of a TIS-capable terminal radar site. Aircraft without an operating transponder are invisible to Traffic Advisory Systems (TAS), Traffic Alert and Collision Avoidance Systems (TCAS) and TIS. Aircraft without altitude reporting capability are shown without altitude separation data or climb descent indication.

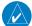

#### **NOTE:** TIS is disabled if another traffic system is installed.

Traffic Information Service (TIS) is designed to help in detection and avoidance of other aircraft. TIS uses the Mode S transponder for the traffic data link. TIS receives traffic information from ground stations, and is updated every 5 seconds. The G1000 displays up to eight traffic targets within a 7.5-nm radius, from 3000 feet below to 3500 feet above the requesting aircraft. Traffic is displayed according to Traffic Alert and Collision Avoidance System (TCAS) symbology.

| TIS Symbol | Description                |
|------------|----------------------------|
| $\otimes$  | Non-Threat Traffic         |
| $\bigcirc$ | Traffic Advisory (TA)      |
| $\bigcirc$ | Traffic Advisory Off Scale |

#### Table 6-27 TIS Traffic Symbols

A Traffic Advisory (TA) indicates that the current track of the intruder could result in a collision. When traffic meets the advisory criteria for the TA, a solid yellow circle symbol is generated. A TA which is detected, but is outside the range of the map, is indicated with a message in the lower left corner of the map and a half TA symbol at the relative bearing of the intruder.

TIS also provides a vector line showing the direction in which the traffic is moving, to the nearest 45°. Traffic information for which TIS is unable to determine the bearing (non-bearing traffic) is displayed in the center of the Traffic Map Page (Figure 6-169) or in a banner at the lower left corner of maps other than the Traffic Map Page on which traffic can be displayed.

The altitude difference between the requesting aircraft and other intruder aircraft is displayed above/below the traffic symbol in hundreds of feet. If the other aircraft is above the requesting aircraft, the altitude separation appears above the traffic symbol; if below, the altitude separation appears below. Altitude trend is displayed as an up/down arrow (for speeds greater than 500 fpm in either direction) to the right of the target symbol. Traffic symbols for aircraft without altitude reporting capability appear without altitude separation or climb/descent information.

Garmin G1000 Pilot's Guide for the Socata TBM 850/900

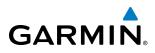

# **DISPLAYING TRAFFIC DATA**

The Map - Traffic Map Page is the principal page for viewing traffic information. Additional displays of traffic information are available as map overlays while TIS is operating, and serve as additional reference to the Traffic Map Page. Traffic information can be displayed on the following maps and pages:

- PFD Inset Map
- Navigation Map Page
- Traffic Map Page

- Trip Planning Page
- Nearest Pages
- Active Flight Plan Page

Traffic information can also be displayed on the PFD when the Synthetic Vision System (SVS) option is installed and enabled. See the Additional Features Section for details.

## Displaying traffic information (maps other than the Traffic Map Page):

- 1) Select the MAP Softkey.
- 2) Select the TRAFFIC Softkey to display traffic data.

When traffic is selected on maps other than the Traffic Map Page, an icon is shown to indicate the feature is enabled for display.

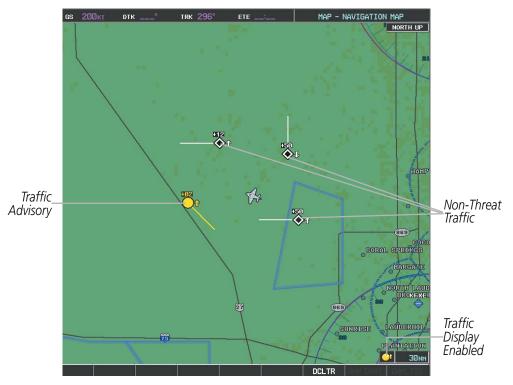

Figure 6-165 TIS Traffic on the Navigation Map Page

## Displaying traffic information (PFD Inset Map):

- 1) Select the **INSET** Softkey.
- 2) Select the TRAFFIC Softkey to display traffic data on the inset map (TRFC-1).

#### Garmin G1000 Pilot's Guide for the Socata TBM 850/900

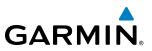

- 3) Select the softkey again to display the traffic-only inset (TRFC-2).
- 4) Select the softkey again to remove traffic data.

### Customizing traffic display on the Navigation Map Page:

- 1) Select the Navigation Map Page.
- 2) Press the MENU Key.
- 3) With 'Map Setup' highlighted, press the ENT Key (Figure 6-166).
- 4) Turn the small FMS Knob to select the 'Traffic' Group and press the ENT Key (Figure 6-167).
- 5) Turn the large FMS Knob or press the ENT Key to scroll through product selections (Figure 6-168).
  - TRAFFIC Turns the display of traffic data on or off
  - TRAFFIC MODE Selects the traffic mode for display; select from:
    - All Traffic Displays all traffic
    - TA ONLY Displays Traffic Alerts only
  - TRAFFIC SMBL Selects the maximum range at which traffic symbols are shown
  - TRAFFIC LBL Selects the maximum range at which traffic labels are shown (with the option to turn off)
- 6) Turn the small FMS Knob to scroll through options for each product (ON/OFF, range settings, etc.).
- 7) Press the ENT Key to select an option.
- 8) Press the FMS Knob or CLR Key to return to the Navigation Map Page with the changed settings.

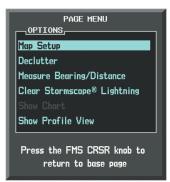

Figure 6-166 Navigation Map Page Menu

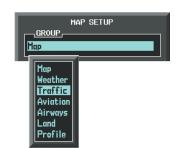

Figure 6-167 Navigation Map Page Setup Menu

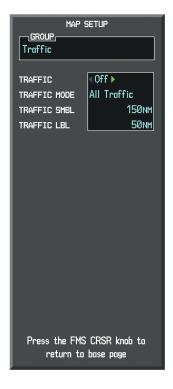

Figure 6-168 Navigation Map Page Setup Menu, Traffic Group

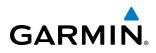

The Navigation Map Page Setup Menu provides a means in addition to the softkey for enabling/disabling display of traffic. The setup menu also controls the map range settings above which traffic data (symbols and labels) are decluttered from the display. If a map range larger than the map range setting is selected, the data is removed from the map. Maps besides the Traffic Map Page use settings based on those selected for the Navigation Map Page.

# TRAFFIC MAP PAGE

The Traffic Map Page is specialized to show surrounding TIS traffic data in relation to the aircraft's current position and altitude, without clutter from the basemap. Aircraft orientation on this map is always heading up unless there is no valid heading. Map range is adjustable with the **Joystick** from 2 to 12 nm, as indicated by the map range rings.

The traffic mode is annunciated in the upper left corner of the Traffic Map Page. When the aircraft is on the ground, TIS automatically enters Standby Mode. Once the aircraft is airborne, TIS switches from Standby to Operating Mode and the G1000 begins to display traffic information. Refer to the System Status discussion for more information.

#### Displaying traffic on the Traffic Map Page:

- 1) Turn the large **FMS** Knob to select the Map Page Group.
- 2) Turn the small FMS Knob to select the Traffic Map Page.
- **3)** Confirm TIS is in Operating Mode:

Select the **OPERATE** Softkey to begin displaying traffic.

#### Or:

- a) Press the MENU Key.
- **b)** Select 'Operate Mode' (shown if TIS is in Standby Mode) and press the **ENT** Key.

# HAZARD AVOIDANCE

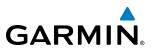

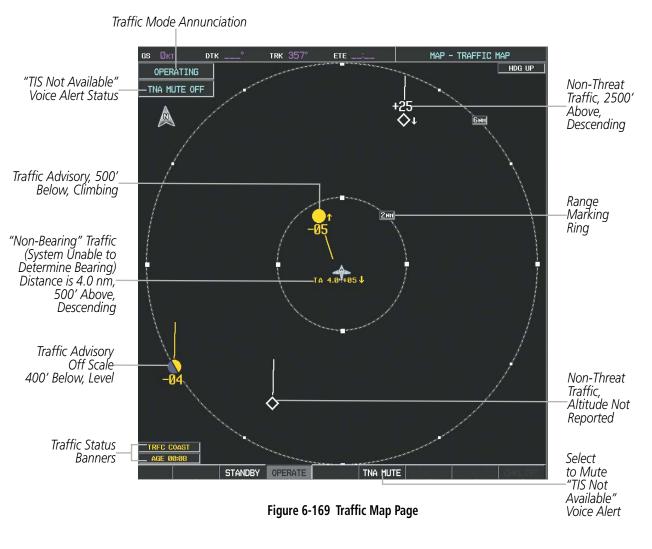

# **TIS ALERTS**

When the number of TAs on the Traffic Map Page increases from one scan to the next, the following occur:

- A single "Traffic" voice alert is generated.
- A 'TRAFFIC' Annunciation appears to the top left of the Attitude Indicator on the PFD, flashing for 5 seconds and remaining displayed until no TAs are detected in the area.
- The PFD Inset Map is automatically displayed with traffic.

To reduce the number of nuisance alerts due to proximate aircraft, the **"Traffic"** voice alert is generated only when the number of TAs increases. For example, when the first TA is displayed, a voice and visual annunciation are generated. As long as a single TA remains on the display, no additional voice alerts are generated. If a second TA appears on the display or if the number of TAs initially decreases and then subsequently increases, another voice alert is generated.

# GARMIN

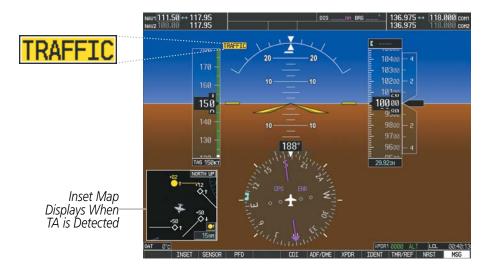

Figure 6-170 Traffic Annunciation (PFD)

A **"TIS Not Available"** (TNA) voice alert is generated when the TIS service becomes unavailable or is out of range. TIS may be unavailable in the radar coverage area due to the following:

- Radar site TIS Mode S sensor is not operational or is out of service
- Traffic or requesting aircraft is beyond the maximum range of the TIS-capable Mode S radar site.
- Traffic or requesting aircraft is above the radar site in the cone of silence and out of range of an adjacent site.
- Traffic or requesting aircraft is below radar coverage. In flat terrain, the coverage extends from about 3000 feet upward at 55 miles. Terrain and obstacles around the radar site can further decrease radar coverage in all directions.
- Traffic does not have an operating transponder.

The **"TIS Not Available"** (TNA) voice alert can be manually muted to reduce nuisance alerting. TNA muting status is shown in the upper left corner of the Traffic Map Page.

#### Muting the "TIS Not Available" voice alert:

- **1)** Select the Traffic Map Page.
- 2) Select the TNA MUTE Softkey. The status is displayed in the upper left corner of the Traffic Map Page.Or:
- a) Press the MENU Key.
- b) Select "'Not Available" Mute On' (shown if TNA muting is currently off) and press the ENT Key.

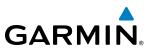

# **SYSTEM STATUS**

The G1000 performs an automatic test of TIS during power-up. If TIS passes the test, TIS enters Standby Mode (on the ground) or Operating Mode (in the air). If TIS fails the power up test, an annunciation is shown in the center of the Traffic Map Page.

| Traffic Map Page<br>Annunciation | Description                                                                                |
|----------------------------------|--------------------------------------------------------------------------------------------|
| NO DATA                          | Data is not being received from the transponder*                                           |
| DATA FAILED                      | Data is being received from the transponder, but a failure is detected in the data stream* |
| FAILED                           | The transponder has failed*                                                                |
| UNAVAILABLE                      | TIS is unavailable or out of range                                                         |

\* Contact a service center or Garmin dealer for corrective action

Table 6-28 TIS Failure Annunciations

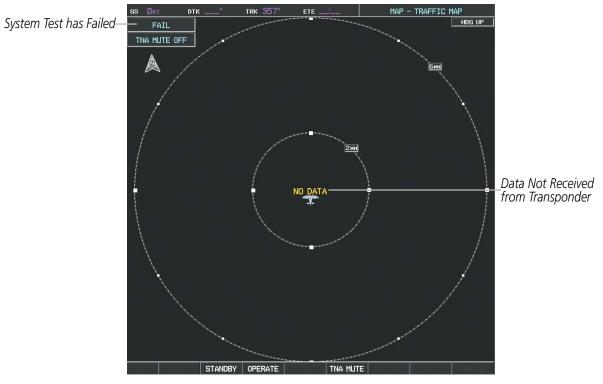

Figure 6-171 TIS Power-up Test Failure

The traffic mode is annunciated in the upper left corner of the Traffic Map Page. When the aircraft is on the ground, TIS automatically enters Standby Mode. If traffic is selected for display on another map while Standby Mode is selected, the traffic display enabled icon is crossed out (also the case whenever TIS has failed). Once the aircraft is airborne, TIS switches to Operating Mode and traffic information is displayed. The mode can be changed manually using softkeys or the page menu.

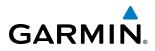

| Mode          | Traffic Mode Annunciation<br>(Traffic Map Page)        | Traffic Display Enabled Icon<br>(Other Maps) |
|---------------|--------------------------------------------------------|----------------------------------------------|
| TIS Operating | OPERATING                                              | <b>•</b>                                     |
| TIS Standby   | <b>STANDBY</b> (also shown in white in center of page) | *                                            |
| TIS Failed*   | FAIL                                                   | ×                                            |

\* See Table 6-30 for additional failure annunciations

Table 6-29 TIS Modes

#### Switching between TIS modes:

- **1)** Select the Traffic Map Page.
- 2) Select the **STANDBY** or **OPERATE** Softkey to switch between modes. The mode is displayed in the upper left corner of the Traffic Map Page.

#### Or:

a) Press the **MENU** Key.

b) Select 'Operate Mode' or 'Standby Mode' (choice dependent on current state) and press the ENT Key.

The annunciations to indicate the status of traffic information appear in a banner at the lower left corner of maps on which traffic can be displayed (Table 6-30).

| Traffic Status Banner<br>Annunciation | Description                                                                                                    |
|---------------------------------------|----------------------------------------------------------------------------------------------------|
| TA OFF SCALE                          | A Traffic Advisory is outside the selected display range*<br>Annunciation is removed when traffic comes within the selected display range                                                                                         |
| TA X.X ± XX ↓                         | System cannot determine bearing of Traffic Advisory**<br>Annunciation indicates distance in nm, altitude separation in hundreds of feet, and<br>altitude trend arrow (climbing/descending)                                        |
| AGE MM:SS                             | Appears if traffic data is not refreshed within 6 seconds<br>If after another 6 seconds data is not received, traffic is removed from the display<br>The quality of displayed traffic information is reduced as the age increases |
| TRFC COAST                            | The displayed data is not current (6 to 12 seconds since last message)<br>The quality of displayed traffic information is reduced when this message is displayed                                                                  |
| TRFC RMVD                             | Traffic is removed because it is too old for coasting (12 to 60 seconds since last message)<br>Traffic may exist within the selected display range, but it is not displayed                                                       |
| TRFC FAIL                             | Traffic data has failed                                                                                                    |
| NO TRFC DATA                          | Traffic has not been detected                                                                                                    |
| TRFC UNAVAIL                          | The traffic service is unavailable or out of range                                                                                                    |

\*Shown as symbol on Traffic Map Page \*\*Shown in center of Traffic Map Page

Table 6-30 TIS Traffic Status Annunciations

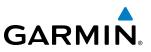

# 6.10 GTS 820 TRAFFIC

**WARNING:** Do not rely solely upon the display of traffic information for collision avoidance maneuvering. The traffic display does not provide collision avoidance resolution advisories and does not under any circumstances or conditions relieve the pilot's responsibility to see and avoid other aircraft.

**WARNING:** Do not rely solely upon the display of traffic information to accurately depict all of the traffic information within range of the aircraft. Due to lack of equipment, poor signal reception, and/or inaccurate information from other aircraft, traffic may be present but not represented on the display.

**NOTE:** Pilots should be aware of TAS system limitations. TAS systems require transponders of other aircraft to respond to system interrogations. If the transponders do not respond to interrogations due phenomena such as antenna shading or marginal transponder performance, traffic may be displayed intermittently, or not at all. Aircraft without altitude reporting capability are shown without altitude separation data or climb descent indication. Pilots should remain vigilant for traffic at all times.

#### **NOTE:** TIS is disabled when TAS installed.

The optional Garmin GTS 820 is a Traffic Advisory System (TAS). The GTS 820 enhances flight crew situational awareness by displaying traffic information for transponder-equipped aircraft. The GTS 820 also provides visual annunciations and voice traffic alerts to assist the pilot in visually acquiring traffic.

The GTS 820 is capable of tracking up to 45 intruding aircraft equipped with Mode A or C transponders, and up to 30 intruders equipped with Mode S transponders. A maximum of 30 aircraft with the highest threat potential can be displayed simultaneously. No TAS surveillance is provided for aircraft without operating transponders.

## **THEORY OF OPERATION**

When the GTS 820 is in Operating Mode, the unit interrogates the transponders of intruding aircraft while monitoring transponder replies. The GTS 820 uses this information to derive the distance, relative bearing, and if reported, the altitude and vertical trend for each aircraft within its surveillance range. The GTS 820 then calculates a closure rate to each intruder based on the projected Closest Point of Approach (CPA). If the closure rate meets the threat criteria for a Traffic Advisory (TA), the system provides visual annunciations and voice alerts.

## TAS SURVEILLANCE VOLUME

The GTS 820 surveillance system monitors the airspace within  $\pm 10,000$  feet of own altitude. Under ideal conditions, the unit scans transponder traffic up to 40 nm in the forward direction. Range is somewhat reduced to the sides and aft of own aircraft due to the directional interrogation signal patterns. In areas of greater transponder traffic density or when TCAS II systems are detected, the GTS 820 automatically reduces its own interrogation transmitter power (and therefore range) in order to limit potential interference from other signals.

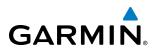

When paired with a 1090 MHz extended squitter transponder, the GTS 820 uses Automatic Dependent Surveillance - Broadcast (ADS-B) data from participating airborne aircraft transponders to enhance the positional accuracy and display of traffic within the TAS surveillance range. Traffic data supplied only by ADS-B Ground Based Transceivers (GBTs) is not displayed.

**NOTE:** Do not confuse this functionality with full ADS-B capability, which can provide traffic information from ADS-B Ground-Based Transceivers (GBTs) and ADS-B traffic outside of the TAS surveillance volume. This system is limited to displaying ADS-B information from suitably equipped airborne aircraft within the TAS surveillance volume.

| TAS Symbol | Description                |
|------------|----------------------------|
|            | Non-Threat Traffic         |
| $\diamond$ | Proximity Advisory (PA)    |
| $\bigcirc$ | Traffic Advisory (TA)      |
| $\bigcirc$ | Traffic Advisory Off Scale |

Table 6-31 TAS Symbol Description

**NOTE:** A 1090 MHz extended squitter transponder is required to display ADS-B symbology for aircraft providing ADS-B data.

| Symbol | Description                                                                                                    |
|--------|----------------------------------------------------------------------------------------------------|
| $\geq$ | Traffic Advisory with ADS-B directional information. Points in the direction of the intruder aircraft track.                    |
| $\geq$ | Proximity Advisory with ADS-B directional information. Points in the direction of the aircraft track.                           |
|        | Non-threat traffic with ADS-B directional information. Points in the direction of the intruder aircraft track.                  |
| $\sum$ | Traffic with ADS-B directional information, but positional accuracy is degraded. Points in the direction of the aircraft track. |

#### Table 6-32 TAS Traffic with ADS-B Symbology

A Traffic Advisory (TA), displayed as a yellow circle or triangle, alerts the crew to a potentially hazardous intruding aircraft, if the closing rate, distance, and vertical separation meet TA criteria. A Traffic Advisory that is beyond the selected display range (off scale) is indicated by a half TA symbol at the edge of the screen at the relative bearing of the intruder.

 $<sup>\</sup>checkmark$ 

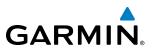

A Proximity Advisory (PA), displayed as a solid white diamond or triangle, indicates the intruding aircraft is within ±1200 feet and is within a 6 nm range, but is still not considered a TA threat.

A Non-threat Advisory, shown as an open white diamond or triangle, is displayed for all other traffic beyond 6 nm that is neither a TA or PA.

Relative altitude, when available, is displayed above or below the corresponding intruder symbol in hundreds of feet. When this altitude is above own aircraft, it is preceded by a '+' symbol; a minus sign '-' indicates traffic is below own aircraft.

A vertical trend arrow to the right of the intruder symbol indicates climbing or descending traffic (for speeds greater than 500 fpm in either direction) with an upward or downward-pointing arrow respectively.

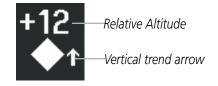

Figure 6-172 Intruder Altitude and Vertical Trend Arrow

If the intruding aircraft is providing ADS-B track information, this is displayed as a vector line extending beyond the traffic symbol in the direction of the track.

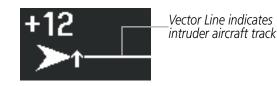

Figure 6-173 Intruder Traffic with ADS-B Directional Information and Track

Flight IDs may also be displayed with traffic symbols; see the Flight IDs discussion in this section for more information.

The GTS 820 automatically suppresses the display of altitude-reporting aircraft on the ground under either of the following conditions:

- On-ground aircraft is equipped with a Mode S transponder.
- On-ground aircraft is equipped with a Mode C transponder, and own aircraft's radar altimeter (if installed) is displaying 1700' AGL or less.

# TA ALERTING CONDITIONS

The GTS 820 automatically adjusts its TA sensitivity level to reduce the likelihood of nuisance TA alerting during flight phases likely to be near airports. Level A (less) TA sensitivity is used when the aircraft's landing gear is extended, or when the radar altimeter (if equipped) indicates own aircraft altitude is below 2000' AGL. In all other conditions, Level B (greater) TA sensitivity is used to assess TA threats.

# GARMIN

| Sensitivity<br>Level | Intruder Altitude<br>Available | TA Alerting Conditions                                                                                                    |
|----------------------|--------------------------------|----------------------------------------------------------------------------------------------------|
| A                    | Yes                            | Intruder closing rate provides less than 20 seconds of vertical and<br>horizontal separation.<br>Or:<br>Intruder closing rate provides less than 20 seconds of horizontal<br>separation and vertical separation is within 600 feet.<br>Or:<br>Intruder range is within 0.2 nm and vertical separation is within<br>600 feet.  |
| A                    | No                             | Intruder closing rate provides less than 15 seconds of separation.                                                                                                    |
| В                    | Yes                            | Intruder closing rate provides less than 30 seconds of vertical and<br>horizontal separation.<br>Or:<br>Intruder closing rate provides less than 30 seconds of horizontal<br>separation and vertical separation is within 800 feet.<br>Or:<br>Intruder range is within 0.55 nm and vertical separation is within<br>800 feet. |
| В                    | No                             | Intruder range is less than 20 seconds.                                                                                                    |

#### Table 6-33 TA Sensitivity Level and TA Alerting Criteria

# TAS ALERTS

**NOTE:** Traffic voice alerts do not occur at or below 400' AGL (if a radar altimeter is installed) or when the landing gear is extended (if a radar altimeter is not installed). Only visual traffic annunciations are issued under these conditions.

When the GTS 820 detects a new TA, the following occur:

- A single "Traffic" voice alert is generated, followed by additional voice information about the bearing, relative altitude, and approximate distance from the intruder that triggered the TA (Table 6-34). The voice alert "Traffic! 12 o'clock, high, four miles," would indicate the traffic is in front of own aircraft, above own altitude, and approximately four nautical miles away.
- A 'TRAFFIC' Annunciation appears at the top right of the airspeed on the PFD, flashes for five seconds and remains displayed until no TAs are detected in the area (Figure 6-174).
- The PFD Inset Map is automatically displayed with TA traffic.

If the bearing of TA traffic cannot be determined, a yellow text banner will be displayed in the center of the Traffic Map Page and in the lower-left of the PFD inset map instead of a TA symbol. The text will indicate "TA" followed by the distance, relative altitude, and vertical trend arrow for the TA traffic, if known.

A TA will be displayed for at least eight seconds, even if the condition(s) that initially triggered the TA are no longer present.

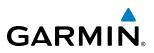

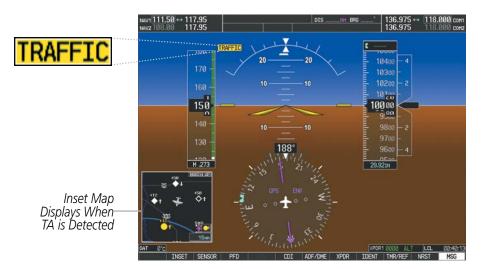

Figure 6-174 Traffic Annunciation (PFD)

| Bearing               | Relative Altitude                    | Distance (nm)                      |
|-----------------------|--------------------------------------|------------------------------------|
| "One o'clock" through | "High", "Low", "Same Altitude" (if   | "Less than one mile",              |
| "Twelve o'clock"      | within 200 feet of own altitude), or | "One Mile" through "Ten Miles", or |
| or "No Bearing"       | "Altitude not available"             | "More than ten miles"              |

Table 6-34 TA Descriptive Voice Alerts

# SYSTEM TEST

**NOTE:** GTS 820 traffic surveillance is not available during the system test. Use caution when performing a system test during flight.

The GTS 820 provides a system test mode to verify the TAS system is operating normally. The test takes ten seconds to complete. When the system test is initiated, a test pattern of traffic symbols is displayed on the Traffic Map Page (Figure 6-175). If the system test passes, the voice alert **"TAS System Test Passed"** is heard, otherwise the system announces **"TAS System Test Failed."** When the system test is complete, the GTS 820 enters Standby Mode.

#### Testing the traffic system:

- 1) Turn the large FMS Knob to select the Map Page Group.
- 2) Turn the small FMS Knob to select the Traffic Map Page.
- 3) Turn the **Joystick** to set the range to 2/6 nm to make sure full test pattern is shown during test.
- 4) Select the **TEST** Softkey.

Or:

- 1) Press the MENU Key and turn the small FMS knob to select 'Test Mode'.
- 2) Press the ENT Key.

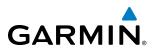

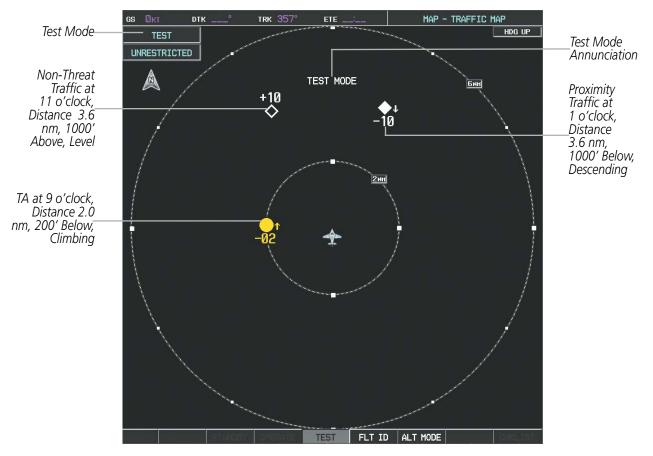

Figure 6-175 System Test in Progress with Test Pattern

# **OPERATION**

**NOTE:** The GTS 820 automatically transitions from **STANDBY** to **OPERATE** mode eight seconds after takeoff. The unit also automatically transitions from **OPERATE** to **STANDBY** mode 24 seconds after landing.

After power-up, the GTS 820 is in Standby Mode. The GTS 820 must be in Operating Mode for traffic to be displayed and for TAs to be issued.

Selecting the **OPERATE** Softkey allows the GTS 820 to switch from Standby Mode to Operating Mode as necessary. Selecting the **STANDBY** Softkey forces the unit into Standby Mode.

#### Switching from operating mode to standby mode:

On the Traffic Page, select the **STANDBY** Softkey

Or:

- 1) Press the MENU Key and turn the small FMS knob to select 'Standby Mode'.
- 2) Press the ENT Key.

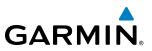

#### Switching from standby mode to operating mode:

On the Traffic Page, select the OPERATE Softkey

#### Or:

- 1) Press the MENU Key and turn the small FMS knob to select 'Operate Mode'.
- 2) Press the ENT Key. The GTS 820 switches from Standby Mode to Operating Mode as necessary.

## **TRAFFIC MAP PAGE**

The Traffic Map Page shows surrounding TAS traffic data in relation to the aircraft's current position and altitude, without basemap clutter. Aircraft orientation is always heading up unless there is no valid heading. Map range is adjustable with the **Joystick** from 2 to 40 nm, as indicated by the map range rings.

The traffic mode and altitude display mode are annunciated in the upper left corner of the page.

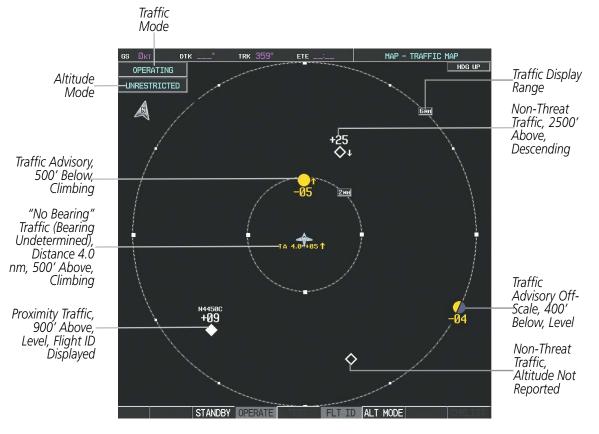

Figure 6-176 Traffic Map Page

#### Displaying traffic on the Traffic Map Page:

- 1) Turn the large **FMS** Knob to select the Map Page Group.
- 2) Turn the small FMS Knob to select the Traffic Map Page.
- 3) Select the **OPERATE** Softkey to begin displaying traffic. 'OPERATING' is displayed in the Traffic mode field.

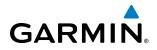

- **4)** Select the **STANDBY** Softkey to place the system in the Standby mode. 'STANDBY' is displayed in the Traffic mode field.
- 5) Turn the **Joystick** clockwise to display a larger area or counter-clockwise to display a smaller area.

## ALTITUDE **D**ISPLAY

The pilot can select the volume of airspace in which non-threat and proximity traffic is displayed. TAs occurring outside of these limits will always be shown.

#### Changing the altitude range:

- 1) On the Traffic Map Page, select the **ALT MODE** Softkey.
- 2) Select one of the following Softkeys:
  - **ABOVE:** Displays non-threat and proximity traffic from 9000 feet above the aircraft to 2700 feet below the aircraft. Typically used during climb phase of flight.
  - **NORMAL:** Displays non-threat and proximity traffic from 2700 feet above the aircraft to 2700 feet below the aircraft. Typically used during enroute phase of flight.
  - **BELOW:** Displays non-threat and proximity traffic from 2700 feet above the aircraft to 9000 feet below the aircraft. Typically used during descent phase of flight.
  - UNREST (unrestricted): All traffic is displayed from 9900 feet above and 9900 feet below the aircraft.
- 3) To return to the Traffic Page, select the **BACK** Softkey.

Or:

- 1) Press the **MENU** Key.
- 2) Turn the small **FMS** Knob to select one of the following (see softkey description in step 2 above):
  - ABOVE
  - NORMAL
  - BELOW
  - UNRESTRICTED
- 3) Select the ENT Softkey.

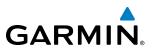

## FLIGHT ID DISPLAY

The Flight IDs of other aircraft (when available) can be enabled for display on the Traffic Map Page (Figure 6-177). When a flight ID is received, it will appear above or below the corresponding traffic symbol on the Traffic Map Page when this option is enabled.

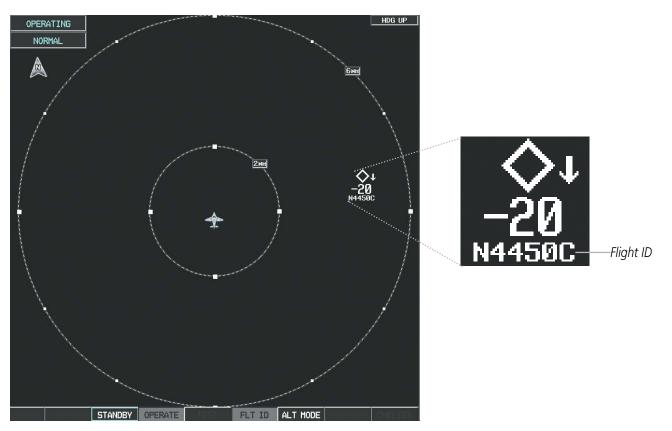

Figure 6-177 Traffic Map Page with Flight IDs Enabled

## Enabling/Disabling Flight ID Display:

On the Traffic Map Page, select the FLT ID Softkey.

Or:

- 1) Press the **MENU** Key.
- 2) Turn the small **FMS** Knob to choose 'Show Flight IDs' or 'Hide Flight IDs' (choice dependent on current state) (Figure 6-178).
- 3) Press the ENT Key.

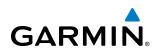

| PAGE MENU                                         |  |
|---------------------------------------------------|--|
| OPTIONS                                           |  |
| Standby Mode                                      |  |
| Show Flight IDs                                   |  |
| Test Mode                                         |  |
| Below                                             |  |
| Normal                                            |  |
| Above                                             |  |
| Unrestricted                                      |  |
| Press the FMS CRSR knob to<br>return to base page |  |

Figure 6-178 Traffic Map Page Menu

#### TRAFFIC MAP PAGE DISPLAY RANGE

The display range on the Traffic Map Page can be changed at any time. Map range is adjustable with the **Joystick** from 2 to 40 nm, as indicated by the map range rings.

#### Changing the display range on the Traffic Map Page:

- 1) Turn the **Joystick**.
- 2) The following range options are available:
  - 2 nm
  - 2 and 6 nm
  - 6 and 12 nm
  - 12 and 24 nm
  - 24 and 40 nm

## ADDITIONAL TRAFFIC DISPLAYS

Traffic information can be displayed on the following maps on the MFD when the unit is operating:

• Navigation Map Page

• Nearest Pages

• Traffic Map Page

• Active Flight Plan Page

• Trip Planning Page

• System Pages

Traffic information can also be displayed on the PFD when the Synthetic Vision Technology (SVT) option is installed and enabled. See the Additional Features Section for details.

#### Displaying traffic information (MFD maps other than the Traffic Map Page):

- 1) Select the **MAP** Softkey.
- 2) Select the **TRAFFIC** Softkey. Traffic is now displayed on the map.

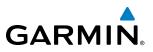

When traffic is selected on maps other than the Traffic Map Page, a traffic icon is shown to indicate traffic is enabled for display (Figure 6-179).

### Displaying traffic on the Navigation Map

- 1) Ensure the TAS system is operating. With the Navigation Map displayed, select the MAP Softkey.
- 2) Select the **TRAFFIC** Softkey. Traffic is now displayed on the map as shown in the figure.

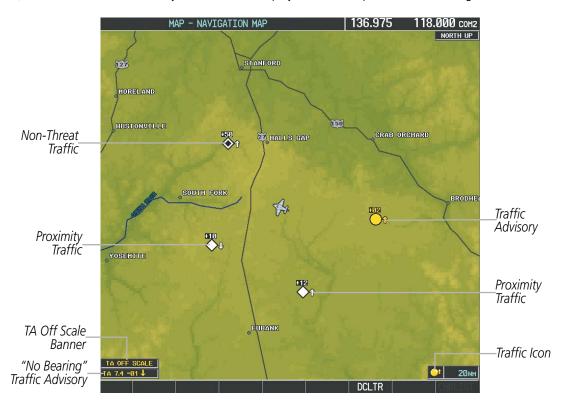

Figure 6-179 TAS Traffic on the Navigation Map Page

#### Customizing the traffic display on the Navigation Map Page:

- 1) Select the Navigation Map Page.
- 2) Press the MENU Key.
- 3) With Map Setup highlighted, press the ENT Key (Figure 6-180).
- 4) Turn the small **FMS** Knob to select the Traffic Group and press the **ENT** Key (Figure 6-181).
- 5) Turn the large FMS Knob or press the ENT Key to scroll through the selections (Figure 6-182).
  - TRAFFIC Turns the display of traffic data on or off
  - TRAFFIC MODE Selects the traffic mode for display; select from:
    - All Traffic Displays all traffic
    - TA/PA Displays Traffic Advisories and Proximity Advisories
    - TA ONLY Displays Traffic Advisories only

Garmin G1000 Pilot's Guide for the Socata TBM 850/900

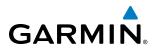

- TRAFFIC SMBL Selects the maximum range at which traffic symbols are shown
- TRAFFIC LBL Selects the maximum range at which traffic labels are shown with the option to turn off
- 6) Turn the small FMS Knob to scroll through options (ON/OFF, range settings, etc.).
- 7) Press the ENT Key to select an option.
- 8) Press the FMS Knob or CLR Key to return to the Navigation Map Page.

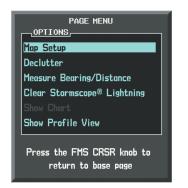

Figure 6-180 Navigation Map Page Menu

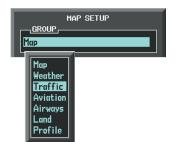

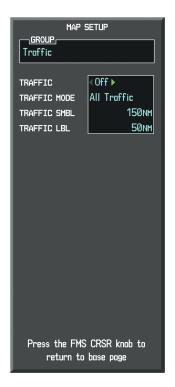

Figure 6-181 Navigation Map Page Setup Menu

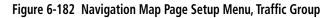

The Navigation Map Page Setup Menu also controls the display of traffic. The setup menu controls the map range settings. Traffic data symbols and labels can be decluttered from the display. If a map range larger than the map range setting is selected, the data is removed from the map. Maps besides the Traffic Map Page use settings based on those selected for the Navigation Map Page.

Traffic information can also be displayed on the PFD Inset Map by pressing the **INSET** Softkey. A traffic map will appear in heading up orientation. Traffic information can also be overlaid with navigation, topographic and optional weather data.

## Displaying traffic information (PFD Inset Map):

- 1) Select the **INSET** Softkey.
- 2) Select the TRAFFIC Softkey to display traffic data on the inset map (TRFC-1).
- 3) Select the softkey again to display the traffic-only inset (TRFC-2).
- 4) Select the softkey again to remove traffic data.

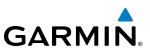

# SYSTEM STATUS

| Mode                         | Traffic Mode Annunciation<br>(Traffic Map Page)           | Traffic Display Status Icon<br>(Other Maps) |
|------------------------------|-----------------------------------------------------------|---------------------------------------------|
| TAS System Test<br>Initiated | <b>TEST</b> (also shown in white in center of page)       | *                                           |
| TAS Operating                | OPERATING                                                 | <u></u>                                     |
| TAS Standby                  | <b>STANDBY</b><br>(also shown in white in center of page) | ₩                                           |
| TAS Failed*                  | FAIL                                                      | <b>X</b>                                    |

The traffic mode is annunciated in the upper left corner of the Traffic Map Page.

\* See Table 6-36 for additional failure annunciations

#### Table 6-35 TAS Modes

If the traffic unit fails, an annunciation as to the cause of the failure is shown in the center of the Traffic Map Page. During a failure condition, the Operating Mode cannot be selected.

| Traffic Map Page<br>Annunciation | Description                                                                        |
|----------------------------------|------------------------------------------------------------------------------------|
| NO DATA                          | Data is not being received from the TAS unit                                       |
| DATA FAILED                      | Data is being received from the TAS unit, but the unit is self-reporting a failure |
| FAILED                           | Incorrect data format received from the TAS unit                                   |

#### Table 6-36 TAS Failure Annunciations

The annunciations to indicate the status of traffic information appear in a banner at the lower left corner of maps on which traffic can be displayed.

| Traffic Status Banner<br>Annunciation | Description                                                                                                    |
|---------------------------------------|----------------------------------------------------------------------------------------------------|
| TA OFF SCALE                          | A Traffic Advisory is outside the selected display range*.<br>Annunciation is removed when traffic comes within the selected display range.                                                  |
| TA X.X ± XX ↓                         | System cannot determine bearing of Traffic Advisory**.<br>Annunciation indicates distance in nm, altitude separation in hundreds of feet,<br>and altitude trend arrow (climbing/descending). |
| TRFC FAIL                             | TAS unit has failed (unit is self-reporting a failure or sending incorrectly formatted data)                                                                                                 |
| NO TRFC DATA                          | Data is not being received from the TAS unit                                                                                                    |

\*Shown as symbol on Traffic Map Page \*\*Shown in center of Traffic Map Page

#### Table 6-37 TAS Traffic Status Annunciations

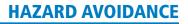

# 6.11 KTA 870 TRAFFIC

**WARNING:** Do not rely solely upon the display of traffic information for collision avoidance maneuvering. The traffic display does not provide collision avoidance resolution advisories and does not under any circumstances or conditions relieve the pilot's responsibility to see and avoid other aircraft.

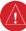

GARMI

**WARNING:** Do not rely solely upon the display of traffic information to accurately depict all of the traffic information within range of the aircraft. Due to lack of equipment, poor signal reception, and/or inaccurate information from other aircraft, traffic may be present but not represented on the display.

**NOTE:** Pilots should be aware of TAS system limitations. TAS systems require transponders of other aircraft to respond to system interrogations. If the transponders do not respond to interrogations due to phenomena such as antenna shading or marginal transponder performance, traffic may be displayed intermittently, or not at all. Aircraft without altitude reporting capability are shown without altitude separation data or climb descent indication. Pilots should remain vigilant for traffic at all times.

**NOTE:** Refer to the Honeywell® KTA 870 Pilot's Guide for a detailed discussion of the KTA 870 TAS.

# **TAS SYMBOLOGY**

The Traffic Advisory System (TAS) is designed to help in detection and avoidance of other aircraft. TAS uses an on-board interrogator-processor and the Mode S transponder for the air-to-air traffic data link. Traffic is displayed using the symbols shown in Table 6-38.

| TAS Symbol              | Description                |
|-------------------------|----------------------------|
|                         | Non-Threat Traffic         |
| $\diamond$              | Proximity Advisory (PA)    |
| $\bigcirc$              | Traffic Advisory (TA)      |
| $\overline{\mathbf{N}}$ | Traffic Advisory Off Scale |

Table 6-38 TAS Symbol Description

A Non-threat Advisory, shown as an open white diamond, indicates that an intruding aircraft is at greater than  $\pm 1200$  feet relative altitude or the distance is beyond 5 nm.

A Proximity Advisory indicates that the intruding aircraft is within  $\pm 1200$  feet and is within 5 nm range, but is still not considered a threat.

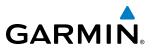

A Traffic Advisory (TA) alerts the crew to a potentially hazardous intruding aircraft. Closing rate, distance, and vertical separation meet TA criteria. A Traffic Advisory that is beyond the selected display range is indicated by a half TA symbol at the edge of the screen at the relative bearing of the intruder.

# OPERATION

**NOTE:** The traffic unit may be configured to automatically change from **STANDBY** to **NORMAL** mode after takeoff or from **NORMAL** to **STANDBY** mode after landing. Refer to the KTA 870 Pilot's Guide for additional operating instructions..

Selecting the **STANDBY** Softkey forces the unit into Standby Mode. Selecting the **NORMAL** Softkey allows the KTA 870 to switch from Standby Mode to Operating Mode as necessary.

#### Switching from standby mode to operating mode:

On the Traffic Page, select the **NORMAL** Softkey.

#### Or:

- 1) Press the MENU Key and turn the small FMS knob to select Normal Mode.
- 2) Press the ENT Key to place the KTA 870 in the operating mode.

#### Switching from operating mode to standby mode:

On the Traffic Page, select the **STANDBY** Softkey.

#### Or:

- 1) Press the MENU Key and turn the small FMS knob to select Standby Mode.
- 2) Press the ENT Key to place the KTA 870 in the Standby mode.

#### System Self Test

- 1) Set the range to 2/6 nm to allow for display of full traffic test pattern.
- 2) Select the **TEST** Softkey.
- **3)** Self test takes approximately eight seconds to complete. When completed successfully, traffic symbols are displayed and a voice alert "TAS System Test Okay" is heard. In the event that the system test fails, the system reverts to Standby Mode and a voice alert "TAS System Test Fail" is heard.

#### Displaying traffic on the Traffic Map Page:

- 1) Turn the large FMS Knob to select the Map Page Group.
- 2) Turn the small FMS Knob to select the Traffic Map Page.
- 3) Select the **NORMAL** Softkey to begin displaying traffic. OPERATING is displayed in the Traffic mode field.
- 4) Select the ALT MODE Softkey to change the altitude volume.
- **5)** Select the **STANDBY** Softkey to place the system in the Standby mode. STANDBY is displayed in the Traffic mode field.
- 6) Turn the **Joystick** clockwise to display a larger area or counter-clockwise to display a smaller area.

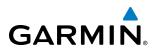

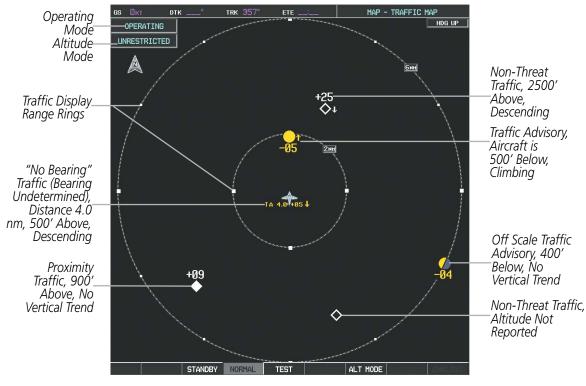

Figure 6-183 Traffic Map Page

The Traffic Map Page shows surrounding TAS traffic data in relation to the aircraft's current position and altitude, without basemap clutter. Aircraft orientation is always heading up unless there is no valid heading. Map range is adjustable with the **Joystick** from 2 to 40 nm, as indicated by the map range rings.

The traffic mode and altitude display mode are annunciated in the upper left corner.

#### **DISPLAYING TRAFFIC DATA**

Traffic information can be displayed on the following maps when the KTA 870 unit is operating:

• PFD Inset Map

Trip Planning Page

• Navigation Map Page

Nearest Pages

Traffic Map Page

• Active Flight Plan Page

Traffic information can also be displayed on the PFD when the Synthetic Vision Technology (SVT) option is installed and enabled. See the Additional Features Section for details.

#### Displaying traffic information (maps other than the Traffic Map Page):

- 1) Select the MAP Softkey.
- 2) Select the TRAFFIC Softkey. Traffic is now displayed on the map.

When traffic is selected on maps other than the Traffic Map Page, a traffic icon is shown to indicate TAS is enabled for display.

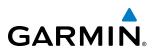

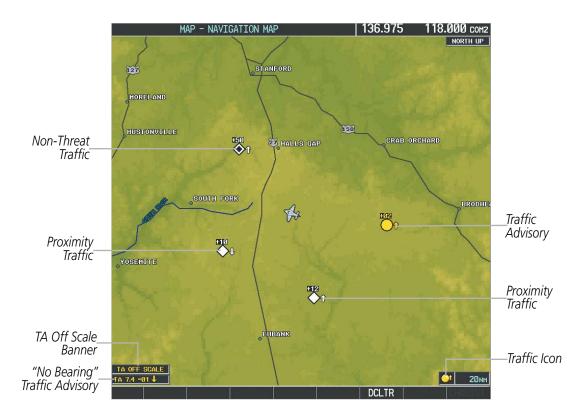

Figure 6-184 TAS Traffic on Navigation Map

#### Displaying traffic information (PFD Inset Map):

- 1) Select the **INSET** Softkey.
- 2) Select the TRAFFIC Softkey to display traffic data on the inset map (TRFC-1).
- 3) Select the softkey again to display the traffic-only inset (TRFC-2).
- 4) Select the softkey again to remove traffic data.

The Navigation Map Page Setup Menu also controls the display of traffic. The setup menu controls the map range settings. Traffic data symbols and labels can be decluttered from the display. If a map range larger than the map range setting is selected, the data is removed from the map. Maps besides the Traffic Map Page use settings based on those selected for the Navigation Map Page.

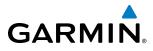

### **ALTITUDE DISPLAY**

#### Changing the altitude display mode:

- 1) On the Traffic Page, select the **ALT MODE** Softkey.
- 2) Select one of the following Softkeys:
  - BELOW
  - NORMAL
  - ABOVE
  - UNREST (unrestricted)
- 3) To return to the Traffic Page, select the **BACK** Softkey.

Or:

- 1) Press the **MENU** Key.
- 2) Turn the small FMS Knob to select one of the following:
  - BELOW
  - NORMAL
  - ABOVE
  - UNREST (unrestricted)
- 3) Press the ENT Key.

#### TRAFFIC MAP PAGE DISPLAY RANGE

The display range on the Traffic Map Page can be changed at any time. Map range is adjustable with the **Joystick** from 2 to 40 nm, as indicated by the map range rings.

#### Changing the display range on the Traffic Page:

- 1) Turn the **Joystick**.
- 2) The following range options are available:
  - 2 nm
  - 2 and 6 nm
  - 6 and 12 nm
  - 12 and 24 nm
  - 24 and 40 nm

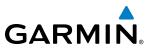

#### Customizing the traffic display on the Navigation Map Page:

- 1) Select the Navigation Map Page.
- 2) Press the MENU Key.
- 3) With Map Setup highlighted, press the ENT Key (Figure 6-185).
- 4) Turn the small FMS Knob to select the Traffic Group and press the ENT Key (Figure 6-186).
- 5) Turn the large FMS Knob or press the ENT Key to scroll through the selections (Figure 6-187).
  - TRAFFIC Turns the display of traffic data on or off
  - TRAFFIC MODE Selects the traffic mode for display; select from:
    - All Traffic Displays all traffic
    - TA/PA Displays Traffic Alerts and Proximity Advisories
    - TA ONLY Displays Traffic Alerts only
  - TRAFFIC SMBL Selects the maximum range at which traffic symbols are shown
  - TRAFFIC LBL Selects the maximum range at which traffic labels are shown with the option to turn off
- 6) Turn the small FMS Knob to scroll through options (ON/OFF, range settings, etc.).
- 7) Press the ENT Key to select an option.
- 8) Press the FMS Knob or CLR Key to return to the Navigation Map Page.

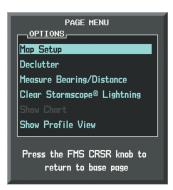

Figure 6-185 Navigation Map Page Menu

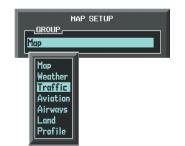

Figure 6-186 Navigation Map Page Setup Menu

| MAP SETUP                                         | Ī |
|---------------------------------------------------|---|
| GROUP<br>Traffic                                  |   |
|                                                   |   |
| TRAFFIC Off                                       |   |
| TRAFFIC MODE All Traffic                          |   |
| TRAFFIC SMBL 150NM                                |   |
| TRAFFIC LBL 50NM                                  |   |
|                                                   |   |
|                                                   |   |
|                                                   |   |
|                                                   |   |
|                                                   |   |
|                                                   |   |
|                                                   |   |
|                                                   |   |
|                                                   |   |
|                                                   |   |
|                                                   |   |
|                                                   |   |
| Press the FMS CRSR knob to<br>return to base page |   |
|                                                   |   |

Figure 6-187 Navigation Map Page Setup Menu, Traffic Group

# GARMIN

### TAS ALERTS

**NOTE:** Refer to the KTA 870 documentation for information on alerts generated by the TAS equipment.

When the number of TAs on the Traffic Map Page increases from one scan to the next, the following occur:

- A "Traffic, Traffic" voice alert is generated when the first TA is displayed.
- A 'TRAFFIC' Annunciation appears at the top right of the airspeed on the PFD, flashing for 5 seconds and remaining displayed until no TAs are detected in the area.
- The PFD Inset Map is automatically displayed with TA traffic.
- A single "Traffic" voice alert is generated when the number of TAs increases.

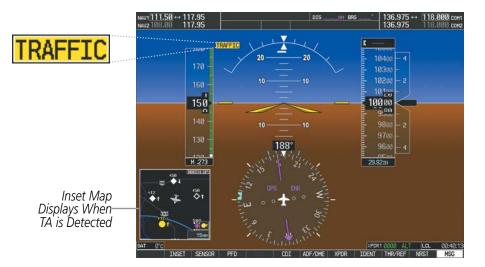

Figure 6-188 Traffic Annunciation (PFD)

### SYSTEM STATUS

The traffic mode is annunciated in the upper left corner of the Traffic Map Page.

| Mode                    | Traffic Mode Annunciation<br>(Traffic Map Page)           | Traffic Display Enabled Icon<br>(Other Maps) |
|-------------------------|-----------------------------------------------------------|----------------------------------------------|
| TAS Self-test Initiated | <b>TEST</b> (also shown in white in center of page)       | ×                                            |
| TAS Operating           | OPERATING                                                 | <b>•</b>                                     |
| TAS Standby             | <b>STANDBY</b><br>(also shown in white in center of page) | $\bigotimes$                                 |
| TAS Failed*             | FAIL                                                      | $\bigotimes$                                 |

\* See Table 6-40 for additional failure annunciations

Table 6-39 TAS Modes

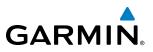

If the unit fails, an annunciation as to the cause of the failure is shown in the center of the Traffic Map Page.

| Traffic Map Page<br>Annunciation | Description                                                                        |
|----------------------------------|------------------------------------------------------------------------------------|
| NO DATA                          | Data is not being received from the TAS unit                                       |
| DATA FAILED                      | Data is being received from the TAS unit, but the unit is self-reporting a failure |
| FAILED                           | Incorrect data format received from the TAS unit                                   |

#### Table 6-40 TAS Failure Annunciations

The annunciations to indicate the status of traffic information appear in a banner at the lower left corner of maps on which traffic can be displayed.

| Traffic Status Banner<br>Annunciation | Description                                                                                                    |
|---------------------------------------|----------------------------------------------------------------------------------------------------|
| TA OFF SCALE                          | A Traffic Advisory is outside the selected display range*<br>Annunciation is removed when traffic comes within the<br>selected display range                                                  |
| TA X.X ± XX                           | System cannot determine bearing of Traffic Advisory**<br>Annunciation indicates distance in nm, altitude<br>separation in hundreds of feet, and altitude trend<br>arrow (climbing/descending) |
| TRFC FAIL                             | TAS unit has failed (unit is self-reporting a failure or sending incorrectly formatted data)                                                                                                  |
| <b>NO TRFC DATA</b>                   | Data is not being received from the TAS unit                                                                                                    |

\*Shown as symbol on Traffic Map Page \*\*Shown in center of Traffic Map Page

#### Table 6-41 TAS Traffic Status Annunciations

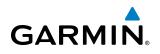

# **SECTION 7 AUTOMATIC FLIGHT CONTROL SYSTEM**

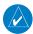

NOTE: The approved Pilot's Operating Handbook (POH) always supersedes this Pilot's Guide.

The digital Garmin Automatic Flight Control System (AFCS) is fully integrated within the G1000 System avionics architecture. The System Overview section provides a block diagram to support this system description. AFCS functionality in the Socata TBM850/900 is distributed across the following Line Replaceable Units (LRUs):

- GDU 1040A Primary Flight Displays (PFDs) (2)
- GMC 710 AFCS Control Unit

- GSA 81 AFCS Servos (4)
- GTA 82 Trim Adapter (1)
- GIA 63W Integrated Avionics Units (IAUs) (2)
- GSM 85 or GSM 86 servo Gearboxes (4)

The Garmin AFCS can be divided into these main operating functions:

- **Flight Director (FD)** The Socata TBM850/900 has two flight directors, each operating within an IAU and referred to as pilot-side and copilot-side. Commands for the selected flight director are displayed on both PFDs. The flight directors provide:
  - Command Bars showing pitch/roll guidance
  - Vertical/lateral mode selection and processing
  - Autopilot communication
- Autopilot (AP) Autopilot operation occurs within the pitch, roll, and pitch trim servos and yaw trim adapter. It also provides servo monitoring and automatic flight control in response to flight director steering commands, Attitude and Heading Reference System (AHRS) attitude and rate information, and airspeed.
- **Yaw Damper (YD)** The yaw servo is self-monitoring and provides Dutch roll damping and turn coordination in response to yaw rate, roll angle, lateral acceleration, and airspeed.
- **Manual Electric Pitch Trim (MEPT)** The pitch trim servo provides manual electric pitch trim capability when the autopilot is not engaged.
- **Manual Electric Yaw Trim (MEYT)** The yaw trim adapter provides manual electric yaw trim capability when the autopilot is not engaged.

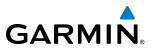

### **BASIC AUTOPILOT OPERATION**

This section provides an overview for autopilot engagement and disengagement. A more detailed description follows in Section 7.5.

- **Autopilot Engagement** The autopilot may be engaged by pushing the **AP Key** on the AFCS Control Unit. Annunciations regarding the engagement are indicated on the PFD.
- Autopilot Engagement with Flight Director Off Upon engagement, the autopilot will be set to hold the current attitude of the airplane, if the flight director was not previously on. In this case, 'PIT' and 'ROL' will be annunciated.
- Autopilot Engagement with Flight Director On If the flight director is on, the autopilot will smoothly pitch and roll the airplane to capture the FD command bars. The prior flight director modes remain unchanged.
- **Autopilot Disengagement** The most common way to disconnect the autopilot is to press and release the **AP DISC Switch**, which is located on each control wheel. An autopilot disconnect tone will be heard and annunciated on the PFD. Other ways to disconnect the autopilot include:
  - Pressing the **AP Key** on the AFCS Control Unit
  - Pressing the **GA Switch** (located on the throttle.)
  - Operating the **MEPT Switch** (located on the each control wheel)
  - Pulling the autopilot circuit breaker

In the event of unexpected autopilot behavior, pressing and holding the **AP DISC Switch** will disconnect the autopilot and remove all power to the servos.

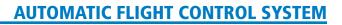

# 7.1 AFCS CONTROLS

GARMIN

The AFCS Control Unit is positioned above the MFD, and has the following controls:

**HDG Key** Selects/deselects Heading Select Mode **APR Kev** 2 Selects/deselects Approach Mode NAV Key Selects/deselects Navigation Mode FD Key Activates/deactivates the flight director only Pressing once turns on the selected flight director in the default vertical and lateral modes. Pressing again deactivates the flight director and removes the Command Bars. If the autopilot is engaged, the key is disabled. XFR Key (5 Transfers between the pilot and copilot flight directors and controls which flight director the autopilot is tracking Selects/deselects Altitude Hold Mode **ALT Key** VS Key Selects/deselects Vertical Speed Mode **FLC Key** Selects/deselects Flight Level Change Mode (9) **CRS Knobs** Adjust the Selected Course (while in VOR, LOC, or OBS Mode) in 1° increments on the Horizontal Situation Indicator (HSI) of the corresponding PFD Press to re-center the Course Deviation Indicator (CDI) and return course pointer directly TO the bearing of the active waypoint/station SPD Key Toggles Airspeed Reference between IAS and Mach for Flight Level Change Mode (10) **NOSE UP/DN** Adjusts the reference in Pitch Hold, Vertical Speed, and Flight Level Change Wheel modes VNV Key Selects/deselects Vertical Path Tracking Mode for Vertical Navigation flight control (12 ALT SEL Knob Controls the Selected Altitude in 100-ft increments (a finer resolution of 10 feet is 13 available under approach conditions) YD Key Engages/disengages the yaw damper **AP Key** Engages/disengages the autopilot **BANK Key** Manually selects/deselects Low Bank Mode **BC Key** Selects/deselects Backcourse Mode HDG Knob Adjusts the Selected Heading and bug in 1° increments on the HSI (both PFDs) Press to synchronize the Selected Heading to the current heading on the pilot-side PFD 2 3 4 5 1 8 Annunciator Light APR DN CRS1 HDG ALT SEL CRS2 BANK AP YD SPD BC VNV UP

(14)

Figure 7-1 GMC 710 AFCS Control Unit

(13)

(12)

(11)

(10)

9

PUSH DIR

(17)

(16)

(15)

(18)

(19)

#### AUTOMATIC FLIGHT CONTROL SYSTEM

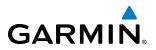

| AP DISC Switch<br>(Autopilot              | Disengages the autopilot, yaw damper, and flight director and interrupts pitch trim operation                                                                                                    |
|-------------------------------------------|----------------------------------------------------------------------------------------------------|
| Disconnect)                               | An <b>AP DISC</b> Switch is located on each control wheel.                                                                                                    |
|                                           | This switch may be used to acknowledge an autopilot disconnect alert and mute the associated aural tone.                                                                                                    |
| CWS Button<br>(Control Wheel<br>Steering) | While pressed, allows manual control of the aircraft while the autopilot is engaged and synchronizes the flight director's Command Bars with the current aircraft pitch (if not in a Vertical Navigation, Glideslope, or Glidepath Mode) and roll (if in Roll Hold Mode)                                                                                                    |
|                                           | A <b>CWS</b> Button is located on each control wheel.                                                                                                    |
| GA Switch                                 | <ul><li>Upon release of the <b>CWS</b> Button, the flight director may establish new pitch and roll references, depending on the current vertical and lateral modes. CWS operation details are discussed in the respective mode sections of this manual.</li><li>Disengages the autopilot and selects flight director Takeoff (on ground) or Go Around</li></ul>                                                                                                    |
| (Go Around)                               | (in air) Mode                                                                                                    |
|                                           | If an approach procedure is loaded this switch also activates the missed approach when<br>the selected navigation source is GPS or when the navigation source is VOR/LOC and<br>a valid frequency has been tuned.                                                                                                    |
|                                           | The <b>GA</b> Switch is located on the throttle.                                                                                                    |
| MEPT Switch<br>(Manual Electric           | Used to command manual electric pitch trim. An <b>MEPT</b> Switch is located on each control wheel.                                                                                                    |
| Pitch Trim)                               | The TBM 850 uses a two-piece switch, split into left and right sides. On the left is<br>the ARM Switch and on the right is the UP/DN Switch. The UP/DN Switch, when<br>operated simultaneously with the ARM Switch, adjusts pitch trim down (forward)<br>and up (rearward). Pushing the ARM Switch disengages the autopilot, if currently<br>engaged, but does not affect yaw damper operation. The ARM Switch may be used<br>to acknowledge an autopilot disconnect alert and mute the associated aural tone.<br>If either side of the switch is active separately for more than three seconds, MEPT<br>function is disabled and 'PTRM' (Pitch Trim Failure) is displayed as the AFCS Status<br>Annunciation on the PFDs. The function remains disabled until both sides of the<br>switch are activated. |
|                                           | The TBM 900 uses a four direction switch. Pushing down on the switch and operating the switch forward and backward adjusts pitch trim down (forward) and up (rearward). Pushing the switch in either direction disengages the autopilot, if currently engaged, but does not affect yaw damper operation.                                                                                                    |
| MEYT Switch                               | Used to command manual electric yaw trim                                                                                                    |
| (Manual Electric<br>Yaw Trim)             | The TBM 850 has an <b>MEYT</b> Switch located on each control wheel.                                                                                                    |
|                                           | The TBM 900 uses a four direction switch. Operating the switch left and right adjusts yaw trim left or right.                                                                                                    |

The following AFCS controls are located separately from the AFCS Control Unit:

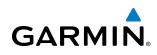

# 7.2 FLIGHT DIRECTOR OPERATION

The flight director function provides pitch and roll commands to the AFCS and displays them on the PFDs. With the flight director active, the aircraft can be hand-flown to follow the path shown by the Command Bars. Maximum commanded pitch (-15°, +25°) and roll (25°) angles, vertical acceleration, and roll rate are limited to values established during AFCS certification. The flight director also provides commands to the autopilot.

### **ACTIVATING THE FLIGHT DIRECTOR**

An initial press of a key listed in Table 7-1 (when the flight director is not active) activates the pilot-side flight director in the listed modes. The flight director may be turned off and the Command Bars removed from the displays by pressing the **FD** Key again. The **FD** Key is disabled when the autopilot is engaged.

| Control Pressed  | Modes Selected      |                   |                         |      |  |
|------------------|---------------------|-------------------|-------------------------|------|--|
| Control Pressed  | Lateral             |                   | Vertical                |      |  |
| FD Key           | Roll Hold (default) | ROL               | Pitch Hold (default)    | PIT  |  |
| AP Key           | Roll Hold (default) | ROL               | Pitch Hold (default)    | PIT  |  |
| CWS Button       | Roll Hold (default) | ROL               | Pitch Hold (default)    | PIT  |  |
| <b>GA</b> Switch | Takeoff (on ground) | TO                | Takeoff (on ground)     | TO   |  |
| <b>GA</b> SWITCH | Go Around (in air)  | GA                | Go Around (in air)      | GA   |  |
| ALT Key          | Roll Hold (default) | ROL               | Altitude Hold           | ALT  |  |
| VS Key           | Roll Hold (default) | ROL               | Vertical Speed          | VS   |  |
| VNV Key          | Roll Hold (default) | ROL               | Vertical Path Tracking* | VPTH |  |
| NAV Key          | Navigation**        | GPS<br>VOR<br>LOC | Pitch Hold (default)    | PIT  |  |
| BC Key           | Backcourse***       | BC                | Pitch Hold (default)    | PIT  |  |
| APR Key          | Approach**          | GPS<br>VOR<br>LOC | Pitch Hold (default)    | PIT  |  |
| HDG Key          | Heading Select      | HDG               | Pitch Hold (default)    | PIT  |  |

\*Valid VNV flight plan must be entered before VNV Key press activates flight director.

\*\*The selected navigation receiver must have a valid VOR or LOC signal or active GPS course before **NAV** or **APR** Key press activates flight director.

\*\*\*The selected navigation receiver must have a valid LOC signal before **BC** Key press activates flight director.

#### Table 7-1 Flight Director Activation

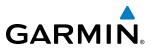

### **AFCS STATUS BOX**

Flight director mode annunciations are displayed on the PFDs when the flight director is active. Flight director selection and autopilot and yaw damper statuses are shown in the center of the AFCS Status Box. Lateral flight director modes are displayed on the left and vertical on the right. Armed modes are displayed in white and active in green.

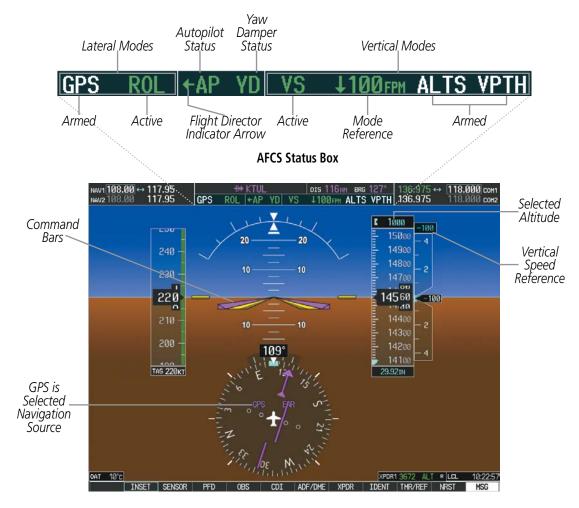

Figure 7-2 PFD AFCS Display

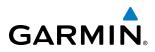

### FLIGHT DIRECTOR MODES

Flight director modes are normally selected independently for the pitch and roll axes. Unless otherwise specified, all mode keys are alternate action (i.e., press on, press off). In the absence of specific mode selection, the flight director reverts to the default pitch and/or roll mode(s). Mode keys on the AFCS controller are accompanied by annunciator lights (Figure 7-1) which are illuminated when their respective modes are armed or active.

Armed modes are annunciated in white and active in green in the AFCS Status Box. Under normal operation, when the control for the active flight director mode is pressed, the flight director reverts to the default mode(s) for the axis(es). Automatic transition from armed to active mode is indicated by the white armed mode annunciation moving to the green active mode field and flashing for 10 seconds.

If the information required to compute a flight director mode becomes invalid or unavailable, the flight director automatically reverts to the default mode for that axis. A flashing yellow mode annunciation and annunciator light indicate loss of sensor (ADC) or navigation data (VOR, LOC, GPS, VNV, SBAS) required to compute commands. When such a loss occurs, the system automatically begins to roll the wings level (enters Roll Hold Mode) or maintain the pitch angle (enters Pitch Hold Mode), depending on the affected axis. The flashing annunciation stops when the affected mode key is pressed or another mode for the axis is selected. If after 10 seconds no action is taken, the flashing annunciation stops.

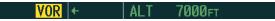

Figure 7-3 Loss of VOR Signal

The flight director is automatically disabled if the attitude information required to compute the default flight director modes becomes invalid or unavailable.

### SWITCHING FLIGHT DIRECTORS

The AFCS in the Socata TBM850/900 has two flight directors, each operating within an IAU. The autopilot follows the selected flight director only, indicated by an arrow pointing toward either the pilot or copilot side, in the center of the AFCS Status Box. Flight directors may be switched by pressing the **XFR** Key. The annunciator light arrow for the selected flight director is also illuminated beside the **XFR** Key. When the flight directors are switched, the vertical and lateral modes revert to default.

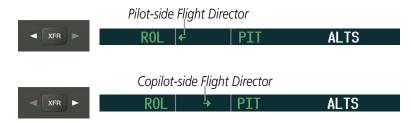

Figure 7-4 Flight Director Selection Indications

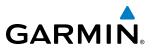

#### **COMMAND BARS**

Upon activation of the flight director, Command Bars are displayed in magenta on the PFDs as a single-cue. The Command Bars do not override the (yellow) Aircraft Symbol. The single-cue Command Bars (Figure 7-5) move together vertically to indicate pitch commands and bank left or right to indicate roll commands.

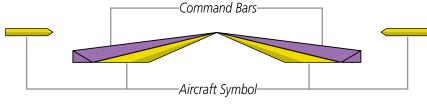

Figure 7-5 Single-cue Command Bars

If the attitude information being sent to the flight director becomes invalid or unavailable, the Command Bars are removed from the display. The flight director Command Bars also disappear if the pitch exceeds +30°/-20° or bank exceeds 65°.

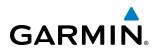

# 7.3 VERTICAL MODES

Table 7-2 lists the vertical modes with their corresponding controls and annunciations. The mode reference is displayed next to the active mode annunciation for Altitude Hold, Vertical Speed, and Flight Level Change modes. The **NOSE UP/DN** Wheel can be used to change the vertical mode reference while operating under Pitch Hold, Vertical Speed, or Flight Level Change Mode. Increments of change and acceptable ranges of values for each of these references using the **NOSE UP/DN** Wheel are also listed in the table.

| Vertical Mode                  | Description                                                                                                   | ription Control Annuncia |              | nciation | Reference<br>Range              | Reference<br>Change<br>Increment |                 |      |
|--------------------------------|----------------------------------------------------------------------------------------------------|--------------------------|--------------|----------|---------------------------------|----------------------------------|-----------------|------|
| Pitch Hold                     | Holds the current aircraft pitch attitude; may be used to climb/ descend to the Selected Altitude             | (default)                | (default) Pl |          | PIT                             |                                  | -15° to<br>+25° | 0.5° |
| Selected Altitude Capture      | Captures the Selected Altitude                                                                                | *                        | ļ            | ALTS     |                                 |                                  |                 |      |
| Altitude Hold                  | Holds the current Altitude<br>Reference                                                                       | <b>ALT</b> Key           | ALT          | nnnn ft  |                                 |                                  |                 |      |
| Vertical Speed                 | Maintains the current aircraft<br>vertical speed; may be used to<br>climb/descend to the Selected<br>Altitude | <b>VS</b> Key            | VS           | nnnn fpm | -4000 to<br>+3000 fpm           | 100 fpm                          |                 |      |
| Flight Level Change, IAS Hold  | Maintains the current aircraft<br>airspeed (in IAS or Mach)                                                   |                          | FLC          | nnn kt   | 80 to<br>265 kts                | 1 kt                             |                 |      |
| Flight Level Change, Mach Hold | while the aircraft is climbing/<br>descending to the Selected<br>Altitude                                     | FLC Key                  | FLC          | M .nnn   | M 0.20 to<br>0.69               | M 0.01                           |                 |      |
| Vertical Path Tracking         | Captures and tracks descent legs of an active vertical profile                                                | <b>VNV</b><br>Key        | V            | /PTH     |                                 |                                  |                 |      |
| VNV Target Altitude Capture    | Captures the Vertical Navigation (VNV) Target Altitude                                                        | **                       | ļ            | ALTV     |                                 |                                  |                 |      |
| Glidepath                      | Captures and tracks the WAAS glidepath on approach                                                            | APR                      |              | GP       |                                 |                                  |                 |      |
| Glideslope                     | Captures and tracks the ILS glideslope on approach                                                            | Кеу                      |              | GS       |                                 |                                  |                 |      |
| Takeoff                        | Commands a constant pitch<br>angle and wings level on the<br>ground in preparation for takeoff                | GA                       |              | TO       | 7.5° (TBM 850)<br>10° (TBM 900) |                                  |                 |      |
| Go Around                      | Disengages the autopilot and commands a constant pitch angle and wings level in the air                       | Switch                   |              | GA       | 7.5° (TBM 850)<br>10° (TBM 900) |                                  |                 |      |

ALTS armed automatically when PIT, VS, FLC, TO, or GA active, and under VPTH when Selected Altitude is to be captured instead of VNV Target Altitude

\*\* ALTV armed automatically under VPTH when VNV Target Altitude is to be captured instead of Selected Altitude

#### Table 7-2 Flight Director Vertical Modes

#### Garmin G1000 Pilot's Guide for the Socata TBM 850/900

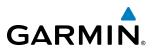

### PITCH HOLD MODE (PIT)

When the flight director is activated (the **FD** Key is pressed) or switched (the **XFR** Key is pressed), Pitch Hold Mode is selected by default. Pitch Hold Mode is indicated as the active vertical mode by the 'PIT' annunciation. This mode may be used for climb or descent to the Selected Altitude (shown above the Altimeter), since Selected Altitude Capture Mode is automatically armed when Pitch Hold Mode is activated.

In Pitch Hold Mode, the flight director maintains a constant pitch attitude, the pitch reference. The pitch reference is set to the aircraft pitch attitude at the moment of mode selection. If the aircraft pitch attitude exceeds the flight director pitch command limitations, the flight director commands a pitch angle equal to the nose-up/down limit.

When operating in Pitch Hold Mode, the pitch reference can be adjusted by:

- Using the NOSE UP/DN Wheel
- Pressing the **CWS** Button, hand-flying the aircraft to establish a new pitch reference, then releasing the **CWS** Button

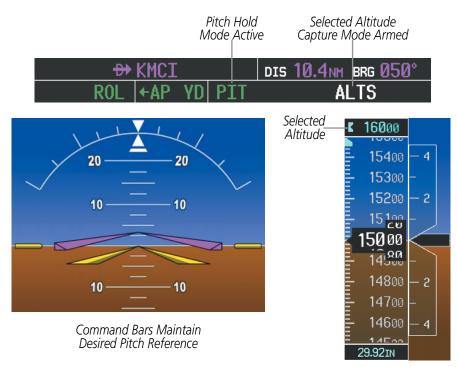

Figure 7-6 Pitch Hold Mode

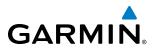

### **SELECTED ALTITUDE CAPTURE MODE (ALTS)**

Selected Altitude Capture Mode is automatically armed with activation of the following modes:

- Pitch Hold
- Vertical Speed
- Flight Level Change

- Go Around
- Vertical Path Tracking (if the Selected Altitude is to be captured instead of the VNV Target Altitude)

The white 'ALTS' annunciation indicates Selected Altitude Capture Mode is armed (see Figure 7-6 for example). The **ALT SEL** Knob is used to set the Selected Altitude (shown above the Altimeter) until Selected Altitude Capture Mode becomes active.

As the aircraft nears the Selected Altitude, the flight director automatically transitions to Selected Altitude Capture Mode with Altitude Hold Mode armed (Figure 7-7). This automatic transition is indicated by the green 'ALTS' annunciation flashing for up to 10 seconds and the appearance of the white 'ALT' annunciation. The Selected Altitude is shown as the Altitude Reference beside the 'ALTS' annunciation.

At 50 feet from the Selected Altitude, the flight director automatically transitions from Selected Altitude Capture to Altitude Hold Mode and holds the Selected Altitude (shown as the Altitude Reference). As Altitude Hold Mode becomes active, the white 'ALT' annunciation moves to the active vertical mode field and flashes green for 10 seconds to indicate the automatic transition.

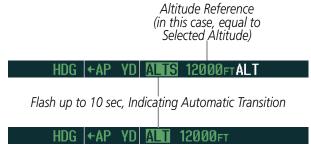

Figure 7-7 Automatic Mode Transitions During Altitude Capture

**NOTE:** Pressing the CWS Button while in Selected Altitude Capture Mode does not cancel the mode.

Use of the **ALT SEL** Knob to change the Selected Altitude while Selected Altitude Capture Mode is active causes the flight director to revert to Pitch Hold Mode with Selected Altitude Capture Mode armed for the new Selected Altitude.

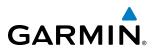

### ALTITUDE HOLD MODE (ALT)

Altitude Hold Mode can be activated by pressing the **ALT** Key; the flight director maintains the current aircraft altitude (to the nearest 10 feet) as the Altitude Reference. The flight director's Altitude Reference, shown in the AFCS Status Box, is independent of the Selected Altitude, displayed above the Altimeter. Altitude Hold Mode active is indicated by a green 'ALT' annunciation in the AFCS Status Box.

Altitude Hold Mode is automatically armed when the flight director is in Selected Altitude Capture Mode (see Figure 7-7). Selected Altitude Capture Mode automatically transitions to Altitude Hold Mode when the altitude error is less than 50 feet. In this case, the Selected Altitude becomes the flight director's Altitude Reference.

**NOTE:** Turning the **ALT SEL** Knob while in Altitude Hold Mode changes the Selected Altitude, but not the flight director's Altitude Reference, and does not cancel the mode.

With the **CWS** Button depressed, the aircraft can be hand-flown to a new Altitude Reference. When the **CWS** Button is released at the desired altitude, the new altitude is established as the Altitude Reference.

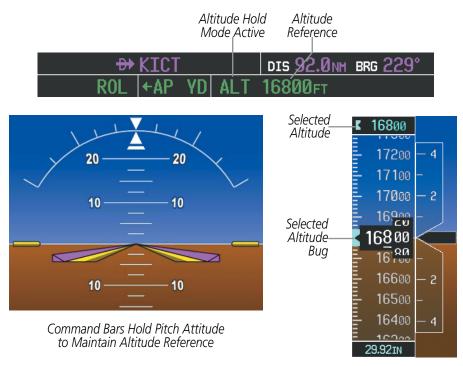

Figure 7-8 Altitude Hold Mode

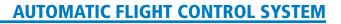

#### **VERTICAL SPEED MODE (VS)**

GARMIN

In Vertical Speed Mode, the flight director acquires and maintains a Vertical Speed Reference. Current aircraft vertical speed (to the nearest 100 fpm) becomes the Vertical Speed Reference at the moment of Vertical Speed Mode activation. This mode may be used for climb or descent to the Selected Altitude (shown above the Altimeter) since Selected Altitude Capture Mode is automatically armed when Vertical Speed Mode is selected.

When Vertical Speed Mode is activated by pressing the **VS** Key, 'VS' is annunciated in green in the AFCS Status Box along with the Vertical Speed Reference. The Vertical Speed Reference is also displayed above the Vertical Speed Indicator. A Vertical Speed Reference Bug corresponding to the Vertical Speed Reference is shown on the indicator.

The Vertical Speed Reference (shown both in the AFCS Status Box and above the Vertical Speed Indicator) may be changed by:

- Using the NOSE UP/DN Wheel
- Pressing the **CWS** Button, hand-flying the aircraft to attain a new Vertical Speed Reference, then releasing the **CWS** Button

**NOTE:** If the Selected Altitude is reached during CWS maneuvering, the Altitude Reference is not changed. To adjust the Altitude Reference in this case, the **CWS** Button must be pressed again after the Selected Altitude is reached.

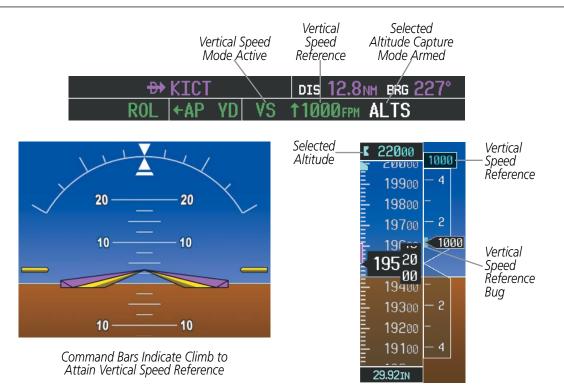

Figure 7-9 Vertical Speed Hold Mode

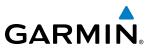

### FLIGHT LEVEL CHANGE MODE (FLC)

#### **NOTE:** The Selected Altitude should be set before selecting Flight Level Change Mode.

Flight Level Change Mode is selected by pressing the **FLC** Key. This mode acquires and maintains the Airspeed Reference (in IAS or Mach) while climbing or descending to the Selected Altitude (shown above the Altimeter). When Flight Level Change Mode is active, the flight director continuously monitors Selected Altitude, airspeed, Mach, and altitude.

The Airspeed Reference is set to the current airspeed upon mode activation. Flight Level Change Mode is indicated by a green 'FLC' annunciation beside the Airspeed Reference in the AFCS Status Box. The Airspeed Reference is also displayed directly above the Airspeed Indicator, along with a bug corresponding to the Airspeed Reference along the tape.

Engine power must be adjusted to allow the autopilot to fly the aircraft at a pitch attitude corresponding to the desired flight profile (climb or descent) while maintaining the Airspeed Reference. The flight director maintains the current altitude until either engine power or the Airspeed Reference are adjusted and does not allow the aircraft to climb or descend away from the Selected Altitude.

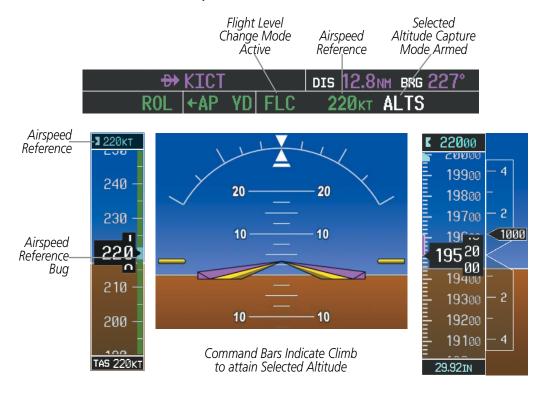

Figure 7-10 Flight Level Change Mode (IAS)

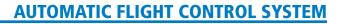

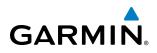

The Airspeed Reference (shown in both the AFCS Status Box and above the Airspeed Indicator) may be adjusted by:

- Using the NOSE UP/DN Wheel
- Pressing the **CWS** Button, hand-flying the aircraft to attain a new Airspeed Reference, then releasing the **CWS** Button

**NOTE:** If the Selected Altitude is reached during CWS maneuvering, the Altitude Reference is not changed. To adjust the Altitude Reference in this case, the **CWS** Button must be pressed again after the Selected Altitude is reached.

Airspeed Reference units can be manually toggled between IAS and Mach units using the **SPD** Key. When the FLC Airspeed Reference is displayed in Mach, the Airspeed Reference Bug is displayed on the Airspeed Indicator at the IAS corresponding to the selected Mach target speed and the current Mach number is shown below the Airspeed Indicator.

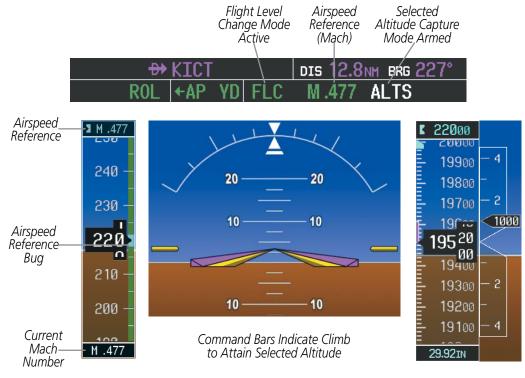

Figure 7-11 Flight Level Change Mode (Mach)

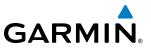

### **VERTICAL NAVIGATION MODES (VPTH, ALTV)**

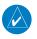

**NOTE:** VNV is disabled when parallel track or Dead Reckoning Mode is active. Refer to the Flight Management Section for more information on VNV flight plans.

**NOTE:** The Selected Altitude takes precedence over any other vertical constraints.

Vertical Navigation (VNV) flight control is available for enroute/terminal cruise and descent operations when VNV flight planning is available. Conditions for availability include, but are not limited to:

- The selected navigation source is GPS.
- A VNV flight plan (with at least one altitude-constrained waypoint) or vertical direct-to is active.
- VNV is enabled (VNV ENBL Softkey pressed on the MFD).
- Crosstrack error is valid and within certain limits.
- Desired/actual track are valid or track angle error is within certain limits.
- The VNV Target Altitude of the active waypoint is no more than 250 ft above the current aircraft altitude.

The flight director may be armed for VNV at any time, but no target altitudes are captured during a climb. The Command Bars provide vertical profile guidance based on specified altitudes (entered manually or loaded from the database) at waypoints in the active flight plan or vertical direct-to. The appropriate VNV flight control modes are sequenced by the flight director to follow the path defined by the vertical profile. Upon reaching the last waypoint in the VNV flight plan, the flight director transitions to Altitude Hold Mode and cancels any armed VNV modes.

#### VERTICAL PATH TRACKING MODE (VPTH)

**NOTE:** If another vertical mode key is pressed while Vertical Path Tracking Mode is selected, Vertical Path Tracking Mode reverts to armed.

**NOTE:** Pressing the **CWS** Button while Vertical Path Tracking Mode is active does not cancel the mode. The autopilot guides the aircraft back to the descent path upon release of the **CWS** Button.

When a vertical profile (VNV flight plan) is active and the **VNV** Key is pressed, Vertical Path Tracking Mode is armed in preparation for descent path capture. 'VPTH' (or '*I*V' when Glidepath or Glideslope Mode is concurrently armed) is annunciated in white in addition to previously armed modes. If applicable, the appropriate altitude capture mode is armed for capture of the next VNV Target Altitude (ALTV) or the Selected Altitude (ALTS), whichever is greater.

| GPS | ← | ALT | 23000ft | VPTH |      |
|-----|---|-----|---------|------|------|
|     |   |     |         |      |      |
| GPS | ← | FLC | 170кт   | ALTS | GP/V |
|     |   |     |         |      |      |

Figure 7-12 Vertical Path Tracking Armed Annunciations

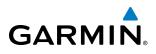

Prior to descent path interception, the Selected Altitude must be set below the current aircraft altitude by at least 75 feet. For the flight director to transition from Altitude Hold to Vertical Path Tracking Mode, acknowledgment is required within five minutes of descent path interception by:

- Pressing the **VNV** Key
- Adjusting the Selected Altitude

If acknowledgment is not received within 1 minute of descent path interception, the white 'VPTH' annunciation starts to flash. Flashing continues until acknowledged or the descent path is intercepted. If the descent is not confirmed by the time of interception, Vertical Path Tracking Mode remains armed and the descent is not captured.

In conjunction with the "TOD [top of descent] within 1 minute" annunciation in the PFD Navigation Status Box and the "Vertical track" voice message, VNV indications (VNV Target Altitude, vertical deviation, and vertical speed required) appear on the PFDs in magenta (Figure 7-13).

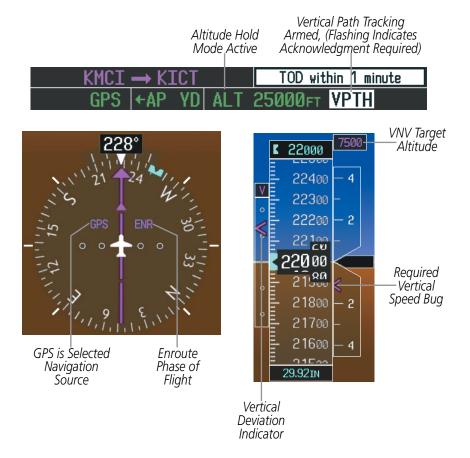

Figure 7-13 Vertical Path Capture

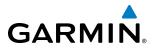

When a descent leg is captured (i.e., vertical deviation becomes valid), Vertical Path Tracking becomes active and tracks the descent profile (Figure 7-14). An altitude capture mode ('ALTS' or 'ALTV') is armed as appropriate.

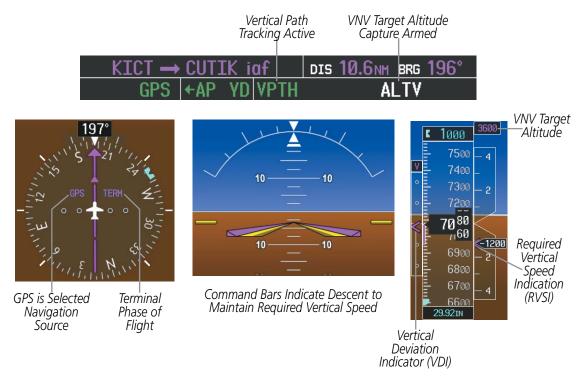

Figure 7-14 Vertical Path Tracking Mode

If the altimeter barometric setting is adjusted while Vertical Path Tracking is active, the flight director increases/decreases the descent rate by up to 500 fpm to re-establish the aircraft on the descent path (without commanding a climb). Adjusting the altimeter barometric setting creates discontinuities in VNV vertical deviation, moving the descent path. For large adjustments, it may take several minutes for the aircraft to re-establish on the descent path. If the change is made while nearing a waypoint with a VNV Target Altitude, the aircraft may not re-establish on the descent path in time to meet the vertical constraint.

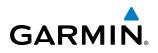

#### AUTOMATIC REVERSION TO PITCH HOLD MODE

Several situations can occur while Vertical Path Tracking Mode is active which cause the flight director to revert to Pitch Hold Mode:

- Vertical deviation exceeds 200 feet during an overspeed condition.
- Vertical deviation experiences a discontinuity that both exceeds 200 feet in magnitude and results in the vertical deviation exceeding 200 feet in magnitude. Such discontinuities are usually caused by flight plan changes that affect the vertical profile.
- Vertical deviation becomes invalid (the Vertical Deviation Indicator is removed from the PFD).
- A display enters Reversionary Mode (this does not apply to an active vertical direct-to).

Unless VNV is disabled, Vertical Path Tracking Mode and the appropriate altitude capture mode become armed following the reversion to Pitch Hold Mode to allow for possible profile recapture.

#### Non-Path Descents

Pitch Hold, Vertical Speed, and Flight Level Change modes can also be used to fly non-path descents while VNV flight control is selected. If the **VS** or **FLC** Key is pressed while Vertical Path Tracking Mode is selected, Vertical Path Tracking Mode reverts to armed along with the appropriate altitude capture mode to allow profile re-capture.

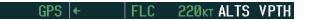

Figure 7-15 Flight Level Change VNV Non-Path Descent

To prevent immediate profile re-capture, the following must be satisfied:

- At least 10 seconds have passed since the non-path transition was initiated
- Vertical deviation from the profile has exceeded 250 feet, but is now less than 200 feet

Pressing the **VNV** Key twice re-arms Vertical Path Tracking for immediate profile re-capture.

#### VNV TARGET ALTITUDE CAPTURE MODE (ALTV)

**NOTE:** Armed VNV Target Altitude and Selected Altitude capture modes are mutually exclusive. However, Selected Altitude Capture Mode is armed implicitly (not annunciated) whenever VNV Target Altitude Capture Mode is armed.

VNV Target Altitude Capture is analogous to Selected Altitude Capture Mode and is armed automatically after the **VNV** Key is pressed and the next VNV Target Altitude is to be intercepted before the Selected Altitude. The annunciation 'ALTV' indicates that the VNV Target Altitude is to be captured. VNV Target Altitudes are shown in the active flight plan or vertical direct-to, and can be entered manually or loaded from a database (see the Flight Management Section for details). At the same time as "TOD within 1 minute" is annunciated in the Navigation Status Box, the active VNV Target Altitude is displayed above the Vertical Speed Indicator (see Figure 7-13).

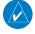

**NOTE:** When the Selected Altitude is set to the VNV Target Altitude, Selected Altitude Capture Mode (ALTS) will be armed even though the altitude value is part of the active VNAV flight plan.

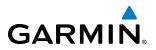

As the aircraft nears the VNV Target Altitude, the flight director automatically transitions to VNV Target Altitude Capture Mode with Altitude Hold Mode armed. This automatic transition is indicated by the green 'ALTV' annunciation flashing for up to 10 seconds and the appearance of the white 'ALT" annunciation. The VNV Target Altitude is shown as the Altitude Reference beside the 'ALTV' annunciation and remains displayed above the Vertical Speed Indicator. The Required Vertical Speed Indication (RVSI) is removed once VNV Target Altitude Capture Mode becomes active.

At 50 feet from the VNV Target Altitude, the flight director automatically transitions from VNV Target Altitude Capture to Altitude Hold Mode and tracks the level leg. As Altitude Hold Mode becomes active, the white 'ALT' annunciation moves to the active vertical mode field and flashes green for 10 seconds to indicate the automatic transition. The flight director automatically arms Vertical Path Tracking, allowing upcoming descent legs to be captured and subsequently tracked.

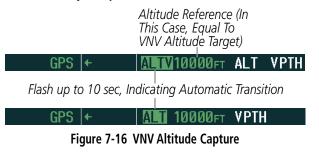

**NOTE:** Pressing the **CWS** Button while in VNV Target Altitude Capture Mode does not cancel the mode.

Changing the current VNV Target Altitude while VNV Target Altitude Capture Mode is active causes the flight director to revert to Pitch Hold Mode. Vertical Path Tracking and the appropriate altitude capture mode are armed in preparation to capture the new VNV Target Altitude or the Selected Altitude, depending on which altitude is to be intercepted first.

VNV target altitudes can be changed while editing the active flight plan (see the Flight Management Section for details).

### **GLIDEPATH MODE (GP)**

**NOTE:** Pressing the **CWS** Button while Glidepath Mode is active does not cancel the mode. The autopilot guides the aircraft back to the glidepath upon release of the **CWS** Button.

Glidepath Mode is used to track the WAAS-based glidepath. When Glidepath Mode is armed, 'GP' is annunciated in white in the AFCS Status Box.

#### **Selecting Glidepath Mode:**

- **1)** Ensure a GPS approach with vertical guidance (LPV, LNAV/VNAV, LP+V, LNAV+V) is loaded into the active flight plan. The active waypoint must be part of the flight plan (cannot be a direct-to a waypoint not in the flight plan).
- 2) Ensure that GPS is the selected navigation source (use the **CDI** Softkey to cycle through navigation sources if necessary).
- 3) Press the APR Key.

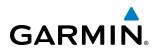

**NOTE:** Some RNAV (GPS) approaches provide a vertical descent angle as an aid in flying a stabilized approach. These approaches are NOT considered Approaches with Vertical Guidance (APV). Approaches that are annunciated on the HSI as LNAV or LNAV+V are considered Nonprecision Approaches (NPA) and are flown to an MDA even though vertical glidepath (GP) information may be provided.

**WARNING:** When flying an LNAV approach (with vertical descent angle) with the autopilot coupled, the aircraft will not level off at the MDA even if the MDA is set in the altitude preselect.

Upon reaching the glidepath, the flight director transitions to Glidepath Mode and begins to capture and track the glidepath.

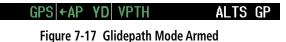

Once the following conditions have been met, the glidepath can be captured:

- The active waypoint is at or after the final approach fix (FAF).
- Vertical deviation is valid.
- The CDI is at less than full scale deviation
- Automatic sequencing of waypoints has not been suspended (no 'SUSP' annunciation on the HSI)

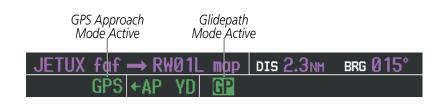

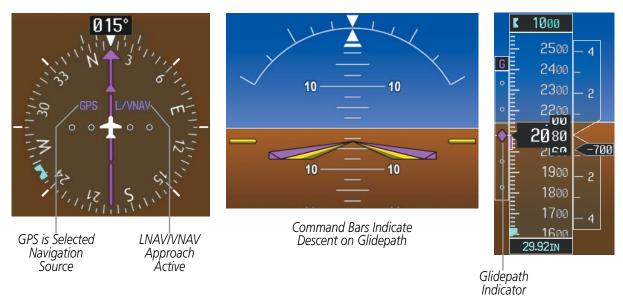

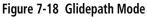

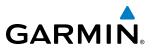

### **GLIDESLOPE MODE (GS)**

**NOTE:** Pressing the **CWS** Button while Glideslope Mode is active does not cancel the mode. The autopilot guides the aircraft back to the glideslope upon release of the **CWS** Button.

Glideslope Mode is available for LOC/ILS approaches to capture and track the glideslope. When Glideslope Mode is armed (annunciated as 'GS' in white), LOC Approach Mode is armed as the lateral flight director mode.

#### Selecting Glideslope Mode:

- 1) Ensure a valid localizer frequency is tuned.
- 2) Ensure that LOC is the selected navigation source (use the CDI Softkey to cycle through navigation sources if necessary).
- 3) Press the APR Key.

Or:

- 1) Ensure that GPS is the selected navigation source (use the **CDI** Softkey to cycle through navigation sources if necessary).
- 2) Ensure a LOC/ILS approach is loaded into the active flight plan.
- **3)** Ensure the corresponding LOC frequency is tuned.
- 4) Press the APR Key.

#### LOC HDG + AP YD ALT 10000FT GS

#### Figure 7-19 Glideslope Mode Armed

Once LOC is the navigation source, the localizer and glideslope can be captured. Upon reaching the glideslope, the flight director transitions to Glideslope Mode and begins to capture and track the glideslope.

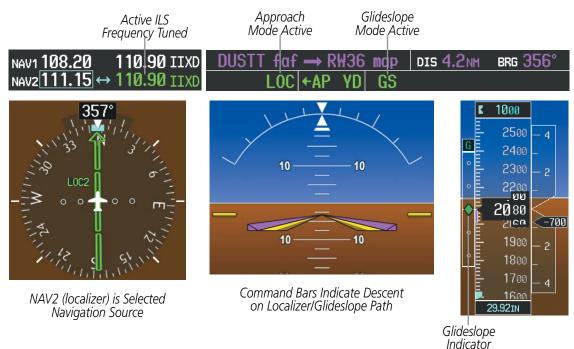

Figure 7-20 Glideslope Mode

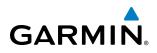

### TAKEOFF (TO) AND GO AROUND (GA) MODES

In Takeoff and Go Around modes, the flight director commands a constant set pitch attitude. The **GA** Switch is used to select both modes. The mode entered by the flight director depends on whether the aircraft is on the ground. Selected Altitude Capture Mode is automatically armed when the aircraft is at least 400 feet below the Selected altitude at the time Takeoff or Go Around Mode is selected.

Takeoff Mode provides an attitude reference during rotation and takeoff. This mode can be selected only while on the ground by pushing the **GA** Switch. The flight director Command Bars assume a wings-level, pitch-up attitude. Autopilot engagement while Takeoff Mode is active is inhibited while the aircraft is on the ground.

Pressing the **GA** Switch while in the air activates the flight director in a wings-level, pitch-up attitude, allowing the execution of a missed approach or a go around. Selecting Go Around Mode disengages the autopilot; however subsequent autopilot engagement is allowed. Attempts to modify the aircraft attitude (i.e., with the **NOSE UP/DN** Wheel or **CWS** Button) result in reversion to Pitch Hold Mode.

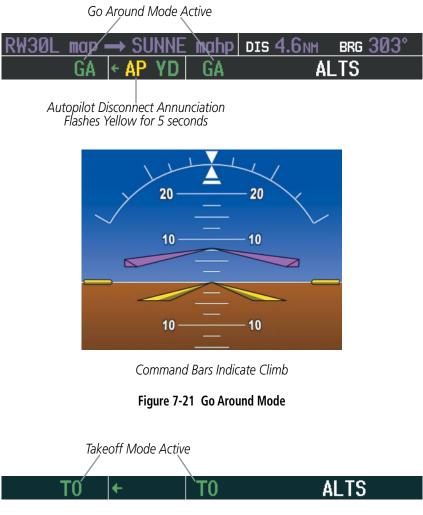

Figure 7-22 Takeoff Mode

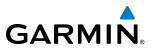

# 7.4 LATERAL MODES

The following table relates each AFCS lateral mode to its respective control and annunciation. Refer to the vertical modes section for information regarding Takeoff and Go Around modes.

**NOTE:** The AFCS may generate a lower bank angle than the maximum roll command limit in degrees indicated in table 7-3 by the amount needed to produce a turn rate equal to or less than standard rate.

| Lateral Mode                                                         | Description                                                                                                    | Control            | Annunciation | Maximum Roll<br>Command Limit |
|----------------------------------------------------------------------|----------------------------------------------------------------------------------------------------|--------------------|--------------|-------------------------------|
| Roll Hold                                                            | Holds the current aircraft roll<br>attitude or rolls the wings level,<br>depending on the commanded<br>bank angle | (default)          | ROL          | 25°                           |
| Low Bank                                                             | Limits the maximum commanded roll angle                                                                           | <b>BANK</b><br>Key | *            | 15°                           |
| Heading Select **                                                    | Captures and tracks the Selected<br>Heading                                                                       | <b>HDG</b><br>Key  | HDG          | 25°                           |
| Navigation, GPS **                                                   |                                                                                                    |                    | GPS          | 25°                           |
| Navigation, VOR Enroute Capture/Track **                             | Captures and tracks the selected navigation source (GPS, VOR,                                                     | NAV                | VOR          | 25° Capture<br>10° Track      |
| Navigation, LOC Capture/Track<br>(No Glideslope)                     | LOC)                                                                                                    |                    | LOC          | 25° Capture<br>10° Track      |
| Backcourse Capture/Track                                             | Captures and tracks a localizer signal for backcourse approaches                                                  | BC Key             | BC           | 25° Capture<br>10° Track      |
| Approach, GPS                                                        |                                                                                                    |                    | GPS          | 25°                           |
| Approach, VOR Capture/Track                                          | Captures and tracks the selected navigation source (GPS, VOR,                                                     | APR Key            | VAPP         | 25° Capture<br>10° Track      |
| Approach, LOC Capture/Track<br>(Glideslope Mode automatically armed) | LOC)                                                                                                    |                    | LOC          | 25° Capture<br>10° Track      |
| Takeoff                                                              | Commands a constant pitch angle<br>and wings level on the ground in<br>preparation for takeoff                    | GA                 | TO           | Wings Level                   |
| Go Around                                                            | Disengages the autopilot and<br>commands a constant pitch angle<br>and wings level in the air                     | Switch             | GA           | Wings Level                   |

\* No annunciation appears in the AFCS Status Box. The acceptable bank angle range is indicated in green along the Roll Scale of the Attitude Indicator.

\*\* The Heading, Navigation GPS and Navigation VOR mode maximum roll command limit will be limited to the Low Bank mode value if it is engaged.

#### Table 7-3 Flight Director Lateral Modes

The **CWS** Button does not change lateral references for Heading Select, Navigation, Backcourse, or Approach Mode. The autopilot guides the aircraft back to the Selected Heading/Course upon release of the **CWS** Button.

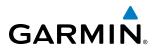

### **ROLL HOLD MODE (ROL)**

**NOTE:** If Roll Hold Mode is activated as a result of a mode reversion, the flight director rolls wings level.

When the flight director is activated or switched, Roll Hold Mode is selected by default. This mode is annunciated as 'ROL' in the AFCS Status Box. The current aircraft bank angle is held, subject to the bank angle condition.

| ROL    | ←         | PIT          | ALTS       |
|--------|-----------|--------------|------------|
| Figure | 7-23 Roll | Hold Mode An | nunciation |

| Bank Angle | Flight Director Response                 |
|------------|------------------------------------------|
| < 6°       | Rolls wings level                        |
| 6 to 30°   | Maintains current aircraft roll attitude |
| > 30°      | Limits bank to 30°                       |
|            |                                          |

Table 7-4 Roll Hold Mode Responses

The roll reference can be changed by pressing the **CWS** Button, establishing the desired bank angle, then releasing the **CWS** Button.

#### LOW BANK MODE

When in Low Bank Mode, the flight director limits the maximum commanded roll angle to 15°. Low bank arc limits are displayed in green along the Roll Scale.

Low Bank Mode can be manually selected/deselected by pressing the **BANK** Key while in Heading Select or Navigation Modes (GPS and VOR). Low Bank Mode is activated automatically climbing above 25,000 ft (FL250), and deactivated when descending below 25,000 ft. The annunciator light next to the **BANK** Key illuminates while Low Bank Mode is selected.

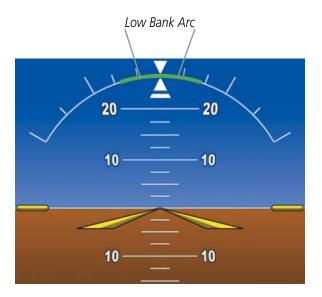

Figure 7-24 Low Bank Mode Limits

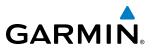

### **HEADING SELECT MODE (HDG)**

Heading Select Mode is activated by pressing the **HDG** Key. Heading Select Mode acquires and maintains the Selected Heading. The Selected Heading is shown by a cyan bug on the HSI and in the box to the upper left of the HSI.

### $\land$

#### **NOTE:** Pressing the **HDG** Knob synchronizes the Selected Heading to the current heading.

The Selected Heading is adjusted using the **HDG** Knob. Pressing the **CWS** Button and hand-flying the aircraft does not change the Selected Heading. The autopilot guides the aircraft back to the Selected Heading upon release of the **CWS** Button.

Turns are commanded in the same direction as Selected Heading Bug movement, even if the bug is turned more than 180° from the present heading (e.g., a 270° turn to the right). However, Selected Heading changes of more than 330° at a time result in turn reversals.

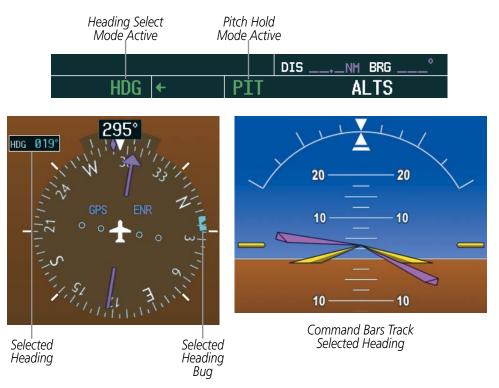

Figure 7-25 Heading Select Mode

### **NAVIGATION MODES (GPS, VOR, LOC)**

**NOTE:** The selected navigation receiver must have a valid VOR or LOC signal or active GPS course for the flight director to enter Navigation Mode.

Pressing the **NAV** Key selects Navigation Mode. Navigation Mode acquires and tracks the selected navigation source (GPS, VOR, LOC). The flight director follows GPS roll steering commands when GPS is the selected navigation source. When the navigation source is VOR or LOC, the flight director creates roll steering commands from the Selected Course and deviation. Navigation Mode can also be used to fly non-precision GPS and LOC approaches where vertical guidance is not required.

GARMIN. \_\_

If the Course Deviation Indicator (CDI) shows greater than one dot when the **NAV** Key is pressed, the selected mode is armed. If the CDI is less than one dot, Navigation Mode is automatically captured when the **NAV** Key is pressed. The armed annunciation appears in white to the left of the active lateral mode.

| GPS | ROL | ← | PIT | ALTS |
|-----|-----|---|-----|------|
|     |     |   |     |      |

#### Figure 7-26 GPS Navigation Mode Armed

When the CDI has automatically switched from GPS to LOC during a LOC/ILS approach, GPS Navigation Mode remains active, providing GPS steering guidance until the localizer signal is captured. LOC Navigation Mode is armed automatically when the navigation source switch takes place if the **APR** Key is not pressed prior to the automatic source switch.

If Navigation Mode is active and either of the following occur, the flight director reverts to Roll Hold Mode (wings rolled level):

- Different VOR tuned while in VOR Navigation Mode (VOR Navigation Mode reverts to armed)
- Navigation source manually switched (with the CDI Softkey)
- During a LOC/ILS approach, the FAF is crossed while in GPS Navigation Mode after the automatic navigation source switch from GPS to LOC

If the navigation source is VOR or localizer or OBS Mode has been enabled when using GPS, the Selected Course is controlled using the **CRS** Knob corresponding to the selected flight director (**CRS1** for the pilot side, **CRS2** for the copilot side).

Pressing the **CWS** Button and hand-flying the aircraft does not change the Selected Course while in Navigation Mode. The autopilot guides the aircraft back to the Selected Course (or GPS flight plan) when the **CWS** Button is released.

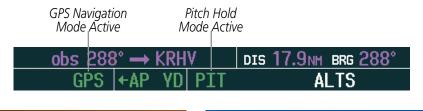

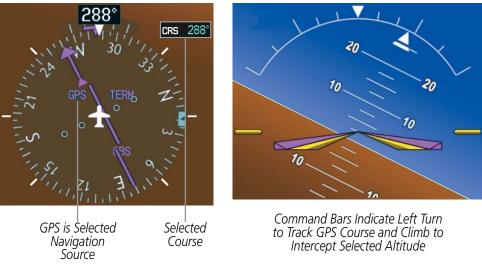

Figure 7-27 Navigation Mode

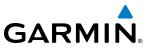

### **APPROACH MODES (GPS, VAPP, LOC)**

**NOTE:** The selected navigation receiver must have a valid VOR or LOC signal or active GPS course for the flight director to enter Approach Mode.

Approach Mode is activated when the **APR** Key is pressed. Approach Mode acquires and tracks the selected navigation source (GPS, VOR, or LOC), depending on loaded approach. This mode uses the selected navigation receiver deviation and desired course inputs to fly the approach. Pressing the **APR** Key when the CDI is greater than one dot arms the selected approach mode (annunciated in white to the left of the active lateral mode). If the CDI is less than one dot, the LOC is automatically captured when the **APR** Key is pressed.

VOR Approach Mode (VAPP) provides greater sensitivity for signal tracking than VOR Navigation Mode.

#### Selecting VOR Approach Mode:

- 1) Ensure a valid VOR frequency is tuned
- 2) Ensure that VOR is the selected navigation source (use the **CDI** Softkey to cycle through navigation sources if necessary).
- 3) Press the APR Key.

When GPS Approach Mode is armed, Glidepath Mode is also armed.

#### Selecting GPS Approach Mode:

- 1) Ensure a GPS approach is loaded into the active flight plan. The active waypoint must be part of the flight plan (cannot be a direct-to a waypoint not in the flight plan).
- 2) Ensure that GPS is the selected navigation source (use the **CDI** Softkey to cycle through navigation sources if necessary).
- 3) Press the **APR** Key.

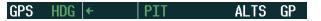

Figure 7-28 GPS Approach Mode Armed

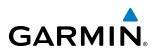

LOC Approach Mode allows the autopilot to fly a LOC/ILS approach with a glideslope. When LOC Approach Mode is armed, Glideslope Mode is also armed automatically. LOC captures are inhibited if the difference between aircraft heading and localizer course exceeds 105°.

#### Selecting LOC Approach Mode:

- 1) Ensure a valid localizer frequency is tuned.
- 2) Ensure that LOC is the selected navigation source (use the CDI Softkey to cycle through navigation sources if necessary).
- 3) Press the APR Key.

Or:

- 1) Ensure that GPS is the selected navigation source (use the **CDI** Softkey to cycle through navigation sources if necessary).
- 2) Ensure a LOC/ILS approach is loaded into the active flight plan.
- **3)** Ensure the corresponding LOC frequency is tuned.
- 4) Press the **APR** Key.

If the following occurs, the flight director reverts to Roll Hold Mode (wings rolled level):

- Approach Mode is active and a Vectors-To-Final is activated
- Approach Mode is active and Navigation source is manually switched
- During a LOC/ILS approach GPS Navigation Mode is active and the FAF is crossed after the automatic navigation source switch from GPS to LOC

If the navigation source is VOR or localizer or OBS Mode has been enabled when using GPS, the Selected Course is controlled using the **CRS** Knob corresponding to the selected flight director (**CRS1** for the pilot side, **CRS2** for the copilot side).

Pressing the **CWS** Button and hand-flying the aircraft does not change the Selected Course while in Approach Mode. The autopilot guides the aircraft back to the Selected Course (or GPS flight plan) when the **CWS** Button is released.

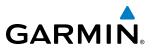

### **BACKCOURSE MODE (BC)**

#### **NOTE:** When making a backcourse approach, set the Selected Course to the localizer front course.

Backcourse Mode captures and tracks a localizer signal in the backcourse direction. The mode may be selected by pressing the **BC** Key. Backcourse Mode is armed if the CDI is greater than one dot when the mode is selected. If the CDI is less than one dot, Backcourse Mode is automatically captured when the **BC** Key is pressed. The flight director creates roll steering commands from the Selected Course and deviation when in Backcourse Mode.

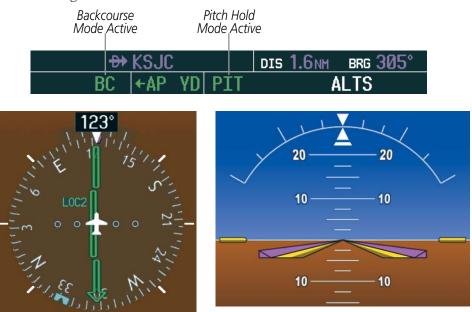

LOC2 is Selected Navigation Source

Command Bars Hold Pitch Attitude

Figure 7-29 Backcourse Mode

If the navigation source is VOR or localizer or OBS Mode has been enabled when using GPS, the Selected Course is controlled using the **CRS** Knob corresponding to the selected flight director (**CRS1** for the pilot side, **CRS2** for the copilot side).

Pressing the **CWS** Button and hand-flying the aircraft does not reset any reference data while in Backcourse Mode. The autopilot guides the aircraft back to the Selected Course when the **CWS** Button is released.

#### **INTERCEPTING AND FLYING A DME ARC**

The AFCS will intercept and track a DME arc that is part of the active flight plan provided that GPS Navigation Mode is engaged, GPS is the active navigation source on the CDI, and the DME arc segment is the active flight plan leg. It is important to note that automatic navigation of DME arcs is based on GPS. Thus, even if the APR key is pressed and LOC or VOR Approach Mode is armed prior to reaching the Initial Approach Fix (IAF), Approach Mode will not activate until the arc segment is completed.

If the pilot decides to intercept the arc at a location other than the published IAF (i.e. ATC provides vectors to intercept the arc) and subsequently selects Heading Mode or Roll Mode, the AFCS will not automatically intercept or track the arc unless the pilot activates the arc leg of the flight plan and arms GPS Navigation Mode. The AFCS will not intercept and fly a DME arc before reaching an IAF that defines the beginning of the arc segment. Likewise, if at any point while established on the DME arc the pilot deselects GPS Navigation Mode, the AFCS will no longer track the arc.

Garmin G1000 Pilot's Guide for the Socata TBM 850/900

**GARMIN** 

## 7.5 AUTOPILOT AND YAW DAMPER OPERATION

#### **NOTE:** Refer to the POH for specific instructions regarding emergency procedures.

The Socata TBM850/900 autopilot and yaw damper operate the flight control surface servos to provide automatic flight control. The autopilot controls the aircraft pitch and roll attitudes following commands received from the flight director. Pitch and yaw autotrim provide trim commands to the pitch trim servo and yaw trim adapter to relieve any sustained effort required by the pitch and yaw servos, respectively. Autopilot operation is independent of the yaw damper for the Socata TBM850/900.

The yaw damper reduces Dutch roll tendencies and coordinates turns. It can operate independently of the autopilot and may be used during normal hand-flight maneuvers. Yaw rate commands are limited to 6 deg/sec by the yaw damper.

### FLIGHT CONTROL

Pitch and roll commands are provided to the servos based on the active flight director modes. Yaw damping is provided by the yaw servo. Servo motor control limits the maximum servo speed and torque. The servo gearboxes are equipped with slip-clutches set to certain values. This allows the servos to be overridden in case of an emergency.

#### PITCH AXIS AND TRIM

The autopilot pitch axis uses pitch rate to stabilize the aircraft pitch attitude during flight director maneuvers. Flight director pitch commands are rate- and attitude-limited, combined with pitch damper control, and sent to the pitch servo motor. The pitch servo measures the output effort (torque) and provides this signal to the pitch trim servo. The pitch trim servo commands the motor to reduce the average pitch servo effort.

When the autopilot is not engaged, the pitch trim servo may be used to provide manual electric pitch trim (MEPT). This allows the aircraft to be trimmed using a control wheel switch rather than the trim wheel. Manual trim commands are generated only when both halves of the **MEPT** Switch are operated simultaneously. Trim speeds are scheduled with airspeed to provide more consistent response.

#### **ROLL AXIS**

The autopilot roll axis uses roll rate to stabilize aircraft roll attitude during flight director maneuvers. The flight director roll commands are rate- and attitude-limited, combined with roll damper control, and sent to the roll servo motor.

#### YAW AXIS AND TRIM

The yaw damper uses yaw rate and roll attitude to dampen the aircraft's natural Dutch roll response. It also uses lateral acceleration to coordinate turns. Yaw damper operation is independent of autopilot engagement.

When the yaw damper is not engaged, the yaw trim adapter may be used to provide manual electric yaw trim (MEYT). This allows the aircraft to be trimmed using a control wheel switch. Trim speeds are scheduled with airspeed to provide more consistent response.

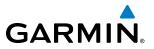

#### ENGAGEMENT

**NOTE:** Autopilot engagement/disengagement is not equivalent to servo engagement/disengagement. Use the **CWS** Button to disengage the pitch and roll servos while the autopilot remains active.

When the **AP** Key is pressed, the autopilot, yaw damper, and flight director (if not already active) are activated and the annunciator lights on the AFCS controller for the autopilot and yaw damper are illuminated. The flight director engages in Pitch and Roll Hold Modes when initially activated.

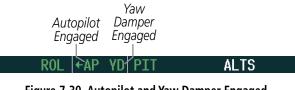

Figure 7-30 Autopilot and Yaw Damper Engaged

When the **YD** Key is pressed, the system engages the yaw damper independently of the autopilot and the yaw damper annunciator light is illuminated.

Autopilot and yaw damper status are displayed in the center of the AFCS Status Box. Engagement is indicated by green 'AP' and 'YD' annunciations, respectively.

#### **CONTROL WHEEL STEERING**

During autopilot operation, the aircraft may be hand-flown without disengaging the autopilot. Pressing and holding the **CWS** Button disengages the pitch and roll servos from the flight control surfaces and allows the aircraft to be hand-flown. At the same time, the flight director is synchronized to the aircraft attitude during the maneuver. CWS activity has no effect on yaw damper engagement.

The 'AP' annunciation is temporarily replaced by 'CWS' in white for the duration of CWS maneuvers.

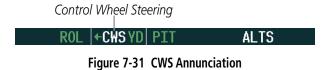

In most scenarios, releasing the **CWS** Button reengages the autopilot with a new reference. Refer to flight director mode descriptions for specific CWS behavior in each mode.

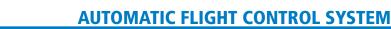

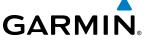

#### DISENGAGEMENT

#### **NOTE:** Pressing the **AP** Key does not disengage the yaw damper.

The autopilot may be manually disengaged by pushing the **AP DISC**, **GA**, **MERT** Switch, **MEPT ARM** Switch, or the **AP** Key on the AFCS Control Unit. Manual disengagement is indicated by a five-second flashing yellow 'AP' annunciation and a three-second autopilot disconnect aural alert. The **AP DISC** or **MEPT** ARM Switch may be used to cancel the aural alert.

| ROL | ←AP | YD | PIT | ALTS |
|-----|-----|----|-----|------|
|     |     |    |     |      |

Figure 7-32 Manual Autopilot Disengagement

The **YD** Key, **MEYT** and **AP DISC** Switches can be used to disengage the yaw damper (the autopilot, if engaged, also disengages when the **AP DISC** Switch is pressed). The 'YD' and 'AP' annunciations turn yellow and flash for 5 seconds upon disengagement.

| ROL +AP YD PIT ALTS | ROL | ←AP | YD | PIT | ALTS |
|---------------------|-----|-----|----|-----|------|
|---------------------|-----|-----|----|-----|------|

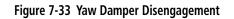

Automatic autopilot disengagement is indicated by a flashing red and white 'AP' annunciation and by the autopilot disconnect aural alert, which continue until acknowledged by pushing the **AP DISC** or **MEPT ARM** Switch. Automatic autopilot disengagement occurs due to:

• System failure

• Stall warning

- Invalid sensor data
- Roll Trim input

• Inability to compute default flight director modes (FD also disengages automatically)

Yaw damper disengagement is indicated by a five-second flashing yellow 'YD' annunciation. Automatic yaw damper disengagement occurs when autopilot disengagement is caused by failure in a parameter also affecting the yaw damper. This means the yaw damper can remain operational in some cases where the autopilot automatically disengages. A localized failure in the yaw damper system or invalid sensor data also cause yaw damper disengagement.

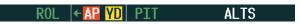

Figure 7-34 Automatic Autopilot and Yaw Damper Disengagement

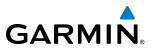

## 7.6 EXAMPLE FLIGHT PLAN

**NOTE:** The following example flight plan and diagrams (not to be used for navigation) in this section are for instructional purposes only and should be considered not current. Numbered portions of accompanying diagrams correspond to numbered procedure steps.

This scenario-based set of procedures (based on the example flight plan found in the Flight Management Section) shows various Garmin AFCS modes used during a flight. In this scenario, the aircraft departs Charles B. Wheeler Downtown Airport (KMKC), enroute to Colorado Springs Airport (KCOS). After departure, the aircraft climbs to 12,000 ft and airway V4 is intercepted, following ATC vectors.

Airway V4 is flown to Salina VOR (SLN) using VOR navigation, then airway V244 is flown using a GPS flight plan. The ILS approach for runway 35L and LPV (WAAS) approach for runway 35R are shown and a missed approach is executed.

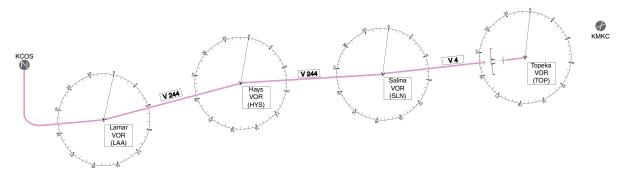

Figure 7-35 Flight Plan Overview

#### DEPARTURE

#### Climbing to the Selected Altitude and flying an assigned heading:

- **1)** Before takeoff:
  - a) Use the ALT SEL Knob to set the Selected Altitude to 12,000 feet.
  - **b)** Push the **GA** Switch to activate Takeoff Mode. The flight director Command Bars establish a pitch up attitude to follow.

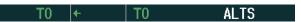

c) Press the AP Key to engage the autopilot in a climb, holding the pitch angle commanded in Takeoff Mode and wings level.

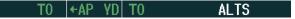

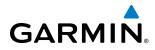

- 2) In this example, Vertical Speed Mode is used to capture the Selected Altitude (Pitch Hold, Vertical Speed, or Flight Level Change Mode may be used).
- a) Press the VS Key to activate Vertical Speed Mode.

The Vertical Speed Reference may be adjusted after Vertical Speed Mode is selected using the **NOSE UP/DN** Wheel or pushing the **CWS** Button while hand-flying the aircraft to establish a new Vertical Speed Reference.

```
ROL +AP YD VS 11000FPM ALTS
```

3) Use the HDG Knob to set the Selected Heading, complying with ATC vectors to intercept Airway V4.

Press the **HDG** Key to activate Heading Select Mode while the autopilot is engaged in the climb. The autopilot follows the Selected Heading Bug on the HSI and turns the aircraft to the desired heading.

```
HDG |←AP YD VS ↑1000FPM ALTS
```

**4)** As the aircraft nears the Selected Altitude, the flight director transitions to Selected Altitude Capture Mode, indicated by the green 'ALTS' annunciation flashing for up to 10 seconds.

```
HDG +AP YD ALTS 12000FTALT
```

At 50 feet from the Selected Altitude, the green 'ALT' annunciation flashes for up to 10 seconds; the autopilot transitions to Altitude Hold Mode and levels the aircraft.

HDG ←AP YD ALT 12000FT

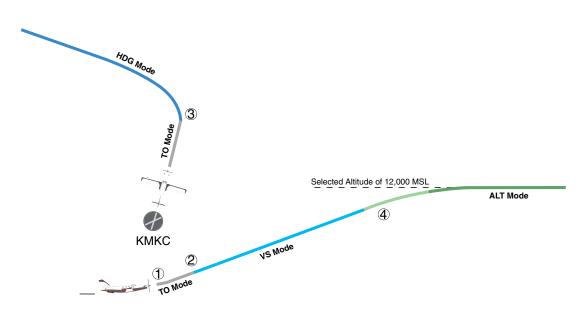

Figure 7-36 Departure

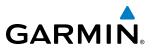

#### **INTERCEPTING A VOR RADIAL**

During climb-out, the autopilot continues to fly the aircraft in Heading Select Mode. Airway V4 to Salina VOR (SLN) should now be intercepted. Since the enroute flight plan waypoints correspond to VORs, flight director Navigation Mode using either VOR or GPS as the navigation source may be used. In this scenario, VOR Navigation Mode is used for navigation to the first VOR waypoint in the flight plan.

#### Intercepting a VOR radial:

- 1) Arm VOR Navigation Mode:
- a) Tune the VOR frequency.
- b) Press the CDI Softkey to set the navigation source to VOR.
- c) Use the CRS1 or CRS2 Knob to set the Selected Course to the desired value, 255°. Note that at this point, the flight director is still in Heading Select Mode and the autopilot continues to fly the Selected Heading, 290°.
- **d)** Press the **NAV** Key. This arms VOR Navigation Mode and the white 'VOR' annunciation appears to the left of the active lateral mode.

```
VOR HDG + AP YD ALT 12000FT
```

**2)** As the aircraft nears the Selected Course, the flight director transitions from Heading Select to VOR Navigation Mode and the 'VOR' annunciation flashes green. The autopilot begins turning to intercept the Selected Course.

VOR + AP YD ALT 12000FT

**3)** The autopilot continues the turn until the aircraft is established on the Selected Course.

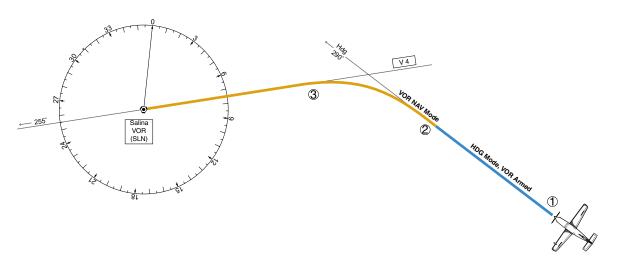

Figure 7-37 Intercepting a VOR Radial

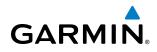

### FLYING A FLIGHT PLAN/GPS COURSE

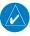

**NOTE:** Changing the navigation source cancels Navigation Mode and causes the flight director to revert back to Roll Hold Mode (wings rolled level).

As the aircraft closes on Salina VOR, GPS is used to navigate the next leg, airway V244. The aircraft is currently tracking inbound on Airway V4.

#### Flying a GPS flight plan:

- **1)** Transition from VOR to GPS Navigation Mode:
- a) Press the CDI Softkey until GPS is the selected navigation source.
- **b)** Press the **NAV** Key to activate GPS Navigation Mode. The autopilot guides the aircraft along the active flight plan leg.

GPS |←AP YD | ALT 12000FT

2) Following the flight plan, the autopilot continues to steer the aircraft under GPS guidance. Note that in GPS Navigation Mode, course changes defined by the flight plan are automatically made without pilot action required.

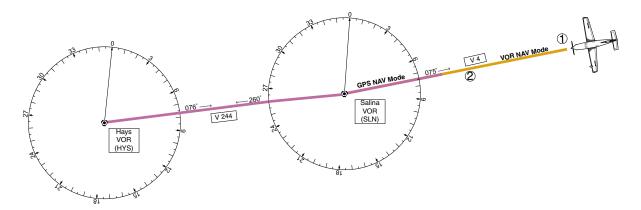

Figure 7-38 Transition to GPS Flight Plan

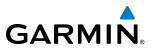

#### DESCENT

While flying the arrival procedure, the aircraft is cleared for descent in preparation for the approach to KCOS. Three methods are presented for descent:

- Flight Level Change descent Flight Level Change Mode can be used to descend to the Selected Altitude at a constant airspeed. This descent method does not account for flight plan waypoint altitude constraints.
- Vertical Path Tracking descent Vertical Path Tracking Mode is used to follow the vertical descent path defined in the GPS flight plan. Altitude constraints correspond to waypoints in the flight plan. Before VNV flight control can provide vertical profile guidance, a VNV flight plan must be entered and enabled.
- Non-path descent in a VNV scenario A VNV flight plan is entered and enabled, however Pitch Hold, Vertical Speed, or Flight Level Change Mode can be used to descend to the VNV Target Altitude prior to reaching the planned TOD. Flight Level Change Mode is used in the example.

#### Flight Level Change descent:

- 1) Select Flight Level Change Mode:
- **a)** Using the **ALT SEL** Knob, set the Selected Altitude to 10,000 feet.
- b) Press the FLC Key to activate Flight Level Change Mode. The annunciation 'FLC' appears next to the Airspeed Reference, which defaults to the current aircraft airspeed. Selected Altitude Capture Mode is armed automatically.

I ← AP YD FLC 230kt ALTS GPS

c) If desired, press the **SPD** Key to display the Airspeed Reference in Mach.

```
GPS |←AP YD | FLC M.550 ALTS
```

- 2) Use the NOSE UP/DN Wheel or push the CWS Button while hand-flying the aircraft to adjust the commanded airspeed while maintaining the same power, or reduce power to allow descent in Flight Level Change Mode while the autopilot maintains the current airspeed.
- 3) As the aircraft nears the Selected Altitude, the flight director transitions to Selected Altitude Capture Mode, indicated by the green 'ALTS' annunciation flashing for up to 10 seconds.

GPS I←AP YD I **Mutis** 10000ft ALT

The green 'ALT' annunciation flashes for up to 10 seconds upon reaching 50 feet from the Selected Altitude; the autopilot transitions to Altitude Hold Mode and levels the aircraft.

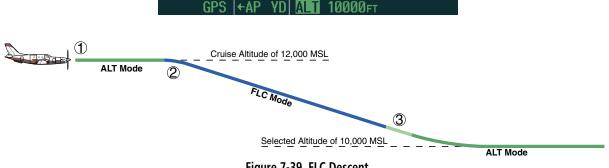

Figure 7-39 FLC Descent

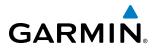

#### Vertical Path Tracking descent to VNV Target Altitude:

- 1) Select VNV flight control:
- a) Press the VNV Key to arm Vertical Path Tracking Mode. The white annunciation 'VPTH' appears.

GPS |←AP YD | ALT 12000ft VPTH

**b)** Using the **ALT SEL** Knob, set the Selected Altitude 75 feet below the flight plan's VNV Target Altitude of 10,000 feet.

If the Selected Altitude is not at least 75 feet below the VNV Target Altitude, the flight director will capture the Selected Altitude rather than the VNV Target Altitude once Vertical Path Tracking Mode becomes active (ALTS will be armed rather than ALTV).

- c) If Vertical Path Tracking Mode is armed more than 5 minutes prior to descent path capture, acknowledgment is required for the flight director to transition from Altitude Hold to Vertical Path Tracking Mode. To proceed with descent path capture if the white 'VPTH' annunciation begins flashing, do one of the following
  - Press the **VNV** Key
  - Turn the ALT SEL Knob to adjust the Selected Altitude

If the descent is not confirmed by the time of interception, Vertical Path Tracking Mode remains armed and the descent is not captured.

2) When the top of descent (TOD) is reached, the flight director transitions to Vertical Path Tracking Mode and begins the descent to the VNV Target Altitude. Intention to capture the VNV Target Altitude is indicated by the white 'ALTV' annunciation.

GPS I←AP YD I VPTH ALTV

**3)** As the aircraft nears the VNV Target Altitude, the flight director transitions to VNV Target Altitude Capture Mode, indicated by the green 'ALTV' annunciation flashing for up to 10 seconds.

GPS I←AP YD ATTV10000FT ALT

The green 'ALT' annunciation flashes for up to 10 seconds upon reaching 50 feet from the VNV Target Altitude; the autopilot transitions to Altitude Hold Mode and levels the aircraft at the vertical waypoint.

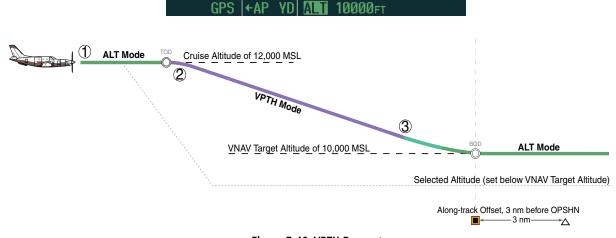

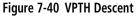

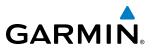

#### Non-path descent using Flight Level Change Mode:

- **1)** Command a non-path descent to an intermediate altitude above the next VNV flight plan altitude. Use Flight Level Change Mode:
- a) Using the ALT SEL Knob, set the Selected Altitude below the current aircraft altitude to an altitude (in this case, 9,400 feet) at which to level off between VNV flight plan altitudes.
- **b)** Press the **FLC** Key before the planned TOD during an altitude hold while VPTH is armed. The Airspeed Reference defaults to the current aircraft airspeed. Vertical Path Tracking and Selected Altitude Capture Mode are armed automatically.

GPS |←AP YD | FLC 184ĸT ALTS VPTH

- 2) Reduce power to allow descent in Flight Level Change Mode. The autopilot maintains the Airspeed Reference.
- **3)** As the aircraft nears the Selected Altitude, the flight director transitions to Selected Altitude Capture Mode, indicated by the green 'ALTS' annunciation flashing for up to 10 seconds.

```
GPS |←AP YD ALTS 9400FTALT VPTH
```

The green 'ALT' annunciation flashes for up to 10 seconds upon reaching 50 feet from the Selected Altitude; the autopilot transitions to Altitude Hold Mode and levels the aircraft. After leveling off, reset the Selected Altitude at or below 9000 ft.

GPS (←AP YD) 🚛 9400ft 🛛 VPTH

**4)** When the next TOD is reached, Vertical Path Tracking becomes active (may require acknowledgment to allow descent path capture).

GPS |←AP YD | VPTH ALTV

5) As the aircraft nears the VNV Target Altitude, the flight director transitions to VNV Target Altitude Capture Mode, indicated by the green 'ALTV' annunciation flashing for up to 10 seconds.

GPS + AP YD ALTY 9000FT ALT

The green 'ALT' annunciation flashes for up to 10 seconds upon reaching 50 feet from the VNV Target Altitude; the autopilot transitions to Altitude Hold Mode and levels the aircraft at the vertical waypoint.

GPS ←AP YD ALT 9000FT

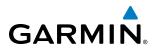

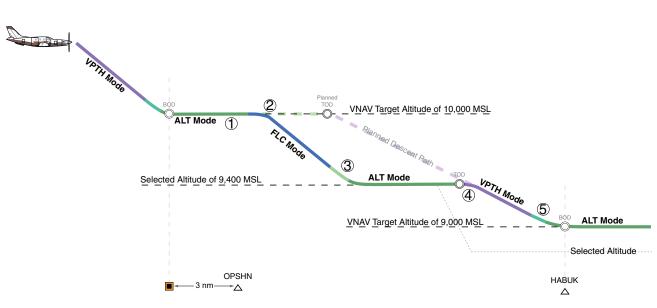

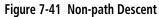

#### APPROACH

**NOTE:** If an approach contains a DME arc, the arc must be flown in Navigation Mode with the AFCS. When receiving vectors from ATC, Navigation Mode must be selected prior to intercepting the ARC.

#### Flying an ILS approach:

- 1) Transition from GPS Navigation Mode to Heading Select Mode.
- **a)** Select the Runway 35L ILS approach for KCOS and select 'VECTORS' for the transition. Load and activate the approach into the flight plan.
- b) Use the HDG Knob to set the Selected Heading after getting vectors from ATC.
- c) Press the HDG Key. The autopilot turns the aircraft to the desired heading.
- d) Use Heading Select Mode to comply with ATC vectors as requested.

HDG + AP YD ALT 9000FT

- 2) Arm LOC Approach and Glideslope modes.
- **a)** Ensure the appropriate localizer frequency is tuned.
- **b)** Press the **APR** Key when cleared for approach to arm Approach and Glideslope modes. 'LOC' and 'GS' appear in white as armed mode annunciations.

LOC HDG + AP YD ALT 9000FT GS

**c)** The navigation source automatically switches to LOC. After this switch occurs, the localizer signal can be captured and the autopilot and flight director determine when to begin the turn to intercept the final approach course. The flight director now provides guidance to the missed approach point.

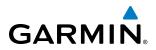

- 3) There are two options available at this point, as the autopilot flies the ILS approach:
- Push the AP DISC Switch at the decision height and land the aircraft
- Use the **GA** Switch to execute a missed approach.

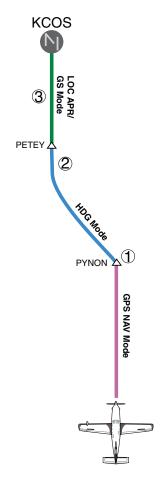

Figure 7-42 ILS Approach to KCOS

#### Flying a RNAV GPS approach with vertical guidance:

- 1) Arm flight director modes for a RNAV GPS approach with vertical guidance:
- a) Make sure the navigation source is set to GPS (use CDI Softkey to change navigation source).
- b) Select the Runway 35R LPV approach for KCOS. Load and activate the approach into the flight plan.
- 2) Press the **APR** Key once clearance for approach has been received. GPS Approach Mode is activated and Glidepath Mode is armed.

GPS + AP YD VPTH ALTS GP

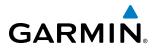

**3)** Once the glidepath is captured, Glidepath Mode becomes active. The flight director now provides guidance to the missed approach point.

GPS +AP YD GP

- **4)** There are two options available at this point, as the autopilot flies the approach:
  - Push the **AP DISC** Switch at the decision height and land the aircraft.
  - Use the **GA** Switch to execute a missed approach.

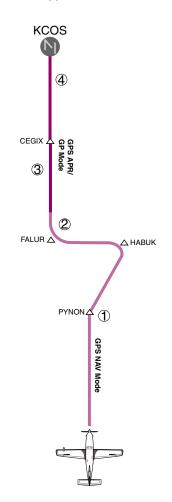

Figure 7-43 LPV Approach to KCOS

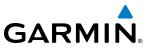

### GO AROUND/MISSED APPROACH

**NOTE:** As a result of calculations performed by the system while flying the holding pattern, the display may re-size automatically and the aircraft may not precisely track the holding pattern as depicted on the PFD and MFD.

#### Flying a missed approach:

1) Push the **GA** Switch at the Decision height and apply go around power to execute a missed approach. The flight director Command Bars establish a nose-up climb to follow. If flying an ILS or LOC approach the CDI also switches to GPS as the navigation source.

Note that when the **GA** Switch is pushed, the missed approach is activated and the autopilot disconnects, indicated by the 'AP' annunciation flashing yellow for 5 seconds and the autopilot disconnect aural alert.

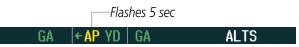

- 2) Start the climb to the prescribed altitude in the published Missed Approach Procedure (in this case, 10,000 ft).
- a) Press the AP Key to re-engage the autopilot.
- **b)** Press the **NAV** Key to have the autopilot fly to the hold.

GPS ← AP YD PIT ALTS

**3)** Use the **ALT SEL** Knob to set a Selected Altitude to hold.

To hold the current airspeed during the climb, press the **FLC** Key.

GPS |←AP YD | FLC 100kt ALTS

As the aircraft nears the Selected Altitude, the flight director transitions to Selected Altitude Capture Mode, indicated by the green 'ALTS' annunciation flashing for up to 10 seconds.

GPS |←AP YD | ALTS 10000FT ALT

The green 'ALT' annunciation flashes for up to 10 seconds upon reaching 50 feet from the Selected Altitude; the autopilot transitions to Altitude Hold Mode and levels the aircraft.

GPS ←AP YD ALT 10000FT

**4)** The autopilot flies the holding pattern after the missed approach is activated. Annunciations are displayed in the Navigation Status Box, above the AFCS Status Box.

| 6.0 NM 🗁 MOGAL |     |    |     | DIS 2.2NM BRG 149° |  |  |  |
|----------------|-----|----|-----|--------------------|--|--|--|
| GPS            | ←AP | YD | ALT | 10000ft            |  |  |  |

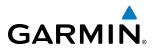

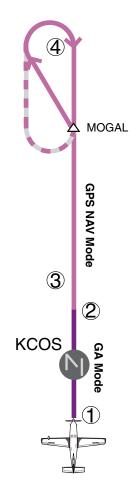

Figure 7-44 Go Around/Missed Approach

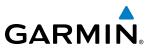

## 7.7 AFCS ANNUNCIATIONS AND ALERTS

### **AFCS STATUS ALERTS**

The annunciations in Table 7-5 (listed in order of increasing priority) can appear on the PFDs above the Airspeed and Attitude indicators. Only one annunciation may occur at a time, and messages are prioritized by criticality.

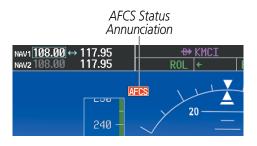

Figure 7-45 AFCS Status Annunciation

| Alert Condition               | Annunciation | Description                                                                                                    |  |  |  |  |
|-------------------------------|--------------|----------------------------------------------------------------------------------------------------|--|--|--|--|
| Rudder Mistrim Right          | RUD→         | Yaw servo providing sustained force in the indicated direction                                                                                                    |  |  |  |  |
| Rudder Mistrim Left           | <b>←</b> RUD | Taw serve providing sustained force in the mulcated direction                                                                                                    |  |  |  |  |
| Aileron Mistrim Right         | AIL→         | Poll carvo providing sustained force in the indicated direction                                                                                                    |  |  |  |  |
| Aileron Mistrim Left          | <b>←AIL</b>  | oll servo providing sustained force in the indicated direction                                                                                                    |  |  |  |  |
| Elevator Mistrim Down         | <b>↓ELE</b>  | Ditch carvo providing sustained force in the indicated direction                                                                                                    |  |  |  |  |
| Elevator Mistrim Up           | <b>↑ELE</b>  | Pitch servo providing sustained force in the indicated direction                                                                                                    |  |  |  |  |
| Pitch Trim Failure            | DTDM         | If AP engaged, take control of the aircraft and disengage AP                                                                                                    |  |  |  |  |
| (or stuck <b>MEPT</b> Switch) | PTRM         | If AP disengaged, move <b>MEPT</b> switches separately to unstick                                                                                                    |  |  |  |  |
| Yaw Trim Failure              | YTRM         | If AP engaged, take control of the aircraft and disengage AP                                                                                                    |  |  |  |  |
| (or stuck <b>MEYT</b> Switch) | TIM          | If AP disengaged, move <b>MEYT</b> switch to unstick                                                                                                    |  |  |  |  |
| Yaw Damper Failure            | YAW          | YD control failure                                                                                                    |  |  |  |  |
| Roll Failure                  | ROLL         | Roll axis control failure; AP inoperative                                                                                                    |  |  |  |  |
| Pitch Failure                 | PTCH         | Pitch axis control failure; AP inoperative                                                                                                    |  |  |  |  |
| System Failure                | AFCS         | AP and MEPT are unavailable; FD may still be available                                                                                                    |  |  |  |  |
|                               |              | Performing preflight system test; aural alert sounds at completion                                                                                                    |  |  |  |  |
| Preflight Test                | PFT          | Do not press the <b>AP DISC</b> Switch during servo power-up and preflight system tests as this may cause the preflight system test to fail or never to start (if servos fail their power-up tests). Power must be cycled to the servos to remedy the situation. |  |  |  |  |
|                               | PFT          | Preflight system test failed; aural alert sounds at failure                                                                                                    |  |  |  |  |

Table 7-5 AFCS Status Alerts

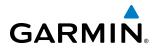

### **OVERSPEED PROTECTION**

#### **NOTE:** Overspeed protection is not active in Altitude Hold, Glideslope or Glidepath modes.

While Pitch Hold, Vertical Speed, Flight Level Change, Vertical Path Tracking, or an altitude capture mode is active, airspeed is monitored by the flight director. Pitch commands are not changed until overspeed protection becomes active. Overspeed protection is provided in situations where the flight director cannot acquire and maintain the mode reference for the selected vertical mode without exceeding the certified maximum autopilot airspeed.

When an autopilot overspeed condition occurs, the Airspeed Reference appears in a box above the Airspeed Indicator, flashing a yellow 'MAXSPD' annunciation. Engine power should be reduced and/or the pitch reference adjusted to slow the aircraft. The annunciation disappears when the overspeed condition is resolved.

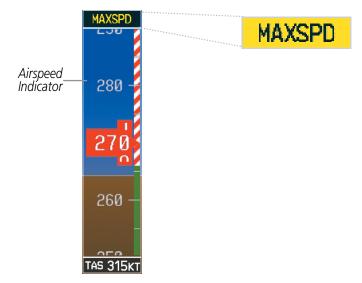

Figure 7-46 Overspeed Annunciation

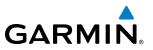

## 7.8 ABNORMAL OPERATION

#### SUSPECTED AUTOPILOT MALFUNCTION

**NOTE:** Consult the aircraft documentation for the location of circuit breakers as well as specifics that may supplement or amplify this procedure.

If an autopilot failure or trim failure is suspected to have occurred, perform the following steps:

- **1)** Firmly grasp the control wheel.
- 2) Press and hold the AP DISC Switch. The autopilot will disconnect and power is removed from the trim motor. Power is also removed from all primary servo motors and engaged solenoids. Note the visual and aural alerting indicating autopilot disconnect.
- **3)** Retrim the aircraft as needed. Substantial trim adjustment may be needed.
- 4) Pull the appropriate circuit breaker(s) to electrically isolate the servo and solenoid components.
- 5) Release the **AP DISC** Switch.

#### **OVERPOWERING AUTOPILOT SERVOS**

In the context of this discussion, "overpowering" refers to any pressure or force applied to the pitch controls when the autopilot is engaged. A small amount of pressure or force on the pitch controls can cause the autopilot automatic trim to run to an out-of-trim condition. Therefore, any application of pressure or force to the controls should be avoided when the autopilot is engaged.

Overpowering the autopilot during flight will cause the autopilot's automatic trim to run, resulting in an outof-trim condition or cause the trim to hit the stop if the action is prolonged. In this case, larger than anticipated control forces are required after the autopilot is disengaged.

The following steps should be added to the preflight check:

- 1) Check for proper autopilot operation and ensure the autopilot can be overpowered.
- 2) Note the forces required to overpower the autopilot servo clutches.

# GARMIN

## SECTION 8 ADDITIONAL FEATURES

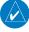

**NOTE:** With the availability of SafeTaxi<sup>®</sup>, ChartView, or FliteCharts<sup>®</sup>, it may be necessary to carry another source of charts on-board the aircraft.

Additional features of the system include the following:

- Synthetic Vision Technology (SVT)
- SafeTaxi® diagrams
- ChartView and FliteCharts® electronic charts
- Airport Directory

Scheduler

SiriusXM Radio entertainment

- Electronic Checklists
- Flight Data Logging
- Iridium Satellite Telephone and SMS text messaging
- Maintenance Logs
- Auxiliary Video (Optional)
- Bluetooth® Management using a Flight Stream 210 (Optional)

The optional Synthetic Vision Technology (SVT) provides a three-dimensional forward view of terrain features on the PFD. SVT imagery shows the pilot's view of relevant features in relation to the aircraft attitude, as well as the flight path pertaining to the active flight plan.

SafeTaxi diagrams provide detailed taxiway, runway, and ramp information at more than 700 airports in the United States. By decreasing range on an airport that has a SafeTaxi diagram available, a close up view of the airport layout can be seen.

The optional ChartView and FliteCharts provide on-board electronic terminal procedures charts. Electronic charts offer the convenience of rapid access to essential information. Either ChartView or FliteCharts may be configured in the system, but not both.

The AOPA or AC-U-KWIK Airport Directory offers detailed information for a selected airport, such as available services, hours of operation, and lodging options.

The optional SiriusXM Radio entertainment audio feature of the GDL 69A Data Link Receiver handles more than 170 channels of music, news, and sports. SiriusXM Radio offers more entertainment choices and longer range coverage than commercial broadcast stations.

The Scheduler feature can be used to enter and display short term or long term reminder messages such as Switch fuel tanks, Change oil, or Altimeter-Transponder Check in the Messages Window on the PFD.

Optional checklists help to quickly find the proper procedure on the ground or during flight.

The Flight Data Logging feature automatically stores critical flight and engine data on an SD data card. Approximately 1,000 flight hours can be recorded for each 1GB of available space on the card.

Iridium Telephone Services and SMS messaging is an optional subscription service offered through Garmin Connext and Iridium Satellite LLC

The Maintenance Log feature records maintenance data specified by the aircraft manufacturer. The recording of this data is not visible to the pilot and requires no pilot interaction.

The G1000 system provides a control and display interface to an optional auxiliary video system. The system can display video for up to two inputs.

The optional Flight Stream 210 device provides a Bluetooth® connection between the G1000 and a mobile device running the Garmin Pilot<sup>™</sup> application. GPS and AHRS data can then be shared with the mobile device. Also, flight plans can be transferred from the mobile device to the G1000.

#### Garmin G1000 Pilot's Guide for the Socata TBM 850/900

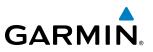

## 8.1 SYNTHETIC VISION TECHNOLOGY (SVT)

**WARNING**: Use appropriate primary systems for navigation, and for terrain, obstacle, and traffic avoidance. SVT is intended as an aid to situational awareness only and may not provide either the accuracy or reliability upon which to solely base decisions and/or plan maneuvers to avoid terrain, obstacles, or traffic.

The optional Synthetic Vision Technology (SVT) is a visual enhancement to the G1000 Integrated Flight Deck. SVT depicts a forward-looking attitude display of the topography immediately in front of the aircraft. The field of view is 30 degrees to the left and 35 degrees to the right. SVT information is shown on the Primary Flight Display (PFD), or on the Multifunction Display (MFD) in Reversionary Mode (Figure 8-128). The depicted imagery is derived from the aircraft attitude, heading, GPS three-dimensional position, and a 4.9 arc-second database of terrain, obstacles, and other relevant features. The terrain data resolution of nine arc-seconds, meaning that the terrain elevation contours are stored in squares measuring nine arc-seconds on each side, is required for the operation of SVT. Loss of any of the required data, including temporary loss of the GPS signal, will cause SVT to be disabled until the required data is restored.

The SVT terrain display shows land contours (colors are consistent with those of the topographical map display), large water features, towers, and other obstacles over 200' AGL that are included in the obstacle database. Cultural features on the ground such as roads, highways, railroad tracks, cities, and state boundaries are not displayed even if those features are found on the MFD map. The terrain display also includes a north–south east–west grid with lines oriented with true north and spaced at one arc-minute intervals to assist in orientation relative to the terrain.

The optional Terrain Awareness and Warning System (TAWS) or standard Terrain-SVT is integrated within SVT to provide visual and auditory alerts to indicate the presence of terrain and obstacle threats relevant to the projected flight path. Terrain alerts are displayed in red and yellow shading on the PFD.

The terrain display is intended for situational awareness only. It may not provide the accuracy or fidelity on which to base decisions and plan maneuvers to avoid terrain or obstacles. Navigation must not be predicated solely upon the use of the Terrain–SVT or TAWS terrain or obstacle data displayed by the SVT.

The following SVT enhancements appear on the PFD:

- Pathways
- Flight Path Marker
- Horizon Heading Marks

• Runway Display

Airport Signs

Terrain Alerting

• Traffic Display

Obstacle Alerting

## GARMIN.

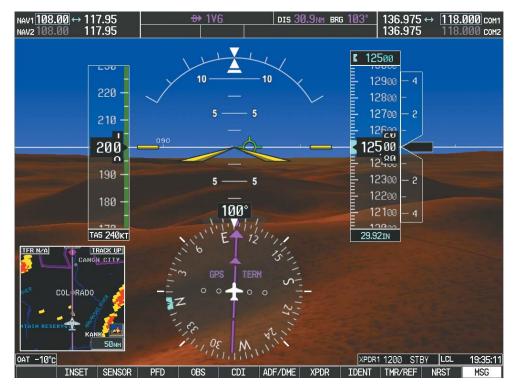

Figure 8-1 Synthetic Vision Imagery

#### **SVT OPERATION**

SVT is activated from the PFD using the softkeys located along the bottom edge of the display. Pressing the softkeys turns the related function on or off. When SVT is enabled, the pitch scale increments are reduced to 10 degrees up and 7.5 degrees down.

SVT functions are displayed on three levels of softkeys. The **PFD** Softkey leads into the PFD function Softkeys, including synthetic vision. Pressing the **SYN VIS** Softkey displays the SVT feature softkeys. The softkeys are labeled **PATHWAY**, **SYN TERR**, **HRZN HDG**, and **APTSIGNS**. The **BACK** Softkey returns to the previous level of softkeys. Synthetic Terrain must be active before any other SVT feature may be activated.

**HRZN HDG**, **APTSIGNS**, and **PATHWAY** Softkeys are only available when the **SYN TERR** Softkey is activated (gray with black characters). After activating the **SYN TERR** Softkey, the **HRZN HDG**, **APTSIGNS**, and **PATHWAY** softkeys may be activated in any combination to display desired features. When system power is cycled, the last selected state (on or off) of the **SYN TERR**, **HRZN HDG**, **APTSIGNS**, and **PATHWAY** softkeys is remembered by the system.

- PATHWAY Softkey enables display of rectangular boxes that represent course guidance.
- SYN TERR Softkey enables synthetic terrain depiction.
- HRZN HDG Softkey enables horizon heading marks and digits.
- APTSIGNS Softkey enables airport signposts.

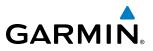

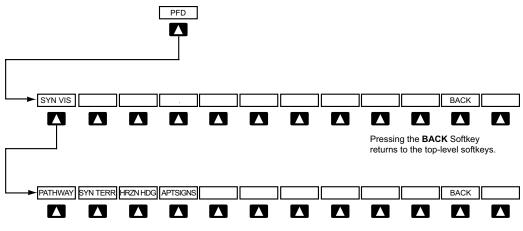

Pressing the **BACK** Softkey returns to the previous level of softkeys.

#### Figure 8-2 SVT Softkeys

#### Enabling and disabling SVT:

- 1) Press the **PFD** Softkey.
- 2) Press the SYN VIS Softkey.
- 3) Press the SYN TERR Softkey. The SVT display will cycle on or off with the SYN TERR Softkey.

#### **Enabling and disabling Pathways:**

- 1) Press the **PFD** Softkey.
- 2) Press the SYN VIS Softkey.
- 3) Press the PATHWAY Softkey. The Pathway feature will cycle on or off with the PATHWAY Softkey.

#### **Enabling and disabling Horizon Headings:**

- 1) Press the **PFD** Softkey.
- 2) Press the SYN VIS Softkey.
- 3) Press the **HRZN HDG** Softkey. The horizon heading display will cycle on or off with the **HRZN HDG** Softkey.

#### **Enabling and disabling Airport Signs:**

- 1) Press the **PFD** Softkey.
- 2) Press the SYN VIS Softkey.
- 3) Press the **APTSIGNS** Softkey. Display of airport signs will cycle on or off with the **APTSIGNS** Softkey.

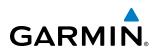

### **SVT FEATURES**

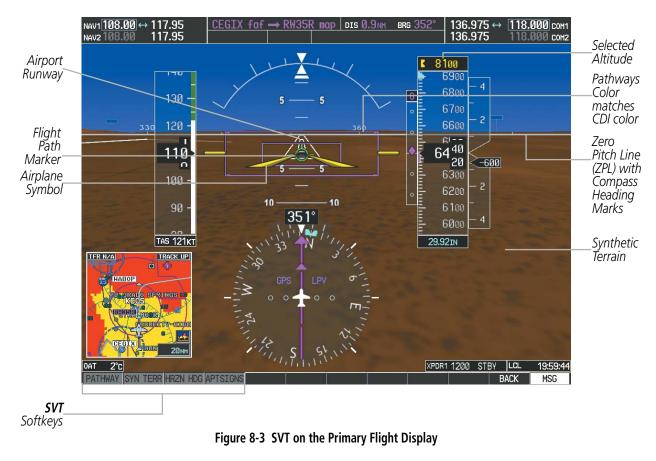

**NOTE:** Pathways and terrain features are not a substitute for standard course and altitude deviation information provided by the altimeter, CDI, and VDI.

#### PATHWAYS

Pathways provide a three-dimensional perspective view of the selected route of flight shown as colored rectangular boxes representing the horizontal and vertical flight path of the active flight plan. The box size represents 700 feet wide by 200 feet tall during enroute, oceanic, and terminal flight phases. During an approach, the box width is 700 feet or one half full scale deviation on the HSI, whichever is less. The height is 200 feet or one half full scale deviation on the HSI, whichever is less. The height is 200 feet or one half full scale deviation on the HSI, which the pathway boxes are displayed is determined by the selected altitude during climb, cruise, and when the active leg is the final approach course prior to intercepting the glidepath/glideslope. During a descent (except while on the approach glidepath/glideslope), the pathway boxes are displayed at the selected altitude, or the VNAV altitude programmed for the active leg in the flight plan, or the published altitude constraint, whichever is higher (Figure 8-4). Just prior to intercepting the glidepath/glideslope, the pathway boxes are displayed on the glidepath/glideslope, or the selected altitude, whichever is lower.

The color of the rectangular boxes may be magenta, green, or white depending on the route of flight and navigation source selected. The active GPS or GPS overlay flight plan leg is represented by magenta boxes that correspond to the Magenta CDI. A localizer course is represented by green boxes that correspond to a green CDI. An inactive leg of an active flight plan is represented by white boxes corresponding to a white line drawn on the Inset map or MFD map indicating an inactive leg.

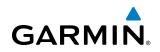

| ACTIVE FLIGHT PLAN                                    |                                     |                                |                                 |                         | Selected_<br>Altitude | - K<br>= | 8000                    |          |
|-------------------------------------------------------|-------------------------------------|--------------------------------|---------------------------------|-------------------------|-----------------------|----------|-------------------------|----------|
| FSHER<br>PYNON                                        | <u>ртк</u><br>352°<br>352° 1        |                                | ALT<br>10000ft<br>10000ft       | ]                       |                       | ահահ     | 8400<br>8300            | — 4<br>- |
| Approach - KCOS-RN<br>HABUK iaf<br>FALUR<br>CEGIX faf | AV 35Rgps  <br>021°<br>261°<br>351° | LPV<br>5.9nm<br>5.0nm<br>6.0nm | 9000ft<br>8600ft<br>7800ft      | Programmed<br>Altitudes |                       |          | 8200<br>8 100           | - 2<br>- |
| RW35R map<br>6368FT<br>MOGAL mahp<br>HOLD             | 351°<br>348°<br>168°                | 5.1nm<br>0.4nm<br>6.0nm        | <u>6370гт</u><br><u>10000гт</u> |                         |                       |          | 8000<br>7980            | -        |
| CURRENT VNV PROFIL                                    |                                     |                                | luuluu                          | 7800<br>7700<br>7600    | - 2<br>-              |          |                         |          |
| VS TGT -796FP<br>VS REQFP<br>V DEVF                   | M TIME TO                           | TOD                            | -3.0°<br>29:49                  |                         |                       |          | 7600<br>7533<br>29.921N | - 4      |

Figure 8-4 Programmed and Selected Altitude

Pathways provide supplemental glidepath/glideslope information on an active ILS, LPV, LNAV/VNAV, LP, and some LNAV approaches. Pathways are intended as an aid to situational awareness and should not be used independent of the CDI, VDI, glide path indicator, and glide slope indicator. They are removed from the display when the selected navigation information is not available. Pathways are not displayed beyond the active leg when leg sequencing is suspended and are not displayed on any portion of the flight plan leg that would lead to intercepting a leg in the wrong direction.

#### **DEPARTURE AND ENROUTE**

Prior to intercepting an active flight plan leg, pathways are displayed as a series of boxes with pointers at each corner that point in the direction of the active waypoint. Pathways are not displayed for the first leg of the flight plan if that segment is a Heading-to-Altitude leg. The first segment displaying pathways is the first active GPS leg or active leg with a GPS overlay. If this leg of the flight plan route is outside the SVT field of view, pathways will not be visible until the aircraft has turned toward this leg. While approaching the center of the active leg and prescribed altitude, the number of pathway boxes decreases to a minimum of four.

Pathways are displayed along the flight plan route at the highest of either the selected altitude or the programmed altitude for the leg. Climb profiles cannot be displayed due to the variables associated with aircraft performance. Flight plan legs requiring a climb are indicated by pathways displayed at a level above the aircraft at the altitude selected or programmed.

## GARMIN. \_

#### DESCENT AND APPROACH

Pathways are shown descending only for a programmed descent (Figures 8-5, 8-6). When the flight plan includes programmed descent segments, pathways are displayed along the descent path provided that the selected altitude is lower than the programmed altitude.

When an approach providing vertical guidance is activated, Pathways are shown level at the selected altitude up to the point along the final approach course where the altitude intercepts the extended vertical descent path, glidepath, or glideslope. From the vertical path descent, glidepath, or glideslope intercept point, the pathways are shown inbound to the Missed Approach Point (MAP) along the published lateral and vertical descent path, or at the selected altitude, whichever is lower.

During an ILS approach, the initial approach segment is displayed in magenta at the segment altitudes if GPS is selected as the navigation source on the CDI. When switching to localizer inbound with LOC selected as the navigation source on the CDI, pathways are displayed in green along the localizer and glide slope.

VOR, LOC BC, and ADF approach segments that are approved to be flown using GPS are displayed in magenta boxes. Segments that are flown using other than GPS or ILS, such as heading legs or VOR final approach courses are not displayed.

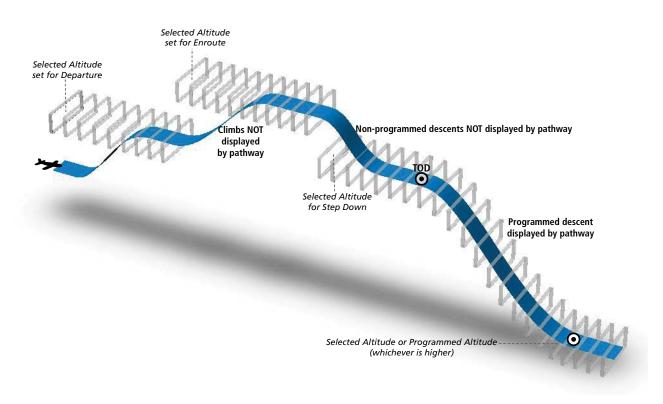

Figure 8-5 SVT Pathways, Enroute and Descent

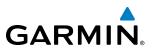

#### MISSED APPROACH

Upon activating the missed approach, pathways lead to the Missed Approach Holding Point (MAHP) and are displayed as a level path at the published altitude for the MAHP, or the selected altitude, whichever is the highest. If the initial missed approach leg is a Course-to-Altitude (CA) leg, the pathways boxes will be displayed level at the altitude published for the MAHP. If the initial missed approach leg is defined by a course using other than GPS, pathways are not displayed for that segment. In this case, the pathways displayed for the next leg may be outside the field of view and will be visible when the aircraft has turned in the direction of that leg.

Pathways are displayed along each segment including the path required to track course reversals that are part of a procedure, such as holding patterns. Pathways boxes will not indicate a turn to a MAHP unless a defined geographical waypoint exists between the MAP and MAHP.

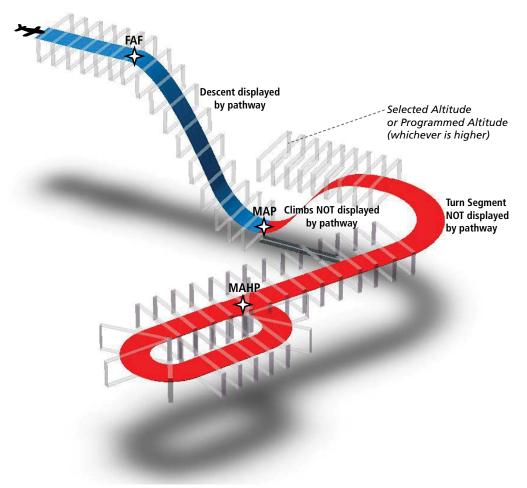

Figure 8-6 SVT Pathways, Approach, Missed Approach, and Holding

## FLIGHT PATH MARKER

GARMIN

The Flight Path Marker (FPM), also known as a Velocity Vector, is displayed on the PFD at groundspeeds above 30 knots. The FPM depicts the approximate projected path of the aircraft accounting for wind speed and direction relative to the three-dimensional terrain display.

The FPM is always available when the Synthetic Terrain feature is in operation. The FPM represents the direction of the flight path as it relates to the terrain and obstacles on the display, while the airplane symbol represents the aircraft heading.

The FPM works in conjunction with the Pathways feature to assist the pilot in maintaining desired altitudes and direction when navigating a flight plan. When on course and altitude the FPM is aligned inside the pathway boxes as shown (Figure 8-7).

The FPM may also be used to identify a possible conflict with the aircraft flight path and distant terrain or obstacles. Displayed terrain or obstacles in the aircraft's flight path extending above the FPM could indicate a potential conflict, even before an alert is issued by TAWS. However, decisions regarding terrain and/or obstacle avoidance should not be made using only the FPM.

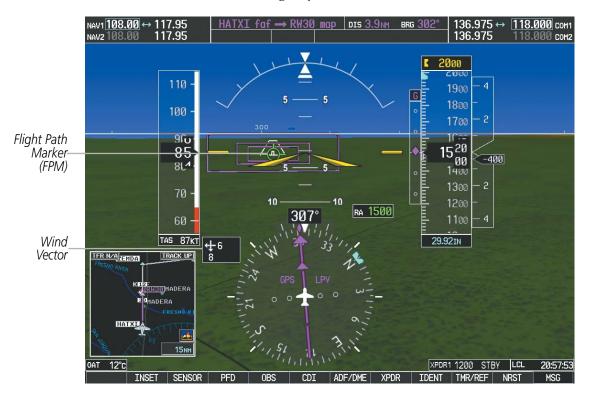

Figure 8-7 Flight Path Marker and Pathways

#### ZERO PITCH LINE

The Zero Pitch Line is drawn completely across the display and represents the horizon when the terrain horizon is difficult to distinguish from other terrain being displayed. It may not align with the terrain horizon, particularly when the terrain is mountainous or when the aircraft is flown at high altitudes.

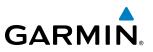

#### **HORIZON HEADING**

The Horizon Heading is synchronized with the HSI and shows approximately 60 degrees of compass heading in 30-degree increments on the Zero Pitch Line. Horizon Heading tick marks and digits appearing on the zero pitch line are not visible behind either the airspeed or altitude display. Horizon Heading is used for general heading awareness, and is activated and deactivated by pressing the **HRZN HDG** Softkey.

#### TRAFFIC

**WARNING**: Intruder aircraft at or below 500 ft. AGL may not appear on the SVT display or may appear as a partial symbol.

Traffic symbols are displayed in their approximate locations as determined by the related traffic systems. Traffic symbols are displayed in three dimensions, appearing larger as they are getting closer, and smaller when they are further away. Traffic within 250 feet laterally of the aircraft will not be displayed on the SVT display. Traffic symbols and coloring are consistent with that used for traffic displayed in the Inset map or MFD traffic page. If the traffic altitude is unknown, the traffic will not be displayed on the SVT display. For more details refer to the traffic system discussion in the Hazard Avoidance section.

#### **AIRPORT SIGNS**

Airport Signs provide a visual representation of airport location and identification on the synthetic terrain display. When activated, the signs appear on the display when the aircraft is approximately 15 nm from an airport and disappear at approximately 4.5 nm. Airport signs are shown without the identifier until the aircraft is approximately eight nautical miles from the airport. Airport signs are not shown behind the airspeed or altitude display. Airport signs are activated and deactivated by pressing the **APTSIGNS** Softkey.

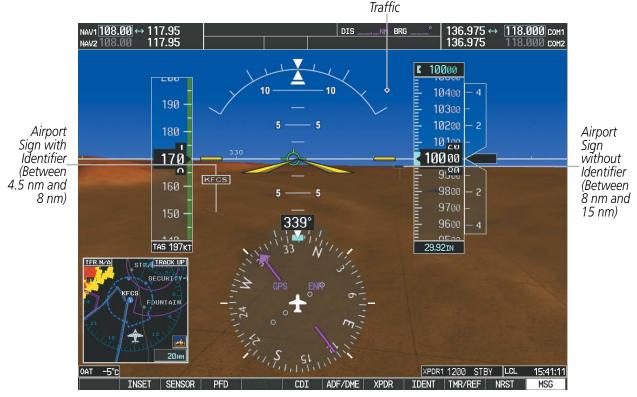

Figure 8-8 Airport Signs

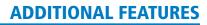

## GARMIN

#### **RUNWAYS**

**WARNING:** Do not use SVT runway depiction as the sole means for determining the proximity of the aircraft to the runway or for maintaining the proper approach path angle during landing.

**NOTE:** Not all airports have runways with endpoint data in the database, therefore, these runways are not displayed.

Runway data provides improved awareness of runway location with respect to the surrounding terrain. All runway thresholds are depicted at their respective elevations as defined in the database. In some situations, where threshold elevations differ significantly, crossing runways may appear to be layered. As runways are displayed, those within 45 degrees of the aircraft heading are displayed in white. Other runways will be gray in color. When an approach for a specific runway is active, that runway will appear brighter and be outlined with a white box, regardless of the runway orientation as related to aircraft heading. As the aircraft gets closer to the runway, more detail such as runway numbers and centerlines will be displayed.

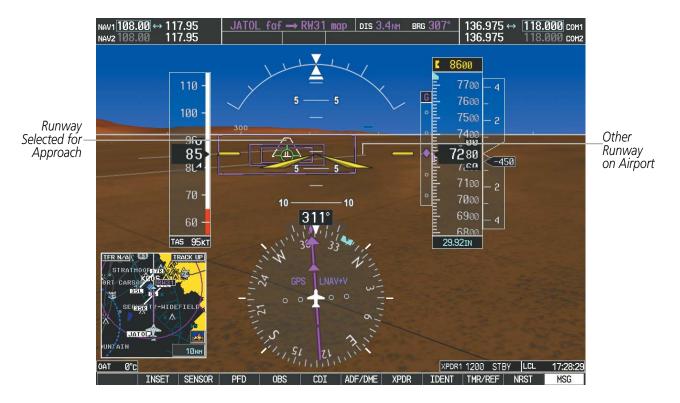

Figure 8-9 Airport Runways

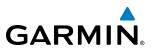

#### **TERRAIN-SVT AND TAWS ALERTING**

Terrain alerting on the synthetic terrain display is triggered by Forward-looking Terrain Avoidance (FLTA) alerts, and corresponds to the red and yellow X symbols on the Inset Map and MFD map displays. For more detailed information regarding Terrain-SVT and TAWS, refer to the Hazard Avoidance Section.

In some instances, a terrain or obstacle alert may be issued with no conflict shading displayed on the synthetic terrain. In these cases, the conflict is outside the SVT field of view to the left or right of the aircraft.

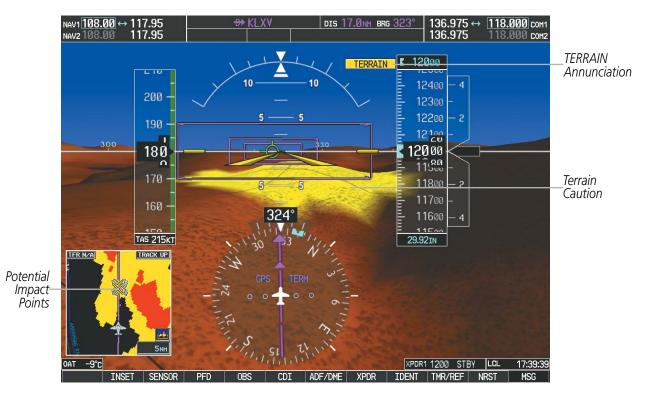

Figure 8-10 Terrain Alert

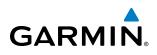

Obstacles are represented on the synthetic terrain display by standard two-dimensional tower symbols found on the Inset map and MFD maps and charts. Obstacle symbols appear in the perspective view with relative height above terrain and distance from the aircraft. Unlike the Inset map and MFD moving map display, obstacles on the synthetic terrain display do not change colors to warn of potential conflict with the aircraft's flight path until the obstacle is associated with an actual FLTA alert. Obstacles greater than 1000 feet below the aircraft altitude are not shown. Obstacles are shown behind the airspeed and altitude displays.

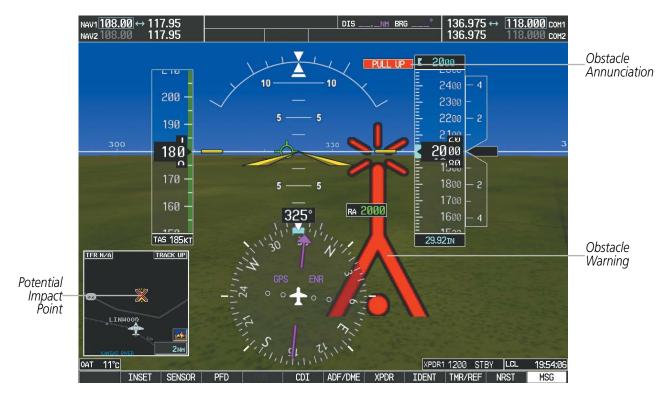

Figure 8-11 Obstacle

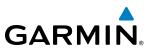

#### **FIELD OF VIEW**

The PFD field of view can be represented on the MFD Navigation Map Page. Two dashed lines forming a V-shape in front of the aircraft symbol on the map, represent the forward viewing area shown on the PFD.

#### Configuring field of view:

OPTIONS

Map Setup

Declutter

Show Chart

- 1) While viewing the Navigation Map Page, press the **MENU** Key to display the PAGE MENU.
- 2) Turn the large FMS Knob to highlight Map Setup and press the ENT Key.

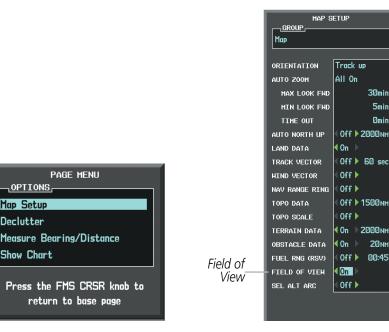

Navigation Map Page OPTIONS Menu

Map Setup Menu, Map Group, Field of View Option

#### Figure 8-12 Option Menus

- Turn the **FMS** Knob to select the Map Group and press the **ENT** Key. 3)
- Turn the large **FMS** Knob to scroll through the Map Group options to FIELD OF VIEW. 4)
- 5) Turn the small **FMS** Knob to select On or Off.
- Press the **FMS** Knob to return to the Navigation Map Page. 6)

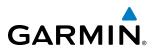

The following figure compares the PFD forward looking depiction with the MFD plan view and FIELD OF VIEW turned on.

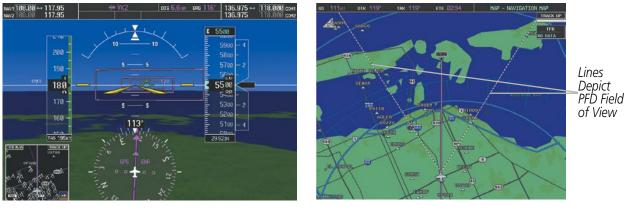

SVT View on the PFD

Field of View on the MFD

Figure 8-13 PFD and MFD Field of View Comparison

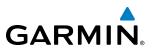

## 8.2 SAFETAXI®

SafeTaxi<sup>®</sup> is an enhanced feature that gives greater map detail when viewing airports at close range. The maximum map ranges for enhanced detail are pilot configurable. When viewing at ranges close enough to show the airport detail, the map reveals taxiways with identifying letters/numbers, airport Hot Spots, and airport landmarks including ramps, buildings, control towers, and other prominent features. Resolution is greater at lower map ranges. When the MFD display is within the SafeTaxi ranges, the airplane symbol on the airport provides enhanced position awareness.

Designated Hot Spots are recognized at airports with many intersecting taxiways and runways, and/or complex ramp areas. Airport Hot Spots are outlined to caution pilots of areas on an airport surface where positional awareness confusion or runway incursions happen most often. Hot Spots are defined with a magenta circle or outline around the region of possible confusion.

Any map page that displays the navigation view can also show the SafeTaxi airport layout within the maximum configured range. The following is a list of pages where the SafeTaxi feature can be seen:

- Navigation Map Page
- Inset Map (PFD)
- Weather Datalink Page
- Airport Information Page
- Intersection Information Page

- VOR Information Page
- User Waypoint Information Page
- Trip Planning Page
- Nearest Pages
- Active and Stored Flight Plan Pages

• NDB Information Page

During ground operations the aircraft's position is displayed in reference to taxiways, runways, and airport features. In the example shown, the aircraft is on taxiway Bravo inside the High Alert Intersection boundary on KSFO airport. Airport Hot Spots are outlined in magenta. When panning over the airport, features such as runway holding lines and taxiways are shown at the cursor.

## GARMIN.

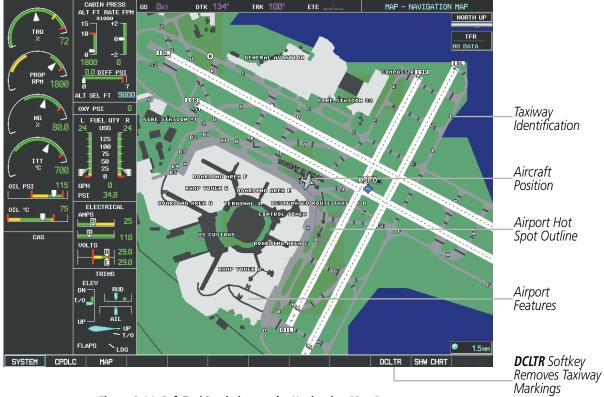

Figure 8-14 SafeTaxi Depiction on the Navigation Map Page

The **DCLTR** Softkey (declutter) label advances to DCLTR-1, DCLTR -2, and DCLTR-3 each time the softkey is selected for easy recognition of decluttering level. Selecting the **DCLTR** Softkey removes the taxiway markings and airport feature labels. Selecting the **DCLTR-1** Softkey removes VOR station ID, the VOR symbol, and intersection names if within the airport plan view. Selecting the **DCLTR-2** Softkey removes the airport runway layout, unless the airport in view is part of an active route structure. Selecting the **DCLTR-3** Softkey cycles back to the original map detail. Refer to Map Declutter Levels in the Flight Management Section.

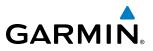

#### Configuring SafeTaxi range:

- 1) While viewing the Navigation Map Page, press the **MENU** Key to display the PAGE MENU.
- 2) Turn the large FMS Knob to highlight the Map Setup Menu Option and press the ENT Key.

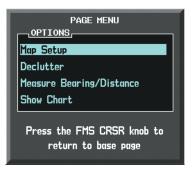

#### Figure 8-15 Navigation Map PAGE MENU, Map Setup Option

- 3) Turn the FMS Knob to select the Aviation Group and press the ENT Key.
- 4) Turn the large FMS Knob to scroll through the Aviation Group options to SAFETAXI.
- 5) Turn the small **FMS** Knob to display the range of distances.
- 6) Turn either FMS Knob to select the desired distance for maximum SafeTaxi display range.
- 7) Press the ENT Key to complete the selection.
- 8) Press the **FMS** Knob to return to the Navigation Map Page.

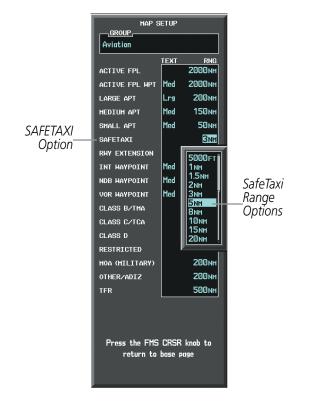

Figure 8-16 MAP SETUP Menu, Aviation Group, SAFETAXI Range Options

Garmin G1000 Pilot's Guide for the Socata TBM 850/900

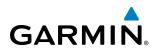

## SAFETAXI CYCLE NUMBER AND REVISION

SafeTaxi database is revised every 56 days. SafeTaxi is always available for use after the expiration date. When turning on the system, the Power-up Page indicates whether the databases are current, out of date, or not available.

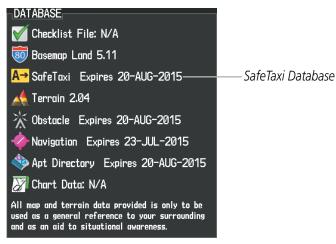

Figure 8-17 Power-up Page, SafeTaxi Database

| Power-up Page Display           | Definition                                                             |  |  |  |  |
|---------------------------------|------------------------------------------------------------------------|--|--|--|--|
| A→ SafeTaxi Expires 20-AUG-2015 | Normal operation. SafeTaxi database is valid and within current cycle. |  |  |  |  |
| A→ SafeTaxi Expires 10-MAR-2015 | SafeTaxi database has expired.                                         |  |  |  |  |
| <mark>A→</mark> SafeTaxi: N/A   | Database card contains no SafeTaxi data.                               |  |  |  |  |

### Table 8-1 SafeTaxi Annunciation Definitions

The SafeTaxi Region, Version, Cycle, Effective date and Expires date of the database cycle can also be found on the AUX - System Status page, as seen in Figure 8-18.

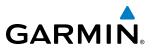

Select the **MFD1 DB** Softkey to place the cursor in the DATABASE window. Scroll through the listed information by turning the **FMS** Knob or pressing the **ENT** Key until the SafeTaxi database information is shown.

The SafeTaxi database cycle number shown in Figure 8-18, 15S3, is deciphered as follows:

- 15 Indicates the year 2015
- S Indicates the data is for SafeTaxi
- 3 Indicates the third issue of the SafeTaxi database for the year

The SafeTaxi EFFECTIVE date 07–MAY–15 is the beginning date for the current database cycle. SafeTaxi EXPIRES date 02–JUL–15 is the revision date for the next database cycle.

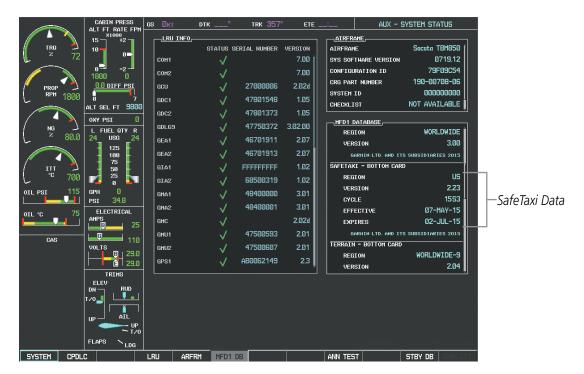

Figure 8-18 AUX – System Status Page, SafeTaxi Current Information

SafeTaxi information appears in blue and yellow text. The EFFECTIVE date appears in blue when data is current and in yellow when the current date is before the effective date. The EXPIRES date appears in blue when data is current and in yellow when expired (Figures 8-18 and 8-19). NOT AVAILABLE appears in blue in the REGION field if SafeTaxi data is not available on the database card (Figure 8-19). An expired SafeTaxi database is not disabled and will continue to function indefinitely.

Select the **MFD1 DB** Softkey a second time. The softkey label will change to **PFD1 DB**. The DATABASE window will now be displaying database information for PFD1. As before, scroll through the listed information by turning the **FMS** Knob or pressing the **ENT** Key until the SafeTaxi database information is shown.

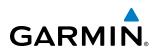

Select the **PFD1 DB** Softkey. The softkey label will change to **PFD2 DB**. The DATABASE window will now display database information for PFD2. Again, scroll through the listed information by turning the **FMS** Knob or pressing the **ENT** Key until the SafeTaxi database information is shown.

Refer to Updating Garmin Databases in Appendix B for instructions on revising the SafeTaxi database.

Figure 8-19 illustrates possible SafeTaxi database conditions that may appear on the AUX - System Status Page. The EFFECTIVE date is the beginning date for this database cycle. If the present date is before the effective date, the EFFECTIVE date appears in yellow and the EXPIRES date appears in blue. The EXPIRES date is the revision date for the next database cycle. NOT AVAILABLE indicates that SafeTaxi is not available on the database card or no database card is inserted.

| <u>MFD1_DATABASE</u><br>REGION WOF | RLDWIDE  | <u>MFD1 DATABASE</u><br>REGION | WORLDWIDE Î       | <u>MFD1 DATABASE</u><br>REGION        | WORLDWIDE Î   |  |
|------------------------------------|----------|--------------------------------|-------------------|---------------------------------------|---------------|--|
| VERSION                            | 4.00     | VERSION                        | 4.00              | VERSION                               | 4.00          |  |
| GARMIN LTD. AND ITS SUBSIDIARI     | IES 2015 | GARMIN LTD. AND ITS            | SUBSIDIARIES 2015 | GARMIN LTD. AND ITS SUBSIDIARIES 2015 |               |  |
| SAFETAXI - BOTTOM CARD             |          | SAFETAXI - BOTTOM CARD         |                   | SAFETAXI - UNKNOWN                    |               |  |
| REGION                             | US       | REGION                         | US                | REGION                                | NOT AVAILABLE |  |
| VERSION                            | 2.34     | VERSION                        | 2.34              | VERSION                               |               |  |
| CYCLE                              | 1581     | CYCLE                          | 1581              | CYCLE                                 |               |  |
| EFFECTIVE 13                       | -JAN-15  | EFFECTIVE                      | 13-JAN-15         | EFFECTIVE                             |               |  |
| EXPIRES 10-                        | -MAR-15  | EXPIRES                        | 10-MAR-15         | EXPIRES                               |               |  |
| GARMIN LTD. AND ITS SUBSIDIARI     | IES 2015 | GARMIN LTD. AND ITS            | SUBSIDIARIES 2015 |                                       |               |  |
| TERRAIN - BOTTOM CARD              |          | TERRAIN - BOTTOM CARD          |                   | TERRAIN - BOTTOM CARE                 | )             |  |
| REGION WORLD                       | DWIDE-9  | REGION                         | WORLDWIDE-9       | REGION                                | WORLDWIDE-9   |  |
| VERSION                            | 2.04     | VERSION                        | 2.04              | VERSION                               | 2.04          |  |

Current Date is before Effective Date

SafeTaxi Database has Expired

SafeTaxi Database Not Installed

Figure 8-19 AUX – System Status Page, SafeTaxi Database Status

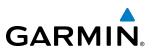

## **8.3 CHARTVIEW**

ChartView resembles the paper version of Jeppesen terminal procedures charts. The charts are displayed in full color with high-resolution. The MFD depiction shows the aircraft position on the moving map in the planview of approach charts and on airport diagrams. Airport Hot Spots are outlined in magenta.

The geo-referenced aircraft position is indicated by an aircraft symbol displayed on the chart when the current position is within the boundaries of the chart. Inset boxes (Figure 8-20) are not considered within the chart boundaries. Therefore, when the aircraft symbol reaches a chart boundary line, or inset box, the aircraft symbol is removed from the display.

Figure 8-20 shows examples of off-scale areas, indicated by the grey shading. Note, the grey shading is for illustrative purposes only and will not appear on the published chart or MFD display. These off-scale areas appear on the chart to convey supplemental information. However, the depicted geographical position of this information, as it relates to the chart planview, is not the actual geographic position. Therefore, when the aircraft symbol appears within one of these areas, the aircraft position indicated is relative to the chart planview, not to the off-scale area.

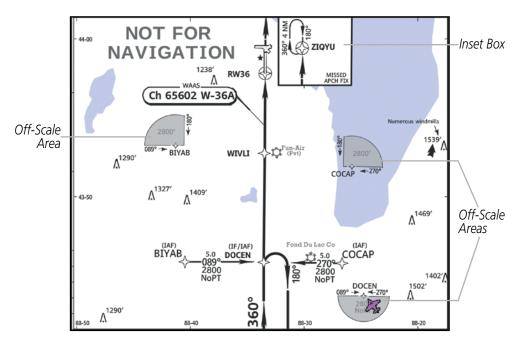

Figure 8-20 Sample Chart Indicating Off-Scale Areas

**NOTE:** Do not maneuver the aircraft based solely upon the geo-referenced aircraft symbol.

The ChartView database subscription is available from Jeppesen, Inc. Available data includes:

Arrivals (STAR)

Airport Diagrams

• Departure Procedures (DP)

Approaches

- Bottlang VFR Charts (additional subscription)
- NOTAMs

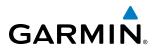

## **CHARTVIEW SOFTKEYS**

ChartView functions are displayed on three levels of softkeys. While on the Navigation Map Page, Nearest Airports Page, or Flight Plan Page, selecting the **SHW CHRT** Softkey displays the available terminal chart and advances to the chart selection level of softkeys: **CHRT OPT**, **CHRT**, **INFO-1/2**, **DP**, **STAR**, **APR**, **WX**, **NOTAM**, and **GO BACK**. The chart selection softkeys shown below appear on the Airport Information Page.

Selecting the **GO BACK** Softkey reverts to the top level softkeys and previous page.

Selecting the **CHRT OPT** Softkey advances to the next level of softkeys: **ALL**, **HEADER**, **PLAN**, **PROFILE**, **MINIMUMS**, **FIT WDTH**, **FULL SCN**, and **BACK**.

While viewing the **CHRT OPT** Softkeys, after 45 seconds of softkey inactivity, the system reverts to the chart selection softkeys.

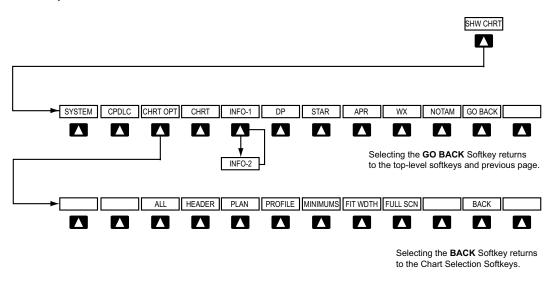

Figure 8-21 ChartView SHW CHRT, Chart Selection, and Chart Option Softkeys

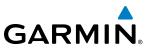

## **TERMINAL PROCEDURES CHARTS**

#### **Selecting Terminal Procedures Charts:**

While viewing the Navigation Map Page, Nearest Airport Page, or Flight Plan Page, select the **SHW CHRT** Softkey.

Or:

- 1) Press the **MENU** Key to display the PAGE MENU.
- 2) Turn the large FMS Knob to scroll through the OPTIONS Menu to Show Chart.
- 3) Press the ENT Key to display the chart.

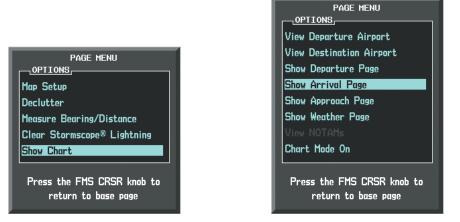

Navigation Map Page OPTIONS Menu

Waypoint Airport Information Page OPTIONS Menu

Figure 8-22 Option Menus

On the Waypoint Airport Information Page OPTIONS Menu, select the desired chart and press the **ENT** Key to display the chart.

When no terminal procedure chart is available, the banner CHART NOT AVAILABLE appears on the screen. The CHART NOT AVAILABLE banner does not refer to the FliteCharts subscription, but rather the availability of a particular airport chart selection or procedure for a selected airport.

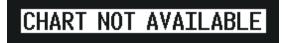

Figure 8-23 Chart Not Available Banner

If there is a problem in rendering the data (such as a data error or a failure of an individual chart), the banner UNABLE TO DISPLAY CHART is then displayed.

## UNABLE TO DISPLAY CHART

Figure 8-24 Unable To Display Chart Banner

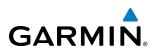

When a chart is not available by selecting the **SHW CHRT** Softkey or selecting a Page Menu Option, charts may be obtained for other airports from the WPT Pages or Flight Plan Pages.

If a chart is available for the destination airport, or the airport selected in the active flight plan, the chart appears on the screen. When no flight plan is active, or when not flying to a direct-to destination, selecting the **SHW CHRT** Softkey displays the chart for the nearest airport, if available.

The chart shown is one associated with the WPT – Airport Information page. Usually this is the airport runway diagram. Where no runway diagram exists, but Take Off Minimums or Alternate Minimums are available, that page appears. If Airport Information pages are unavailable, the Approach Chart for the airport is shown.

### Selecting a chart:

- 1) While viewing the Navigation Map Page, Flight Plan Page, or Nearest Airports Page, select the **SHW CHRT** Softkey. The airport diagram or approach chart is displayed on the Airport Information Page.
- 2) Press the FMS Knob to activate the cursor.
- **3)** Turn the large **FMS** Knob to select either the Airport Identifier Box or the Approach Box. (Select the **APR** Softkey if the Approach Box is not currently shown).
- 4) Turn the small and large FMS Knob to enter the desired airport identifier.
- 5) Press the ENT Key to complete the airport selection.
- 6) Turn the large FMS Knob to select the Approach Box.
- 7) Turn the small FMS Knob to show the approach chart selection choices.
- 8) Turn either **FMS** Knob to scroll through the available charts.
- 9) Press the ENT Key to complete the chart selection.

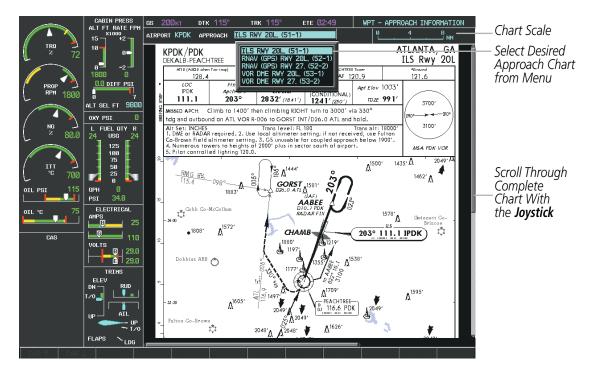

Figure 8-25 Approach Information Page, Chart Selection

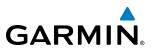

While the APPROACH Box is selected using the **FMS** Knob, the G1000 softkeys are blank. Once the desired chart is selected, the chart scale can be changed and the chart page can be scrolled using the **Joystick**. Pressing the **Joystick** centers the chart on the screen.

The aircraft symbol is shown on the chart only if the chart is to scale and the aircraft position is within the boundaries of the chart. The aircraft symbol is not displayed when the Aircraft Not Shown Icon appears (Figure 8-29). If the Chart Scale Box displays a banner NOT TO SCALE, the aircraft symbol is not shown. The Aircraft Not Shown Icon may appear at certain times, even if the chart is displayed to scale.

Selecting the **CHRT** Softkey switches between the ChartView diagram and the associated map in the WPT page group. In the example shown, the **CHRT** Softkey switches between the Gainesville, FL (KGNV) Airport Diagram and the navigation map on the WPT – Airport Information page.

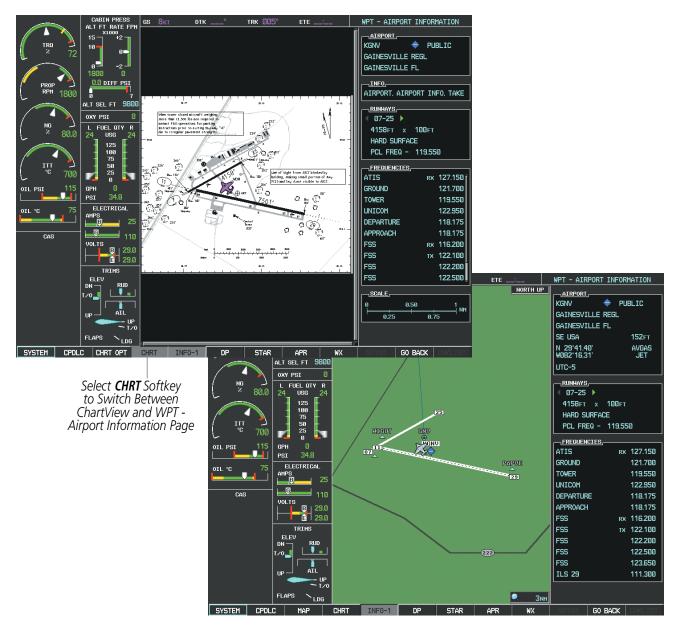

Figure 8-26 CHRT Softkey, Airport Information Page

# GARMIN

Selecting the **INFO-1** or **INFO-2** Softkey returns to the airport diagram when the view is on a different chart. If the displayed chart is the airport diagram, the **INFO-1** or **INFO-2** Softkey has no effect.

The aircraft position is shown in magenta on the ChartView diagrams when the location of the aircraft is within the chart boundaries. In the example shown, the aircraft is taxiing on Taxiway Alpha on the Charlotte, NC (KCLT) airport.

Another source for additional airport information is from the INFO Box above the chart for certain airports. This information source is not related to the **INFO-1** or **INFO-2** Softkey. When the INFO Box is selected using the **FMS** Knob, the G1000 softkeys are blank. The Charlotte, NC airport has five additional charts offering information; the Airport Diagram, Take-off Minimums, Class B Airspace, Airline Parking Gate Coordinates, and Airline Parking Gate Location. The numbers in parentheses after the chart name are Jeppesen designators. When a European airport is displayed on the WPT- Airport Information Page, the INFO Box will also list appropriate VFR charts, provided the Bottlang Chart subscription has been added to the ChartView database.

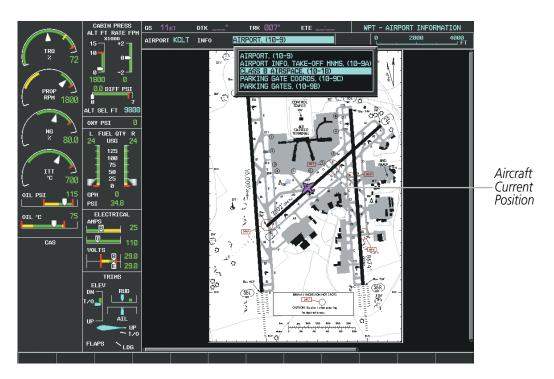

Figure 8-27 Airport Information Page, INFO View, Full Screen Width

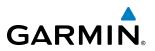

In the example shown in Figure 8-27, the Class B Chart is selected. Pressing the **ENT** Key displays the Charlotte Class B Airspace Chart (Figure 8-28).

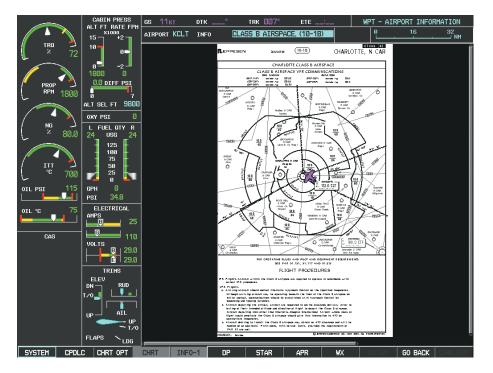

Figure 8-28 Airport Information Page, Class B Chart Selected from INFO View

Selecting the **DP** Softkey displays the Departure Procedure Chart if available.

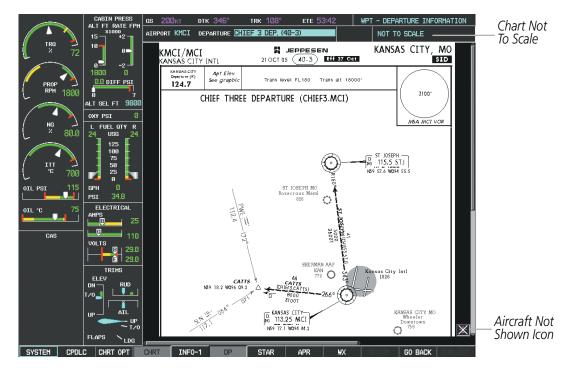

Figure 8-29 Departure Information Page

## GARMIN

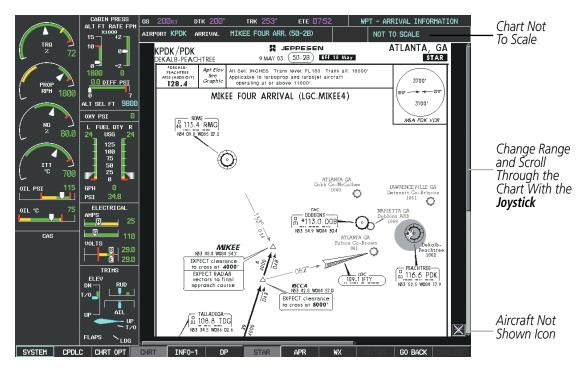

Selecting the **STAR** Softkey displays the Standard Terminal Arrival Chart if available.

Figure 8-30 Arrival Information Page

Selecting the **APR** Softkey displays the approach chart for the airport if available.

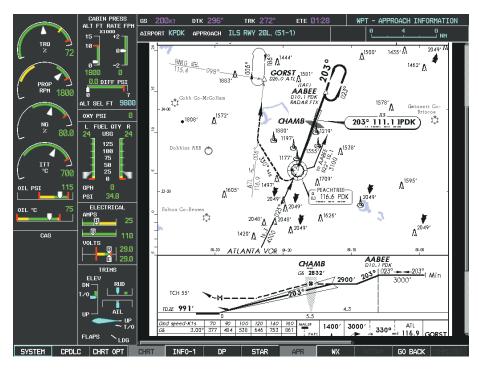

Figure 8-31 Approach Information Page

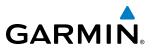

Selecting the **WX** Softkey shows the airport weather frequency information, and includes weather data such as METAR and TAF from the SiriusXM Data Link Receiver, when available. Weather information is available only when an SiriusXM Data Link Receiver is installed and the SiriusXM WX Weather subscription is current.

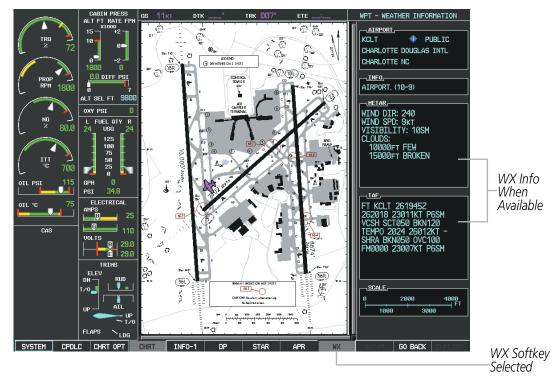

Figure 8-32 Weather Information Page

**NOTE:** A subdued softkey label indicates the function is disabled.

**NOTE:** Only NOTAMs applicable to specific information conveyed on the displayed Jeppesen chart are available when the NOTAM Softkey is selected. There may be other NOTAMs available pertaining to the flight that may not be displayed. Contact Jeppesen for more information regarding Jeppesen database-published NOTAMs.

Recent NOTAMS applicable to the current ChartView cycle are included in the ChartView database. Selecting the **NOTAM** Softkey shows the local NOTAM information for selected airports, when available. When NOTAMS are not available, the **NOTAM** Softkey label appears subdued and is disabled as shown in Figure 8-32. The **NOTAM** Softkey may appear on the Airport Information Page and all of the chart page selections.

## GARMIN

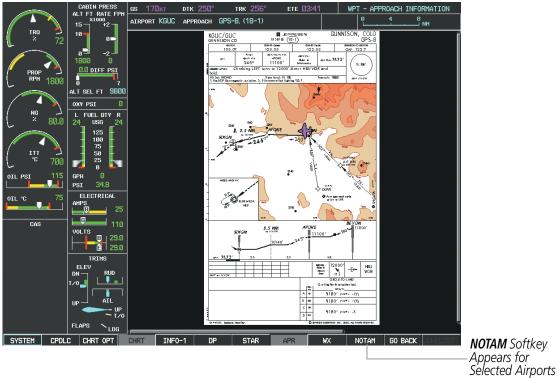

Figure 8-33 NOTAM Available

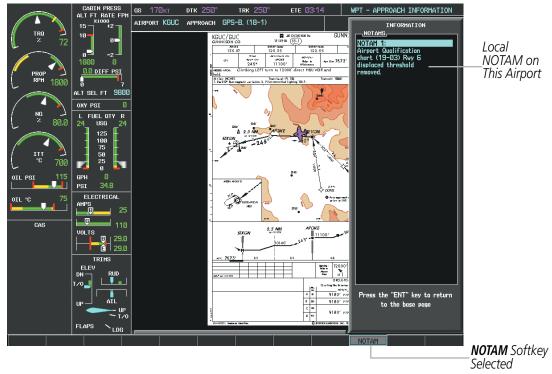

Figure 8-34 Airport Information Page, Local NOTAMs

Selecting the **NOTAM** Softkey again removes the NOTAMS information.

Selecting the **GO BACK** Softkey reverts to the previous page (Navigation Map Page, Nearest Pages, or Flight Plan Page).

### Garmin G1000 Pilot's Guide for the Socata TBM 850/900

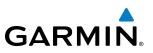

## **CHART OPTIONS**

Selecting the **CHRT OPT** Softkey displays the next level of softkeys, the chart options level (Figure 8-21). Selecting the **ALL** Softkey shows the entire approach chart on the screen.

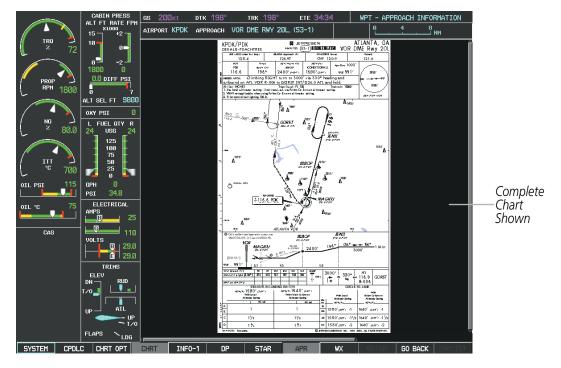

Figure 8-35 Approach Information Page, ALL View

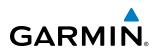

Selecting the **HEADER** Softkey shows the header view (approach chart briefing strip) on the screen.

| TRO<br>2 72<br>PROP<br>RPH 1800                 | ALT FI RATE FPH<br>T RATE FPH<br>T | gs 200kt dtk <sup>2</sup><br>aarport KPDK appro                                                                                             | 15° ткк 115°<br>асн ILS RWY 20L, (51-1)                                                                                                    |                                                                                                    | APPROACH INFORMATION                          |                                       |
|-------------------------------------------------|----------------------------------------------------------------------------------------------------|----------------------------------------------------------------------------------------------------|----------------------------------------------------------------------------------------------------|----------------------------------------------------------------------------------------------------|-----------------------------------------------|---------------------------------------|
| на<br>2 80.0<br>011 Рат 115<br>011 °С 75<br>Сая | 125<br>175<br>25<br>9<br>9<br>9<br>9<br>9<br>9<br>125<br>9<br>9<br>9<br>9<br>9<br>125<br>9<br>9<br>9<br>9<br>125<br>9<br>9<br>9<br>9<br>125<br>9<br>9<br>9<br>9<br>1348<br>10<br>10<br>10<br>10<br>10<br>10<br>10<br>10<br>10<br>10<br>10<br>10<br>10                                                                                                    | IPDK A<br>111.1 2<br>MISSED APCH: Climb t<br>hdg and outbound on J<br>All Set: INCHES<br>1. DME or RADAR requirt<br>Co-Brown Field altimete | TOCT 05         TATLANTA Approach (R)           p)         ATLANTA Approach (R)           126.97         Grad           rbnal         GS           Q03°         2832'(1841')           01400' then climbing RIGH         ATL VOR R-006 to GORST IN           Trans level: FL II         rc. 2. Use local altimeter setti           rd. 2. Use local altimeter setti         rs etting. 3. GS unsable for cliphs of 2000' plus in sector : | *PEACHTREE Tower<br>CTAF 120.9<br>ILS<br>DA(H)<br>(CONDITIONAL)<br>1241'(250')<br>T furn to 3000' via 330°<br>(7/D26.0 ATL and hold.<br>30<br>Trans alt: 1<br>ng: If nor received, use Fulton<br>oupled approach below 1900' | <b>991</b> '<br>3700'<br>090° - 270°<br>3100' | Approach<br>— Chart<br>Briefing Strip |
|                                                 | ELEV<br>DN<br>UP<br>AIL<br>UP<br>FLAPS<br>LDG                                                                                                    | EADER PLAN F                                                                                                    | PROFILE MINIMUMS FIT                                                                                                    | WOTH FULL SCN                                                                                                    | BACK                                          |                                       |

Figure 8-36 Approach Information Page, Header View

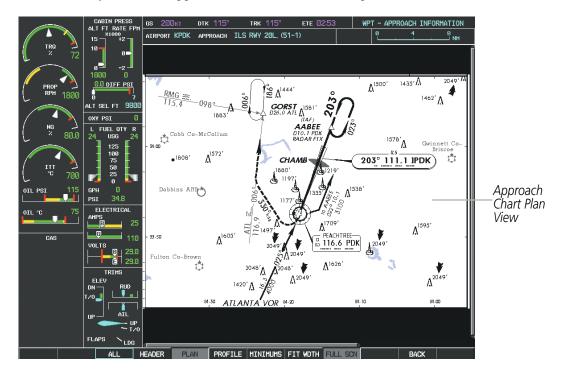

Selecting the **PLAN** Softkey shows the approach chart two dimensional plan view.

Figure 8-37 Approach Information Page, Plan View

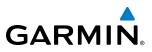

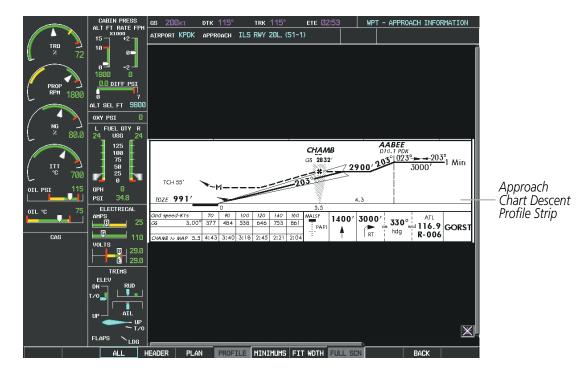

Selecting the **PROFILE** Softkey displays the approach chart descent profile strip.

Figure 8-38 Approach Information Page, Profile View, Full Screen Width

Selecting the **MINIMUMS** Softkey displays the minimum descent altitude/visibility strip at the bottom of the approach chart.

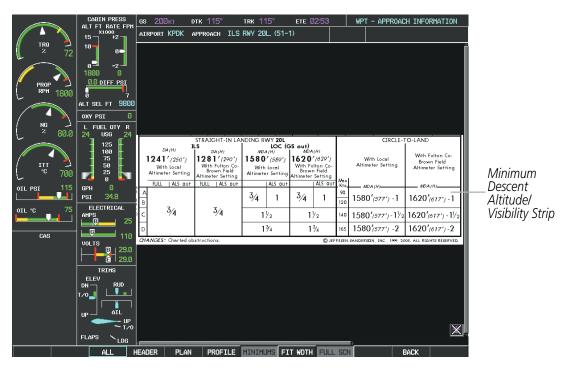

Figure 8-39 Approach Information Page, Minimums View, Full Screen Width

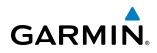

If the chart scale has been adjusted to view a small area of the chart, selecting the **FIT WIDTH** Softkey changes the chart size to fit the available screen width.

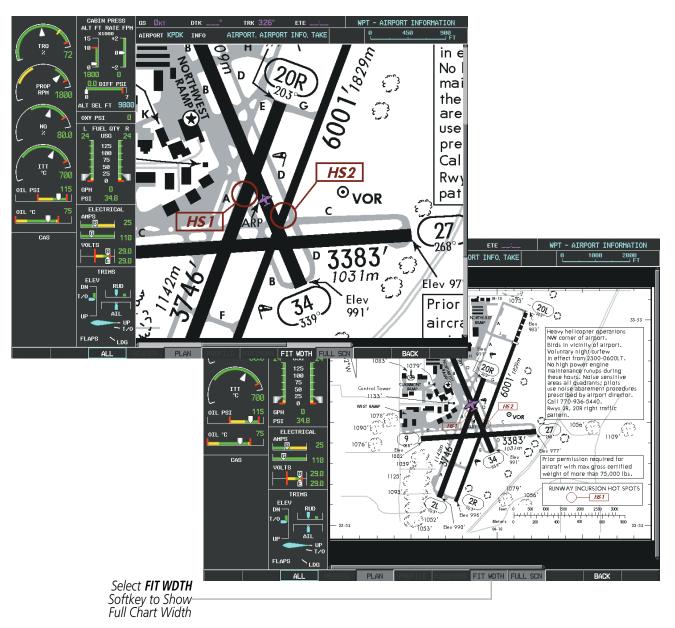

Figure 8-40 Airport Information Page, FIT WDTH Softkey Selected

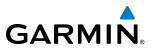

Selecting the **FULL SCN** Softkey alternates between removing and replacing the data window to the right.

#### **Selecting Additional Information:**

- 1) While viewing the Airport Taxi Diagram, select the **FULL SCN** Softkey to display the information windows (AIRPORT, INFO).
- 2) Press the FMS Knob to activate the cursor.
- 3) Turn the large FMS Knob to highlight the AIRPORT, INFO, RUNWAYS, or FREQUENCIES Box (INFO Box shown).
- 4) Turn the small **FMS** Knob to select the INFO Box choices. If multiple choices are available, scroll to the desired choice with the large **FMS** Knob and press the **ENT** Key to complete the selection.
- 5) Press the FMS Knob again to deactivate the cursor.

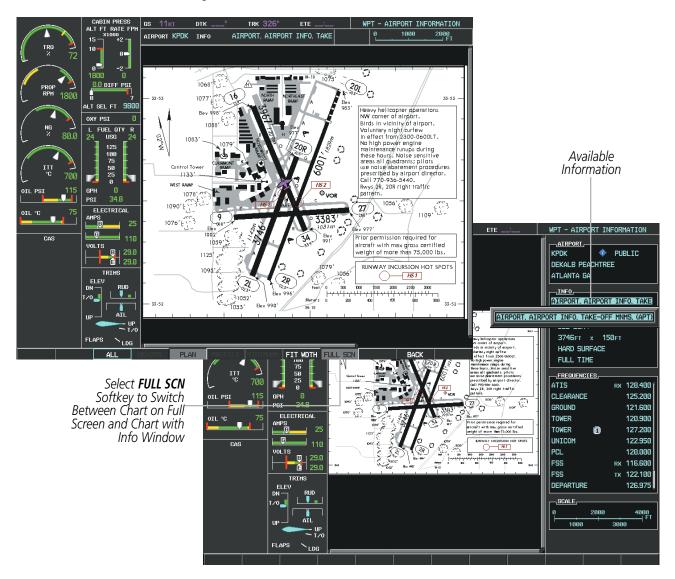

Figure 8-41 Airport Information Page, Full Screen and Info Window

Selecting the **BACK** Softkey, or waiting for 45 seconds reverts to the chart selection softkeys.

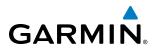

The full screen view can also be selected by using the page menu option.

### Selecting full screen On or Off:

- 1) While viewing a terminal chart press the **MENU** Key to display the Page Menu OPTIONS.
- 2) Turn the large FMS Knob to highlight the Chart Setup Menu Option and press the ENT Key.
- 3) Turn the large FMS Knob to move between the FULL SCREEN and COLOR SCHEME Options.
- 4) Turn the small FMS Knob to choose between the On and Off Full Screen Options.

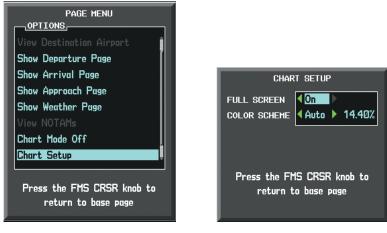

Chart Setup Option

Full Screen On/Off Selection

Figure 8-42 Page Menus

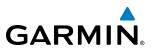

### **DAY/NIGHT VIEW**

ChartView can be displayed on a white or black background for day or night viewing. The Day View offers a better presentation in a bright environment. The Night View gives a better presentation for viewing in a dark environment. When the CHART SETUP Box is selected the G1000 softkeys are blank.

### Selecting Day, Night, or Automatic View:

- 1) While viewing a terminal chart press the **MENU** Key to display the Page Menu OPTIONS.
- 2) Turn the large FMS Knob to highlight the Chart Setup Menu Option and press the ENT Key.

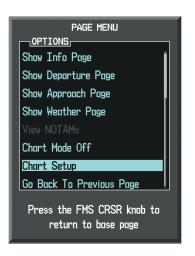

Figure 8-43 Waypoint Information Page, OPTIONS Menu

- 3) Turn the large FMS Knob to move to the COLOR SCHEME Option (Figure 8-44).
- 4) Turn the small FMS Knob to choose between Day, Auto, and Night Options.
- 5) If Auto Mode is selected, turn the large FMS Knob to select the percentage field. Use the small FMS Knob to change the percentage value. The percentage value is the day/night crossover point based on the percentage of backlighting intensity. For example, if the value is set to 15%, the day/night display changes when the display backlight reaches 15% of full brightness.

The display must be changed in order for the new setting to become active. This may be accomplished by selecting another page or changing the display range.

6) Press the **FMS** Knob when finished to remove the Chart Setup Menu.

## GARMIN

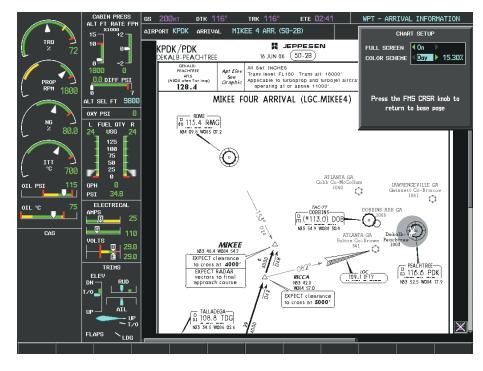

Figure 8-44 Arrival Information Page, Day View

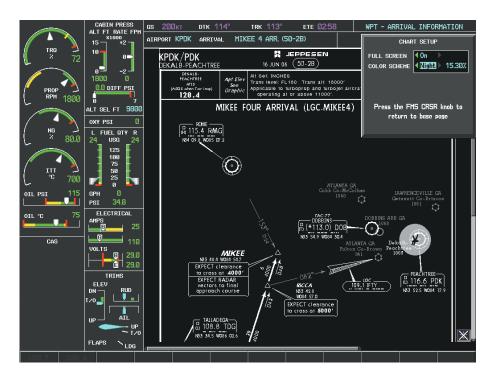

Figure 8-45 Arrival Information Page, Night View

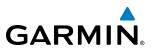

## **CHARTVIEW CYCLE NUMBER AND EXPIRATION DATE**

ChartView database is revised every 14 days. Charts are still viewable during a period that extends from the cycle expiration date to the disables date. ChartView is disabled 70 days after the expiration date and is no longer available for viewing. When turning on the system, the Power-up Page displays the current status of the ChartView database. See the table below for the various ChartView Power-up Page displays and the definition of each.

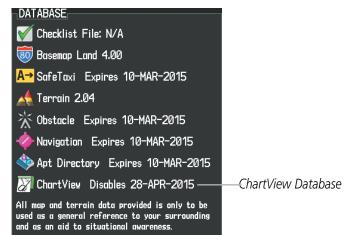

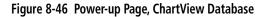

| Power-up Page Display            | Definition                                                                                                    |
|----------------------------------|----------------------------------------------------------------------------------------------------|
|                                  | Blank Line. system is not configured for ChartView. Contact a Garmin-<br>authorized service center for configuration.                                      |
| 😿 Chart Data: N/A                | System is configured for ChartView but no chart database is installed.<br>Contact Jeppesen for a ChartView database.                                       |
| 😿 ChartView Disables 28-APR-2015 | Normal operation. ChartView database is valid and within current cycle.                                                                                    |
| 😿 Chart data update available.   | ChartView database is within 1 week after expiration date. A new cycle is available for update.                                                            |
| 😿 Chart data is out of date!     | ChartView database is beyond 1 week after expiration date, but still within the 70 day viewing period.                                                     |
| 😿 Chart data is disabled.        | ChartView database has timed out. Database is beyond 70 days after expiration date. ChartView database is no longer available for viewing.                 |
| Verify chart database cycle.     | System time is not available. GPS satellite data is unknown or the system has not yet locked onto satellites. Check database cycle number for effectivity. |
| 😿 Verifying Chart data           | System is verifying chart database when new cycle is installed for the first time.                                                                         |
| 😿 Chart Data is Corrupt!         | After verifying, chart database is found to be corrupt. ChartView is not available.                                                                        |

Table 8-2 ChartView Power-up Page Annunciations and Definitions

The ChartView time critical information can also be found on the AUX - System Status page. The database CYCLE number, EXPIRES, and DISABLES dates of the ChartView subscription appear in either blue or yellow text. When the ChartView EXPIRES date is reached, ChartView becomes inoperative 70 days later. This is shown as the DISABLES date. When the DISABLES date is reached, charts are no longer available for viewing. The **SHW CHRT** Softkey label then appears subdued and is disabled until a revised issue of ChartView is installed.

NOTE: A subdued softkey label indicates the function is disabled.

Select the **MFD1 DB** Softkey to place the cursor in the DATABASE window. Scroll through the listed information by turning the **FMS** Knob or pressing the **ENT** Key until the ChartView database information is shown.

The ChartView database cycle number shown in the figure, 1504, is deciphered as follows:

15 – Indicates the year 2015

04 - Indicates the fourth issue of the ChartView database for the year

The EXPIRES date 05–MAR–15 is the date that this database should be replaced with the next issue.

The DISABLES date 14–MAY–15 is the date that this database becomes inoperative.

|                     | CABIN PRESS                       | GS Økt   | DTK°                  | trk 357°     | ) Ete   | :       | AUX - !         | SYSTEM STATUS              |            |
|---------------------|-----------------------------------|----------|-----------------------|--------------|---------|---------|-----------------|----------------------------|------------|
|                     | ALT FT RATE FPM<br>x1000<br>15 +2 | LRU INFO |                       |              |         |         | RAME            |                            |            |
|                     | 10 0                              |          | STATUS S              | ERIAL NUMBER | VERSION | AIRFRA  | ME              | Socata TBM850              |            |
| <u> </u>            |                                   | COM1     | V                     |              | 7.00 Î  | SYS SOF | THARE VERSION   | 0719.12                    |            |
|                     | ₀ <mark>_3 _2_</mark><br>1800 0   | COM2     | <b>v</b>              |              | 7.00    | CONFIG  | URATION ID      | 79FØ9C54                   |            |
|                     | 0.0 DIFF PSI                      | GCU      | Ĵ                     | 27000006     | 2.02d   | CRG PAF | RT NUMBER       | 190-00708-06               |            |
| <sup>RPM</sup> 1800 | 7                                 | GDC1     |                       | 47801548     | 1.05    | SYSTEM  |                 | 00000000                   |            |
|                     | ALT SEL FT 9800                   | GDC2     |                       | 47801373     | 1.05    | CHECKL: | IST             | NOT AVAILABLE              |            |
|                     | OXY PSI                           |          | ×,                    |              |         | MFD1_   | DATABASE        |                            |            |
| لہ NG<br>80.0 ×     | L FUEL QTY R<br>24 USG 24         | GDL69    | <b>√</b>              | 47750372     | 3.02.00 | APT DIF | RECTORY - BOTTO | m card                     |            |
| 00.0                | 125                               | GEA1     | ✓                     | 46701911     | 2.07    | REC     | GION            | US                         |            |
|                     | - 100 -                           | GEA2     | ✓                     | 46701913     | 2.07    | VEF     | RSION           | 1.01                       |            |
| ( III 💙             | - 75 -<br>- 50 -                  | GIA1     | V                     | FFFFFFFF     | 1.02    | CYC     |                 | 15D2                       |            |
| °C 700              | 25                                | GIA2     | ✓                     | 68500319     | 1.02    |         | ECTIVE          | 15-APR-15                  |            |
| OIL PSI 115         | брн 🛛                             | GMA1     | J.                    | 48400000     | 3.01    |         | PIRES           | 14-JUL-15                  |            |
|                     | PSI 34.8                          | GMA2     | j.                    | 48400001     | 3.01    |         |                 | ft Owners and Pilots Assn  |            |
| 0IL °C 75           | ELECTRICAL<br>AMPS                | GMC      |                       |              | 2.02d   | CHART - | - BOTTOM CARD   | Jeppesen ChartView         |            |
|                     | <b>B</b> 25                       | GMU1     | ×,                    | 47500593     | 2.01    |         | CLE             | 1504                       |            |
| CAS                 | 110                               |          | ×.                    |              |         |         | PIRES           | 05-MAR-15                  | _ChartView |
|                     |                                   | GMU2     | <ul> <li>✓</li> </ul> | 47500607     | 2.01    |         | SABLES          | 14-MAY-15                  | Data       |
|                     | 29.0                              | GPS1     | <ul> <li>✓</li> </ul> | AB0062149    | 2.3     |         | Copyright 2015  | . Jeppesen Sunderson, Inc. |            |
|                     | TRIMS                             |          |                       |              |         |         |                 | \$                         |            |
|                     |                                   |          |                       |              |         |         |                 |                            |            |
|                     |                                   |          |                       |              |         |         |                 |                            |            |
|                     |                                   |          |                       |              |         |         |                 |                            |            |
|                     | UP UP                             |          |                       |              |         |         |                 |                            |            |
|                     | ~ T/0                             |          |                       |              |         |         |                 |                            |            |
|                     | LDG                               |          |                       |              | 1       |         |                 |                            |            |
| SYSTEM CPDL         | .C                                | LRU ARF  | RM MFD1               | DB           |         | ANN TES | ST              | CHKLIST                    |            |

Figure 8-47 AUX – System Status Page, ChartView Current and Available

The ChartView database is obtained directly from Jeppesen. Refer to Updating Jeppesen Databases in Appendix B for instructions on revising the ChartView database.

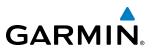

Other possible AUX - System Status page conditions are shown in Figure 8-48. The EXPIRES date, in yellow, is the revision date for the next database cycle. The DISABLES date, in yellow, is the date that this database cycle is no longer viewable. CYCLE NOT AVAILABLE in blue, indicates no ChartView data is available on the database card or no database card is inserted.

| MFD1 DATABASE         | Fom Card                    | MFD1 DATABASE      | DTTOM CARD                    | <u>MFD1 DATABASE</u><br>REGION | US Î                        |  |
|-----------------------|-----------------------------|--------------------|-------------------------------|--------------------------------|-----------------------------|--|
| REGION                | US                          | REGION             | US                            | VERSION                        | 1.01                        |  |
| VERSION               | 1.01                        | VERSION            | 1.01                          | CYCLE                          | 15D1                        |  |
| CYCLE                 | 15D1                        | CYCLE              | 15D1                          | EFFECTIVE                      | 13-JAN-15                   |  |
| EFFECTIVE             | 13-JAN-15                   | EFFECTIVE          | 13-JAN-15                     | EXPIRES                        | 10-MAR-15                   |  |
| EXPIRES               | 10-MAR-15                   | EXPIRES            | 10-MAR-15                     | Copyright 2015 Airc            | raft Owners and Pilots Assn |  |
| Copyright 2015 Aircra | ift Owners and Pilots Assn  | Copyright 2015 Air | craft Owners and Pilots Assn  | CHART - UNKNOWN                |                             |  |
| CHART - BOTTOM CARD   |                             | CHART - BOTTOM CAR | RD                            | CHART                          | Jeppesen ChartView          |  |
| CHART                 | Jeppesen ChartView          | CHART              | Jeppesen ChartView            | REGION                         | NOT AVAILABLE               |  |
| CYCLE                 | 1502                        | CYCLE              | 1502                          | CYCLE                          | NOT AVAILABLE               |  |
| EXPIRES               | 17-FEB-15                   | EXPIRES            | 17-FEB-15                     | EFFECTIVE                      |                             |  |
| DISABLES              | 28-APR-15                   | DISABLES           | 28-APR-15                     | EXPIRES                        |                             |  |
| Copyright 2015        | 5. Jeppesen Sanderson, Inc. | Copyright 20       | 215. Jeppesen Sanderson, Inc. | DISABLES                       |                             |  |

ChartView has Expired, but is not Disabled

ChartView Database is Disabled

ChartView Database is Not Available

Figure 8-48 AUX – System Status Page, ChartView Database Status

# GARMIN

## 8.4 FLITECHARTS®

FliteCharts® resemble the paper version of AeroNav Services terminal procedures charts. The charts are displayed with high-resolution and in color for applicable charts.

The geo-referenced aircraft position is indicated by an aircraft symbol displayed on the chart when the current position is within the boundaries of the chart. An aircraft symbol may be displayed within an off-scale area depicted on some charts.

Figure 8-49 shows examples of off-scale areas, indicated by the grey shading. Note, these areas are not shaded on the published chart. These off-scale areas appear on the chart to convey supplemental information. However, the depicted geographical position of this information, as it relates to the chart planview, is not the actual geographic position. Therefore, when the aircraft symbol appears within one of these areas, the aircraft position indicated is relative to the chart planview, not to the off-scale area.

The FliteCharts database subscription is available from Garmin. Available data includes:

- Arrivals (STAR)
- Departure Procedures (DP)

• Approaches

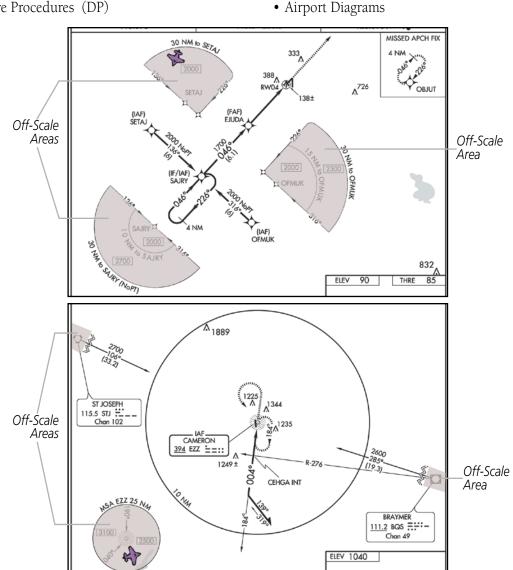

Figure 8-49 Sample Chart Indicating Off-Scale Areas

### Garmin G1000 Pilot's Guide for the Socata TBM 850/900

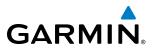

**NOTE:** Do not maneuver the aircraft based solely upon the geo-referenced aircraft symbol.

### **FLITECHARTS SOFTKEYS**

FliteCharts functions are displayed on three levels of softkeys. While on the Navigation Map Page, Nearest Airports Page, or Flight Plan Page, selecting the **SHW CHRT** Softkey displays the available terminal chart and advances to the chart selection level of softkeys: **CHRT OPT**, **CHRT**, **INFO-1/2**, **DP**, **STAR**, **APR**, **WX**, and **GO BACK**. The chart selection softkeys appear on the Airport Information Page.

Selecting the **GO BACK** Softkey reverts to the top level softkeys and previous page.

Selecting the **CHRT OPT** Softkey displays the available terminal chart and advances to the next level of softkeys: **ALL**, **FIT WDTH**, **FULL SCN**, and **BACK**.

While viewing the **CHRT OPT** Softkeys, after 45 seconds of softkey inactivity, the system reverts to the chart selection softkeys.

NOTAMs are not available with FliteCharts. The NOTAM Softkey label appears subdued and is disabled.

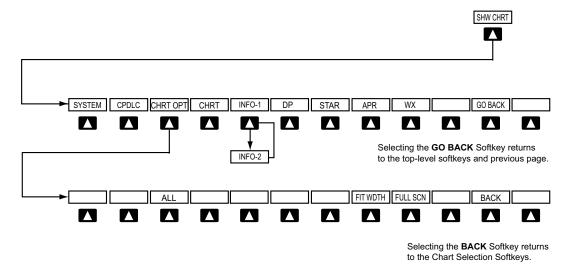

Figure 8-50 FliteCharts SHW CHRT, Chart Selection, and Chart Option Softkeys

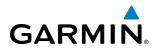

## **TERMINAL PROCEDURES CHARTS**

### **Selecting Terminal Procedures Charts:**

While viewing the Navigation Map Page, Nearest Airport Page, or Flight Plan Page, select the **SHW CHRT** Softkey.

Or:

- 1) Press the **MENU** Key to display the PAGE MENU.
- 2) Turn the large **FMS** Knob to scroll through the OPTIONS Menu to Show Chart.
- 3) Press the ENT Key to display the chart.

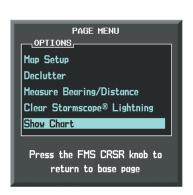

Navigation Map Page OPTIONS Menu

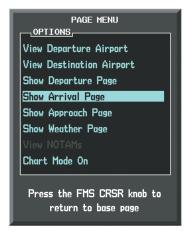

Waypoint Airport Information Page OPTIONS Menu

Figure 8-51 Option Menus

On the Waypoint Airport Information Page OPTIONS Menu, select the desired chart and press the **ENT** Key to display the chart.

When no terminal procedure chart is available, the banner CHART NOT AVAILABLE appears on the screen. The CHART NOT AVAILABLE banner does not refer to the FliteCharts subscription, but rather the availability of a particular airport chart selection or procedure for a selected airport.

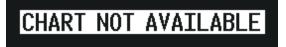

Figure 8-52 Chart Not Available Banner

If there is a problem in rendering the data (such as a data error or a failure of an individual chart), the banner UNABLE TO DISPLAY CHART is then displayed.

## UNABLE TO DISPLAY CHART

Figure 8-53 Unable To Display Chart Banner

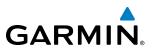

When a chart is not available by selecting the **SHW CHRT** Softkey or selecting a Page Menu Option, charts may be obtained for other airports from the WPT Pages or Flight Plan Pages.

If a chart is available for the destination airport, or the airport selected in the active flight plan, the chart appears on the screen. When no flight plan is active, or when not flying to a direct-to destination, selecting the **SHW CHRT** Softkey displays the chart for the nearest airport, if available.

The chart shown is one associated with the WPT – Airport Information page. Usually this is the airport runway diagram. Where no runway diagram exists, but Take Off Minimums or Alternate Minimums are available, that page appears. If Airport Information pages are unavailable, the Approach Chart for the airport is shown.

### Selecting a chart:

- 1) While viewing the Navigation Map Page, Flight Plan Page, or Nearest Airports Page, select the **SHW CHRT** Softkey. The airport diagram or approach chart is displayed on the Airport Information Page.
- 2) Press the FMS Knob to activate the cursor.
- **3)** Turn the large **FMS** Knob to select either the Airport Identifier Box or the Approach Box. (Select the **APR** Softkey if the Approach Box is not currently shown).
- 4) Turn the small and large FMS Knob to enter the desired airport identifier.
- 5) Press the ENT Key to complete the airport selection.
- 6) Turn the large **FMS** Knob to select the Approach Box.
- 7) Turn the small FMS Knob to show the approach chart selection choices.
- 8) Turn either FMS Knob to scroll through the available charts.
- 9) Press the ENT Key to complete the chart selection.

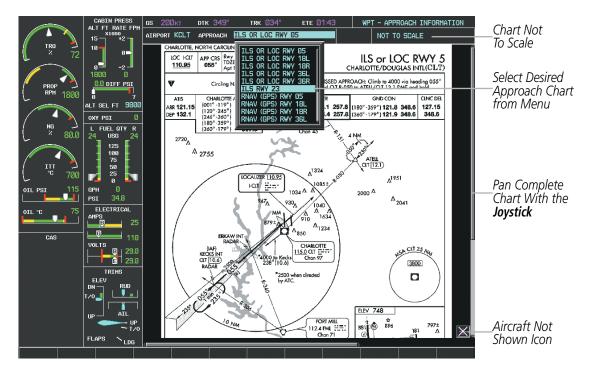

Figure 8-54 Approach Information Page, Chart Selection

# GARMIN

While the APPROACH Box is selected using the **FMS** Knob, the G1000 softkeys are blank. Once the desired chart is selected, the chart scale can be changed and the chart can be panned using the **Joystick**. Pressing the **Joystick** centers the chart on the screen.

The aircraft symbol is not shown on FliteCharts. The Chart Scale Box displays a banner NOT TO SCALE, and the Aircraft Not Shown Icon is displayed in the lower right corner of the screen.

Selecting the **CHRT** Softkey switches between the FliteCharts diagram and the associated map in the WPT page group. In the example shown, the **CHRT** Softkey switches between the Gainesville, FL (KGNV) Airport Diagram and the navigation map on the WPT – Airport Information page.

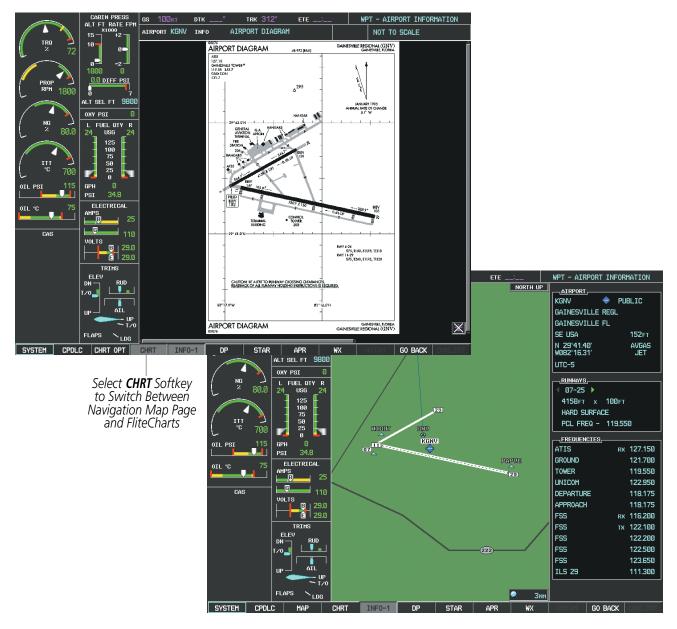

Figure 8-55 CHRT Softkey, Airport Information Page

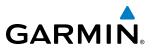

Selecting the **INFO-1** or **INFO-2** Softkey returns to the airport diagram when the view is on a different chart. If the displayed chart is the airport diagram, the **INFO-1** or **INFO-2** Softkey has no effect.

Another source for additional airport information is from the INFO Box above the chart (Figure 8-55) or to the right of the chart (Figure 8-56) for certain airports. This information source is not related to the **INFO-1** or **INFO-2** Softkey. When the INFO Box is selected using the **FMS** Knob, the G1000 softkeys are blank. The DeKalb Peachtree Airport has three additional charts offering information; the Airport Diagram, Alternate Minimums, and Take-off Minimums.

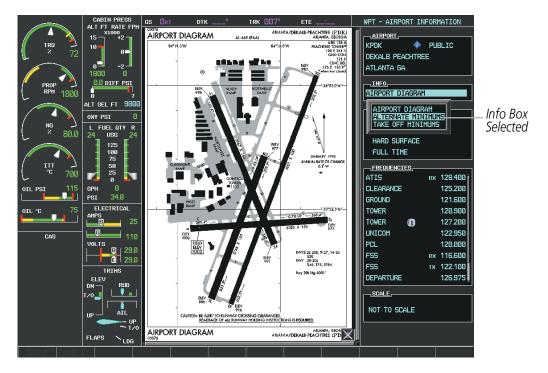

Figure 8-56 Airport Information Page, INFO View with Airport Information

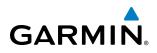

In the example shown in Figure 8-56, ALTERNATE MINIMUMS is selected. Pressing the **ENT** Key displays the IFR Alternate Minimums Chart (Figure 8-57).

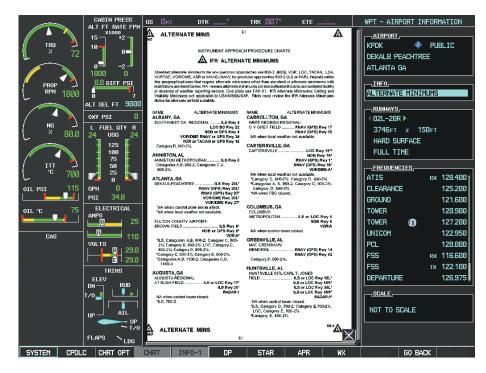

Figure 8-57 Airport Information Page, ALTERNATE MINIMUMS Selected from INFO View

Selecting the **DP** Softkey displays the Departure Procedure Chart if available.

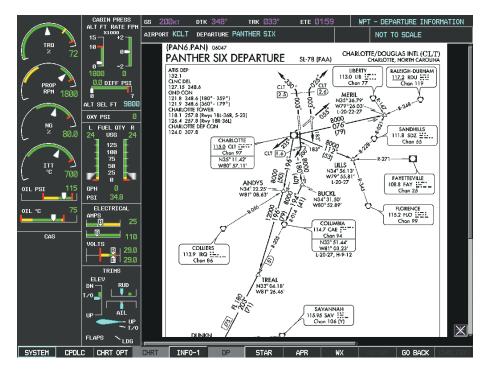

Figure 8-58 Departure Information Page

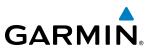

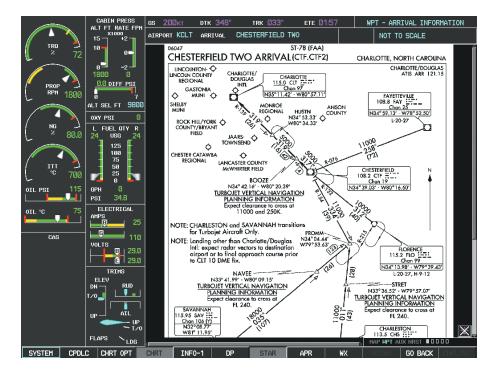

Selecting the **STAR** Softkey displays the Standard Terminal Arrival Chart if available.

Figure 8-59 Arrival Information Page

Selecting the **APR** Softkey displays the approach chart for the airport if available.

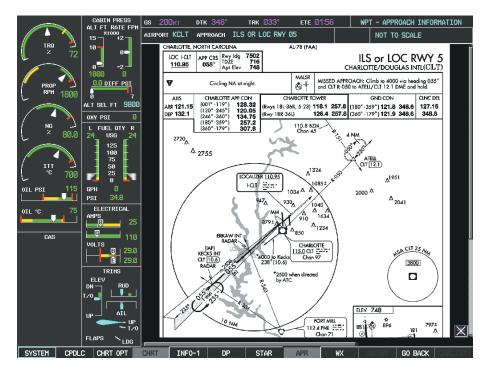

Figure 8-60 Approach Information Page

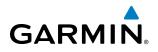

Selecting the **WX** Softkey shows the airport weather frequency information, when available, and includes weather data such as METAR and TAF from the SiriusXM Data Link Receiver. Weather information is available only when an SiriusXM Data Link Receiver is installed and the SiriusXM Weather subscription is current.

### Selecting Additional Information:

- 1) While viewing the Airport Taxi Diagram, select the **WX** Softkey to display the information windows (AIRPORT, INFO).
- 2) Press the FMS Knob to activate the cursor.
- 3) Turn the large FMS Knob to highlight the INFO Box.
- 4) Turn the small FMS Knob to select the INFO Box choices. When the INFO Box is selected the G1000 softkeys are blank. If multiple choices are available, scroll to the desired choice with the large FMS Knob and press the ENT Key to complete the selection.
- 5) Press the FMS Knob again to deactivate the cursor.

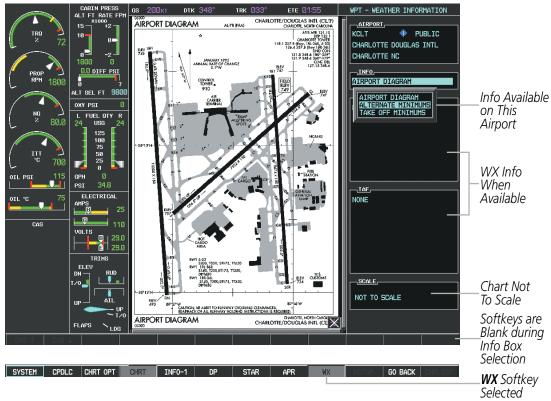

Figure 8-61 Weather Information Page, WX Softkey Selected

Selecting the **GO BACK** Softkey reverts to the previous page (Navigation Map Page or Flight Plan Page).

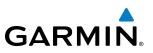

## **CHART OPTIONS**

Selecting the **CHRT OPT** Softkey displays the next level of softkeys, the chart options level (Figure 8-50). Selecting the **ALL** Softkey shows the entire chart on the screen.

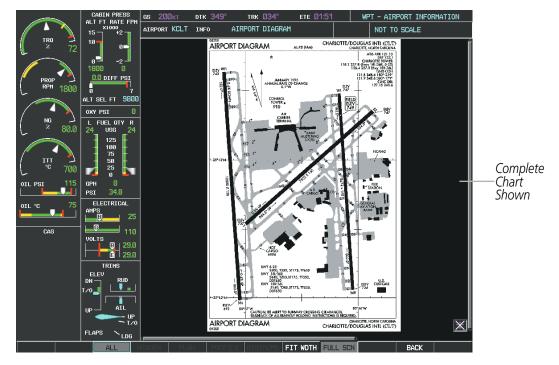

Figure 8-62 Airport Information Page, ALL View Selected

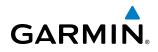

Selecting the **FIT WIDTH** Softkey fits the width of the chart in the display viewing area. In the example shown, the chart at close range is replaced with the full width chart.

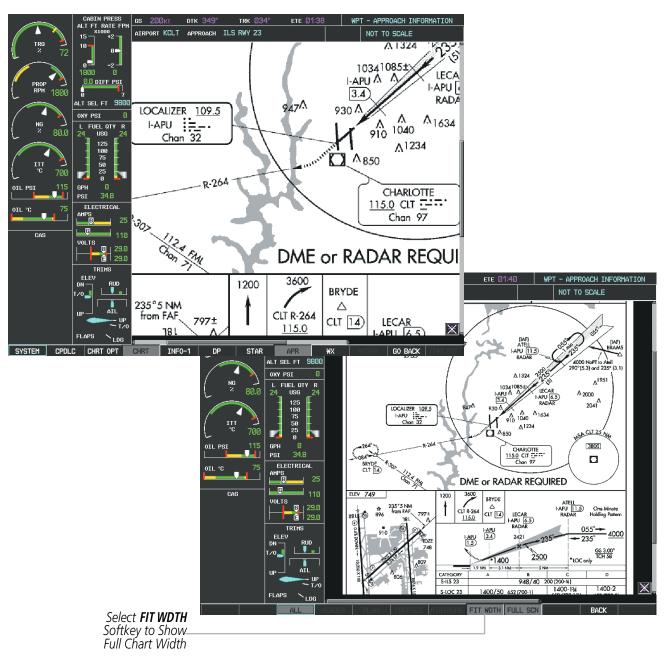

Figure 8-63 Approach Information Page, FIT WDTH Softkey Selected

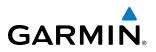

Selecting the **FULL SCN** Softkey alternates between removing and replacing the data window to the right.

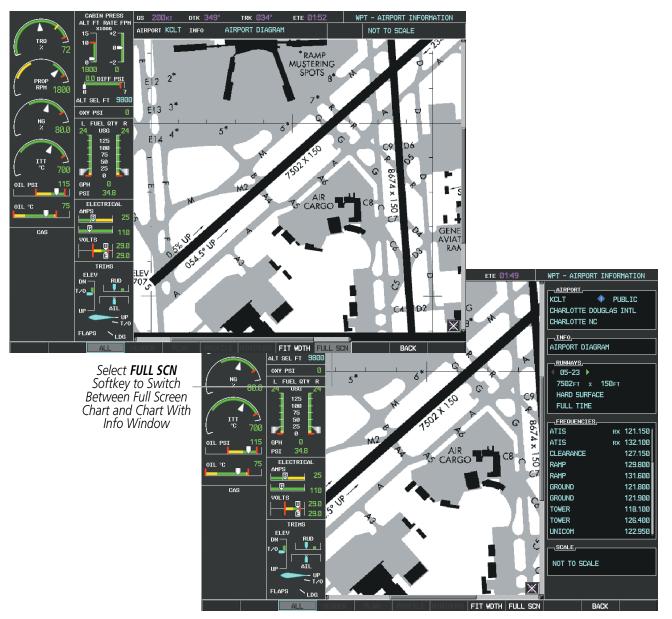

Figure 8-64 Airport Information Page, Full Screen and Info Window

Selecting the **BACK** Softkey, or waiting for 45 seconds reverts to the chart selection softkeys. The full screen view can also be selected by using the page menu option.

### Selecting full screen On or Off:

- 1) While viewing a terminal chart press the **MENU** Key to display the Page Menu OPTIONS.
- 2) Turn the large **FMS** Knob to highlight the Chart Setup Menu Option and press the **ENT** Key.
- 3) Turn the large **FMS** Knob to move between the FULL SCREEN and COLOR SCHEME Options.
- 4) Turn the small FMS Knob to choose between the On and Off Full Screen Options.

Garmin G1000 Pilot's Guide for the Socata TBM 850/900

## GARMIN

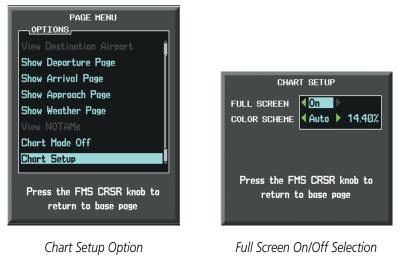

#### Figure 8-65 Page Menus

### DAY/NIGHT VIEW

FliteCharts can be displayed on a white or black background for day or night viewing. The Day View offers a better presentation in a bright environment. The Night View gives a better presentation for viewing in a dark environment. When the CHART SETUP Box is selected the G1000 softkeys are blank.

### Selecting Day, Night, or Automatic View:

- 1) While viewing a terminal chart press the **MENU** Key to display the Page Menu OPTIONS.
- 2) Turn the large **FMS** Knob to highlight the Chart Setup Menu Option and press the **ENT** Key.

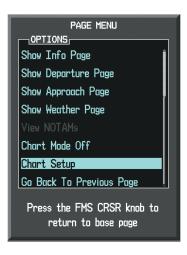

Figure 8-66 Waypoint Information Page, OPTIONS Menu

- 3) Turn the large FMS Knob to move to the COLOR SCHEME Option (Figure 8-67).
- 4) Turn the small FMS Knob to choose between Day, Auto, and Night Options.
- 5) If Auto Mode is selected, turn the large FMS Knob to select the percentage field. Use the small FMS Knob to change the percentage value. The percentage value is the day/night crossover point based on the percentage of backlighting intensity. For example, if the value is set to 15%, the day/night display changes when the display backlight reaches 15% of full brightness.

### Garmin G1000 Pilot's Guide for the Socata TBM 850/900

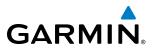

The display must be changed in order for the new setting to become active. This may be accomplished by selecting another page or changing the display range.

6) Press the **FMS** Knob when finished to remove the Chart Setup Menu.

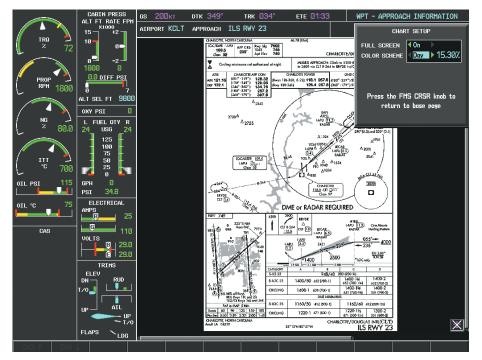

Figure 8-67 Approach Information Page, Day View

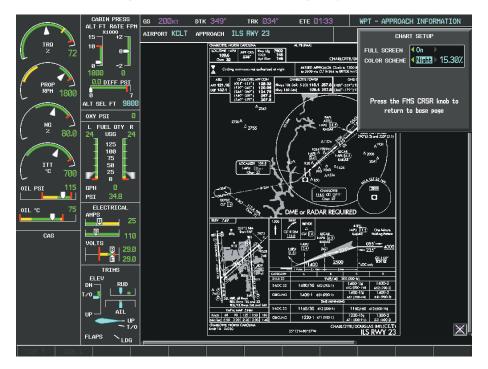

Figure 8-68 Approach Information Page, Night View

## GARMIN

### FLITECHARTS CYCLE NUMBER AND EXPIRATION DATE

FliteCharts data is revised every 28 days. Charts are still viewable during a period that extends from the cycle expiration date to the disables date. FliteCharts is disabled 180 days after the expiration date and are no longer available for viewing upon reaching the disables date. After the expiration date, the FliteCharts database is no longer current, however, data displayed on the actual charts may still be current. When viewing charts after the FliteCharts database has expired, ensure the displayed chart is current before using.

When turning on the system, the Power-up Page displays the current status of the FliteCharts database. See the table below for the various FliteCharts Power-up Page displays and the definition of each.

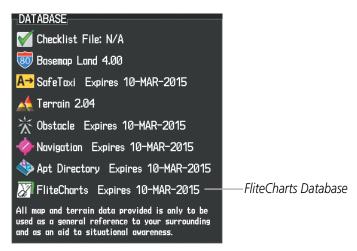

Figure 8-69 Power-up Page, FliteCharts Database

| Power-up Page Display             | Definition                                                                                                    |
|-----------------------------------|----------------------------------------------------------------------------------------------------|
|                                   | Blank Line. system is not configured for FliteCharts. Contact a Garmin-<br>authorized service center for configuration.                                      |
| 🔀 Chart Data: N/A                 | System is configured for FliteCharts but no chart database is installed.<br>Refer to Updating Garmin Databases in Appendix B for the FliteCharts<br>database |
| 😿 FliteCharts Expires 10-MAR-2015 | Normal operation. FliteCharts database is valid and within current cycle.                                                                                    |
| Chart data is out of date!        | FliteCharts database is beyond the expiration date, but still within the 180 day viewing period.                                                             |
| 😿 Chart data is disabled.         | FliteCharts database has timed out. Database is beyond 180 days after expiration date. FliteCharts database is no longer available for viewing.              |

### Table 8-3 FliteCharts Power-up Page Annunciations and Definitions

Other possible AUX - System Status page conditions are shown in Figure 8-70. 'FliteCharts Expires' plus a date in white, indicates the chart database is current. 'Chart data is out of date!' in yellow, indicates charts are still viewable, but approaching the disable date.

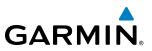

When the 180 day grace period has expired, 'Chart data is disabled.' in yellow indicates that the FliteCharts database has expired and is no longer viewable. 'Chart Data: N/A' appears in white if no FliteCharts data is available on the database card or no database card is inserted.

FliteCharts time critical information can also be found on the AUX - System Status page. The FliteCharts database REGION, CYCLE number, EFFECTIVE, EXPIRES, and DISABLES dates of the subscription appear in either blue or yellow text. Dates shown in blue are current data. Dates shown in yellow indicate the data is not within the current subscription period.

FliteCharts becomes inoperative 180 days after the FliteCharts EXPIRES date is reached, and is no longer available for viewing. This date is shown as the DISABLES date. After the disable date the **SHW CHRT** Softkey label appears subdued and is unavailable until a revised issue of FliteCharts is installed.

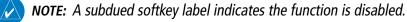

Select the **MFD1 DB** Softkey to place the cursor in the DATABASE window. Scroll through the listed information by turning the **FMS** Knob or pressing the **ENT** Key until the FliteCharts database information is shown.

The FliteCharts database cycle number shown in the figure, 1505, is deciphered as follows:

15 – Indicates the year 2015

05 - Indicates the fifth issue of the FliteCharts database for the year

The FliteCharts EFFECTIVE date 07–MAY–15 is the first date that this database is current.

The FliteCharts EXPIRES date 04–JUN–15 is the last date that this database is current.

The DISABLES date 01–DEC–15 is the date that this database becomes inoperative.

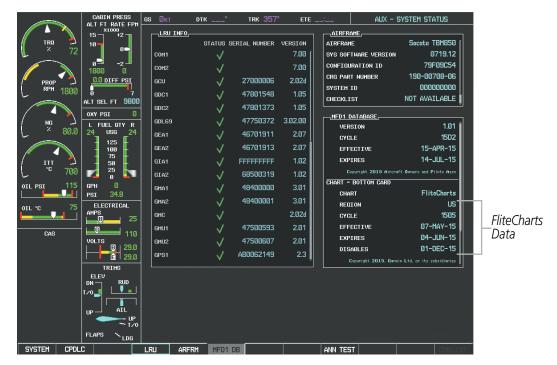

Figure 8-70 AUX – System Status Page, FliteCharts Current and Available

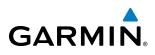

The FliteCharts database is provided from Garmin. Refer to Updating Garmin Databases in Appendix B for instructions on revising the FliteCharts database.

The other three possible AUX - System Status page conditions are shown here. The EXPIRES date, in yellow, is the revision date for the next database cycle. The DISABLES date, in yellow, is the date that this database cycle is no longer viewable. REGION and CYCLE NOT AVAILABLE in blue, indicate that FliteCharts database is not available on the database card or no database card is inserted.

| MFD1_DATABASE           |                          | MFD1_DATABASE         |                              | MFD1_DATABASE           |                          |
|-------------------------|--------------------------|-----------------------|------------------------------|-------------------------|--------------------------|
| VERSION                 | 1.01 🗍                   | VERSION               | 1.01 🗍                       | VERSION                 | 1.01                     |
| CYCLE                   | 15D1                     | CYCLE                 | 15D1                         | CYCLE                   | 15D1                     |
| EFFECTIVE               | 13-JAN-15                | EFFECTIVE             | 13-JAN-15                    | EFFECTIVE               | 13-JAN-15                |
| EXPIRES                 | 10-MAR-15                | EXPIRES               | 10-MAR-15                    | EXPIRES                 | 10-MAR-15                |
| Copyright 2015 Aircraft | Owners and Pilots Assn   | Copyright 2015 Aircra | aft Owners and Pilots Assn   | Copyright 2015 Aircraft | Owners and Pilots Assn   |
| CHART - BOTTOM CARD     |                          | CHART - BOTTOM CARD   |                              | CHART - BOTTOM CARD     |                          |
| CHART                   | FliteCharts              | CHART                 | FliteCharts                  | CHART                   | FliteCharts              |
| REGION                  | US                       | REGION                | US                           | REGION                  | US                       |
| CYCLE                   | 1502                     | CYCLE                 | 1502                         | CYCLE                   | 1502                     |
| EFFECTIVE               | 10-FEB-15                | EFFECTIVE             | 10-FEB-15                    | EFFECTIVE               | 10-FEB-15                |
| EXPIRES                 | 10-MAR-15                | EXPIRES               | 10-MAR-15                    | EXPIRES                 | 10-MAR-15                |
| DISABLES                | 06-SEP-15                | DISABLES              | 06-SEP-15                    | DISABLES                | 06-SEP-15                |
| Copyright 2015. Garmin  | Ltd. or its subsidiaries | Copyright 2015. Garm  | nin Ltd. or its subsidiaries | Copyright 2015. Garmin  | Ltd. or its subsidiaries |
| Current Date is Bef     | ore Effective Date       | FliteCharts Expired   | l, but is not Disabled       | FliteCharts Data        | base is Disabled         |

| MFD1_DATABASE           |                        |
|-------------------------|------------------------|
| VERSION                 | 1.01                   |
| CYCLE                   | 15D1                   |
| EFFECTIVE               | 13-JAN-15              |
| EXPIRES                 | 10-MAR-15              |
| Copyright 2015 Aircraft | Owners and Pilots Assn |
| CHART - UNKNOWN         |                        |
| CHART                   | FliteCharts            |
| REGION                  | NOT AVAILABLE          |
| CYCLE                   | NOT AVAILABLE          |
| EFFECTIVE               | <sup>_</sup>           |
| EXPIRES                 |                        |
| DISABLES                |                        |
|                         |                        |

FliteCharts Database is Not Available

#### Figure 8-71 AUX – System Status Page, FliteCharts Datbase Status

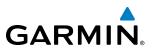

### **8.5 AIRPORT DIRECTORY**

The Aircraft Owners and Pilots Association (AOPA) and optional AC-U-KWIK Airport Directory databases offer detailed information regarding services, hours of operation, lodging options, and more. This information is viewed on the Airport Information Page by selecting the INFO Softkey until **INFO-2** is displayed as shown in Figure 8-72.

Both Airport Directories are available for downloading at flygarmin.com. However, copy only one of the databases to the Supplemental Data Card. The system cannot recognize both databases simultaneously.

#### Selecting the Airport Directory Page:

- 1) Turn the large FMS Knob to select the 'WPT' page group.
- 2) Turn the small **FMS** Knob to select the AIRPORT INFORMATION Page. Initially, information for the airport closest to the aircraft's present position is displayed.
- 3) If necessary, select the INFO softkey until INFO-2 is displayed.

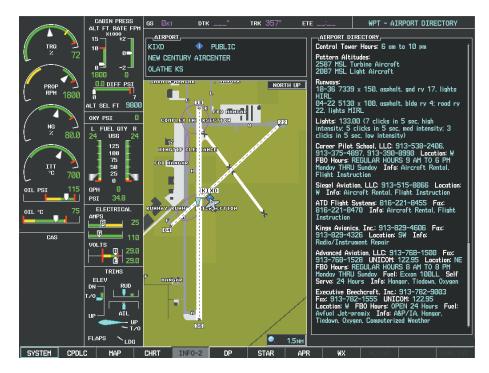

Figure 8-72 AOPA Information on the Airport Information Page

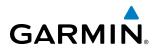

### **AIRPORT DIRECTORY DATABASE CYCLE NUMBER AND REVISION**

The Airport Directory databases are revised every 56 days and offered on a subscription basis. Check fly. garmin.com for the current database. The Airport Directory is always available for use after the expiration date. When turning on the system, the Power-up Page indicates whether the databases are current, out of date, or not available.

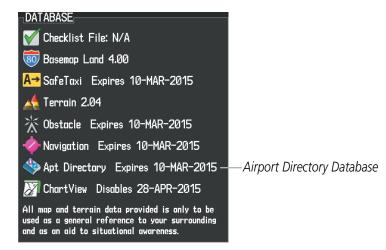

Figure 8-73 Power-up Page, Airport Directory Database

| Power-up Page Display               | Definition                                                                      |
|-------------------------------------|---------------------------------------------------------------------------------|
| 🚸 Apt Directory Expires 20-AUG-2015 | Normal operation. Airport Directory database is valid and within current cycle. |
| Apt Directory Expires 10-MAR-2015   | Airport Directory database has expired.                                         |
| Internation N/A                     | Database card contains no Airport Directory data.                               |

Table 8-4 Airport Directory Annunciation Definitions

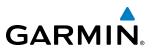

The Airport Directory Region, Version, Cycle, Effective date and Expires date of the database cycle can also be found on the AUX - System Status page, as seen in Figure 8-74.

Select the **MFD1 DB** Softkey to place the cursor in the DATABASE window. Scroll through the listed information by turning the **FMS** Knob or pressing the **ENT** Key until the Airport Directory database information is shown.

The Airport Directory database cycle number shown in the figure, 15D2, is deciphered as follows:

- 15 Indicates the year 2015
- D Indicates the data is for Airport Directory
- 2 Indicates the second issue of the Airport Directory database for the year

The Airport Directory EFFECTIVE date 15–APR–15 is the beginning date for the current database cycle. The Airport Directory EXPIRES date 14–JUL–15 is the revision date for the next database cycle.

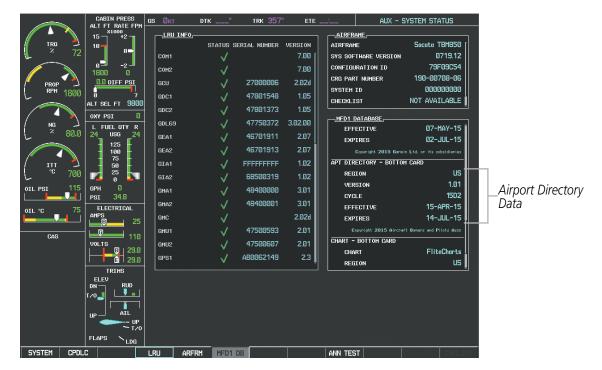

Figure 8-74 AUX – System Status Page, Airport Directory Current Information

Airport Directory information appears in blue and yellow text. The EFFECTIVE date appears in blue when data is current and in yellow when the current date is before the effective date. The EXPIRES date appears in blue when data is current and in yellow when expired (Table 8-4). NOT AVAILABLE appears in blue in the REGION field if Airport Directory data is not available on the database card. An expired Airport Directory database is not disabled and will continue to function indefinitely.

# GARMIN

## 8.6 SIRIUSXM RADIO ENTERTAINMENT

### **NOTE:** Refer to the Hazard Avoidance Section for information about SiriusXM Weather products.

The optional SiriusXM Radio entertainment feature of the GDL 69A Data Link Receiver is available for the pilot's and passengers' enjoyment. The GDL 69A can receive SiriusXM Satellite Radio entertainment services at any altitude throughout the Continental U.S. Entertainment audio is available only on the GDL 69A Data Link Receiver, not the GDL 69.

SiriusXM Satellite Radio offers a variety of radio programming over long distances without having to constantly search for new stations. Based on signals from satellites, coverage far exceeds land-based transmissions. SiriusXM Satellite Radio services are subscription-based. For more information on specific service packages, visit www.siriusxm.com.

### ACTIVATING SIRIUSXM SATELLITE RADIO SERVICES

The service is activated by providing SiriusXM Satellite Radio with either one or two coded IDs, depending on the equipment. Either the Audio Radio ID or the Data Radio ID, or both, must be provided to SiriusXM Satellite Radio to activate the entertainment subscription.

It is not required to activate both the entertainment and weather service subscriptions with the GDL 69A. Either or both services can be activated. SiriusXM Satellite Radio uses one or both of the coded IDs to send an activation signal that, when received by the GDL 69A, allows it to play entertainment programming.

These IDs are located:

- On the label on the back of the Data Link Receiver
- On the XM Information Page on the MFD (Figure 8-75)
- On the XM Satellite Radio Activation Instructions included with the unit (available at www.garmin.com, P/N 190-00355-04)

Contact the installer if the Data Radio ID and the Audio Radio ID cannot be located.

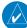

NOTE: The LOCK Softkey on the XM Information Page (Auxiliary Page Group) is used to save GDL 69A activation data when the SiriusXM services are initially set up. It is not used during normal SiriusXM Radio operation, but there should be no adverse effects if inadvertently selected during flight. Refer to the GDL 69/69A XM Satellite Radio Activation Instructions (190-00355-04, Rev K or later) for further information.

### Activating the SiriusXM Satellite Radio services:

- 1) Contact SiriusXM Satellite Radio Follow the instructions provided by SiriusXM Satellite Radio services.
- 2) Select the Auxiliary Page Group.
- **3)** Select the next to last page in the AUX Page Group.
- 4) Select the **INFO** Softkey to display the XM Information Page.
- 5) Verify that the desired services are activated.

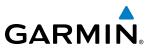

- 6) Select the **LOCK** Softkey.
- 7) Turn the large **FMS** Knob to highlight YES.
- 8) To complete activation, press the ENT Key.

| Data<br>Radio ID              | Тко<br>2 72<br>РКОР<br>ВРН 1800                 | CABIN PRESS<br>ALT FT RATE FPH<br>15 x100 <sup>2</sup><br>10 0 <sup>2</sup><br>1800 0<br>1800 0<br>0 DIFF PSI<br>0 7<br>ALT SEL FT 9800                                                                                                    | DATA RADIO<br>- H586308E<br>- DATA SIGNAL<br>CHECK ANTE<br>- SERVICE CLA                       | _ strength, | TRK 300°                                      | ETE:              | AUX - XH 1<br>AUDIO RADIO<br>T50630MV<br>AUDIO SIGNA<br>CHECK ANTE | L STRENGTH | Audio<br>Radio ID                                         |
|-------------------------------|-------------------------------------------------|----------------------------------------------------------------------------------------------------|------------------------------------------------------------------------------------------------|-------------|-----------------------------------------------|-------------------|--------------------------------------------------------------------|------------|-----------------------------------------------------------|
| Weather<br>Products<br>Window | на<br>2 80.0<br>01L PSI 115<br>07L °C 75<br>САЗ | OXY PSI         O           L         FUEL OTY R           24         USG           125         -           126         -           50         -           9         -           PSI         34.8           ELECTRICAL         -           AMPE         25           0         - | Aviator Pro     HEATHER PRO     AIRMET     CITY     CLD TOP     COUNTY     CYCLONE     ECHO TO |             | FRZ I<br>LTNG<br>META<br>NEXR<br>RADA<br>SCIT | r<br>Ad<br>R CVRG | SIGMET<br>SFC<br>TAF<br>TFR<br>WIND                                |            |                                                           |
| RADIO                         | SYSTEM CPDL                                     | VOLTS<br>VOLTS<br>29.0<br>TRIHS<br>ELEV<br>RUD<br>T/0<br>FLAPS<br>LDG                                                                                                    | INFO                                                                                           |             | pleted, press the                             | LODK softkey to   | ) lock the activation.                                             | CHILIST    | <b>LOCK</b> Softkey<br>is Used to Save<br>Activation Data |
| and <b>INFO</b><br>Softkeys   |                                                 |                                                                                                    |                                                                                                |             |                                               |                   |                                                                    | er (Maske) | During Initial<br>Setup                                   |

Figure 8-75 XM Information Page

If SiriusXM Weather Services have not been activated, all the weather product boxes are blank on the XM Information Page and a yellow Activation Required message is displayed in the center of the Weather Data Link Page (Map Page Group). The Service Class refers to the groupings of weather products available for subscription.

### **USING SIRIUSXM RADIO**

The XM Radio Page provides information and control of the audio entertainment features of the SiriusXM Satellite Radio.

#### Selecting the XM Radio Page:

- 1) Turn the large **FMS** Knob to select the Auxiliary Page Group.
- 2) Turn the small FMS Knob to select the displayed AUX XM Information Page.
- 3) Select the RADIO Softkey to show the XM Radio Page where audio entertainment is controlled.

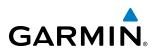

|                           | ALT FT RATE FPM        | GS ØKT DTK°           | trk ØØ5° ete    |                  | AUX - XM RADIO |       |
|---------------------------|------------------------|-----------------------|-----------------|------------------|----------------|-------|
| Active TRA<br>Channels 72 | 15 +2 -<br>10 0        | <u>ACTIVE CHANNEL</u> | XM 110          |                  | ALL CATEGORIES |       |
| Channels                  |                        | CHANNELS              |                 |                  |                |       |
| PROP<br>RPM 1800          | 1800 0<br>0.0 DIFF PSI | CHANNEL               | NAME            | TITLE            | CATEGORY       |       |
| L RPM 1800                | 0 7                    | 0                     | RADIO ID:       | G386308N         |                |       |
|                           | ALT SEL FT 9800        | 1 XM Preview          | Snoop Dog       | Coming To XM     |                |       |
| NG S                      | OXY PSI 0              | 4 The 40s             | Savoy Express   | Savoy Express    | Decades        |       |
| ( NG × 80.0               | 24_USG_24              | 5 The 50s             | Pat Boone       | Remember You're  | Decades        |       |
|                           | - 125 -<br>- 100 -     | 6 The 60s             | YoungRascals    | Good Lovin'      | Decades        |       |
| Channel                   | - 75                   | 7 The 70s             | Gladys Knight & | Neither One Of U | Decades        |       |
| List 🤇 °° 700             |                        | —<br>8 The 80s        | Steve Winwood   | Higher Love      | Decades        |       |
| OIL PSI 115               | GPH 🛛                  | 9 The 90s             | Pearl Jam       | Even Flow        | Decades        |       |
|                           | PSI 34.8               | 10 America            | Clint Black     | A Better Man     | Country        |       |
| 01L °C 75                 | ELECTRICAL             | 11 Nashville!         | Trisha Yearwood | Reindeer Boogie  | Country        |       |
|                           | 25<br>5<br>110         | 12 X Country          | Rod Picott      | Up All Night     | Country        |       |
| CAS                       |                        |                       |                 |                  |                |       |
|                           |                        | CATEGORY              |                 |                  |                |       |
| Categories<br>Field       |                        | ALL CATEGORIES        |                 | 1000000 57%      |                | Volu  |
| Field                     | ELEV                   | HLL CHIEGONIES        |                 |                  | ŀ              | Field |
|                           |                        |                       |                 |                  |                |       |
|                           |                        |                       |                 |                  |                |       |
|                           |                        |                       |                 |                  |                |       |
|                           | ~ T/0                  |                       |                 |                  |                |       |
|                           | FLAPS LDG              | <u> </u>              |                 |                  |                |       |
| SYSTEM CPDL               | C RADIO I              | INFO CHNL             | CATGRY VOL      | MUTE PRESE       | IS CHKLIST     |       |

Figure 8-76 XM Radio Page

### ACTIVE CHANNEL AND CHANNEL LIST

The Active Channel Box on the XM Radio Page displays the currently selected channel that the SiriusXM Radio is using.

The Channels List Box of the XM Radio Page shows a list of the available channels for the selected category. Channels can be stepped through one at a time or may be selected directly by channel number.

### Selecting a channel from the channel list:

- 1) While on the XM Radio Page, select the CHNL Softkey.
- Select the CH + Softkey to go up through the list in the Channel Box, or move down the list with the CH Softkey.
   Or:
- 1) Press the FMS Knob to highlight the channel list and turn the large FMS Knob to scroll through the channels.
- 2) Press the ENT Key to activate the selected channel.

#### Selecting a channel directly:

- 1) While on the XM Radio Page, select the **CHNL** Softkey.
- 2) Select the DIR CH Softkey. The channel number in the Active Channel Box is highlighted.
- 3) Select the numbered softkeys located on the bottom of the display to directly select the desired channel number.
- 4) Press the ENT Key to activate the selected channel.

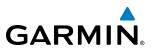

### CATEGORY

The Category Box of the XM Radio Page displays the currently selected category of audio. Categories of channels such as jazz, rock, or news can be selected to list the available channels for a type of music or other contents. One of the optional categories is PRESETS to view channels that have been programmed.

### Selecting a category:

- 1) Select the **CATGRY** Softkey on the XM Radio Page.
- 2) Select the CAT + and CAT Softkeys to cycle through the categories.

### Or:

Turn the small **FMS** Knob to display the Categories list. Highlight the desired category with the small **FMS** Knob and press the **ENT** Key. Selecting All Categories places all channels in the list.

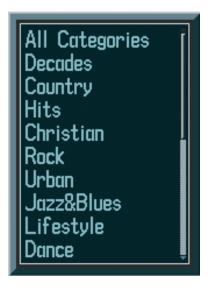

Figure 8-77 Categories List

### PRESETS

Up to 15 channels from any category can be assigned a preset number. The preset channels are selected by selecting the **PRESETS** and **MORE** Softkeys. Then the preset channel can be selected directly and added to the channel list for the Presets category.

### Setting a preset channel number:

- 1) On the XM Radio Page, while listening to an Active Channel that is wanted for a preset, select the **PRESETS** Softkey to access the first five preset channels (**PS1 PS5**).
- Select the MORE Softkey to access the next five channels (PS6 PS10), and again to access the last five channels (PS11 PS15). Selecting the MORE Softkey repeatedly cycles through the preset channels.
- **3)** Select the **SET** Softkey.

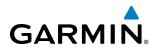

4) Select any one of the (**PS1 - PS15**) softkeys to assign a number to the active channel.

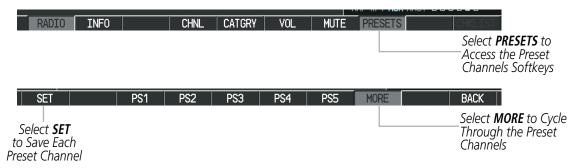

Figure 8-78 Accessing and Selecting XM Preset Channels

Selecting the **BACK** Softkey, or waiting during 45 seconds of softkey inactivity, returns the system to the top level softkeys.

### VOLUME

Radio volume is shown as a percentage. Volume level is controlled by selecting the **VOL** Softkey, which brings up the **MUTE** Softkey and the volume increase and decrease softkeys.

### Adjusting the volume:

- 1) With the XM Radio Page displayed, select the **VOL** Softkey.
- Select the VOL Softkey to reduce volume or select the VOL + Softkey to increase volume. (Once the VOL Softkey is selected, the volume can also be adjusted using the small FMS Knob.)

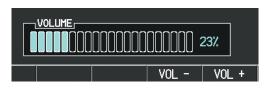

Figure 8-79 Volume Control

Radio volume may also be adjusted at each passenger station.

### Mute SiriusXM audio:

- 1) Select the XM Radio Page or XM Information Page.
- 2) Select the **MUTE** Softkey to mute the audio. Select the **MUTE** Softkey again to unmute the audio.

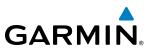

### 8.7 SCHEDULER

The Scheduler feature can be used to enter and display reminder messages (e.g., Change oil, Switch fuel tanks, or Altimeter-Transponder Check) in the Alerts Window on the PFD. Messages can be set to display based on a specific date and time (event), once the message timer reaches zero (one-time; default setting), or recurrently whenever the message timer reaches zero (periodic). Message timers set to periodic alerting automatically reset to the original timer value once the message is displayed. When power is cycled, all messages are retained until deleted, and message timer countdown is resumed.

| <u>і Вкі рік</u> ° тех 357° глі                                                                          | C AUX - UTILITY                                                                |                               |            |
|----------------------------------------------------------------------------------------------------|--------------------------------------------------------------------------------|-------------------------------|------------|
| GINERIC UP START? 00:0000<br>FLIGHT IN-AIR<br>DOWATURE TIME PIR-ON 00:10.03                              | на замая ОІІ. СНАМАЯ                                                           | $\sim$                        |            |
| - TREP STATESTICS,<br>000HETER 0.0HH<br>TREP 000HETER 0.0HH<br>TREP AVERAGE 0S 0.0HT<br>HAXTMEN 6S 0.0HT | MEDISARE TRANSPONDER ALTIHITR<br>TYPE Event<br>DATE 01-APR-08<br>TIME 00251.0. |                               |            |
|                                                                                                    | HEISSAGE<br>TYPE One Time<br>THE                                               | · <u>SCHEDULER</u><br>MESSAGE | OIL CHANGE |
|                                                                                                    | REH                                                                            | ТҮРЕ                          | One Time   |
|                                                                                                    | THE                                                                            |                               | 050:00:00  |
|                                                                                                    |                                                                                | REM                           | 049:57:19  |
|                                                                                                    | —                                                                              |                               |            |
|                                                                                                    |                                                                                |                               |            |

Figure 8-80 Scheduler (Utility Page)

### Entering a scheduler message:

- **1)** Select the AUX Utility Page.
- 2) Press the FMS Knob momentarily to activate the flashing cursor.
- 3) Turn the large **FMS** Knob to highlight the first empty scheduler message naming field.
- **4)** Use the **FMS** Knob to enter the message text to be displayed in the Messages Window and press the **ENT** Key.
- 5) Press the ENT Key again or use the large FMS Knob to move the cursor to the field next to Type.
- 6) Turn the small **FMS** Knob to select the message type:
  - Event—Message issued at the specified date/time
  - One-time—Message issued when the message timer reaches zero (default setting)
  - Periodic—Message issued each time the message timer reaches zero
- 7) Press the **ENT** Key again or use the large **FMS** Knob to move the cursor to the next field.
- 8) For periodic and one-time messages, use the **FMS** Knob to enter the timer value (HH:MM:SS) from which to countdown and press the **ENT** Key.

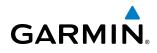

- 9) For event-based messages:
- a) Use the FMS Knob to enter the desired date (DD-MM-YY) and press the ENT Key.
- b) Press the ENT Key again or use the large FMS Knob to move the cursor to the next field.
- c) Use the FMS Knob to enter the desired time (HH:MM) and press the ENT Key.
- 10) Press the ENT Key again or use the large FMS Knob to move the cursor to enter the next message.

### Deleting a scheduler message:

- 1) Select the AUX Utility Page.
- 2) Press the FMS Knob momentarily to activate the flashing cursor.
- 3) Turn the large **FMS** Knob to highlight the name field of the scheduler message to be deleted.
- 4) Press the **CLR** Key to clear the message text. If the **CLR** Key is pressed again, the message is restored.
- 5) Press the **ENT** Key while the message line is cleared to clear the message time.

Scheduler messages appear in the Messages Window on the PFD. When a scheduler message is waiting, the **MSG** Softkey label flashes. Selecting the **MSG** Softkey opens the Messages Window and acknowledges the scheduler message. Pressing the **MSG** Softkey again removes the Messages Window from the display, and the scheduler message is deleted from the message queue.

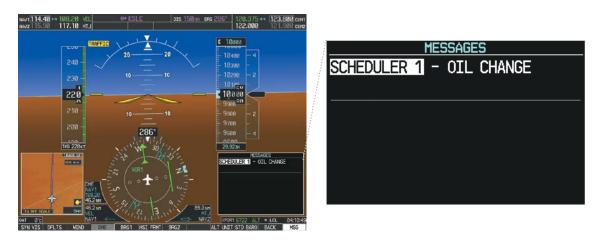

Figure 8-81 PFD Messages Window

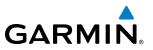

### 8.8 ELECTRONIC CHECKLISTS

**NOTE:** The optional checklists presented in this section are for example only and may differ from checklists available for the TBM850/900. The information described in this section is not intended to replace the checklist information described in the AFM or the Pilot Safety and Warning Supplements document.

**NOTE:** Garmin is not responsible for the content of checklists. TBM850/900 checklists are created, modified, and updated by the aircraft manufacturer.

**NOTE:** Checklists cannot be edited from within the system.

The optional Checklist functions are displayed on two levels of softkeys that are available from any MFD page.

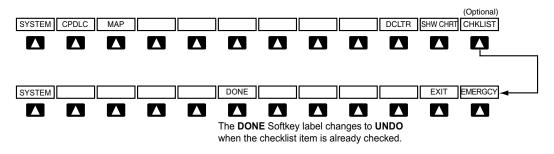

Figure 8-82 Checklist Softkeys

The MFD is able to display optional electronic checklists which allow a pilot to quickly find the proper procedure on the ground and during each phase of flight. The G1000 accesses the checklists from an SD card inserted into the bezel slot. For information regarding SD card placement, refer to the System Overview Section.

When turning on the G1000, the Power-up Page indicates whether the SD card contains a valid checklist file an invalid file, or whether no checklist is available, as shown in the figure. A valid checklist file is noted as Checklist File: TBM850 (or TBM 900) with the version number. When the Power-up Page displays Invalid or N/A the **CHKLIST** Softkey is subdued and not available.

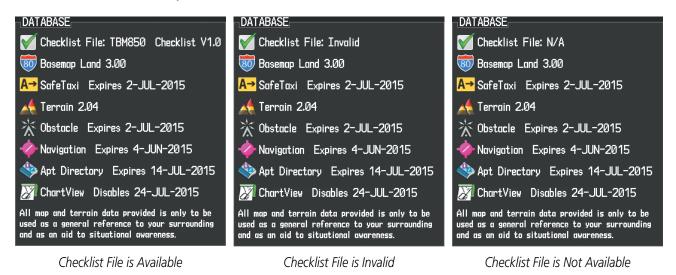

Figure 8-83 Power-up Page, Checklist File Availability

The AUX - System Status page also shows checklist validity and availability. The valid CHECKLIST data gives the aircraft type and version number. If the database is not valid the CHECKLIST line shows INVALID. If the database is not installed the CHECKLIST line shows NOT AVAILABLE indicating that the database is not available on the database card or no database card is inserted.

| : | A               | UX - SYS | TEM STATUS     | :     | AUX - S         | SYSTEM STATUS   |   | _ AUX -             | SYSTEM STATUS   |
|---|-----------------|----------|----------------|-------|-----------------|-----------------|---|---------------------|-----------------|
| _ | _AIRFRAME       |          |                |       | RAME            |                 |   | AIRFRAME            |                 |
| 8 | SYS SOFTWARE VE | RSION    | 0719.12        | AIRFR | AME             | Socata TBM850 [ | A | IRFRAME             | Socata TBM850 🖡 |
| C | CONFIGURATION I | D        | BABØ6BA4       | SYS S | OFTWARE VERSION | 0719.12         | S | YS SOFTWARE VERSION | 0719.12         |
| 6 | CRG PART NUMBER |          | 190-00708-06   | CONFI | GURATION ID     | BABØ6BA4        | C | ONFIGURATION ID     | BABØ6BA4        |
| 8 | SYSTEM ID       |          | 00000000       | CRG P | ART NUMBER      | 190-00708-06    | C | rg part number      | 190-00708-06    |
| 6 | CHECKLIST       | TBM850   | Checklist V1.0 | SYSTE | M ID            | 00000000        | S | YSTEM ID            | 00000000        |
|   |                 | Co       | pyright SOCATA | CHECK | LIST            | INVALID         | C | HECKLIST            | NOT AVAILABLE 🌡 |

Valid Checklist File Version

Checklist File is Invalid

Checklist Database is Not Installed

Figure 8-84 AUX – System Status Page, Checklist Version and Availability

### Accessing and navigating checklists:

- 1) From any page, select the CHKLIST Softkey.
- 2) Turn the large **FMS** Knob to select the GROUP field.
- 3) Turn the small FMS Knob to select the desired procedure and press the ENT Key.
- 4) Turn the large **FMS** Knob to select the Checklist field.

GARMIN

### **ADDITIONAL FEATURES**

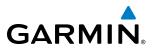

- 5) Turn the FMS Knob to select the desired checklist and press the ENT Key.
- 6) Turn the **FMS** Knob to scroll through the checklist and highlight the desired checklist item (has a hollow white box for checkmark).
- 7) Press the **ENT** Key or **DONE** Softkey to select the highlighted checklist item (item turns green and a checkmark is placed in the box next to the item). The next item is automatically highlighted for selection.

Press the **CLR** Key to remove a check mark from an item.

- 8) Once the last item in a checklist is selected, Go to the next checklist? is highlighted. Press the **ENT** Key to advance to the next checklist displayed.
- 9) Select the **EXIT** Softkey or hold down the **CLR** Key momentarily to exit the Checklist Page and return to the page last viewed.

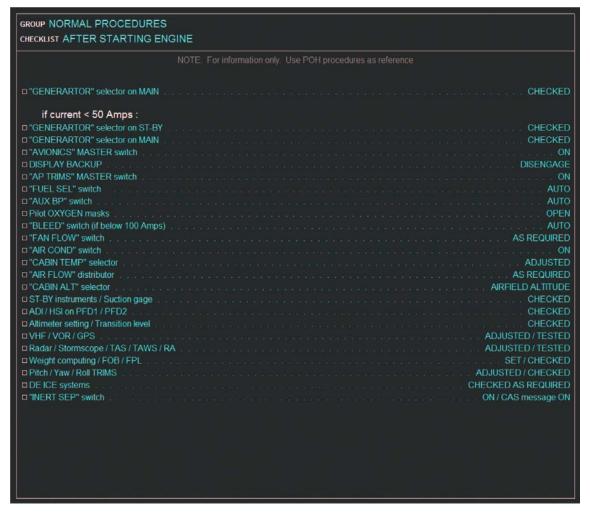

Figure 8-85 Checklist Page Example

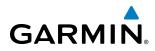

### Immediately accessing emergency procedures:

- **1)** From any page, select the **CHKLIST** Softkey.
- 2) Select the **EMERGCY** Softkey.

|                                               | NOTE. For information only. Use POH procedures as reference |               |
|-----------------------------------------------|-------------------------------------------------------------|---------------|
|                                               |                                                             |               |
| D "GENERATOR" selector                        |                                                             | CHECK / MAIN  |
| ESS BUS                                       |                                                             | CHECK/NORM    |
| □ "AVIONICS MASTER" switch                    |                                                             | may be ON     |
| BLEED" switch                                 |                                                             | OFF           |
| □ "AIR COND" switch                           |                                                             | OFF           |
| Air start envelope                            |                                                             | CHECKED       |
| Electric consumption                          |                                                             | REDUCE        |
| Power lever                                   |                                                             | IDLE          |
| Propeller governor lever                      |                                                             | FEATHER       |
| Condition lever                               |                                                             | CUT OFF       |
| Tank selector                                 |                                                             | CHECK         |
| □ "AUX BP" fuel switch                        |                                                             | ON            |
| GNITION" switch                               |                                                             |               |
| "STARTER" switch                              |                                                             | ON            |
| KN- 400/                                      |                                                             |               |
| if Ng 13% :                                   |                                                             | LO IDUT       |
| Condition lever                               |                                                             | LOIDLE        |
|                                               | Monitor ITT (below 870 deg C), Ng, OIL PRESS                |               |
|                                               |                                                             |               |
| at Ng 50%                                     |                                                             |               |
| STARTER" switch                               |                                                             | OFF           |
| "IGNITION" switch                             |                                                             | AUTO          |
| Condition lever                               |                                                             | HIDLE         |
| Propeller governor lever                      |                                                             | MAX. RPM      |
| Power lever                                   |                                                             | . AS REQUIRED |
| Electrical equipment     "AUX BP" fuel switch | AUTO /                                                      | AS REQUIRED   |
|                                               |                                                             |               |
| BOLLED SWICH                                  |                                                             | NO KEQUIKED   |
|                                               |                                                             |               |

Figure 8-86 Sample Emergency Checklist

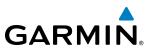

### 8.9 FLIGHT DATA LOGGING

**NOTE:** Some aircraft installations may not provide all aircraft/engine data capable of being logged by the system.

The Flight Data Logging feature will automatically store critical flight and engine data on an SD data card (up to 16GB) inserted into the top card slot of the MFD. Approximately 1,000 flight hours can be recorded for each 1GB of available space on the card.

Data is written to the SD card once each second while the MFD is powered on. All flight data logged on a specific date is stored in a file named in a format which includes the date, time, and nearest airport identifier. The file is created automatically each time the G1000 system is powered on, provided an SD card has been inserted.

The status of the Flight Data Logging feature can be viewed on the AUX-UTILITY Page. If no SD card has been inserted, "NO CARD" is displayed. When data is being written to the SD card, "LOGGING DATA" is displayed.

The .csv file may be viewed with Microsoft Excel® or other spreadsheet applications.

The following is a list of the types of data recorded. Not all data types are applicable to all aircraft. For example, EGT and CHT would not apply to turbine aircraft.

The following is a list of data parameters the G1000 system is capable of logging for the TBM850/900 aircraft.

- Local Date (YYYY-MM-DD)
- Local Time (HH:MM:SS)
- Active Waypoint Distance (nm)
- Active Waypoint Bearing (degrees mag.)
- UTC Offset (HH:MM)
- Mag. Variation (degrees)
- Active Waypoint Identifier
- Voltage 1 (volts)
- Voltage 2 (volts)
- Amps 1 (amps)
- Amps 2 (amps)
- AFCS On ( 0 false, 1 true)
- Latitude (degrees)
- AFCS Roll Mode (e.g. HDG, LOC, GPS, VOR, ROL)
- Longitude (degrees)
- Right Fuel Qty (gals or lbs)
- Left Fuel Qty (gals or lbs)
- Center Fuel Qty (gals or lbs)
- AFCS Pitch Mode (e.g. ALT, GS, GP, VS)
- Barometric Altitude (feet)
- Altimeter Setting (in. Hg.)
- GPS Altitude (ft)
- Pitch Commanded (degrees)

- Roll Commanded (degrees)
- OAT (deg. C)
- True Airspeed (kts)
- Selected Vertical Speed (fpm)
- Vertical Speed (fpm)
- HSI Selection (GPS,NAV1/2)
- GPS Fix (e.g. 2D, 3D, 3DDiff)
- Indicated Airspeed (kts)
- Horizontal Alert Limit (HAL, meters)
- Gnd Speed (kts)
- Vertical Alert Limit (VAL, meters)
- Vertical Speed (fpm)
- NAV1 Frequency (MHz)
- NAV2 Frequency (MHz)
- Horizontal Protection Level (HPLWAS, meters)
- Pitch (degrees)
- Roll (degrees)
- Horizontal Protection Level (HPLFD, meters)
- Vertical Protection Level (VPLWAS, meters)
- COM1 Frequency (MHz)
- COM2 Frequency (MHz)
- Lateral Acceleration (g)

- CDI Deflection (0.0 to 1.0)
- VDI Deflection (0.0 to 1.0)
- Normal Acceleration (g)
- Heading (degrees magnetic)
- Course (deg)
- Wind Direction (degrees mag.)
- Wind Speed (kts)
- Gnd Trk (degrees magnetic)
- Fuel Flow (gph)
- Fuel Press. (psi)
- EGT (deg. F)
- CHT (deg. F)
- Oil Temperature (deg. F)
- Oil Pressure (psi)
- Manifold Pressure (in. Hg.)
- Engine Speed (rpm)
- Power (%)
- Carburetor Temperature (deg. F)
- TIT (deg. F)
- Torque (ft. lbs.)
- Np (rpm)
- Ng (%)
- ITT (deg. C)
- N1 (%)

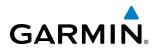

The file containing the recorded data will appear in the format shown in Figure 8-87. This file can be imported into most computer spreadsheet applications.

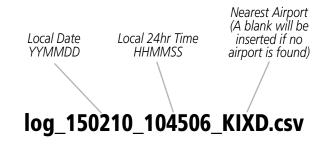

Figure 8-87 Log File Format

Data logging status can be monitored on the AUX-UTILITY Page.

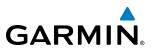

## 8.10 SATELLITE TELEPHONE AND SMS MESSAGING

**NOTE:** Separate accounts must be established to access the Iridium satellite network for voice and Garmin Connext for data transmission of maintenance reports.

The GSR 56 Iridium Transceiver provides Iridium Satellite Telephone service and SMS text messaging. Iridium telephone and text messaging are available to the flight crew through the Multi-function Display, audio panel and headset. The system provides a telephone handset interface to be used for voice communication between the aircraft cabin and the cockpit and for Iridium telephone service in the aircraft cabin.

Operation of these features in the cockpit is accomplished through the AUX-TELEPHONE and AUX-TEXT MESSAGING Pages. For operation using the cabin handset, consult the instructions provided with the handset.

### **REGISTERING THE IRIDIUM SATELLITE SYSTEM**

A subscriber account must be established prior to using the Iridium Satellite System. Before setting up an Iridium account, obtain the serial number of the Iridium Transceiver (GSR1) and the System ID by selecting the AUX- SYSTEM STATUS Page as shown in Figure 8-88. Contact Garmin at 1-866-739-5687 in the United States or 913-397-8200, ext. 1135.

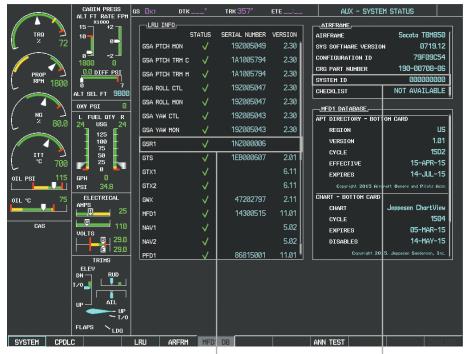

Iridium Transceiver Serial Number System ID Number

Figure 8-88 Identification Needed for Iridium Registration

## GARMIN

### DISABLE/ENABLE IRIDIUM TRANSCEIVER

Iridium telephone and data communications may be turned on or off by performing these simple steps.

### Disabling/enabling telephone and low speed data services:

- 1) Turn the large **FMS** Knob on the MFD to select the AUX page group.
- 2) Turn the small **FMS** Knob to select the AUX-TELEPHONE Page as in Figure 8-89.

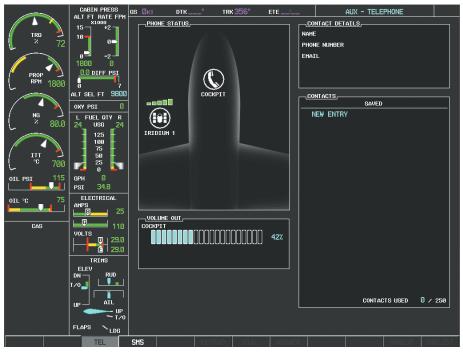

### Figure 8-89 Telephone Page

- 4) Press the **MENU** Key. The Page Menu window is now displayed as seen in Figure 8-90.
- 5) Turn the FMS Knob to select 'Disable Iridium Transmission' in the menu list.

| PAGE MENU                                         |
|---------------------------------------------------|
| Register With GFDS                                |
| Restore Defaults                                  |
| Disable Iridium Transmission                      |
| Press the FMS CRSR knob to return<br>to base page |

Figure 8-90 Select Disable Iridium Transmission

- 6) Press the ENT Key. The Iridium transceiver is now disabled.
- 7) To enable the Iridium transceiver, repeat steps 1 through 4, then select 'Enable Iridium Transceiver'.

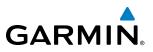

### **TELEPHONE COMMUNICATION**

The pilot or copilot can place and answer calls on the Iridium satellite network. Control and monitoring of telephone functions are accomplished through the AUX-TELEPHONE Page.

### Viewing the Telephone Page:

- 1) Turn the large **FMS** Knob on the MFD to select the AUX page group.
- 2) Turn the small FMS Knob to select the AUX TELEPHONE or AUX TEXT MESSAGING Page.
- 3) If necessary, select the **TEL** Softkey to display the AUX-TELEPHONE Page.

The phone status display, as shown in Figure 8-91, gives a graphical representation of the current disposition of voice and/or data transmissions. Table 8-5 describes symbology used on Phone Status display.

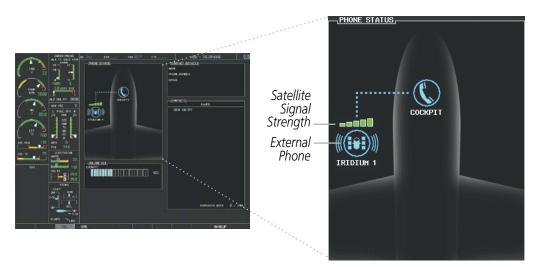

Figure 8-91 Phone Status Display

### **ADDITIONAL FEATURES**

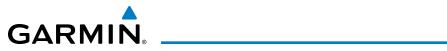

| Internal<br>Phone    | External<br>Phone | Description                                                    |
|----------------------|-------------------|----------------------------------------------------------------|
| $\bigcirc$           |                   | Phone is Idle                                                  |
| $(\!(\mathbb{C})\!)$ |                   | Phone is ringing                                               |
|                      |                   | Phone has a dial tone (off hook) or connected to another phone |
| (C) <sup>x</sup>     |                   | Phone dialed is busy                                           |
|                      |                   | Phone is dialing another phone                                 |
|                      |                   | Phone has failed                                               |
| $\otimes$            | $\bigotimes$      | Phone status not known                                         |
|                      | ())<br>()         | Phone is disabled                                              |
|                      |                   | Phone is reserved for data transmission                        |
|                      |                   | Calling other phone or incoming call from other phone          |
|                      |                   | Other phone is on hold                                         |
|                      |                   | Phones are connected                                           |

Table 8-5 Telephone Symbols

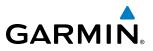

### CONTACTS

The names, telephone number, and email addresses can be saved in a list of contacts for easy use when making telephone calls.

### Entering a new contact:

- 1) With the AUX-TELEPHONE Page displayed, press the **FMS** Knob to display the cursor.
- 2) If necessary, turn either **FMS** Knob to place the cursor on 'NEW ENTRY' as shown in Figure 8-92.

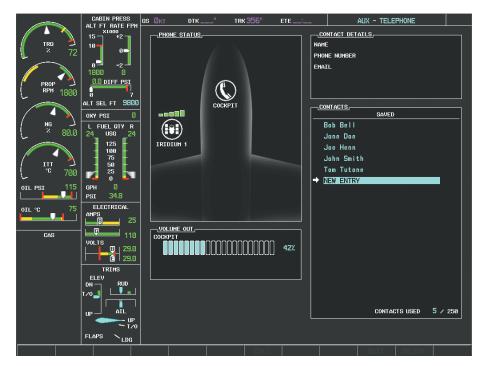

Figure 8-92 Select 'NEW ENTRY'

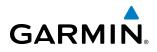

**3)** Press the **ENT** Key. The cursor moves the 'NAME' field of the 'CONTACT DETAILS' window, as seen in Figure 8-93.

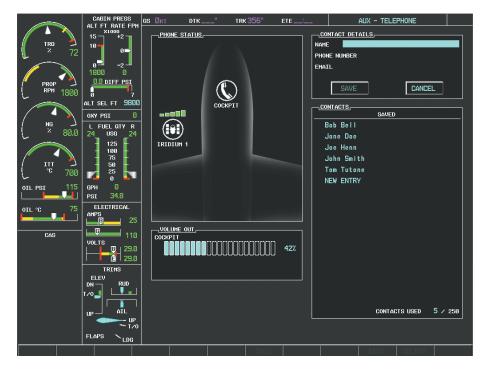

#### Figure 8-93 Enter Contact Name

- **4)** Enter the desired name of the new contact. Entry can be accomplished through the alphanumeric keys on the MFD Controller, or the **FMS** Knobs on the controller or the MFD.
- 5) Press the ENT Key. The cursor moves to the 'PHONE NUMBER' field.

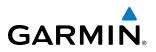

6) Enter the desired telephone number as shown in Figure 8-94. Entry can be accomplished through the alphanumeric keys on the MFD Controller, or the **FMS** Knobs on the controller or the MFD.

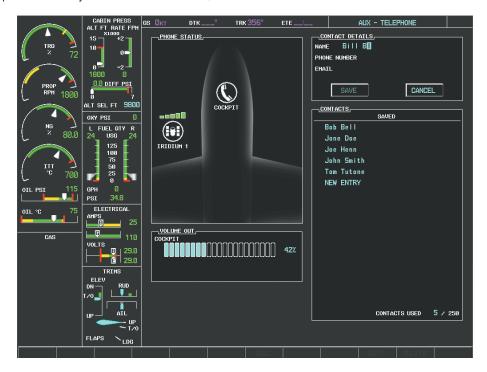

#### Figure 8-94 Enter Contact Phone Number

7) Press the **ENT** Key. The cursor moves to the 'EMAIL' field, as in Figure 8-95.

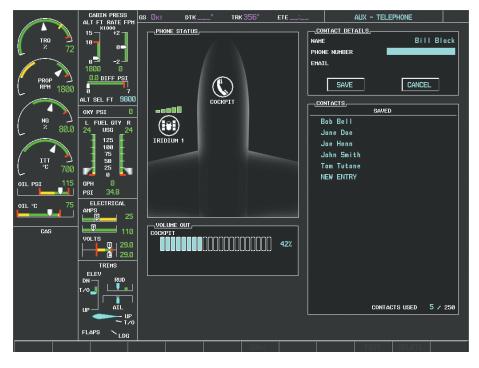

Figure 8-95 Enter Contact Email

## GARMIN

- 8) Enter the desired email address. Entry can be accomplished through the alphanumeric keys on the MFD Controller, or the **FMS** Knobs on the controller or the MFD.
- 9) Press the ENT Key. The SAVE button is highlighted as in Figure 8-96.

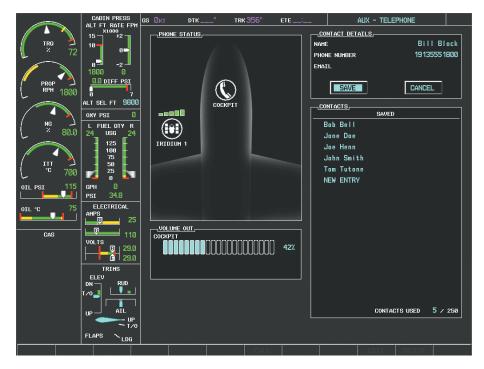

Figure 8-96 Save New Contact Entry

9) Press the ENT Key. The new contact entry is added to the list of saved contacts. See Figure 8-97.

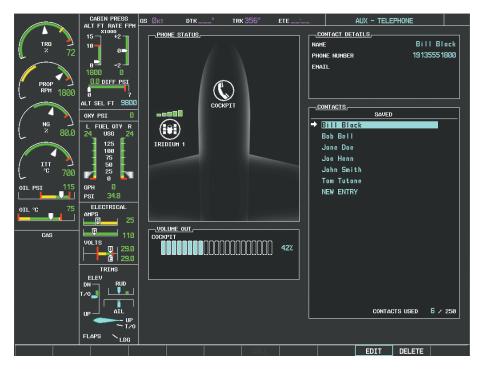

Figure 8-97 Contact Shown in List

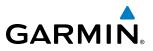

#### Delete a contact:

- 1) With the AUX-TELEPHONE Page displayed, press the **FMS** Knob to display the cursor.
- 2) Turn either FMS Knob to place the cursor on the desired contact name, as shown in Figure 8-98.

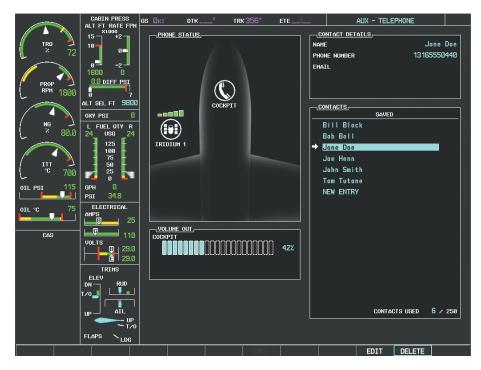

Figure 8-98 Select Contact to be Deleted

3) Select the **DELETE** Softkey. A confirmation window is displayed as in Figure 8-99.

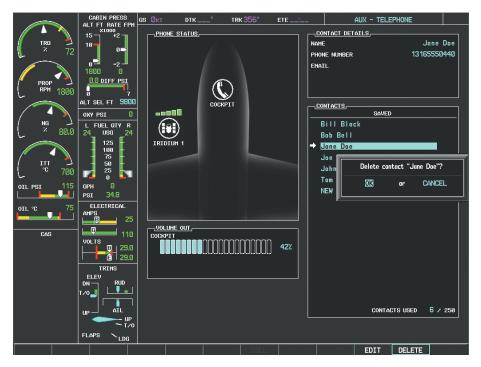

Figure 8-99 Confirm Contact Deletion

4) With 'OK' highlighted, press the **ENT** Key to delete the selected contact.

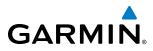

#### Edit a contact:

- 1) With the AUX-TELEPHONE Page displayed, press the **FMS** Knob to display the cursor.
- 2) Turn either FMS Knob to place the cursor on the desired contact name, as shown in Figure 8-100.

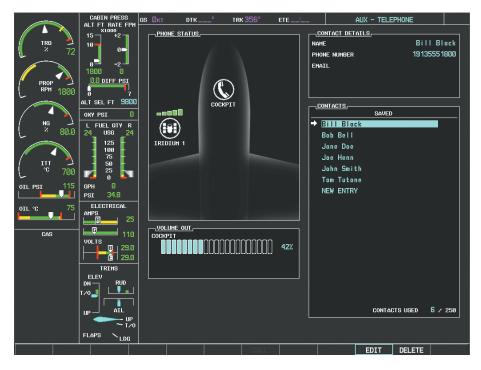

Figure 8-100 Select Contact to be Edited

3) Select the EDIT Softkey. The cursor is placed in the 'NAME' field, as in Figure 8-101. Enter the desired changes. Entry can be accomplished through the alphanumeric keys on the MFD Controller, or the FMS Knobs on the controller or the MFD.

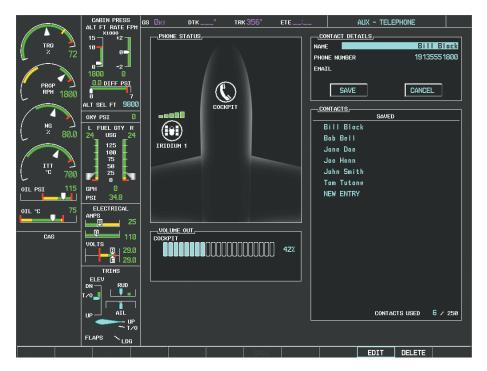

Figure 8-101 Make the Desired Changes

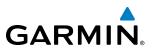

- 4) Press the ENT Key when each field is conplete. The SAVE Button is now highlighted.
- 5) Press the ENT Key to save the changes.

### **INCOMING CALLS**

**NOTE:** Outside callers should dial 00 + 8816 or 8817 + aircraft phone number when calling the aircraft Iridium Telephone System.

When a phone call is received while viewing MFD pages other than the AUX-TELEPHONE Page, a pop-up alert similar to Figure 8-102 is displayed, accompanied by the voice alert "Incoming Call" on the selected cockpit audio. The pop-up alert may be inhibited at times, such as during takeoff. In addition to the pop-up alert, a ringing phone symbol is displayed to the right of the MFD page title as shown in Figure 8-102.

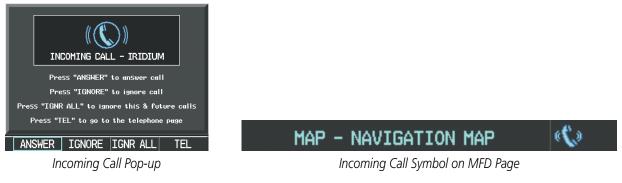

Figure 8-102 Incoming Call

### Answering an incoming call:

- 1) Press the **TEL** Key on the appropriate audio panel.
- 2) Select the ANSWER Softkey on the MFD.

### 0r:

While viewing the AUX-TELEPHONE Page

**NOTE:** The Push-to-Talk switch is not utilized for telephone communication. The microphone is active after selecting the **ANSWER** Softkey, and stays active until the call is terminated.

- 1) Press the **TEL** Key on the appropriate audio panel.
- 2) Press the **MENU** Key to display the Page Menu.
- 3) Turn either FMS Knob to place the cursor on 'Answer Incoming Call'.
- 4) Press the ENT Key.

Selecting the **IGNORE** Softkey will extinguish the pop-up window and leave the call unanswered. Selecting the **TEL** Softkey will display the AUX-TELEPHONE Page allowing additional call information to be viewed before answering.

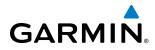

### Disabling incoming call alerts:

- 1) With the AUX-TELEPHONE Page displayed, press the **MENU** Key on the MFD to display the Page Menu.
- 2) Turn either FMS Knob to place the cursor on 'Disable Incoming Call Alerts'.
- 3) Press the ENT Key. The voice and pop-up alert will not be displayed now when an incoming call is received.

### **OUTGOING CALLS**

Voice calls can be made from the cockpit to an external phone through the Iridium Satellite Network.

**NOTE:** The Push-to-Talk switch is not utilized for telephone communication. The microphone is active after selecting the **ANSWER** Softkey, and stays active until the call is terminated.

### To make a call by dialing the number:

- 1) Press the **TEL** Key on the audio panel.
- 2) Select the DIAL Softkey on the MFD. A display similar to Figure 8-103 will be shown.

Or:

While viewing the AUX-TELEPHONE Page:

- a) Press the **TEL** Key on the audio panel.
- **b)** Press the **MENU** Key to display the Page Menu.
- c) Turn either FMS Knob to place the cursor on 'Dial a Phone Call'.
- d) Press the ENT Key.

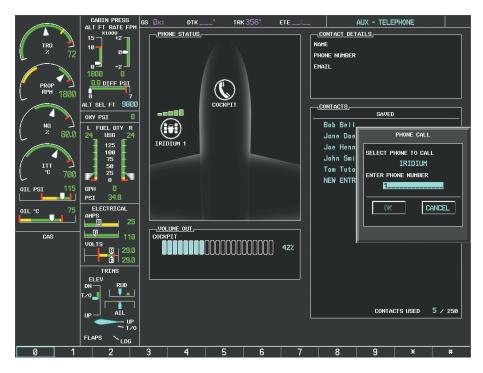

Figure 8-103 Enter Phone Number

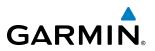

**3)** Enter the desired telephone number by selecting the number softkeys on the MFD or by pressing the numeric keys on the MFD Control Unit. The International dialing sequence is necessary to place a call from the cockpit to an external phone: Country Code + City/Area Code (if any) + Telephone Number.

The following country codes may be used when calling other satellite telephone systems.

| Satellite System | Country Code |
|------------------|--------------|
| Inmarsat         | 870          |
| ICO              | 8810 or 8811 |
| Ellipso          | 8812 or 8813 |
| Iridium          | 8816 or 8817 |
| Globalstar       | 8818 or 8819 |

**4)** Press the **ENT** Key. 'OK' is highlighted as in Figure 8-104.

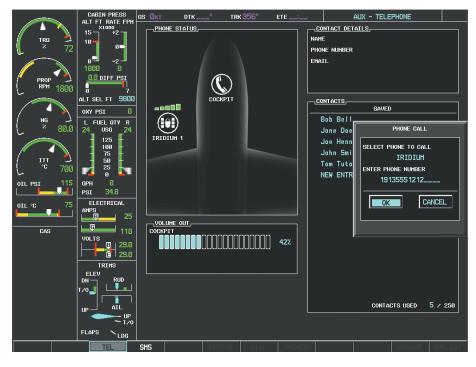

Figure 8-104 Make the Call

## GARMIN

| ALT FT RATE FPH<br>15<br>15<br>12<br>12<br>12<br>12<br>12<br>12<br>12<br>12<br>12<br>12 | PHONE STATUS   | ETE A<br>CONTACT DETA<br>NAME<br>PHONE NUMBER<br>EMAIL<br>CONTACTS<br>Bob Bell<br>Jone Doe<br>Joe Henn<br>John Smit<br>Tom Tuton<br>NEW ENTRY | SAVED                 |
|-----------------------------------------------------------------------------------------|----------------|----------------------------------------------------------------------------------------------------|-----------------------|
| UP III<br>UP III<br>FLAPS LDG                                                           |                |                                                                                                    | CONTACTS USED 5 / 250 |
|                                                                                         | MS KEYPAD DIAL | ANSWER                                                                                                    | HANGUP                |

5) Press the **ENT** Key. The system will begin calling the number, as in Figure 8-105.

Figure 8-105 System is Making the Connection

When the phone is answered, the connection is established as shown in Figure 8-106. To exit the call, select the **HANGUP** Softkey.

When numeric entries are required while a call is connected, such as selecting menu items like "dial zero to get an operator", select the **KEYPAD** Softkey to access the numeric softkeys.

|                                         |                 | CABIN PRESS                   | gs Ørt       | DTK°              | trk 357°    | ETE:   |      | AU>                | - TELEPHONE   |       |      |
|-----------------------------------------|-----------------|-------------------------------|--------------|-------------------|-------------|--------|------|--------------------|---------------|-------|------|
|                                         |                 | ALT FT RATE FPM<br>15 +2 +2   | PHONE STATUS |                   |             |        |      | CONTACT DETAILS    |               |       |      |
|                                         | TRO コ<br>ッ 72   | 10-0-                         |              |                   |             |        | NAME |                    |               |       |      |
| -                                       |                 | <sub>0</sub> _2               |              |                   |             |        | EMAI | ie number<br>I     |               |       |      |
|                                         |                 | 1800 0<br><u>0.0 diff psi</u> |              |                   | ~ \         |        |      |                    |               |       |      |
|                                         | ROP LA RPM 1800 |                               |              |                   |             |        |      |                    |               |       |      |
| ~~~~~~~~~~~~~~~~~~~~~~~~~~~~~~~~~~~~~~~ |                 | ALT SEL FT 9800               |              | COCH              | PIT         |        | C0ł  | NTACTS             |               |       |      |
|                                         | <u> </u>        | OXY PSI                       |              |                   |             |        |      |                    | SAVED         |       | _    |
|                                         | لہ NG<br>80,0 × | L FUEL QTY R<br>24 USG 24     |              |                   |             |        |      | ob Bell<br>ane Doe |               |       |      |
| -                                       |                 | 125                           | IRID         | IUM 1             |             |        |      | oe Henn            |               |       |      |
| ſ,                                      | 🔪               | - 75 -                        |              |                   |             |        | J    | ohn Smith          |               |       |      |
|                                         | ° <b>c</b> 700  |                               |              |                   |             |        |      | om Tutone          |               |       |      |
| OIL PSI                                 |                 | GPH 🛛                         |              |                   |             |        | N    | E₩ ENTRY           |               |       |      |
|                                         |                 | PSI 34.8<br>ELECTRICAL        |              |                   |             |        |      |                    |               |       |      |
| 0IL ℃                                   | 75              | AMPS                          |              |                   |             |        |      |                    |               |       |      |
|                                         |                 |                               |              | UME OUT           |             |        |      |                    |               |       |      |
|                                         | CAS             | VOLTS                         | LOCKP        | <b>Theorem</b> on | וחחחחחחח    | 42%    |      |                    |               |       |      |
|                                         |                 |                               |              |                   | JUUUUUUUUUU | ,      |      |                    |               |       |      |
|                                         |                 | TRIMS                         |              |                   |             |        |      |                    |               |       |      |
|                                         |                 |                               |              |                   |             |        |      |                    |               |       |      |
|                                         |                 |                               |              |                   |             |        |      |                    |               |       |      |
|                                         |                 |                               |              |                   |             |        |      |                    | CONTACTS USED | 5 / 2 | 250  |
|                                         |                 | UP<br>~ T/0                   |              |                   |             |        |      |                    |               |       |      |
|                                         |                 | FLAPS LDG                     |              |                   |             |        |      |                    |               |       |      |
|                                         |                 | TEL                           | SMS          | KEY               | PAD DIAL    | ANSWER | }    |                    | HANGUP        | CHK   | LIST |

Figure 8-106 Phone is Answered, Connection Complete

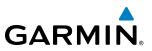

### Making a call by using the Contact List:

- 1) Press the **TEL** Key on the appropriate audio panel.
- 2) Press the **FMS** Knob to activate the cursor.
- 3) Turn the small **FMS** Knob to select the desired contact name in the list of contacts, as seen in Figure 8-107.
- **4)** Select the **CALL** Softkey. The external call is initiated and the number associated with the contact name is dialed.

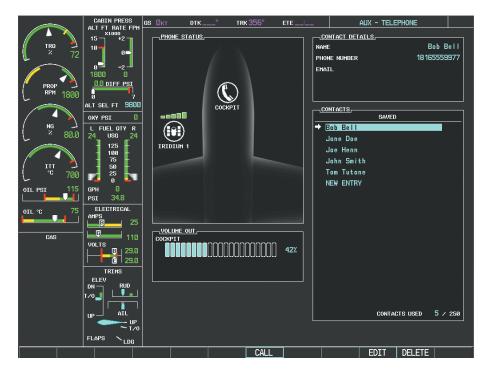

Figure 8-107 Making a Call from the Contact List

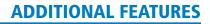

# GARMIN.

# PLACING A CALL ON HOLD

### Placing a call on hold:

Select the **HOLD** Softkey on the MFD.

Or:

- 1) Press the **MENU** Key to display the Page Menu.
- 2) Turn either FMS Knob to place the cursor on 'Put Current Call On Hold'.
- 3) Press the ENT Key.

The cockpit phone is now isolated from the call as seen in Figure 8-108. Select the **HOLD** Softkey again to resume the call.

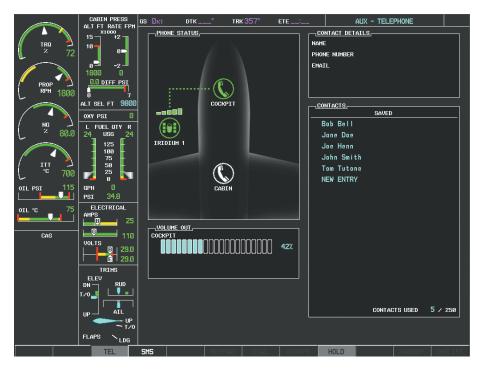

Figure 8-108 Call on Hold

# **TEXT MESSAGING (SMS)**

The pilot or copilot can send and receive text messages on the Iridium satellite network. Messages may be sent to an email address or text message capable cellular telephone. Message length is limited to 160 characters, including the email address.

Senders should address text messages to the aircraft by entering [aircraft Iridium phone number]@msg. iridium.com.

The text messaging user interface is mainly through the AUX-TEXT MESSAGING Page.

### Viewing the Text Messaging Page:

- 1) Turn the large **FMS** Knob on the MFD to select the AUX page group.
- 2) Turn the small FMS Knob to select the SATELLITE PHONE.

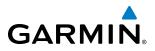

3) If necessary, select the SMS Softkey to display the AUX-TEXT MESSAGING Page as shown in Figure 8-109.

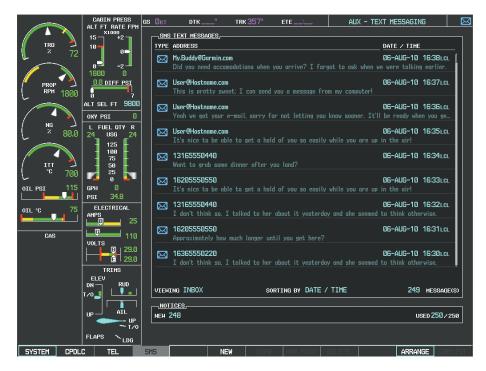

Figure 8-109 Text Messaging Page

| Message Symbol | Description                                    |
|----------------|------------------------------------------------|
| $\bowtie$      | Received text message that has not been opened |
| $\boxtimes$    | Received text message that has been opened     |
| ľ              | Saved text message, draft not sent             |
|                | System is sending text message                 |
|                | Text message has been sent                     |
| X              | System failed to send text message             |
| ľ              | Predefined text message                        |

Table 8-6 Text Message Symbols

# GARMIN

# VIEWING A TEXT MESSAGE WHEN RECEIVED

When viewing MFD pages other than the AUX-TEXT MESSAGING Page, a pop-up alert similar to Figure 8-110 will be displayed when a new text message is received.

| 1 NEW TEXT MESSAGE                                                              |                                     |
|---------------------------------------------------------------------------------|-------------------------------------|
| Press "VIEH" to read now                                                        |                                     |
| Press "IGNORE" to read later<br>Press "IGNR ALL" to ignore & hide future popups |                                     |
| Press "SMS" to go to the text messaging page                                    |                                     |
| VIEW IGNORE IGNR ALL SMS                                                        | MAP - NAVIGATION MAP                |
| New Text Message Pop-up                                                         | New Text Message Symbol on MFD Page |

#### Figure 8-110 New Text Message Received

Select the **VIEW** Softkey to view the message (Figure 8-111). Selecting the **IGNORE** Softkey will extinguish the pop-up window and leave the text message unopened. Selecting the **IGNR ALL** Softkey will extinguish the pop-window and ignore all future incoming text messages. Selecting the **SMS** Softkey will display the AUX-TEXT MESSAGING Page.

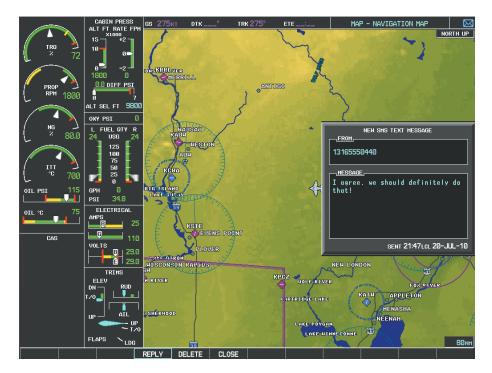

#### Figure 8-111 Text Message Displayed from Pop-Up Alert

The pop-up alerts may be enabled or disabled through the Page Menu.

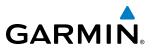

### Enabling/disabling incoming text message pop-up alerts:

- 1) With the AUX-TEXT MESSAGING Page displayed, press the **MENU** Key on the MFD to display the Page Menu.
- 2) Turn either FMS Knob to place the cursor on 'Disable New Message Popups' or 'Enable New Message Popups'.
- 3) Press the ENT Key. The pop-up alert will not be displayed when an incoming text message is received.

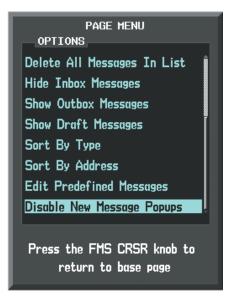

Figure 8-112 Disabling New Text Message Pop-Ups

### **REPLY TO A TEXT MESSAGE**

After reading a text message, a reply may be sent.

#### Replying to a text message:

While viewing the text message, select the **REPLY** Softkey.

**0r**:

- 1) Press the **MENU** Key to display the Page Menu.
- 2) Turn either FMS Knob to place the cursor on 'Reply To Message'.
- 3) Press the ENT Key.

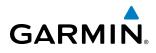

# SENDING A TEXT MESSAGE

Text messages may be sent from the AUX-TEXT MESSAGING Page.

### Sending a new text message:

1) While viewing the AUX-TEXT MESSAGING Page, select the **NEW** Softkey.

### Or:

- a) Press the MENU Key to display the Page Menu.
- b) Turn either FMS Knob to place the cursor on 'Draft New Message'.
- c) Press the ENT Key.
- 2) The TEXT MESSAGE DRAFT Window is now displayed with the cursor in the 'TO' field. Enter country code + area code + phone number when sending to a text capable telephone. An email address may also be entered. Entry can be accomplished through the alphanumeric keys on the MFD Controller, or combination of the FMS Knob on the controller and softkeys on the MFD. The FMS Knob is used to enter letters and numbers, or numbers can be entered from the MFD by selecting the NUMBERS Softkey. Select the CAP LOCK Softkey to create upper and lower case alpha characters. Special characters can be accessed by selecting the SYMBOLS Softkey. See Figure 8-113.
- 3) Press the ENT Key. The cursor is now displayed in the 'MESSAGE' field.

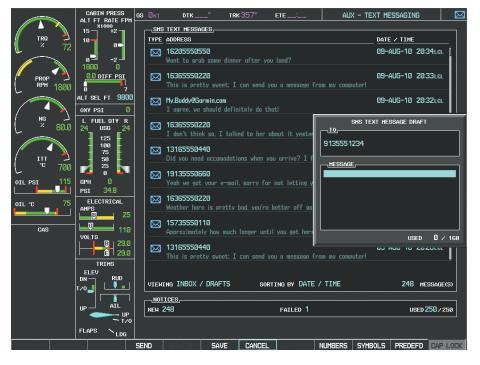

Figure 8-113 Composing a New Text Message

- **4)** Enter the desired message using any combination of entry methods as described in step 2.
- 5) Press the ENT Key.
- 6) Select the **SEND** Softkey to send the message immediately, or select the **SAVE** Softkey to save the message in Outbox for sending at a later time. Select the **CANCEL** Softkey to delete the message.

#### Garmin G1000 Pilot's Guide for the Socata TBM 850/900

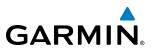

### PREDEFINED TEXT MESSAGES

Time and effort can be saved in typing text messages that are used repeatedly by saving these messages as a predefined message.

### Creating a predefined text message:

1) While viewing the AUX-TEXT MESSAGING Page, press the **MENU** Key to display the Page Menu.

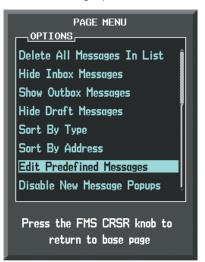

Figure 8-114 Creating/Editing Predefined Messages

- 2) Turn either FMS Knob to select 'Edit Predefined Messages' as shown in Figure 8-114.
- 3) Press the ENT Key. The PREDEFINED MESSAGES view is now displayed.
- 4) Select the **NEW** Softkey.

Or:

- a) Press the **MENU** Key to display the Page Menu.
- b) Turn either FMS Knob to place the cursor on 'Draft New Predefined Message'.
- c) Press the ENT Key. The PREDEFINED SMS TEXT MESSAGE Window is now displayed as shown in Figure 8-115.

# GARMIN

|             | CABIN PRESS                     | <b>65 0</b> кт | <b>DTK</b> °       | trk 357°      | ETE:            | AUX - TEXT MESSAGING       |          |
|-------------|---------------------------------|----------------|--------------------|---------------|-----------------|----------------------------|----------|
|             | x1000<br>15 - +2 -              |                | TEXT MESSAGES      |               |                 |                            |          |
|             | 10-                             | TYPE           | TITLE              |               |                 | DATE / TIME                |          |
| × 72        | 0-                              |                | ARRIVAL            |               |                 | 09-AUG-10 18:59            | ILCL     |
|             | ₀ <mark>_3</mark> 2_∎<br>1800 0 |                | Will be landing in | about 30 min. |                 |                            |          |
|             | 0.0 DIFF PSI                    |                |                    |               |                 |                            |          |
| RPM 1800    |                                 |                |                    |               |                 |                            |          |
| -           | ALT SEL FT 9800                 |                |                    |               |                 |                            |          |
|             | OXY PSI                         |                |                    |               |                 |                            |          |
| ( NG × 80.0 | L FUEL QTY R                    |                |                    |               | I               | PREDEFINED SMS TEXT MESSAG | E        |
|             | 24 USG 24                       |                |                    |               |                 |                            |          |
|             | - 100 -                         |                |                    |               |                 |                            |          |
|             | - 75 -<br>- 50 -                |                |                    |               |                 |                            |          |
| °° 700      | 25                              |                |                    |               |                 | MESSAGE                    |          |
| OIL PSI 115 | GPH 🛛                           |                |                    |               |                 |                            |          |
|             | PSI 34.8                        |                |                    |               |                 |                            |          |
| oil °c 75   | ELECTRICAL<br>AMPS              |                |                    |               |                 |                            |          |
|             | <b></b> 25                      |                |                    |               |                 |                            |          |
| CAS         | <b>I</b> 110                    |                |                    |               |                 |                            |          |
|             | VOLTS                           |                |                    |               |                 | USED                       | 0 / 160  |
|             | 29.0                            |                |                    |               |                 |                            |          |
|             | TRIMS                           |                |                    |               |                 |                            |          |
|             | ELEV<br>DN - RUD                |                |                    |               |                 |                            |          |
|             | TZ0                             | VIEM           | ING PREDEFINED     | MESSAGES so   | RTING BY DATE / | / TIME 1 MESS              | SAGE(S)  |
|             |                                 |                | ICES,              |               |                 |                            |          |
|             |                                 | NEW            | 249                |               |                 | USED 25                    | 0/250    |
|             | ~ T/0                           |                |                    |               |                 |                            |          |
|             | FLAPS LDG                       |                |                    |               |                 |                            |          |
|             |                                 |                | DELETE SA          | CANCE         |                 | NUMBERS SYMBOLS PREDEED    | CAP LOCK |

Figure 8-115 Composing a Predefined Message

- 5) The cursor is displayed in the 'TITLE' field. Enter the desired message title. Entry can be accomplished through the alphanumeric keys on the MFD Controller, or combination of the FMS Knob on the controller and softkeys on the MFD. The FMS Knob is used to enter letters and numbers, or numbers can be entered from the MFD by selecting the NUMBERS Softkey. Select the CAP LOCK Softkey to create upper and lower case alpha characters. Special characters can be accessed by selecting the SYMBOLS Softkey.
- 6) Press the ENT Key. The cursor is now displayed in the 'MESSAGE' field.
- 7) Enter the desired message using any combination of entry methods as described in step 5.
- 8) Press the ENT Key.
- 9) Select the **SAVE** Softkey. The new predefined message is now shown in the displayed list. Selecting the **CANCEL** Softkey will delete the message without saving.
- **10)** Press the **MENU** Key to display the Page Menu.
- 11) Turn either FMS Knob to place the cursor on 'Stop Editing Predefined Message'.
- 12) Press the ENT Key.

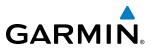

#### Sending a predefined text message:

- 1) While viewing the AUX-TEXT MESSAGING Page, select the **NEW** Softkey.
- 2) The TEXT MESSAGE DRAFT Window is now displayed with the cursor in the 'TO' field. Enter the desired telephone number or email address. Entry can be accomplished through the alphanumeric keys on the MFD Controller, or combination of the FMS Knob on the controller and softkeys on the MFD. The FMS Knob is used to enter letters and numbers, or numbers can be entered from the MFD by selecting the NUMBERS Softkey. Select the CAP LOCK Softkey to create upper and lower case alpha characters. Special characters can be accessed by selecting the SYMBOLS Softkey.
- 3) Press the ENT Key. The cursor is now displayed in the 'MESSAGE' field (Figure 8-116).

|             | CABIN PRESS                     | GS Økt | DTK            | .° тяк 35                   | 7° ETE:          |          | AUX         | - TEXT M   | ESSAGING    |          |
|-------------|---------------------------------|--------|----------------|-----------------------------|------------------|----------|-------------|------------|-------------|----------|
|             | 15 +2 -                         |        | 3 TEXT MESSAGE | <u>s</u>                    |                  |          |             |            |             |          |
|             | 10                              | TYPE   | ADDRESS        |                             |                  |          |             |            | E Z TIME    |          |
| × 72        | 0                               |        | 1620555055     |                             |                  |          |             | Ø9-        | AUG-10 20:3 | 14lcl [  |
|             | ₀ <mark>-⊴ -2-</mark><br>1800 0 |        | Want to grab   | some dinner af              | ter you land?    |          |             |            |             |          |
| PROP        | 0.0 DIFF PSI                    |        | 1636555022     |                             |                  |          |             |            | AUG-10 20:3 | ЗІСІ     |
| RPM 1800    | 0 7<br>Alt sel ft 9800          |        |                |                             | send you a mes   | sage tro | m my compu  |            |             |          |
|             | OXY PSI                         |        | My.Buddy@Garr  | min.com<br>hould definitely | , da thatl       |          |             | 09-        | AUG-10 20:3 | 2LCL     |
| NG J        | L FUEL QTY R                    |        |                |                             |                  |          | g           | MS TEXT ME | SSAGE DRAFT |          |
| × 80.0      | 24 USG 24                       |        |                |                             | ) her about it : | vester [ | <u>10</u>   |            |             |          |
|             | - 125 -<br>- 100 -              |        | 1316555044     |                             |                  | ,0200    | 91355512    | 234        |             |          |
|             | - 75 -<br>- 50 -                |        |                |                             |                  | ? I f    |             |            |             |          |
| °C 700      | 25                              |        | 1913555066     | a                           |                  |          | MESSAGE     | ı          |             |          |
| OIL PSI 115 | GPH Ø                           |        |                |                             |                  | ting y   |             |            |             |          |
|             | PSI 34.8<br>ELECTRICAL          |        | 1636555022     | 0                           |                  | - H      |             |            |             |          |
| oil °c 75   | AMPS                            |        | Weather here   | is pretty bad,              | you're better o  | off go   |             |            |             |          |
|             |                                 |        | 1573555011     |                             |                  | - H      |             |            |             |          |
| CAS         | VOLTS                           |        | Approximately  | how much long               | er until you get | t here   |             |            | USED        | 0 / 160  |
|             |                                 |        | 1316555044     |                             |                  |          |             |            |             |          |
|             | TRIMS                           |        | This is pretty | y sweet; 1 can              | send you a mes   | sage tro | im my compu |            |             | ŧ        |
|             | ELEV<br>DN - RUD                |        |                |                             |                  |          |             |            |             |          |
|             | ти                              | VIEW   | ING INBOX /    | DRAFTS                      | SORTING BY       | DATE /   | TIME        |            | 248 MES     | SAGE(S)  |
|             |                                 |        | ICES           |                             |                  |          |             |            |             |          |
|             | UP UP                           | NEH    | 248            |                             | FAILE            | ED 1     |             |            | USED 2      | 50/250   |
|             | ~ T/0                           |        |                |                             |                  |          |             |            |             |          |
|             | FLAPS LDG                       |        | ne ere         | SAVE D                      | MPEI             |          |             |            | BPENEED     | COR LOCK |

Figure 8-116 Predefined Message Softkey Shown When Composing a Message

4) Select the **PREDEFD** Softkey. The PREDEFINED MESSAGE MENU Window is displayed as seen in Figure 8-117.

| PREDEFINED MESSAGE MENU<br>OPTIONS<br>ARRIVAL<br>RIDE |
|-------------------------------------------------------|
| PREVIEN                                               |
| Will be landing in about 30 min.                      |
| Press the FMS CRSR knob to<br>return to base page     |

Figure 8-117 Predefined Message List

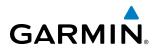

- 5) Turn either FMS Knob to select the desired predefined message.
- 6) Press the **ENT** Key. The predefined message text is inserted into the message field. If desired, the message can be edited by using the FMS Knobs.
- 7) Press the ENT Key.
- 8) Select the SEND Softkey to transmit the message.

### **TEXT MESSAGE BOXES**

Received text messages reside in the Inbox as 'Read' or 'Unread' messages. The Outbox contains 'Sent" and 'Unsent' text messages. Saved messages that are meant to be sent later are stored as Drafts. Each text message box may be viewed separately, or together in any combination.

#### Show Inbox messages:

While viewing the AUX-TEXT MESSAGING Page, select the **ARRANGE** Softkey, then select the **INBOX** Softkey (Figure 8-118).

Or:

- 1) Press the **MENU** Key to display the Page Menu.
- 2) Turn either FMS Knob to place the cursor on 'Show Inbox Messages'.
- 3) Press the ENT Key. The message box selected for viewing is indicated at the bottom left of the list window.

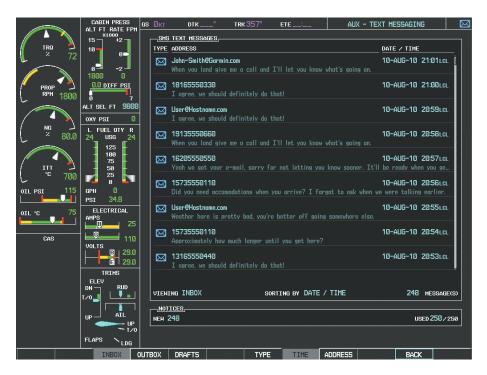

Figure 8-118 Text Message Inbox

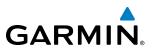

### Show Outbox messages:

While viewing the AUX-TEXT MESSAGING Page, select the **ARRANGE** Softkey, then select the **OUTBOX** Softkey. **Or**:

**1)** Press the **MENU** Key to display the Page Menu.

2) Turn either FMS Knob to place the cursor on 'Show Outbox Messages'.

**3)** Press the **ENT** Key. The message box selected for viewing is indicated at the bottom left of the list window.

### Show Draft messages:

While viewing the AUX-TEXT MESSAGING Page, select the **ARRANGE** Softkey, then select the **DRAFTS** Softkey. **Or**:

1) Press the **MENU** Key to display the Page Menu.

2) Turn either FMS Knob to place the cursor on 'Show Draft Messages'.

3) Press the ENT Key. The message box selected for viewing is indicated at the bottom left of the list window.

### MANAGING TEXT MESSAGES

The viewed messages may be listed according to the date/time the message was sent or received, the type of message (read, unread, sent, unsent, etc.), or by message address.

### Viewing messages sorted by message date/time:

While viewing the AUX-TEXT MESSAGING Page, select the **ARRANGE** Softkey, then select the **TIME** Softkey (Figure 8-118).

Or:

**1)** Press the **MENU** Key to display the Page Menu.

2) Turn either FMS Knob to place the cursor on 'Sort By Date/Time'.

3) Press the ENT Key. The sorting selection is indicated at the bottom center of the list window.

### Viewing messages sorted by message type:

While viewing the AUX-TEXT MESSAGING Page, select the **ARRANGE** Softkey, then select the **TYPE** Softkey.

Or:

**1)** Press the **MENU** Key to display the Page Menu.

- 2) Turn either FMS Knob to place the cursor on 'Sort By Type'.
- 3) Press the ENT Key. The sorting selection is indicated at the bottom center of the list window.

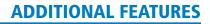

# GARMIN

### Viewing messages sorted by address:

While viewing the AUX-TEXT MESSAGING Page, select the **ARRANGE** Softkey, then select the **ADDRESS** Softkey.

Or:

- 1) Press the **MENU** Key to display the Page Menu.
- 2) Turn either FMS Knob to place the cursor on 'Sort By Address'.
- 3) Press the ENT Key. The sorting selection is indicated at the bottom center of the list window.

### Viewing the content of a text message:

- 1) While viewing the AUX-TEXT MESSAGING Page, select the desired message box.
- 2) Press the FMS Knob to activate the cursor.
- 3) Turn either FMS Knob to select the desired message.
- 4) Select the **VIEW** Softkey.

Or:

Press the ENT Key.

Or:

- a) Press the MENU Key to display the Page Menu.
- b) Turn either FMS Knob to place the cursor on 'View Selected Message'.
- c) Press the ENT Key.

Message content is displayed as shown in Figure 8-119.

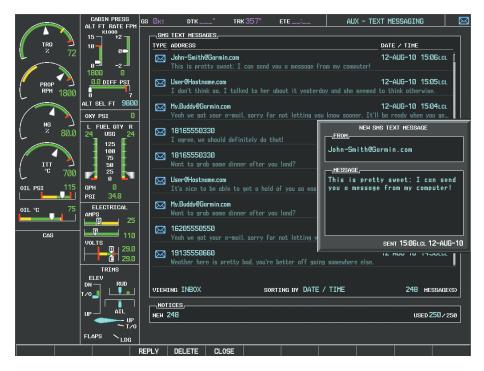

Figure 8-119 Veiwing Message Content

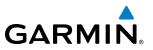

5) To close the text message, select the **CLOSE** Softkey.

### Or:

- a) Press the **MENU** Key to display the Page Menu.
- b) Turn either FMS Knob to place the cursor on 'Close Message'.
- c) Press the ENT Key.

### Marking selected message as read:

- 1) While viewing the Inbox on the AUX-TEXT MESSAGING Page, press the **FMS** Knob to activate the cursor.
- 2) Turn either FMS Knob to select the desired message.
- 3) Select the MRK READ Softkey.

### Or:

- a) Press the **MENU** Key to display the Page Menu.
- b) Turn either FMS Knob to place the cursor on 'Mark Selected Message As Read'.
- c) Press the ENT Key.

The message symbol now indicates the message has been opened.

### Marking all messages as read:

- 1) While viewing the Inbox on the AUX-TEXT MESSAGING Page, press the **MENU** Key to display the Page Menu.
- 2) Turn either FMS Knob to place the cursor on 'Mark All New Messages As Read'.
- 3) Press the ENT Key. A confirmation window is displayed.
- **4)** With cursor highlighting 'YES', press the **ENT** Key. The message symbols now indicate all the message have been opened.

### Delete a message:

- 1) While viewing the Inbox on the AUX-TEXT MESSAGING Page, press the **FMS** Knob to activate the cursor.
- 2) Turn either **FMS** Knob to select the desired message.
- **3)** Select the **DELETE** Softkey.

### Or:

- a) Press the MENU Key to display the Page Menu.
- b) Turn either FMS Knob to place the cursor on 'Delete Selected Message'.
- c) Press the ENT Key.

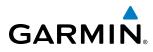

# 8.11 MAINTENANCE LOGS

The system provides recording of CAS, CMC, exceedances, and other critical aircraft data that occur while the aircraft is on the ground or in flight. This information may be used by aircraft maintenance personnel in determining specific maintenance requirements.

The Maintenance Logs feature is accessible by entering a password. No pilot action is required.

### Viewing the Maintenance Logs Page:

- 1) Turn the large **FMS** Knob on the MFD to select the AUX page group.
- 2) Turn the small **FMS** Knob to select 'MAINTENANCE LOG', as seen in Figure 8-120. The AUX-MAINTENANCE LOGS Page is now displayed.

| TR0         72           PROP         1800           NG         80.0           ITT         700           OIL PSI         115           OIL *C         75           CAS         25 | CABIN PRESS<br>ALT F RATE FPH<br>15<br>15<br>12<br>10<br>0<br>0<br>0<br>0<br>0<br>0<br>0<br>0<br>0<br>0<br>0<br>0<br>0<br>0<br>0<br>0<br>0 | CONNECTION STA |      | ETE | - MAINTENANCE LOGS                                                                                                    |        |
|----------------------------------------------------------------------------------------------------|----------------------------------------------------------------------------------------------------|----------------|------|-----|----------------------------------------------------------------------------------------------------|--------|
|                                                                                                    | UP<br>FLAPS LDB                                                                                                    |                |      |     | HEIGHT PLANNING<br>TRIP PLANNING<br>UTLITY<br>GPS STATUS<br>SYSTEM SETUP<br>XH RADIO<br>SATELLITE PHONE<br>DATA LINK<br>HAINTENANCE LOGS<br>SYSTEM STATUS<br>HAP HPT AUX/FPL SYS I | NRST   |
| SYSTEM CPDL                                                                                                    | C                                                                                                    |                | PS₩D |     | CH                                                                                                    | CLIST. |

Figure 8-120 Maintenance Logs Page

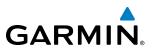

# 8.12 AUXILIARY VIDEO (OPTIONAL)

The G1000 system provides a control and display interface to an optional auxiliary video system. The system can display video for up to two inputs.

There are four modes of operation of the auxiliary video display: Full-Screen, Full-Screen with Digital Zoom, Split-Screen with Map and Digital Zoom.

### **Displaying auxiliary video:**

- 1) Turn the large **FMS** Knob to select the AUX page group.
- 2) Turn the small FMS Knob to select VIDEO and display the AUX-VIDEO Page.

The video display softkeys shown below appear on the AUX - VIDEO Page.

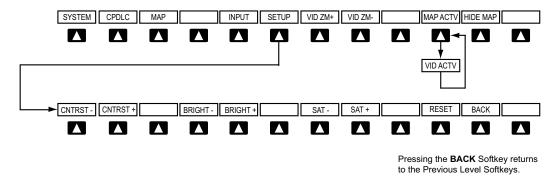

Figure 8-121 Video Display Softkeys

Control of the AUX - VIDEO Page can also be accessed through the Page Menu.

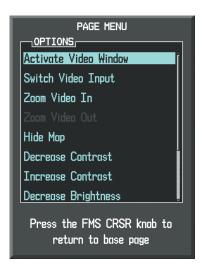

Figure 8-122 AUX - VIDEO Page Menu

### Selecting video menu options:

- 1) While viewing the AUX VIDEO Page press the **MENU** Key to display the Page Menu OPTIONS.
- 2) Turn the large FMS Knob to highlight the desired video adjustment option and press the ENT Key.

Once the **ENT** key is pressed on any option, the page menu closes and returns to the AUX - VIDEO Page.

648

Garmin G1000 Pilot's Guide for the Socata TBM 850/900

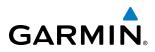

# **VIDEO SETUP**

Video brightness, contrast, and saturation may be adjusted be selecting the setup function. While viewing the setup function softkeys, after 45 seconds of softkey inactivity, the system reverts to the AUX - VIDEO Page softkeys.

### Adjusting the video settings:

- 1) With the AUX-VIDEO Page displayed, press the SETUP Softkey.
- 2) Press the **BRIGHT** or **BRIGHT** +, to adjust display brightness in five percent increments from 0 to 100%.
- 3) Press the CNTRST- or CNTRST +, to adjust display contrast in five percent increments from 0 to 100%.
- 4) Press the SAT or SAT +, to adjust display saturation in five percent increments from 0 to 100%.
- 5) If desired, return the display to the default settings by pressing the **RESET** Softkey.
- 6) Press the **BACK** Softkey to return to the previous softkey level.

## **DISPLAY SELECTION**

Pressing the **HIDE MAP** Softkey removes the map and displays video on the full screen. The softkey label changes to grey with black characters. Pressing the **HIDE MAP** Softkey again restores the map view and the small video image. The softkey label returns to white characters on a black background.

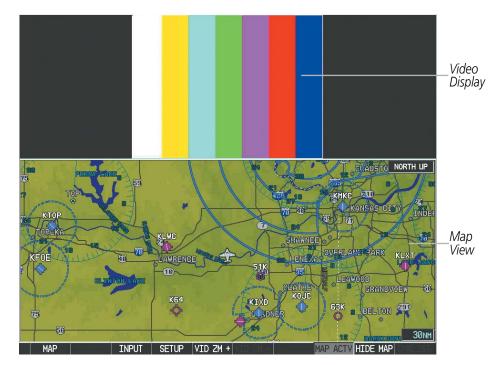

Figure 8-123 AUX - Video Split-Screen

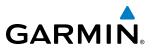

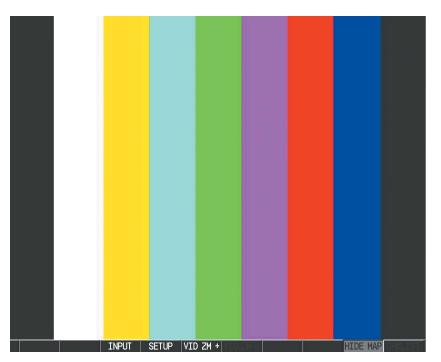

Figure 8-124 Full Screen Video Display

## **INPUT SELECTION**

While on the AUX - VIDEO Page, press the **INPUT** Softkey to select the video source.

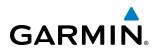

# ZOOM/RANGE

Pressing the **VID ZM +** or **VID ZM -** Softkeys increases or decreases video display magnification between 1x and 10x.

The **Joystick** can be used to increase or decrease the range setting on the map display or zoom in and out on the video display. While in the Split-Screen mode, pressing the **MAP ACTV** or **VID ACTV** Softkey determines which display the **Joystick** adjusts. Pressing the softkey to display MAP ACTV allows the **Joystick** to control the range setting of the map display. Pressing the softkey to display VID ACTV allows the **Joystick** to control the zoom setting of the video display.

When zooming in on the video display, a Zoom Window will appear in the upper right of the display. A box within this window indicates the portion of the display currently being viewed. The currently displayed portion of the full display may be adjusted by using Joystick.

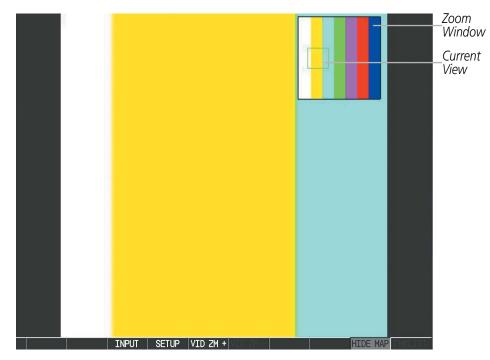

Figure 8-125 Zoom Window

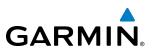

# 8.13 BLUETOOTH® MANAGEMENT

The Bluetooth Management Page allows for setting up the installed optional Flight Stream device for a Bluetooth connection between the G1000 and a mobile device running the Garmin Pilot<sup>™</sup> application. When connected, GPS and AHRS data is shared with the mobile device. Also, flight plans can be transferred from the mobile device to the G1000. See the Flight Planning discussion in the Flight Management section of this manual and the Garmin Pilot User Guide for more details regarding flight plans.

The mobile device must be 'paired' with the G1000 in order to use the various functions. Pairing is accomplished by first placing the G1000 in pairing mode by displaying the Bluetooth Management Page as shown in Figure 8-126. Note the 'PAIRING MODE' field shows 'ENABLED'. The G1000 is 'discoverable' whenever this page is displayed. The pairing operation is completed from the mobile device and the Garmin Pilot application. See the device Bluetooth pairing instructions and the connection instructions in the Garmin Pilot application.

The following functions are also available on this page display:

- Changing the Bluetooth name
- Enabling and disabling import of flight plans from a mobile device
- Enabling and disabling automatic reconnection to individual paired devices
- Removal of specific paired devices

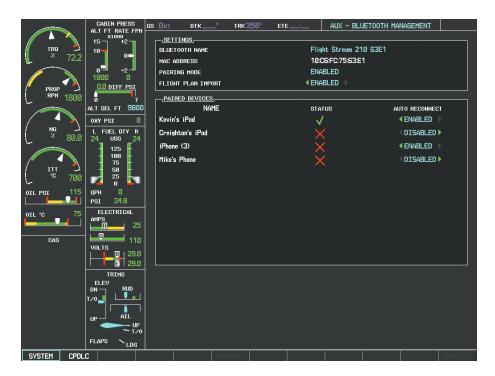

Figure 8-126 Bluetooth Management Page

### Viewing the Bluetooth Management Page:

- 1) Turn the large **FMS** Knob on the MFD to select the AUX page group.
- 2) Turn the small **FMS** Knob to select the BLUETOOTH MANAGEMENT page.

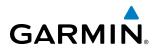

### Changing the Bluetooth name:

- 1) While viewing the Bluetooth Management Page, press the FMS Knob to activate the cursor.
- 2) Turn the large **FMS** Knob to place the cursor in the 'BLUETOOTH NAME' field.
- **3)** Enter the desired name by using the large **FMS** Knob to select the character field, and the small **FMS** Knob select the desired alphanumeric character for that field.
- 4) Press the **ENT** Key. The cursor is removed and the new name is displayed.

### Enabling/Disabling Flight Plan importing from Garmin Pilot:

- 1) While viewing the Bluetooth Management Page, press the FMS Knob to activate the cursor.
- 2) Turn the large **FMS** Knob to place the cursor in the 'FLIGHT PLAN IMPORT' field.
- 3) Turn the small FMS Knob to select 'ENABLED' or 'DISABLED'.
- 4) Press the FMS Knob to remove the cursor.

### Enabling/Disabling automatic reconnection of a specific paired device:

- 1) While viewing the Bluetooth Management Page, press the FMS Knob to activate the cursor.
- 2) Turn the large FMS Knob to highlight the desired paired device.
- **3)** Turn the small **FMS** Knob to select 'ENABLED' or 'DISABLED'. Selecting 'ENABLED' allows the G1000 to automatically connect to a previously paired device when detected.
- 4) Press the FMS Knob to remove the cursor.

### Removing a specific paired device from the list of paired devices:

- 1) While viewing the Bluetooth Management Page, press the FMS Knob to activate the cursor.
- 2) Turn the large **FMS** Knob to highlight the desired paired device.
- 3) Press the **REMOVE** Softkey. A confirmation screen is displayed as seen in Figure 8-127.

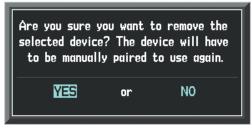

Figure 8-127 Device Removal Confirmation

- 4) If necessary, turn the large FMS Knob to select 'YES'.
- 5) Press the ENT Key to remove the device from the list of paired devices.

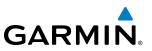

# 8.14 ABNORMAL OPERATION

# **SVT TROUBLESHOOTING**

SVT is intended to be used with traditional attitude, heading, obstacle, terrain, and traffic inputs. SVT is disabled when valid attitude or heading data is not available for the display. In case of invalid SVT data, the PFD display reverts to the standard blue-over-brown attitude display.

SVT becomes disabled without the following data resources:

- Attitude data
- Heading data
- GPS position data
- 4.9 Arc-second Terrain data
- Obstacle data
- TAWS function is not available, in test mode, or failed
- The position of the aircraft exceeds the range of the terrain database.

### **REVERSIONARY MODE**

SVT can be displayed on the Multifunction Display (MFD) in Reversionary Mode. If it is enabled when switching to Reversionary Mode, SVT will take up to 30 seconds to be displayed. The standard, non-SVT PFD display will be shown in the interim.

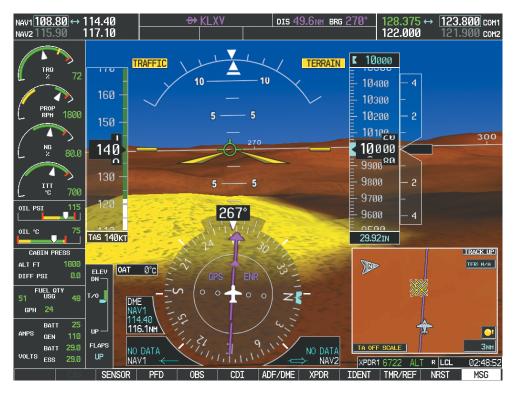

Figure 8-128 SVT Reversionary Mode

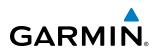

# **UNUSUAL ATTITUDES**

Unusual attitudes are displayed with red chevrons overlaid on the display indicating the direction to fly to correct the unusual attitude condition. The display shows either a brown or blue colored bar at the top or bottom of the screen to represent earth or sky. This is intended to prevent losing sight of the horizon during extreme pitch attitudes.

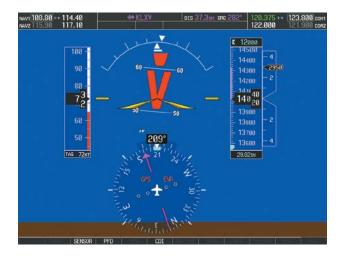

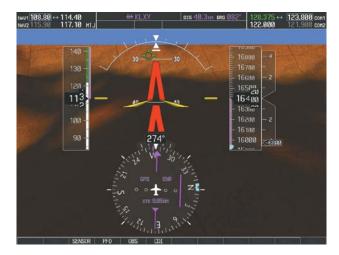

### Figure 8-129 Unusual Attitude Display

Blue Band

The blue colored bar is also displayed when terrain gradient is great enough to completely fill the display.

Figure 8-130 Blue Sky Bar with Full Display Terrain

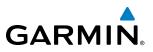

# **GDL 69/69A DATA LINK RECEIVER TROUBLESHOOTING**

Some quick troubleshooting steps listed below can be performed to find the possible cause of a failure.

- Ensure the owner/operator of the aircraft in which the Data Link Receiver is installed has subscribed to SiriusXM
- Ensure the SiriusXM subscription has been activated
- Perform a quick check of the circuit breakers to ensure that power is applied to the Data Link Receiver
- Ensure that nothing is plugged into the MUSIC 1 or MUSIC 2 jacks because that would prevent XM radio from being heard

For troubleshooting purposes, check the LRU Information Box on the AUX - System Status Page for Data Link Receiver (GDL 69/69A) status, serial number, and software version number. If a failure has been detected in the GDL 69/69A the status is marked with a red X.

### Selecting the AUX - System Status Page:

- 1) Turn the large **FMS** Knob to select the AUX Page Group.
- 2) Turn the small FMS Knob to select the AUX System Status Page.

| LRU INFO |                       |               |         |
|----------|-----------------------|---------------|---------|
|          | STATUS                | SERIAL NUMBER |         |
| COM1     | $\checkmark$          |               | 7.00    |
| COM2     | $\checkmark$          |               | 7.00    |
| GCU      | $\checkmark$          | 27000006      | 2.02d   |
| GDC1     | <ul> <li>✓</li> </ul> | 47801548      | 1.05    |
| GDC2     | <ul> <li>✓</li> </ul> | 47801373      | 1.05    |
| GDL69    | <ul> <li>V</li> </ul> | 47750372      | 3.02.00 |
| GEA1     | <ul> <li>✓</li> </ul> | 46701911      | 2.07    |
| GEA2     | <ul> <li>V</li> </ul> | 46701913      | 2.07    |
| GEA3     | <ul> <li>V</li> </ul> | FFFFFFFFF     | 1.02    |
| GIA1     | <ul> <li>✓</li> </ul> | 68500319      | 1.02    |
| GIA2     | <ul> <li>V</li> </ul> | 48400000      | 3.01    |
| GMA1     | <ul> <li>V</li> </ul> | 48400001      | 3.01    |
| GMA2     | <ul> <li>V</li> </ul> |               | 2.02d   |
| GMC      | $\checkmark$          | 47500593      | 2.01    |
| GMU1     | <ul> <li>V</li> </ul> | 47500607      | 2.01    |
| GMU2     | $\checkmark$          | ABØØ62149     | 2.3     |

Figure 8-131 LRU Information Window on System Status Page

# GARMIN.

If a failure still exists, the following messages may provide insight as to the possible problem:

| Message                     | Message Location                                   | Description                                                    |
|-----------------------------|----------------------------------------------------|----------------------------------------------------------------|
| CHECK ANTENNA               | XM Information Page (MFD)                          | Data Link Receiver antenna error; service required             |
| UPDATING                    | XM Information Page (MFD))                         | Data Link Receiver updating encryption code                    |
| NO SIGNAL                   | XM Information Page Weather Datalink Page<br>(MFD) | Loss of signal; signal strength too low for receiver           |
| LOADING                     | XM Radio Page (MFD)                                | Acquiring channel audio or information                         |
| OFF AIR                     | XM Radio Page (MFD)                                | Channel not in service                                         |
|                             | XM Radio Page (MFD)                                | Missing channel information                                    |
| WEATHER DATA LINK FAILED    | Weather Datalink Page (MFD)                        | No communication from Data Link Receiver within last 5 minutes |
| <b>ACTIVATION REQUIRED</b>  | XM Information Page (MFD)                          | SiriusXM subscription is not activated                         |
| <b>DETECTING ACTIVATION</b> | Weather Datalink Page (MFD)                        | SiriusXM subscription is activating.                           |
| WAITING FOR DATA            | Weather Datalink Page (MFD)                        | SiriusXM subscription confirmed downloading weather data.      |

Table 8-7 GDL 69/69A Data Link Receiver Messages

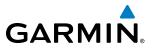

**B**LANK **P**AGE

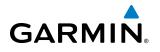

# **ANNUNCIATIONS AND ALERTS**

# CAS MESSAGES

**NOTE:** Refer to the Pilot's Operating Handbook (POH) for corrective pilot actions.

**NOTE:** Red warning messages cannot be scrolled through and remain at the top of the CAS display. The scroll bar changes to yellow if more than ten caution messages exist to be scrolled through.

CAS messages are grouped by criticality (warning and caution) and sorted by order of appearance (most recent messages on top). The color of the message is based on its urgency and on required action, and the **MSG** Softkey label changes to display the appropriate annunciation when a CAS message is generated.

- **Warning** (red) Immediate crew awareness and action required; accompanied by an aural tone (triple chime every 3 seconds) and flashing 'WARNING' softkey annunciation
- **Caution** (yellow) Immediate crew awareness and possible future corrective action required; accompanied by an aural tone (single chime every 5 seconds) and flashing 'CAUTION' softkey annunciation

The softkey annunciation flashes and the corresponding aural alert sounds until acknowledged by depressing the softkey.

A CAS message does not appear more than once at a given time. Warning and caution CAS messages flash when they are generated, and continue to flash until acknowledged. Advisory CAS messages, flash for 5 seconds or until acknowledged.

After the acknowledgment, a message remains displayed at the top of its respective priority group in the CAS Window until either a newer message of the same priority appears or the condition(s) that caused the alert to display no longer exist.

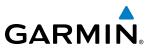

The CAS messages listed below are shown in the acknowledged state (colored text on black backgrounds).

# WARNING MESSAGES

| Message             | Description                                                                                |
|---------------------|--------------------------------------------------------------------------------------------|
| AURAL WRN FAIL      | Audio processing in both GIAs is offline, or both audio paths are invalid                  |
| AURAL WRN 1 CHNL    | Audio processing in one of the two GIAs is offline, or one of the 2 audio paths is invalid |
| <b>BAT OVERHEAT</b> | Battery temperature over 70°C                                                              |
| BLEED TEMP          | Bleed temperature high                                                                     |
| CABIN ALTITUDE      | Cabin altitude over 10,000 ft                                                              |
| CABIN DIFF PRESS    | Cabin pressure differential over 6.2 psi                                                   |
| DOOR                | Pilot or cabin door open                                                                   |
| ELEC FEATH FAULT*   | Feathering system failure                                                                  |
| FIRE                | Engine compartment fire (temperature over 200°C; if installed)                             |
| FLAPS ASYM          | Dissymmetry between left- and right-hand flaps                                             |
| FUEL OFF            | Fuel tank selectors set to "Off"                                                           |
| FUEL PRESS          | Fuel pressure below 10 psi                                                                 |
| GEAR UNSAFE*        | Gears are in an unsafe configuration                                                       |
| ITT                 | Engine start: ITT over 1000°C, 870°C (5 s), or 840°C (20 s)                                |
|                     | Engine running: ITT over 840°C                                                             |
| OIL PRESS           | Oil pressure below 60 psi                                                                  |
| OXYGEN              | Oxygen cylinder closed                                                                     |
| PARK BRAKE          | Parking brake applied                                                                      |
| TORQUE**            | Torque greater than or equal to 121.4% maximum torque                                      |

\* TBM 900 Only

\*\* TBM 850 Only

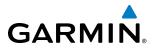

# **CAUTION MESSAGES**

| Message            | Description                                                                                                    |  |  |  |  |  |
|--------------------|----------------------------------------------------------------------------------------------------|--|--|--|--|--|
| AP ON YD OFF       | The autopilot is ON while the Yaw Damper is OFF                                                                                                    |  |  |  |  |  |
| AUTO SEL           | Fuel timer off or out of service                                                                                                    |  |  |  |  |  |
| AUX BOOST PMP ON   | Electric fuel pump running (manual or automatic mode)                                                                                                    |  |  |  |  |  |
| BAT AMP            | attery current over 50 A while on ground                                                                                                    |  |  |  |  |  |
| BAT OFF            | Battery off                                                                                                    |  |  |  |  |  |
| BLEED OFF          | Flow control and shut-off valve/shut-off valve closed                                                                                                    |  |  |  |  |  |
| CHIP               | Oil chip detector on (if installed)                                                                                                    |  |  |  |  |  |
| CPCS BACKUP MODE** | Back-up pressurization mode - Cabin altitude target forced to 9800 ft                                                                                                    |  |  |  |  |  |
| CPDLC DISABLED     | CPDLC data mode is disabled                                                                                                    |  |  |  |  |  |
| FRONT CARGO DOOR   | Forward baggage door open                                                                                                    |  |  |  |  |  |
| FUEL IMBALANCE     | Fuel tanks imbalanced by more than 15 USGAL for >30 seconds                                                                                                    |  |  |  |  |  |
| FUEL LOW L-R*      | Fuel quantity less than or equal to 9.1 USGAL in specified tank                                                                                                    |  |  |  |  |  |
| GPU DOOR           | GPU receptacle door not closed                                                                                                    |  |  |  |  |  |
| IGNITION           | Ignition exciter running                                                                                                    |  |  |  |  |  |
| INERT SEP FAIL     | Inertial separator failure                                                                                                    |  |  |  |  |  |
| INERT SEP ON       | Inertial separator extended                                                                                                    |  |  |  |  |  |
| LOW LVL FAIL L-R*  | Low fuel level sensor failure for specified tank                                                                                                    |  |  |  |  |  |
| LOW VOLTAGE        | Battery voltage below 26 V                                                                                                    |  |  |  |  |  |
| LRG MAG VAR        | The GDU's internal model cannot determine the exact magnetic variance for geographic locations near the magnetic poles. Displayed magnetic course angles may differ from the actual magnetic heading by more than 2° |  |  |  |  |  |
| MAIN GEN           | Starter generator unconnected                                                                                                    |  |  |  |  |  |
| MAX DIFF MODE**    | MAX DIFF PRESS MODE activated                                                                                                    |  |  |  |  |  |
| NG HI              | Generator speed is more than 103%                                                                                                    |  |  |  |  |  |
| OIL PRESS          | Oil pressure between 60 and 100 psi                                                                                                    |  |  |  |  |  |
| OIL TEMP           | Oil temperature below 0°C or above 104°C                                                                                                    |  |  |  |  |  |
| PITOT HT ON L-R*   | Specified pitot heat (left or right) on while engine off                                                                                                    |  |  |  |  |  |
| PITOT NO HT L-R*   | Specified pitot heat (left or right) off                                                                                                    |  |  |  |  |  |
| PROP DEICE FAIL    | Prop deice selected and not on                                                                                                    |  |  |  |  |  |
| PROP DEICE ON      | Prop deice on while engine off                                                                                                    |  |  |  |  |  |
| SLCT MAG           | The system notifies the pilot to set the Nav Angle units on the Avioncs Settings Screen to<br>Magnetic                                                                                                    |  |  |  |  |  |
| SLCT NON-MAG       | The system notifies the pilot to set the Nav Angle units on the Avioncs Settings Screen to True                                                                                                    |  |  |  |  |  |
| STALL HEAT ON      | Stall warning heat on while engine off                                                                                                    |  |  |  |  |  |
| STALL NO HEAT      | Stall warning heat off                                                                                                    |  |  |  |  |  |
| STARTER            | Starter generator running                                                                                                    |  |  |  |  |  |
| VACUUM LOW         | Vacuum pressure less than 3.75 in Hg                                                                                                    |  |  |  |  |  |
| USE OXYGEN MASK    | Cabin altitude above 10,000 ft                                                                                                    |  |  |  |  |  |

\* Only affected side (L, R, or L-R) displayed in CAS message; applicable messages listed here display L-R for example \*\* TBM 900 Only

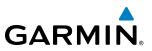

# **COMPARATOR ANNUNCIATIONS**

The Comparator monitors critical values generated by redundant sensors. If differences in the sensors exceed a specified amount, this discrepancy is annunciated in the Comparator Window as a 'MISCOMP' (miscompare) as seen in Figure A-1. If one or both of the sensed values are unavailable, it is annunciated as a 'NO COMP' (no compare). The following is a list of the possible annunciations:

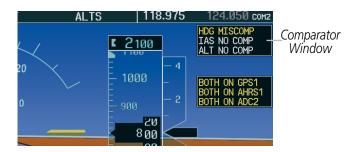

Figure A-1 Sensor Comparator Window

| Comparator Window Text | Condition                                                                                         |
|------------------------|---------------------------------------------------------------------------------------------------|
| ALT MISCOMP            | Difference in altitude sensors is $\geq$ 200 ft.                                                  |
|                        | If both airspeed sensors detect $< 35$ knots, this is inhibited.                                  |
| IAS MISCOMP            | If either airspeed sensor detects $\geq$ 35 knots, and the difference in sensors is $>$ 10 knots. |
|                        | If either airspeed sensor detects $\geq$ 80 knots, and the difference in sensors is $>$ 7 knots.  |
| HDG MISCOMP            | Difference in heading sensors is $> 6$ degrees.                                                   |
| PIT MISCOMP            | Difference in pitch sensors is $>$ 5 degrees.                                                     |
| ROL MISCOMP            | Difference in roll sensors is $> 6$ degrees.                                                      |
| ALT NO COMP            | No data from one or both altitude sensors.                                                        |
| IAS NO COMP            | No data from one or both airspeed sensors.                                                        |
| HDG NO COMP            | No data from one or both heading sensors.                                                         |
| PIT NO COMP            | No data from one or both pitch sensors.                                                           |
| ROL NO COMP            | No data from one or both roll sensors                                                             |

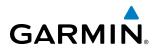

# **REVERSIONARY SENSOR ANNUNCIATIONS**

Reversionary sensor selection is annunciated in the Reversionary Sensor Window, as shown in Figure A-2. These annunciations reflect reversionary sensors selected on one or both PFDs. Selecting the **SENSOR** Softkey gives access to **ADC1**, **ADC2**, **AHRS1**, and **AHRS2** Softkeys. These softkeys allow manual switching of sensors. In the case of certain types of sensor failures, the G1000 may make some sensor selections automatically. The GPS sensor cannot be switched manually.

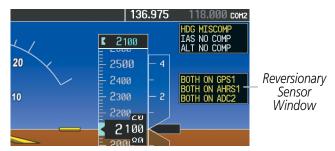

Figure A-2 Reversionary Sensor Windows

| Reversionary Sensor<br>Window Text | Condition                                                                              |
|------------------------------------|----------------------------------------------------------------------------------------|
| <b>BOTH ON ADC1</b>                | Both PFDs are displaying data from the number one Air Data Computer.                   |
| BOTH ON ADC2                       | Both PFDs are displaying data from the number two Air Data Computer.                   |
| <b>BOTH ON AHRS1</b>               | Both PFDs are displaying data from the number one Attitude & Heading Reference System. |
| <b>BOTH ON AHRS2</b>               | Both PFDs are displaying data from the number two Attitude & Heading Reference System. |
| <b>BOTH ON GPS1</b>                | Both PFDs are displaying data from the number one GPS receiver.                        |
| <b>BOTH ON GPS2</b>                | Both PFDs are displaying data from the number two GPS receiver.                        |
| USING ADC1                         | PFD2 is displaying data from the #1 Air Data Computer.                                 |
| USING ADC2                         | PFD1 is displaying data from the #2 Air Data Computer.                                 |
| USING AHRS1                        | PFD2 is displaying data from the #1 AHRS.                                              |
| USING AHRS2                        | PFD1 is displaying data from the #2 AHRS.                                              |
| USING GPS1                         | PFD2 is displaying data from the #1 GPS.                                               |
| USING GPS2                         | PFD1 is displaying data from the #2 GPS.                                               |

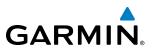

# **SYSTEM ANNUNCIATIONS**

When a new message is issued, the **MSG** Softkey flashes to alert the flight crew of a new message. It continues to flash until acknowledged by selecting the softkey. Active messages are displayed in white text. Messages that have become inactive change to gray text. The **MSG** Softkey flashes if the state of a displayed message changes or a new message is displayed. The inactive messages can be removed from the Message Window by selecting the flashing **MSG** Softkey.

Message Advisories are displayed in the Messages Window and convey messages to the flight crew regarding problems with the G1000 or certain aircraft systems. Typically, a large red 'X' appears in a window when a related LRU fails or detects invalid data.

The following section describes various system annunciations. Refer to the POH for additional information regarding pilot responses to these annunciations.

**NOTE:** Upon power-up of the G1000 system, certain windows remain invalid as G1000 equipment begins to initialize. All windows should be operational within one minute of power-up. Should any window continue to remain flagged, the G1000 system should be serviced by a Garmin-authorized repair facility.

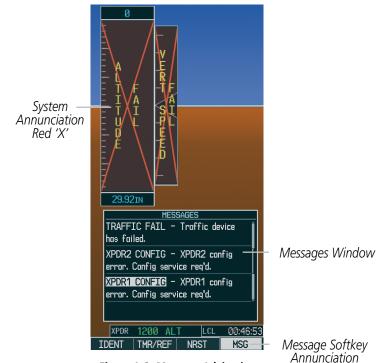

Figure A-3 Message Advisories

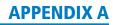

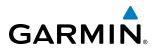

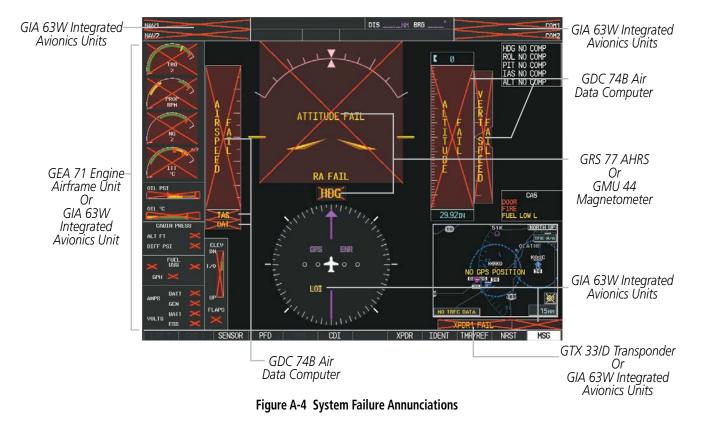

| System Annunciation          | Comment                                                             |
|------------------------------|---------------------------------------------------------------------|
| AHRS ALIGH: Keep Mings Level | Attitude and Heading Reference System is aligning.                  |
| ATTITUDE FAIL                | Display system is not receiving attitude information from the AHRS. |
| 20 20<br>CALIBRATE AHRS/MAG  | Indicates a configuration module failure.                           |

## **APPENDIX A**

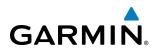

| System Annunciation                | Comment                                                                                                    |
|------------------------------------|----------------------------------------------------------------------------------------------------|
|                                    | Display system is not receiving airspeed input from air data computer.                                                                                                    |
| <b>HDG</b>                         | Display system is not receiving valid heading input from AHRS.                                                                                                    |
|                                    | Display system is not receiving altitude input from the air data computer.                                                                                                    |
| T bmtus/ tamt< T                   | Display system is not receiving vertical speed input from the air data computer.                                                                                                    |
| XPDR1 FAIL                         | Display system is not receiving valid transponder information.                                                                                                    |
|                                    | GPS information is either not present or is invalid for navigation use.<br>Note that AHRS utilizes GPS inputs during normal operation. AHRS operation may be degraded if<br>GPS signals are not present (see POH). |
| Other Various Red X<br>Indications | A red 'X' through any other display field (such as engine instrumentation display) indicates that the field is not receiving valid data.                                                                           |

## **MESSAGE ADVISORIES**

This section describes various Message Advisories. Certain messages are issued due to an LRU or an LRU function failure. Such messages are normally accompanied by a corresponding red 'X' annunciation as shown previously in the System Annunciation section.

**NOTE:** This section provides information regarding Message Advisories that may be displayed by the system. Knowledge of the aircraft, systems, flight conditions, and other existing operational priorities must be considered when responding to a message. Always use sound pilot judgment. The Pilot's Operating Handbook (POH) takes precedence over any conflicting guidance found in this section.

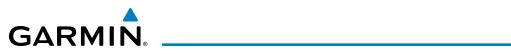

| Message                                                                                                    | Comments                                                                                                    |
|----------------------------------------------------------------------------------------------------|----------------------------------------------------------------------------------------------------|
| <b>ABORT APR</b> – Loss of GPS navigation.<br>Abort approach.                                                                      | Abort approach due to loss of GPS navigation.                                                                                                    |
| ADC1 ALT EC – ADC1 altitude error<br>correction is unavailable.<br>ADC2 ALT EC – ADC2 altitude error<br>correction is unavailable. | GDC1 or GDC2 is reporting that the altitude error correction is unavailable.                                                                                                    |
| ADC1 AS EC – ADC1 airspeed error<br>correction is unavailable.<br>ADC2 AS EC – ADC2 airspeed error<br>correction is unavailable.   | GDC1 or GDC2 is reporting that the airspeed error correction is unavailable.                                                                                                    |
| APR DWNGRADE – Approach<br>downgraded.                                                                                             | Vertical guidance generated by SBAS is unavailable, use LNAV only minimums.                                                                                                    |
| <b>AHRS2 GPS</b> – AHRS2 not receiving any GPS information.                                                                        | The #2 AHRS is not receiving any or any useful GPS information. Check AFMS limitations. The G1000 system should be serviced.                                                    |
| AHRS1 GPS – AHRS1 not receiving backup GPS information.                                                                            | The #1 AHRS is not receiving backup GPS information. The G1000 system should be serviced.                                                                                       |
| AHRS2 GPS – AHRS2 not receiving backup GPS information.                                                                            | The #2 AHRS is not receiving backup GPS information. The G1000 system should be serviced.                                                                                       |
| AHRS1 GPS – AHRS1 operating exclusively in no-GPS mode.                                                                            | The #1 AHRS is operating exclusively in no-GPS mode. The G1000 system should be serviced.                                                                                       |
| AHRS2 GPS – AHRS2 operating exclusively in no-GPS mode.                                                                            | The #2 AHRS is operating exclusively in no-GPS mode. The G1000 system should be serviced.                                                                                       |
| <b>AHRS MAG DB</b> – AHRS magnetic model database version mismatch.                                                                | The #1 AHRS and #2 AHRS magnetic model database versions do not match.                                                                                                    |
| AHRS1 SRVC – AHRS1 Magnetic-field model needs update.                                                                              | The #1 AHRS earth magnetic field model is out of date. Update magnetic field model when practical.                                                                              |
| <b>AHRS2 SRVC</b> – AHRS2 Magnetic-field model needs update.                                                                       | The #2 AHRS earth magnetic field model is out of date. Update magnetic field model when practical.                                                                              |
| <b>AHRS1 TAS</b> – AHRS1 not receiving airspeed.                                                                                   | The #1 AHRS is not receiving true airspeed from the air data computer. The AHRS relies on GPS information to augment the lack of airspeed. The G1000 system should be serviced. |
| <b>AHRS2 TAS</b> – AHRS2 not receiving airspeed.                                                                                   | The #2 AHRS is not receiving true airspeed from the air data computer. The AHRS relies on GPS information to augment the lack of airspeed. The G1000 system should be serviced. |
| AHRS1 GPS – AHRS1 using backup<br>GPS source.                                                                                      | The #1 AHRS is using the backup GPS path. Primary GPS path has failed. The G1000 system should be serviced when possible.                                                       |
| AHRS2 GPS – AHRS2 using backup GPS source.                                                                                         | The #2 AHRS is using the backup GPS path. Primary GPS path has failed. The G1000 system should be serviced when possible.                                                       |
| AHRS1 GPS – AHRS1 not receiving any GPS information.                                                                               | The #1 AHRS is not receiving any or any useful GPS information. Check AFMS limitations. The G1000 system should be serviced.                                                    |
| <b>APR INACTV</b> – Approach is not active.                                                                                        | The system notifies the pilot that the loaded approach is not active. Activate approach when required.                                                                          |

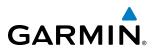

| Message                                                   | Comments                                                                                               |
|-----------------------------------------------------------|----------------------------------------------------------------------------------------------------|
| <b>ARSPC AHEAD</b> – Airspace ahead less than 10 minutes. | Special use airspace is ahead of aircraft. The aircraft will penetrate the airspace within 10 minutes. |
| <b>ARSPC NEAR</b> – Airspace near and ahead.              | Special use airspace is near and ahead of the aircraft position.                                       |
| <b>ARSPC NEAR</b> – Airspace near – less than 2 nm.       | Special use airspace is within 2 nm of the aircraft position.                                          |

| <b>CHECK CRS</b> – Database course for                               | Selected course for LOC1 differs from published localizer course by more than 10                                                                                                    |  |
|----------------------------------------------------------------------|----------------------------------------------------------------------------------------------------|--|
| LOC1 / [LOC ID] is [CRS]°.                                           | degrees.                                                                                                    |  |
| CHECK CRS – Database course for<br>LOC2 / [LOC ID] is [CRS]°.        | Selected course for LOC2 differs from published localizer course by more than 10 degrees.                                                                                                    |  |
| <b>CNFG MODULE</b> – PFD1 configuration module is inoperative.       | The PFD1 configuration module backup memory has failed. The G1000 system should be serviced.                                                                                                    |  |
| <b>COM1 CONFIG</b> – COM1 config error.<br>Config service req'd.     | The COM1 and/or COM2 configuration settings do not match backup configuration                                                                                                    |  |
| <b>COM2 CONFIG</b> – COM2 config error.<br>Config service req'd.     | memory. The system should be serviced.                                                                                                    |  |
| <b>COM1 PTT</b> – COM1 push-to-talk key is stuck.                    | The COM1 and/or COM2 external push-to-talk switch is stuck in the enable (or "pressed") position. Press the PTT switch again to cycle its operation.<br>If the problem persists, the G1000 system should be serviced. |  |
| <b>COM2 PTT</b> – COM2 push-to-talk key is stuck.                    |                                                                                                    |  |
| <b>COM1 RMT XFR</b> – COM1 remote transfer key is stuck.             | The COM1 and/or COM2 transfer switch is stuck in the enabled (or "pressed") position. Press the transfer switch again to cycle its operation. If the problem persis the G1000 system should be serviced.              |  |
| <b>COM2 RMT XFR</b> – COM2 remote transfer key is stuck.             |                                                                                                    |  |
| <b>CPDLC</b> – CPDLC is available.                                   | Logon successful. Data link is available for use.                                                                                                    |  |
| <b>COM1 SERVICE</b> – COM1 needs service. Return unit for repair.    | The system has detected a failure in COM1 and/or COM2. COM1 and/or COM2 may                                                                                                    |  |
| <b>COM2 SERVICE</b> – COM2 needs service. Return unit for repair.    | still be usable. The G1000 system should be serviced when possible.                                                                                                    |  |
| <b>COM1 TEMP</b> – COM1 over temp.<br>Reducing transmitter power.    | The system has detected an over temperature condition in COM1 and/or COM2. The                                                                                                    |  |
| <b>COM2 TEMP</b> – COM2 over temp.<br>Reducing transmitter power.    | <ul> <li>transmitter is operating at reduced power. If the problem persists, the G1000 syst<br/>should be serviced.</li> </ul>                                                                                        |  |
| <b>CPDLC</b> – CPDLC connection lost.<br>Establish new connection.   | Data link connection has been lost.                                                                                                    |  |
| <b>CPDLC</b> – CPDLC facility logon failed                           | Logon failed. Check pertinent entries for accuracy.                                                                                                    |  |
| <b>CPDLC</b> – CPDLC data link available.<br>Logon is still required | The data link is ready for use, but logon to the facility has not yet taken place                                                                                                    |  |
| <b>CRUISE I</b> – Cruise I conditions met.                           | Cruise I engine trend data log has been captured.                                                                                                    |  |
| <b>CRUISE II</b> – Cruise II conditions met.                         | Cruise II engine trend data log has been captured.                                                                                                    |  |

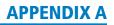

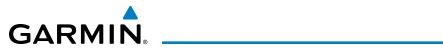

| Message                                                                  | Comments                                                                                                    |
|--------------------------------------------------------------------------|----------------------------------------------------------------------------------------------------|
| <b>DATA LOST</b> – Pilot stored data was lost. Recheck settings.         | The pilot profile data was lost. System reverts to default pilot profile and settings. The pilot may reconfigure the MFD & PFDs with preferred settings, if desired.                                                                                                    |
| <b>DB MISMATCH</b> – Navigation database mismatch. Xtalk is off.         | The PFDs and MFD have different navigation database versions or regions installed.<br>Crossfill is off. Check the AUX-SYSTEM STATUS Page to determine versions or regions.<br>Also, check the AUX-SYSTEM STATUS Page for a database synchronization function<br>not completed. After synchronization is complete, power must be turned off, then on. |
| <b>DB MISMATCH</b> – Standby Navigation database mismatch.               | The PFDs and MFD have different standby navigation database versions or regions installed. Check the AUX-SYSTEM STATUS Page to determine versions or regions. Also, check the AUX-SYSTEM STATUS Page for a database synchronization function not completed. After synchronization is complete, power must be turned off, then on.                    |
| <b>DB MISMATCH</b> – Terrain database<br>mismatch.                       | The PFDs and MFD have different terrain database versions or regions installed.<br>Check the AUX-SYSTEM STATUS Page to determine versions or regions. Also,<br>check the AUX-SYSTEM STATUS Page for a database synchronization function not<br>completed. After synchronization is complete, power must be turned off, then on.                      |
| <b>DB MISMATCH</b> – Obstacle database mismatch.                         | The PFDs and MFD have different obstacle database versions or regions installed.<br>Check the AUX-SYSTEM STATUS Page to determine versions or regions. Also,<br>check the AUX-SYSTEM STATUS Page for a database synchronization function not<br>completed. After synchronization is complete, power must be turned off, then on.                     |
| <b>DB CHANGE</b> – Database changed.<br>Verify user modified procedures. | This occurs when a stored flight plan contains procedures that have been manually edited. This alert is issued only after an navigation database update. Verify that the user-modified procedures in stored flight plans are correct and up to date.                                                                                                 |
| <b>DB CHANGE</b> – Database changed.<br>Verify stored airways.           | This occurs when a stored flight plan contains an airway that is no longer consistent with the navigation database. This alert is issued only after an navigation database update. Verify use of airways in stored flight plans and reload airways as needed.                                                                                        |

| ECS – Service required.                              | The Environmental Control System has failed. |
|------------------------------------------------------|----------------------------------------------|
| <b>EPS</b> – Service required.                       | Electrical Power System needs servicing.     |
| EPS – S/G speed sensor failed.                       | Starter Generator speed sensor has failed.   |
| <b>EXCEEDANCE</b> – Exceedance data is being logged. | An exceedance log has been captured.         |

| <b>FAILED PATH</b> – A data path has failed.          | A data path connected to the GDU or the GIA 63/W has failed.                                                                                                    |
|-------------------------------------------------------|----------------------------------------------------------------------------------------------------|
| <b>FPL WPT LOCK</b> – Flight plan waypoint is locked. | Upon power-up, the G1000 system detects that a stored flight plan waypoint is<br>locked. This occurs when an navigation database update eliminates an obsolete<br>waypoint. The flight plan cannot find the specified waypoint and flags this message.<br>This can also occur with user waypoints in a flight plan that is deleted.<br>Remove the waypoint from the flight plan if it no longer exists in any database,<br>Or<br>update the waypoint name/identifier to reflect the new information. |
| <b>FPL WPT MOVE</b> – Flight plan waypoint moved.     | The system has detected that a waypoint coordinate has changed due to a new navigation database update. Verify that stored flight plans contain correct waypoint locations.                                                                                                    |
| <b>FPL TRUNC</b> – Flight plan has been truncated.    | This occurs when a newly installed navigation database eliminates an obsolete approach or arrival used by a stored flight plan. The obsolete procedure is removed from the flight plan. Update flight plan with current arrival or approach.                                                                                                    |

### Garmin G1000 Pilot's Guide for the Socata TBM 850/900

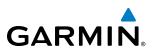

| Message                                                                                                    | Comments                                                                                                    |
|----------------------------------------------------------------------------------------------------|----------------------------------------------------------------------------------------------------|
| GCU CNFG – GCU Config error.                                                                                                    | GCU 475 configuration settings do not match those of backup configuration memory.                                                                                    |
| Config service req'd.                                                                                                    | The G1000 system should be serviced.                                                                                                    |
| GCU FAIL – GCU is inoperative.                                                                                                    | A failure has been detected in the GCU 475. The GCU 475 is unavailable.                                                                                              |
| GDL69 CONFIG – GDL 69 config                                                                                                    | GDL 69 configuration settings do not match those of backup configuration memory.                                                                                     |
| error. Config service req'd.                                                                                                    | The G1000 system should be serviced.                                                                                                    |
| GDL69 FAIL – GDL 69 has failed.                                                                                                    | A failure has been detected in the GDL 69. The receiver is unavailable. The G1000 system should be serviced                                                          |
| GCU KEYSTK – GCU [key name] Key is stuck.                                                                                            | A key is stuck on the GCU 475 bezel. Attempt to free the stuck key by pressing it several times. The G1000 system should be serviced if the problem persists.        |
| <b>GDR TEMP</b> – GDR over temp. Reducing transmitter power.                                                                         | The system has detected an over temperature condition in the GDR. The transmitter operates at reduced power. If the problem persists, the system should be serviced. |
| GDR FAIL – GDR is inoperative.                                                                                                    | A failure has been detected in the GDR. The system should be serviced.                                                                                               |
| <b>GDR TX FAIL</b> – GDR transmitter is inoperative.                                                                                 | The system should be serviced.                                                                                                    |
| <b>GDR SERVICE</b> – GDR needs service.<br>Return unit for repair.                                                                   | The GDR should be serviced when possible.                                                                                                    |
| <b>GDR CONFIG</b> – GDR config error.<br>Config service req'd.                                                                       | GDR configuration settings do not match those of backup configuration memory. The system should be serviced.                                                         |
| <b>GDR MANIFEST</b> – GDR software mismatch, communication halted.                                                                   | The GDR has incorrect software installed. The system should be serviced.                                                                                             |
| <b>GDR AUX MANIFEST</b> – GDR AUX software mismatch, communication halted.                                                           | The GDR secondary processor has incorrect software installed. The system should be serviced.                                                                         |
| <b>GEA1 CONFIG</b> – GEA1 config error.<br>Config service req'd.                                                                     | The GEA1 configuration settings do not match those of backup configuration memory.<br>The G1000 system should be serviced.                                           |
| <b>GEA2 CONFIG</b> – GEA2 config error.<br>Config service req'd.                                                                     | The GEA2 configuration settings do not match those of backup configuration memory.<br>The G1000 system should be serviced.                                           |
| GEO LIMITS – AHRS1 too far North/<br>South, no magnetic compass.<br>GEO LIMITS – AHRS2 too far North/<br>South, no magnetic compass. | The aircraft is outside geographical limits for approved AHRS operation. Heading is flagged as invalid.                                                              |
| GIA1 CONFIG – GIA1 config error.<br>Config service req'd.<br>GIA2 CONFIG – GIA2 config error.                                        | The GIA1 and/or GIA2 configuration settings do not match backup configuration memory. The G1000 system should be serviced.                                           |
| Config service req'd.<br><b>GIA1 COOLING</b> – GIA1 temperature                                                                      |                                                                                                    |
| too low.<br>GIA2 COOLING – GIA2 temperature                                                                                          | The GIA1 and/or GIA2 temperature is too low to operate correctly. Allow units to warm up to operating temperature.                                                   |
| too low.                                                                                                    |                                                                                                    |
| GIA1 COOLING – GIA1 over                                                                                                    |                                                                                                    |
| temperature.<br>GIA2 COOLING – GIA2 over                                                                                             | The GIA1 and/or GIA2 temperature is too high. If problem persists, the G1000 system should be serviced.                                                              |
| temperature.                                                                                                    |                                                                                                    |

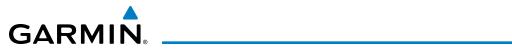

| Message                                                                                                    | Comments                                                                                                    |
|----------------------------------------------------------------------------------------------------|----------------------------------------------------------------------------------------------------|
| <b>GIA1 CONFIG</b> – GIA1 audio config<br>error. Config service req'd.                                                                   | The GIA1 and/or GIA2 have an error in the audio configuration. The G1000 system                                                                                                   |
| <b>GIA2 CONFIG</b> – GIA2 audio config error. Config service req'd.                                                                      | should be serviced.                                                                                                    |
| <b>GIA1 SERVICE</b> – GIA1 needs service.<br>Return the unit for repair.                                                                 | The GIA1 and/or GIA2 self-test has detected a problem in the unit. The G1000 system                                                                                               |
| <b>GIA2 SERVICE</b> – GIA2 needs service.<br>Return the unit for repair.                                                                 | should be serviced.                                                                                                    |
| <b>GMA1 FAIL</b> – GMA1 is inoperative.<br><b>GMA2 FAIL</b> – GMA2 is inoperative.                                                       | The audio panel self-test has detected a failure. The audio panel is unavailable. The G1000 system should be serviced.                                                            |
| <b>GMA XTALK</b> – GMA crosstalk error<br>has occurred.                                                                                  | An error has occurred in transferring data between the two GMAs. The G1000 system should be serviced.                                                                             |
| GMA1 CONFIG – GMA1 config error.<br>Config service req'd.<br>GMA2 CONFIG – GMA2 config error.                                            | The audio panel configuration settings do not match backup configuration memory.<br>The G1000 system should be serviced.                                                          |
| Config service req'd.<br><b>GMA1 SERVICE</b> – GMA1 needs ser-<br>vice. Return unit for repair.<br><b>GMA2 SERVICE</b> – GMA2 needs ser- | The audio panel self-test has detected a problem in the unit. Certain audio functions may still be available, and the audio panel may still be usable. The G1000 system should be |
| vice. Return unit for repair.<br><b>GMC CONFIG</b> – GMC Config error.                                                                   | serviced when possible.<br>Error in the configuration of the GMC 710.                                                                                                    |
| Config service req'd.<br><b>GMC FAIL</b> – GMC is inoperative.                                                                           | A failure has been detected in the GMC 710. The GMC 710 is unavailable.                                                                                                    |
| <b>GMC KEYSTK</b> – GMC [key name] Key is stuck.                                                                                         | A key is stuck on the GMC 710 bezel. Attempt to free the stuck key by pressing it several times. The G1000 system should be serviced if the problem persists.                     |
| <b>GPS NAV LOST</b> – Loss of GPS navigation. Insufficient satellites.                                                                   | Loss of GPS navigation due to insufficient satellites.                                                                                                    |
| <b>GPS NAV LOST</b> – Loss of GPS navigation. Position error.                                                                            | Loss of GPS navigation due to position error.                                                                                                    |
| <b>GPS NAV LOST</b> – Loss of GPS navigation. GPS fail.                                                                                  | Loss of GPS navigation due to GPS failure.                                                                                                    |
| <b>GPS1 SERVICE</b> – GPS1 needs service.<br>Return unit for repair.                                                                     | A failure has been detected in the GPS1 and/or GPS2 receiver. The receiver may still be available. The G1000 system should be serviced.                                           |
| <b>GPS2 SERVICE</b> – GPS2 needs service.<br>Return unit for repair.                                                                     |                                                                                                    |
| <b>GRA1 CAL</b> – GRA1 calibration error.<br>Service req'd.                                                                              | A calibration error has been detected in the GRA. The system should be serviced.                                                                                                  |
| <b>GRA1 CONFIG</b> – GRA1 config error.<br>Config service req'd.                                                                         | The GRA configuration settings do not match those of backup configuration memory. The system should be serviced.                                                                  |
| <b>GRA1 MANIFEST</b> – GRA1 software mismatch, communication halted.                                                                     | The GRA has incorrect software installed. The system should be serviced.                                                                                                    |

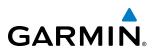

| Message                                                              | Comments                                                                                                    |
|----------------------------------------------------------------------|----------------------------------------------------------------------------------------------------|
| <b>GRA1 SERVICE</b> – GRA1 needs service.<br>Return unit for repair. | A failure has been detected in the GRA. The system should be serviced.                                                                                                    |
| <b>GRA1 TEMP</b> – GRA1 over temperature.                            | The GRA temperature is too high. If the problem persists, the system should be serviced.                                                                                                    |
| G/S1 FAIL – G/S1 is inoperative.                                     | A failure has been detected in glideslope receiver 1 and/or receiver 2. The G1000                                                                                                    |
| G/S2 FAIL – G/S2 is inoperative.                                     | system should be serviced.                                                                                                    |
| <b>G/S1 SERVICE</b> – G/S1 needs service.<br>Return unit for repair. | A failure has been detected in glideslope receiver 1 and/or receiver 2. The receiver                                                                                                    |
| <b>G/S2 SERVICE</b> – G/S2 needs service.<br>Return unit for repair. | may still be available. The G1000 system should be serviced when possible.                                                                                                    |
| GSR1 FAIL – GSR1 has failed.                                         | A failure has been detected in the #1 GSR 56. The system should be serviced.                                                                                                    |
| <b>GTS CONFIG</b> – GTS config error.<br>Config service req'd.       | The GTS and GDU have incompatible configurations. This alert is also set when the GTS has an invalid mode S address configured or the mode S address does not match both XPDR mode S addresses. |
| <b>GWX CONFIG</b> – GWX config error.<br>Config service req'd.       | GWX 68 configuration settings do not match those of the GDU configuration. The G1000 system should be serviced.                                                                                 |
| <b>GWX FAIL</b> – GWX is inoperative.                                | The GDU is not receiving status packet from the GWX 68 or the GWX 68 is reporting a fault. The GWX 68 radar system should be serviced.                                                          |
| <b>GWX SERVICE</b> – GWX needs service.<br>Return unit for repair.   | A failure has been detected in the GWX 68. The GWX 68 may still be usable.                                                                                                    |
| <b>GWX CONFIG</b> – GWX config error.<br>Config service req'd.       | GWX 70 configuration settings do not match those of the GDU configuration. The G1000 system should be serviced.                                                                                 |
| <b>GWX FAIL</b> – GWX is inoperative.                                | The GDU is not receiving status packet from the GWX 70 or the GWX 70 is reporting a fault. The GWX 70 radar system should be serviced.                                                          |
| <b>GWX SERVICE</b> – GWX needs service.<br>Return unit for repair.   | A failure has been detected in the GWX 70. The GWX 70 may still be usable.                                                                                                    |

| <b>HDG FAULT</b> – AHRS1 magnetometer fault has occurred.              | A fault has occurred in the #1 GMU 44. Heading is flagged as invalid. The AHRS uses GPS for backup mode operation. The G1000 system should be serviced. |
|------------------------------------------------------------------------|----------------------------------------------------------------------------------------------------|
| <b>HDG FAULT</b> – AHRS2 magnetometer fault has occurred.              | A fault has occurred in the #2 GMU 44. Heading is flagged as invalid. The AHRS uses GPS for backup mode operation. The G1000 system should be serviced. |
| <b>HW MISMATCH</b> – GIA hardware mismatch. GIA1 communication halted. | A GIA mismatch has been detected, where only one is SBAS capable.                                                                                       |
| <b>HW MISMATCH</b> – GIA hardware mismatch. GIA2 communication halted. |                                                                                                    |

| <b>INSIDE ARSPC</b> – Inside airspace.                      | The aircraft is inside the special use airspace.                                                                        |
|-------------------------------------------------------------|----------------------------------------------------------------------------------------------------|
| <b>INVALID ADM</b> – Invalid ADM: ATN communication halted. | Data link avionics were not configured correctly and therefore will not be able to communicate with the ground network. |

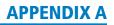

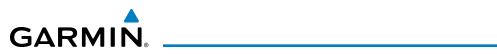

| Message                                                      | Comments                                                                                                    |
|--------------------------------------------------------------|----------------------------------------------------------------------------------------------------|
| <b>LOCKED FPL</b> – Cannot navigate locked flight plan.      | This occurs when the pilot attempts to activate a stored flight plan that contains locked waypoint. Remove locked waypoint from flight plan. Update flight plan with current waypoint. |
| <b>LOI</b> – GPS integrity lost. Crosscheck with other NAVS. | GPS integrity is insufficient for the current phase of flight.                                                                                                    |

| <b>MANIFEST</b> – GCU software mismatch, communication halted.  | The GCU 475 has incorrect software installed. The G1000 system should be serviced.     |
|-----------------------------------------------------------------|----------------------------------------------------------------------------------------|
| <b>MANIFEST</b> – GMA1 software mismatch, communication halted. | The audio panel has incorrect software installed. The G1000 system should be serviced. |
| <b>MANIFEST</b> – GMA2 software mismatch, communication halted. |                                                                                        |
| <b>MANIFEST</b> – GIA1 software mismatch, communication halted. | The GIA1 and/or GIA 2 has incorrect software installed. The G1000 system should be     |
| <b>MANIFEST</b> – GIA2 software mismatch, communication halted. | serviced.                                                                              |
| <b>MANIFEST</b> – GFC software mismatch, communication halted.  | Incorrect servo software is installed, or gain settings are incorrect.                 |
| <b>MANIFEST</b> – COM1 software mismatch, communication halted. | The COM1 and/or COM2 has incorrect software installed. The system should be serviced.  |
| MANIFEST – COM2 software mismatch, communication halted.        |                                                                                        |
| <b>MANIFEST</b> – NAV1 software mismatch, communication halted. | The NAV1 and/or NAV2 has incorrect software installed. The system should be            |
| <b>MANIFEST</b> – NAV2 software mismatch, communication halted. | serviced.                                                                              |
| <b>MANIFEST</b> – GEA1 software mismatch, communication halted. | The #1 GEA 71 has incorrect software installed. The G1000 system should be serviced.   |
| <b>MANIFEST</b> – GEA2 software mismatch, communication halted. | The #2 GEA 71 has incorrect software installed. The G1000 system should be serviced.   |
| <b>MANIFEST</b> – GRS1 software mismatch, communication halted. | The #1 AHRS has incorrect software installed. The G1000 system should be serviced.     |
| <b>MANIFEST</b> – GRS2 software mismatch, communication halted. | The #2 AHRS has incorrect software installed. The G1000 system should be serviced.     |
| MANIFEST – GMU1 software<br>mismatch, communication halted.     | The GMU 44 has incorrect software installed. The G1000 system should be serviced.      |
| MANIFEST – GMU2 software mismatch, communication halted.        |                                                                                        |
| <b>MANIFEST</b> – GTX1 software mismatch, communication halted. | The transponder has incorrect software installed. The G1000 system should be serviced. |
| <b>MANIFEST</b> – GTX2 software mismatch, communication halted. | The transponder has incorrect software installed. The G1000 system should be serviced. |

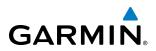

| Message                                                         | Comments                                                                                                    |
|-----------------------------------------------------------------|----------------------------------------------------------------------------------------------------|
| MANIFEST – GDC1 software mismatch, communication halted.        | The GDC 74B has incorrect software installed. The G1000 system should be serviced.                                                                                     |
| MANIFEST – GDC2 software<br>mismatch, communication halted.     | The GDC 745 has incorrect software instance. The Groop system should be serviced.                                                                                      |
| <b>MANIFEST</b> – GDL software mismatch, communication halted.  | The GDL 69 has incorrect software installed. The G1000 system should be serviced.                                                                                      |
| MANIFEST – GWX software mismatch, communication halted.         | The GWX 68 has incorrect software installed. The G1000 system should be serviced.                                                                                      |
| <b>MANIFEST</b> – PFD1 software mismatch, communication halted. |                                                                                                    |
| <b>MANIFEST</b> – PFD2 software mismatch, communication halted. | The PFD and/or MFD has incorrect software installed. The G1000 system should be serviced.                                                                              |
| <b>MANIFEST</b> – MFD1 software mismatch, communication halted. |                                                                                                    |
| <b>MANIFEST</b> – GWX software mismatch, communication halted.  | The GWX 70 has incorrect software installed. The G1000 system should be serviced.                                                                                      |
| <b>MANIFEST</b> – GTS software mismatch, communication halted.  | The GTS has incorrect software installed. The G1000 system should be serviced.                                                                                         |
| <b>MANIFEST</b> – GMC software mismatch. Communication halted.  | The GMC 710 has incorrect software installed. The G1000 system should be serviced.                                                                                     |
| <b>MFD1 DB ERR</b> – MFD1 navigation database error exists.     |                                                                                                    |
| <b>PFD1 DB ERR</b> – PFD1 navigation database error exists.     | The MFD and/or PFD detected a failure in the navigation database. Attempt to reload the navigation database. If problem persists, the G1000 system should be serviced. |
| <b>PFD2 DB ERR</b> – PFD2 navigation database error exists.     |                                                                                                    |
| <b>MFD1 DB ERR</b> – MFD1 basemap database error exists.        |                                                                                                    |
| <b>PFD1 DB ERR</b> – PFD1 basemap database error exists.        | The MFD and/or PFD detected a failure in the basemap database.                                                                                                    |
| <b>PFD2 DB ERR</b> – PFD2 basemap database error exists.        |                                                                                                    |
| <b>MFD1 DB ERR</b> – MFD1 basemap database is incompatible.     |                                                                                                    |
| <b>PFD1 DB ERR</b> – PFD1 basemap database is incompatible.     | The MFD and/or PFD detected a that the basemap database is incompatible.                                                                                               |
| <b>PFD2 DB ERR</b> – PFD2 basemap database is incompatible.     |                                                                                                    |

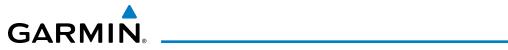

| Message                                                       | Comments                                                                                                    |
|---------------------------------------------------------------|----------------------------------------------------------------------------------------------------|
| <b>MFD1 DB ERR</b> – MFD1 terrain database error exists.      | The MFD and/or PFD detected a failure in the terrain database. Ensure that the terrain                                                                                                    |
| <b>PFD1 DB ERR</b> – PFD1 terrain database error exists.      | card is properly inserted in display. Replace terrain card. If problem persists, The<br>G1000 system should be serviced.                                                                        |
| PFD2 DB ERR – PFD2 terrain database error exists.             |                                                                                                    |
| MFD1 DB ERR – MFD1 terrain database missing.                  |                                                                                                    |
| <b>PFD1 DB ERR</b> – PFD1 terrain database missing.           | The terrain database is present on another LRU, but is missing on the specified LRU.                                                                                                    |
| PFD2 DB ERR – PFD2 terrain database missing.                  |                                                                                                    |
| MFD1 DB ERR – MFD1 obstacle database error exists.            | The MFD and/or PFD detected a failure in the obstacle database. Ensure that the data                                                                                                    |
| <b>PFD1 DB ERR</b> – PFD1 obstacle database error exists.     | card is properly inserted. Replace data card. If problem persists, The G1000 system                                                                                                    |
| <b>PFD2 DB ERR</b> – PFD2 obstacle database error exists.     | should be serviced.                                                                                                    |
| <b>MFD1 DB ERR</b> – MFD1 obstacle database missing.          |                                                                                                    |
| <b>PFD1 DB ERR</b> – PFD1 obstacle database missing.          | The obstacle database is present on another LRU, but is missing on the specified LRU.                                                                                                    |
| <b>PFD2 DB ERR</b> – PFD2 obstacle database missing.          |                                                                                                    |
| MFD1 VOLTAGE – MFD1 has low voltage. Reducing power usage     | The MFD voltage is low. The G1000 system should be serviced.                                                                                                    |
| <b>MFD1 DB ERR</b> – MFD1 Safe Taxi<br>database error exists. |                                                                                                    |
| <b>PFD1 DB ERR</b> – PFD1 Safe Taxi database error exists.    | The MFD and/or PFD detected a failure in the Safe Taxi database. Ensure that the data card is properly inserted. Replace data card. If problem persists, The G1000 system - should be serviced. |
| <b>PFD2 DB ERR</b> – PFD2 Safe Taxi<br>database error exists. |                                                                                                    |
| <b>MFD1 DB ERR</b> – MFD1 Chartview database error exists.    | The MFD detected a failure in the ChartView database (optional feature). Ensure the data card is properly inserted. Replace data card. If problem persists, the system should be serviced.      |
| <b>MFD1 DB ERR</b> – MFD1 FliteCharts database error exists.  | The MFD detected a failure in the FliteCharts database (optional feature). Ensure the data card is properly inserted. Replace data card. If problem persists, the system should be serviced.    |

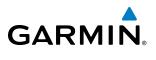

| Message                                                            | Comments                                                                                                    |
|--------------------------------------------------------------------|----------------------------------------------------------------------------------------------------|
| <b>MFD1 DB ERR</b> – MFD1 Airport Directory database error exists. | The MFD detected a failure in the Airport Directory database. Ensure the data card is properly inserted. Replace data card. If problem persists, the system should be serviced. |
| <b>MFD1 CONFIG</b> – MFD1 config error.<br>Config service req'd.   | The MFD configuration settings do not match backup configuration memory. The G1000 system should be serviced.                                                                   |

| NAV1 RMT XFR – NAV1 remote transfer key is stuck.                       | The remote NAV1 and/or NAV2 transfer switch is stuck in the enabled (or "pressed") state. Press the transfer switch again to cycle its operation. If the problem persists, the G1000 system should be serviced.   |
|-------------------------------------------------------------------------|----------------------------------------------------------------------------------------------------|
| <b>NAV2 RMT XFR</b> – NAV2 remote transfer key is stuck.                |                                                                                                    |
| <b>NAV1 SERVICE</b> – NAV1 needs service.<br>Return unit for repair.    | A failure has been detected in the NAV1 and/or NAV2 receiver. The receiver may still                                                                                                    |
| <b>NAV2 SERVICE</b> – NAV2 needs service.<br>Return unit for repair.    | be available. The G1000 system should be serviced.                                                                                                    |
| <b>NAV DB UPDATED</b> – Active navigation database updated.             | System has updated the active navigation database from the standby navigation database.                                                                                                    |
| <b>NON-MAG UNITS</b> – Non-magnetic NAV ANGLE display units are active. | Navigation angle is not set to MAGNETIC at power-up.                                                                                                    |
| <b>NON WGS84 WPT</b> – Do not use GPS for navigation to [xxxx]          | The position of the selected waypoint [xxxx] is not calculated based on the WGS84 map reference datum and may be positioned in error as displayed. Do not use GPS to navigate to the selected non-WGS84 waypoint. |

| <b>PFD1 SERVICE</b> – PFD1 needs service.<br>Return unit for repair. |                                                                                                    |
|----------------------------------------------------------------------|----------------------------------------------------------------------------------------------------|
| <b>PFD2 SERVICE</b> – PFD2 needs service.<br>Return unit for repair. | The PFD and/or MFD self-test has detected a problem. The G1000 system should be serviced.                                                             |
| <b>MFD1 SERVICE</b> – MFD1 needs service. Return unit for repair.    |                                                                                                    |
| PFD1 CONFIG – PFD1 config error.<br>Config service req'd.            | The PFD configuration settings do not match backup configuration memory. The                                                                          |
| <b>PFD2 CONFIG</b> – PFD2 config error.<br>Config service req'd.     | G1000 system should be serviced.                                                                                                    |
| <b>PFD1 COOLING</b> – PFD1 has poor cooling. Reducing power usage.   |                                                                                                    |
| <b>PFD2 COOLING</b> – PFD2 has poor cooling. Reducing power usage.   | The PFD and/or MFD is overheating and is reducing power consumption by dimming the display. If problem persists, the G1000 system should be serviced. |
| <b>MFD1 COOLING</b> – MFD1 has poor cooling. Reducing power usage.   |                                                                                                    |

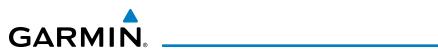

| Message                                                                     | Comments                                                                                                    |
|-----------------------------------------------------------------------------|----------------------------------------------------------------------------------------------------|
| <b>PFD1 KEYSTK</b> – PFD1 [key name] Key is stuck.                          |                                                                                                    |
| <b>PFD2 KEYSTK</b> – PFD2 [key name] Key is stuck.                          | A key is stuck on the PFD and/or MFD bezel. Attempt to free the stuck key by pressing it several times. The G1000 system should be serviced if the problem persists. |
| <b>MFD1 KEYSTK</b> – MFD [key name] Key is stuck.                           |                                                                                                    |
| <b>PFD1 VOLTAGE</b> – PFD1 has low voltage. Reducing power usage            | The PFD1 voltage is low. The G1000 system should be serviced.                                                                                                    |
| <b>PFD2 VOLTAGE</b> – PFD2 has low voltage. Reducing power usage            | The PFD2 voltage is low. The G1000 system should be serviced.                                                                                                    |
| <b>PTK FAIL</b> – Parallel track unavailable: bad geometry.                 | Bad parallel track geometry.                                                                                                    |
| <b>PTK FAIL</b> – Parallel track unavailable: invalid leg type.             | Invalid leg type for parallel offset.                                                                                                    |
| <b>PTK FAIL</b> – Parallel track unavailable: past IAF.                     | IAF waypoint for parallel offset has been passed.                                                                                                    |
| [PFD1, PFD2, or MFD1] CARD 1<br>REM – Card 1 was removed. Reinsert<br>card. | The SD card was removed from the top card slot of the PFD or MFD. The SD card needs to be reinserted.                                                                |
| [PFD1, PFD2, or MFD1] CARD 2<br>REM – Card 2 was removed. Reinsert<br>card. | The SD card was removed from the bottom card slot of the PFD or MFD. The SD card needs to be reinserted.                                                             |
| [PFD1, PFD2, or MFD1] CARD 1 ERR<br>– Card 1 is invalid.                    | The SD card in the top card slot of the PFD or MFD contains invalid data.                                                                                            |
| [PFD1, PFD2, or MFD1] CARD 2 ERR<br>– Card 2 is invalid.                    | The SD card in the bottom card slot of the PFD or MFD contains invalid data.                                                                                         |

| <b>RECORDER</b> – Service required. The CVDR needs service. |                                                                                        |
|-------------------------------------------------------------|----------------------------------------------------------------------------------------|
| <b>REGISTER CONNEXT</b> – Data services                     | The system is not registered with Garmin Connext, or its current registration data has |
| are inoperative, register w/ Connext.                       | failed authentication.                                                                 |

| SCHEDULER [#] – <message>.</message>                          | Message criteria entered by the user.                                                                                                    |  |  |
|---------------------------------------------------------------|----------------------------------------------------------------------------------------------------|--|--|
| <b>SLCT FREQ</b> – Select appropriate frequency for approach. | The system notifies the pilot to load the approach frequency for the appropriate NAV receiver. Select the correct frequency for the approach. |  |  |
| <b>SLCT NAV</b> – Select NAV on CDI for approach.             | The system notifies the pilot to set the CDI to the correct NAV receiver. Set the CDI to the correct NAV receiver.                            |  |  |
| STEEP TURN – Steep turn ahead.                                | A steep turn is 15 seconds ahead. Prepare to turn.                                                                                            |  |  |
| <b>STRMSCP FAIL</b> – Stormscope has failed.                  | Stormscope has failed. The G1000 system should be serviced.                                                                                   |  |  |

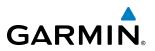

| Message                                                           | Comments                                                                                                    |  |  |
|-------------------------------------------------------------------|----------------------------------------------------------------------------------------------------|--|--|
| <b>SVT</b> – SVT DISABLED: Out of available terrain region.       | Synthetic Vision is disabled because the aircraft is not within the boundaries of the installed terrain database.                       |  |  |
| <b>SVT</b> – SVT DISABLED: Terrain DB resolution too low.         | Synthetic Vision is disabled because a terrain database of sufficient resolution (4.9 arc-second or better) is not currently installed. |  |  |
| <b>SW MISMATCH</b> – GDU software version mismatch. Xtalk is off. | The MFD and PFDs have different software versions installed. The G1000 system should be serviced.                                       |  |  |

| <b>TERRAIN DSP</b> – [PFD1, PFD2 or<br>MFD1] Terrain awareness display<br>unavailable. | One of the terrain, or obstacle databases required for TAWS in the specified PFD or MFD is missing or invalid. |  |
|----------------------------------------------------------------------------------------|----------------------------------------------------------------------------------------------------|--|
| TIMER EXPIRD – Timer has expired.                                                      | The system notifies the pilot that the timer has expired.                                                      |  |
| <b>TRAFFIC FAIL</b> – Traffic device has failed.                                       | The G1000 is no longer receiving data from the traffic system. The traffic device should be serviced.          |  |

| <b>UNABLE V WPT</b> – Can't reach current | The current vertical waypoint can not be reached within the maximum flight path        |  |  |  |
|-------------------------------------------|----------------------------------------------------------------------------------------|--|--|--|
| vertical waypoint.                        | angle and vertical speed constraints. The system automatically transitions to the next |  |  |  |
|                                           | vertical waypoint.                                                                     |  |  |  |

| <b>VNV</b> – Unavailable. Unsupported leg type in flight plan. | The lateral flight plan contains a procedure turn, vector, or other unsupported leg type prior to the active vertical waypoint. This prevents vertical guidance to the active vertical waypoint. |  |
|----------------------------------------------------------------|----------------------------------------------------------------------------------------------------|--|
| <b>VNV</b> – Unavailable. Excessive track angle error.         | The current track angle error exceeds the limit, causing the vertical deviation to go invalid.                                                                                                   |  |
| <b>VNV</b> – Unavailable. Excessive crosstrack error.          | The current crosstrack exceeds the limit, causing vertical deviation to go invalid.                                                                                                    |  |
| <b>VNV</b> – Unavailable. Parallel course selected.            | A parallel course has been selected, causing the vertical deviation to go invalid.                                                                                                    |  |
| WPT ARRIVAL – Arriving at waypoint<br>-[xxxx]                  | Arriving at waypoint [xxxx], where [xxxx] is the waypoint name.                                                                                                    |  |
| <b>WX ALERT</b> – Possible severe weather ahead.               | The GWX 68 indicates severe weather within $\pm 10^{\circ}$ of the aircraft heading at a range of 80 to 320 nm.                                                                                  |  |
| WX ALERT – Possible severe weather ahead.                      | The GWX 70 indicates severe weather within $\pm 10^{\circ}$ of the aircraft heading at a range of 80 to 320 nm.                                                                                  |  |

| <b>XPDR1 ADS-B FAIL</b> – XPDR1 is unable to transmit ADS-B messages. | ADS-B is inoperative. The transponder may not be receiving a valid GPS position.                                               |  |
|-----------------------------------------------------------------------|----------------------------------------------------------------------------------------------------|--|
| <b>XPDR2 ADS-B FAIL</b> – XPDR2 is unable to transmit ADS-B messages. | Other transponder functions may be available. Service when possible.                                                           |  |
| <b>XPDR1 CONFIG</b> – XPDR1 config error.<br>Config service req'd.    | The transponder configuration settings do not match those of backup configuration memory. The G1000 system should be serviced. |  |
| <b>XPDR2 CONFIG</b> – XPDR2 config error.<br>Config service req'd.    | The transponder configuration settings do not match those of backup configuration memory. The G1000 system should be serviced. |  |
| <b>XPDR1 FAIL</b> – XPDR1 is inoperative.                             | There is no communication with the #1 transponder.                                                                             |  |

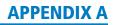

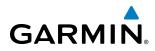

| Message                                                             | Comments                                                                                     |  |  |
|---------------------------------------------------------------------|----------------------------------------------------------------------------------------------|--|--|
| <b>XPDR2 FAIL</b> – XPDR2 is inoperative.                           | There is no communication with the #2 transponder.                                           |  |  |
| <b>XPDR1 SRVC</b> – XPDR1 needs service.<br>Return unit for repair. | The #1 transponder should be serviced when possible.                                         |  |  |
| <b>XPDR2 SRVC</b> – XPDR2 needs service.<br>Return unit for repair. | The #2 transponder should be serviced when possible.                                         |  |  |
| <b>XTALK ERROR</b> – A flight display crosstalk error has occurred. | The MFD and PFDs are not communicating with each other. The G1000 system should be serviced. |  |  |

# **AFCS ALERTS**

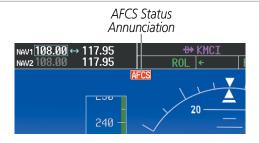

Figure A-5 AFCS Status Annunciation

The following alert annunciations appear in the AFCS System Status field on the PFD.

| Alert Condition                  | Annunciation | Description                                                                                                    |  |  |
|----------------------------------|--------------|----------------------------------------------------------------------------------------------------|--|--|
| Rudder Mistrim Right             | <b>RUD</b> → | Yaw servo providing sustained force in the indicated direction. Aircraft rudder retrim after substantial pitch and power changes required. |  |  |
| Rudder Mistrim Left              | ←RUD         |                                                                                                    |  |  |
| Aileron Mistrim Right            | AIL→         | Poll carvo providing custoined force in the indicated direction                                                                            |  |  |
| Aileron Mistrim Left             | <b>←AIL</b>  | Roll servo providing sustained force in the indicated direction                                                                            |  |  |
| Elevator Mistrim<br>Down         | ↓ELE         | Pitch servo providing sustained force in the indicated direction. May indicate a                                                           |  |  |
| Elevator Mistrim Up              | <b>↑ELE</b>  | failure of the pitch trim servo or trim system.                                                                                            |  |  |
| Pitch Trim Failure               |              | If AP engaged, take control of the aircraft and disengage AP                                                                               |  |  |
| (or stuck <b>MEPT</b><br>Switch) | PTRM         | If AP disengaged, move <b>MEPT</b> switches separately to unstick                                                                          |  |  |
| Yaw Trim Failure                 |              | If AP engaged, take control of the aircraft and disengage AP                                                                               |  |  |
| (or stuck <b>MEYT</b><br>Switch) | YTRM         | If AP disengaged, move the <b>MEYT</b> switch to check if a stuck switch is causing the annunciation                                       |  |  |
| Yaw Damper Failure               | YAW          | YD control failure; AP also inoperative                                                                                                    |  |  |
| Roll Failure                     | ROLL         | Roll axis control failure; AP inoperative                                                                                                  |  |  |

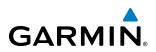

| Alert Condition | Annunciation | Description                                                                                                    |  |  |  |
|-----------------|--------------|----------------------------------------------------------------------------------------------------|--|--|--|
| Pitch Failure   | PTCH         | Pitch axis control failure; AP inoperative                                                                                                    |  |  |  |
| System Failure  | AFCS         | AP and MEPT are unavailable; FD may still be available                                                                                                    |  |  |  |
|                 |              | Performing preflight system test; aural alert sounds at completion                                                                                                    |  |  |  |
|                 | PFT          | Do not press the <b>AP DISC</b> Switch during servo power-up and preflight system tests                                                                                  |  |  |  |
| Preflight Test  |              | as this may cause the preflight system test to fail or never to start (if servos fail their power-up tests). Power must be cycled to the servos to remedy the situation. |  |  |  |
|                 | PFT          | Preflight system test failed; aural alert sounds at failure                                                                                                    |  |  |  |

**NOTE:** Do not press the **AP DISC** switch during servo power-up and preflight system tests as this may cause the preflight system test to fail or never to start (if servos fail their power-up tests). Power must be cycled to the servos to remedy the situation.

## **TERRAIN-SVT ALERTS**

| Alert Type                                        | PFD/MFD TERRAIN-<br>SVT Page<br>Annunciation | MFD<br>Pop-Up Alert | Aural Message                    |
|---------------------------------------------------|----------------------------------------------|---------------------|----------------------------------|
| Reduced Required Terrain Clearance Warning (RTC)  | TERRAIN                                      | WARNING - TERRAIN   | "Warning; Terrain, Terrain"      |
| Imminent Terrain Impact Warning (ITI)             | TERRAIN                                      | WARNING - TERRAIN   | "Warning; Terrain, Terrain"      |
| Reduced Required Obstacle Clearance Warning (ROC) | TERRAIN                                      | WARNING - OBSTACLE  | "Warning; Obstacle,<br>Obstacle" |
| Imminent Obstacle Impact Warning (IOI)            | TERRAIN                                      | WARNING - OBSTACLE  | "Warning; Obstacle,<br>Obstacle" |
| Reduced Required Terrain Clearance Caution (RTC)  | TERRAIN                                      | CAUTION - TERRAIN   | "Caution; Terrain, Terrain"      |
| Imminent Terrain Impact Caution (ITI)             | TERRAIN                                      | CAUTION - TERRAIN   | "Caution; Terrain, Terrain"      |
| Reduced Required Obstacle Clearance Caution (ROC) | TERRAIN                                      | CAUTION - OBSTACLE  | "Caution; Obstacle,<br>Obstacle" |
| Imminent Obstacle Impact Caution (IOI)            | TERRAIN                                      | CAUTION - OBSTACLE  | "Caution; Obstacle,<br>Obstacle" |

# **TERRAIN-SVT SYSTEM STATUS ANNUNCIATIONS**

| Alert Type                   | PFD/MFD Alert<br>Annunciation | TERRAIN-SVT Page<br>Annunciation | Aural Message            |
|------------------------------|-------------------------------|----------------------------------|--------------------------|
| System Test in Progress      | TER TEST                      | TERRAIN TEST                     | None                     |
| System Test Pass             | None                          | None                             | "Terrain System Test OK" |
| Terrain Alerting is disabled | TER INH                       | None                             | None                     |

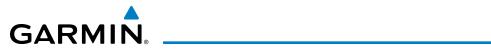

| Alert Type                                                                                                    | PFD/MFD Alert<br>Annunciation | TERRAIN-SVT Page<br>Annunciation | Aural Message                     |
|----------------------------------------------------------------------------------------------------|-------------------------------|----------------------------------|-----------------------------------|
| MFD Terrain or Obstacle database<br>unavailable or invalid. Terrain-SVT<br>operating with PFD Terrain or Obstacle<br>databases | None                          | TERRAIN DATABASE FAILURE         | None                              |
| Terrain System Test Fail                                                                                                    | TER FAIL                      | TERRAIN FAIL                     | "Terrain System Failure"          |
| Terrain or Obstacle database unavailable<br>or invalid, invalid software configuration,<br>system audio fault                  | TER FAIL                      | TERRAIN FAIL                     | "Terrain System Failure"          |
| No GPS position                                                                                                    | TER N/A                       | NO GPS POSITION                  | "Terrain System Not<br>Available" |
| Excessively degraded GPS signal, Out of database coverage area                                                                 | TER N/A                       | None                             | "Terrain System Not<br>Available" |
| Sufficient GPS signal received after loss                                                                                      | None                          | None                             | "Terrain System Available"        |

# TAWS-B ALERTS

Annunciations appear on the PFD and MFD. Pop-up alerts appear only on the MFD.

| Alert Type                                           | PFD/MFD TAWS<br>Page<br>Annunciation | MFD Map Page<br>Pop-Up Alert                         | Aural Message                                                                                      |
|------------------------------------------------------|--------------------------------------|------------------------------------------------------|----------------------------------------------------------------------------------------------------|
| Excessive Descent Rate Warning (EDR)                 | PULL UP                              | PULL-UP                                              | "Pull Up"                                                                                          |
| Reduced Required Terrain Clearance Warning (RTC)     | PULL UP                              | TERRAIN - PULL-UP<br>Or<br>TERRAIN AHEAD - PULL-UP   | "Terrain, Terrain; Pull Up, Pull Up"<br>or<br>"Terrain Ahead, Pull Up; Terrain Ahead, Pull Up"     |
| Imminent Terrain Impact Warning (ITI)                | PULL UP                              | TERRAIN AHEAD - PULL-UP<br>Or<br>TERRAIN - PULL-UP   | Terrain Ahead, Pull Up; Terrain Ahead, Pull Up"<br>or<br>"Terrain, Terrain; Pull Up, Pull Up"      |
| Reduced Required Obstacle Clearance Warning (ROC)    | PULL UP                              | OBSTACLE - PULL-UP<br>Or<br>OBSTACLE AHEAD - PULL-UP | "Obstacle, Obstacle; Pull Up, Pull Up"<br>or<br>"Obstacle Ahead, Pull Up; Obstacle Ahead, Pull Up" |
| Imminent Obstacle Impact Warning (IOI)               | PULL UP                              | OBSTACLE AHEAD - PULL-UP<br>Or<br>OBSTACLE - PULL-UP | "Obstacle Ahead, Pull Up; Obstacle Ahead, Pull Up"<br>or<br>"Obstacle, Obstacle; Pull Up, Pull Up" |
| Reduced Required Terrain Clearance Caution (RTC)     | TERRAIN                              | CAUTION - TERRAIN<br>Or<br>TERRAIN AHEAD             | "Caution, Terrain; Caution, Terrain"<br>or<br>"Terrain Ahead; Terrain Ahead"                       |
| Imminent Terrain Impact Caution (ITI)                | TERRAIN                              | TERRAIN AHEAD<br>Or<br>CAUTION - TERRAIN             | "Terrain Ahead; Terrain Ahead"<br>or<br>"Caution, Terrain; Caution, Terrain"                       |
| Reduced Required Obstacle Clearance Caution<br>(ROC) | TERRAIN                              | CAUTION - OBSTACLE<br>Or<br>OBSTACLE AHEAD           | "Caution, Obstacle; Caution, Obstacle"<br>or<br>"Obstacle Ahead; Obstacle Ahead"                   |
| Imminent Obstacle Impact Caution (IOI)               | TERRAIN                              | OBSTACLE AHEAD<br>OY<br>CAUTION - OBSTACLE           | "Obstacle Ahead; Obstacle Ahead"<br>or<br>"Caution, Obstacle; Caution, Obstacle"                   |

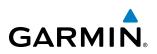

| Alert Type                            | PFD/MFD TAWS<br>Page<br>Annunciation | MFD Map Page<br>Pop-Up Alert          | Aural Message                            |
|---------------------------------------|--------------------------------------|---------------------------------------|------------------------------------------|
| Premature Descent Alert Caution (PDA) | TERRAIN                              | TOO LOW - TERRAIN                     | "Too Low, Terrain"                       |
| Altitude Callout "500"                | None                                 | None                                  | "Five-Hundred"                           |
| Excessive Descent Rate Caution (EDR)  | TERRAIN                              | SINK RATE                             | "Sink Rate"                              |
| Negative Climb Rate Caution (NCR)     | TERRAIN                              | DON'T SINK<br>Or<br>TOO LOW - TERRAIN | "Don't Sink"<br>or<br>"Too Low, Terrain" |

# TAWS-B SYSTEM STATUS ANNUNCIATIONS

| Alert Type                                                                                                    | PFD/MFD Alert<br>Annunciation | TAWS-B Page Annunciation | Aural Message         |
|----------------------------------------------------------------------------------------------------|-------------------------------|--------------------------|-----------------------|
| System Test in Progress                                                                                              | TAWS TEST                     | TAWS TEST                | None                  |
| System Test Pass                                                                                                    | None                          | None                     | "TAWS System Test OK" |
| TAWS Alerting is disabled                                                                                            | TAWS INH                      | None                     | None                  |
| MFD Terrain or Obstacle database<br>unavailable or invalid. TAWS operating<br>with PFD Terrain or Obstacle databases | None                          | TERRAIN DATABASE FAILURE | None                  |
| TAWS-B System Test Fail                                                                                              | TAWS FAIL                     | TAWS FAIL                | "TAWS System Failure" |
| Terrain or Obstacle database unavailable<br>or invalid, invalid software configuration,<br>system audio fault        | TAWS FAIL                     | TAWS FAIL                | "TAWS System Failure" |
| No GPS position                                                                                                    | TAWS N/A                      | NO GPS POSITION          | "TAWS Not Available"  |
| Excessively degraded GPS signal, Out of database coverage area                                                       | TAWS N/A                      | None                     | "TAWS Not Available"  |
| Sufficient GPS signal received after loss                                                                            | None                          | None                     | "TAWS Available"      |

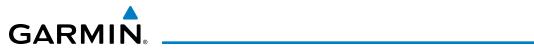

# **OTHER G1000 AURAL ALERTS**

| Voice Alert                                                                                            | Description                                                                                                    |
|----------------------------------------------------------------------------------------------------|----------------------------------------------------------------------------------------------------|
| "Airspeed"                                                                                             | Played when the indicated airspeed is below a given threshold for a given aircraft configuration. Note, this alert may be heard under normal conditions during the landing flare. |
| "ATC Message"                                                                                          | New Data Link message received from ATC.                                                                                                    |
| "Aural Warning OK"                                                                                     | Played when both audio paths are OK, following a previous audio path or audio processing issue.                                                                                   |
| "Incoming Call"                                                                                        | Satellite telephone is receiving a call.                                                                                                    |
| "Landing Gear, Landing Gear"                                                                           | Gear up in landing condition.                                                                                                    |
| "Minimums, minimums"                                                                                   | The aircraft has descended below the preset barometric minimum descent altitude.                                                                                                  |
| "Overspeed, Overspeed"                                                                                 | Airspeed has exceeded 265 Kts.                                                                                                    |
| "Stall, Landing Gear"                                                                                  | Combination of airplane in stall condition and gear up in landing condition.                                                                                                    |
| "Stall, Stall"                                                                                         | Airplane in stall condition.                                                                                                    |
| "Traffic"                                                                                              | Played when a Traffic Advisory (TA) is issued with the TIS system.                                                                                                    |
| "Traffic Not Available"                                                                                | The aircraft is outside the Traffic Information Service (TIS) coverage area.                                                                                                    |
| "Traffic, Traffic"                                                                                     | Played when a Traffic Advisory (TA) is issued with a TAS system.                                                                                                    |
| "TAS System Test Failed"                                                                               | Played when the TAS system fails a pilot-initiated self test.                                                                                                    |
| "TAS System Test OK"                                                                                   | Played when the TAS system passes a pilot-initiated self test.                                                                                                    |
| "Use Oxygen Mask, Use Oxygen Mask"                                                                     | Played in conjuction with associated CAS messages when cabin altiude exceeds 10,000 ft.                                                                                           |
| "Vertical track"                                                                                       | The aircraft is one minute from Top of Descent. Issued only when vertical navigation is enabled.                                                                                  |
| "One o'clock" through "Twelve<br>o'clock" or "No Bearing"                                              | Played to indicate bearing of traffic from own aircraft (GTS 820 only).                                                                                                    |
| "High", "Low", "Same Altitude" (if<br>within 200 feet of own altitude), or<br>"Altitude not available" | Played to indicate altitude of traffic relative to own aircraft (GTS 820 only).                                                                                                   |
| "Less than one mile",<br>"One Mile" through "Ten Miles", or<br>"More than ten miles"                   | Played to indicate distance of traffic from own aircraft (GTS 820 only).                                                                                                    |

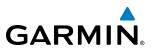

# FLIGHT PLAN IMPORT/EXPORT MESSAGES

In some circumstances, some messages may appear in conjunction with others.

| Flight Plan Import/Export Results                                                                                          | Description                                                                                                    |
|----------------------------------------------------------------------------------------------------|----------------------------------------------------------------------------------------------------|
| 'Flight plan successfully imported.'                                                                                       | A flight plan file stored on the SD card was successfully imported as a stored flight plan.                                                                                                    |
| 'File contained user waypoints only. User<br>waypoints imported successfully. No stored<br>flight plan data was modified.' | The file stored on the SD card did not contain a flight plan, only user waypoints. These waypoints have been saved to the system user waypoints. No flight plans stored in the system have been modified.                                                                                                    |
| 'No flight plan files found to import.'                                                                                    | The SD card contains no flight plan data.                                                                                                    |
| 'Flight plan import failed.'                                                                                               | Flight plan data was not successfully imported from the SD card.                                                                                                    |
| 'Flight plan partially imported.'                                                                                          | Some flight plan waypoints were successfully imported from the SD card, however others had errors and were not imported. A partial stored flight plan now exists in the system.                                                                                                    |
| 'File contained user waypoints only.'                                                                                      | The file stored on the SD card did not contain a flight plan, only user waypoints. One or more of these waypoints did not import successfully.                                                                                                    |
| 'Too many points. Flight plan truncated.'                                                                                  | The flight plan on the SD card contains more waypoints than the system can support.<br>The flight plan was imported with as many waypoints as possible.                                                                                                    |
| 'Some waypoints not loaded. Waypoints locked.'                                                                             | The flight plan on the SD card contains one or more waypoints that the system cannot find in the navigation database. The flight plan has been imported, but must be edited within the system before it can be activated for use.                                                                                                    |
| 'User waypoint database full. Not all loaded.'                                                                             | The flight plan file on the SD card contains user waypoints. The quantity of stored user waypoints has exceeded system capacity, therefore not all the user waypoints on the SD card have been imported. Any flight plan user waypoints that were not imported are locked in the flight plan. The flight plan must be edited within the system before it can be activated for use. |
| 'One or more user waypoints renamed.'                                                                                      | One or more imported user waypoints were renamed when imported due to naming conflicts with waypoints already existing in the system.                                                                                                    |
| 'Flight plan successfully exported.'                                                                                       | The stored flight plan was successfully exported to the SD card.                                                                                                    |
| 'Flight plan export failed.'                                                                                               | The stored flight plan was not successfully exported to the SD card. The SD card may not have sufficient available memory or the card may have been removed prematurely.                                                                                                    |

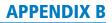

# **DATABASE MANAGEMENT**

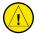

GARMIN

**CAUTION:** Never disconnect power to the system when loading a database. Power interuption during the database loading process could result in maintenance being required to reboot the system.

The system uses Secure Digital (SD) cards to load and store various types of data. For basic flight operations, SD cards are required for database storage as well as navigation database and ChartView database updates. Not all SD cards are compatible with the G1000. Use only SD cards supplied by Garmin or the aircraft manufacturer.

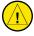

**CAUTION:** When downloading updates to the Navigation Database, copy the data to an SD card other than a Garmin Supplemental Data Card. Otherwise, data corruption can occur.

**NOTE:** When loading database updates, the 'DB Mismatch' message will be displayed until database synchronization is complete, followed by turning system power off, then on. Synchronization can be monitored on the AUX-SYSTEM STATUS Page.

**NOTE:** Loading a database in the system prior to its effective date will result in the expiration date on the power-up screen and the effective date on the AUX-System Status Page being displayed in amber.

**NOTE:** Garmin requests the flight crew report any observed discrepancies related to database information. These discrepancies could come in the form of an incorrect procedure; incorrectly identified terrain, obstacles and fixes; or any other displayed item used for navigation or communication in the air or on the ground. Go to FlyGarmin.com and select "Aviation Data Error Report.

## NAVIGATION DATABASES

The navigation database is updated on a 28-day cycle. The ChartView database is updated on a 14-day cycle. If the ChartView database is not updated within 70 days of the expiration date, ChartView will no longer function. Both of these databases are provided directly from Jeppesen.

**NOTE:** The navigation database is now referred to as the 'navigation database'. Previously this database had been referred to as the 'aviation database'.

The ChartView database should be copied to the Garmin supplied Supplemental Data Card which will reside in the bottom card slot on the MFD. The navigation database must be installed from the Jeppesen or user supplied SD data card. Contact Jeppesen (www.jeppesen.com) for subscription and update information.

**NOTE:** After the navigation database is installed, the card may be removed.

Updating the active navigation database (not using the Dual Navigation Database or Automatic Database Synchronization Features):

- 1) With the system OFF, insert the SD card containing the new navigation database version into the top card slot of the display (PFD1, PFD2 or MFD) to be updated (label of SD card facing left).
- 2) Turn the system ON. A prompt similar to the following is displayed in the upper left corner of the display:

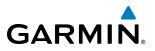

|                |                  | STANDBY NAVIGATION DATABASE ON THE BOTTOM CARD?<br>BE ACTIVATED UPON THE FIRST ON-GROUND POWER CYCLE ON OR |
|----------------|------------------|----------------------------------------------------------------------------------------------------|
| AFTER 00:00    | SYSTEM TIME ON   | THE EFFECTIVE DATE.                                                                                        |
|                | FROM             | ТО                                                                                                    |
| <b>REGION:</b> | WORLDWIDE        | WORLDWIDE                                                                                                  |
| CYCLE:         | 1504             | 1505                                                                                                    |
| EFFECTIVE:     | 09-APR-2015      | 07-MAY-2015                                                                                                |
| EXPIRES:       | 07-MAY-2015      | 04-JUN-2015                                                                                                |
|                |                  |                                                                                                    |
| NO WILL BE     | ASSUMED IN 21 SE | ECUNDS.                                                                                                    |

Figure B-1 Standby Navigation Database Prompt

- 3) Press the NO Softkey to proceed to loading the active database.
- 4) A prompt similar to the following is displayed, press the YES Softkey to update the active navigation database.

|              |                  | ACTIVE NAVIGATIO |                     |
|--------------|------------------|------------------|---------------------|
| SELECTING YE |                  |                  | NUIGATION DATABASE. |
|              | FROM             | TO               |                     |
| REGION:      | WORLDWIDE        | WORLDWIDE        |                     |
| CYCLE:       |                  | 1505             |                     |
| EFFECTIVE:   | 09-APR-2015      | 07-MAY-2015      |                     |
| EXPIRES:     | 07-MAY-2015      | 04-JUN-2015      |                     |
|              |                  |                  |                     |
|              | ASSUMED IN 8 SE  |                  |                     |
| UPDATING THE | E ACTIVE NAVIGA  | TION DATABASE, F | PLEASE WAIT.        |
|              |                  |                  |                     |
| UPDATED 1 F. | ILES SUCCESSFULI | _Y!              |                     |
| PRESS ANY KE | EY TO CONTINUE.  |                  |                     |
| CONTINUING   | IN 8 SECONDS.    |                  |                     |
|              |                  |                  |                     |

Figure B-2 Database Update Confirmation

- **5)** After the update completes, the display starts in normal mode. Do not remove power while the display is starting.
- 6) Turn the system OFF and remove the SD card from the top card slot.
- 7) Repeat steps 1 through 6 for the other displays (PFD1, PFD2 or MFD). Remove the SD card when finished.
- 8) Apply power to the system and press the ENT Key to acknowledge the startup screen.
- 9) Turn the large **FMS** Knob to select the AUX Page group on the MFD.
- 10) Turn the small FMS Knob to select the System Status Page.
- Press the Display Database Selection Softkey to show active navigation database information for each display (MFD1 DB, PFD1 DB, PFD2 DB). Verify the correct active navigation database cycle information is shown for each display.

#### **DUAL NAVIGATION DATABASE FEATURE**

The dual navigation database feature allows each display to store an upcoming navigation database on the bottom SD card so that the system can automatically load it to replace the active database when the new database becomes effective (the next cycle becomes available seven days prior to its effective date).

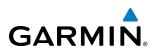

If a navigation database loader card is inserted into the top SD card slot of a display, and an SD card is in the bottom slot, the system will prompt the user (upon on-ground power up) as to whether the database should be stored on the bottom SD card as the standby database. If the user responds affirmatively, the system will copy the navigation database from the top SD card to the bottom SD card. As long as the bottom SD card remains in the card slot, this standby navigation database will be available for the system to use as the active database as soon as it becomes effective.

The system checks the active and standby databases upon (on-ground only) power-up. If the standby database is current and the active database is out of date, the display will upload the standby database into the active internal database location. Uploading the standby database to the active location takes approximately 45-55 seconds. The pilot is alerted that the update is complete by a system alert message, 'NAV DB UPDATED'.

#### Loading a standby navigation database:

- 1) With the system OFF, insert the SD card containing the new navigation database version into the top card slot of the MFD.
- 2) Verify that an SD card is inserted in the bottom slot of each PFD and the MFD.
- 3) Turn the system ON. A prompt similar to the following is displayed.

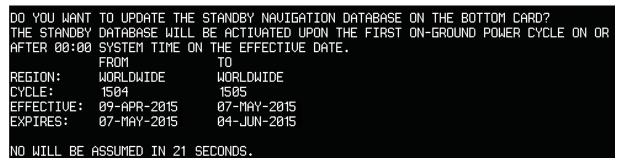

Figure B-3 Standby Navigation Database Prompt

- 4) Press the **YES** Softkey. The navigation database is copied to the SD card in the bottom card slot of the MFD.
- 5) After the navigation database files are copied to the bottom SD card, the display will appear as shown in Figure B-4.

#### INITIALIZING SYSTEM

DO YOU WANT TO UPDATE THE STANDBY NAVIGATION DATABASE ON THE BOTTOM CARD? THE STANDBY DATABASE WILL BE ACTIVATED UPON THE FIRST ON-GROUND POWER CYCLE ON OR AFTER 00:00 SYSTEM TIME ON THE EFFECTIVE DATE. FROM ΤO REGION: WORLDWIDE WORLDWIDE CYCLE: 1509 1512 26-AUG-2015 18-NOV-2015 EFFECTIVE: EXPIRES: 23-SEP-2015 16-DEC-2015 NO WILL BE ASSUMED IN 18 SECONDS. UPDATING STANDBY NAVIGATION DATABASE, PLEASE WAIT. UPDATED STANDBY NAVIGATION DATABASE SUCCESSFULLY. PRESS ANY KEY TO CONTINUE. CONTINUING IN 9 SECONDS.

Figure B-4 Standby Navigation Database Update Complete

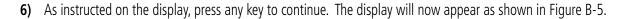

DATABASE NAVIGATION WILL BE VERIFIED BEFORE USE. DATABASE STANDBY NAV WILL BE VERIFIED BEFORE USE. PRESS ANY KEY TO CONTINUE. CONTINUING IN 6 SECONDS.

Figure B-5 Navigation Database Verification Prompt

7) Press any key to continue. The display will now appear as shown in Figure B-6.

| •           |                |                                      |
|-------------|----------------|--------------------------------------|
| do you wan  | r to update th | E ACTIVE NAVIGATION DATABASE?        |
| SELECTING ' | YES WILL OVERL | RITE THE ACTIVE NAVIGATION DATABASE. |
|             | FROM           | TO                                   |
| REGION:     | WORLDWIDE      | WORLDWIDE                            |
| CYCLE:      | 1504           | 1505                                 |
| EFFECTIVE:  | 09-APR-2015    | 07-MAY-2015                          |
| EXPIRES:    | 07-MAY-2015    | 04-JUN-2015                          |
|             |                |                                      |
| NO WILL BE  | ASSUMED IN 8   | SECONDS.                             |
|             |                |                                      |

Figure B-6 Active Navigation Database Prompt

- 8) Press the NO Softkey. The display now starts in normal mode. Since the database effective date is not yet valid, it should not be loaded as the active database. The display now starts in normal mode. Do not remove power while the display is starting.
- 9) Press the ENT Key to acknowledge the startup screen.
- **10)** Turn the large **FMS** Knob to select the AUX Page group on the MFD.
- 11) Turn the small FMS Knob to select the System Status Page.
- **12)** The new database is copied to the SD card in the bottom card slot of each PFD. Progress can be monitored in the SYNC STATUS field. When copying is finished, 'Complete' is displayed.
- 13) Turn system power OFF.
- 14) Remove the SD card from the top card slot of the MFD.
- **15)** Turn system power ON.
- 16) Press the ENT Key to acknowledge the startup screen.
- 17) Turn the large **FMS** Knob to select the AUX Page group on the MFD.
- 18) Turn the small FMS Knob to select the System Status Page.
- 19) Press the Display Database Selection Softkey to show standby navigation database information for each display (MFD1 DB, PFD1 DB, PFD2 DB). Verify the correct standby navigation database cycle information is shown for each display.

**GARMIN** 

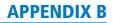

# **GARMIN DATABASES**

The following databases are stored on Supplemental Data Cards provided by Garmin:

Expanded basemap

• SafeTaxi

• Terrain

GARMIN

• Airport Directory

• Obstacle

• FliteCharts

After subscribing to the desired database product, these database products will be downloaded and ultimately stored on three Supplemental Data Cards (with the exception of FliteCharts, which is loaded on only one card). Each Supplemental Data Card resides in the bottom card of each display as shown in Figure B-7. These cards must not be removed except to update the databases stored on each card.

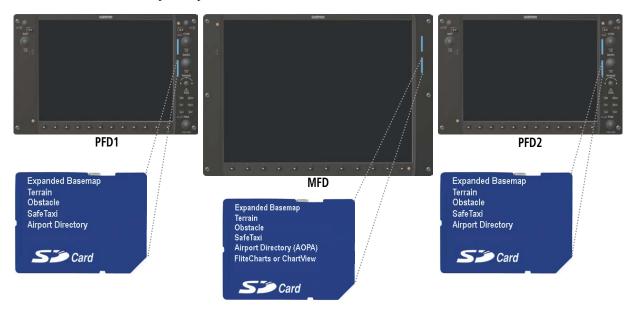

Figure B-7 Correct Database Locations

Since these databases are not stored internally in the displays, a Supplemental Data Card containing identical database versions must be kept in each display unit.

The basemap database contains data for the topography and land features, such as rivers, lakes, and towns. It is updated only periodically, with no set schedule. There is no expiration date.

The terrain database contains the terrain mapping data. It is updated periodically and has no expiration date.

The obstacle database contains data for obstacles, such as towers, that pose a potential hazard to aircraft. Obstacles 200 feet and higher are included in the obstacle database. It is very important to note that not all obstacles are necessarily charted and therefore may not be contained in the obstacle database. This database is updated on a 56-day cycle.

**NOTE:** The data contained in the terrain and obstacle databases comes from government agencies. Garmin accurately processes and cross-validates the data, but cannot guarantee the accuracy and completeness of the data.

The AOPA Airport Directory provides data on airports and heliports throughout the U.S., and offers detailed information for over 5,300 U.S. airports, along with the names and phone numbers of thousands of FBOs. This database is updated four times per year.

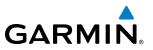

The SafeTaxi database contains detailed airport diagrams for selected airports. These diagrams aid in following ground control instructions by accurately displaying the aircraft position on the map in relation to taxiways, ramps, runways, terminals, and services. This database is updated on a 56-day cycle.

The FliteCharts database contains procedure charts for the United States only. This database is updated on a 28-day cycle. If not updated within 180 days of the expiration date, FliteCharts will no longer function.

#### AUTOMATIC DATABASE SYNCHRONIZATION FEATURE

The automatic database synchronization feature automatically transfers the database from a single SD database card to the SD cards on each PFD and the MFD to ensure that all databases are synchronized throughout the system. After power-up, the system compares all copies of each applicable database. If similar databases do not match, the most recent valid database is automatically copied to each card in the system that does not already contain that database.

The following databases are checked and synchronized: Basemap, Safetaxi, Obstacle, Airport Directory (AOPA), and Terrain. This feature applies only to databases that are stored on the SD card that resides in the bottom slot of each display. This feature does not apply to the navigation database which is stored internally in each display, or to the charts databases (FliteCharts and ChartView) which are only required to be present on the MFD. The typical procedure would be to download new databases to the MFD card, then synchronize the data to the PFD(s).

**NOTE:** The 4.9-arc second terrain database may take as long as 100 minutes to synchronize using this method. Therefore the user may want to transfer the data using a PC, or connect the system to a ground power source while performing the database synchronization.

The synchronization progress may be monitored on the AUX-System Status Page in the Sync Status section of the Database Window (Figure B-8). This section shows the synchronization status of each applicable database, including the percent complete, time remaining, and to which displays the databases are being copied. When the synchronization is complete, the status is listed as 'Complete', followed by the displays to which the databases were copied. This sub-section is only present when a sync is occurring or has occurred on the current power-up.

An indication of 'Complete' still requires a power cycle before the synchronized databases will be used by the system.

| MFD1_DATABASE      |                                |
|--------------------|--------------------------------|
| SYNC STATUS        | Ĵ                              |
| BASEMAP            | Complete PFD1,PFD2             |
| SAFETAXI           | Complete PFD1,PFD2             |
| TERRAIN            | 34% @:14 PFD1,PFD2             |
| NAVIGATION - INTER | RNAL                           |
| REGION             | WORLDWIDE                      |
| CYCLE              | 1505                           |
| EFFECTIVE          | 07-MAY-15                      |
| EXPIRES            | 04-JUN-15                      |
| Copyright 2        | 2009. Jeppesen Sanderson, Inc. |
| BASEMAP - BOTTOM C | ARD                            |
| REGION             | WORLDWIDE                      |
| VERSION            | 3.00                           |

Figure B-8 AUX-System Status Page, Database Window

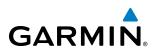

The Display Database Softkey (Figure B-11) is used to place the cursor in the Database Window. Upon first press of the Display Database Softkey, the softkey will change to a selected state (black text on gray background) and the cursor will appear in the Database Window. At this point the user can scroll through all databases in the Database Window to view status information. If the Display Database Softkey is pressed repeatedly, the softkey will cycle through PFD1, PFD2, and MFD. Database status information in the Database Window will reflect the database of the selected PFD or MFD. After a successful sync and restart, verify that the proper databases are now in use on the AUX–System Status Page (Figure B-8).

If an error occurs during the synchronization, an error message will be displayed, followed by the affected display in the Sync Status section of the Database Window (Figure B-9). If a synchronization completes on one display, but an error occurs on another, the error message will be displayed with the affected display listed after it. When an error message (Table B-1) is displayed, the problem must be corrected before the synchronization can be completed. A power cycle is required to restart synchronization when 'Card Full' or 'Err' is shown.

| SYNC STATUS   |                    |
|---------------|--------------------|
| NAV STANDBY   | Complete PFD1,PFD2 |
| BASEMAP       | Complete PFD1,PFD2 |
| SAFETAXI      | Complete PFD1,PFD2 |
| OBSTACLE      | Complete PFD1,PFD2 |
| APT DIRECTORY | Complete PFD1,PFD2 |
| TERRAIN       | Card Full PFD1     |

Database Synchronization Error Message

Figure B-9 Synchronization Error Message

| Error Message | Description                                                                                        |
|---------------|----------------------------------------------------------------------------------------------------|
| Canceled      | Database synchronization has been canceled by removing the bottom SD card in display being updated |
| Card Full     | SD card does not contain sufficient memory                                                         |
| Err           | Displayed for all other errors that may cause the synchronization process to be halted             |
| Timeout       | System timed-out prior to the database transfer completing                                         |

Table B-1 Database Synchronization Error Messages

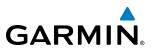

#### **UPDATING GARMIN DATABASES**

The Garmin database updates can be obtained by following the instructions detailed in the 'Aviation Databases' section of the Garmin website (fly.garmin.com). Once the updated files have been downloaded from the website, a PC equipped with an appropriate SD card reader is used to unpack and program the new databases onto an existing Supplemental Data Card. Equipment required to perform the update is as follows:

- Windows-compatible PC computer (running Windows XP, Vista, or Windows 7)
- SD Card Reader: SanDisk SDDR-93, SanDisk SDDR-99, Verbatim #96504, or equivalent
- Updated database obtained from the Garmin website
- Existing Supplemental Database SD Cards (010-00330-42, or -43) from both PFDs and MFD

In some cases it may be necessary to obtain an unlock code from Garmin in order to make the database product functional. It may also be necessary to have the system configured by a Garmin authorized service facility in order to use some database features.

After the data has been copied to the appropriate data card, perform the following steps:

- 1) With system power OFF, remove the MFD database card from the bottom card slot of the MFD.
- 2) Update the Garmin databases on the MFD card.
- 3) Insert the MFD database card into the bottom card slot of the MFD.
- **4)** Apply power to the system, check that the databases are initialized and displayed on the power-up screen (Figure B-10). When updating the terrain and FliteCharts databases, a 'Verifying' message may be seen. If this message is present, wait for the system to finish loading before proceeding to step 5.

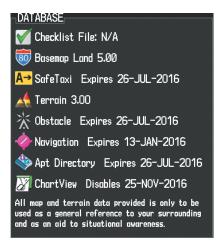

Figure B-10 Database Information on the Power-up Screen

- 5) Acknowledge the Power-up Page agreement by pressing the ENT Key or the right most softkey.
- 6) Turn the large FMS Knob to select the AUX Page group on the MFD.
- 7) Turn the small FMS Knob to select the System Status Page.
- 8) Monitor the Sync Status in the Database Window. Wait for all databases to complete syncing, indicated by 'Complete' being displayed as seen in Figure B-9.

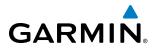

- 9) Remove and reapply power to the system.
- 10) Turn the large FMS Knob to select the AUX Page group on the MFD.
- 11) Turn the small FMS Knob to select the System Status Page.
- 12) Press the Display Database Selection Softkey to show database information for each display (MFD1 DB, PFD1 DB, PFD2 DB). Verify the correct database cycle information is shown for each database for each display.

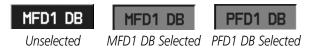

Figure B-11 Display Database Softkey

#### MAGNETIC FIELD VARIATION DATABASE UPDATE

A copy of the current magnetic field variation database (MV DB) is included with the navigation database. At startup, the system compares this version of the MV DB with that presently being used by each AHRS (GRS1 and GRS2). If the system determines the MV DB needs to be updated, a prompt is displayed on the Navigation Map Page, as shown in Figure B-12. Note, in the following example, GRS1 is the first AHRS to indicate an update is available. In actuality, this is dependent on which AHRS is the first to report status to the system. GRS2 may be displayed before GRS1. The order is not important, only that both AHRS be updated.

| GRS1 MV DE<br>Update fro |    | e Available:<br>) to 2015? |
|--------------------------|----|----------------------------|
| OK                       | or | CANCEL                     |

Figure B-12 GRS1 Magnetic Field Variation Database Update Prompt

#### Loading the magnetic field variation database update:

1) With 'OK' highlighted, as seen in Figure B-12, press the **ENT** Key on the MFD. A progress monitor is displayed as shown in Figure B-13.

| Uploading GRS1 Mag Var Database |
|---------------------------------|
| STARTING UPLOAD                 |
| 0.0%                            |
|                                 |

Figure B-13 Uploading Database to GRS1

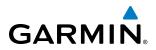

2) When the upload is complete, the prompt for the next GRS upload is displayed, as seen in Figure B-14.

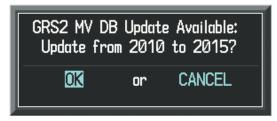

Figure B-14 GRS2 Magnetic Field Variation Database Update Prompt

**3)** With 'OK' highlighted, press the **ENT** Key on the MFD. A progress monitor is displayed as shown in Figure B-15. When the upload is complete, the system is ready for use.

| Uploading GRS2 Mag Var Database |
|---------------------------------|
| STARTING UPLOAD                 |
| 0.0%                            |
|                                 |

Figure B-15 Uploading Database to GRS2

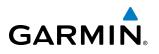

# GLOSSARY

| ACARS            | Airborne Communications Addressing<br>and Reporting System | APT<br>APTSIGNS | Airport, Aerodrome<br>Airport Signs                                        |
|------------------|------------------------------------------------------------|-----------------|----------------------------------------------------------------------------|
| ACC              | Accuracy                                                   | ARINC           | Aeronautical Radio Incorporated                                            |
| ACT, ACTV        | Active, Activate, Altitude Compensated                     | ARSPC           | Airspace                                                                   |
|                  | Tilt                                                       | ARTCC           | Air Route Traffic Control Center                                           |
| ADC              | Air Data Computer                                          | ARV             | Arrival                                                                    |
| ADF              | Automatic Direction Finder                                 | AS              | Airspeed                                                                   |
| ADI              | Attitude Direction Indicator                               | ASB             | Aviation Support Branch                                                    |
|                  | Air Defense Identification Zone                            | ASOS            | Automated Surface Observing System                                         |
| ADS-B            | Automatic Dependent Surveillance-<br>Broadcast             | ATC             | Air Traffic Control                                                        |
| ADS-R            | Automatic Dependent Surveillance-                          | ATCRBS          | ATC Radar Beacon System                                                    |
|                  | Rebroadcast                                                | ATIS            | Automatic Terminal Information Service                                     |
| AF               | Arc to Fix Leg                                             | ΑΤΚ             | Along Track                                                                |
| AFCS             | Automatic Flight Control System                            | AUTOSEQ         | Automatic Sequence                                                         |
| AFM              | Airplane Flight Manual                                     | AUX             | Auxiliary                                                                  |
| AFMS             | Airplane Flight Manual Supplement                          | AVG             | Average                                                                    |
| AFRM             | Airframe                                                   | AVLC            | Aviation VHF Link Control                                                  |
| AGL              | Above Ground Level                                         | AWOS            | Automated Weather Observing System                                         |
| AHRS             | Attitude and Heading Reference System                      |                 |                                                                            |
| AIM              | Aeronautical Information Manual                            | В               | Both Runways                                                               |
| AIRB             | Airborne                                                   | B ALT           | Barometric Altitude                                                        |
| AIRMET           | Airman's Meteorological Information                        | BARO            | Barometer, Barometric                                                      |
| AIRREP           | Air Reports                                                | BATT            | Battery                                                                    |
| ALRT             | Alert                                                      | ВС              | Backcourse                                                                 |
| alt<br>Alt, altn | Altitude<br>Alternator                                     | Bearing         | The compass direction from the present position to a destination waypoint. |
| ALTS             | Selected Altitude Capture Mode                             | BFO             | Beat Frequency Oscillator                                                  |
| ALTV             | ,<br>VNAV Altitude Capture Mode                            | BKSP            | Backspace                                                                  |
| AMPS             | Amperes                                                    | Bluetooth       | Wireless standard for data exchange over short distances                   |
|                  | Annunciation                                               | вос             | Bottom of Climb                                                            |
| ANT              | Antenna                                                    | BOD             | Bottom of Descent                                                          |
| AOA              | Angle of Attack, ACARS Over AVLC                           | BRG             | Bearing                                                                    |
| AOC              | Aeronautical Operational Control<br>Aircraft On Ground     |                 |                                                                            |
| AOG              |                                                            | °C              | Degrees Celsius                                                            |
| AOPA             | Aircraft Owners and Pilots Association                     | С               | Center Runway                                                              |
|                  | Autopilot<br>Autopilot Disconnect                          | CA              | Course to Altitude Leg                                                     |
| AP DISC          | Autopilot Disconnect                                       | CAL             | Calibrated                                                                 |
| APPR, APR        | Approach                                                   |                 |                                                                            |

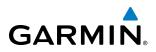

| CALC                | Calculator                                                                            | CSC           | Current Speed Control                                                        |
|---------------------|---------------------------------------------------------------------------------------|---------------|------------------------------------------------------------------------------|
| Calibrated          | Indicated airspeed corrected for                                                      | СТА           | Control Area                                                                 |
| Airspeed            | installation and instrument errors.                                                   | CTR           | Center                                                                       |
| CAS                 | Crew Alerting System                                                                  | CTRL          | Control                                                                      |
| CD                  | Course to DME Distance Leg                                                            | Cumulative,   | The total of all legs in a flight plan.                                      |
| CDI                 | Course Deviation Indicator                                                            | CUM           |                                                                              |
| CDU                 | Control Display Unit                                                                  | CVR           | Cockpit Voice Recorder                                                       |
| CF                  | Course to Fix Leg                                                                     | CVRG          | Coverage                                                                     |
| CH, CHNL            | Channel                                                                               | CWS           | Control Wheel Steering                                                       |
| СНТ                 | Cylinder Head Temperature                                                             | CYL           | Cylinder                                                                     |
| CHKLIST             | Checklist                                                                             |               |                                                                              |
| CI                  | Course to Intercept Leg                                                               | d alt         | Density Altitude                                                             |
| CLD                 | Cloud                                                                                 | D-ATIS        | Digital Automatic Terminal Info Service                                      |
| CLR                 | Clear                                                                                 | DB, DBASE     | Database                                                                     |
| СМ                  | Centimeter                                                                            | dBZ           | Decibels 'Z' (Radar Return)                                                  |
| СМС                 | Central Maintenance Computer                                                          | DCL           | Departure Clearance                                                          |
| CN                  | Canada                                                                                | DCLTR, DECLTR | Declutter                                                                    |
| CNS                 | Communication, Navigation, &                                                          | DEC FUEL      | Decrease Fuel                                                                |
| <b>C</b> 0          | Surveillance                                                                          | DEG           | Degree                                                                       |
| C0                  | Carbon Monoxide                                                                       | DEIC, DEICE   | De-icing                                                                     |
| COM                 | Communication Radio                                                                   | DEP           | Departure                                                                    |
| CONFIG<br>COOL      | Configuration<br>Coolant                                                              | Desired Track | The desired course between the active "from" and "to" waypoints.             |
| COPLT               | Copilot                                                                               | DEST          | Destination                                                                  |
| Course              | The line between two points to be                                                     | DEV           | Deviation                                                                    |
|                     | followed by the aircraft.                                                             | DF            | Direct to Fix Leg                                                            |
| Course to<br>Steer  | The recommended direction to steer<br>in order to reduce course error or stay         | DFLT          | Default                                                                      |
| Sleer               | on course. Provides the most efficient                                                | DG            | Directional Gyro                                                             |
|                     | heading to get back to the desired course                                             | DGRD          | Degrade                                                                      |
|                     | and proceed along the flight plan.                                                    | DH            | Decision Height                                                              |
| CPDLC               | Controller Pilot Datalink Communications                                              | Dilution of   | A measure of GPS satellite geometry                                          |
| CPL                 | Couple                                                                                | Precision     | quality on a scale of one to ten (lower numbers equal better geometry, where |
| CR                  | Course to Radial Leg                                                                  |               | higher numbers equal poorer geometry).                                       |
| CRG                 | Cockpit Reference Guide                                                               | DIR           | Direction                                                                    |
| CRNT                | Current                                                                               | DIS           | Distance                                                                     |
| Crosstrack<br>Error | The distance the aircraft is off a desired course in either direction, left or right. | Distance      | The 'great circle' distance from the                                         |
| CRS                 | Course, Course to Steer                                                               |               | present position to a destination waypoint.                                  |
| CRSR                | Cursor                                                                                | DL LTNG       | Datalink Lightning                                                           |
| CSA                 | Conflict Situational Awareness                                                        |               |                                                                              |

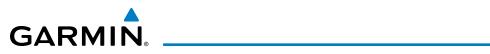

| DME<br>DN                | Distance Measuring Equipment<br>Down<br>Dilution of Precision                                                           | Estimated<br>Position Error  | A measure of horizontal GPS position<br>error derived by satellite geometry<br>conditions and other factors.                      |
|--------------------------|----------------------------------------------------------------------------------------------------|------------------------------|----------------------------------------------------------------------------------------------------|
| DOP<br>DP<br>DPRT        | Departure Procedure<br>Departure                                                                                        | Estimated<br>Time of Arrival | The estimated time at which the aircraft should reach the destination waypoint, based upon current speed and track.               |
| DR<br>DSBL<br>DTK        | Dead Reckoning<br>Disabled<br>Desired Track                                                                             | Estimated<br>Time Enroute    | The estimated time it takes to reach<br>the destination waypoint from the<br>present position, based upon current<br>groundspeed. |
|                          |                                                                                                    | ETA                          | Estimated Time of Arrival                                                                                                    |
| E                        | Empty, East                                                                                                    | ETE                          | Estimated Time Enroute                                                                                                    |
| EAS                      | Engine and Airframe Systems                                                                                             | EXPIRD                       | Expired                                                                                                    |
| ECU                      | Engine Control Unit                                                                                                    |                              |                                                                                                    |
| EDM                      | Emergency Descent Mode                                                                                                  | °F                           | Degrees Fahrenheit                                                                                                    |
| Efficiency               | A measure of fuel consumption,                                                                                          | FA                           | Course From Fix to Altitude Leg                                                                                                   |
|                          | expressed in distance per unit of fuel.                                                                                 | FAA                          | Federal Aviation Administration                                                                                                   |
| EGNOS                    | European Geostationary Navigation<br>Overlay Service                                                                    | FADEC                        | Full Authority Digital Engine Control                                                                                             |
| EGT                      | Exhaust Gas Temperature                                                                                                 | FAF                          | Final Approach Fix                                                                                                    |
| EICAS                    | Engine Indication and Crew Alerting                                                                                     | FAIL                         | Failure                                                                                                    |
|                          | System                                                                                                    | FC                           | Course From Fix to Distance Leg                                                                                                   |
| EIS                      | Engine Indication System                                                                                                | FCC                          | Federal Communication Commission                                                                                                  |
| ELEV                     | Elevation, Elevator                                                                                                    | FCST                         | Forecast                                                                                                    |
| EMER, EMERG,<br>EMERGCY  | Emergency                                                                                                    | FD                           | Flight Director, Course From Fix to DME<br>Distance Leg                                                                           |
| EMI                      | Electromagnetic Interference                                                                                            | FDE                          | Fault Detection and Exclusion                                                                                                    |
| END, ENDUR               | Endurance                                                                                                    | FF, FFLOW                    | Fuel Flow                                                                                                    |
| Endurance                | Flight endurance, or total possible flight time based on available fuel on board.                                       | FIS-B<br>FISDL               | Flight Information Services-Broadcast<br>Flight Information Service Data Link                                                     |
| ENG                      | Engine                                                                                                    | FL                           | Flight Level                                                                                                    |
| ENGD                     | Engaged                                                                                                    | FLC                          | Flight Level Change                                                                                                    |
| ENR                      | Enroute; ETE to Final Destination                                                                                       | FLTA                         | Forward Looking Terrain Avoidance                                                                                                 |
| Enroute Safe<br>Altitude | The recommended minimum altitude<br>within ten miles left or right of the<br>desired course on an active flight plan or | FM                           | Course From Fix to Manual Termination<br>Leg                                                                                      |
|                          | direct-to.                                                                                                    | FMS                          | Flight Management System                                                                                                    |
| ENT                      | Enter                                                                                                    | FOB                          | Fuel On Board                                                                                                    |
| EPE                      | Estimated Position Error                                                                                                | FOD                          | Fuel Over Destination                                                                                                    |
| EPU                      | Estimated Position Uncertainty                                                                                          | FPA                          | Flight Path Angle                                                                                                    |
| ERR                      | Error                                                                                                    | FPL                          | Flight Plan                                                                                                    |
| ESA                      | Enroute Safe Altitude                                                                                                   | FPM                          | Feet Per Minute, Flight Path Marker                                                                                               |
| ESP                      | Electronic Stability and Protection                                                                                     | FREQ                         | Frequency                                                                                                    |

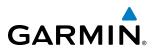

| FRMT          | Format                                                   | Grid MORA               | Grid Minimum Off-Route Altitude; One                                               |
|---------------|----------------------------------------------------------|-------------------------|------------------------------------------------------------------------------------|
| FRZ           | Freezing                                                 |                         | degree latitude by one degree longitude                                            |
| FSM           | Flight System Messages                                   |                         | in size and clears the highest elevation reference point in the grid by 1,000 feet |
| FSS           | Flight Service Station                                   |                         | for all areas of the grid or 2,000 feet for                                        |
| FT            | foot/feet                                                |                         | mountainous                                                                        |
| Fuel Flow     | The fuel flow rate, expressed in units of fuel per hour. | Groundspeed             | The velocity that the aircraft is travelling relative to a ground position.        |
| Fuel On Board | The total amount of usable fuel on board                 | Ground Track            | See Track                                                                          |
|               | the aircraft.                                            | GRS                     | Garmin Reference System                                                            |
| FWD           | Forward                                                  | GS                      | Ground Speed, Glideslope                                                           |
|               |                                                          | GSA                     | Garmin Servo Adapter                                                               |
| G/S           | Glideslope                                               | GSD                     | Garmin Data Concentrator                                                           |
| GA            | Go-Around                                                | GSL                     | Geodetic Sea Level                                                                 |
| GAL, GL       | Gallon(s)                                                | GSR                     | Garmin Satellite Radio                                                             |
| GBOX          | Gearbox                                                  | GTC                     | Garmin Touchscreen Controller                                                      |
| GBT           | Ground Based Transceiver                                 | GTS                     | Garmin Traffic System                                                              |
| GCU           | Garmin Control Unit                                      | GTX                     | Garmin Transponder                                                                 |
| GCS           | Ground Clutter Suppression                               | GWX                     | Garmin Weather Radar                                                               |
| GDC           | Garmin Air Data Computer                                 |                         |                                                                                    |
| GDL           | Garmin Satellite Data Link                               | HA                      | Hold Terminating at Altitude Leg                                                   |
| GDR           | Garmin Data Radio                                        | HDG                     | Heading                                                                            |
| GDU           | Garmin Display Unit                                      | HDOP                    | Horizontal Dilution of Precision                                                   |
| GEA           | Garmin Engine/Airframe Unit                              | Heading                 | The direction an aircraft is pointed,                                              |
| GEO           | Geographic                                               |                         | based upon indications from a magnetic compass or a properly set directional       |
| GFC           | Garmin Flight Control                                    |                         | gyro.                                                                              |
| GIA           | Garmin Integrated Avionics Unit                          | HF                      | High Frequency, Hold Terminating at Fix                                            |
| GLS           | Global Navigation Satellite Landing                      | ЧЕОМ                    | Leg<br>Herizontal Figure of Merit                                                  |
| GMA           | System<br>Cormin Audio Donal System                      | HFOM                    | Horizontal Figure of Merit                                                         |
| GMA           | Garmin Audio Panel System<br>Garmin Mode Controller      | Hg                      | Mercury                                                                            |
|               |                                                          | HI                      | High<br>Uich Considuity                                                            |
| GMT           | Greenwich Mean Time                                      | HI SENS                 | High Sensitivity                                                                   |
| GMU           | Garmin Magnetometer Unit                                 | HM                      | Hold with Manual Termination Leg                                                   |
| GND           | Ground                                                   | Horizontal<br>Figure of | A measure of the uncertainty in the aircraft's horizontal position.                |
| GPH           | Gallons per Hour                                         | Merit                   |                                                                                    |
| GPN           | Garmin Part Number                                       | hPa                     | Hectopascal                                                                        |
| GPS           | Global Positioning System                                | HPL                     | Horizontal Protection Level                                                        |
| GPWS          | Ground Proximity Warning System                          | HR                      | Hour                                                                               |
|               |                                                          | HRZN HDG                | Horizon Heading                                                                    |
|               |                                                          | HSDB                    | High-Speed Data Bus                                                                |
|               |                                                          |                         |                                                                                    |

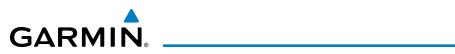

| HTheatKTKnotHULHorizontal Uncertainty LevelLLeft, Left, Luft RunwayHzHertz (cycles per second)LLatTIInner MarkerLBLLabelIAFInitial Approach FixLBPoundIASIndicated Air SepedLCDLiquid Crystal DisplayIATIndicated Air TemperatureLCLLocalIAUIntegrated Avionics UnitLDALanding Distance AvailableICAOInternational Civil Aviation OrganizationLEDETA at Final DestinationICSIntercom SystemLEDLight Emitting DiodeIDIdentification/Morse Code IdentifierLeft Over Fuel<br>On BoardThe amount of fuel prevaining on board<br>aft efth completion of one or more legs<br>of a flight plan or direct-to.IFInitial FixLeft Over Fuel<br>Or BoardThe amount of fuel prevaining on board<br>after the completion of one or more legs<br>of a flight plan or direct-to.IFInitial FixLeft Over Fuel<br>The amount of fuel not board<br>after the completion of one or more legs<br>of a flight plan or direct-to.ISInstrument Hight RulesLegThe portion of a flight plan orINCInstrument Meteorological Conditions<br>INLegThe portion of a flight plan exterto.INC FUELIncrease FuelLIFRLow Instrument Flight RulesINDIndicator, IndicatedLNAVLateral NavigationIndicatedInformation provided by properly<br>calibrated and set instrumentation on the<br>aircaft panel.LONLocalizer<br>c                                                                                                    | HSI      | Horizontal Situation Indicator            | КМ                                 | Kilometer                            |
|----------------------------------------------------------------------------------------------------|----------|-------------------------------------------|------------------------------------|--------------------------------------|
| HzHertz (cycles per second)LLeft, Left RunwayIInner MarkerLATLatitudeIAFInitial Approach FixLBLabelIASIndicated Air SpeedLCDLiquid Crystal DisplayIATIndicated Air TemperatureLCLLocalIAUIntegrated Avionics UnitLDALanding Distance AvailableICAOInterrational Civil Aviation OrganizationLDGETA at Final DestinationICSIntercom SystemLEDLight Emitting DiodeIDENT, IDNTIdentificationDr Boardafter the completion of one or more legs<br>of a flight plan or direct-to.IFInitial FixLeft Over FueThe amount of fuel on board<br>after the completion of one or more legs<br>of a flight plan or direct-to, and a known<br>consumption rate.INCInstrument Eight RulesLeft Over FueThe portion of a light plan or direct-to, and a known<br>consumption rate.INCInstrument Meteorological ConditionsLegThe portion of a light plan between two<br>wayoints.INACTVIndicator, IndicatedLIFRLow Instrument Flight RulesINDIndicator, IndicatedLINAVLateral NavigationINFOIndomation provided by propenly<br>calibrated and set instrumentation on the<br>aircraft panel.LOLoss of Integrity (GPS)INFDInformationLOLoss of Integrity (GPS)LONLongitudeINFAInternational Standard Atmosphere; ISA<br>Relative TemperatureLRULine Replaceable UnitITInterational Standard Atmosphe                                                                                                    | HT       | heat                                      | КТ                                 | Knot                                 |
| IInner MarkerLATLatitudeIAFInitial Approach FixLBLLabelIAFInitial Approach FixLBPoundIASIndicated Air SpeedLCDLiquid Crystal DisplayIATIndicated Air TemperatureLCLLocalIAUIntegrated Avionics UnitLDALanding Distance AvailableICAOInternational Civil Aviation OrganizationLDGETA at Final DestinationICSIntercom SystemLEDLight Emitting DiodeIDIdentificationLeft Over Fuel<br>On BoardThe amount of fuel remaining on board<br>after the completion of one or more legs<br>of a flight plan or direct-to.IFInitial FixLeft Over Fuel<br>On BoardThe amount of fuel on board<br>after the completion of one or more legs<br>of a flight plan or direct-to.IFRInstrument Elight RulesLeft Over Fuel<br>On BoardThe amount of fuel on board<br>after the completion of one or more legs<br>of a flight plan or direct-to.INCInstrument Meteorological ConditionsLegThe portion of a flight plan between two<br>waypoints.INACTVIndicatedLIFRLow Instrument Flight RulesINDIndicater, IndicatedLIFRLow Instrument Flight RulesINDIndicator, IndicatedLIFRLow Instrument Flight RulesINDIndicator, IndicatedLIFRLow Instrument Flight RulesINDIndicated and set instrumentation on the<br>aircraft panel.LOLowINFOInformationLOLowINFGInformatio                                                                                                    | HUL      | Horizontal Uncertainty Level              |                                    |                                      |
| IInner MarkerLBLLabelIAFInitial Approach FixLBPoundIASIndicated Air SepeedLCDLiquid Crystal DisplayIATIndicated Air TemperatureLCLLocalIAUIntegrated Avionics UnitLDALanding Distance AvailableICAOInternational Civil Aviation OrganizationLDGETA at Final DestinationICSIntercorn SystemLEDLight Emitting DiodeIDIdentification/Morse Code IdentifierLeft Over FuelThe amount of fuel remaining on board<br>after the completion of one or more legs<br>of a flight plan or direct-to.IFInitial FixLeft Over FuelThe amount of fuel on board<br>after the completion of one or more legs<br>of a flight plan or direct-to.IGImperial GallonLeft Over FuelThe amount of fuel on board<br>after the completion of one or more legs<br>of a flight plan or direct-to.INCInstrument Flight RulesLeft Over FuelThe amount of fuel on board<br>after the completion of one or more legs<br>of a flight plan or direct-to.INCInstrument Reteorological ConditionsLegThe portion of a flight plan between two<br>waypoints.INACTVInactiveLGNDLegendLINAVINCInformation provided by properly<br>calibrated and set instrumentation on the<br>aircraft panel.LONLow Instrument Flight RulesINFOInformation provided by properly<br>calibrated and set instrumentation on the<br>aircraft panel.LONLocalizerINFGInformation Standard Atmosphere; ISA<br>Relative Temperature <td< th=""><th>Hz</th><th>Hertz (cycles per second)</th><th>L</th><th>Left, Left Runway</th></td<> | Hz       | Hertz (cycles per second)                 | L                                  | Left, Left Runway                    |
| IAFInitial Approach FixLBPoundIASIndicated Air SpeedLCDLiquid Crystal DisplayIATIndicated Air TemperatureLCLLocalIAUIntegrated Avionics UnitLDALanding Distance AvailableICAOIntercom SystemLDGETA at Final DestinationICSIntercom SystemLEDLight Emitting DiodeIDIdentification/Morse Code IdentifierLeft Over FuelThe amount of fuel remaining on board<br>after the completion of one or more legs<br>of a flight plan or direct-to, and a knownIFInitial FixLeft Over Fuel<br>On BoardThe amount of flight time remaining,<br>ReserveIGImperial GallonLeft Over Fuel<br>On BoardThe amount of flight plan or direct-to, and a known<br>consumption rate.INCInstrument Landing SystemLeggThe portion of a flight plan or direct-to, and a known<br>consumption rate.INACTVInactiveLGNDLeggendINACTVIndicatedLNAVLateral NavigationINC FUELIncrease FuelLIFRLow Instrument Flight RulesINFOInformation<br>ariardt panel.LOILoss of Integrity (GPS)INFDInformation<br>ariardt panel.LOILoss of Integrity (GPS)INTIntersection(s)LRULine Replaceable UnitINTIntersection(s)LRULine Replaceable UnitINFOInformationLGLOILocalizer Performance with Vertical<br>GuidanceINFOInfored Data AssociationLRULine Replaceable                                                                                                    |          |                                           | LAT                                | Latitude                             |
| IASIndicated Air SpeedLCDLiquid Crystal DisplayIATIndicated Air TemperatureLCLLocalIAUIntegrated Avionics UnitLDALanding Distance AvailableICAOInternational Civil Aviation OrganizationLDGETA at Final DestinationICSIntercom SystemLEDLight Emitting DideIDIdentification/Morse Code IdentifierLeft Over FuelThe amount of fuel renaining on board<br>after the completion of one or more legs<br>of a flight plan or direct-to.IFInitial FixLeft Over FuelThe amount of fuel renaining,<br>after the completion of one or more legs<br>of a flight plan or direct-to, and a known<br>consumption rate.IGImperial GallonLeft Over FuelThe portion of a flight plan between two<br>waypoints.INCInstrument Linding SystemLeggThe portion of a flight plan between two<br>waypoints.INC FUELIncrease FuelLIANVLateral NavigationINC FUELIncrease FuelLONLowINFOInformationLOLowINFOInformationLOLowINFOInformationLOLowINFGInfared Data AssociationLPVLocalizer Performance with Vertical<br>GuidanceINTEGIntegrity (RAIM unavailable)LRULine Replaceable UnitINTEGInterational Standard Atmosphere; ISA<br>Relative TemperatureMMeter, Middle MarkerKEYSTKKey StuckMach NumberMach Number                                                                                                    | I        | Inner Marker                              | LBL                                | Label                                |
| IATIndicated Air TemperatureLCLLocalIAUIntegrated Avionics UnitLDALanding Distance AvailableICAOInternational Civil Aviation OrganizationLDGETA at Final DestinationICSIntercom SystemLEDLight Emitting DiodeIDIdentification/Morse Code IdentifierLeft Over FuelThe amount of fuel remaining on boardIDENT, IDNTIdentificationLeft Over FuelThe amount of fuel remaining, based on the amount of fuel on boardIFInitial FixLeft Over FuelThe amount of fuel on boardIFRInstrument Flight RulesLeft Over FuelThe amount of fuel on boardIGImperial GallonLeft Over FuelThe amount of a flight plan or direct-to, and a known<br>consumption rate.INCInstrument Heteorological ConditionsLegThe portion of a flight plan between two<br>waypoints.INACTVInactiveLGNDLegendINC FUELIncrease FuelLIFRLow Instrument Flight RulesINDIndicator, IndicatedLNAVLateral NavigationIndicatedInformation provided by properly<br>calibrated and set instrumentation on the<br>aircraft panel.LOILoss of Integrity (GPS)INFOInformationLIPYLocalizer Performance with Vertical<br>GuidanceLiPVLocalizer Performance with Vertical<br>GuidanceINFAIntegrity (RAIM unavailable)LRULine Replaceable UnitLTIntersection(s)LINGLightningLightningINFA, IRDAInferred Data Association <th>IAF</th> <th>Initial Approach Fix</th> <th>LB</th> <th>Pound</th>                                                                                                    | IAF      | Initial Approach Fix                      | LB                                 | Pound                                |
| IAUIntegrated Avionics UnitLDALanding Distance AvailableICAOInternational Civil Aviation OrganizationLDGETA at Final DestinationICSIntercom SystemLEDLight Emitting DiodeIDIdentification/Morse Code IdentifierLeft Over FuelThe amount of fuel remaining on board<br>after the completion of one or more legs<br>of a flight plan or direct-to.IFInitial FixLeft Over FuelThe amount of fuel remaining,<br>based on the amount of fuel on board<br>after the completion of one or more legs<br>of a flight plan or direct-to.IGImperial GallonLeft Over FuelThe amount of fuel on board<br>after the completion of one or more legs<br>of a flight plan or direct-to.INCInstrument Hight RulesLeft Over FuelThe amount of fuel on board<br>after the completion of one or more legs<br>of a flight plan or direct-to.INNInchInchLegThe portion of a flight plan or direct-to.INACTVInactiveLGNDLegendLegendINC FUELIncrease FuelLIFRLow Instrument Flight RulesINDIndicator, IndicatedLNAVLateral NavigationIndicatedInformationLOLowINFOInformationLOLos CalizerINFOInformationLOLowINFGIntegrity (RAIM unavailable)LPVLocalizer Performance with Vertical<br>GuidanceINTIntersection(s)LRULine Replaceable UnitINFAIntergity (RAIM unavailable)LRULine Replaceable UnitIntra- Infa                                                                                                    | IAS      | Indicated Air Speed                       | LCD                                | Liquid Crystal Display               |
| ICAOInternational Civil Aviation OrganizationLDGETA at Final DestinationICSIntercom SystemLBDLight Emitting DiodeIDIdentification/Morse Code IdentifierLeft Over FuelThe amount of fuel remaining on board<br>after the completion of one or more legs<br>of a flight plan or direct-to.IFInitial FixLeft Over FuelThe amount of flight ime remaining,<br>based on the amount of flight ime remaining,<br>based on the amount of flight ime remaining,<br>after the completion of one or more legs<br>of a flight plan or direct-to.IGImperial GallonLeft Over FuelThe amount of flight ime remaining,<br>based on the amount of flight ime remaining,<br>based on the amount of flight plan or direct-to,<br>and a known<br>consumption rate.INCInstrument Landing SystemLeggThe portion of a flight plan between two<br>waypoints.INACTVInactiveLGNDLeggendINC FUELIncrease FuelLIFRLow Instrument Flight RulesINDIndicator, IndicatedLNAVLateral NavigationINFOInformation provided by properly<br>calibrated and set instrumentation on the<br>aircraft panel.LOOLowINFOInformationLONLongitudeINTAIntersection(s)LNLPVLocalizerINTGInfared Data AssociationLTLeftISAInternational Standard Atmosphere; ISA<br>Relative TemperatureLRULine Replaceable UnitITAIntersatog Turbine Temperature, Inter-<br>Turbine TemperatureMMeter, Middle MarkerKEYSTKKey Stuck <t< th=""><th>IAT</th><th>Indicated Air Temperature</th><th>LCL</th><th>Local</th></t<>            | IAT      | Indicated Air Temperature                 | LCL                                | Local                                |
| ICSIntercom SystemLEDLight Emitting DiodeIDIdentification/Morse Code IdentifierLeft Over Fuel<br>On BoardThe amount of fuel remaining on board<br>after the completion of one or more legs<br>of a flight plan or direct to.IFInitial FixLeft Over Fuel<br>ReserveThe amount of fuel remaining,<br>based on the amount of one or more legs<br>of a flight plan or direct to.IGImperial GallonLeft Over Fuel<br>ReserveThe amount of fuel on board<br>after the completion of one or more legs<br>of a flight plan or direct to.INCInstrument Landing SystemLeft Over Fuel<br>ReserveThe amount of fuel on board<br>after the completion of one or more legs<br>of a flight plan or direct to, and a known<br>consumption rate.INCInstrument Meteorological Conditions<br>INLegThe portion of a flight plan between two<br>waypoints.INACTVInactiveLGNDLegendINC FUELIncrease FuelLIFRLow Instrument Flight RulesINDIndicator, IndicatedLNAVLateral NavigationIndicatedInformationLOLowINFOInformationLOLowINFOInformationLONLongitudeINTIntersection(s)LPVLocalizerINTEGIntegrity (RAIM unavailable)LPVLocalizer Performance with Vertical<br>GuidanceINTAInterational Standard Atmosphere; ISA<br>Relative TemperatureLRULine Replaceable UnitITInterstage Turbine Temperature, Inter-<br>Turbine TemperatureMMeter, Middle MarkerKEYSTK <th>IAU</th> <th>Integrated Avionics Unit</th> <th>LDA</th> <th>Landing Distance Available</th>                              | IAU      | Integrated Avionics Unit                  | LDA                                | Landing Distance Available           |
| IDIdentification/Morse Code IdentifierIDENT, IDNTIdentificationIFInitial FixIFRInstrument Flight RulesIGImperial GallonILSInstrument Landing SystemIMCInstrument Meteorological ConditionsINInchINACTVInactiveINDIndicator, IndicatedINDIndicator, IndicatedINFOInformationINFOInformationINFOInformationINFOInformationINTIntersection(s)INTEGIntersection(s)INTEGIntersection(s) <th< th=""><th>ICAO</th><th>International Civil Aviation Organization</th><th>LDG</th><th>ETA at Final Destination</th></th<>                                                                                                    | ICAO     | International Civil Aviation Organization | LDG                                | ETA at Final Destination             |
| DENT, IDNTIdentificationOn Boardafter the completion of one or more legs<br>of a flight plan or direct-to.IFInitial FixInstrument Flight RulesLeft Over Fuel<br>ReserveThe amount of flight time remaining,<br>based on the amount of fuel on board<br>after the completion of one or more legs<br>of a flight plan or direct-to.IGImperial GallonLeft Over Fuel<br>ReserveThe amount of flight time remaining,<br>after the completion of one or more legs<br>of a flight plan or direct-to, and a known<br>consumption rate.IMCInstrument Meteorological ConditionsLegThe portion of a flight plan between two<br>waypoints.INACTVInactiveLGNDLegendINC FUELIncrease FuelLIFRLow Instrument Flight RulesINDIndicator, IndicatedLINAVLateral NavigationIndicatedInformation provided by properly<br>calibrated and set instrumentation on the<br>aircraft panel.LOLowINFOInformationLOLowLocINTIntersection(s)LONLongitudeINTEGIntegrity (RAIM unavailable)LPVLocalizer Performance with Vertical<br>GuidanceINTEGInterrational Standard Atmosphere; ISA<br>Relative TemperatureLRULine Replaceable UnitITTInterstage Turbine Temperature, Inter-<br>Turbine TemperatureMMeter, Middle MarkerKEYSTKKey StuckMach NumberMach number is the ratio of the true                                                                                                    | ICS      | Intercom System                           | LED                                | Light Emitting Diode                 |
| IDERVI, IDATIdentificationof a flight plan or direct-to.IFInitial FixLeft Over FuelThe amount of fuel on boardIFRInstrument Flight RulesReservebased on the amount of fuel on boardIGImperial Gallonafter the completion of one or more legs<br>of a flight plan or direct-to, and a known<br>consumption rate.IMCInstrument Meteorological ConditionsLegThe portion of a flight plan between two<br>waypoints.INACTVInactiveLGNDLegendINC FUELIncrease FuelLIFRLow Instrument Flight RulesINDIndicatedLINAVLateral NavigationIndicated and set instrumentation on the<br>aircraft panel.LOLowINFOInformationLOLowINTIntersection(s)LPVLocalizerINTEGIntegrity (RAIM unavailable)LPVLocalizer Performance with Vertical<br>GuidanceINTEGIntegrity (RAIM unavailable)LTLeftITTIntersetoral Standard Atmosphere; ISA<br>Relative TemperatureLRULine Replaceable UnitITTInterstage Turbine Temperature, Inter-<br>Turbine TemperatureMMeter, Middle MarkerKEYSTKKey StuckMach NumberMach NumberMach number is the ratio of the true                                                                                                    |          |                                           |                                    |                                      |
| IFRInstrument Flight RulesLeft Over Fuel<br>ReserveThe amount of tlight time remaining,<br>based on the amount of fuel on board<br>after the completion of one or more legs<br>of a flight plan or direct-to, and a known<br>consumption rate.ILSInstrument Meteorological ConditionsLegThe portion of a flight plan between two<br>waypoints.INCInstrument Meteorological ConditionsLegThe portion of a flight plan between two<br>waypoints.INACTVInactiveLGNDLegendINC FUELIncrease FuelLIFRLow Instrument Flight RulesINDIndicator, IndicatedLNAVLateral NavigationIndicatedInformation provided by properly<br>calibrated and set instrumentation on the<br>aircraft panel.LOLowINFOInformationLOILoss of Integrity (GPS)INTIntersection(s)LPVLocalizerINTEGIntegrity (RAIM unavailable)LRULine Replaceable UnitIrTA, IRDAInfrared Data AssociationLTLITINTIntersetige Turbine Temperature, Inter-<br>Turbine TemperatureMMeter, Middle MarkerKEYSTKKey StuckMgwo (Vmo)Maximum SpeedKGKillogramMach NumberMach number is the ratio of the true                                                                                                    | -        |                                           | UII BUAIU                          |                                      |
| IGImperial Gallonafter the completion of one or more legs<br>of a flight plan or direct-to, and a known<br>consumption rate.ILSInstrument Landing Systemafter the completion of a flight plan between two<br>waypoints.IMCInstrument Meteorological ConditionsLegThe portion of a flight plan between two<br>waypoints.INACTVInactiveLGNDLegendINC FUELIncrease FuelLIFRLow Instrument Flight RulesINDIndicator, IndicatedLNAVLateral NavigationIndicatedInformation provided by properly<br>calibrated and set instrumentation on the<br>aircraft panel.LOLowINFOInformationLOILoss of Integrity (GPS)INTIntersection(s)LPVLocalizerINTEGIntegrity (RAIM unavailable)LPVLocalizer Performance with Vertical<br>GuidanceINTA, IRDAInfrared Data AssociationLTLFISAInternational Standard Atmosphere; ISA<br>Relative TemperatureLFNGLightningITTInterstage Turbine Temperature, Inter-<br>Turbine TemperatureMMeter, Middle MarkerKEYSTKKey StuckMgwo (Vmo)Maximum SpeedKGKilogramMach NumberMach number is the ratio of the true                                                                                                    |          |                                           | Left Over Fuel                     | The amount of flight time remaining, |
| ILSInstrument Landing Systemof a flight plan or direct-to, and a known<br>consumption rate.IMCInstrument Meteorological ConditionsLegThe portion of a flight plan between two<br>waypoints.INACTVInactiveLGNDLegendINC FUELIncrease FuelLIFRLow Instrument Flight RulesINDIndicator, IndicatedLNAVLateral NavigationIndicatedInformation provided by properly<br>calibrated and set instrumentation on the<br>aircraft panel.LOLowINFOInformationLOLoss of Integrity (GPS)INTIntersection(s)LPVLocalizerINTEGIntegrity (RAIM unavailable)LPVLocalizer Performance with Vertical<br>GuidanceINTAInfrared Data AssociationLTLeftISAInternational Standard Atmosphere; ISA<br>Relative TemperatureMMeter, Middle MarkerKEYSTKKey StuckM <sub>mo</sub> (V <sub>mo</sub> )Maximum SpeedKGKilogramMach NumberMach number is the ratio of the true                                                                                                    |          | 5                                         | Reserve                            |                                      |
| ILSInstrument Meteorological Conditions<br>INLegConsumption rate.IMCInstrument Meteorological Conditions<br>INLegThe portion of a flight plan between two<br>waypoints.INACTVInactiveLGNDLegendINC FUELIncrease FuelLIFRLow Instrument Flight RulesINDIndicator, IndicatedLNAVLateral NavigationIndicatedInformation provided by properly<br>calibrated and set instrumentation on the<br>aircraft panel.LOLowINFOInformationLOILoss of Integrity (GPS)INTIntersection(s)LPVLocalizerINTIntersection(s)LPVLocalizer Performance with Vertical<br>GuidanceINTEGIntegrity (RAIM unavailable)LRULine Replaceable UnitITTInternational Standard Atmosphere; ISA<br>Relative TemperatureLTLeftITTInterstage Turbine Temperature, Inter-<br>Turbine TemperatureMMeter, Middle MarkerKEYSTKKey StuckMmo (Vmo)Maximum SpeedKGKiloaramMach NumberMach number is the ratio of the true                                                                                                    |          | •                                         |                                    |                                      |
| INInchwaypoints.INACTVInactiveLGNDLegendINC FUELIncrease FuelLIFRLow Instrument Flight RulesINDIndicator, IndicatedLNAVLateral NavigationIndicatedInformation provided by properly<br>calibrated and set instrumentation on the<br>aircraft panel.LOLowINFOInformationLOILoss of Integrity (GPS)INTIntersection(s)LONLongitudeINTIntersection(s)LPVLocalizer Performance with Vertical<br>GuidanceINTEGIntegrity (RAIM unavailable)LRULine Replaceable UnitITAInterrational Standard Atmosphere; ISA<br>Relative TemperatureLTLeftITTInterstage Turbine Temperature, Inter-<br>Turbine TemperatureMMeter, Middle MarkerKEYSTKKey StuckMmo (V_mo)Maximum SpeedKGKilogramMach NumberMach number is the ratio of the true                                                                                                    |          | • •                                       |                                    |                                      |
| INACTVInactiveLGNDLegendINC FUELIncrease FuelLIFRLow Instrument Flight RulesINDIndicator, IndicatedLNAVLateral NavigationIndicatedInformation provided by properly<br>calibrated and set instrumentation on the<br>aircraft panel.LOLowINFOInformationLOLocalizerINFOInformationLONLogitudeINTIntersection(s)LONLogitudeINTEGIntegrity (RAIM unavailable)LPVLocalizer Performance with Vertical<br>GuidanceITAInfrared Data AssociationLTLeftISAInternational Standard Atmosphere; ISA<br>Relative TemperatureLTNGLightningITTInterstage Turbine Temperature, Inter-<br>Turbine TemperatureMMeter, Middle MarkerKEYSTKKey StuckM <sub>Mo</sub> (V <sub>MO</sub> )Maximum SpeedKGKilogramMach NumberMach number is the ratio of the true                                                                                                    |          | 5                                         | Leg                                |                                      |
| INC FUELIncrease FuelLIFRLow Instrument Flight RulesINDIndicator, IndicatedLNAVLateral NavigationIndicatedInformation provided by properly<br>calibrated and set instrumentation on the<br>aircraft panel.LOLowINFOInformationLOLocalizerINFOInformationLOLoss of Integrity (GPS)INFOInformationLONLongitudeINTIntersection(s)LPVLocalizer Performance with Vertical<br>GuidanceINTEGIntegrity (RAIM unavailable)LRULine Replaceable UnitIrDA, IRDAInfrared Data AssociationLTLeftISAInternational Standard Atmosphere; ISA<br>Relative TemperatureLNGLightningITTInterstage Turbine Temperature, Inter-<br>Turbine TemperatureMMeter, Middle MarkerKEYSTKKey StuckMmo (Vmo)Maximum SpeedKGKilogramMach NumberMach number is the ratio of the true                                                                                                    |          |                                           |                                    |                                      |
| INDIndicator, IndicatedLNAVLateral NavigationIndicatedInformation provided by properly<br>calibrated and set instrumentation on the<br>aircraft panel.LOLowINFOInformationLOLocalizerINFOInformationLOILoss of Integrity (GPS)IN HgInches of MercuryLONLongitudeINTIntersection(s)LPVLocalizer Performance with Vertical<br>GuidanceINTEGIntegrity (RAIM unavailable)LRULine Replaceable UnitIrDA, IRDAInfrared Data AssociationLTLeftISAInternational Standard Atmosphere; ISA<br>Relative TemperatureLTNGLightningITTInterstage Turbine Temperature, Inter-<br>Turbine TemperatureMMeter, Middle MarkerKEYSTKKey StuckM <sub>Moo</sub> (V <sub>Mo</sub> )Maximum SpeedKGKilogramMach NumberMach number is the ratio of the true                                                                                                    |          |                                           |                                    | 5                                    |
| IndicatedInformation provided by properly<br>calibrated and set instrumentation on the<br>aircraft panel.LOLowINFOInformationLOCLocalizerINFOInformationLONLongitudeINTInches of MercuryLONLongitudeINTIntersection(s)LPVLocalizer Performance with Vertical<br>GuidanceINTEGIntegrity (RAIM unavailable)LRULine Replaceable UnitIrDA, IRDAInfrared Data AssociationLTLeftISAInternational Standard Atmosphere; ISA<br>Relative TemperatureLTNGLightningITTInterstage Turbine Temperature, Inter-<br>Turbine TemperatureMMeter, Middle MarkerKEYSTKKey StuckM <sub>Mo</sub> (V <sub>Mo</sub> )Maximum SpeedKGKilogramMach NumberMach number is the ratio of the true                                                                                                    |          |                                           |                                    | 5                                    |
| calibrated and set instrumentation on the<br>aircraft panel.LOCLocalizerINFOInformationLOILoss of Integrity (GPS)IN HgInches of MercuryLONLongitudeINTIntersection(s)LPVLocalizer Performance with Vertical<br>GuidanceINTEGIntegrity (RAIM unavailable)LRULine Replaceable UnitIrDA, IRDAInfrared Data AssociationLTLeftISAInternational Standard Atmosphere; ISA<br>Relative TemperatureLTNGLightningITTInterstage Turbine Temperature, Inter-<br>Turbine TemperatureMMeter, Middle MarkerKEYSTKKey StuckM <sub>Mo</sub> (V <sub>Mo</sub> )Maximum SpeedKGKilogramMach NumberMach number is the ratio of the true                                                                                                    |          |                                           |                                    | -                                    |
| INFOInformationLOILoss of Integrity (GPS)IN HgInches of MercuryLONLongitudeINTIntersection(s)LPVLocalizer Performance with Vertical<br>GuidanceINTEGIntegrity (RAIM unavailable)LRULine Replaceable UnitIrDA, IRDAInfrared Data AssociationLTLeftISAInternational Standard Atmosphere; ISA<br>Relative TemperatureLTNGLightningITTInterstage Turbine Temperature, Inter-<br>Turbine TemperatureMMeter, Middle MarkerKEYSTKKey StuckM <sub>Moo</sub> (V <sub>Mo</sub> )Maximum SpeedKGKilogramMach NumberMach number is the ratio of the true                                                                                                    | mulcaleu |                                           |                                    |                                      |
| INFOInformationLONLongitudeIN HgInches of MercuryLPVLocalizer Performance with Vertical<br>GuidanceINTIntersection(s)LPVLocalizer Performance with Vertical<br>GuidanceINTEGIntegrity (RAIM unavailable)LRULine Replaceable UnitIrDA, IRDAInfrared Data AssociationLTLeftISAInternational Standard Atmosphere; ISA<br>Relative TemperatureLTNGLightningITTInterstage Turbine Temperature, Inter-<br>Turbine TemperatureWMeter, Middle MarkerKEYSTKKey StuckM<br>KilogramMaximum SpeedKGKilogramMach NumberMach number is the ratio of the true                                                                                                    |          | aircraft panel.                           |                                    |                                      |
| IN HgInches of MercuryLocal and the sectorINTIntersection(s)LPVLocalizer Performance with Vertical GuidanceINTEGIntegrity (RAIM unavailable)LRULine Replaceable UnitIrDA, IRDAInfrared Data AssociationLTLeftISAInternational Standard Atmosphere; ISA<br>Relative TemperatureLTNGLightningITTInterstage Turbine Temperature, Inter-<br>Turbine TemperatureMMeter, Middle MarkerKEYSTKKey StuckM <sub>Mo</sub> (V <sub>Mo</sub> )Maximum SpeedKGKilogramMach NumberMach number is the ratio of the true                                                                                                    | INFO     |                                           |                                    | 5 ,                                  |
| INTIntersection(s)GuidanceINTEGIntegrity (RAIM unavailable)LRULine Replaceable UnitIrDA, IRDAInfrared Data AssociationLTLeftISAInternational Standard Atmosphere; ISA<br>Relative TemperatureLTNGLightningITTInterstage Turbine Temperature, Inter-<br>Turbine TemperatureMMeter, Middle MarkerKEYSTKKey StuckM <sub>Mo</sub> (V <sub>Mo</sub> )Maximum SpeedKGKilogramMach NumberMach number is the ratio of the true                                                                                                    | IN Hg    | Inches of Mercury                         |                                    | 5                                    |
| IrDA, IRDAInfrared Data AssociationLTLeftISAInternational Standard Atmosphere; ISA<br>Relative TemperatureLTLightningITTInterstage Turbine Temperature, Inter-<br>Turbine TemperatureLVLLevelKEYSTKKey StuckMMeter, Middle MarkerKGKilogramMach NumberMach number is the ratio of the true                                                                                                    |          |                                           | LFV                                |                                      |
| ISA International Standard Atmosphere; ISA<br>Relative Temperature<br>ITT Interstage Turbine Temperature, Inter-<br>Turbine Temperature<br>KEYSTK Key Stuck Key Stuck Kilogram Mach Number<br>KG Kilogram Mach Number is the ratio of the true                                                                                                    | INTEG    |                                           | LRU                                | Line Replaceable Unit                |
| ITT     Relative Temperature     LVL     Level       ITT     Interstage Turbine Temperature, Inter-<br>Turbine Temperature     M     Meter, Middle Marker       KEYSTK     Key Stuck     M <sub>Mo</sub> (V <sub>Mo</sub> )     Maximum Speed       KG     Kilogram     Mach Number     Mach number is the ratio of the true                                                                                                    | -        |                                           | LT                                 | Left                                 |
| ITT       Interstage Turbine Temperature, Inter-<br>Turbine Temperature       LVL       Level         KEYSTK       Key Stuck       M       Meter, Middle Marker         KG       Kilogram       Mach Number       Mach number is the ratio of the true                                                                                                    | ISA      |                                           | LTNG                               | Lightning                            |
| Turbine Temperature       M       Meter, Middle Marker         KEYSTK       Key Stuck       M <sub>Mo</sub> (V <sub>Mo</sub> )       Maximum Speed         KG       Kilogram       Mach Number       Mach number is the ratio of the true                                                                                                    | ІТТ      | •                                         | LVL                                | Level                                |
| KEYSTKKey StuckM_mo (V_mo)Maximum SpeedKGKilogramMach NumberMach number is the ratio of the true                                                                                                    |          |                                           |                                    |                                      |
| KG Kilogram Mach Number Mach number is the ratio of the true                                                                                                    |          |                                           | Μ                                  | Meter, Middle Marker                 |
|                                                                                                    | KEYSTK   | Key Stuck                                 | М <sub>мо</sub> (V <sub>мо</sub> ) |                                      |
|                                                                                                    | KG       | Kilogram                                  | Mach Number                        |                                      |
| kHzKilohertzMAGairspeed to the speed of sound.                                                                                                    | kHz      | Kilohertz                                 | MAG                                |                                      |

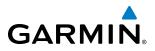

| MAG VAR      | Magnetic Variation                                          | NEXRAD      | Next Generation Radar                           |
|--------------|-------------------------------------------------------------|-------------|-------------------------------------------------|
| MAHP         | Missed Approach Hold Point                                  | NM          | Nautical Mile(s)                                |
| MAN IN       | Manifold Pressure (inches Hg)                               | NoPT        | No Procedure Turn Required (procedure           |
| MAN SQ       | Manual Squelch                                              |             | shall not be executed without ATC<br>clearance) |
| MAP          | Missed Approach Point                                       | NOTAM       | Notice To Airman                                |
| MASQ         | Master Avionics Squelch                                     | NRST        | Nearest                                         |
| MAX          | Maximum                                                     | INKST       | INEdIESL                                        |
| MAXSPD       | Maximum Speed (overspeed)                                   | 0           | Outer Marker                                    |
| MDA          | Barometric Minimum Descent Altitude                         | OAT         | Outside Air Temperature                         |
| MEPT         | Manual Electric Pitch Trim                                  | OBS         | Omni Bearing Selector                           |
| MET          | Manual Electric Trim                                        | OFST        | Offset                                          |
| METAR        | Aviation Routine Weather Report                             | 0001        | Out of the gate, Off the ground, On the         |
| MFD          | Multi Function Display                                      | 0001        | ground, and In the gate                         |
| MFW          | Multi Function Window                                       | ΟΧΥ         | Oxygen                                          |
| MGRS         | Military Grid Reference System                              | •           | 0.1,92.1                                        |
| MHz          | Megahertz                                                   | P ALT       | Pressure Altitude                               |
| MIC          | Microphone                                                  | PA          | Passenger Address, Proximity Advisory           |
| MIN          | Minimum                                                     | PASS        | Passenger(s)                                    |
| Minimum Safe | Uses Grid MORAs to determine a safe                         | PC          | Personal Computer                               |
| Altitude     | altitude within ten miles of the aircraft present position. | PDC         | Pre-Departure Clearance                         |
| MKR          | Marker Beacon                                               | PFD         | Primary Flight Display                          |
| MOA          | Military Operations Area                                    | PI          | Procedure Turn to Course Intercept Leg          |
| MON          | Monitor                                                     | PIREP       | Pilot Report                                    |
| MOV          | Movement                                                    | PIT, PTCH   | Pitch                                           |
| MORA         | Minimum Off-Route Altitude                                  | ΡΟΑ         | Plain Old ACARS                                 |
| MPEL         | Maximum Permissible Exposure Level                          | РОН         | Pilot's Operating Handbook                      |
| MPM          | Meters per Minute                                           | POHS        | Pilot's Operating Handbook Supplement           |
| MSA          | ,<br>Minimum Safe Altitude                                  | POS, POSN   | Position                                        |
| MSAS         | Multi-functional Satellite Augmentation                     | РРН         | Pounds per Hour                                 |
|              | System                                                      | PPM         | Parts per Million                               |
| MSG          | Message                                                     | P. POS      | Present Position                                |
| MSL          | Mean Sea Level                                              | PRES, PRESS | Pressure                                        |
| MT, M        | Meter                                                       | PROC        | Procedure(s), Procedure Turn                    |
| mV           | Millivolt(s)                                                | PROP        | Propeller                                       |
| MVFR         | Marginal Visual Flight Rules                                | PROX        | Proximity                                       |
|              |                                                             | PSI         | Pounds per Square Inch                          |
| Ν            | North                                                       | РТ          | Procedure Turn                                  |
| NAV          | Navigation                                                  | РТК         | Parallel Track                                  |
| NAVAID       | Navigation Aid                                              | PTT         | Push-to-Talk                                    |
| NDB          | Non-Directional Beacon                                      | PWR         | Power                                           |

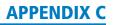

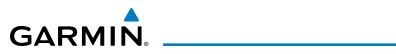

|           |                                             | SEC            | Second(s)                                      |
|-----------|---------------------------------------------|----------------|------------------------------------------------|
| QTY       | Quantity                                    | SEL, SLCT      | Select                                         |
|           |                                             | SELCAL         | Selective Calling                              |
| R         | Right, Right Runway                         | SENS           | Sense                                          |
| RA        | Resolution Advisory, Radio Altimeter        | SFC            | Surface                                        |
| RAD       | Radial                                      | SIAP           | Standard Instrument Approach                   |
| RAD ALT   | Radio Altimeter                             |                | Procedures                                     |
| RAIM      | Receiver Autonomous Integrity<br>Monitoring | SID<br>SIG/AIR | Standard Instrument Departure<br>SIGMET/AIRMET |
| RAM       | Random Access Memory                        | SIGMET         | Significant Meteorological Information         |
| RAT       | Ram Air Temperature                         | SIM            | Simulator                                      |
| RCVR      | Receiver                                    | SLD            | Supercooled Large Droplet                      |
| REF       | Reference                                   | SLP/SKD        | Slip/Skid                                      |
| REM       | Remaining (fuel remaining), Reminder        | SMBL           | Symbol                                         |
| REQ       | Required                                    | SMS            | Short Message System                           |
| RES       | Reserve (fuel reserve entered by pilot)     | SPC            | Space                                          |
| REV       | Reverse, Revision, Revise                   | SPD            | Speed                                          |
| RF        | Radio Frequency, Constant Radius Turn to    | SPI            | Special Position Identification                |
|           | Fix Leg                                     | SPKR           | Speaker                                        |
| RMI       | Radio Magnetic Indicator                    | SQ             | Squelch                                        |
| RMT       | Remote                                      | SRVC, SVC      | Service                                        |
| RNAV      | Area Navigation                             | SSID           | Wi-Fi Service Set Identifier                   |
| RNG       | Range                                       | STAB           | Stabilization                                  |
| RNP       | Required Navigation Performance             | STAL           | Stall                                          |
| RNWY, RWY | Runway                                      | STAR           | Standard Terminal Arrival Route                |
| ROL       | Roll                                        | STATS          | Statistics                                     |
| ROM       | Read Only Memory                            | STBY           | Standby                                        |
| RPM       | Revolutions Per Minute                      | STD            | Standard                                       |
| RST FUEL  | Reset Fuel                                  | STRMSCP        | Stormscope                                     |
| RSV       | Reserve (fuel reserve entered by pilot)     | SUA            | Special Use Airspace                           |
| RT        | Right                                       | SURF           | Surface                                        |
| RVRSNRY   | Reversionary                                | SUSP           | Suspend                                        |
| RX        | Receive                                     | SVT            | Synthetic Vision Technology                    |
|           |                                             | SW             | Software                                       |
| S         | South                                       | SYNC           | Synchronize                                    |
| SA        | Selective Availability                      | SYN TERR       | Synthetic Terrain                              |
| SAR       | Search and Rescue                           | SYN VIS        | Synthetic Vision                               |
| SAT       | Static Air Temperature                      | SYS            | System                                         |
| SBAS      | Satellite-Based Augmentation System         |                |                                                |
| SCIT      | Storm Cell Identification and Tracking      | Т              | True                                           |
| SD        | Secure Digital                              | TA             | Traffic Advisory                               |

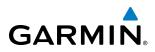

| TACAN                | Tactical Air Navigation System                                        | UNAVAIL                            | Unavailable                                                       |
|----------------------|-----------------------------------------------------------------------|------------------------------------|-------------------------------------------------------------------|
| TAF                  | Terminal Aerodrome Forecast                                           | US                                 | United States                                                     |
| TAS                  | True Airspeed, Traffic Advisory System                                | USR                                | User                                                              |
| TAT                  | Total Air Temperature                                                 | UTC                                | Coordinated Universal Time                                        |
| TAWS                 | Terrain Awareness and Warning System                                  | UTM/UPS                            | Universal Transverse Mercator/ Universal                          |
| TCA                  | Terminal Control Area                                                 |                                    | Polar Stereographic Grid                                          |
| TCAS                 | Traffic Alert Collision Avoidance System                              |                                    |                                                                   |
| TEL                  | Telephone                                                             | V                                  | Volts                                                             |
| TEMP                 | Temperature                                                           | V, Vspeed                          | Velocity (airspeed)                                               |
| TERM                 | Terminal                                                              | V <sub>1</sub>                     | Takeoff Decision Speed                                            |
| TF                   | Track Between Two Fixes Leg                                           | V <sub>2</sub>                     | Takeoff Safety Speed                                              |
| TFR                  | Temporary Flight Restriction                                          | V <sub>A</sub>                     | Maneuvering Speed                                                 |
| TGT                  | Target                                                                | $V_{APP}$ , $V_{AC}$               | Approach Climb Speed                                              |
| T HDG                | True Heading                                                          | V <sub>FE</sub>                    | Maximum Flap Extended Speed                                       |
| TIS                  | Traffic Information Service                                           | V <sub>LE</sub>                    | Maximum Landing Gear Extended Speed                               |
| TIS-B                | Traffic Information Service-Broadcast                                 | V <sub>LNDx</sub>                  | Approach Speed (Flaps at x°)                                      |
| TIT                  | Turbine Inlet Temperature                                             | V <sub>LO</sub>                    | Maximum Landing Gear Operating Speed                              |
| TKE                  | Track Angle Error                                                     | V <sub>MC</sub>                    | Minimum Control Speed                                             |
| ТМА                  | Terminal Maneuvering Area                                             | V <sub>мо</sub> (М <sub>мо</sub> ) | Maximum Operating Speed                                           |
| TMR/REF              | Timer/Reference                                                       | V <sub>NE</sub>                    | Never-Exceed Speed                                                |
| тос                  | Top of Climb                                                          | V <sub>R</sub>                     | Takeoff Rotate Speed                                              |
| TOD                  | Top of Descent                                                        | V <sub>ref</sub>                   | Landing Approach Speed, Reference<br>Landing Speed                |
| TOGA, TO/GA          | Take-Off, Go-Around                                                   | V <sub>SB</sub>                    | Maximum Speedbrake Speed                                          |
| TOLD                 | Takeoff and Landing Data                                              | V <sub>SR</sub>                    | Stall Speed                                                       |
| торо                 | Topographic                                                           | V <sub>T</sub>                     | Takeoff Flap Retraction Speed                                     |
| TORA                 | Takeoff Run Available                                                 | V <sub>TIRE</sub>                  | Maximum Tire Speed                                                |
| тот                  | Total                                                                 | V <sub>X</sub>                     | Best Angle of Climb Speed                                         |
| Track                | Direction of aircraft movement relative to                            | V <sub>Y</sub>                     | Best Rate of Climb Speed                                          |
| Track Angla          | a ground position; also 'Ground Track'.                               | V <sub>YSE</sub>                   | Best Single-Engine Rate of Climb Speed                            |
| Track Angle<br>Error | The angle difference between the desired track and the current track. | V DEV                              | Vertical Deviation                                                |
| TRK                  | Track                                                                 | VA                                 | Heading Vector to Altitude Leg                                    |
| TRSA                 | Terminal Radar Service Area                                           | VAC                                | Volts Alternating Current                                         |
| TRUNC                | Truncated                                                             | VAPP                               | VOR Approach                                                      |
| TTL                  | Total                                                                 | VAR                                | Variation                                                         |
| TURB                 | Turbulence                                                            | VD                                 | Heading Vector to DME Distance Leg                                |
| TURN                 | Procedure Turn                                                        | VDC                                | Volts Direct Current                                              |
| TWIP                 | Terminal Weather Information for Pilots                               | VDL                                | VHF Datalink                                                      |
| ТХ                   | Transmit                                                              | VERT                               | Vertical                                                          |
| UAT                  | Universal Access Transceiver                                          | Vertical Figure<br>of Merit        | A measure of the uncertainty in the aircraft's vertical position. |

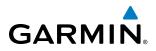

| Vertical Speed<br>Required | The vertical speed necessary to descend/<br>climb from a current position and altitude<br>to a defined target position and altitude,<br>based upon current groundspeed. |
|----------------------------|----------------------------------------------------------------------------------------------------|
| VFOM                       | Vertical Figure of Merit                                                                                                    |
| VFR                        | Visual Flight Rules                                                                                                    |
| VHF                        | Very High Frequency                                                                                                    |
| VI                         | Heading Vector to Intercept Leg                                                                                                    |
| VLOC                       | VOR/Localizer Receiver                                                                                                    |
| VM                         | Heading Vector to Manual Termination<br>Leg                                                                                                    |
| VMC                        | Visual Meteorological Conditions                                                                                                    |
| VNAV, VNV                  | Vertical Navigation                                                                                                    |
| VOL                        | Volume                                                                                                    |
| VOR                        | VHF Omnidirectional Range                                                                                                    |
| VORTAC                     | VHF Omnidirectional Range Station and<br>Tactical Air Navigation                                                                                                    |
| VPATH, VPTH                | Vertical Path                                                                                                    |
| VPL                        | Vertical Protection Level                                                                                                    |
| VPROF                      | VNAV Profile, Vertical Profile                                                                                                    |
| VR                         | Heading Vector to Radial Leg                                                                                                    |
| VS                         | Vertical Speed                                                                                                    |
| VSD                        | Vertical Situation Display                                                                                                    |
| VSI                        | Vertical Speed Indicator                                                                                                    |
| VSR, VS REQ                | Vertical Speed Required                                                                                                    |
| VTF                        | Vector to Final                                                                                                    |
| W                          | Watt(s), West                                                                                                    |
| WAAS                       | Wide Area Augmentation System                                                                                                    |
| WARN                       | Warning                                                                                                    |
| WATCH                      | Weather Attenuated Color Highlight                                                                                                    |
| WGS-84                     | World Geodetic System - 1984                                                                                                    |
| WI-FI                      | Wireless Local Area Network based on IEEE 802.11                                                                                                    |
| WPT                        | Waypoint(s)                                                                                                    |
| WT                         | Weight                                                                                                    |
| WW                         | World Wide                                                                                                    |
| WX                         | Weather                                                                                                    |
| XFER, XFR                  | Transfer                                                                                                    |
| XM LTNG                    | SiriusXM Lightning                                                                                                    |
| XPDR                       | Transponder                                                                                                    |
|                            |                                                                                                    |

| XTALK | Cross-Talk                    |
|-------|-------------------------------|
| ХТК   | Cross-Track, Crosstrack Error |
|       |                               |
| YD    | Yaw Damper                    |

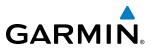

**B**LANK **P**AGE

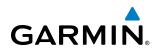

# **FREQUENTLY ASKED QUESTIONS**

If a particular aspect of G1000 operational capability is not addressed by these commonly asked questions or in the index, contact Garmin (see the copyright page or back cover for contact information) or a Garmin-authorized dealer. Garmin is dedicated to supporting its products and customers.

#### WHAT IS SBAS?

The Satellite Based Augmentation System (SBAS) uses a system of ground stations to correct any GPS signal errors. These ground stations correct for errors caused by ionospheric disturbances, timing, and satellite orbit errors. It also provides vital integrity information regarding the health of each GPS satellite. The signal correction is then broadcast through geostationary satellites. This correction information can then be received by any SBAS-enabled GPS receiver.

SBAS is designed to provide the additional accuracy, availability, and integrity necessary to enable users to rely on GPS for all phases of flight.

There are several SBAS systems serving different parts of the world. The Wide Area Augmentation System (WAAS) is currently available in the United States, including Alaska and Hawaii. The European Geostationary Navigation Overlay Service (EGNOS) offers coverage of Europe, parts of the middle east and northern Africa. The Multi-functional Satellite Augmentation System (MSAS) covers mainly Japan and parts of northern Australia.

#### How does SBAS AFFECT APPROACH OPERATIONS?

LNAV/VNAV, LP, and LPV RNAV approaches use the accuracy of SBAS to include vertical (glide path) guidance capability. The additional accuracy and vertical guidance capability allows improved instrument approaches to an expanded number of airports throughout the U.S.

The implementation of RNAV LP and LPV approaches further improves precision approach capabilities. RNAV LPV approaches are designed to make full use of the improved GPS signal from the SBAS. This approach combines localizer precision lateral guidance with vertical guidance similar to the typical Instrument Landing System (ILS). RNAV LPV approaches allow lower approach minimums.

#### WHAT IS RAIM AND HOW DOES IT AFFECT APPROACH OPERATIONS?

When SBAS is unavailable, the GPS receivers use Receiver Autonomous Integrity Monitoring (RAIM) to perform the following functions:

- Monitor and verify integrity and geometry of tracked GPS satellites
- Notify pilot when satellite conditions do not provide the necessary coverage to support a certain phase of flight
- Predict satellite coverage of a destination area to determine whether the number of available satellites is sufficient to satisfy requirements (refer to the System Overview Section for instructions on RAIM prediciton)
- Detect and exclude bad satellites from the navigation solution (Fault Detection and Exclusion, FDE)

**NOTE:** If RAIM is not predicted to be available for the final approach course, the approach does not become active, as indicated by the "RAIM not available from FAF to MAP" message and the LOI annunciation flagging on the HSI.

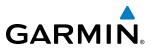

For RAIM to work correctly, the GPS receiver must track at least five satellites. A minimum of six satellites is required to allow RAIM to eliminate a single corrupt satellite from the navigation solution.

RAIM ensures that satellite geometry allows for a navigation solution calculation within a specified protection limit (2.0 nm for oceanic and en route, 1.0 nm for terminal, and 0.3 nm for non-precision approaches). The G1000 System monitors RAIM and issues an alert message when RAIM is not available (see Appendix A). Without RAIM, GPS position accuracy cannot be monitored. If RAIM is not available when crossing the FAF, the pilot must fly the missed approach procedure.

#### WHY ARE THERE NOT ANY APPROACHES AVAILABLE FOR A FLIGHT PLAN?

Approaches are available for the final destination airport in a flight plan or as a direct-to (keep in mind that some VOR/VORTAC identifiers are similar to airport identifiers). If a destination airport does not have a published approach, the G1000 indicates "NONE" for the available procedures.

# What happens when an approach is selected? Can a flight plan with an approach, a departure, or an arrival be stored?

When an approach, departure, or arrival is loaded into the active flight plan, a set of approach, departure, or arrival waypoints is inserted into the flight plan, along with a header line showing the title of the selected instrument procedure. The original en route portion of the flight plan remains active, unless the instrument procedure is activated. This may be done either when the procedure is loaded or at a later time.

Flight plans can also be stored with an approach, a departure, or an arrival. Note that the active flight plan is erased when the system is turned off. Also, the active flight plan is overwritten when another flight plan is activated. When storing flight plans with an approach, a departure, or an arrival, the G1000 uses the waypoint information from the current database to define the waypoints. If the database is changed or updated, the G1000 System automatically updates the information, provided the procedure has not been modified. Should an approach, departure, or arrival procedure no longer be available, the flight plan becomes locked until the procedure is deleted from the flight plan.

#### CAN "SLANT GOLF" ("/G") BE FILED USING THE G1000?

"/G" may be filed for a flight plan. The G1000 System meets the requirements of TSO-C145a Class 3 or TSO-C145c Class3, and ETSO C145 Class 3 installations. GPS approaches are not to be flown with an expired database. See the approved Pilot's Operating Handbook (POH) as well as the Aeronautical Information Manual (AIM) for more information.

#### WHAT DOES THE OBS SOFTKEY DO?

The **OBS** Softkey is used to select manual sequencing of waypoints. Activating OBS mode sets the current active-to waypoint as the primary navigation reference and prevents the system from sequencing to the next waypoint in a flight plan. When OBS mode is cancelled, automatic waypoint sequencing is continued, and the G1000 automatically activates the next waypoint in the flight plan once the aircraft has crossed the present active waypoint.

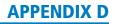

# GARMIN

#### Normal (OBS not activated)

- Automatic sequencing of waypoints
- Manual course change on HSI not possible
- Always navigates 'TO' the active waypoint
- Must be in this mode for final approach course

#### OBS

- Manual sequencing 'holds' on selected waypoint
- Manually select course to waypoint from HSI
- Indicates 'TO' or 'FROM' waypoint
- Cannot be set for final approach course or published holding patterns

When OBS mode is active, the G1000 allows the pilot to set a desired course to/from a waypoint using the **CRS/BARO** Knob and HSI (much like a VOR).

The most common application for using the **OBS** Softkey is the missed approach. The G1000 suspends automatic waypoint sequencing (indicated by a 'SUSP' annunciation placed on the HSI) when the missed approach point (MAP) is crossed. This prevents the G1000 from automatically sequencing to the missed approach holding point (MAHP). During this time, the **OBS** Softkey designation changes to **SUSP**. Pressing the **SUSP** Softkey reactivates automatic waypoint sequencing. The **OBS** Softkey then resumes its normal functionality.

#### Why does the G1000 not automatically sequence to the next waypoint?

The G1000 only sequences flight plan waypoints when automatic sequencing is enabled (i.e., no "OBS" or 'SUSP' annunciation). For automatic sequencing to occur, the aircraft must also cross the "bisector" of the turn being navigated. The bisector is a line passing through the waypoint common to two flight plan legs at an equal angle from each leg.

#### How can a waypoint be skipped in an approach, a departure, or an arrival?

The G1000 allows the pilot to manually select any approach, departure, or arrival leg as the active leg of the flight plan. This procedure is performed on the MFD from the Active Flight Plan Page by highlighting the desired waypoint and selecting the **ACT LEG** Softkey then the **ENT** Key to approve the selection. The GPS then provides navigation along the selected flight plan leg.

#### WHEN DOES TURN ANTICIPATION BEGIN?

The G1000 smooths adjacent leg transitions based on a normal 15° bank angle (with the ability to roll up to 30°) and provides three pilot cues for turn anticipation:

- A waypoint alert ('Next DTK ###° in # seconds' or 'Next HDG ###° in # seconds') appears on the PFD 10 seconds before the turn point and flashes as it counts down to zero.
- A flashing turn advisory ('Turn [right/left] to ###° in # seconds') appears on the PFD 10 seconds before the turn and flashes as it counts down to zero. 'Turn [right/left] to ###° now' or 'Next [DTK/HDG] to ###° now' is displayed when the pilot is to begin the turn and the HSI (GPS mode) automatically sequences to the next DTK or HDG value.
- The To/From indicator on the HSI flips momentarily to indicate that the midpoint of the turn has been crossed.

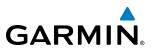

#### WHEN DOES THE CDI SCALE CHANGE?

Once a departure is activated, the G1000 Course Deviation Indicator (CDI) full scale deflection is set to 0.3 nm. The CDI scale changes to 1.0 nm (terminal mode) then ramps up to 2.0 nm (enroute mode) at 30 nm from the departure airport. When 31 nm from the destination, the CDI scale smoothly transition from 2.0 nm back to 1.0 nm (terminal mode). At 2.0 nm before the FAF during an active approach, the CDI scale transitions down further based on the type of approach activated (LNAV, LNAV/VNAV, LP, LPV). When a missed approach is activated, the CDI is set to 0.3 nm. See the Flight Instruments Section for more details on CDI scaling.

#### WHY DOES THE HSI NOT RESPOND LIKE A VOR WHEN OBS MODE IS ACTIVE?

Unlike a VOR, the CDI scale used on GPS equipment is based on the crosstrack distance to the desired course, not on the angular relationship to the destination. Therefore, the CDI deflection on the GPS is constant regardless of the distance to the destination and does not become less sensitive when further away from the destination.

#### WHAT IS THE CORRECT MISSED APPROACH PROCEDURE? How IS THE MISSED APPROACH HOLDING POINT SELECTED?

To comply with TSO specifications, the G1000 does not automatically sequence past the MAP. The first waypoint in the missed approach procedure becomes the active waypoint when the **SUSP** Softkey is selected *after* crossing the MAP. All published missed approach procedures must be followed, as indicated on the approach plate.

To execute the missed approach procedure prior to the MAP (not recommended), select the Active Flight Plan Page and use the **ACT LEG** Softkey to activate the missed approach portion of the procedure.

# After a missed approach, how can the same approach be re-selected? How can a new approach be activated?

**NOTE:** Do not attempt to reactivate the current approach prior to crossing the missed approach point (MAP). If an attempt to do so is made, an alert message "Are you sure you want to discontinue the current approach?" appears. The G1000 directs the pilot back to the transition waypoint and does not take into consideration any missed approach procedures, if the current approach is reactivated.

After flying the missed approach procedure, the pilot may reactivate the same approach for another attempt by pressing the **PROC** Key. Once the clearance is given for another attempt, activate the approach by highlighting 'ACTIVATE APPROACH' using the large **FMS** Knob and pressing the **ENT** Key. The G1000 provides navigation along the desired course to the waypoint and rejoins the approach in sequence from that point.

To activate a new approach for the same airport, select the new procedure by pressing the **PROC** Key. Choose 'SELECT APPROACH', select the desired approach from the list shown, and press the **ENT** Key. Select the desired transition, then activate the approach using the **ENT** Key.

To activate a new approach to a different airport, press the **Direct-to** Key and select the desired airport using the **FMS** Knobs. Press the **ENT** Key to accept the selected airport, then follow the steps in the preceding paragraph to select an approach for the new airport.

# **MAP SYMBOLS**

GARMIN

**NOTE:** Refer to the Flight Management Section for the topography legend and the Hazard Avoidance Section for XM WX Satellite Weather Product legends.

#### AIRPORT

| Item                              | Symbol          |
|-----------------------------------|-----------------|
| Unknown Airport                   | 2               |
| Non-towered, Non-serviced Airport | •               |
| Towered, Non-serviced Airport     |                 |
| Non-towered, Serviced Airport     | $\mathbf{\Phi}$ |
| Towered, Serviced Airport         | $\mathbf{\Phi}$ |
| Restricted (Private) Airport      | R               |
| Heliport                          | θ               |

#### NAVAIDS

| Item                                  | Symbol   |
|---------------------------------------|----------|
| Intersection                          |          |
| LOM (compass locator at outer marker) | ۲        |
| NDB (non-directional radio beacon)    | Ô        |
| VOR                                   |          |
| VOR/DME                               |          |
| VOR/ILS                               | +        |
| VORTAC                                |          |
| TACAN                                 | <b>*</b> |

#### LINE SYMBOLS

| Item                                                                                                 | Symbol                                  |
|----------------------------------------------------------------------------------------------------|-----------------------------------------|
| ICAO Control Area<br>Class B Airspace                                                                |                                         |
| Mode C Tower Area                                                                                    |                                         |
| Warning AreaProhibited AreaAlert AreaRestricted AreaCaution AreaTraining AreaDanger AreaUnknown Area |                                         |
| Class C<br>Terminal Radar Service Area<br>Mode C Area                                                |                                         |
| Military Operations Area (MOA)                                                                       |                                         |
| State or Province Border                                                                             | <u>St/PRV Border</u>                    |
| International Border                                                                                 |                                         |
| Road                                                                                                 |                                         |
| Railroad                                                                                             | + + + + + + + + + + + + + + + + + + + + |
| Latitude/Longitude                                                                                   |                                         |

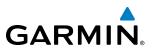

#### MISCELLANEOUS

| ltem                                     | Symbol          |
|------------------------------------------|-----------------|
| ARTCC Frequency or FSS Frequency         | Ť               |
| Default Map Pointer                      | €2              |
| Elevation Pointer                        | $\triangleleft$ |
| Wind Vector                              | R               |
| Measuring Pointer                        |                 |
| Overzoom Indicator                       | <b>Q</b>        |
| Terrain Proximity or TAWS Enabled        |                 |
| Traffic Enabled                          | Ĩ               |
| User Waypoint                            |                 |
| Vertical Navigation Along Track Waypoint |                 |
| Parallel Track Waypoint                  | Θ               |
| Unanchored Flight Path Waypoint          | ۲               |
| Top of Descent (TOD)                     | o tod           |
| Bottom of Descent (BOD)                  | ۵               |
| Navigating using Dead Reckoning          | DR              |

#### STORMSCOPE LIGHTNING STRIKES

| Item                              | Symbol |
|-----------------------------------|--------|
| Lightning Strike (0-6 sec ago)    | 4      |
| Lightning Strike (6-20 sec ago)   | 4      |
| Lightning Strike (20-60 sec ago)  | ÷      |
| Lightning Strike (60-120 sec ago) | ÷      |

## TRAFFIC

| ltem                                | Symbol     |
|-------------------------------------|------------|
| Non-threat Traffic (hollow diamond) | $\otimes$  |
| Proximity Advisory (TAS only)       | $\diamond$ |
| Traffic Advisory, Out of Range      | $\bigcirc$ |
| Traffic Advisory                    | $\bigcirc$ |

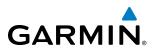

#### TERRAIN AVOIDANCE COLORS AND SYMBOLS

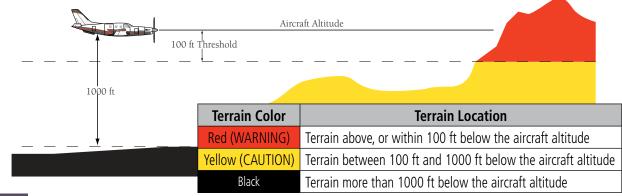

On the TAWS-A or TAWS-B Page only, a gray shade of purple indicates no terrain data is available.

**Terrain Proximity Color Chart** 

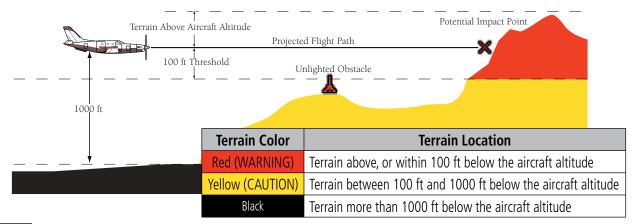

On the TAWS-A or TAWS-B Page only, a gray shade of purple indicates no terrain data is available.

#### **Terrain-SVT & TAWS Color Chart**

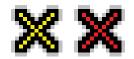

#### **Terrain-SVT & TAWS Potential Impact Points**

|                 | Unlighted Obstacle |               | Lighted Obstacle |               | Obstacle            | Obstacle Location                                     |
|-----------------|--------------------|---------------|------------------|---------------|---------------------|-------------------------------------------------------|
| Height          | < 1000 ft AGL      | > 1000 ft AGL | < 1000 ft AGL    | > 1000 ft AGL | Color               | Obstacle Location                                     |
| lodn            | -                  | *             |                  | *             | Red<br>(WARNING)    | Obstacle within 100 ft of or above aircraft altitude  |
| Obstacle Symbol |                    | $\mathbf{k}$  | ằ                | ×             | Yellow<br>(CAUTION) | Obstacle within 1000 ft of aircraft altitude          |
| Obst            | ٨                  | $\mathbf{k}$  |                  | X             | Gray                | Obstacle more than 1000<br>ft below aircraft altitude |

**Obstacle Symbols and Colors** 

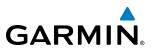

#### HAZARD AVOIDANCE FEATURES

| Feature                                                           | Symbol           |
|-------------------------------------------------------------------|------------------|
| Terrain Proximity/TAWS display enabled                            | <u> </u>         |
| Traffic display enabled                                           | <u>_</u> t       |
| NEXRAD display enabled                                            |                  |
| Cloud Top display enabled                                         | -24              |
| Echo Top display enabled                                          | بک               |
| XM Lightning display enabled                                      | <b>*</b> *       |
| Cell Movement display enabled                                     |                  |
| SIGMETs/AIRMETs display enabled                                   | SIGMET<br>AIRMET |
| METARs display enabled                                            | Ŧ                |
| City Forecast display enabled                                     | - <b>1</b> 22    |
| Surface Analysis display enabled                                  | Z                |
| Freezing Levels display enabled                                   |                  |
| Winds Aloft display enabled                                       | <b>^</b>         |
| County Warnings display enabled                                   | **               |
| Cyclone Warnings display enabled                                  | 5                |
| Icing Potential (CIP and SLD) (ICNG)                              |                  |
| Pilot Weather Report (PIREPs)                                     | <b>L</b>         |
| Air Report (AIREPs)                                               |                  |
| Turbulence (TURB)                                                 | A                |
| Loss of hazard avoidance feature<br>(due to loss of GPS position) | $\otimes$        |

# GARMIN.

# A

| Access Code                              |            | 379  |
|------------------------------------------|------------|------|
| Activate a Flight Plan                   |            | 253  |
| Active database 68                       | 36,        | 687  |
| Active frequency 1                       | 18,        | 139  |
| ADF                                      |            | 148  |
| AC-U-KWIK                                |            | 604  |
| ADF                                      |            |      |
| ADF mode 128, 14                         | 18,        | 150  |
| ANT mode 12                              |            |      |
| Volume                                   |            |      |
| ADF audio                                |            | 140  |
| ADF/BFO 128, 12                          |            |      |
| ADF/DME tuning                           |            | 151  |
| ADF frequency tuning                     |            | .149 |
| ADF volume                               |            | 150  |
| AFCS status annunciation                 |            |      |
| AFCS status box                          |            |      |
| AFCS Status Box                          |            |      |
| AHRS19, 21, 665, 667, 670, 67            |            |      |
| Air Data Computer1, 21, 66               | , i<br>; 2 | 665  |
| AIR Data Computer                        | ,כנ        | 256  |
| Airport                                  |            | 000  |
| Information                              |            | 207  |
| Nearest                                  |            |      |
|                                          |            |      |
| Airport Directory 378, 545, 604, 605, 60 |            |      |
| Airspace alerts                          |            |      |
| Airspace Alerts 22                       |            |      |
| Airspeed indicator                       |            |      |
| Airspeed Reference 499, 51               |            |      |
| Airways                                  |            |      |
| Collapsed                                |            |      |
| Expanded                                 |            | 266  |
| Alerts                                   |            | 40   |
| Airspace                                 |            |      |
| Arrival                                  |            |      |
| Audio voice                              |            |      |
| Alerts, Aircraft                         |            |      |
| Along Track Offset                       |            |      |
| ALT                                      |            |      |
| Altimeter56,                             | 61         | -64  |
| Altitude                                 |            |      |
| Constraints                              |            |      |
| Altitude alerting                        |            | - 86 |
| Altitude buffer                          |            |      |
| Altitude constraints                     |            |      |
| Altitude Hold Mode                       |            |      |
| Altitude Reference 507, 50               | )8,        | 516  |
| Annunciations                            |            |      |
| Test tone                                |            |      |
| Annunciations, G1000 System              |            |      |
| Annunciator lights                       |            |      |
|                                          |            |      |
| Antenna Stabilization                    |            | 474  |

| Antenna Tilt421                                             |          |
|-------------------------------------------------------------|----------|
| AOPA604                                                     |          |
| AOPA Airport Directory689                                   | )<br>-   |
| Approach706                                                 | )        |
| Activating289                                               | 1        |
| ILS537                                                      |          |
| Loading 250, 286, 288                                       |          |
| Missed540<br>Removing289                                    |          |
| Kellioving285<br>WAAS538                                    |          |
| 4 waas 250, 280 Approach channel                            | -        |
| Approach Channel 250, 280<br>Approach Mode 524, 537         | )<br>7   |
| Approach Mode AFCS                                          | י<br>ר   |
| Approach Mode, AFCS538                                      | 5        |
| APR softkey 288, 296<br>Arc HSI 67                          | )<br>7   |
| Arrival procedure231, 248, 282, 284, 313, 315, 325          | 5        |
| Attitudo                                                    | 1        |
| Attitude & Heading Reference System663                      | {        |
| Attitude indicator56, 60                                    | )        |
| Audio Panel fail-safe operation168                          | 3        |
| Aural alerts683                                             | }        |
| Automatic Dependent Surveillence-Broadcast (ADS-B)47        |          |
| Automatic Flight Control System (AFCS) 497–544              | 1        |
| Automatic Flight Control System (AFCS) 497–544<br>Alerts679 | )        |
| Alerts and annunciations 542–543                            | }        |
| Controls 499-500                                            | )        |
| Status Annunciations542                                     | <u>)</u> |
| Status Box502                                               |          |
| Automatic squelch 127                                       | 7        |
| Autopilot497, 527–529                                       | )        |
| Autopilot Disconnect 500, 519, 529                          | )        |
| Auto-tuning146                                              | 5        |
| Auto-tuning, COM 121                                        | 1        |
| Auto-tuning, NAV142<br>Auto Zoom174                         | )        |
| Auto Zoom174                                                | 1        |
| Auxiliary Pages (AUX) 37                                    |          |
| AUX - system status page 563, 565, 585, 586, 601, 6         | 502,     |
| 603, 606                                                    |          |
| Aviation Symbols 187, 231                                   | l        |

#### B

| Backlighting<br>Barometric setting |                     |
|------------------------------------|---------------------|
| Basic Empty Weight                 | 297                 |
| Basic Operating Weight             | 297                 |
| Battery                            |                     |
| Alerts                             |                     |
| Current                            |                     |
| Overheat warning                   | 660                 |
| Voltage                            |                     |
| Bearing/distance, measuring        | 182                 |
| Bearing information                | 57, 69–70           |
| Bearing Line                       | 419, 422, 423       |
| Bluetooth                          | 1, 6, 237, 652, 653 |
| Bottlang VFR Charts                | 566, 571            |

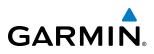

#### C

| Cabin pressure altitude                            | 95, 98    |
|----------------------------------------------------|-----------|
| Warning                                            | 660       |
| Cabin speaker                                      | 159       |
| Calibrated Airspeed                                | 293       |
| Cargo                                              | 298       |
| CDI 285, 304, 315, 324,                            | 331, 677  |
| Chart Not Available                                | 568, 589  |
| Chart options                                      |           |
| CHART SETUP box                                    |           |
| ChartView545, 566,                                 |           |
| Checklists                                         | 614-615   |
| Checklist softkeys                                 |           |
| Clearance recorder                                 | 162       |
| Closest Point                                      | 266       |
| Cloud Tops                                         | 393       |
| CNS system                                         | 113       |
| Code selection softkeys                            | 156       |
| COM channel spacing                                | 126       |
| COM frequency box                                  | 118       |
| COM frequency window                               |           |
| Command Bars                                       |           |
| Comparator                                         |           |
| Comparator window                                  |           |
| COM radio                                          |           |
| Channel spacing                                    | 46        |
| COM tuning failure                                 |           |
| Connext Data Request                               |           |
| Controls                                           |           |
| Softkeys                                           | 22–25     |
| Control Wheel Steering (CWS)<br>Copy a Flight Plan | 500, 528  |
| Copy a Flight Plan                                 | 253       |
| Course deviation indicator (CDI)                   | 56, 71–74 |
| Course Deviation Indicator (CDI)                   | 45        |
| CPDLC                                              | 128       |
| Connecting                                         | 130       |
| Deleting Messages                                  | 137       |
| Disconnecting                                      | 138       |
| Enable/Disable Data Mode                           |           |
| Icons                                              |           |
| logging-on                                         | 131       |
| Message Viewing                                    | 136       |
| New Message                                        | 133       |
| Responce                                           | 135       |
| System Status                                      | 128       |
| Crew Alerting System (CAS)                         | 110-112   |
| Messages                                           | 111–112   |

## D

| Data Bar fields, MFD             | 44      |
|----------------------------------|---------|
| Database                         | 16      |
| Databases                        | 685     |
| Database Synchronization 685, 69 | 90, 691 |

| Data link                                                 |             |        |          |
|-----------------------------------------------------------|-------------|--------|----------|
| Data Link Receiver                                        |             |        | 657      |
| Datalink receiver troubleshooting                         |             |        | 656      |
| Data logging                                              |             |        | 619      |
| Data Logging                                              |             |        | 618      |
| Date and time                                             |             |        |          |
| Day/Night views                                           |             | 582,   | 599      |
| Day view                                                  |             | 583,   | 600      |
| DB Mismatch                                               |             |        |          |
| Dead reckoning                                            |             |        | - 90     |
| Decision height (DH)                                      |             |        | - 57     |
| Declutter                                                 |             |        | - 28     |
| Declutter, display                                        |             |        |          |
| Delete Flight Plans                                       |             |        | 254      |
| Deleting an entire airway<br>Deleting an entire procedure |             | 255,   | 256      |
| Deleting an entire procedure                              |             | 255,   | 256      |
| Deleting an individual waypoint                           |             | 255,   | 256      |
| Deleting Flight Plan Items                                |             |        | 255      |
| Density Altitude                                          |             |        | 295      |
| Departure                                                 |             |        |          |
| Select                                                    | 279, 282,   | 286,   | 289      |
| Departure procedure                                       |             |        |          |
| Departure Time                                            |             |        | 293      |
| Differential cabin pressure                               |             | 95     | 5, 98    |
| Warning                                                   |             |        | 660      |
| Digital audio entertainment                               |             |        | 4        |
| Dilution of Precision (DOP)                               |             |        |          |
| Direct-to200, 225, 226, 227, 228, 2                       | 229, 272, 2 | 73, 3´ | 13, 315, |
| 331                                                       |             |        |          |
| Display backup<br>Diversity transponder                   |             | 18,    | 117      |
| Diversity transponder                                     |             |        | 152      |
| DME                                                       |             |        |          |
| HOLD mode                                                 |             |        |          |
| NAV1 mode                                                 |             |        |          |
| NAV2 mode                                                 |             |        | 151      |
| Tuning mode                                               |             | 148,   | 151      |
| DME audio                                                 |             |        |          |
| DME information window                                    |             | 57     | ', 70    |
| Door status                                               |             |        |          |
| Dual navigation database                                  |             |        | 686      |

#### Ε

| 104                |
|--------------------|
| - 545–546, 614–615 |
| 166                |
| 95–98              |
| 99                 |
| 163                |
| 95, 100            |
| 299                |
| 31                 |
| 17                 |
| 299                |
|                    |

# GARMIN

# **F**

| Failure                         |      |      |
|---------------------------------|------|------|
| Input                           |      | - 20 |
| Field of View (SVS)             |      | 198  |
| Flap position                   | 95,  | 101  |
| Asymmetrical deflection warning |      | 660  |
| Flight director497,             | 501- | -502 |
| Modes, lateral                  | 520- | -544 |
| Modes, vertical                 | 505- | -519 |
| Switching                       |      | 498  |
| Flight director (FD)            |      |      |
| Šwitching                       |      | 503  |
| Flight ID                       |      | 158  |
| Flight Level Change Mode        | 510, | 534  |
| Flight plan                     |      |      |
| Closest point to reference      |      | 266  |
| Storing                         |      | 706  |
| Flight Stream1, 6, 237,         |      |      |
| FliteCharts                     |      |      |
| FliteCharts®                    |      |      |
| FliteCharts cycle               |      | 602  |
| FliteCharts expiration          |      | 602  |
| FliteCharts functions           |      |      |
| FPA                             | 274, | 321  |
| Frequency                       |      |      |
| Nearest                         |      |      |
| Frequency spacing               |      | 126  |
| Frequency transfer arrow        |      | 119  |
| Frequently asked questions      |      | 705  |
| Fuel                            |      |      |
| Alerts                          |      |      |
| Efficiency                      |      | 295  |
| Endurance                       |      |      |
| Flow                            |      |      |
| Pressure                        |      |      |
| Quantity                        |      |      |
| Remaining                       |      |      |
| Required                        |      |      |
| Fuel indications                |      |      |
| Fuel on Board 295,              | 298, | 299  |
| Fuel Statistics                 |      | 295  |

## G

| Gain422               |
|-----------------------|
| Garmin Connext545     |
| Garmin Pilot 652, 653 |
| GDC 74A1              |
| GDL 69/69A1           |
| GDU 10401             |
| GEA 71 1              |
| Generator             |
| Current95, 100        |
| Speed95, 97           |

| Geodetic Sea Level (GSL)<br>GIA 63 | 1            |
|------------------------------------|--------------|
| Glidepath                          |              |
| Glidepath indicator                | 65           |
| Glidepath Mode                     | 516, 524     |
| Glidepath Mode (GP)                | 538          |
| Glideslope                         |              |
| Glideslope indicator               | 65           |
| Glideslope Mode                    |              |
| Global Positioning System (GPS)    |              |
| Navigation                         | 225–330      |
| Receiver information               | 30–32        |
| GMA 1347                           | 1, 16, 52    |
| GMU 44                             | 1            |
| Go Around Mode                     | 519, 540–541 |
| GPS Window                         |              |
| Ground Mapping                     | 426          |
| GRS 77                             | 1            |
| GTX 33/33D Transponder             | 152          |

#### H

| Heading 56                                    |
|-----------------------------------------------|
| Heading Select Mode522                        |
| HI SENS147                                    |
| Horizontal Scan 418, 419, 420, 421, 424, 425  |
| Horizontal situation indicator (HSI)56, 66-78 |
| Horizontal Situation Indicator (HSI)286       |
| HSI double green arrow139                     |
| HSI magenta arrow139                          |
| HSI single green arrow139                     |

#### I

| ID indicator                   | 141         |
|--------------------------------|-------------|
| ILS approach                   | 537         |
| Imminent Obstacle Impact (IOI) | 447, 457    |
| Indicated airspeed             | 58          |
| Indicated Altitude             | 293         |
| Initialization (system)        | 16          |
| Inset map                      | 57          |
| Inset Map                      | 23, 28      |
| Intercom                       | 160         |
| Intersection                   |             |
| Information                    | 208–209     |
| Interturbine Temperature (ITT) | 95, 97      |
| Warning                        |             |
| Inverting a flight plan        | 253, 263    |
| 101 679                        | 9, 680, 681 |
| Iridium 378, 620, 630, 63      | 1, 632, 635 |
| Iridium satellite network 620  | ), 622, 635 |
|                                |             |

#### Κ

| Kev(s) | 9        | 1   | 1 |
|--------|----------|-----|---|
| KCy(3) | <i>J</i> | , ' |   |

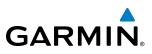

#### L

| Landing Field Elevation<br>Land Symbols |               |
|-----------------------------------------|---------------|
| Lateral modes, flight director          | 520–544       |
| LNAV                                    | 304           |
| Logging Data                            | 618           |
| LO SENS                                 | 147           |
| Low altitude annunciation               | 86            |
| Low speed data                          | 621           |
| LPV                                     | 304, 331, 530 |

#### Μ

| Magnetometer 1,                       | 20    |
|---------------------------------------|-------|
| Map pages                             | 36    |
| Map Panning1                          | 176   |
| Map symbols7                          | 709   |
| Marker beacon1                        | 147   |
| Marker beacon annunciations           | 84    |
| MASQ processing1                      | 113   |
| Measurement units, changing displayed |       |
| Menus                                 | 34    |
| Menus Messages window 6               | 513   |
| MFTAR                                 | 357   |
| METAR<br>MFD Data Bar fields          | 44    |
| Minimum descent altitude, barometric  |       |
| Minimum descent altitude (MDA)        |       |
| Minimums6                             |       |
| MISCOMP6                              |       |
| Missed approach                       | 540   |
| Missed Approach 231, 290, 300, 304, 3 | 331   |
| MKR/MUTE1                             |       |
| Mode S                                |       |
| Mode selection softkeys 153, 154, 1   |       |
| Morse code identifier                 | 1/1   |
| Multi Function Display (MFD)          | 1 - 1 |
| Softkeys                              | 27    |
| Music 11                              | 163   |
| Music 1 muting1                       |       |
| Music 21                              | 163   |

#### N

| National Weather Service366      |
|----------------------------------|
| NAV1 audio140                    |
| NAV2 audio140                    |
| NAV frequency window 56          |
| Navigation database 274, 275     |
| Navigation Map228                |
| Navigation Mode 522-523, 532-533 |
| Navigation mode selection139     |
| Navigation source 71–73          |
| Navigation status box 56         |
| Nav radio selection139           |

# Nearest Airports 46, 220–223, 288 VOR 220–221 nearest airport 204, 205, 206 Nearest Airport 204, 205, 206, 207 Minimum Runway Length 207 Surface Matching 207 Nearest airports, frequency tuning 207 Nearest Airports Page 205, 206, 207 Nearest Airports, frequency tuning 207 Nearest Airports Page 205, 206, 207 Nearest Pages (NRST) 38 NEXRAD 27, 390 Night view 583, 600 NO COMP 515, 536–537 Normal operating mode 17

#### 0

| OBS mode<br>Obstacles<br>Oil, engine                                                           |                            |
|------------------------------------------------------------------------------------------------|----------------------------|
| Alerts<br>Pressure<br>Temperature                                                              | 95, 98                     |
| Omni Bearing Selector (OBS)<br>Other Statistics<br>Overspeed protection, autopilot<br>Overview | 706–707<br>293, 295<br>505 |
| Oxygen<br>Pressure<br>Warning                                                                  |                            |

#### Ρ

| Page groups                   | 35–38         |
|-------------------------------|---------------|
| Pairing                       | 652           |
| Parallel Track                | 259, 260      |
| Passenger                     | 298           |
| Passenger address (PA) system | 161           |
| Passengers                    | 298           |
| Pending flight plan           | 237, 238, 239 |
| PFD failure                   | 167           |
| Pilot and Stores Weight       | 297           |
| Pilot profiles                | 47–48         |
| PIREP                         |               |
| Pitch Hold Mode               | 506           |
| Pitch indication              |               |
| Power ON settings             |               |
| Predefined message            | 640, 641, 643 |
| Primary Flight Display (PFD)  |               |
| Softkeys                      | 22–24         |
| Procedures                    |               |
| Garmin AFCS                   | 530–541       |
| Propeller speed               |               |

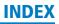

# GARMIN.

# Q

| Quick tuning 121.500 MHz 12 | 0 |
|-----------------------------|---|
|-----------------------------|---|

## R

| Radar408                                                    |  |
|-------------------------------------------------------------|--|
| Antenna Tilt Setup413                                       |  |
| Attenuation410                                              |  |
| Interpretation414                                           |  |
| Operation417                                                |  |
| Reflectivity410                                             |  |
| Safe Operating Distance412                                  |  |
| Radar altitude87, 88                                        |  |
| RAIM 285, 300, 301, 302, 303                                |  |
| Receiver Autonomous Integrity Monitoring (RAIM)3 $1 - 32$ , |  |
| 300, 705<br>Register379                                     |  |
| - J · · ·                                                   |  |
| Required Obstacle Clearance (ROC) 447, 457                  |  |
| Required Vertical Speed                                     |  |
| Required Vertical Speed Indicator322                        |  |
| Reversionary mode168                                        |  |
| Reversionary Mode                                           |  |
| EICAS 94, 95, 110<br>Reversionary sensor663                 |  |
| Reversionary sensor window                                  |  |
| Reversionary sensor window 83<br>ROC 679, 680, 681          |  |
| Roll Hold Mode521                                           |  |
| RS-232 4                                                    |  |
| RS-282                                                      |  |
|                                                             |  |
| Runway<br>Minimum length 46                                 |  |
| Surface 46                                                  |  |
| RVSI 322, 323                                               |  |
| •                                                           |  |
| RX indicator119                                             |  |

#### S

| SafeTaxi                                                     | 545<br>565<br>672, 705<br>546, 612<br>15<br>422, 423<br>614, 685<br>56, 61<br>512, 515<br>509, 512<br>199<br>57, 67<br>57, 67<br>499, 522 |
|--------------------------------------------------------------|----------------------------------------------------------------------------------------------------|
| Selected Heading Selecting a COM radio Selecting a COM radio | 118                                                                                                    |
| 501501                                                       | 002,000                                                                                                    |

|                                      | 707             |
|--------------------------------------|-----------------|
| Sequencing, automatic<br>SIGMET      | /0/             |
| SIGMET                               | 356, 395        |
| Simultaneous COM operation           | 161             |
| SiriusXM                             |                 |
| Radio                                | 336             |
| Receiver troubleshooting             | 375             |
| SiriusXM lightning<br>SiriusXM radio | 23, 28          |
| SiriusXM radio                       | 607, 608        |
| SiriusXM radio active channel        | 609             |
| SiriusXM radio channel list          | 609             |
| SiriusXM radio entertainment         | 163             |
| SiriusXM radio presets               | 610             |
| SiriusXM radio service class         | 608             |
| SiriusXM radio troubleshooting       |                 |
| SiriusXM radio volume                | 611             |
| SiriusXM Weather                     | UT1             |
| AIRMETs                              |                 |
| Airrep                               |                 |
| Cell Movement                        |                 |
|                                      |                 |
| City Forecast                        |                 |
| Cloud Tops                           | 353             |
| County Warning                       |                 |
| Cyclone (Hurricane)                  | 36/             |
| Echo Tops                            |                 |
| Freezing Level                       | 362             |
| Icing (CIP & SLD)                    | 368             |
| Lightning                            | 354             |
| NEXRAD                               |                 |
| Limitations                          |                 |
| Pirep                                |                 |
| PIREPs                               | 371             |
| SIGMETs                              | 395             |
| Surface Analysis                     | 360             |
| Turbulence                           |                 |
| Winds Aloft                          |                 |
| SiriusXM weather/radio               |                 |
| Slip/Skid indicator                  |                 |
| SMS                                  | 635 636 637 640 |
| Softkeys                             |                 |
| PFD                                  |                 |
| Synoptics Pages                      |                 |
| Speaker                              | 102 150         |
| STAB                                 | 109             |
|                                      |                 |
| Standby frequency                    |                 |
| ADF                                  |                 |
| Standby frequency field              | 118             |
| Standby Navigation Database          | 687, 688        |
| Stereo headsets                      |                 |
| Stormscope                           | 429             |
| Cell and Strike Mode                 | 431             |
| Setup                                | 429             |
| Stuck microphone                     | 166             |
| Sunrise                              | 294             |

| GARM | N® |
|------|----|

| Sunset                 | 294      |
|------------------------|----------|
| SVS troubleshooting    | 654      |
| SVT                    | 678      |
| Symbols, map           |          |
| Synoptics              |          |
| Synthetic vision (SVS) | 545, 546 |
| System annunciations   | 21, 664  |
| System Setup Page      | 40       |
| System Status Page     | 51       |
| System time            | 41, 56   |
|                        |          |

#### Т

| TA                                              |        |
|-------------------------------------------------|--------|
| TAF 358, 396                                    | , 397  |
| Takeoff Mode                                    |        |
| TAS418, 420, 421, 422, 423, 667                 | , 683  |
| TAS (Traffic Advisory System)                   |        |
| Alerts                                          |        |
| Operation                                       |        |
| TAWS 85                                         |        |
| Telephone545, 620, 622                          | , 623  |
| Terminal procedures charts 568                  | , 589  |
| Terrain 23, 27, 445, 456, 669, 680, 681         | , 682  |
| Color indications                               | -711   |
| Terrain Awareness and Warning System (TAWS)441, | , 443, |
| 445, 450, 454, 456, 463                         |        |
| Excessive Descent Rate                          | -458   |
| Five-Hundred Aural Alert                        | -460   |
| Forward Looking Terrain Avoidance               | -458   |
| Inhibiting                                      | -460   |
| Inhibiting<br>Negative Climb Rate After Takeoff | -460   |
| Premature Descent Alerting                      | -459   |
| System Status                                   | -462   |
| Terrain Proximity                               | -435   |
| TERRAIN-SVS 85                                  | , 440  |
| Forward Looking Terrain Avoidance               | -448   |
| System Status                                   | -448   |
| Text message635, 637, 640                       | , 643  |
| Text messaging                                  | -635   |
| Tilt 420                                        | , 421  |
| Tilt line                                       | -421   |
| Time, system                                    | 41     |
| TIS Voice Alerts 472                            | , 495  |
| TOD 321, 322                                    | , 328  |
| TOPO DATA 183, 184                              | , 193  |
| Top of Descent 321                              |        |
| Topographical data                              | 27     |
| TOPO SCALE                                      |        |
| Torque9                                         | 5, 96  |
| Warning                                         | -660   |
| Track5                                          |        |

| 27            |
|---------------|
| 57, 84        |
| 84            |
| 683           |
| 418           |
| 468           |
| 474           |
| 472           |
| 471           |
| 156           |
| 113           |
| 113, 154, 155 |
| 154           |
| 56            |
|               |
| 69            |
| 95, 101       |
| 293, 294, 295 |
| 294, 295      |
| 58            |
| 295           |
| 707           |
| 56, 69        |
| 119           |
|               |

## U

| Unable to display chart      | 568, 589 |
|------------------------------|----------|
| Updating Garmin databases    |          |
| User-Defined Holding Pattern |          |
|                              |          |

#### V

| VDI                                | 322, 323     |
|------------------------------------|--------------|
| Vertical deviation                 | 62, 514      |
| Vertical deviation guidance        | 275          |
| Vertical Deviation Indicator       | 322          |
| Vertical deviation indicator (VDI) | 65           |
| Vertical navigation                | 274          |
| Direct-to                          |              |
| Vertical Navigation flight control | 512–516      |
| Vertical Path Tracking Mode        | 512–513, 535 |
| Vertical Scan                      | 420, 421     |
| Vertical speed guidance            | 275          |
| Vertical speed indicator (VSI)     | 56, 65       |
| Vertical Speed Mode                | 509          |
| Vertical Speed Reference           |              |
| Vertical track                     |              |
| VFR code                           | 157          |
| Video settings                     | 649          |
| Video system                       | 545, 648     |
| VNAV                               |              |
| VNAV Target Altitude               | 512–515      |
|                                    |              |

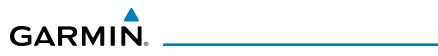

| VNAV Target Altitude Capture Mode | 515      |
|-----------------------------------|----------|
| VNV                               | 321,678  |
| VNV guidance                      |          |
| Disabling                         | 272      |
| Enabling                          | 272      |
| VNV indications, PFD              | 82       |
| VNV target altitude               | 65       |
| Volume                            | 611      |
| Volume level                      |          |
| ADF                               | 148, 150 |
| VOR                               |          |
| Nearest                           | 220-221  |
| VOR selection                     | 139      |
| VSI                               |          |
| Vspeeds                           | 59–60    |
| VS TGT                            | 274, 321 |

#### W

| WAAS 304,                                  | 530, 705 |
|--------------------------------------------|----------|
| WAAS precision approach                    | 538      |
| Waypoint                                   |          |
| Automatic sequencing                       | 707      |
| Skipping                                   | 707      |
| Waypoint Pages (WPT)                       | 36       |
| Waypoint Selection Submenu 226, 234, 241,  | 242, 301 |
| Weather Attenuated Color Highlight (WATCH) | 424, 425 |
| Weather (real-time)                        | 4        |
| Wind                                       | 194, 195 |
| Wind data                                  | 57, 81   |
| Winds Aloft                                | 398      |

## Ζ

| Zoom |     |
|------|-----|
| Auto | 174 |

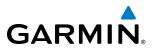

**B**LANK **P**AGE

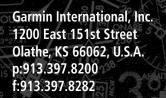

GARMIN

MOOSE LAKE

-

112.6 DLH 73

SOLON SPRINGS

Garmin AT, Inc. 2345 Turner Road SE Salem, OR 97302, U.S.A. p:503.391.3411 f:503.364.2138

Garmin (Europe) Ltd. Liberty House, Hounsdown Business Park No. 68, Jangshu 2nd Road Southampton, Hampshire SO40 9LR U.K. Shijr, Taipei County, Taiwan p:44 (0) 23 8052 4000 p:886/02.2642.9199 f:44 (0) 23 8052 4004 Aviation Support:44 (0) 37 0850 1243

**Garmin Corporation** f:886/02.2642.9099

www.garmin.com

111.2 FOW 49